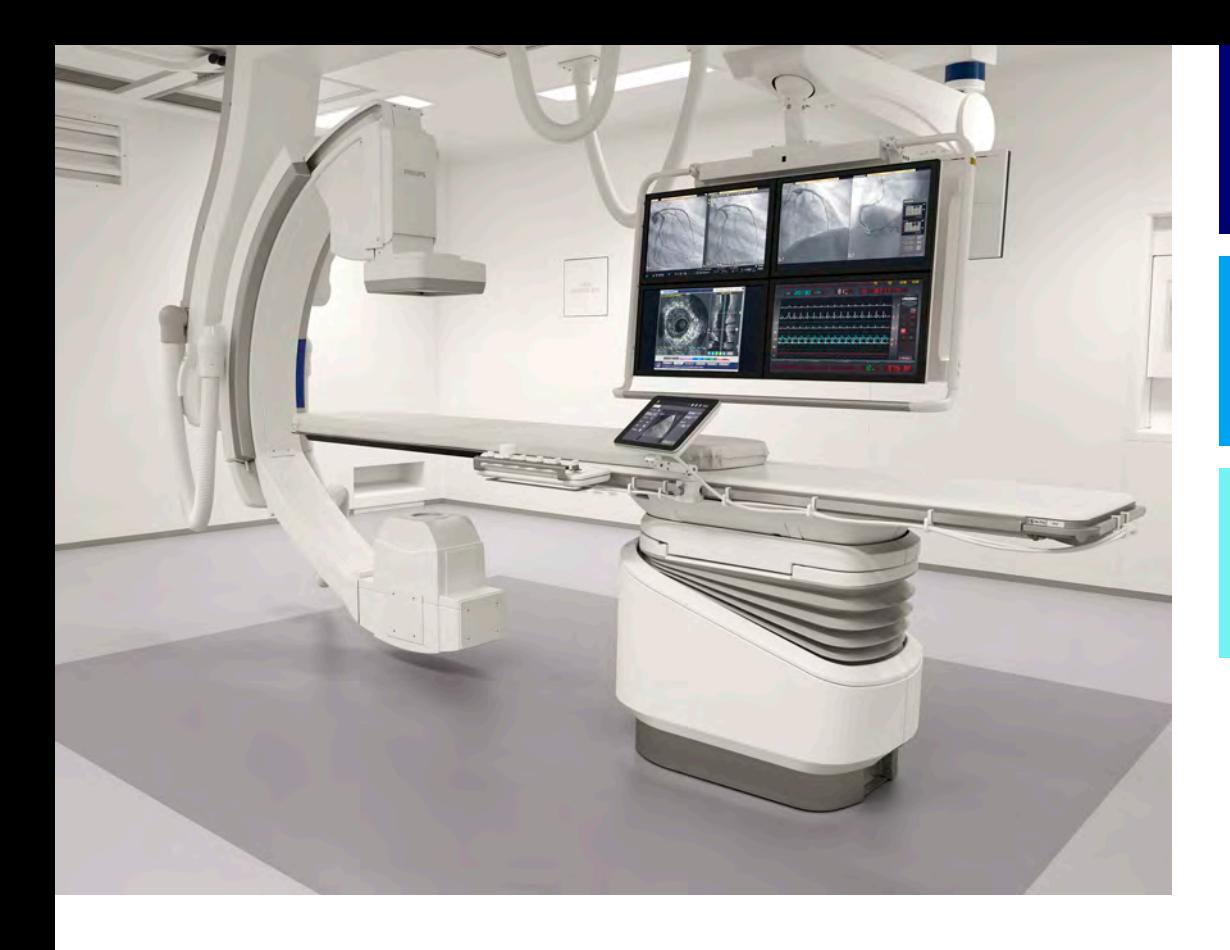

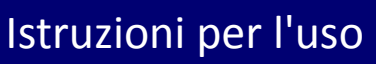

# Italiano

# 4522 203 52541

# Azurion

Versione 1.2

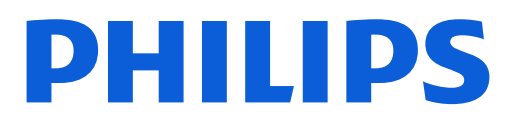

# **Indice**

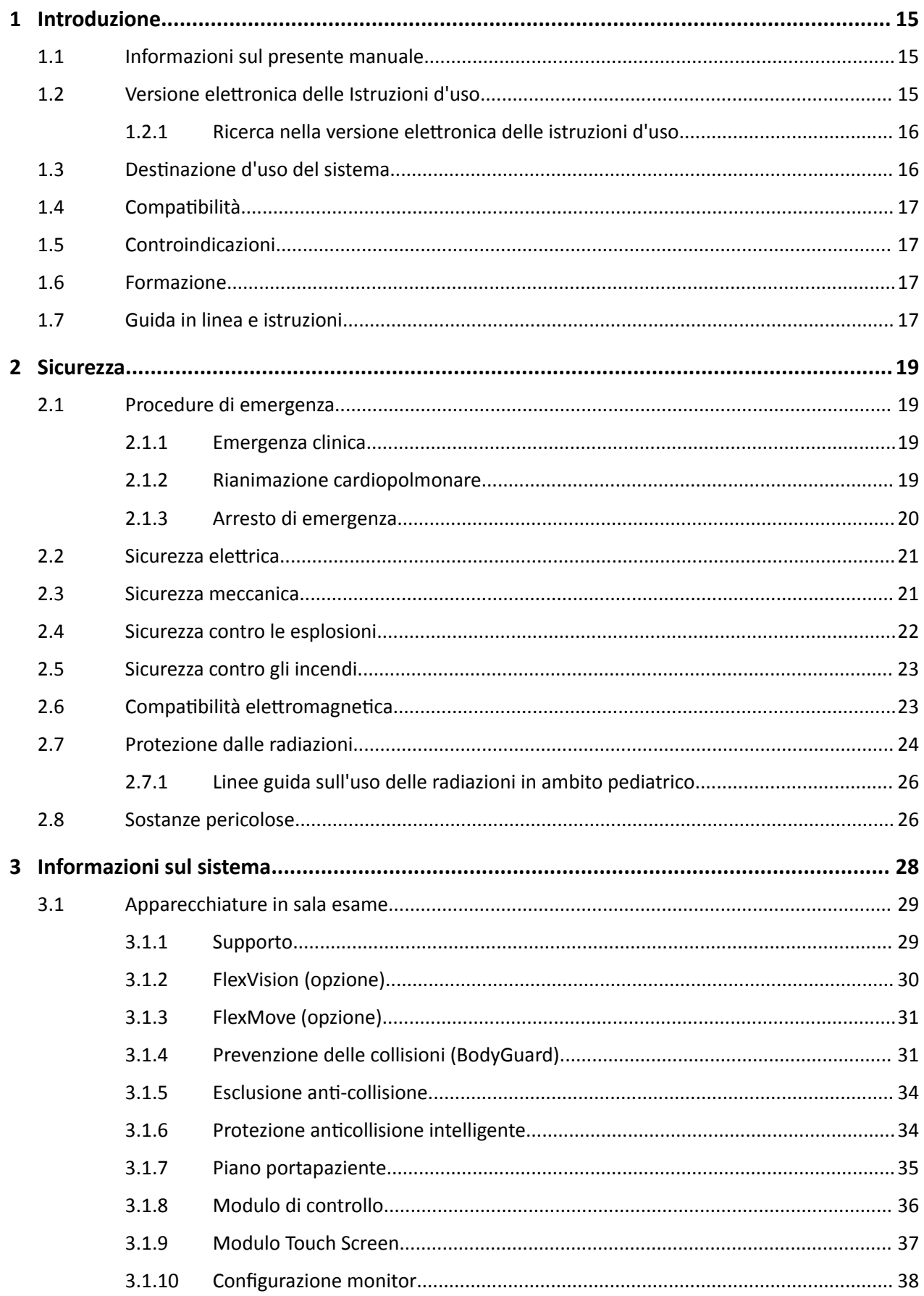

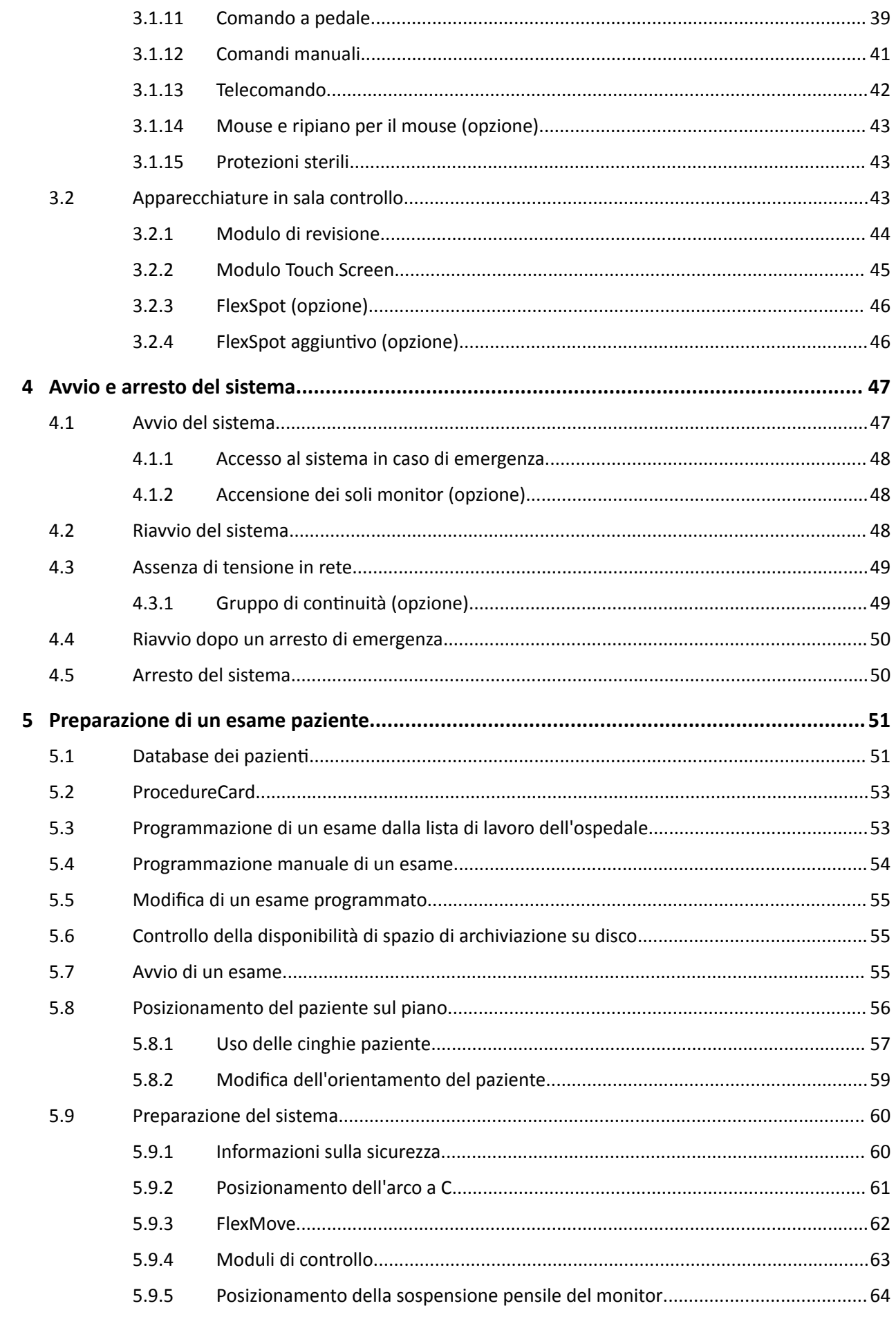

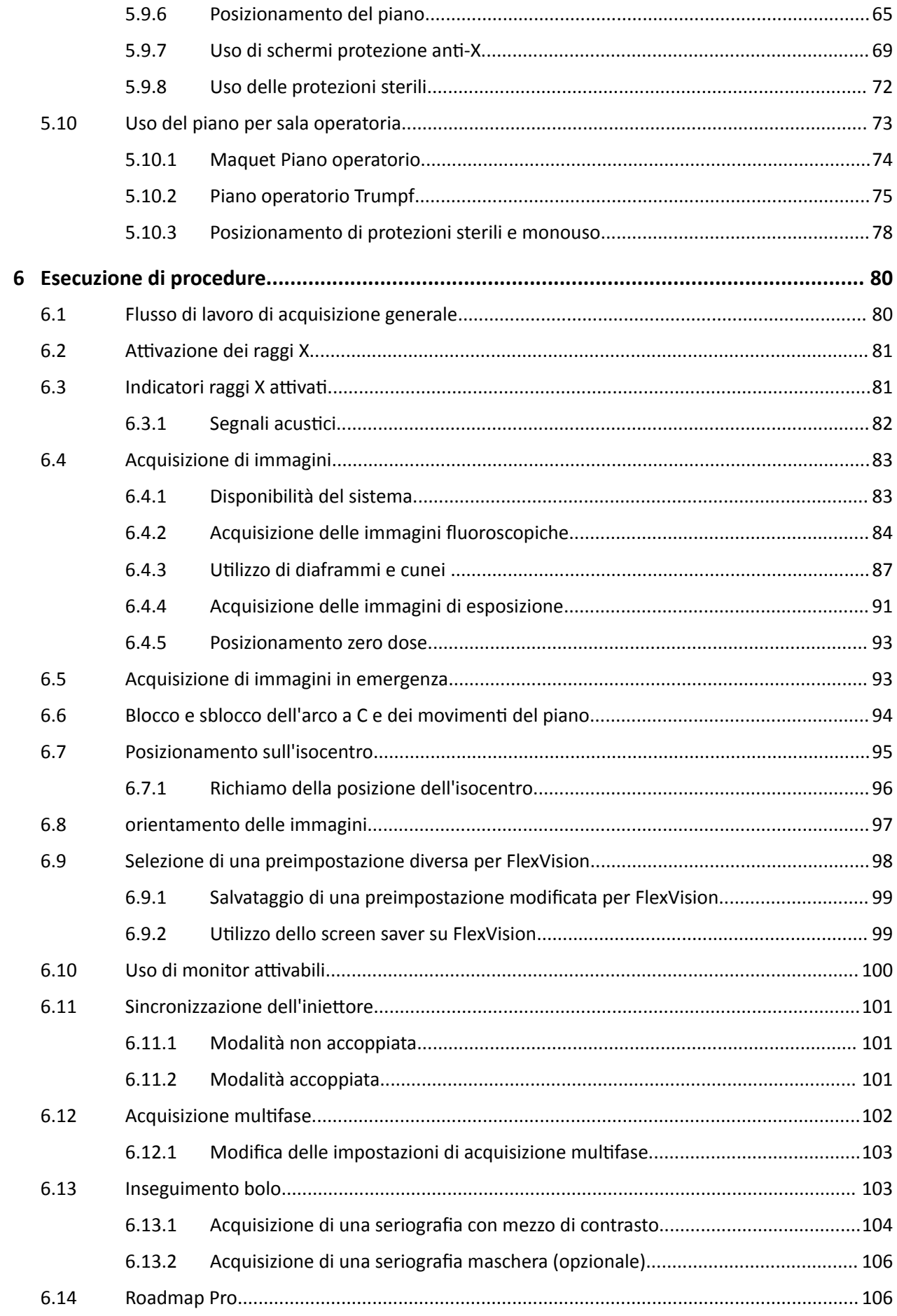

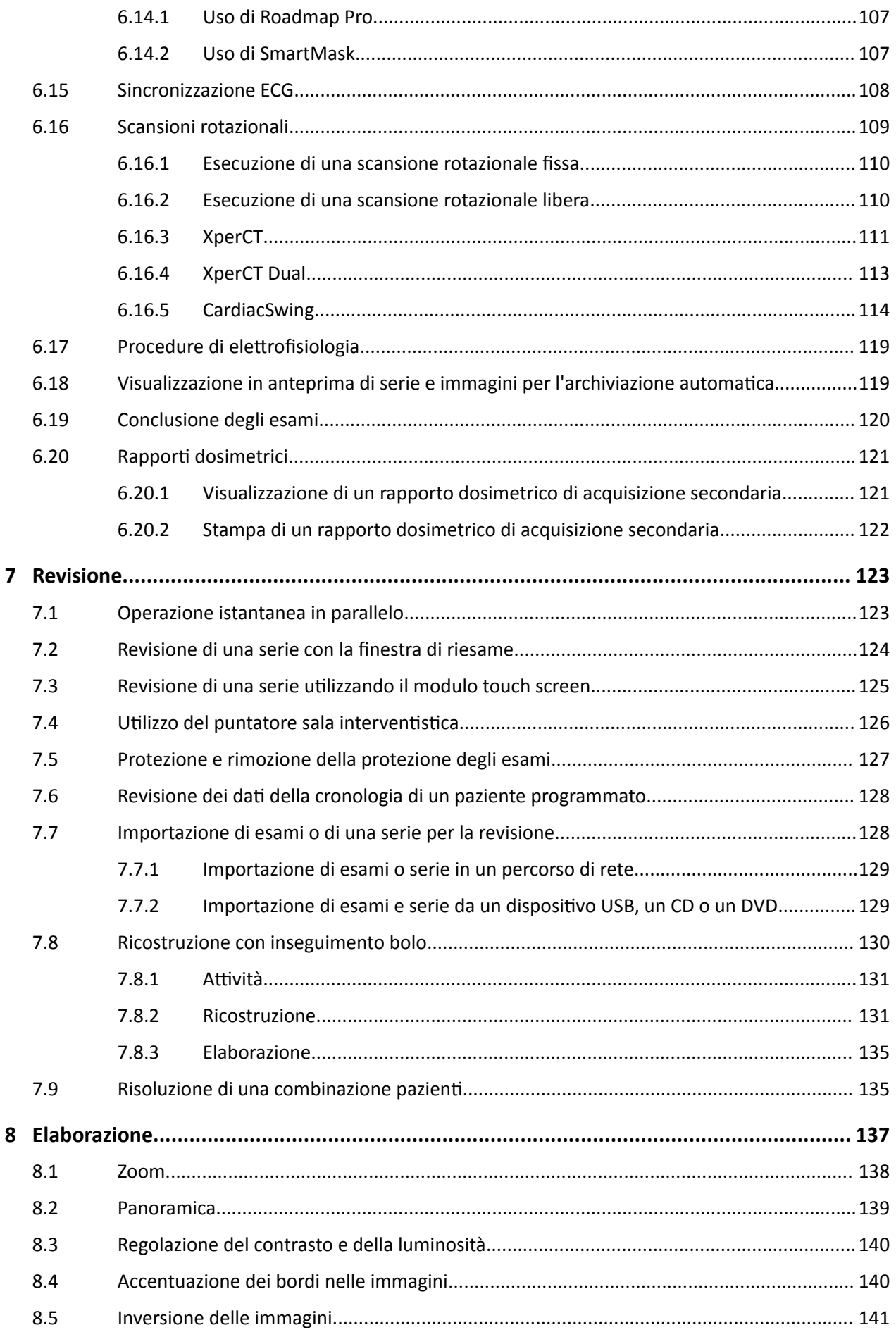

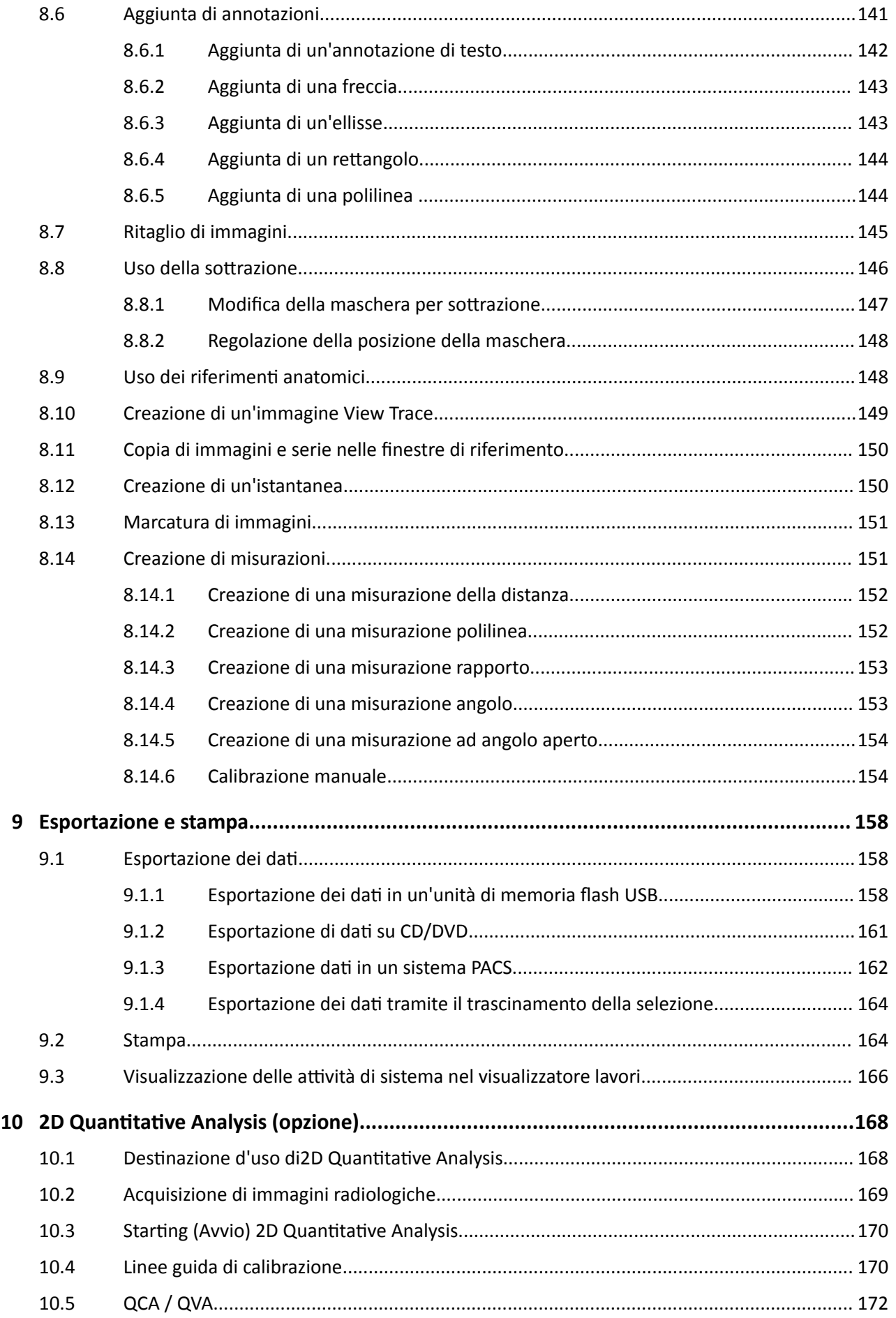

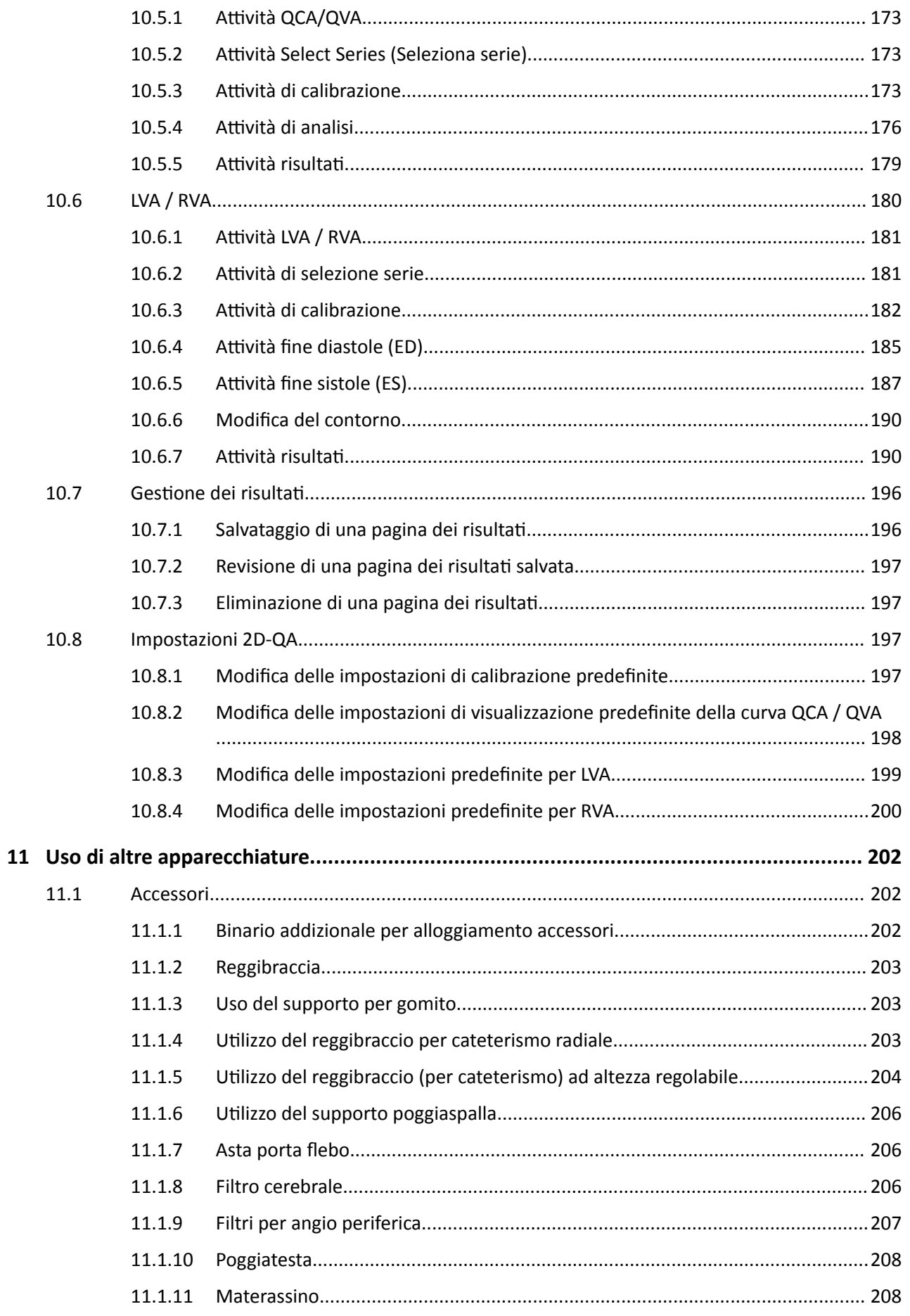

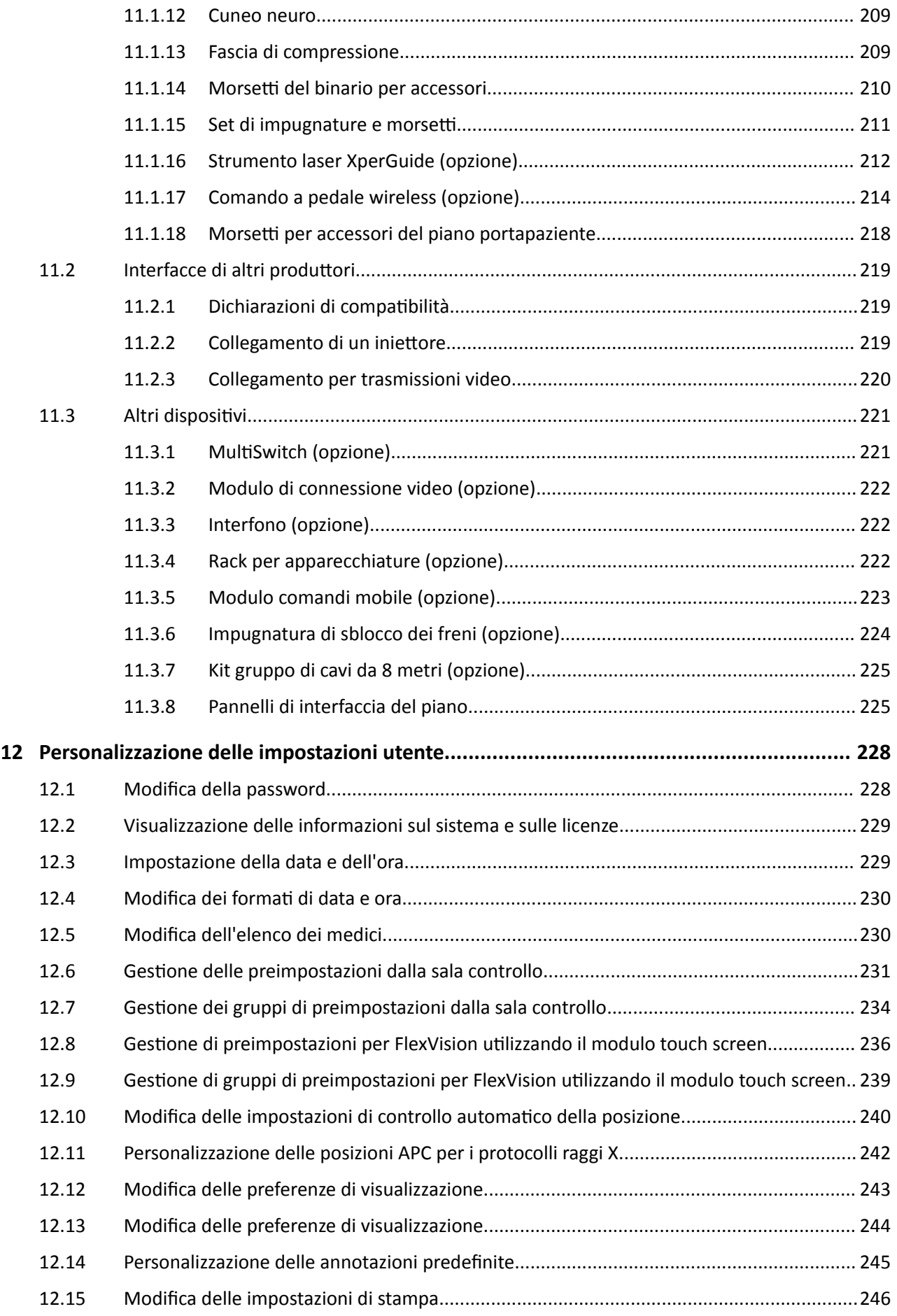

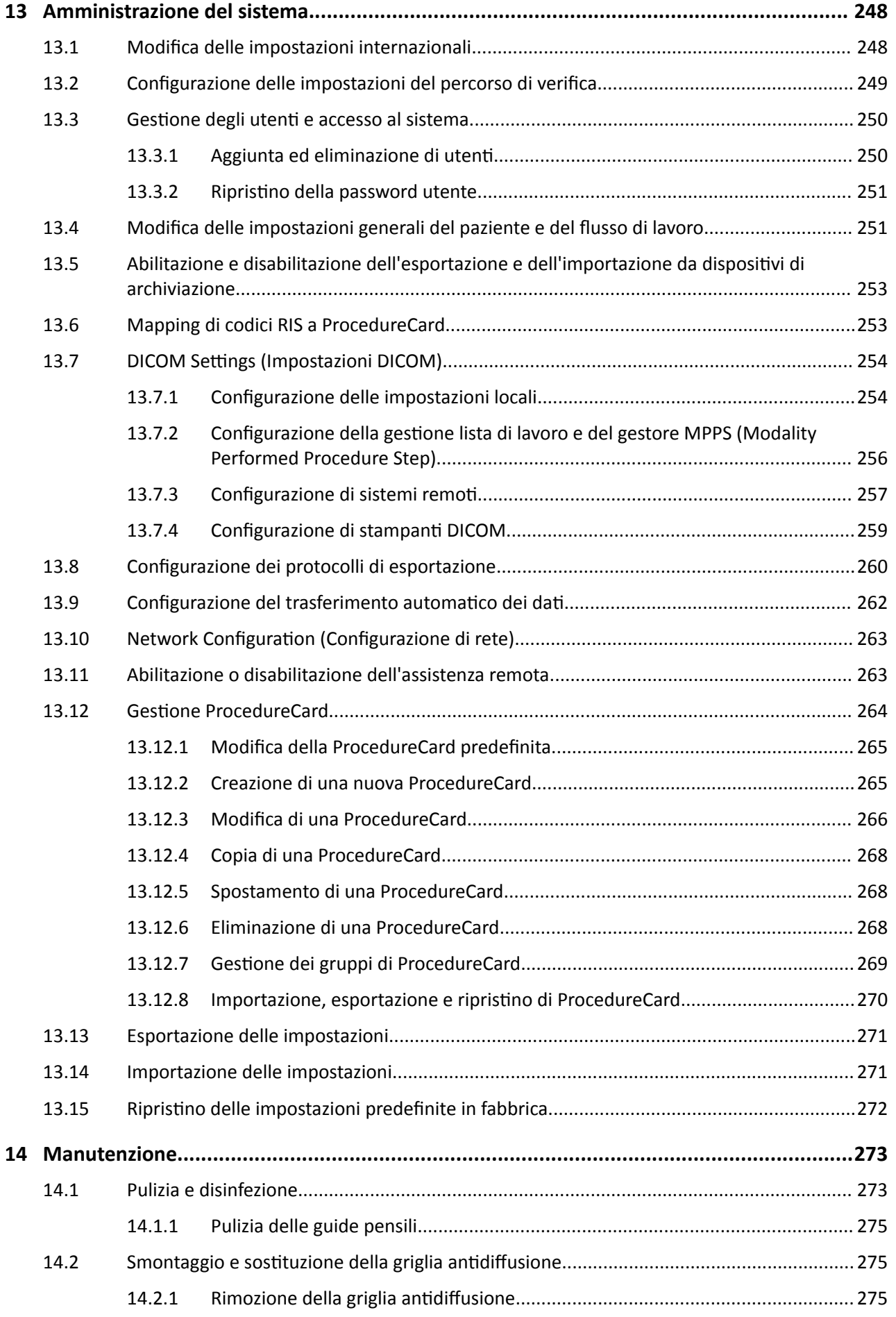

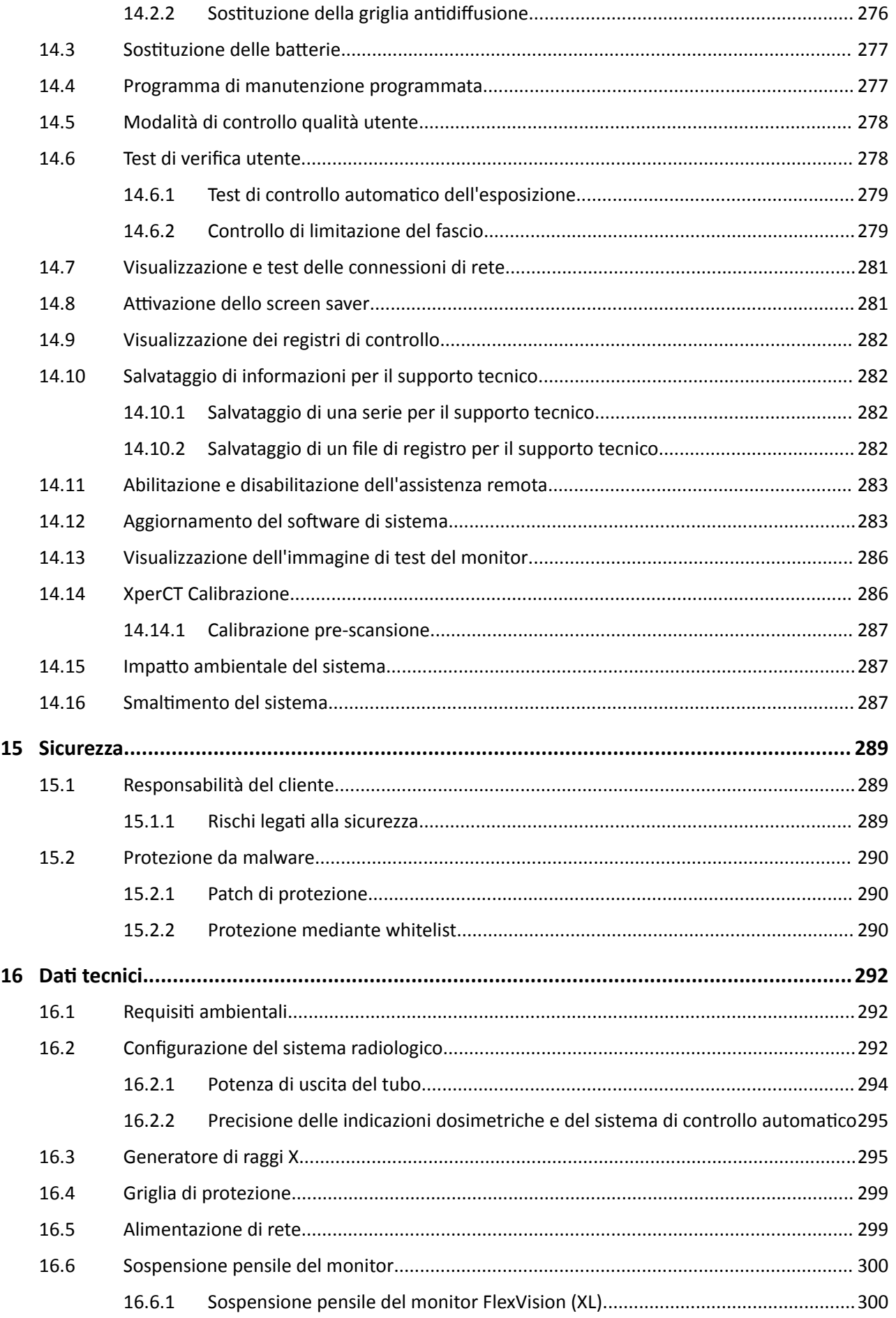

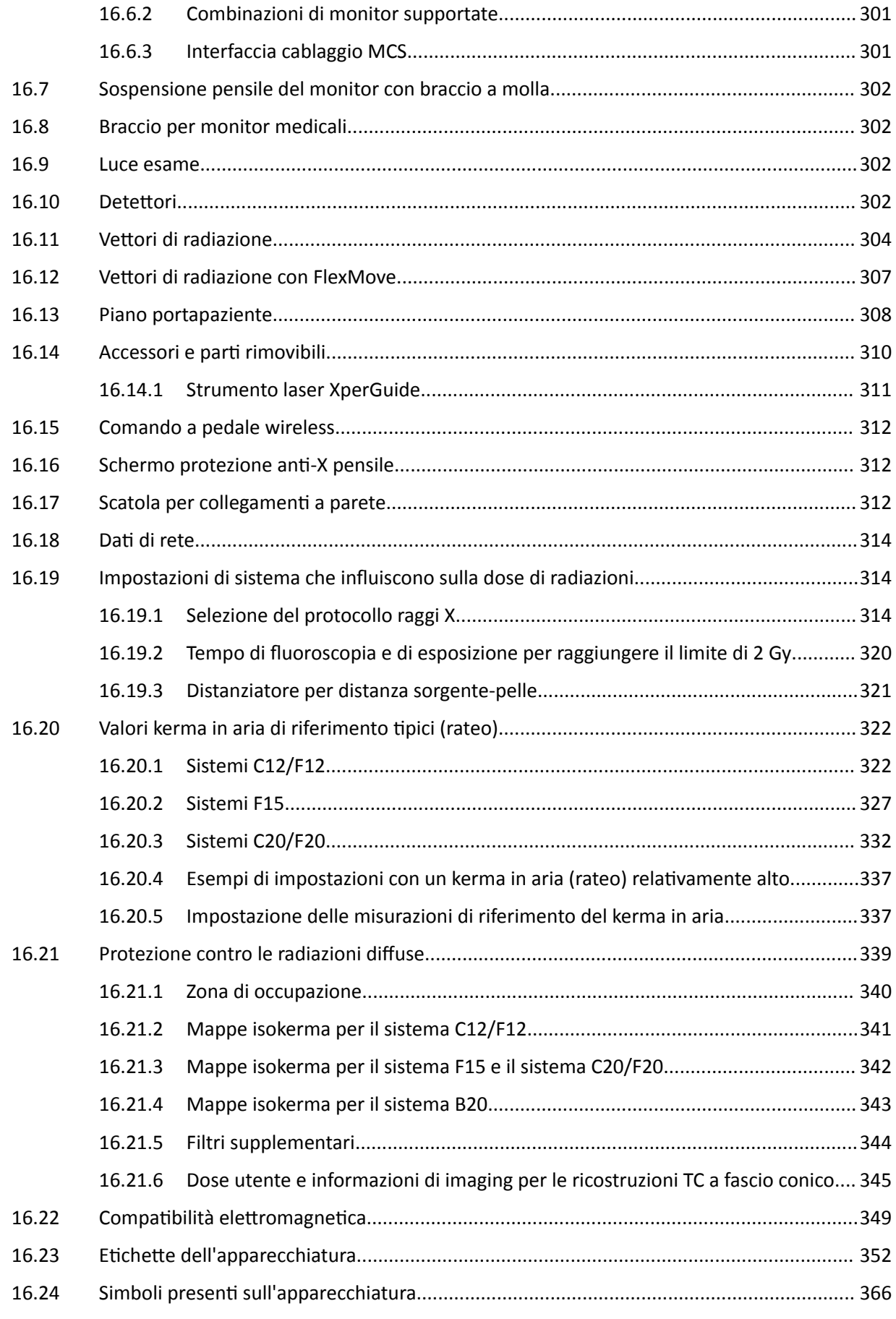

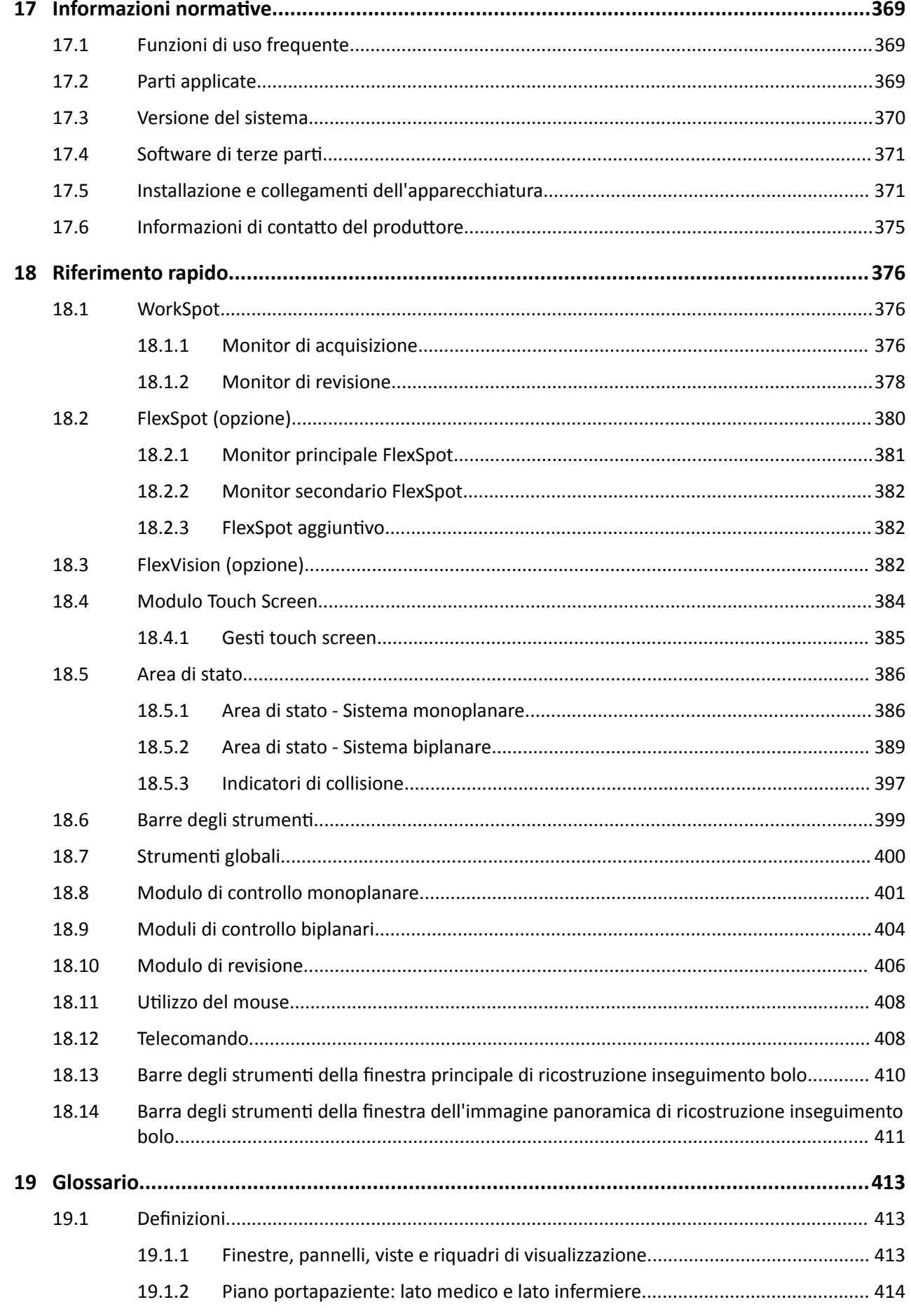

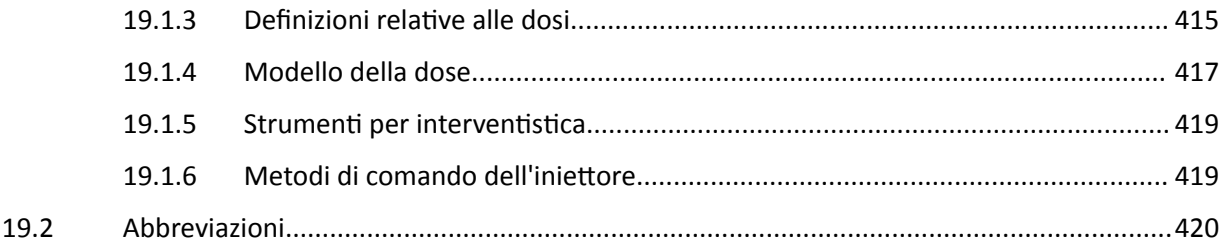

# <span id="page-14-0"></span>**1 Introduzione**

Benvenuti nelle Istruzioni d'uso di Azurion. Prima di utilizzare il sistema, leggere le presenti Istruzioni d'uso, in particolare le informazioni contenute nella sezione Sicurezza.

# **1.1 Informazioni sul presente manuale**

Le presenti Istruzioni d'uso hanno lo scopo di assistere l'utente nell'uso sicuro ed efficiente del sistema.

Informazioni importanti sulla sicurezza vengono fornite con i seguenti metodi:

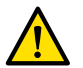

### **AVVERTENZA**

*Un'indicazione di pericolo segnala il rischio di lesioni gravi, eventi avversi o rischi per la sicurezza. Il mancato rŝƐƉĞƩŽ di un'indicazione di pericolo potrebbe causare il decesso o provocare lesioni gravi all'operatore o al paziente.*

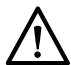

### **ATTENZIONE**

*Un'indicazione di ĂƩĞnnjŝŽnĞ segnala la necessità di prestare ƉĂrƟcŽůĂrĞ ĂƩĞnnjŝŽnĞ a ƵƟůŝnjnjĂrĞ il* prodotto in modo sicuro ed efficiente. L'inosservanza di tali indicazioni può causare lesioni personali *lievi o danni alle apparecchiature e presenta un rischio remoto di lesioni più gravi o inquinamento ambientale.*

### **NOTA** Le note evidenziano e chiariscono argomenti particolari.

Una versione elettronica delle presenti Istruzioni d'uso è disponibile per la visualizzazione all'interno del sistema. Una serie di schede di istruzioni di emergenza viene fornita anche stampata.

Questo manuale può descrivere alcuni prodotti o funzioni che non sono disponibili in tutti i paesi. Contattare il rappresentante locale per la disponibilità di prodotti e funzioni nella propria area.

# 1.2 Versione elettronica delle Istruzioni d'uso

Le presenti Istruzioni d'uso sono disponibili per la visualizzazione sullo schermo mentre si utilizza il sistema.

- Per aprire la versione elettronica delle Istruzioni d'uso, eseguire una delle operazioni descritte di seguito:
	- $-$  Nel menu **Help (Guida)** nella finestra di riesame, fare clic su **Help (Guida)**.
	- Premere F1 sulla tastiera.
- Per spostare la finestra contenente la versione elettronica delle Istruzioni d'uso, trascinare la barra di intestazione nella posizione desiderata sullo schermo.
- Per cercare le intestazioni degli argomenti, utilizzare il sommario nel riquadro di sinistra della finestra di visualizzazione.
- Per espandere e chiudere gli argomenti, fare clic sulla freccia accanto all'intestazione. Se un'intestazione non è associata a una freccia, non è possibile espandere ulteriormente.
- Per passare direttamente a un argomento, fare clic sull'intestazione corrispondente all'interno del sommario. L'argomento viene visualizzato nel riquadro di destra della finestra di visualizzazione.
- Per spostarsi in sequenza tra i vari argomenti, fare clic su **Back (Indietro)** o **Forward (Avanti)**.
- Per chiudere la versione elettronica delle Istruzioni d'uso, fare clic su **Close (Chiudi)**.

La versione elettronica delle Istruzioni d'uso è disponibile in diverse lingue. Per cambiare la lingua, vedere *Modifica delle impostazioni internazionali* (pagina 248).

 $\alpha$ 

### <span id="page-15-0"></span>1.2.1 Ricerca nella versione elettronica delle istruzioni d'uso

È possibile effettuare una ricerca nella versione elettronica delle Istruzioni d'uso utilizzando le parole chiave, che aiutano a trovare più rapidamente ciò che si sta cercando.

- **1** Fare clic all'interno della casella di ricerca e inserire le parole chiave che si desidera cercare.
- **2** Fare clic su **Search (Cerca)** o premere il tasto Invio per visualizzare i risultati nella finestra della ricerca.
	- **3** Per visualizzare un argomento, fare clic su di esso nei risultati della ricerca.

# **1.3** Destinazione d'uso del sistema

### **ATTENZIONE**

La legge federale degli Stati Uniti limita la vendita, la distribuzione e l'uso del presente dispositivo a *personale medico o su prescrizione medica.*

### **Indicazioni per l'uso**

La serie Azurion (nei limiti del piano per sala operatoria utilizzato) è concepita per i seguenti utilizzi:

- Guida per immagini in procedure diagnostiche, interventistiche e chirurgiche mininvasive per le seguenti aree di applicazione cliniche: procedure vascolari, non vascolari, cardiovascolari e neurologiche.
- Applicazioni di imaging cardiaco, incluse procedure diagnostiche, interventistiche e chirurgiche mininvasive.

Inoltre:

- La serie Azurion può essere utilizzata in sale operatorie ibride.
- La serie Azurion contiene svariate funzioni per il supporto di un flusso di lavoro procedurale flessibile e incentrato sul paziente.

### **Gruppo di pazienti**

Pazienti umani di tutte le età. Il peso consentito dei pazienti è soggetto alle specifiche del piano portapaziente.

### **Profilo dell'operatore**

La serie Azurion è stata progettata per essere utilizzati e azionata da: professionisti sanitari adeguatamente addestrati, qualificati e autorizzati che hanno acquisito una completa conoscenza delle informazioni relative alla sicurezza e delle procedure di emergenza, definite dalle leggi e normative locali per chi lavora in ambienti sottoposti a radiazioni e per il personale.

### **Ambiente clinico**

Azurion è un sistema fisso e stazionario che può essere utilizzato in un ambiente clinico che rispetti tutte le leggi e le normative locali vigenti in materia di sistemi radiologici in ambiente sterile e non.

### Sicurezza ed efficacia generali

Per agevolare un utilizzo efficace e sicuro del sistema da parte di un operatore sanitario qualificato, vengono fornite istruzioni per l'uso anche nelle etichette del dispositivo, oltre che una formazione alla consegna del sistema.

# <span id="page-16-0"></span>1.4 **Compatibilità**

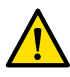

### **AVVERTENZA**

*Non ƵƟůŝnjnjĂrĞ il sistema in combinazione con altre ƉĂrƟ o ƉrŽĚŽƫ a meno che non siano* esplicitamente riconosciuti come compatibili da Philips Medical Systems.

Una panoramica sulla compatibilità dei componenti certificabili secondo quanto previsto dal 21CFR1020.30 (g) è disponibile sul sistema di distribuzione dei documenti InCenter. Accedere al sito Web indicato di seguito usando le credenziali InCenter fornite con il sistema:

incenter.medical.philips.com

Per ulteriori informazioni, contattare il produttore, Vedere *Informazioni di contatto del ƉƌŽĚƵƩŽƌĞ* [\(pagina 375\)](#page-374-0).

# **1.5 Controindicazioni**

Evitare di utilizzare il sistema su pazienti in gravidanza o che potrebbero essere in gravidanza. Tuttavia, il rischio può essere controbilanciato dai vantaggi di diagnosticare o trattare una condizione grave. È responsabilità del personale che utilizza il sistema prendere una decisione. Evitare di utilizzare il sistema in caso di lesioni da radiazioni esistenti (operatore o paziente).

# **1.6 Formazione**

Non tentare di mettere in funzione il sistema senza un'adeguata formazione, conformemente a quanto previsto dalle leggi e dalle normative vigenti.

Leggere attentamente le presenti Istruzioni d'uso per acquisire un livello minimo di formazione. È inoltre disponibile formazione sulle applicazioni. Per ulteriori informazioni, contattare il produttore. Vedere *Informazioni di contatto del produttore* (pagina 375).

# **1.7 Guida in linea e istruzioni**

La guida in linea e le istruzioni sono disponibili nell'interfaccia utente durante l'uso del sistema.

### **Pulsante Guida**

Il pulsante **Help (Guida)** è disponibile accanto alle funzioni principali. Quando si fa clic su questo pulsante, viene visualizzata una finestra contenente informazioni sulle modalità di utilizzo della funzione.

Solo una finestra della Guida in linea per volta può essere visualizzata. Se si apre una seconda finestra della Guida in linea, la prima viene chiusa automaticamente.

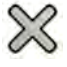

Per chiudere una finestra della Guida in linea, fare clic su **Close (Chiudi)**.

NOTA Per aprire la versione elettronica completa delle Istruzioni d'uso, premere F1.

### **Istruzioni per le attività**

Per l'esecuzione delle attività vengono visualizzate istruzioni nei pannelli delle applicazioni.

### **Descrizioni comandi**

Posizionare il puntatore del mouse su un pulsante per visualizzare un riquadro a comparsa che fornisce informazioni sulla funzione.

# <span id="page-18-0"></span>**2 Sicurezza**

I prodotti Philips Medical Systems sono progettati per soddisfare severi standard di sicurezza. Tutte le apparecchiature elettromedicali richiedono installazione, utilizzo e manutenzione appropriate per garantire la sicurezza delle persone e un funzionamento corretto.

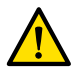

### **AVVERTENZA**

*Non ƵƟůŝnjnjĂrĞ il sistema prima di aver ůĞƩŽ e compreso ƚƵƩĞ le istruzioni di sicurezza, le procedure di* emergenza e le indicazioni di avvertenza e attenzione contenute nelle Istruzioni d'uso e osservato *ƚƵƫ gli avvisi di pericolo e i contrassegni di sicurezza sull'apparecchiatura. L'uso del sistema senza un'adeguata conoscenza delle norme di sicurezza può causare lesioni personali gravi o mortali oppure produrre diagnosi cliniche errate e trattamenti non opportuni.* 

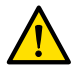

### **AVVERTENZA**

*Non utilizzare il sistema se si sospetta che una parte dell'apparecchiatura sia difettosa. L'uso del* sistema non in perfetto stato di funzionamento può causare lesioni gravi o mortali oppure produrre diagnosi cliniche errate e trattamenti non opportuni. Per informazioni sulla verifica della funzionalità *del sistema, vedere* Test di verifica utente (pagina 278).

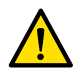

### **AVVERTENZA**

*Non cercare mai di rimuovere, modificare, disattivare o neutralizzare alcun dispositivo di sicurezza del sistema. La manomissione dei ĚŝƐƉŽƐŝƟvŝ di sicurezza può provocare lesioni gravi o mortali.*

Solo personale qualificato e autorizzato può utilizzare l'apparecchiatura o eseguire gli interventi di manutenzione. "Qualificato" indica personale legalmente autorizzato a intervenire su questo tipo di apparecchiature elettromedicali nei Paesi di utilizzo e "autorizzato" indica personale autorizzato dall'utente dell'apparecchiatura.

Il personale che utilizza l'apparecchiatura e il personale presente in sala esame devono rispettare tutte le leggi e le disposizioni che si applicano per il funzionamento dell'apparecchiatura. In caso di dubbi, non utilizzarla.

# **2.1 Procedure di emergenza**

Leggere con attenzione le procedure di emergenza riportate in questa sezione prima di utilizzare il sistema.

**NOTA** *In ambiente ospedaliero, è possibile installare un interruttore di arresto di emergenza per* consentire l'interruzione dell'alimentazione di rete al sistema. Per ulteriori informazioni,  $contat$ are il supporto tecnico.

### **2.1.1 Emergenza clinica**

Nel caso di un'emergenza clinica, attenersi a questa procedura per ripristinare il sistema alla posizione predefinita e fornire l'accesso al paziente da tutti i lati.

- 1 Premere il pulsante Reset Geo (Ripristina geometria) sul modulo di controllo. ∗∩≁
	- 2 Spostare manualmente l'arco a C o il piano portapaziente per consentire l'accesso al paziente.

### **2.1.2 Rianimazione cardiopolmonare**

Nel caso di un'emergenza clinica riguardante un paziente che necessita di rianimazione cardiopolmonare (CPR), iniziare direttamente la procedura.

<span id="page-19-0"></span>La CPR è possibile in qualsiasi posizione del piano portapaziente. Tuttavia, per rendere più semplice l'esecuzione della CPR, procedere come segue.

### **NOTA** *Se si ƵƟůŝnjnjĂ un piano per sala operatoria Trumpf, fare riferimento alla Scheda istruzioni di emergenza fornita in dotazione con il sistema per i ĚĞƩĂŐůŝ su come posizionare il piano Trumpf per la CPR.*

- **1** Allontanare il detettore dal paziente.
- **2** Assicurarsi che attorno al paziente sia garantito l'accesso.

Se applicabile, ruotare il piano per migliorare l'accesso. Per ulteriori informazioni, vedere *[Rotazione](#page-66-0) del piano* [\(pagina 67\).](#page-66-0)

- **3** Spostare il paziente sopra la base del piano per ridurre gli effetti della flessione del piano portapaziente.
- **4** Regolare l'altezza del piano portapaziente a un livello appropriato.
- **5** Eseguire la CPR.

### **2.1.3 Arresto di emergenza**

Per arrestare tutti i movimenti del sistema durante una situazione di emergenza in sala esame, premere il pulsante di emergenza **STOP**.

Il pulsante di emergenza **STOP** è situato sul modulo di controllo.

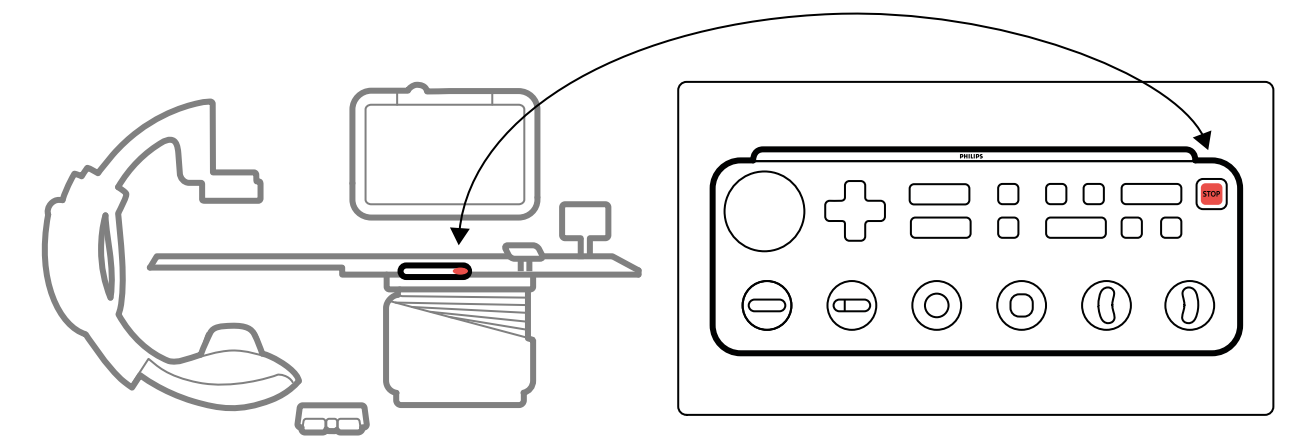

**Figura 1** Pulsante di arresto di emergenza

**1** Premere **STOP** sul modulo di controllo.

Tutti i movimenti motorizzati vengono interrotti. È possibile ruotare manualmente l'arco a C e spingere la sospensione pensile del monitor.

Lo scorrimento del piano dopo un arresto di emergenza dipende dalle seguenti condizioni:

- Se il sistema non è dotato dell'opzione di inclinazione, lo scorrimento del piano portapaziente è possibile in senso laterale e longitudinale.
- Se il sistema è dotato dell'opzione di freno VA, lo scorrimento del piano portapaziente non è possibile.
- Se il sistema è dotato dell'opzione di inclinazione, ma non dell'opzione freno VA, lo scorrimento del piano è possibile in senso laterale ma non longitudinale.

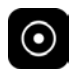

Per ripristinare il sistema e riavviarlo, premere e tenere premuto il pulsante **Power On (Accendi)** per circa due secondi.

Per ulteriori informazioni, vedere *[Riavvio del sistema](#page-47-0)* (pagina 48).

# <span id="page-20-0"></span>**2.2 Sicurezza elettrica**

Seguire le linee guida relative alla sicurezza elettrica riportate in questa sezione. In caso contrario, si potrebbero causare lesioni gravi o mortali al paziente e si potrebbe danneggiare l'apparecchiatura.

La stanza in cui si usa il sistema dev'essere conforme a tutte le leggi e le normative applicabili, o alle normative in merito alla sicurezza elettrica per un'apparecchiatura di questo tipo. La combinazione costituita dal sistema e dall'apparecchiatura collegata dev'essere conforme ai requisiti per i sistemi elettromedicali come specificato nello standard IEC 60601-1.

### **Tensioni**

Nel sistema sono presenti tensioni elettriche pericolose. Le coperture o i cavi possono essere rimossi solo da personale di assistenza qualificato e autorizzato.

Non toccare i connettori elettrici sul piano portapaziente o sulla sospensione pensile del monitor mentre si tocca il paziente. Alcuni pin di contatto possono essere portatori di basse tensioni che sono sicure al tatto, ma potrebbero essere dannose per il paziente.

### **Collegamento a terra (massa)**

È possibile collegare apparecchiature mediche al sistema solo se isolate galvanicamente. Per le apparecchiature medicali con interfaccia Ethernet, video o USB, l'isolamento galvanico è garantito dall'uso del modulo di connessione video. Per ulteriori informazioni, contattare il supporto tecnico.

### **Protezione contro la corrente di dispersione del paziente**

È previsto un punto di collegamento per la messa a terra equipotenziale alla base del piano portapaziente. Se è installato un piano operatorio, il punto di collegamento della messa a terra è situato sul modulo di connessione video chirurgico. Per ulteriori informazioni, contattare il supporto tecnico.

#### **Cavi**

Può essere ancora presente corrente elettrica nei cavi che non sono più collegati al sistema, ma che sono ancora collegati al modulo di connessione video. Riporre questi i cavi sull'apposito supporto all'esterno dell'ambiente del paziente. Se il supporto per cavi si trova all'interno dell'ambiente del paziente, accertarsi che i connettori siano coperti da un tappo in gomma. Se non è disponibile un tappo, adottare precauzioni per evitare che i connettori dei cavi entrino in contatto con liquidi.

Non utilizzare prese multiple o cavi di prolunga per l'installazione o il collegamento di parti del sistema. Tali cavi possono compromettere la sicurezza elettrica del sistema, in particolare per le apparecchiature in sala esame vicino al paziente.

#### **Pulizia**

Spegnere il sistema prima di eseguire le operazioni di pulizia o disinfezione. Non utilizzare detergenti o panni inumiditi sui pin di contatto del connettore. Per ulteriori informazioni, vedere *[Pulizia e](#page-272-0) disinfezione* [\(pagina 273\)](#page-272-0).

# **2.3 Sicurezza meccanica**

Questa sezione fornisce informazioni relative a come evitare collisioni quando si usa il sistema.

#### <span id="page-21-0"></span>**Arco a C e piano portapaziente**

### **AVVERTENZA**

*Durante l'esecuzione di movimenti manuali e motorizzati dell'arco a C o del piano portapaziente, l'operatore è responsabile della sicurezza del paziente, del personale e dell'apparecchiatura. Evitare collisioni per prevenire lesioni gravi al paziente o al personale o danni all'apparecchiatura.*

Possono verificarsi collisioni nei seguenti casi:

- Con l'arco a C in qualsiasi posizione, il piano portapaziente può colpire l'arco a C durante il movimento longitudinale, laterale e in altezza. Le collisioni possono verificarsi anche durante i movimenti di inclinazione, se applicabile.
- Con l'arco a C all'estremità testa del piano portapaziente, l'arco a C può urtare il piano portapaziente durante movimenti di angolazione o rotazione.

Il sistema è installato con dispositivi di sicurezza per evitare collisioni durante i movimenti motorizzati:

- Sono installati dispositivi meccanici, ad esempio frizioni a slittamento e soglie di corrente del motore, al fine di limitare lesioni o danni in caso di collisione.
- Tutti i comandi dei movimenti devono essere attivati continuamente dall'operatore per poter avviare e continuare un movimento motorizzato. Il rilascio del comando arresta il movimento. (Tranne se nel sistema è configurata la modalità **Float Tabletop (Scorrimento piano portapaziente)** alternata. In questo caso, premendo e rilasciando l'impugnatura di sblocco dei freni alternativamente, si rilascia e si attiva il freno del piano portapaziente).
- · Il sistema BodyGuard rileva le distanze tra l'arco a C e altri oggetti e rallenta la velocità di movimento quando viene rilevata la presenza di un oggetto entro una certa distanza da un sensore. Il sistema BodyGuard non è in grado di prevenire tutti gli urti, ma se si verifica una collisione, la forza di collisione sarà ridotta a causa della ridotta velocità di movimento.
- Le protezioni contro le collisioni sull'arco laterale sono in grado di rilevare una collisione e arrestare i movimenti motorizzati.

#### **Sospensione pensile del monitor**

Prestare attenzione quando si sposta la sospensione pensile del monitor. Prestare attenzione a non bloccare il paziente tra la sospensione pensile del monitor e il piano.

#### Sistemi di elettrofisiologia

I sistemi di elettrofisiologia di altri produttori possono interferire con il sensore BodyGuard sul coperchio del tubo radiogeno. Quando tali sistemi sono attivi, il sensore sul coperchio del tubo radiogeno non è affidabile e l'arco a C potrebbe dunque urtare l'apparecchiatura di elettrofisiologia sotto al piano portapaziente.

# **2.4 Sicurezza contro le esplosioni**

L'uso del sistema in ambienti diversi da quelli per i quali è stato concepito può causare incendi o esplosioni.

Non utilizzare il sistema in presenza di gas o vapori esplosivi, ad esempio alcuni tipi di gas anestetici.

Non utilizzare disinfettanti spray infiammabili o potenzialmente esplosivi. Per ulteriori informazioni, vedere *[Pulizia e disinfezione](#page-272-0)* (pagina 273).

# <span id="page-22-0"></span>**2.5 Sicurezza contro gli incendi**

Osservare, applicare e far rispettare le norme antincendio applicabili al tipo di ambiente medico in cui viene utilizzato il dispositivo. L'uso del sistema in ambienti diversi da quelli per i quali è stato concepito può causare incendi o esplosioni.

Verificare che siano disponibili estintori per incendi provocati da componenti elettrici e di altro tipo. Per incendi di natura elettrica o chimica utilizzare soltanto estintori contrassegnati come idonei per tali scopi. L'uso di acqua o di altri liquidi per estinguere incendi di natura elettrica può provocare lesioni personali gravi o mortali.

Se è possibile farlo in modo sicuro, spegnere il sistema prima di tentare di spegnere un incendio. In questo modo si riduce il rischio di scosse elettriche.

# **2.6 Compatibilità elettromagnetica**

Le apparecchiature elettromedicali richiedono particolari precauzioni relative alla compatibilità elettromagnetica e devono essere installate e messe in servizio in base alle informazioni fornite nella documentazione di accompagnamento.

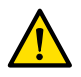

### **AVVERTENZA**

*>ΖƵƟůŝnjnjŽ di accessori, ƚrĂƐĚƵƩŽrŝ e cavi diversi da quelli ƐƉĞcŝĮcĂƟ per questa apparecchiatura può causare un aumento delle emissioni o una riduzione dell'immunità.*

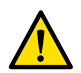

### **AVVERTENZA**

*L'apparecchiatura non deve essere ƵƟůŝnjnjĂƚĂ accanto o sopra altre apparecchiature. Se ciò non può* essere evitato, l'operatore deve verificare che il sistema funzioni normalmente nelle configurazioni in *cui verrà utilizzato.* 

Il sistema è destinato all'uso negli ambienti sanitari professionali. Il suo impiego in qualsiasi altro ambiente può comprometterne la compatibilità elettromagnetica. Il sistema e i relativi componenti non devono essere collegati direttamente alla rete di alimentazione pubblica a bassa tensione.

Il sistema è conforme alle leggi e agli standard nazionali e internazionali (IEC60601-1 -2) sulla compatibilità elettromagnetica per questo tipo di prodotto, nei casi in cui è installato e utilizzato per gli scopi previsti. Tali leggi e standard definiscono i livelli di emissione elettromagnetica consentiti per il sistema e il livello di immunità richiesto contro le interferenze elettromagnetiche da sorgenti esterne.

Altri prodotti elettronici che superano i limiti definiti da tali norme possono, in particolari circostanze, influire sul corretto funzionamento del sistema. Tenere in considerazione quanto segue:

- I servizi radio che utilizzano le bande di frequenza e le caratteristiche dei disturbi non indicate in CISPR11 edizione 5 possono essere disturbati. Se si utilizzano servizi radio critici per la sicurezza nella struttura o nelle vicinanze della struttura in cui vengono utilizzati i sistemi, l'organizzazione responsabile deve valutare i rischi associati ai disturbi radio.
- I dispositivi mobili possono influire sul funzionamento delle apparecchiature elettromedicali. Pertanto, è necessario prestare la massima attenzione nell'utilizzare queste apparecchiature nel campo operativo dei dispositivi elettromedicali.

Per ulteriori informazioni, vedere *Compatibilità elettromagnetica (informazioni tecniche)* (pagina 349).

### **Prestazioni minime**

Le prestazioni essenziali del sistema (in base a IEC60601-1) sono: "Mantenere la fluoroscopia durante la parte critica delle procedure interventive".

# <span id="page-23-0"></span>**2.7 Protezione dalle radiazioni**

Il sistema è previsto per procedure in cui i livelli di kerma in aria durante il normale funzionamento possono essere sufficientemente alti da costituire un rischio di effetti deterministici. Per gestire questi rischi, attenersi alle linee guida sulle radiazioni riportate in questa sezione.

In conformità a quanto disposto dalle norme IEC 60601-1-3:2008 (5.2.4.5 Effetti deterministici) e IEC 60601-2-54:2009 (203.5.2.4.5.101 Informazioni dosimetriche), queste Istruzioni d'uso forniscono misure da adottare per ridurre il rischio di effetti deterministici per l'uso previsto del sistema. In generale, si deve operare secondo i principi di sicurezza delle radiazioni ALARA ("As Low As Reasonably Achievable", il più basso ragionevolmente ottenibile): ridurre al minimo il tempo di radiazione, mantenere la distanza dalla sorgente e fornire la schermatura. Più specificamente, è necessario adottare le seguenti misure per ridurre al minimo gli effetti deterministici delle radiazioni sul paziente (in ordine di flusso di lavoro):

### **Sicurezza del paziente**

- Non attivare le radiazioni a meno che non sia assolutamente necessario e lasciarle attive per il più breve tempo possibile.
- Selezionare un protocollo raggi X appropriato per la procedura corrente:
	- Per l'esposizione, selezionare un protocollo raggi X con la velocità di acquisizione più bassa possibile.
	- Per l'esposizione, selezionare un protocollo raggi X con il livello di dose più basso possibile.
	- Per la fluoroscopia, selezionare la modalità fluoroscopia con il livello di dose più basso.
	- Per le procedure vascolari, utilizzare in modo appropriato le velocità multifase e non utilizzare velocità di acquisizione maggiori rispetto al necessario.
	- Per i protocolli raggi X selezionati dall'utente, consentire il funzionamento ottimizzato per i protocolli clinici indicati.
- Immobilizzare il paziente per evitare la necessità di riacquisire le immagini a causa dei movimenti del paziente.
- Selezionare il tipo paziente appropriato.
- Selezionare la dimensione del campo più ampia, purché sia adeguata per la procedura corrente (per piano radiologico).
- Utilizzare l'interruttore di disabilitazione delle radiazioni in qualsiasi momento per impedire l'emissione accidentale di radiazioni (ad eccezione dei casi in cui la procedura di radiazione è in corso).
- Schermare gli organi sensibili quando sono esposti o si trovano in prossimità del fascio.
- Prestare attenzione se il paziente presenta ustioni cutanee acute o perdita di capelli diffusa.
- Ridurre al minimo la durata della radiazione nell'acquisizione fluoroscopica e dell'esposizione. La modifica di impostazioni quali la collimazione può essere eseguita anche mentre è visualizzata la memorizzazione dell'ultima immagine di scopia.
- Eseguire la collimazione il più possibile e posizionare il detettore il più vicino possibile all'oggetto.
- Mantenere il paziente il più lontano possibile dalla sorgente radiogena, utilizzando l'impostazione dell'altezza del piano.
- Mantenere la distanza fra punto focale e cute il più ampia possibile.
- Utilizzare diverse proiezioni del fascio di raggi X per diffondere la radiazione sulla cute.
- Evitare le proiezioni oblique al fine di ridurre la profondità del tessuto irradiato.
- Considerare l'uso della fluoroscopia anziché l'acquisizione dell'esposizione.
- Togliere gli oggetti non necessari dalla traiettoria del fascio primario in quanto possono causare effetti indesiderati, ad esempio la somministrazione al paziente di una dose inutile e un'errata interpretazione delle immagini.
- Utilizzare esclusivamente il kerma in aria (rateo) prescritto necessario per eseguire una procedura.
- Rilasciare tutti i comandi manuali e a pedale se la visualizzazione delle immagini in tempo reale si interrompe.
- Rilasciare e premere nuovamente il comando manuale o a pedale se la radiazione richiesta non si avvia o non si arresta automaticamente.
- Posizionare il paziente e il sistema con la massima precisione possibile senza utilizzare radiazioni.
- Evitare di includere i binari del piano nell'immagine radiologica. Ciò può causare un carico superfluo di radiazioni per il paziente.

#### **Sicurezza del personale**

- Fare pieno uso delle funzioni, dei dispositivi, degli accessori e delle procedure di protezione dalle radiazioni del sistema disponibili per l'operatore. Per ulteriori informazioni, vedere *[Uso di schermi](#page-68-0) protezione anti-X* (pagina 69).
- Indossare sempre un camice piombato e utilizzare un badge per il monitoraggio delle radiazioni ricevute.
- Posizionarsi il più lontano possibile dall'oggetto esposto a radiazione.
- Prestare attenzione se un membro del personale presenta lesioni croniche da radiazioni.
- Rimuovere tutti gli oggetti oscuranti non necessari dal fascio primario (incluse le mani dell'operatore).
- Tenere la sorgente radiogena sotto il piano portapaziente.
- Non tentare di rimuovere, modificare, escludere o neutralizzare alcun dispositivo di sicurezza dell'apparecchiatura.

### **NOTA** *Se si desidera ƵƟůŝnjnjĂrĞ i cŽnƚĂƫ delle porte per fornire un'avvertenza della presenza di* radiazioni mediante la spia di avvertenza della sala, la configurazione dei contatti deve *essere implementata dall'utente.*

### **Ulteriori informazioni**

La seguente tabella riepiloga gli effetti delle misure più significative su rateo di dose cutanea, rateo di kerma in aria, prodotto area dose e dose cui è soggetto il personale.

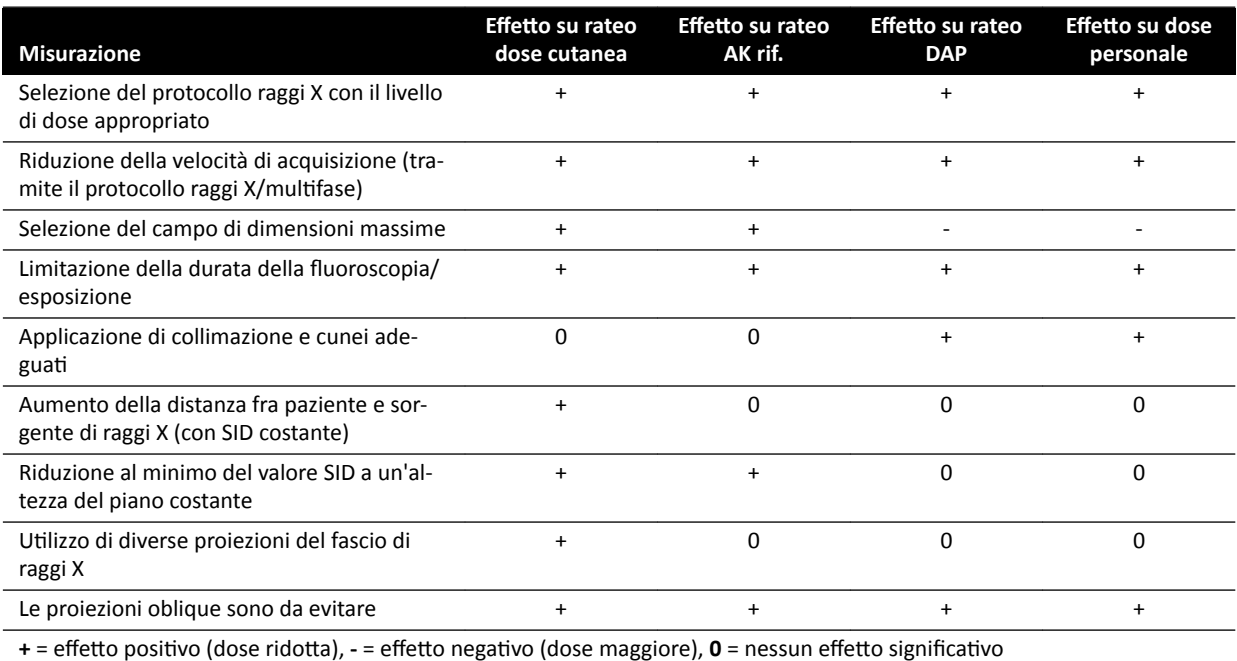

Anche lo spessore del paziente influenza gli effetti deterministici della radiazione.

Per ulteriori informazioni su come migliorare la sicurezza delle radiazioni durante le procedure, vedere le sezioni seguenti:

- <span id="page-25-0"></span>• *Impostazioni di sistema che influiscono sulla dose di radiazioni* (pagina 314)
- *Protezione contro le radiazioni diffuse* (pagina 339)
- *[Filtri supplementari](#page-343-0)* (pagina 344)

Si consiglia di informarsi sulle attuali raccomandazioni della International Commission on Radiological Protection e, negli Stati Uniti, su quelle del US National Council for Radiological Protection.

- ICRP, Pergamon Press, Oxford, New York, Pechino, Francoforte, San Paolo, Sidney, Tokyo, Toronto
- NCRP, Suite 800, 7910 Woodmont Avenue, Bethesda, Maryland 20814, USA

### **2.7.1 Linee guida sull'uso delle radiazioni in ambito pediatrico**

Quando si eseguono esami con radiazioni su pazienti pediatrici, è necessario attenersi alle seguenti linee guida:

- Seguire le indicazioni fornite in *[Protezione dalle radiazioni](#page-23-0)* (pagina 24).
- Non erogare radiazioni se non è necessario. Utilizzare una modalità con radiazioni non ionizzanti ove possibile (ad esempio, ultrasuoni).
- Rimuovere eventuali oggetti nel fascio che non sono radiolucenti o che non sono necessari per eseguire la procedura (ad esempio, materassini, cuscini, tubi).
- Selezionare il tipo di paziente corretto e il corretto protocollo di esame per la parte anatomica.
- Selezionare la modalità fluoroscopia più bassa con la dose minima.
- Posizionare il detettore il più vicino possibile al paziente.
- Utilizzare lo zoom elettronico anziché lo zoom del detettore.
- Utilizzare la collimazione quanto più possibile per proteggere le zone esterne alla regione di interesse. Se possibile, escludere gli occhi, la tiroide, il seno e le gonadi. Se possibile, eseguire la collimazione sulla memorizzazione dell'ultima immagine di scopia. Utilizzare cunei semipermeabili.
- Prendere in considerazione l'uso di *Fluoro Store (Memorizzazione scopia)* come alternativa all'acquisizione.
- Erogare le radiazioni per il più breve tempo possibile. Per riesaminare l'anatomia, utilizzare la memorizzazione dell'ultima immagine di scopia anziché la fluoroscopia in tempo reale.

Prima di utilizzare l'apparecchiatura per i casi pediatrici, Philips raccomanda di esaminare risorse pubblicamente disponibili sull'imaging pediatrico, ad esempio le seguenti:

- Food and Drug Administration statunitense www.fda.gov/Radiation-EmittingProducts/RadiationEmittingProductsandProcedures/ MedicalImaging/ucm298899.htm
- The Alliance for Radiation Safety in Pediatric Imaging www.imagegently.org/Procedures
- Society for Pediatric Radiology www.pedrad.org

# **2.8 Sostanze pericolose**

Alcune parti del sistema possono contenere sostanze pericolose che devono essere riciclate o smaltite in conformità a quanto previsto dalle leggi locali, statali o federali.

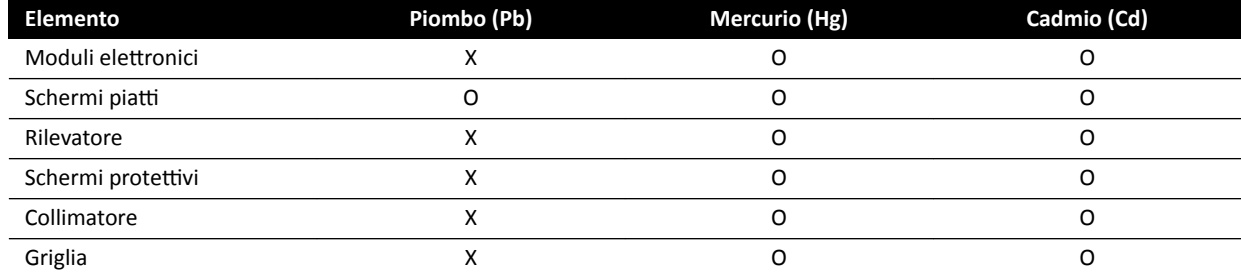

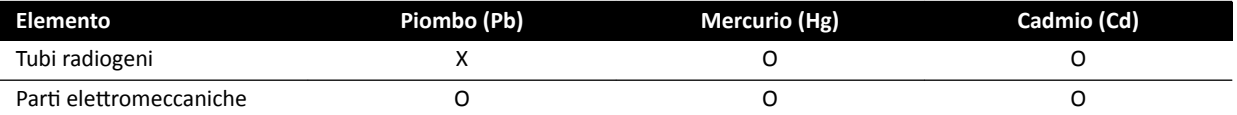

O: indica che la sostanza, contenuta in tutti i materiali della parte, è inferiore al limite stabilito in SJ/T11363-2006. X: indica che la sostanza, contenuta in almeno uno dei materiali della parte, è superiore al limite stabilito in SJ/ T11363-2006.

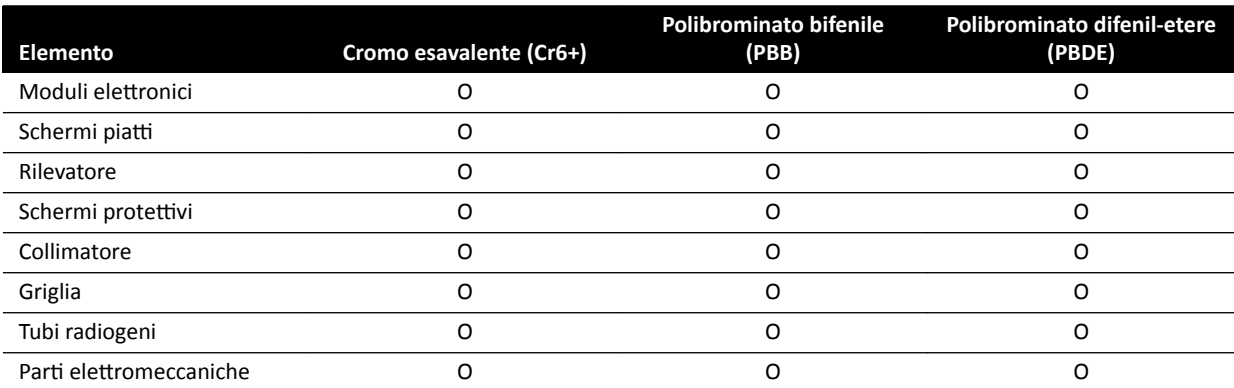

O: indica che la sostanza, contenuta in tutti i materiali della parte, è inferiore al limite stabilito in SJ/T11363-2006. X: indica che la sostanza, contenuta in almeno uno dei materiali della parte, è superiore al limite stabilito in SJ/ T11363-2006.

#### **Perclorato**

Il perclorato è presente nelle celle o batterie al litio utilizzate nel sistema. Può essere indicata una gestione speciale per lo smaltimento. Per informazioni, visitare il seguente sito Web:

www.dtsc.ca.gov/hazardouswaste/perchlorate

### **Dichiarazione REACH (Registration, Evaluation, Authorization and Restriction of Chemicals; registrazione, valutazione, autorizzazione e restrizione delle sostanze chimiche)**

Il Regolamento REACH richiede a Philips Medical Systems di fornire le informazioni relative ai contenuti chimici delle sostanze classificate come SVHC (Substances of Very High Concern), se presenti in quantità superiori allo 0,1% del peso del prodotto. I componenti con apparecchiature elettriche o elettroniche possono contenere ftalati in misura superiore alla soglia consentita (ad esempio, bis(2-etilesil)ftalato), n. CAS: 117-81-7). Philips Medical Systems sta portando avanti una ricerca nell'ambito della propria catena di distribuzione al fine di stabilire quali componenti contengono ftalati. L'elenco delle sostanze SVHC viene aggiornato regolarmente. Per l'elenco aggiornato dei prodotti contenenti sostanze SVHC in quantità superiori alla soglia, visitare il seguente sito Web:

www.philips.com/about/sustainability/reach.page

# <span id="page-27-0"></span>**3 Informazioni sul sistema**

Il sistema è disponibile nelle configurazioni indicate di seguito.

Sistemi monoplanari:

- Azurion C12 e F12: sistema monoplanare a soffitto o montato a pavimento con detettore piatto a 12 pollici.
- Azurion F15: sistema monoplanare montato a pavimento con detettore piatto da 15 pollici.
- Azurion C20 e F20: sistema monoplanare a soffitto o montato a pavimento con detettore piatto a 20 pollici.
- Azurion C20 OPPURE: sistema monoplanare montato a soffitto con un detettore piatto da 20 pollici e un'interfaccia per un piano per sala operatoria.

Tutti i sistemi biplanari presentano un arco frontale montato a pavimento e un arco laterale montato a soffitto:

- Azurion F12/12: sistema biplanare con un detettore piatto da 12 pollici sull'arco frontale e un detettore piatto da 12 pollici sull'arco laterale.
- Azurion F20/12: sistema biplanare con un detettore piatto da 20 pollici sull'arco frontale e un detettore piatto da 12 pollici sull'arco laterale.
- Azurion F20/15: sistema biplanare con un detettore piatto da 20 pollici sull'arco frontale e un detettore piatto da 15 pollici sull'arco laterale.
- Azurion F12/12 OR: sistema biplanare con un detettore piatto da 12 pollici sull'arco frontale e un detettore piatto da 12 pollici sull'arco laterale, più un'interfaccia per un piano per sala operatoria.
- Azurion F20/12 OR: sistema biplanare con un detettore piatto da 20 pollici sull'arco frontale e un detettore piatto da 12 pollici sull'arco laterale, più un'interfaccia per un piano per sala operatoria.
- Azurion F20/15 OR: sistema biplanare con un detettore piatto da 20 pollici sull'arco frontale e un detettore piatto da 15 pollici sull'arco laterale, più un'interfaccia per un piano per sala operatoria.

### **NOTA** *Un sistema monoplanare può anche essere indicato con M, ad esempio M20. Analogamente, la designazione B indica un sistema biplanare, ad esempio B20/15.*

# <span id="page-28-0"></span>**3.1 Apparecchiature in sala esame**

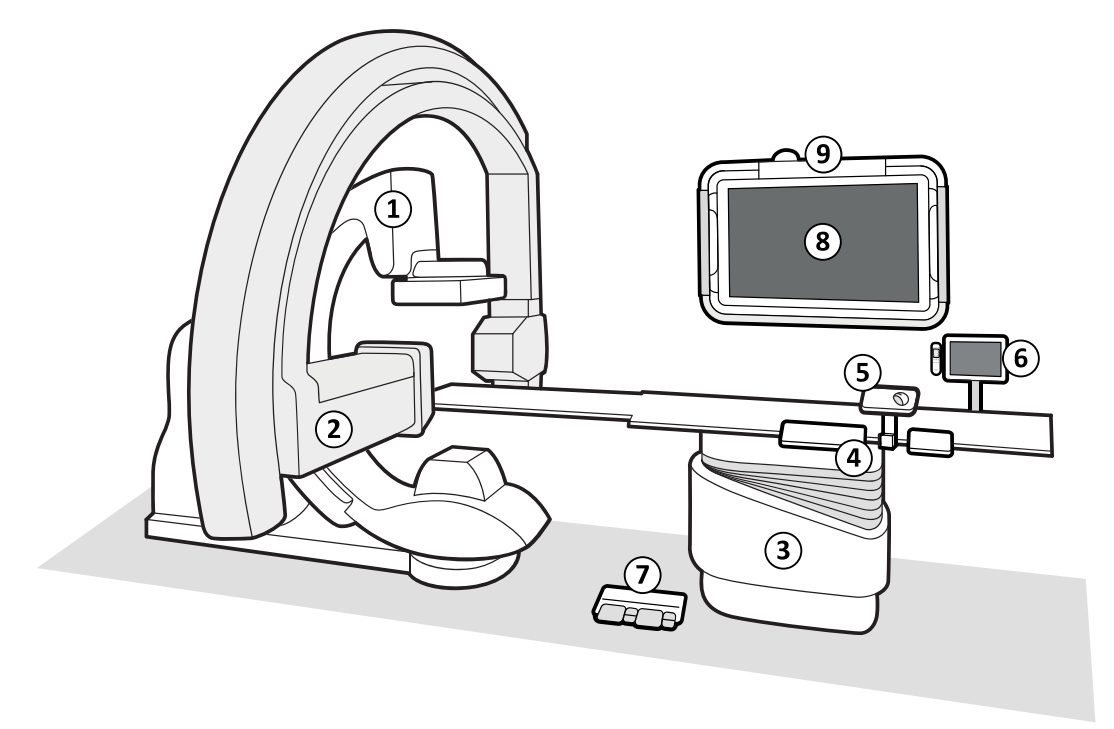

### Figura 2 Componenti generali del sistema nella sala esame

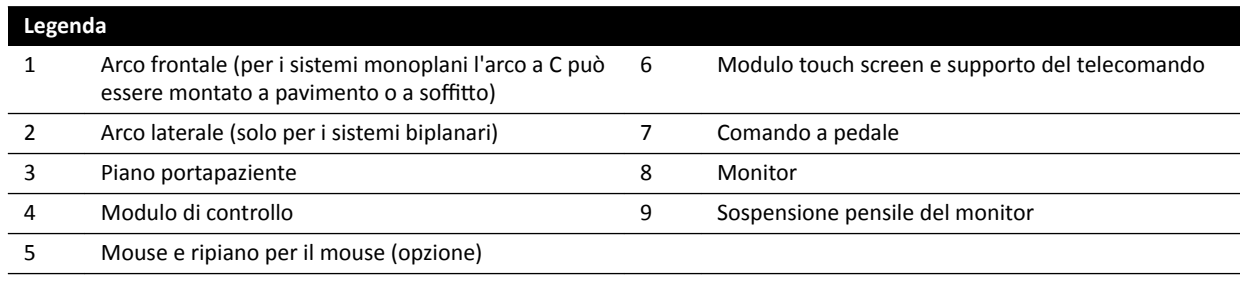

### **3.1.1 Supporto**

L'arco a C consente di posizionare il detettore e il tubo radiogeno in relazione al piano portapaziente utilizzando il modulo di controllo.

### **Arco a C monoplanare**

<span id="page-29-0"></span>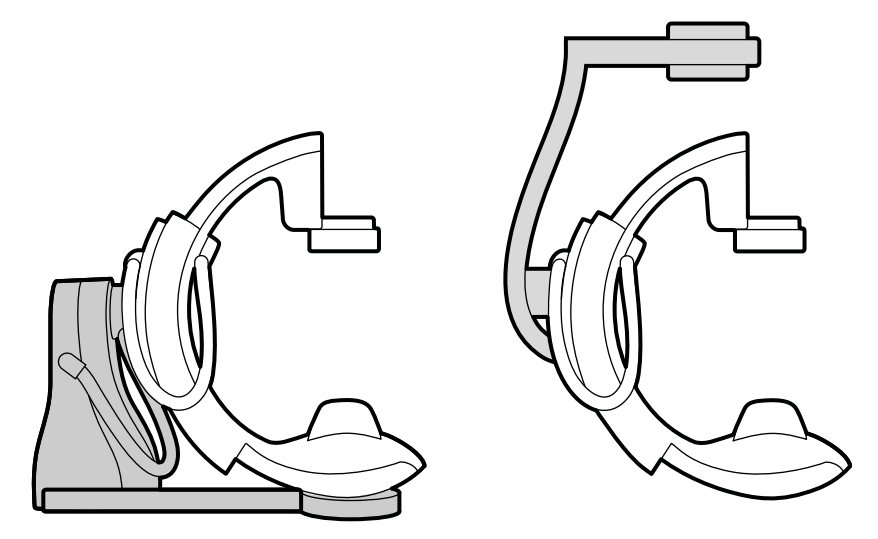

**Figura 3** Arco a C montato a pavimento (sinistra) e arco a C montato a soffitto (destra)

L'arco a C monoplanare può essere montato a pavimento o a soffitto.

### **Arco a C biplanare**

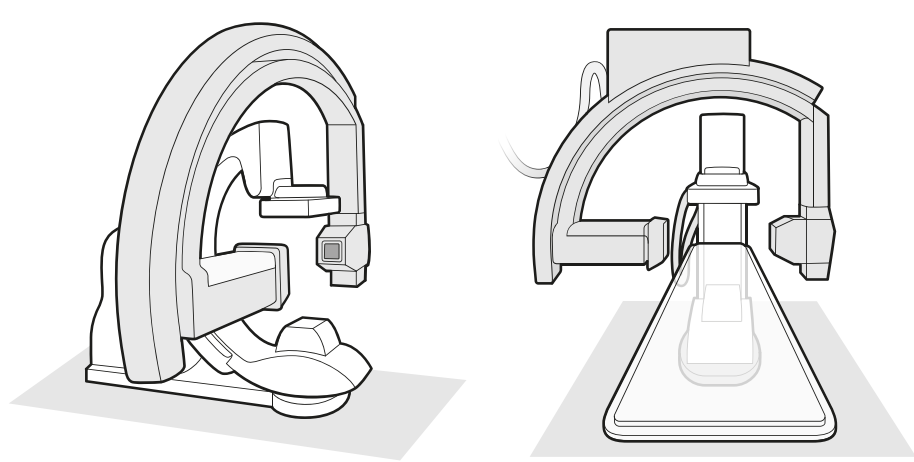

**Figura 4** Due viste dell'arco frontale e dell'arco laterale di un sistema biplanare

## **3.1.2 FlexVision (opzione)**

FlexVision è un singolo monitor a definizione ultra elevata situato in sala esame.

FlexVision consente di visualizzare e controllare più applicazioni in singole finestre. Le applicazioni disponibili dipendono dalla configurazione, ma è possibile personalizzare il layout delle finestre. È possibile applicare presentazioni predefinite dello schermo (preimpostazioni) o modificare il layout durante la procedura. Per ulteriori informazioni sulla selezione di una preimpostazione per l'uso e la gestione delle preimpostazioni, vedere *[Selezione di una preimpostazione diversa per](#page-97-0) FlexVision* [\(pagina 98\)](#page-97-0) e *Gestione di preimpostazioni per FlexVision utilizzando il modulo touch screen* [\(pagina 236\).](#page-235-0)

## <span id="page-30-0"></span>**3.1.3 FlexMove (opzione)**

FlexMove consente di fissare l'arco a C in posizione di attesa per poi spostarlo in posizione in caso di necessità durante la procedura.

Se è installata l'opzione FlexMove, l'arco a C si sposta longitudinalmente e lateralmente su binari montati a soffitto. Per ulteriori informazioni, vedere *FlexMove* [\(pagina 62\).](#page-61-0)

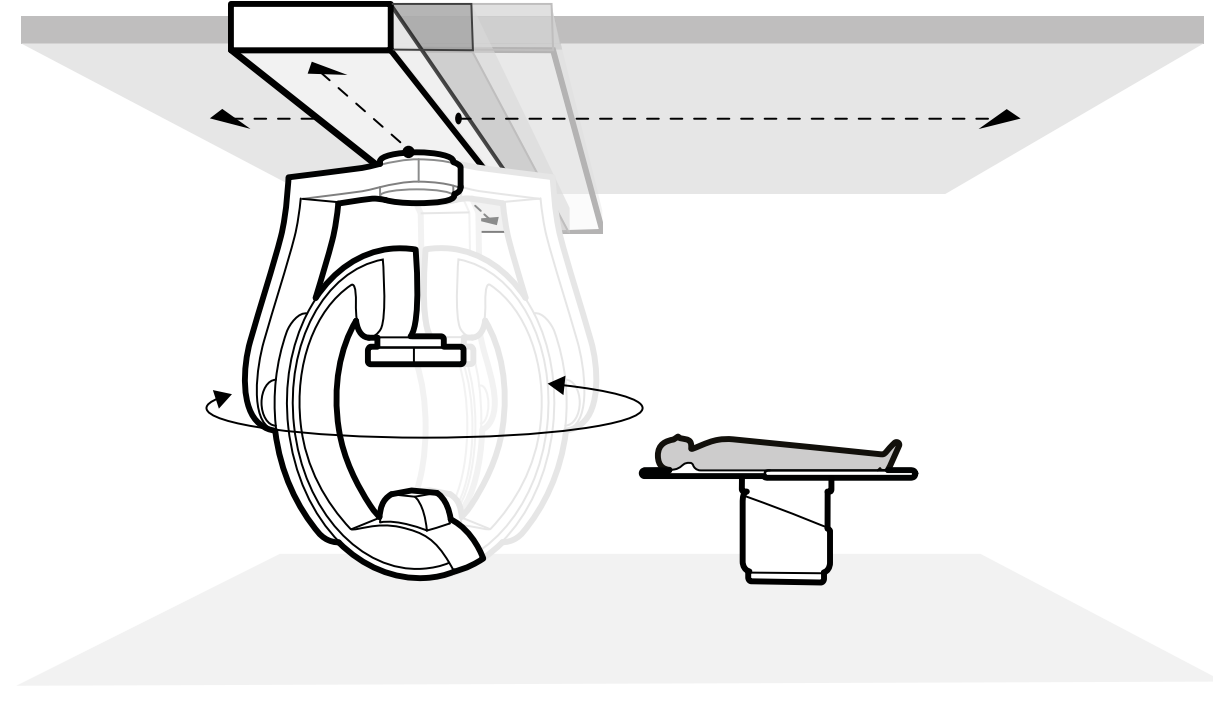

**Figura 5** Opzione FlexMove

## **3.1.4 Prevenzione delle collisioni (BodyGuard)**

Il sistema anticollisione BodyGuard protegge il paziente rallentando i movimenti del sistema quando viene rilevata la presenza di un oggetto entro una determinata distanza di sicurezza.

### Se si verifica una collisione che coinvolge qualsiasi parte del sistema, contattare il supporto tecnico.

Se si verifica una collisione che provoca la rottura o il distacco di una copertura dell'apparecchiatura, è necessario eseguire le operazioni descritte di seguito:

• Terminare il caso

**ATTENZIONE**

- Spegnere il sistema
- Contattare il supporto tecnico

BodyGuard è progettato per prevenire collisioni con il paziente durante il normale utilizzo del sistema, quando il paziente è sdraiato sul piano portapaziente e il piano non è ruotato di più di 13 gradi (se è installata l'opzione di rotazione). Se il paziente non è sdraiato sul piano o se il piano è ruotato di più di 13 gradi, la funzione BodyGuard non è in grado di proteggere completamente il paziente durante i movimenti di rotazione e angolazione. BodyGuard non è in grado di prevenire tutte le collisioni, ma se si verifica una collisione, la forza d'impatto sarà ridotta a causa della ridotta velocità di movimento.

L'arco a C è dotato di sensori BodyGuard nelle seguenti posizioni:

- Attorno al detettore
- Attorno all'alloggiamento del tubo radiogeno e del collimatore
- Sul bordo anteriore dell'arco a C (a seconda dell'arco a C in uso)

I sensori BodyGuard sono disattivati quando l'arco a C sta eseguendo i movimenti descritti di seguito:

- Scansione rotazionale
- Scansione rotazionale ad alta velocità
- Inseguimento bolo

Per garantire che il percorso sia sgombro in questi casi viene eseguita una corsa di prova. Per evitare collisioni, il paziente deve rimanere fermo tra la corsa di prova e la seriografia di acquisizione, che viene eseguita con una velocità più elevata.

Tenere in considerazione le seguenti informazioni relative alla funzione BodyGuard:

- Non collocare alcun oggetto solido non elettricamente conduttivo sul paziente. Tali oggetti non possono essere rilevati dal sensore BodyGuard e può verificarsi una collisione.
- il sensore BodyGuard presenta una zona morta al centro. Piccoli oggetti, ad esempio il naso del paziente o un bambino molto piccolo (ad esempio, un neonato che pesa meno di 1 kg) potrebbero non essere rilevati se avvicinati direttamente da sopra.
- Quando il piano portapaziente è completamente esteso verso l'arco a C, non abbassarlo e non angolare l'arco a C in direzione craniale, poiché il piano può entrare in collisione con la parte interna dell'arco a C e schiacciare le dita del paziente.
- I sensori BodyGuard devono essere mantenuti asciutti, altrimenti il sistema funziona con efficienza e velocità ridotte.
- Se si verifica un'anomalia di funzionamento dei dispositivi BodyGuard, i movimenti del supporto sono possibili solo a velocità ridotta.

### **Indicatori di collisione**

Le collisioni che riguardano l'arco a C frontale vengono individuate da sensori di corrente e, a seconda dell'arco a C in uso, da sensori di forza. Le collisioni che interessano l'arco laterale vengono rilevate dalle protezioni contro le collisioni. Le collisioni che interessano il piano portapaziente vengono rilevate da sensori di forza durante il movimento in altezza del piano.

Se viene rilevata una collisione, viene visualizzato un indicatore di collisione nelle seguenti posizioni:

- Nell'area di stato della finestra dei raggi X live in sala esame.
- Nell'area di stato della finestra di acquisizione in sala controllo.

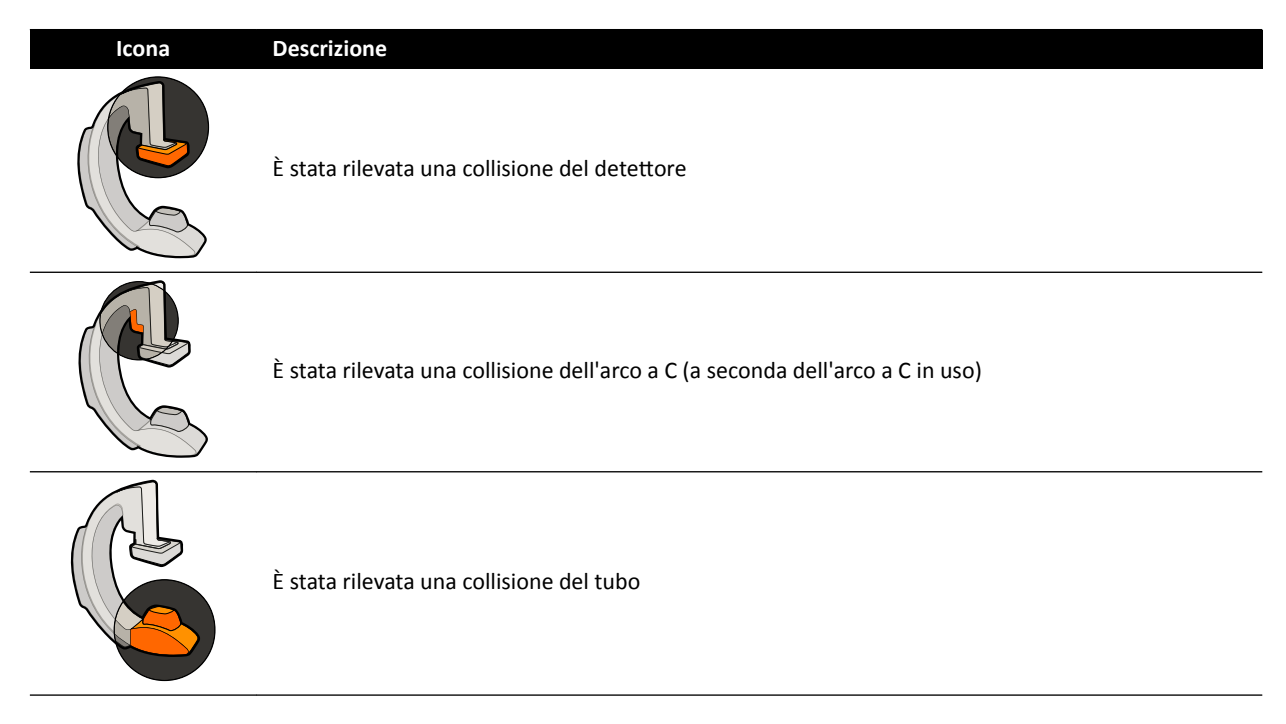

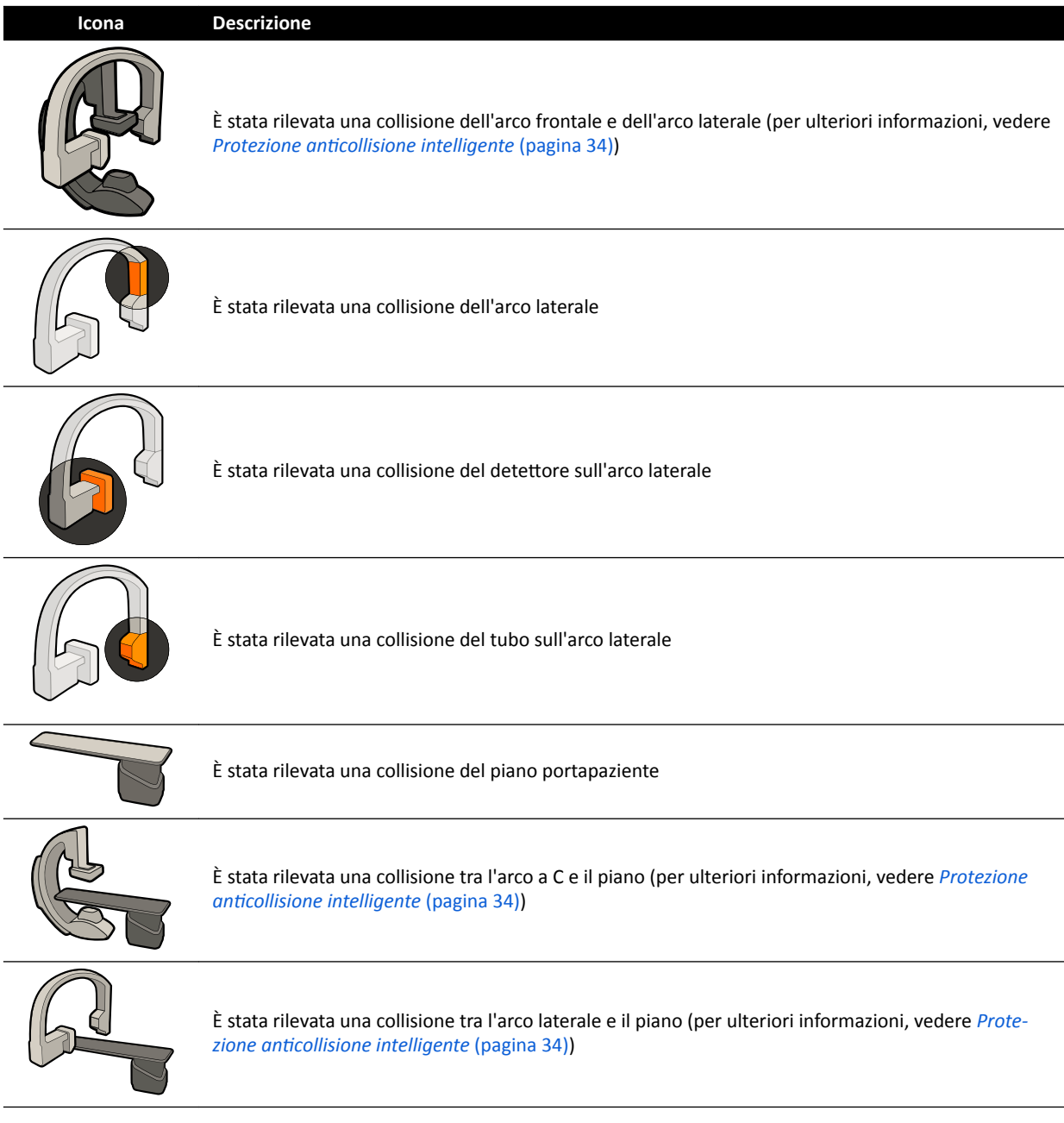

Per ulteriori informazioni, vedere *Area di stato* [\(pagina 386\).](#page-385-0)

### **Configurazioni opzionali**

Il sistema può essere personalizzato in modo che alcuni sensori BodyGuard siano disattivati quando si trovano sotto il piano durante i movimenti APC. Questa funzione opzionale è definita disattivazione dei sensori BodyGuard sotto il piano. Quando è abilitata, il sistema BodyGuard non è in grado di prevenire una collisione quando una parte anatomica del paziente, ad esempio un braccio, si trova al di sotto del livello del piano portapaziente. Quando l'arco a C è posizionato sul lato medico o sul lato infermiere, il sensore BodyGuard sul lato superiore dell'arco a C non viene disattivato per evitare possibili collisioni con gli arti inferiori dell'operatore.

La funzione opzionale di mantenimento della SID massima consente di mantenere il detettore in posizione SID massima per evitare di urtare oggetti durante l'esecuzione de movimenti APC. Il richiamo di una posizione dell'arco a C può provocare una collisione. Se necessario, arrestare la funzione di richiamo e posizionare l'arco a C manualmente.

## <span id="page-33-0"></span>**3.1.5 Esclusione anti-collisione**

È possibile escludere la funzione di prevenzione delle collisioni nelle situazioni indicate di seguito.

### **Funzione di esclusione intelligente del sistema BodyGuard**

È possibile escludere la funzione BodyGuard se blocca i movimenti motorizzati dell'arco a C a causa di attrezzature utilizzate nelle vicinanze del paziente e del piano portapaziente, come ad esempio cavi ECG. Questa funzione è definita esclusione intelligente del sistema BodyGuard. È responsabilità dell'operatore garantire che non avvengano collisioni con il paziente o con le apparecchiature mentre è attiva la funzione di esclusione.

Per attivare la funzione di esclusione intelligente del sistema BodyGuard dopo un movimento bloccato da BodyGuard, rilasciare il comando di movimento e riattivarlo entro 5 secondi.

Quando si attiva la funzione di esclusione, viene visualizzato un messaggio nell'area di stato e viene emesso un segnale acustico ripetuto. La massima velocità di movimento durante l'esclusione è ridotta rispetto al normale. La funzione di esclusione viene disattivata e i movimenti normali tornano disponibili se il movimento richiesto non è più limitato dal sensore del sistema BodyGuard.

### NOTA L'esclusione intelligente del sistema BodyGuard è una funzione configurabile e potrebbe non *essere abilitata su ƚƵƫ i sistemi*

### **Esclusione anti-collisione del movimento in altezza del piano**

Se è necessario eseguire la RCP, è possibile escludere il sensore della forza che arresta i movimenti in altezza e di inclinazione del piano.

Il piano è dotato di un sensore di forza che misura la forza applicata verticalmente alla superficie del piano. Normalmente la forza misurata è determinata in base al peso del paziente. Durante il movimento motorizzato, se viene rilevata una forza di collisione che supera la soglia di sicurezza, il movimento si arresta e viene brevemente invertito.

Per escludere il sensore di forza, rilasciare il comando di inclinazione o dell'altezza del piano e quindi agire nuovamente sull'interruttore entro 5 secondi per proseguire con il movimento. Se non vengono eseguiti movimenti tramite il comando entro 5 secondi, la modalità di esclusione viene disattivata e i movimenti del piano vengono interrotti.

### **NOTA** *In modalità di esclusione anti-collisione per i movimenti in altezza del piano non vengono ŐĞnĞrĂƟ segnali ĂcƵƐƟcŝ͘*

## **3.1.6** Protezione anticollisione intelligente

Il sistema di protezione anticollisione intelligente (Intelligent Collision Prevention, iCP) impedisce le collisioni tra piano portapaziente, tubo radiogeno e arco a C. In un sistema biplanare, iCP impedisce anche le collisioni tra l'arco frontale e l'arco laterale.

Quando la distanza tra il piano portapaziente e l'arco a C si riduce eccessivamente, viene impedita la collisione interrompendo i movimenti motorizzati dell'arco a C (tranne lo spostamento motorizzato del detettore).

La funzione iCP consente all'operatore di riprendere il movimento e ridurre la distanza tra il piano e l'arco a C in modo controllato:

- Viene eseguito un piccolo movimento se la distanza calcolata diminuisce ulteriormente durante il movimento.
- Se la distanza calcolata resta invariata durante il movimento, questo continua a velocità ridotta.
- Se la distanza calcolata aumenta durante il movimento, questo continua a velocità normale.

<span id="page-34-0"></span>Per evitare il rischio di schiacciamento delle dita per il paziente, i movimenti motorizzati del piano portapaziente si arrestano a una distanza di almeno 2,5 cm tra l'arco a C e il piano portapaziente. Questa indicazione è valida per i pazienti posizionati sul piano con un peso corporeo fino al massimo consentito, tranne durante il movimento motorizzato in modalità di esclusione.

### **Distanza piano portapaziente-tubo radiogeno**

La funzione iCP evita le collisioni tra il tubo radiogeno e il piano portapaziente. Per consentire le proiezioni di angoli acuti, la funzione iCP non impedisce i movimenti dell'arco a C o del piano quando la distanza tra il tubo radiogeno e la parte inferiore del piano portapaziente è maggiore di 2 cm (tranne per l'area della punta con il rischio di schiacciamento delle dita).

### **Distanza arco a C-piano portapaziente**

La funzione iCP impedisce le collisioni tra l'arco a C e il piano portapaziente. Accertarsi che nessuna parte del corpo del paziente possa rimanere incastrata tra il supporto e il piano portapaziente e che il supporto non urti il piano portapaziente durante il movimento motorizzato del supporto. Quando l'arco a C è posizionato lontano dalla posizione memorizzata, il braccio a L può ruotare durante i movimenti di richiamo posizione e potrebbe urtare il piano portapaziente.

### **Distanza arco a C-canale del flusso d'aria (XY)**

La funzione iCP evita le collisioni tra l'arco a C e il canale del flusso d'aria. La posizione dell'arco a C (rotazione intorno all'asse orizzontale o angolo di ribaltamento) viene tenuta in considerazione.

### **3.1.7 Piano portapaziente**

Il piano portapaziente consente di posizionare il paziente in diversi modi, in base alle esigenze, per la procedura che deve essere eseguita.

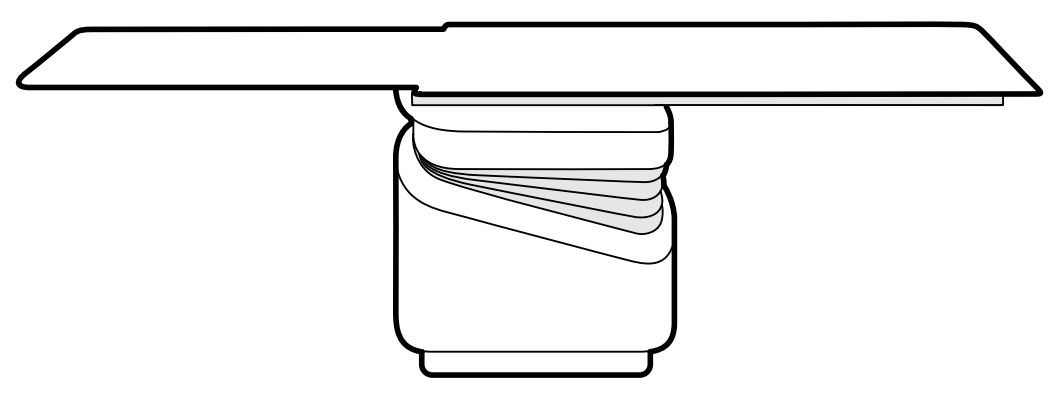

#### **Figura 6** Piano portapaziente

I movimenti disponibili dipendono dal tipo di piano e dalle opzioni configurate:

- Scorrimento manuale o motorizzato del piano portapaziente per il movimento longitudinale e laterale
- Regolazione in altezza
- Inclinazione (quando il piano viene inclinato, i movimenti di scorrimento longitudinale sono motorizzati, mentre i movimenti laterali possono comunque essere effettuati manualmente)
- Angolazione
- Rotazione
- **Rotazione**

I movimenti del piano vengono controllati mediante il modulo di controllo. Alcune di queste funzioni potrebbero non essere disponibili per il proprio sistema. Per ulteriori informazioni, vedere *[Posizionamento del piano](#page-64-0)* (pagina 65).

Il piano portapaziente presenta un binario per accessori che viene usato per montare apparecchiature aggiuntive, ad esempio il modulo di controllo, il modulo touch screen e gli schermi protezione anti-X.

<span id="page-35-0"></span>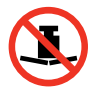

Il peso massimo consentito sul piano portapaziente è 275 kg. Include il peso di tutti gli accessori fissati al piano portapaziente.

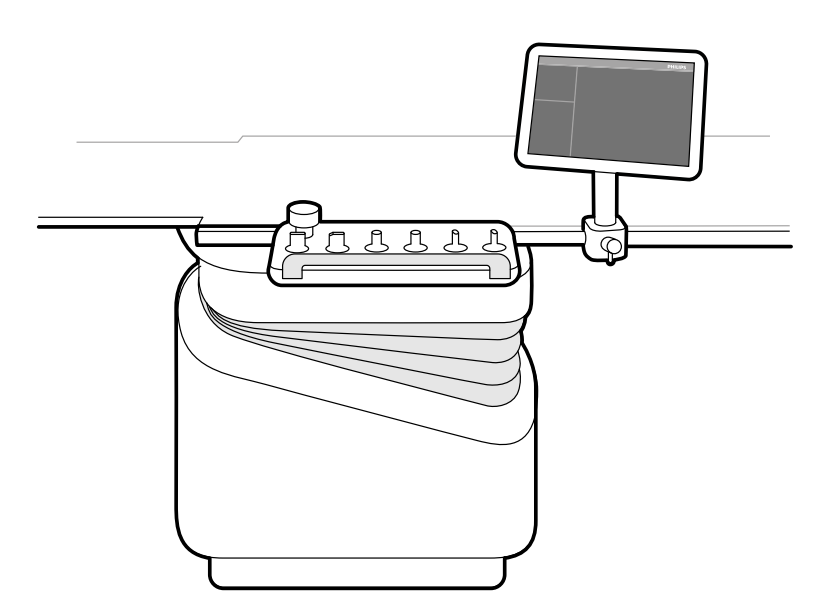

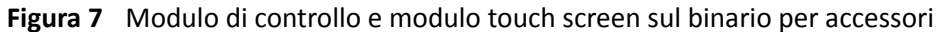

### **3.1.8 Modulo di controllo**

Il modulo di controllo fornisce i comandi necessari per regolare la posizione dell'arco a C e del piano portapaziente e per eseguire le funzioni immagine durante l'acquisizione.

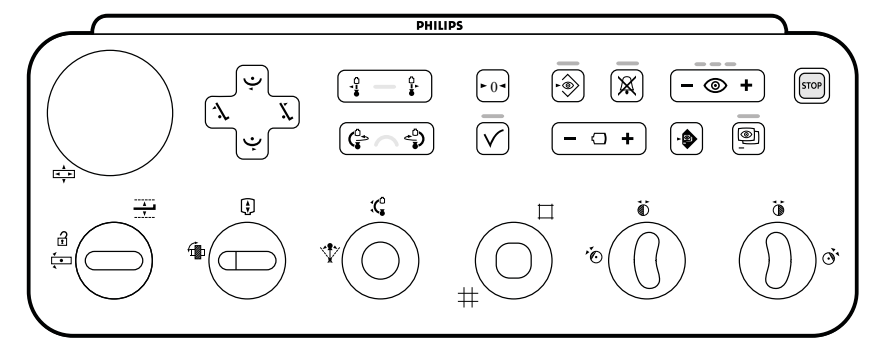

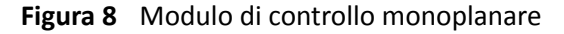

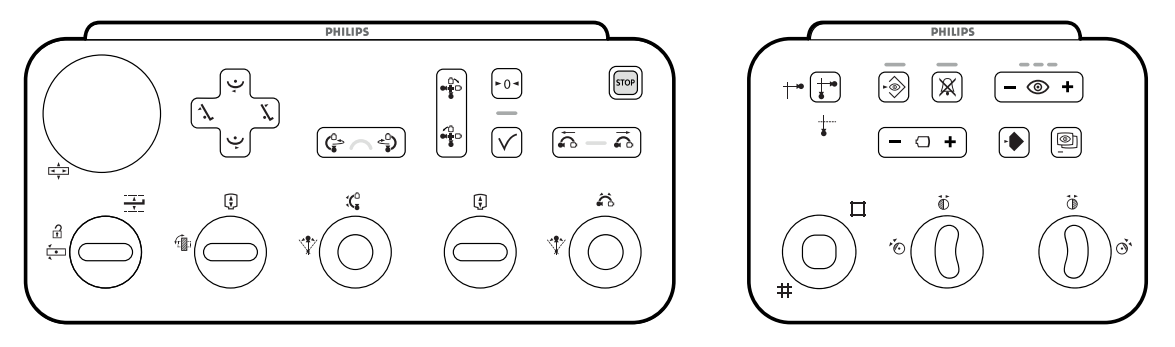

**Figura 9** Moduli di controllo biplanari: modulo di controllo geometria (sinistra) e modulo di controllo imaging (destra)
A ogni sistema è possibile collegare fino a tre moduli di controllo.

- Il modulo di controllo a bordo tavolo può essere installato sul binario per accessori in sala esame in tre posizioni: lato medico, lato infermiere ed estremità piedi.
- Il secondo modulo di controllo in sala esame può essere montato su un modulo comandi mobile (opzionale). Il modulo comandi mobile può essere posizionato dal lato medico, dal lato infermiere, all'estremità testa o all'estremità piedi del piano portapaziente.
- In sala controllo è possibile collocare un terzo modulo di controllo (opzionale).

Le funzioni disponibili sul modulo di controllo e il layout dei comandi dipendono dalle opzioni installate nel sistema.

Per ulteriori informazioni, vedere *[Modulo di controllo monoplanare](#page-400-0)* (pagina 401) o *[Moduli di controllo](#page-403-0) biplanari* [\(pagina 404\).](#page-403-0)

## **3.1.9 Modulo Touch Screen**

È possibile utilizzare il modulo touch screen per controllare le impostazioni di acquisizione e selezionare le immagini per le procedure di revisione e post-elaborazione.

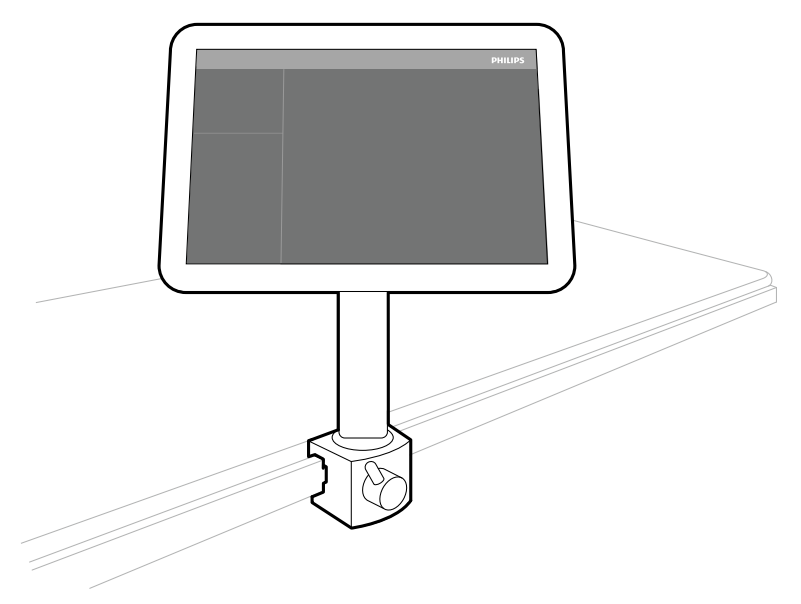

**Figura 10** Modulo touch screen in sala esame

È possibile controllare le funzioni del sistema utilizzando il touch screen. In base alla procedura attiva o alla configurazione del sistema, alcune funzioni potrebbero non essere disponibili.

Con ogni sistema è possibile utilizzare fino a tre moduli touch screen.

- Il modulo touch screen a bordo tavolo può essere installato sul binario per accessori in sala esame in tre posizioni: lato medico, lato infermiere ed estremità piedi.
- Il secondo modulo touch screen in sala esame può essere montato su un modulo comandi mobile (opzionale). Il modulo comandi mobile può essere posizionato dal lato medico, dal lato infermiere, all'estremità testa o all'estremità piedi del piano portapaziente.
- In sala controllo è possibile collocare un terzo modulo touch screen (opzionale).

Se si utilizzano vari moduli touch screen, si applicano le seguenti regole:

- È possibile utilizzare diverse applicazioni su ciascun modulo touch screen.
- Se si utilizza la stessa applicazione su più moduli touch screen, i moduli sono completamente collegati.

Per ulteriori informazioni, vedere *[Modulo Touch Screen](#page-383-0)* (pagina 384).

## **3.1.10 Configurazione monitor**

Nei sistemi monoplanari, vi è sempre almeno un monitor nella sala esame che visualizza le immagini in tempo reale e di riferimento. Nei sistemi biplanari, vi sono sempre almeno due monitor e le immagini in tempo reale per i canali frontale e laterale sono sempre sincronizzate e visualizzate affiancate. Al momento dell'installazione, è possibile configurare monitor aggiuntivi per la visualizzazione di immagini di riferimento.

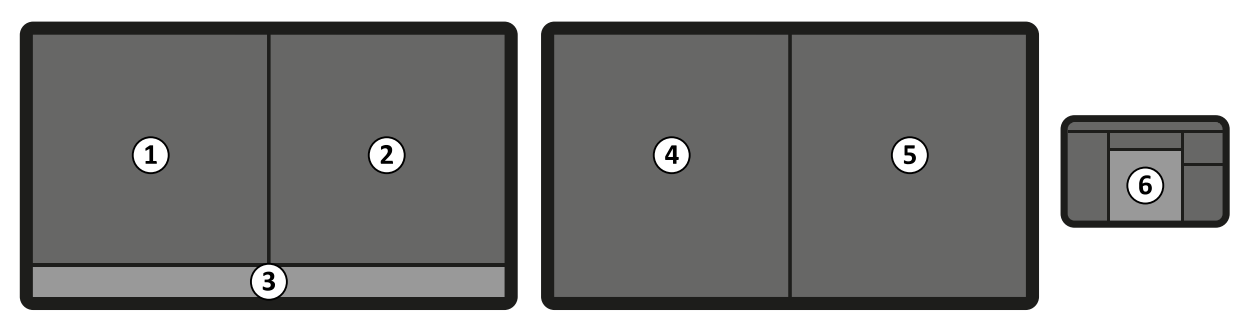

**Figura 11** Layout del monitor standard nella sala esame

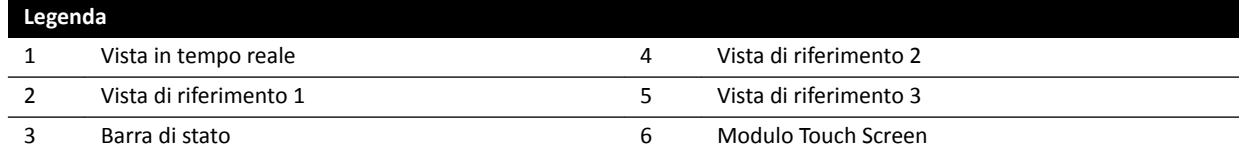

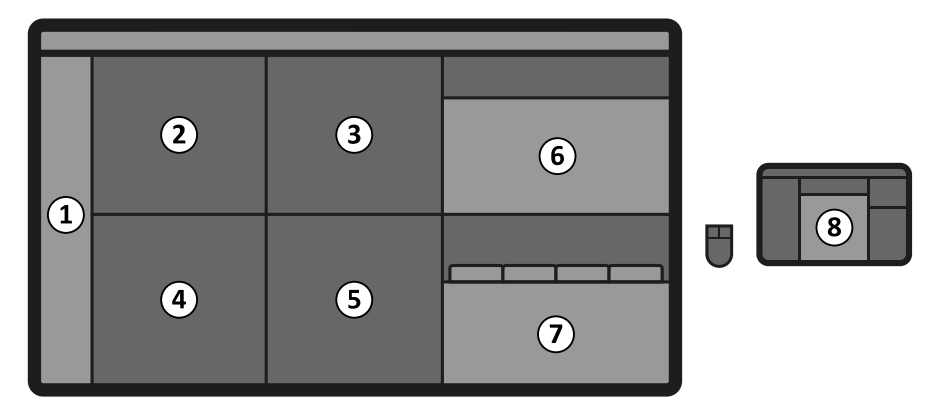

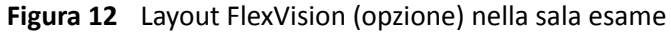

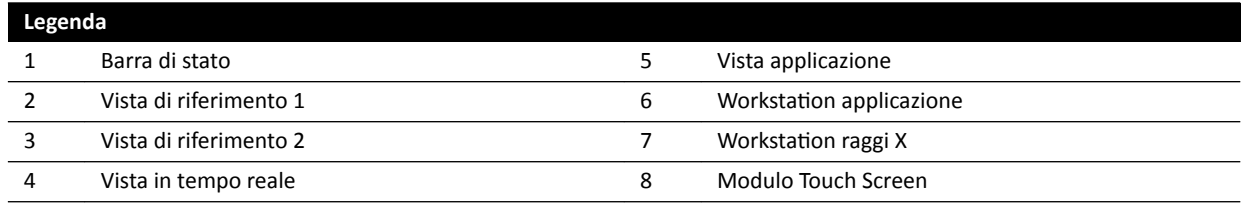

I monitor sono montati su una sospensione pensile. Per ulteriori informazioni, vedere *[Posizionamento](#page-63-0) [della sospensione pensile del monitor](#page-63-0)* (pagina 64).

**NOTA** Quando una sorgente video di terze parti non riporta alcuna identificazione del paziente, *l'ospedale deve adottare delle procedure che permettano di valutare la trasmissione video* sullo schermo ampio senza correre il rischio di mischiare i dati dei pazienti.

### **Monitor attivabili (opzione)**

L'opzione relativa ai monitor attivabili consente di gestire fino a 16 display nella sala esame e di visualizzare video e applicazioni che hanno origine dal sistema Azurion e fino a 11 sorgenti video da sistemi ausiliari.

È possibile scegliere cosa viene visualizzato su ciascun monitor utilizzando il modulo touch screen. Per ulteriori informazioni, vedere *Uso di monitor attivabili* (pagina 100).

### **FlexVision (opzione)**

Se è installata l'opzione FlexVision, i singoli monitor installati sulla sospensione pensile sono sostituiti da un unico monitor di grandi dimensioni che consente di visualizzare tutte le applicazioni.

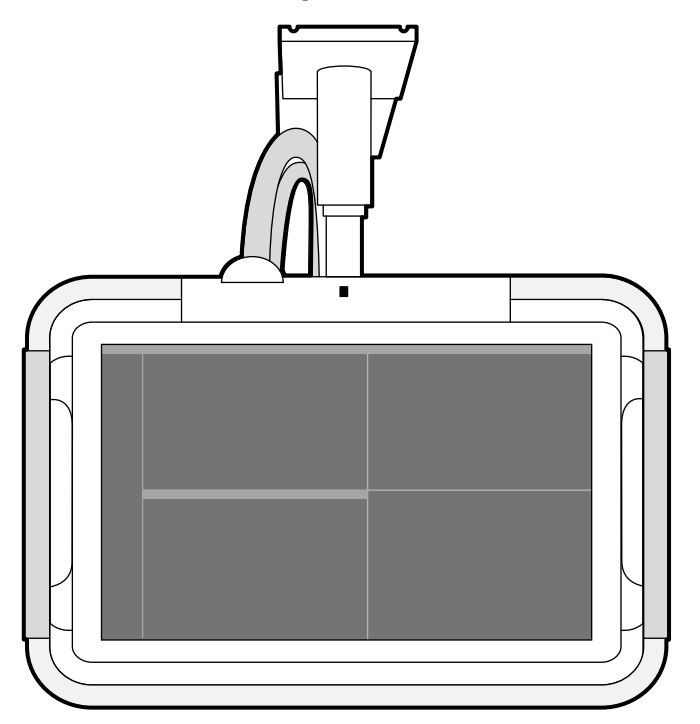

**Figura 13** Sospensione pensile del monitor con FlexVision

Il monitor visualizza le applicazioni in finestre. È possibile scegliere le applicazioni da visualizzare in ogni finestra e selezionare diversi layout preimpostati in base al proprio flusso di lavoro. Per ulteriori informazioni, consultare le sezioni seguenti:

- *[Selezione di una preimpostazione diversa per FlexVision](#page-97-0)* (pagina 98)
- *['ĞƐƟŽnĞ di preimpostazioni per FlexVision ƵƟůŝnjnjĂnĚŽ il modulo touch screen](#page-235-0)* (pagina 236)

NOTA Quando le sorgenti video di terze parti sono troppo luminose (ad esempio, gli ultrasuoni), è *possibile riposizionare la trasmissione video di terze ƉĂrƟ sullo schermo ampio.*

### **3.1.11 Comando a pedale**

È possibile comandare la fluoroscopia e l'esposizione utilizzando il comando a pedale.

La funzione assegnata a ciascun pedale del comando a pedale viene configurata in occasione dell'installazione del sistema.

### **Comando a pedale monoplanare**

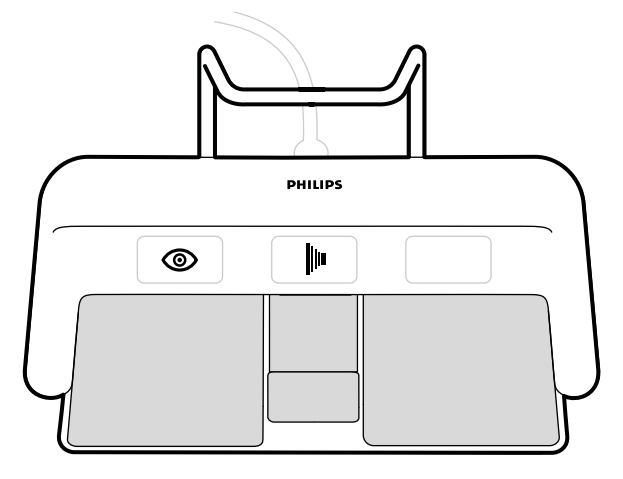

**Figura 14** Comando a pedale monoplanare

A seconda della configurazione del sistema in uso, è possibile assegnare al comando a pedale monoplanare tre delle seguenti funzioni.

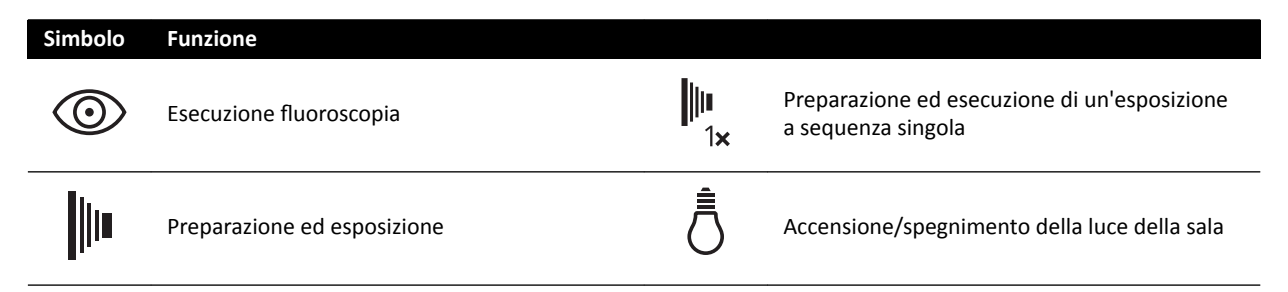

### **Comando a pedale biplanare**

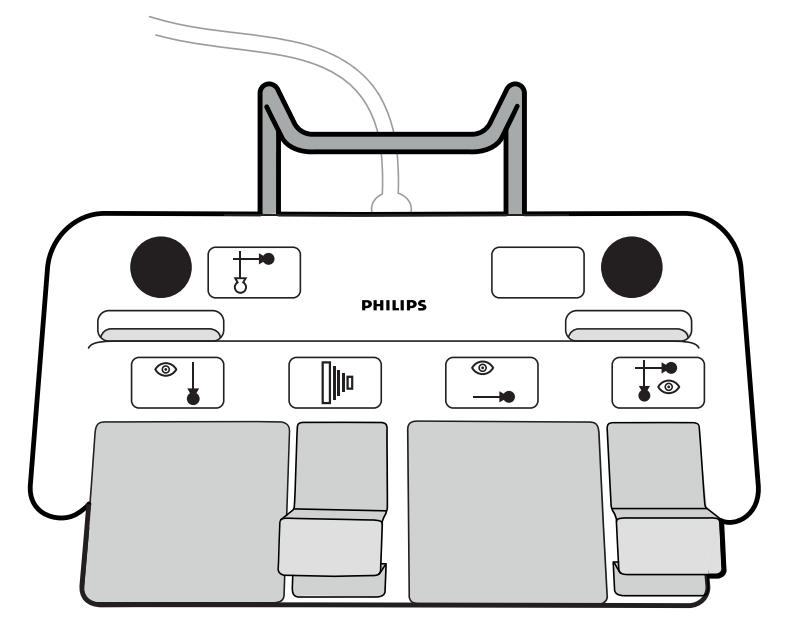

**Figura 15** Comando a pedale biplanare

A seconda della configurazione del sistema in uso, è possibile assegnare al comando a pedale biplanare sei delle seguenti funzioni.

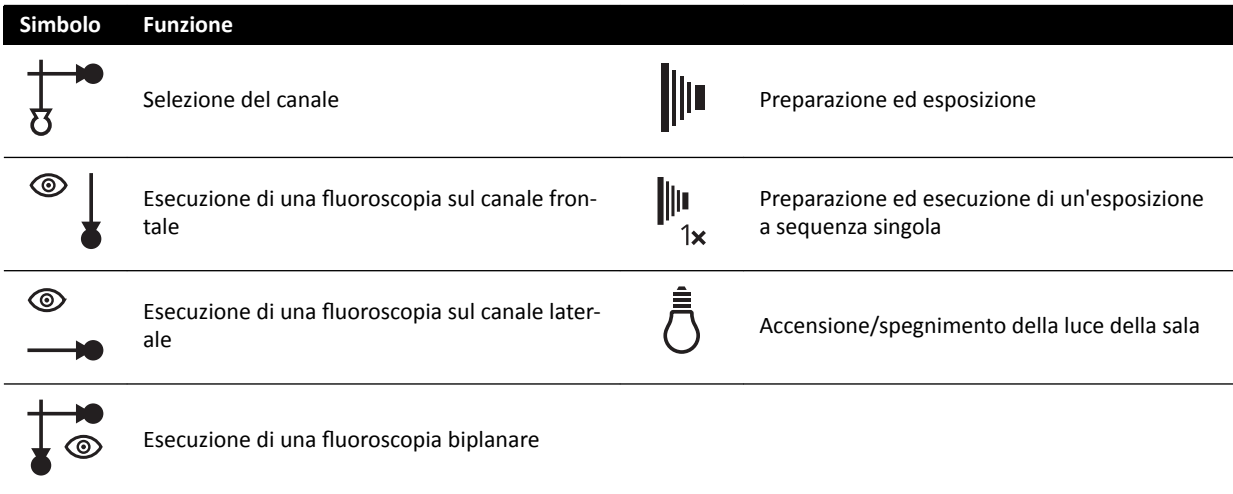

### Comando a pedale aggiuntivo

Se è disponibile un comando a pedale aggiuntivo, fornisce le stesse funzioni del comando a pedale standard. I raggi X possono essere avviati da uno dei due comandi a pedale presenti in sala esame.

### **Comando a pedale wireless (opzione)**

È disponibile un comando a pedale wireless opzionale. Per ulteriori informazioni, vedere *[Comando a](#page-213-0) [pedale wireless \(opzione\)](#page-213-0)* (pagina 214).

## **3.1.12 Comandi manuali**

Il sistema presenta tre comandi manuali, ciascuno dei quali controlla funzioni diverse.

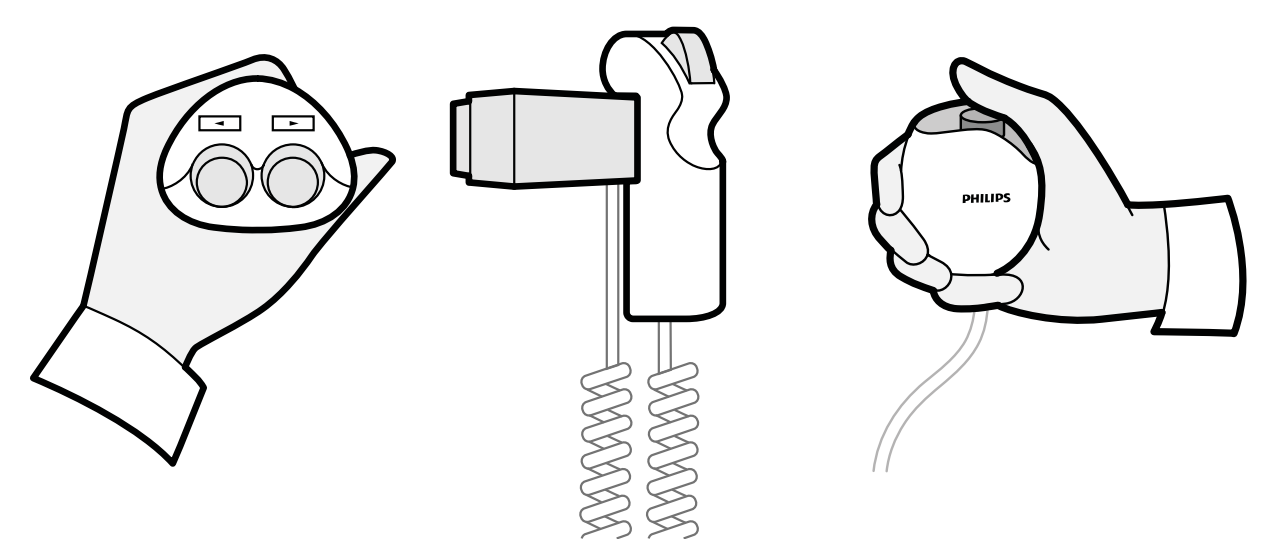

**Figura 16** Comando per rototraslazione (a sinistra), controllo velocità (al centro), comando manuale dell'esposizione (a destra)

### **Comando per rototraslazione**

Si utilizza il comando per rototraslazione per ruotare il piano verso l'estremità testa o verso l'estremità piedi.

### **Controllo velocità**

È possibile utilizzare il controllo velocità per controllare la velocità dei movimenti longitudinali del piano durante l'acquisizione di immagini per le procedure di ricostruzione con inseguimento del bolo.

Il comando di controllo velocità si attiva automaticamente quando si seleziona un protocollo raggi X per le procedure di inseguimento del bolo. È possibile controllare la velocità del piano premendo il pulsante. Più si preme il pulsante, più veloce è lo spostamento del piano.

### **Comando manuale dell'esposizione**

Si utilizza il comando manuale dell'esposizione per controllare la funzione di esposizione. Il comando manuale è dotato di un singolo pulsante da premere in due fasi:

- Premendo il pulsante nella prima fase si prepara il sistema per l'esposizione.
- Premendo di nuovo il pulsante nella seconda fase si attiva l'esposizione.

## **3.1.13 Telecomando**

Il telecomando è un dispositivo portatile che è possibile utilizzare per controllare le funzioni di visualizzazione del sistema.

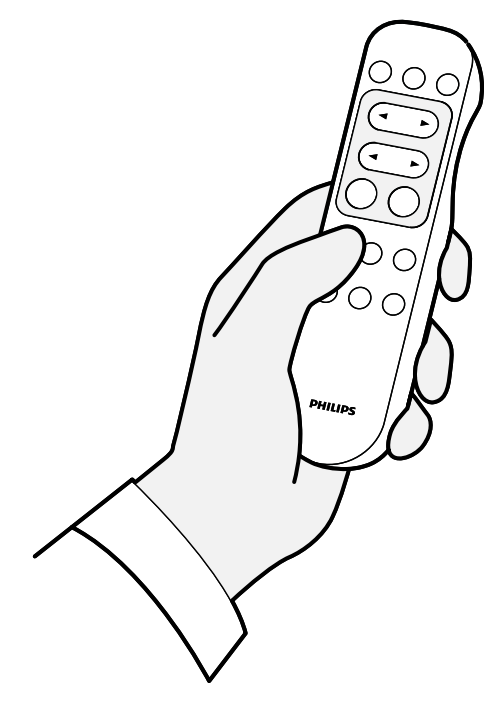

**Figura 17** Telecomando

Sono disponibili due diverse versioni del telecomando: standard e vascolare. Il telecomando vascolare dispone di funzioni aggiuntive. Per ulteriori informazioni, vedere *[Telecomando](#page-407-0)* (pagina 408).

Il telecomando è un dispositivo a infrarossi. Il trasmettitore a infrarossi si trova sul lato anteriore del telecomando. Se il trasmettitore è ostruito, i segnali non vengono trasmessi. Il ricevitore si trova nella sospensione pensile del monitor, sopra i monitor. Una spia sul ricevitore indica che il comando selezionato è stato ricevuto. Il telecomando funziona all'interno di un'apposita protezione sterile trasparente.

Il telecomando è alimentato a batteria. Per ulteriori informazioni sulla sostituzione delle batterie, vedere *Sostituzione delle batterie* (pagina 277).

Quando non è in uso, conservare il telecomando nel supporto fornito sul lato del modulo touch screen.

- **NOTA** *Non aprire il coperchio del telecomando (a esclusione del coperchio del vano batterie). Per gli interventi di manutenzione, contattare il supporto tecnico. Se il coperchio è danneggiato, non* utilizzare il telecomando e rivolgersi al supporto tecnico per la sostituzione.
- NOTA Non utilizzare il telecomando se sono in uso più sistemi Azurion nella stessa sala.

### NOTA *I segnali a infrarossi del telecomando, infatti, possono interferire con altre apparecchiature a* raggi infrarossi presenti nella stessa sala. Prima di utilizzare il telecomando per eseguire una *procedura, assicurarsi che non interferisca con altre apparecchiature.*

Un dispositivo di puntamento laser si trova sul lato anteriore del telecomando. È possibile utilizzare questo dispositivo per indicare le immagini sui monitor. L'uso di una protezione sterile può compromettere la qualità del punto del dispositivo laser sui monitor.

### **NOTA** *Non puntare il laser negli occhi di persone, poiché esiste il rischio di lesioni.*

## **3.1.14 Mouse e ripiano per il mouse (opzione)**

Un mouse opzionale è disponibile nella sala esame per agevolare l'uso del sistema. Si utilizza il mouse con un ripiano per il mouse montato sul binario per accessori.

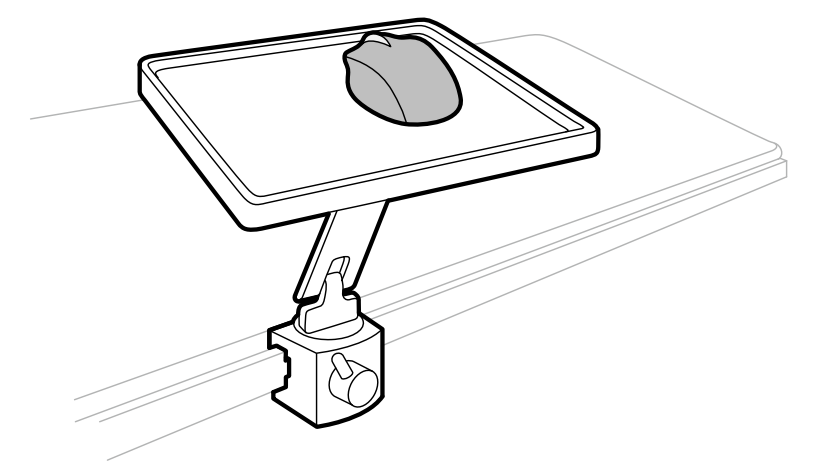

**Figura 18** Mouse e ripiano per il mouse (opzione)

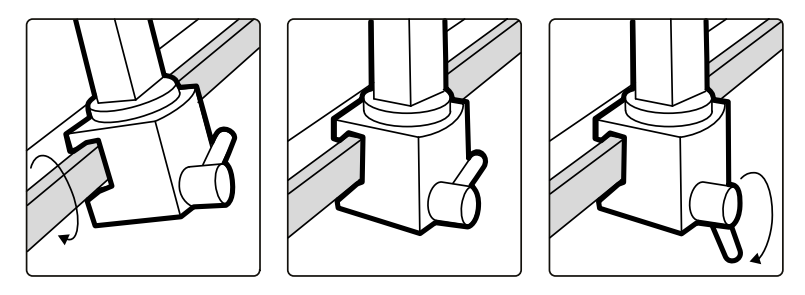

**Figura 19** Fissaggio del ripiano per il mouse al binario per accessori

## **3.1.15 Protezioni sterili**

Sono inoltre disponibili protezioni sterili per il piano, l'arco a C e il modulo touch screen. Si consiglia di utilizzare protezioni sterili per evitare la contaminazione del sistema e mantenere un ambiente sterile. È responsabilità dell'ospedale fornire e applicare le protezioni sterili quando necessario.

# **3.2 Apparecchiature in sala controllo**

La sala controllo in genere contiene due monitor che visualizzano la finestra di acquisizione e la finestra di riesame.

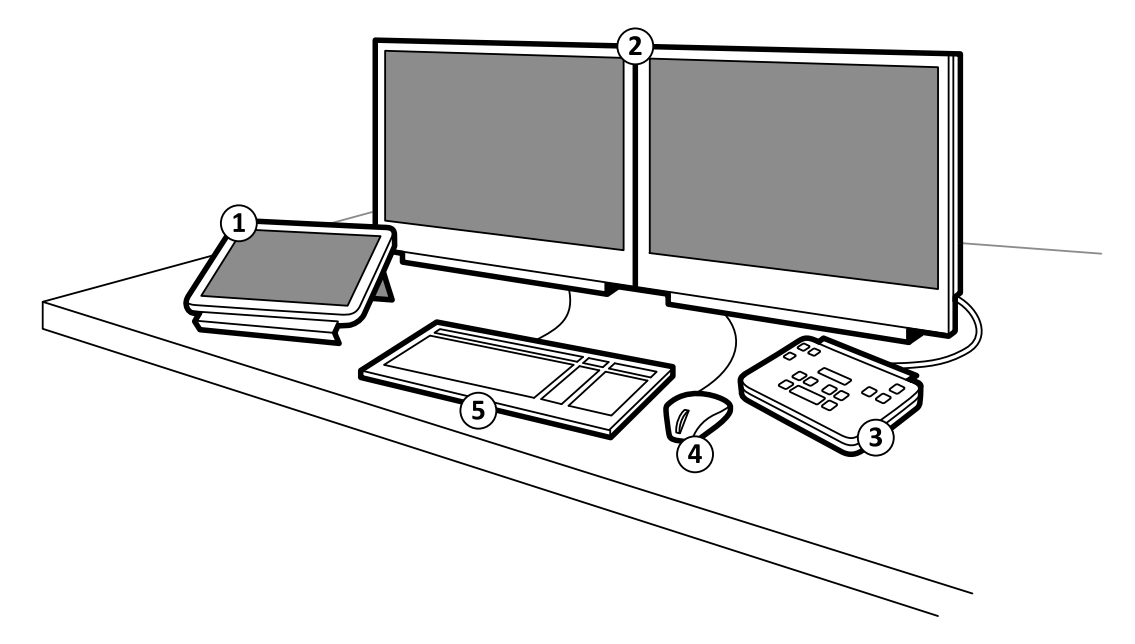

**Figura 20** Apparecchiature in sala controllo

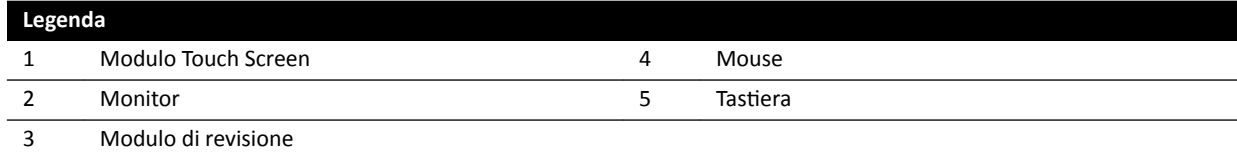

La finestra di acquisizione mostra immagini di raggi X live e viene utilizzata per modificare le impostazioni delle procedure e programmare le procedure. Quando l'acquisizione non è in esecuzione, è possibile utilizzare tale monitor per eseguire altre operazioni, ad esempio la revisione delle immagini e la post-elaborazione.

La finestra di riesame consente di utilizzare gli esami e le serie di qualsiasi paziente. Mentre l'acquisizione viene eseguita nella sala esame, è possibile utilizzare la finestra di riesame nella sala controllo per lavorare in parallelo ed eseguire operazioni quali revisione e post-elaborazione, per qualsiasi esame, compresi esami e serie che non si riferiscono al paziente sottoposto ad acquisizione. Per ulteriori informazioni, vedere *[Operazione istantanea in parallelo](#page-122-0)* (pagina 123).

La sala controllo può anche includere apparecchiature aggiuntive e WorkSpot:

- Modulo Touch Screen
- Modulo di revisione
- FlexSpot (opzione)
- FlexSpot aggiuntivo (opzione)
- Monitor secondari (fino a un massimo di tre)

### **3.2.1 Modulo di revisione**

Il modulo di revisione si trova in sala controllo e fornisce i comandi per la revisione delle immagini nella finestra di acquisizione.

È possibile eseguire anche alcune funzioni generali mediante il modulo di revisione, ad esempio, accensione e spegnimento del sistema, disabilitazione delle radiazioni, disabilitazione dei movimenti geometrici e ripristino del cicalino della fluoroscopia.

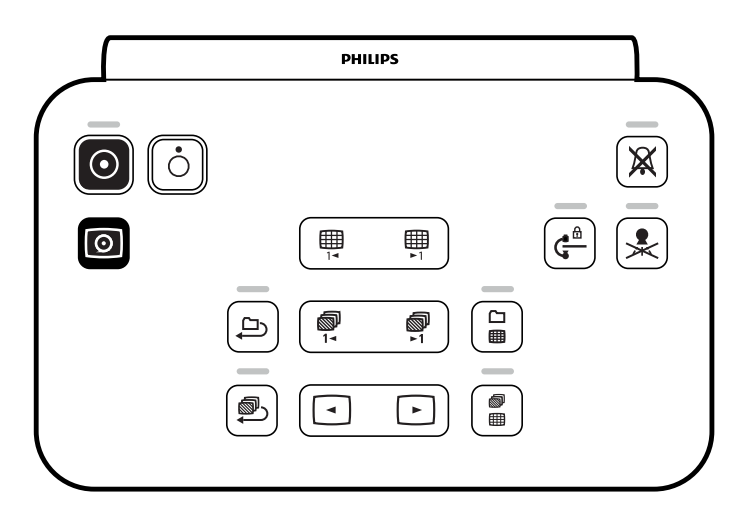

**Figura 21** Modulo di revisione

Per ulteriori informazioni, vedere *[Modulo di revisione](#page-405-0)* (pagina 406).

## **3.2.2 Modulo Touch Screen**

Un modulo touch screen opzionale può essere installato in sala controllo.

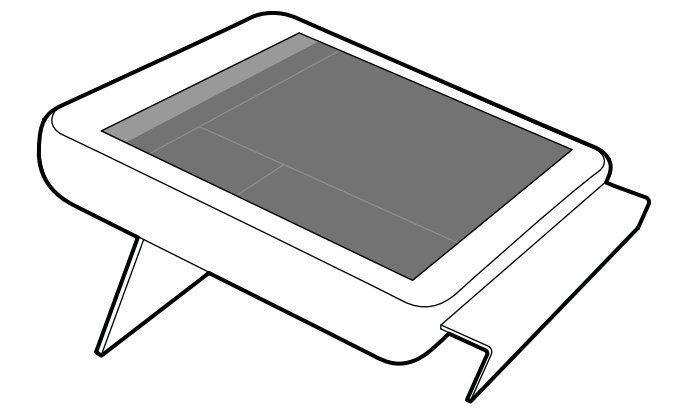

**Figura 22** Modulo touch screen in sala controllo

È possibile controllare le funzioni del sistema utilizzando il touch screen. In base alla procedura attiva o alla configurazione del sistema, alcune funzioni potrebbero non essere disponibili.

Con ogni sistema è possibile utilizzare fino a tre moduli touch screen.

- Il modulo touch screen a bordo tavolo può essere installato sul binario per accessori in sala esame in tre posizioni: lato medico, lato infermiere ed estremità piedi.
- Il secondo modulo touch screen in sala esame può essere montato su un modulo comandi mobile (opzionale). Il modulo comandi mobile può essere posizionato dal lato medico, dal lato infermiere, all'estremità testa o all'estremità piedi del piano portapaziente.
- In sala controllo è possibile collocare un terzo modulo touch screen (opzionale).

Se si utilizzano vari moduli touch screen, si applicano le seguenti regole:

- È possibile utilizzare diverse applicazioni su ciascun modulo touch screen.
- Se si utilizza la stessa applicazione su più moduli touch screen, i moduli sono completamente collegati.

Per ulteriori informazioni, vedere *[Modulo Touch Screen](#page-383-0)* (pagina 384).

# **3.2.3 FlexSpot (opzione)**

Se l'opzione FlexSpot è installata, i monitor in sala controllo vengono sostituiti da un massimo di due monitor wide-screen più grandi (definiti monitor principale e secondario) in grado di visualizzare più applicazioni.

Per ulteriori informazioni, vedere *[FlexSpot \(opzione\)](#page-379-0)* (pagina 380).

## **3.2.4 FlexSpot aggiuntivo (opzione)**

FlexSpot aggiuntivo è un'estensione dell'opzione FlexSpot, costituita da monitor wide-screen con mouse e tastiera aggiuntivi situati nella sala controllo o nella sala esame.

L'interfaccia è identica a FlexSpot ad eccezione dei seguenti casi:

- È possibile selezionare una sola applicazione alla volta.
- Nella barra dei menu, solo il selettore dell'applicazione e le icone di blocco della tastiera sono disponibili.
- L'area di stato può essere nascosta per rendere più grande l'area di visualizzazione principale.

 $\odot$ 

# **4 Avvio e arresto del sistema**

Questa sezione fornisce informazioni sull'avvio e l'arresto del sistema durante l'uso normale.

Per informazioni sull'arresto del sistema in caso di emergenza, vedere *[Arresto di](#page-19-0) emergenza* [\(pagina 20\).](#page-19-0)

# **4.1 Avvio del sistema**

**1** Sul modulo di revisione, premere e tenere premuto **Power On (Accendi)** per 2 secondi.

**NOTA** *Evitare di ƵƟůŝnjnjĂrĞ i comandi mentre il sistema è in fase di accensione, in quanto ciò può inibire il processo di avvio.*

**2** Rilasciare il pulsante quando l'indicatore inizia a lampeggiare.

La spia rimane accesa quando il processo di avvio è stato completato.

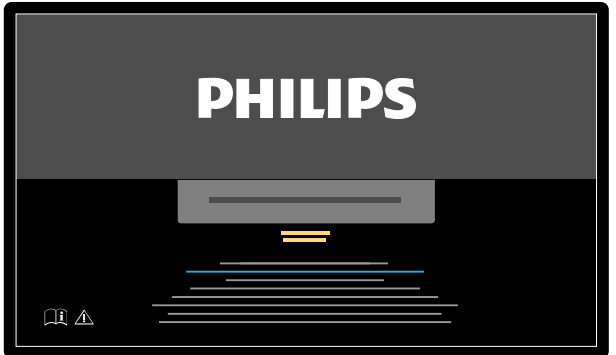

**Figura 23** Schermata di avvio del sistema

Al sistema occorrono 5 minuti dall'accensione perché tutte le funzionalità siano disponibili.

- **3** Se il programma di lavoro include operazioni eseguite su un'altra workstation, accendere la workstation ed eseguire l'accesso per evitare ritardi durante la procedura.
- **4** Quando compare la finestra di accesso, inserire il proprio nome utente e la password, quindi selezionare **Logon (Accedi)** o premere INVIO.

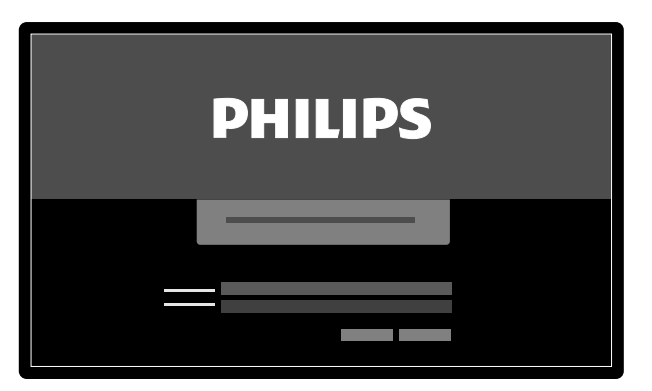

**Figura 24** Schermata di accesso

Se la password è scaduta, viene visualizzata una finestra di dialogo che consente di modificarla. Viene richiesto di inserire la password esistente e di impostare la nuova password.

### **4.1.1 Accesso al sistema in caso di emergenza**

A seconda della configurazione del sistema, è possibile accedere al sistema in una situazione di emergenza senza eseguire l'accesso.

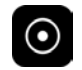

**1** Se il sistema non è acceso, premere e tenere premuto **Power On (Accendi)** sul modulo di revisione finché la spia non smette di lampeggiare.

**2** Nella schermata di accesso, fare clic su **Emergency (Emergenza)**.

Il sistema è disponibile in modalità accesso di emergenza. Questa modalità consente di eseguire una procedura di emergenza, ma ha funzionalità ridotta.

Per informazioni sulla configurazione del sistema per consentire l'accesso di emergenza, vedere Gestione degli utenti e accesso al sistema (pagina 250).

## **4.1.2 Accensione dei soli monitor (opzione)**

Questa opzione consente di utilizzare i monitor senza accendere il sistema radiologico. È in tal modo possibile visualizzare immagini o eseguire una procedura che non comporta l'uso del sistema, ad esempio un'ecografia.

Questa opzione è disponibile se sul sistema in uso è installata l'opzione FlexVision o FlexSpot, unitamente all'opzione relativa ai monitor attivabili.

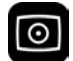

• Premere **Video Only (Solo video)** sul modulo di revisione per almeno 2 secondi.

I monitor si accendono e il mouse è disponibile per la configurazione del layout dello schermo.

# **4.2 Riavvio del sistema**

#### **NOTA** *Se i comandi iniziano a deviare dal funzionamento previsto, si consiglia di riavviare il sistema.*

Sono disponibili due metodi per riavviare il sistema.

- Riavvio a caldo: utilizzare questo metodo quando si sta tentando di risolvere un problema relativo al software del sistema. Questo è il metodo standard per il riavvio del sistema.
- Riavvio a freddo: utilizzare questo metodo quando si sta tentando di risolvere un problema legato all'hardware del sistema.

Si raccomanda di eseguire un riavvio a freddo del sistema tutti i giorni. Durante un riavvio a freddo vengono salvati dati importanti, utili per l'assistenza remota.

Quando si arresta il sistema mediante il pulsante di emergenza **STOP**, è necessario riavviarlo per poterlo utilizzare nuovamente. Per ulteriori informazioni, vedere *[Arresto di emergenza](#page-19-0)* (pagina 20).

- Per eseguire un riavvio a caldo, eseguire le operazioni descritte di seguito:
	- **a** Sul modulo di revisione, premere e tenere premuto **Power On (Accendi)**.
	- **b** Rilasciare il pulsante quando la spia inizia a lampeggiare.

Un riavvio a caldo richiede 90 secondi affinché il sistema sia completamente operativo. La fluoroscopia è possibile già dopo 60 secondi.

- Per eseguire un riavvio a freddo, eseguire le operazioni descritte di seguito:
	- **a** Sul modulo di revisione, premere e tenere premuto **Power Off (Spegni)**.
	- **b** Rilasciare il pulsante quando la spia inizia a lampeggiare.
- **c** Dopo che il sistema si sarà completamente spento, attendere 10 secondi.
- **d** Sul modulo di revisione, premere e tenere premuto **Power On (Accendi)**.
	- NOTA *Non utilizzare comandi mentre il sistema è in fase di accensione, in quanto ciò può inibire il processo di avvio.*

Un riavvio a freddo del sistema richiede 6 minuti dall'inizio a quando divengono disponibili tutte le funzionalità del sistema.

# **4.3 Assenza di tensione in rete**

In caso di assenza di tensione nella rete elettrica, il sistema si comporta nel modo seguente:

- Tutti i dati memorizzati relativi ai pazienti e al sistema vengono mantenuti.
- Tutti i movimenti meccanici, non bilanciati, si bloccano.

Quando si attiva l'alimentazione di backup dell'ospedale, il sistema adotta misure atte a ridurre il consumo energetico. Le funzioni che richiedono un consumo elevato di corrente vengono disabilitate. Le funzioni di fluoroscopia a basso carico e di posizionamento del paziente e del fascio sono sempre disponibili. In questo modo, è sempre possibile liberare il paziente dal sistema.

### **NOTA** È possibile che l'ultima seriografia non venga salvata se l'interruzione di corrente si verifica *durante o subito dopo l'acquisizione.*

Il sistema può essere alimentato come opzione da un gruppo di continuità. Rivolgersi al supporto tecnico per ulteriori informazioni.

## **4.3.1 Gruppo di continuità (opzione)**

Il sistema è alimentato attraverso la rete elettrica dell'ospedale. L'alimentazione di rete può subire variazioni in termini di stabilità e interruzioni.

In caso di interruzione dell'alimentazione elettrica, il sistema si arresta. Se questo si verifica durante una procedura clinica, è necessario eseguire una delle operazioni descritte di seguito:

- trasferire il paziente su un altro sistema per continuare la procedura, oppure
- attendere che l'alimentazione di rete dell'ospedale venga ripristinata, quindi riavviare il sistema per continuare la procedura.

Per ridurre l'impatto dell'interruzione dell'alimentazione elettrica, è possibile installare un gruppo di continuità tra la rete di alimentazione dell'ospedale e il sistema. Un gruppo di continuità consente di annullare o completare in modo sicuro la procedura in corso, ove possibile. In occasione dell'interruzione o del ripristino dell'alimentazione di rete dell'ospedale, non è necessario riavviare il sistema e le eventuali le procedure in corso non vengono interrotte.

Sono disponibili i seguenti tipi di gruppi di continuità:

- gruppo di continuità completo, che consente al sistema di continuare a operare con piena funzionalità per almeno 15 minuti.
- gruppo di continuità a basso carico, che consente al sistema di continuare a operare con funzione di fluoroscopia a basso carico per almeno 15 minuti. L'esposizione non è possibile e la qualità dell'immagine è ridotta.

In alternativa, è disponibile come opzione un gruppo di continuità interno, che consente al sistema di eseguire un arresto controllato in caso di interruzione dell'alimentazione di rete dell'ospedale. Viene eseguito il backup di tutti i dati durante l'arresto.

Per ulteriori informazioni, contattare il supporto tecnico.

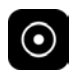

# **4.4 Riavvio dopo un arresto di emergenza**

In seguito a una situazione di arresto di emergenza, il sistema assume lo stato di arresto di emergenza.

Questa condizione è indicata da una spia lampeggiante sopra al pulsante **Power On (Accendi)** sul modulo di revisione.

Per riavviare il sistema dopo un arresto di emergenza, è necessario utilizzare la procedura riportata di seguito.

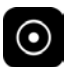

1 Quando la spia sopra al pulsante **Power On (Accendi)** smette di lampeggiare, premere e tenere premuto **Power On (Accendi)** per più di 2 secondi.

**NOTA** Se il sistema è alimentato da un gruppo di continuità, cercare nel relativo manuale per *l'utente informazioni su come ripristinare l'alimentazione del gruppo di continuità dopo una situazione di arresto di emergenza. Quando il gruppo di cŽnƟnƵŝƚă è di nuovo in funzione, riprenderà ad alimentare il sistema. Quando la spia sopra al pulsante Power On (Accendi) è illuminata, è possibile accendere nuovamente il sistema premendo e tenendo premuto Power On (Accendi) per più di 2 secondi.*

# **4.5 Arresto del sistema**

Lo spegnimento del sistema disconnette automaticamente l'utente. In alternativa, è possibile disconnettersi senza spegnere il sistema, lasciandolo disponibile per l'operatore successivo.

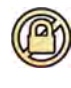

Per eseguire la disconnessione, selezionare System (Sistema) dalla barra dei menu della finestra di riesame, quindi selezionare Log Off (Disconnetti).

Per spegnere il sistema, tenere premuto Power Off (Spegni) sul modulo di revisione per 3 secondi.

# <span id="page-50-0"></span>**5 Preparazione di un esame paziente**

È possibile programmare e preparare un esame paziente in anticipo rispetto a una procedura. È possibile selezionare, modificare e avviare l'esame dal database dei pazienti.

# **5.1 Database dei pazienti**

Quando si apre il database dei pazienti, il sistema recupera automaticamente un elenco di esami programmati dal database del sistema.

Se opportunamente configurato, il sistema può richiamare l'elenco degli esami programmati dalla lista di lavoro dell'ospedale.

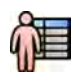

Si apre il database dei pazienti facendo clic sul selettore paziente nell'angolo superiore sinistro della finestra di acquisizione o dalla finestra di riesame.

|        |                                                                      | _____<br>19.     |
|--------|----------------------------------------------------------------------|------------------|
|        |                                                                      |                  |
| П      |                                                                      |                  |
|        |                                                                      |                  |
| $\Box$ |                                                                      |                  |
|        |                                                                      |                  |
|        |                                                                      | $\overline{2}$   |
| $\Box$ |                                                                      |                  |
|        |                                                                      |                  |
|        |                                                                      |                  |
|        |                                                                      |                  |
|        |                                                                      |                  |
|        |                                                                      |                  |
|        |                                                                      |                  |
|        |                                                                      |                  |
|        |                                                                      |                  |
|        |                                                                      |                  |
|        |                                                                      | 3                |
|        |                                                                      |                  |
|        |                                                                      |                  |
|        |                                                                      |                  |
|        |                                                                      |                  |
|        |                                                                      |                  |
|        |                                                                      |                  |
| a      | $\Box$<br>Π<br>$\Box$<br>$\Box$<br>$\Box$<br>$\Box$<br>$\Box$<br>___ | ________________ |

Figura 25 Database dei pazienti

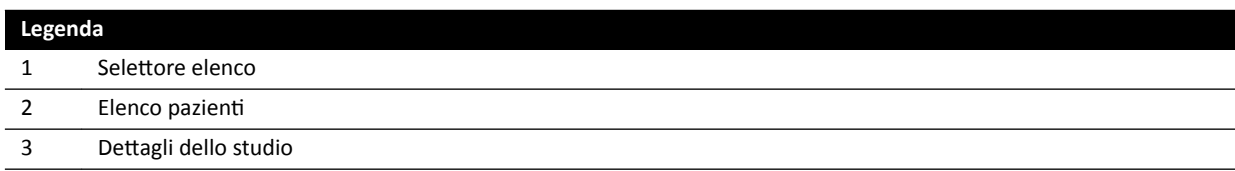

Utilizzare il selettore elenco per filtrare gli esami visualizzati nell'elenco pazienti.

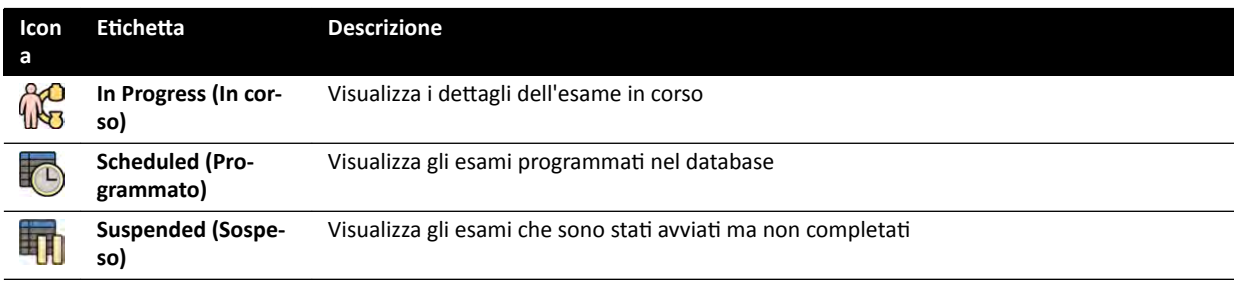

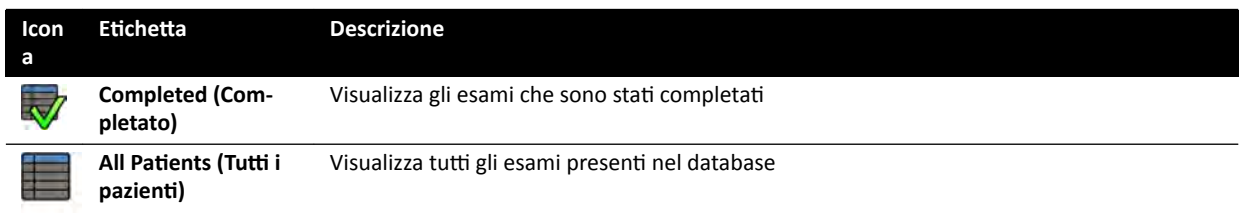

È possibile ordinare l'elenco dei pazienti in modo da rendere più semplice la ricerca gli esami.

- Facendo clic su ogni intestazione di colonna, la colonna viene ordinata in ordine crescente.
- Facendo clic di nuovo sull'intestazione di colonna, la stessa colonna viene ordinata in ordine decrescente. Una freccia nell'intestazione della colonna indica che una colonna è stato ordinata e in quale ordine (crescente o decrescente).

È possibile modificare l'ordine delle colonne visualizzate trascinando un'intestazione di colonna in una nuova posizione.

È inoltre possibile visualizzare o nascondere le colonne facendo clic con il pulsante destro del mouse su un'intestazione di colonna e selezionare le colonne da visualizzare o nascondere.

Se si seleziona **All Patients (Tutti i pazienti)**, lo stato di ogni esame è visualizzato con icone.

| <b>Icon</b> |                                                          |                                                                                                    |  |
|-------------|----------------------------------------------------------|----------------------------------------------------------------------------------------------------|--|
| a           | <b>Stato</b>                                             | <b>Descrizione</b>                                                                                                    |  |
|             | <b>Scheduled (Pro-</b><br>grammato)                      | La procedura è programmata ma non è stata avviata.                                                                                                    |  |
|             | In progress (In cor-<br>so)                              | La procedura è stata avviata ed è l'acquisizione corrente dell'esame.                                                                                                    |  |
| 00          | <b>Suspended (Sospe-</b><br>so)                          | La procedura è stata avviata ma non completata e non è l'acquisizione corrente dell'esame.<br>È possibile riprendere la procedura al momento opportuno.                              |  |
|             | <b>Completing (Com-</b><br>pletamento)                   | La procedura è stata è stata completata, tuttavia alcuni processi automatici, trasferimenti di<br>dati o attività di memorizzazione potrebbero essere ancora in corso in background. |  |
|             | Completed with an<br>error (Completato<br>con un errore) | La procedura è stata completata ma sono stati rilevati errori. Per avere maggiori informazio-<br>ni sugli errori, utilizzare il visualizzatore lavori.                               |  |
|             | <b>Completed (Com-</b><br>pletato)                       | La procedura è stata completata e tutti i processi automatici, trasferimenti di dati o attività<br>di memorizzazione sono stati eseguiti con successo.                               |  |
|             | Imported (Importa-<br>to)                                | L'esame è stato importato dall'archivio.                                                                                                    |  |
|             | Importing (Importa-<br>zione)                            | L'esame è al momento in fase di importazione dall'archivio.                                                                                                    |  |
|             | Imported with er-<br>rors (Importato con<br>errori)      | L'esame è stato importato dall'archivio ma sono stati rilevati errori. Per avere maggiori in-<br>formazioni sugli errori, utilizzare il visualizzatore lavori.                       |  |

NOTA Se un trasferimento automatico di dati ha esito negativo durante il completamento di una *procedura, lo stato della procedura può rimanere ŽmƉůĞƟnŐ (Completamento). Per avere maggiori informazioni sulle motivazioni per cui non è stato possibile completarla, utilizzare il visualizzatore lavori.*

Per ulteriori informazioni, vedere *Visualizzazione delle attività di sistema nel visualizzatore lavori* [\(pagina 166\)](#page-165-0).

### **Ricerca rapida**

È disponibile una casella di ricerca sopra l'elenco dei pazienti, che consente di eseguire ricerche nel database dei pazienti.

I risultati della ricerca vengono visualizzati automaticamente quando si inserisce il testo di ricercare. La ricerca non distingue tra caratteri maiuscoli e minuscoli.

<span id="page-52-0"></span>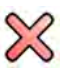

Quando si inserisce il testo da ricercare, l'icona cambia per consentire di cancellarlo, se lo si desidera. È possibile cancellare il testo da ricercare facendo clic su **Clear (Cancella)**.

# **5.2 ProcedureCard**

Una ProcedureCard è una scheda digitale contenente impostazioni procedurali definite in precedenza, quali protocolli di acquisizione, orientamento del paziente e documenti importati con istruzioni per la procedura.

Se nel sistema è installata l'opzione FlexSpot o FlexVision, le ProcedureCard contengono anche layout predefiniti per lo schermo.

Il sistema offre ProcedureCard predefinite suddivise in gruppi di procedure. È inoltre possibile creare proprie ProcedureCard e salvarle in gruppi impostati dall'utente.

Le procedureCard contengono le seguenti informazioni per il sistema:

- Impostazioni raggi X predefinite per l'uso negli esami.
- Impostazioni raggi X selezionabili a disposizione dell'utente durante l'esame.
- Orientamento desiderato per il paziente.
- Preimpostazione predefinita per FlexVision.
- Preimpostazione predefinita per FlexSpot.
- Note di orientamento per l'esame.

Per ulteriori informazioni, consultare le sezioni seguenti:

- *[Preparazione di un esame paziente](#page-50-0)* (pagina 51)
- *Gestione ProcedureCard* (pagina 264)

# **5.3 Programmazione di un esame dalla lista di lavoro dell'ospedale**

Se il paziente per il quale si sta pianificando un esame non è visualizzato nella lista di lavoro, è possibile cercarlo nella lista di lavoro dell'ospedale.

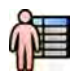

**1** Fare clic sul selettore paziente nell'angolo superiore sinistro della finestra di riesame o della finestra di acquisizione per visualizzare il database dei pazienti.

- **2** Eseguire una delle operazioni descritte di seguito:
	- Fare clic su **Scheduled (Programmato)** per visualizzare l'elenco delle procedure programmate.
- 
- Fare clic su All Patients (Tutti i pazienti) per visualizzare tutte le procedure presenti nel database locale.

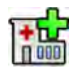

**3** Fare clic su **Add from Worklist (Aggiungi da lista di lavoro)**.

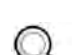

- **4** Per trovare un paziente nella lista di lavoro, eseguire una delle operazioni descritte di seguito:
	- Inserire il cognome del paziente, l'ID paziente o il numero di accesso, quindi fare clic su **Search (Cerca)**.
	- Per visualizzare l'elenco di tutti i pazienti della lista di lavoro inseriti nella programmazione di questo sistema, lasciare vuoti i campi e fare clic su Search (Cerca).

<span id="page-53-0"></span>Se il paziente che si sta cercando è stato inserito nella programmazione esami di un altro sistema, potrebbe essere necessario ripetere la ricerca usando valori **Station AE-Title (Nome AE stazione)** e **Modality (Modalità)** diversi.

Se non si riesce a trovare il paziente nella lista di lavoro, potrebbe essere necessario aggiungerlo manualmente. Per ulteriori informazioni, vedere *Programmazione manuale di un esame* (pagina 54).

È possibile modificare la ProcedureCard selezionata per l'esame modificando l'esame. Per ulteriori informazioni, vedere *Modifica di un esame programmato* (pagina 55).

- **5** Selezionare il paziente nell'elenco pazienti.
- **6** Fare clic su **Add to Schedule (Aggiungi al programma)**.

Quando si pianifica un esame dalla lista di lavoro dell'ospedale, la ProcedureCard viene selezionata automaticamente in base al codice DICOM RIS registrato per l'esame nella lista di lavoro dell'ospedale. Per ulteriori informazioni, vedere *[Mapping di codici RIS a ProcedureCard](#page-252-0)* (pagina 253).

# **5.4 Programmazione manuale di un esame**

È possibile programmare un esame per un paziente non presente nella lista di lavoro.

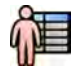

**1** Fare clic sul selettore paziente nell'angolo superiore sinistro della finestra di riesame o della finestra di acquisizione per visualizzare il database dei pazienti.

- **2** Eseguire una delle operazioni descritte di seguito:
	- Fare clic su **Scheduled (Programmato)** per visualizzare l'elenco delle procedure programmate.
	- Fare clic su **All Patients (Tutti i pazienti)** per visualizzare tutte le procedure presenti nel database locale.
- **3** Fare clic su **Add Patient (Aggiungi paziente)**.
- **4** Inserire i dettagli del paziente.
- **5** Inserire i dettagli dell'esame nella scheda Study Details (Dettagli esami).

Se si seleziona Auto nella casella Patient Type (Tipo paziente), il sistema seleziona automaticamente un tipo paziente appropriato in base all'altezza e al peso del paziente.

- **6** Fare clic sulla scheda **Procedures (Procedure)**.
- **7** In **ProcedureCard Group (Gruppo ProcedureCard)** selezionare l'elemento appropriato dall'elenco a discesa.
- **8** Selezionare la ProcedureCard richiesta.

Se non si seleziona una ProcedureCard, viene utilizzata la ProcedureCard predefinita. Per ulteriori informazioni, vedere *Modifica della ProcedureCard predefinita* (pagina 265).

- **9** Eseguire una delle operazioni descritte di seguito:
	- Per aggiungere la procedura all'elenco di programmazione senza per il momento avviare la procedura, fare clic su **Add to Schedule (Aggiungi al programma)** nella finestra di riesame o nella finestra di acquisizione.

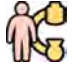

• Per aggiungere la procedura all'elenco di programmazione e avviarla immediatamente, fare clic su Start Procedure (Avvia procedura) nella finestra di acquisizione.

# <span id="page-54-0"></span>**5.5** Modifica di un esame programmato

È possibile modificare un esame programmato per cambiare o aggiungere ulteriori informazioni, o per cambiare ProcedureCard.

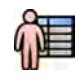

Fare clic sul selettore paziente nell'angolo superiore sinistro della finestra di acquisizione o nella finestra di riesame.

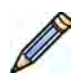

2 Selezionare il paziente nell'elenco pazienti e fare clic su Edit (Modifica).

**3** Per modificare o aggiungere dettagli, utilizzare la scheda **Study Details (Dettagli esami).** 

Se l'esame è stato importato dalla lista di lavoro dell'ospedale, è possibile solo modificare le informazioni sul tipo di paziente, le dimensioni e il peso. Per ulteriori informazioni sull'importazione di esami dalla lista di lavoro dell'ospedale, vedere *[Programmazione di un esame dalla lista di lavoro](#page-52-0) [dell'ospedale](#page-52-0)* (pagina 53).

**4** Per cambiare ProcedureCard, utilizzare la scheda **Procedures (Procedure).** 

Se si cambia la ProcedureCard, le impostazioni associate alla nuova ProcedureCard selezionata vengono applicate al sistema quando si seleziona l'esame per l'acquisizione.

**5** Fare clic su **Save (Salva)** per salvare le modifiche.

In alternativa, fare clic su **Back to Schedule (Torna al programma)** per tornare al database dei pazienti senza salvare le modifiche.

# **5.6 Controllo della disponibilità di spazio di archiviazione su disco**

Prima di iniziare un esame e acquisire immagini, è necessario verificare che il sistema disponga di sufficiente capacità di archiviazione.

È possibile verificare la capacità di archiviazione disponibile vedendo l'area di notifica. Le icone seguenti indicano lo stato del disco di archiviazione.

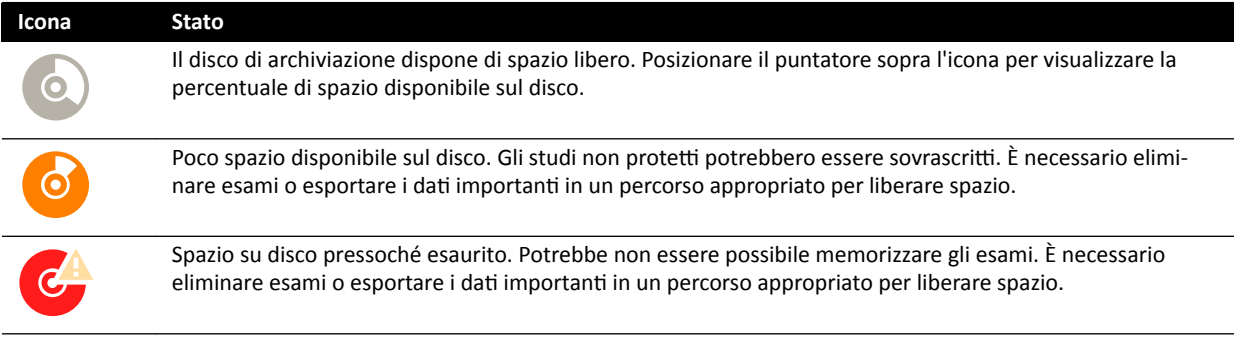

Su sistemi biplanari, la capacità di memorizzazione è indicata per ciascun canale.

Per ulteriori informazioni sulla protezione o l'archiviazione di dati importanti, vedere le sezioni seguenti:

- *[Protezione e rimozione della protezione degli esami](#page-126-0)* (pagina 127)
- *Esportazione dei dati* (pagina 158)

# **5.7 Avvio di un esame**

Se un esame è stato programmato, è possibile selezionarlo e avviarlo.

È possibile avviare un esame esclusivamente dalla finestra di acquisizione.

<span id="page-55-0"></span>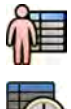

**1** Fare clic sul selettore paziente nell'angolo superiore sinistro della finestra di acquisizione.

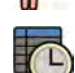

**2** Fare clic su **Scheduled (Programmato)** per visualizzare l'elenco degli esami programmati.

Se il paziente o l'esame non è visualizzato nell'elenco degli esami programmati, potrebbe essere necessario eseguire la ricerca nella lista di lavoro dell'ospedale o aggiungere manualmente il paziente.

Per ulteriori informazioni, consultare le sezioni seguenti:

- *[Programmazione di un esame dalla lista di lavoro dell'ospedale](#page-52-0)* (pagina 53)
- *[Programmazione manuale di un esame](#page-53-0)* (pagina 54)

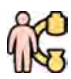

**3** Selezionare il paziente nell'elenco e fare clic su **Start Procedure (Avvia procedura)**.

# **5.8 Posizionamento del paziente sul piano**

Il posizionamento corretto del paziente sul piano prima della preparazione sterile evita la necessità di riposizionarlo durante l'esame.

### **NOTA** *ŝƐĂƫvĂrĞ i mŽvŝmĞnƟ geometrici e dei raggi X durante l'esecuzione delle operazioni elencate di seguito:*

- *Posizionamento del paziente sul piano.*
- *Rimozione del paziente dal piano.*
- *Preparazione del paziente per la procedura.*

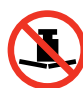

Il peso massimo consentito sul piano è 275 kg. Questo include il peso di tutti gli accessori che vengono fissati al piano.

NOTA *Il carico massimo consentito di un piano operatorio è diverso dal piano portapaziente standard. Per ulteriori informazioni, fare riferimento alle Istruzioni d'uso fornite con il piano operatorio.*

- **1** Se le opzioni di inclinazione o angolazione sono installate, posizionare il piano a 0 gradi di inclinazione e 0 gradi di angolazione.
- **2** Se l'opzione di rotazione è installata, è possibile ruotare il piano per migliorare l'accessibilità durante il trasferimento del paziente. Per ruotare il piano portapaziente eseguire le operazioni descritte di seguito:
	- **a** Spostare il piano portapaziente verso l'estremità testa (completamente esteso rispetto alla base del piano) per rendere più semplice la rotazione.
	- **b** Ruotare e trattenere il comando **Pivot Lock (Blocco pivot)** sul modulo di controllo fino a quando la spia di sblocco cambia colore e non è più bianca.

Il ritardo dell'interruttore Pivot Lock (Blocco pivot) impedisce lo sblocco involontario durante il trasferimento del paziente.

**c** Spingere il piano portapaziente nella posizione di rotazione desiderata.

Sono disponibili le posizioni di contenimento a +13 gradi e -13 gradi, oppure è possibile ruotare il piano portapaziente tra +90 gradi e -180 gradi.

**d** Assicurarsi che il blocco della rotazione sia inserito.

Il blocco della rotazione si inserisce automaticamente 10 secondi dopo il movimento di rotazione. La spia di sblocco diventa bianca quando si inserisce il blocco della rotazione.

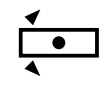

Per ulteriori informazioni, vedere *[Rotazione del piano](#page-66-0)* (pagina 67).

- **3** Spostare il piano portapaziente verso l'estremità piedi (completamente retratto verso la base del piano).
- **4** Sollevare o abbassare il piano portapaziente all'altezza più comoda per il trasferimento del paziente.
- **5** Rimuovere i moduli di controllo e lo schermo protezione anti-X se sono collegati al binario per accessori tra il carrello e il piano portapaziente.

È possibile sostituire questi elementi dopo il trasferimento del paziente.

**6** Trasferire il paziente sul piano e posizionarlo nella posizione corretta.

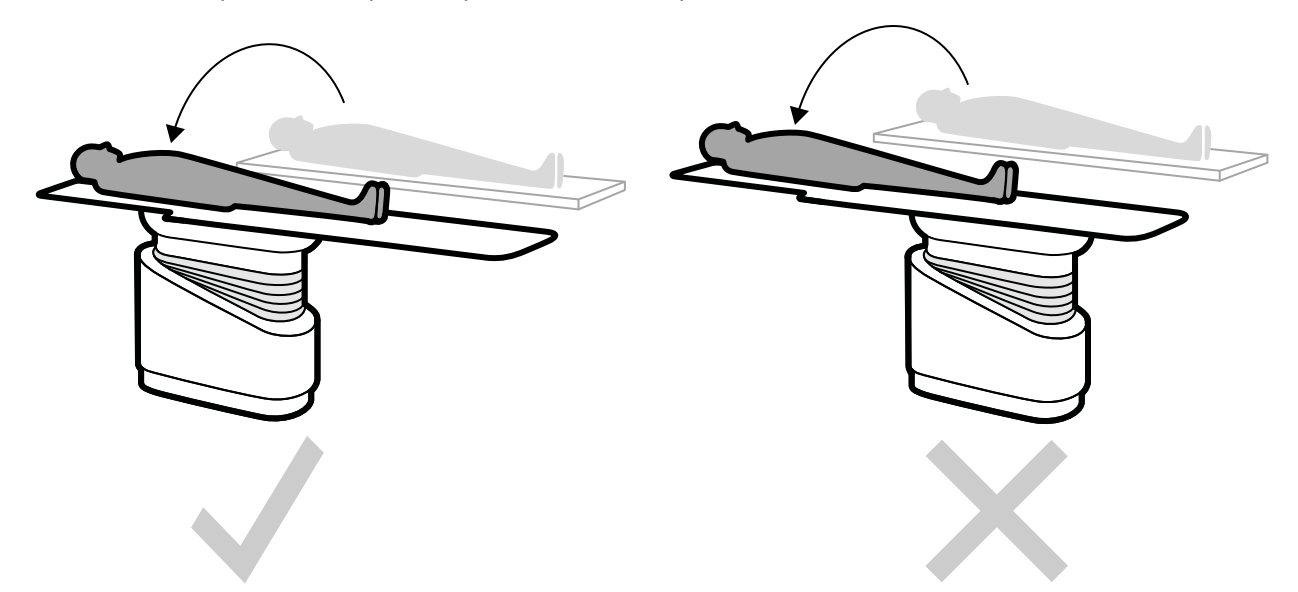

Figura 26 Trasferimento del paziente con il piano completamente retratto verso la base

L'orientamento paziente desiderato per la ProcedureCard selezionata viene visualizzato nel pannello dell'attività X-ray Settings (Impostazioni raggi X). Se l'orientamento del paziente è differente, modificarlo nel pannello dell'attività. Per ulteriori informazioni, vedere *Modifica [dell'orientamento del paziente](#page-58-0)* (pagina 59).

### **NOTA** *Assicurarsi che il paziente, il modulo di controllo e il modulo touch screen siano ƉŽƐŝnjŝŽnĂƟ in modo tale che il paziente non possa toccare o venire a cŽnƚĂƩŽ con i moduli.*

- **7** Se il piano è stato ruotato per il trasferimento del paziente, eseguire le operazioni descritte di seguito per riportarlo nella posizione desiderata per la procedura:
	- **a** Disinserire il blocco della rotazione e ruotare il piano portapaziente.
	- **b** Assicurarsi che il blocco della rotazione sia inserito prima di continuare con la preparazione del paziente.

## **5.8.1 Uso delle cinghie paziente**

Utilizzare le cinghie paziente per garantire la sicurezza del paziente prima di avviare movimenti di inclinazione o angolazione del piano portapaziente.

Se si utilizzano teli sterili per coprire il paziente, potrebbero oscurare la visibilità delle cinghie. Se il paziente è coperto con teli sterili, accertarsi che sia assicurato con le cinghie paziente prima di avviare movimenti di inclinazione o angolazione.

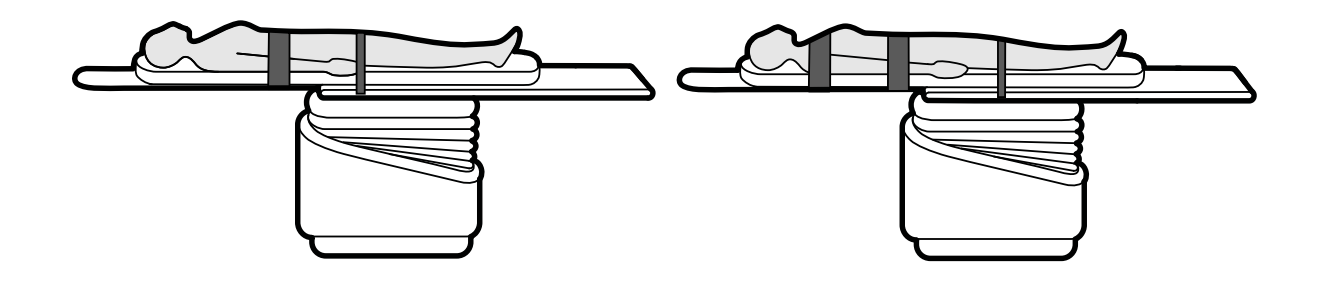

**Figura 27** Uso delle cinghie paziente

Assicurarsi che le cinghie siano applicate correttamente attorno al binario per accessori del piano portapaziente.

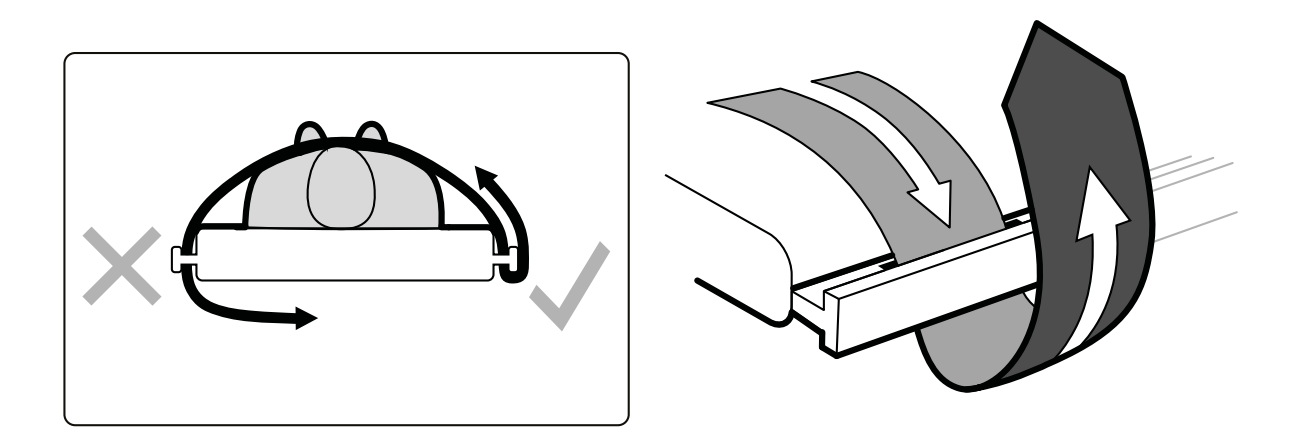

Figura 28 Applicazione delle cinghie paziente attorno al binario per accessori

Un'etichetta che indica l'uso corretto delle cinghie è posizionata su entrambi i lati del piano tra i fori di posizionamento delle cinghie.

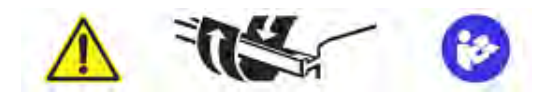

Figura 29 Etichetta delle cinghie paziente

<span id="page-58-0"></span>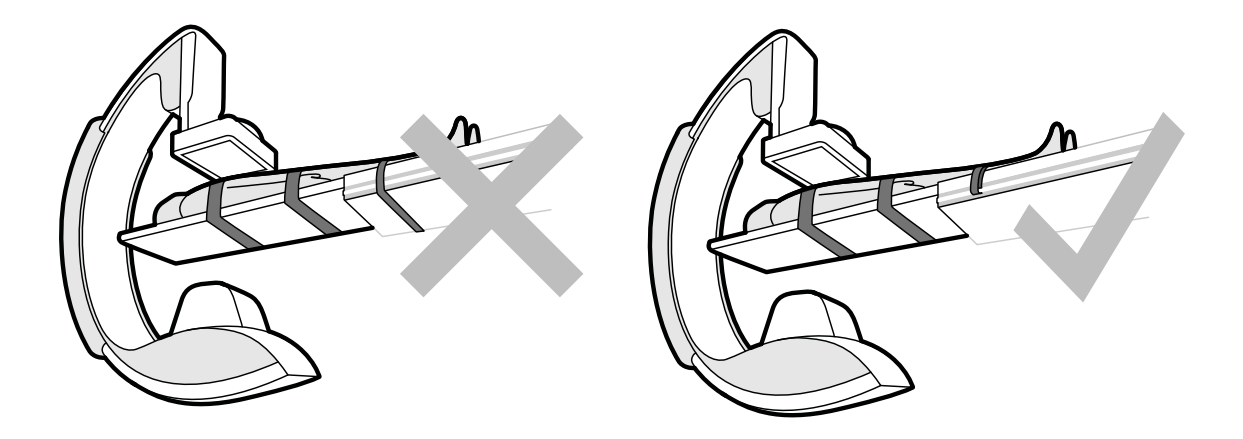

Figura 30 Cinghie paziente: uso non corretto e uso corretto

NOTA Per i pazienti con disabilità tali da non consentire l'uso delle cinghie descritto in precedenza, è *responsabilità dell'operatore stabilire l'uso migliore della funzione di inclinazione/ angolazione del piano in modo da ridurre al minimo il rischio che il paziente possa ferirsi.*

## **5.8.2** Modifica dell'orientamento del paziente

L'orientamento predefinito del paziente per la procedura è determinato dalla ProcedureCard. È possibile modificare l'orientamento del paziente in base alle esigenze della procedura da eseguire e in modo che corrisponda alla posizione effettiva del paziente sul piano.

È possibile selezionare gli orientamenti del paziente seguenti:

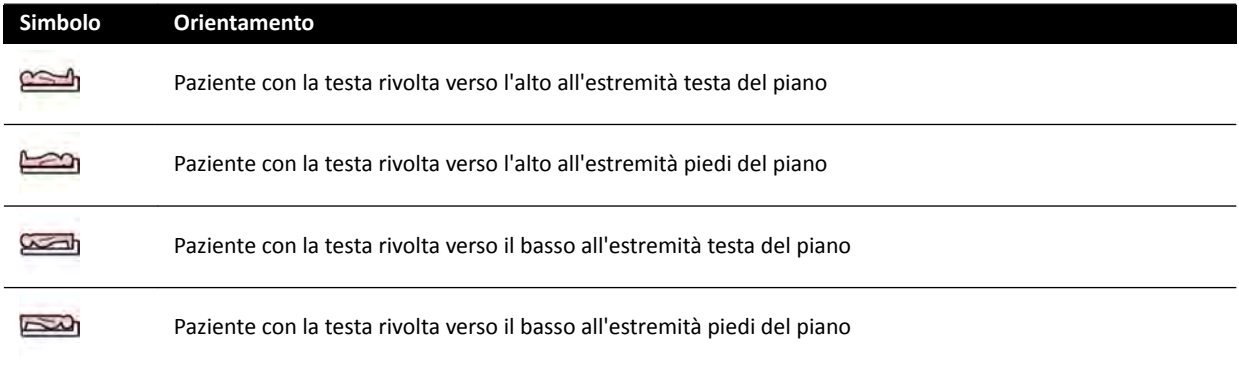

Per ulteriori informazioni, vedere *[orientamento delle immagini](#page-96-0)* (pagina 97).

È possibile modificare l'orientamento del paziente utilizzando la finestra di acquisizione o il modulo touch screen.

**1** Per modificare l'orientamento del paziente utilizzando la finestra di acquisizione, eseguire le operazioni descritte di seguito:

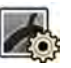

- **a** Selezionare l'attività X-ray Settings (Impostazioni raggi X).
- **b** Nel pannello dell'attività, selezionare il valore Patient Orientation (Orientamento del paziente) desiderato.
- **2** Per modificare l'orientamento del paziente utilizzando il modulo touch screen, eseguire le operazioni descritte di seguito:

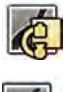

- **a** Selezionare l'applicazione **X-ray Acquisition (Acquisizione raggi X)** sul modulo touch screen.
- **b** Toccare l'attività **X-ray Settings (Impostazioni raggi X)**.
- **c** Toccare Patient Orientation (Orientamento del paziente).
- **d** Selezionare l'orientamento paziente desiderato.

# **5.9 Preparazione del sistema**

Le procedure menzionate in questa sezione descrivono le posizioni preferite dell'arco a C e del piano portapaziente in relazione ai tipi di procedura.

## **5.9.1 Informazioni sulla sicurezza**

### **Sicurezza del paziente**

Accertarsi che le dita del paziente non rimangano incastrate tra il piano e l'arco a C durante il movimento motorizzato dell'arco a C in direzione laterale.

Quando si sposta il detettore verso il paziente, prestare attenzione onde evitare che la piastra anteriore del detettore urti piccoli oggetti, ad esempio il naso del paziente.

Quando il braccio del paziente è posizionato sul supporto braccio per cateterizzazione, accertarsi che il braccio o le dita del paziente non restino incastrate tra il supporto per il braccio e l'arco C durante il movimento del piano o dell'arco a C.

### **Sicurezza del personale ospedaliero**

Quando si fa scorrere il piano portapaziente, assicurarsi che altri membri del personale non rimangano intrappolati tra il piano portapaziente e altre apparecchiature in sala esame.

È possibile accedere al meccanismo di guida longitudinale dalla parte inferiore del piano portapaziente. Se qualche parte del corpo rimane intrappolata nel meccanismo possono derivarne gravi lesioni.

### **Dispositivi di sicurezza**

Per informazioni sui dispositivi di sicurezza per i movimenti dell'arco a C e del piano portapaziente, vedere *[Prevenzione delle collisioni \(BodyGuard\)](#page-30-0)* (pagina 31).

### **Attivazione involontaria**

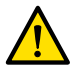

### **AVVERTENZA**

Assicurarsi che i pulsanti del modulo di controllo non possano essere attivati involontariamente dal *paziente, dalle protezioni sterili o con altri mezzi. Ciò può causare gravi lesioni al paziente o ad altre persone.*

### **Comando a pedale**

Verificare che il comando a pedale non venga attivato inavvertitamente durante il movimento geometrico o di rototraslazione della base del piano.

Se è necessario dotare il comando a pedale di una protezione sterile, non stringere eccessivamente tale protezione, per evitare che con la pressione di un pedale vengano attivati involontariamente anche altri pedali.

### **Versamento di liquidi**

Occorre impedire il versamento di liquidi che possono portare parti sotto tensione dell'apparecchiatura a contatto con elementi conduttivi o a contatto diretto con l'operatore, altri membri dello staff o il paziente.

## **5.9.2 Posizionamento dell'arco a C**

Posizionare l'arco a C in posizione operativa utilizzando il modulo di controllo.

Sono disponibili le seguenti posizioni operative:

- Lato testa
- Lato medico
- Lato infermiere

I movimenti di rotazione e angolazione sono motorizzati a velocità variabile. Maggiore è la deflessione del comando sul modulo di controllo, maggiore sarà la velocità con cui l'arco a C si sposta. Per il funzionamento normale, queste velocità sono di 0 - 25 gradi al secondo (velocità massime inferiori possono essere configurate dal supporto tecnico). Se l'arco a C è al di fuori del proprio intervallo operativo, le velocità massime si riducono a 8 gradi al secondo.

La direzione di movimento è influenzata dalla posizione del comando Orientation (Orientamento) sul lato inferiore del modulo di controllo. Per ulteriori informazioni, vedere *[Selezione della posizione bordo](#page-63-0) [tavolo per il modulo di controllo](#page-63-0)* (pagina 64).

Nella seguente procedura, si presuppone che il modulo di controllo sia posizionato dal lato medico del piano.

Verificare lo stato di blocco del piano portapaziente e bloccare o sbloccare il piano in base alle esigenze durante la procedura. Per ulteriori informazioni, vedere *Blocco e sblocco dell'arco a C e dei movimenti del piano* [\(pagina 94\).](#page-93-0)

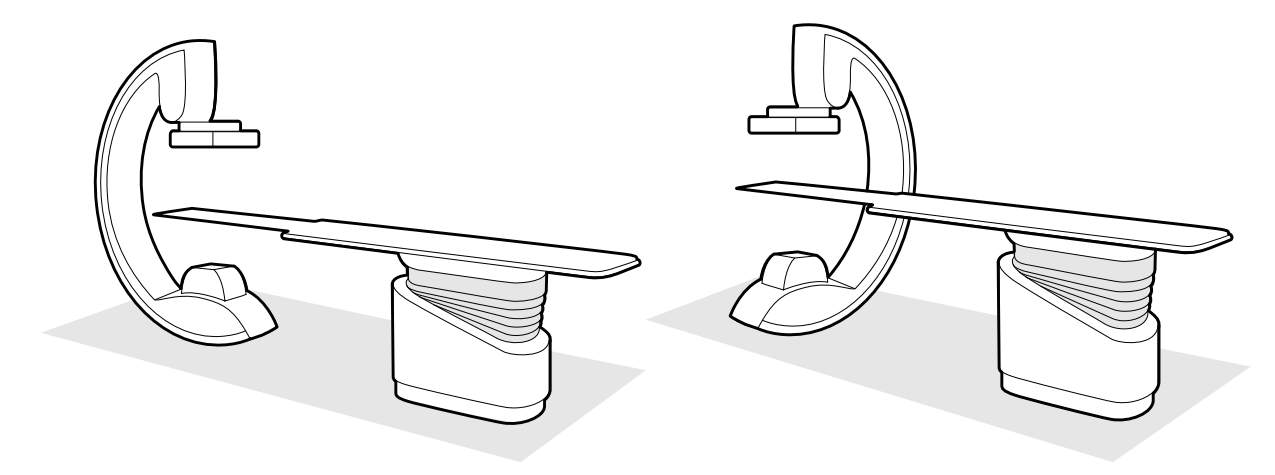

**Figura 31** Posizionamento dell'arco a C dal lato testa (a sinistra) e dal lato infermiere (a destra)

Lŧ.

- **1** Se per il piano è installata l'opzione di inclinazione, assicurarsi che il piano non sia inclinato.
- **2** Se per il piano è installata l'opzione di rotazione, assicurarsi che il piano non sia ruotato.
- **3** Impostare la distanza sorgente-immagine del detettore al massimo.
- **4** Posizionare il paziente sul piano nella posizione desiderata. Per ulteriori informazioni, vedere *[Posizionamento del paziente sul piano](#page-55-0)* (pagina 56).
- **5** Spostare l'arco a C nella posizione desiderata.

Per ulteriori informazioni, vedere *[Piano portapaziente: lato medico e lato infermiere](#page-413-0)* (pagina 414).

- **6** Spostare il piano portapaziente nella posizione desiderata.
- **7** Regolare la rotazione e l'angolazione dell'arco C per le proiezioni desiderate.

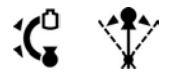

- 8 Per ulteriori posizionamenti della regione di interesse, utilizzare i movimenti del piano. Per ulteriori informazioni, vedere *[Posizionamento sull'isocentro](#page-94-0)* (pagina 95).
- 
- **9** Se il sistema è dotato di un detettore girevole, ruotarlo nella posizione desiderata (in orizzontale o verticale).
- **10** Avvicinare il rilevatore il più possibile al paziente.

## **5.9.3 FlexMove**

FlexMove fornisce i movimenti longitudinali e laterali dell'arco a C montato a soffitto.

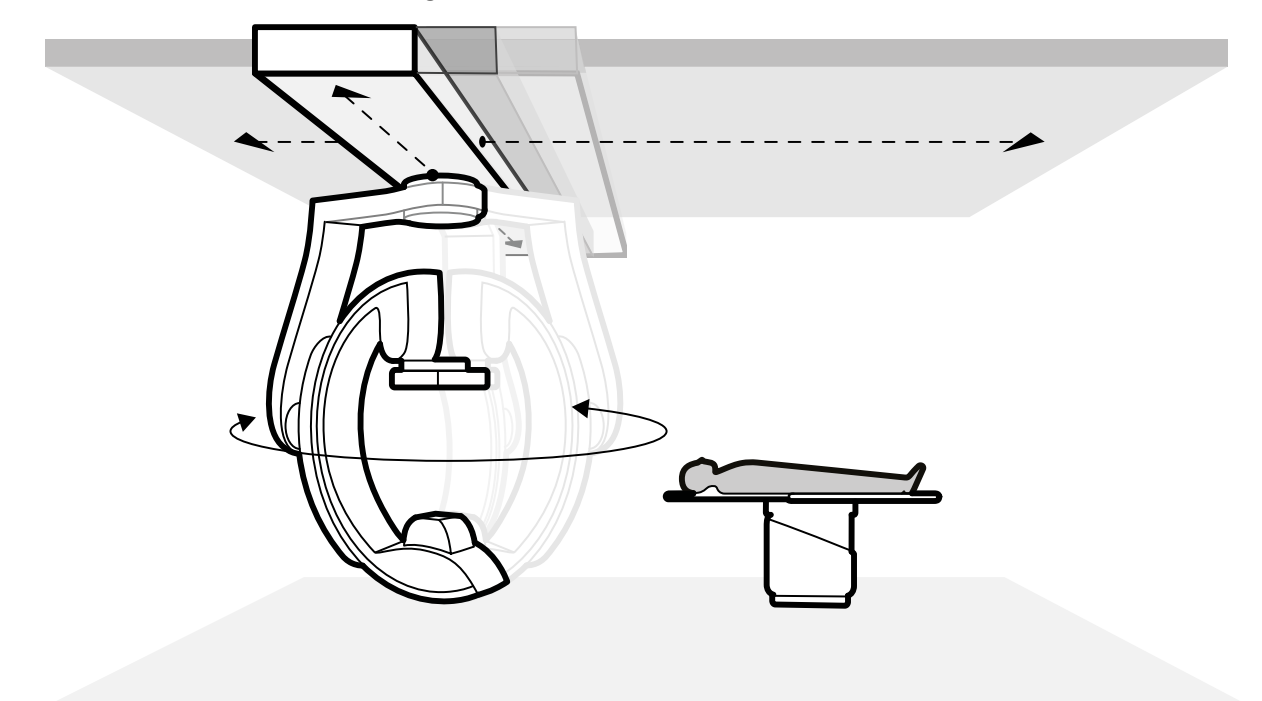

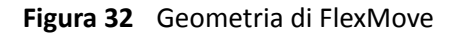

Per eseguire movimenti manuali, procedere come segue:

- **a** Premere e tenere premuto il tasto di rilascio del freno dei movimenti **Longitudinal/Transversal (Longitudinale/Trasversale)** sul supporto dell'arco a C.
- **b** Utilizzare le impugnature per spingere o tirare l'arco a C nella posizione desiderata.
- **c** Per arrestare il movimento, rilasciare il tasto.

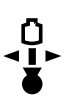

Per eseguire movimenti motorizzati, utilizzare l'interruttore Move Beam XY Motorized **(Spostamento XY supporto pensile motorizzato)** sul modulo di controllo.

## **5.9.4 Moduli di controllo**

Il modulo di controllo fornisce una combinazione di comandi per regolare la posizione dell'arco a C e del piano portapaziente e per eseguire funzioni di imaging durante l'acquisizione.

È possibile posizionare i moduli di controllo in posizioni pratiche intorno piano montando i moduli sul binario per accessori.

Non collegare più di due moduli al binario per accessori.

### **Riposizionamento del modulo di controllo**

È possibile spostare il modulo di controllo in una posizione più comoda per l'esame da eseguire.

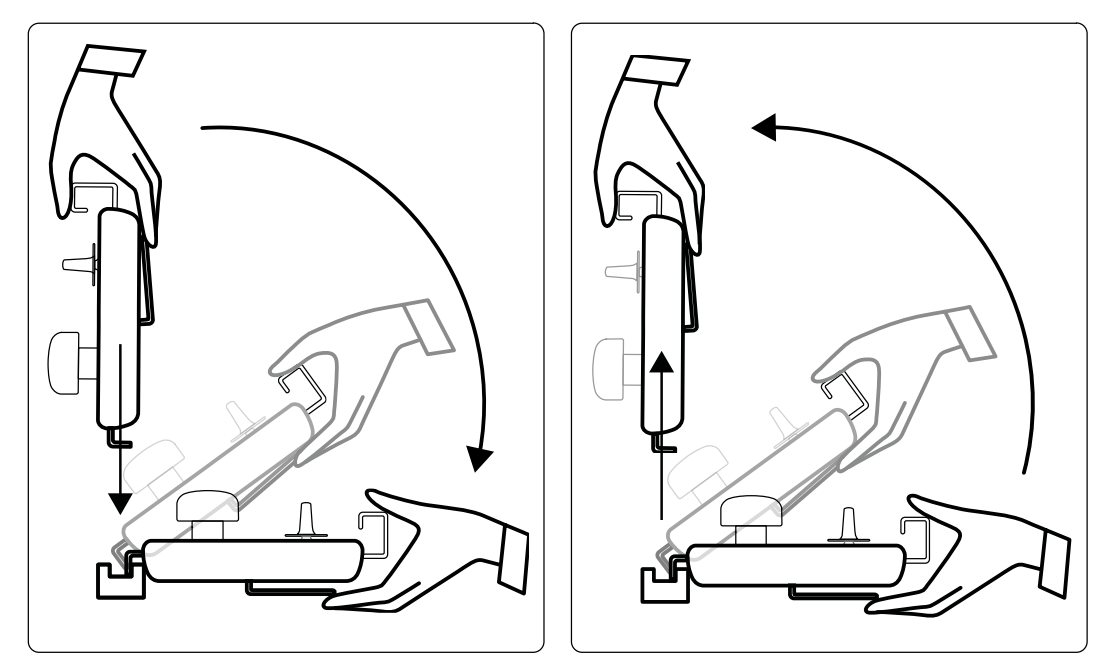

**Figura 33** Montaggio del modulo di controllo (a sinistra) e rimozione del modulo di controllo (a destra)

- **1** Per rimuovere il modulo di controllo dal binario per accessori, afferrarlo dalla parte anteriore con una mano, con il pollice sulla parte superiore e le dita sulla barra di rilascio.
- **2** Premere la barra di rilascio per sganciare il modulo e sollevarlo verso l'alto.

Adesso è possibile rimuovere il modulo dalla guida per accessori e spostarlo in un'altra posizione.

**3** Per collegare il modulo di controllo al binario per accessori, premere la barra di rilascio per aprire il dispositivo di bloccaggio.

- <span id="page-63-0"></span>**4** Posizionare il dispositivo di bloccaggio sul binario per accessori e spingere il modulo verso il basso fino a quando il bordo posteriore dell'alloggiamento del modulo è a filo con il binario per accessori, quindi sganciare la barra di rilascio.
- **5** Assicurarsi che i cavi del modulo di controllo siano supportati dalle apposite guide.
- **6** Se il modulo di controllo è stato riposizionato su un altro lato del piano, è necessario selezionare la corretta posizione del bordo tavolo utilizzando il comando **Orientation (Orientamento)**. Per ulteriori informazioni, vedere *Selezione della posizione bordo tavolo per il modulo di controllo* (pagina 64).

### **Selezione della posizione bordo tavolo per il modulo di controllo**

Per garantire movimenti logici dell'arco a C per ogni posizione in cui il modulo di controllo può essere montato, l'interruttore Orientation (Orientamento) situato sul lato inferiore del modulo deve essere impostato sulla posizione appropriata.

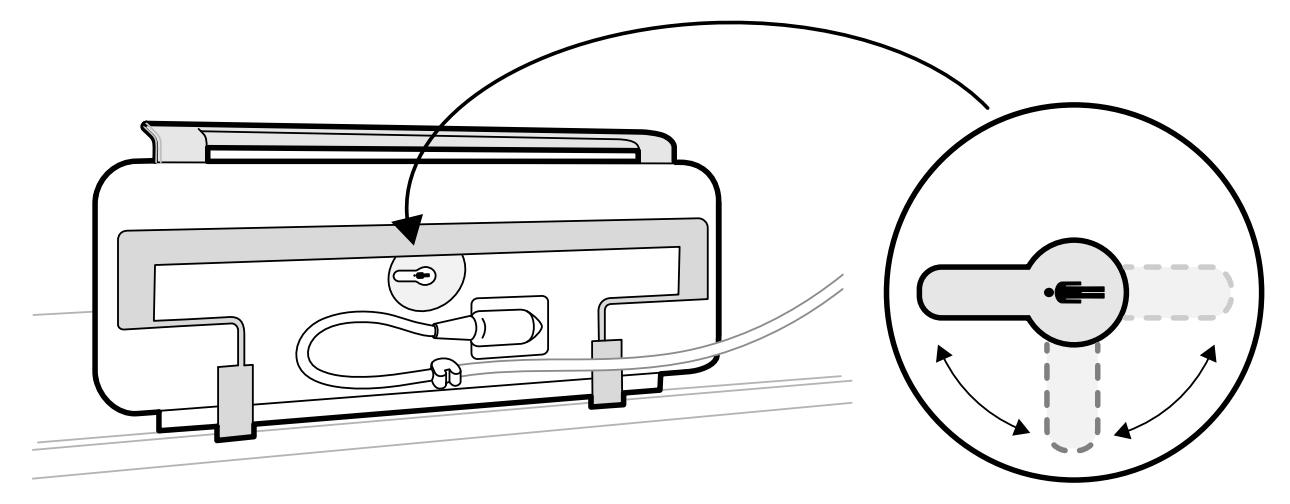

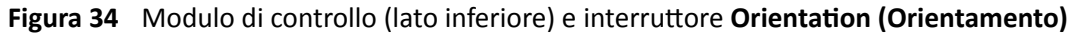

L'interruttore deve puntare sempre verso l'estremità testa del piano. Ad esempio:

- Durante il montaggio del modulo di controllo sul lato medico, l'interruttore deve puntare a sinistra.
- Durante il montaggio del modulo di controllo sul lato infermiere, l'interruttore deve puntare a destra.
- Durante il montaggio del modulo di controllo all'estremità piedi, l'interruttore deve puntare verso il piano portapaziente.

Per le definizioni delle posizioni del piano, vedere *[Piano portapaziente: lato medico e lato](#page-413-0) infermiere* [\(pagina 414\).](#page-413-0)

Quando l'interruttore Orientation (Orientamento) sul lato inferiore del modulo di controllo è nella posizione corretta, il movimento dell'arco a C è logico rispetto alla direzione in cui gli interruttori sono attivati.

## **5.9.5 Posizionamento della sospensione pensile del monitor**

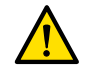

### **AVVERTENZA**

*Non ƉĞrmĞƩĞrĞ al paziente di toccare l'impugnatura inferiore della sospensione pensile del monitor. Non è una parte applicata e non deve venire a contatto con il paziente.* 

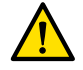

### **AVVERTENZA**

*Non montare apparecchiature sull'impugnatura inferiore della sospensione pensile del monitor, che non è considerata una parte applicata. Per ulteriori informazioni, vedere Parti applicate (pagina 369)*. **1** Premere e tenere premuti i pulsanti di movimento motorizzato per regolare l'altezza della sospensione pensile del monitor.

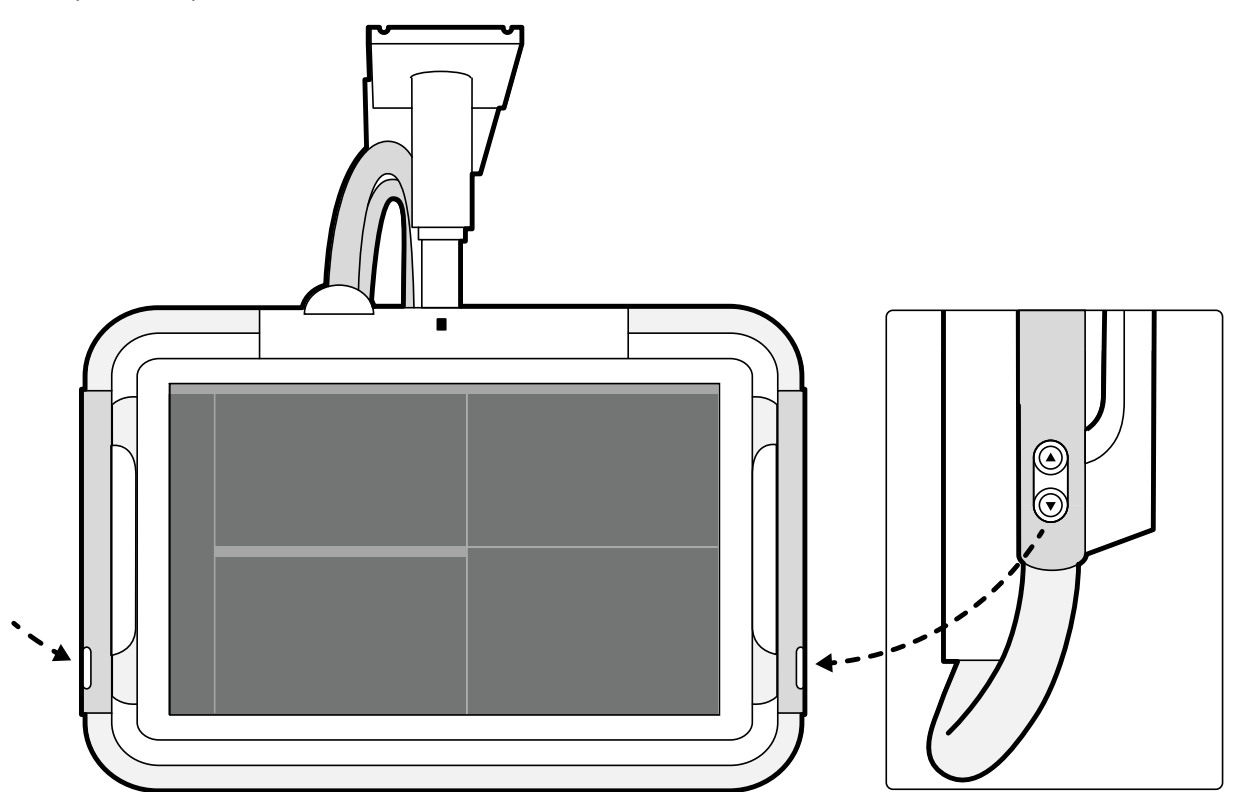

Figura 35 Pulsanti per il movimento in altezza della sospensione pensile del monitor

- **2** Spingere o tirare l'impugnatura per regolare la posizione X e Y della sospensione pensile del monitor.
- **3** Spingere o tirare l'impugnatura per ruotare la sospensione pensile del monitor.

## **5.9.6 Posizionamento del piano**

Queste sezioni forniscono indicazioni su come utilizzare le funzioni di posizionamento del piano portapaziente.

### **Regolazione dell'altezza del piano**

È possibile regolare l'altezza del piano per garantire che la regione di interesse sia nella posizione appropriata.

Per ulteriori informazioni sul posizionamento la regione di interesse nell'isocentro, vedere *[Posizionamento sull'isocentro](#page-94-0)* (pagina 95).

**1** Togliere tutti gli oggetti che si trovano entro il percorso del piano.

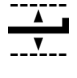

**2** Utilizzando il modulo di controllo, regolare l'altezza del piano fino a quando la regione di interesse si trova al centro del campo di vista.

Questa operazione può essere assistita dalla fluoroscopia.

### **Scorrimento del piano portapaziente**

È possibile far scorrere il piano portapaziente lateralmente e longitudinalmente in modo da facilitare il posizionamento della regione di interesse.

A seconda della configurazione del sistema in uso, i movimenti laterale e longitudinale possono essere manuali o motorizzati.

**1** Togliere tutti gli oggetti che si trovano entro il percorso del piano.

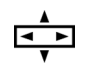

**2** Utilizzando il modulo di controllo, far scorrere il piano portapaziente e centrare la regione di interesse al centro del campo di vista.

Questa operazione può essere assistita dalla fluoroscopia.

### **Inclinazione del piano**

La funzione di inclinazione consente di inclinare il piano da -17 gradi a +17 gradi.

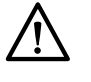

# **ATTENZIONE**

Pericolo di intrappolamento delle dita. Non posizionare le dita sul mantice del piano durante *l'inclinazione.*

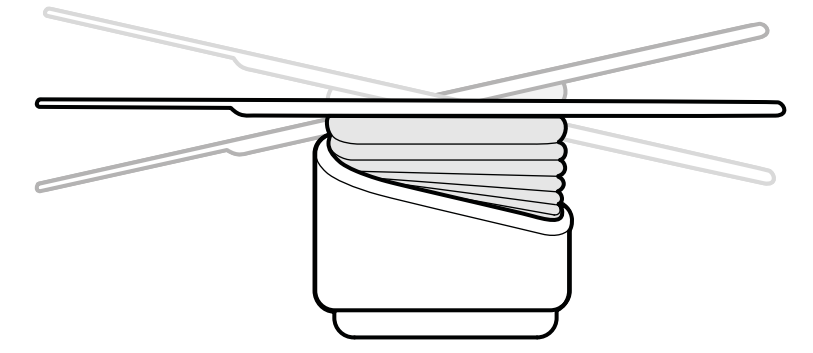

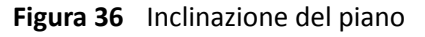

- **1** Togliere tutti gli oggetti che si trovano entro il percorso del piano.
- **2** Premere e tenere premuto **Tilt (Inclinazione)** fino a raggiungere l'angolazione desiderata.

Se l'opzione di inclinazione sincronizzata è disponibile e la posizione operativa è impostata sul lato medico o sul lato infermiere, l'altezza del piano si regola automaticamente durante il movimento di inclinazione per garantire che la regione di interesse rimanga nell'isocentro.

**3** Per far scorrere il piano portapaziente quando viene inclinato, premere il comando **Float Tabletop (Scorrimento piano portapaziente)** sul modulo di controllo, quindi spingere il comando **Float Tabletop (Scorrimento piano portapaziente)** nella direzione in cui si desidera spostare il piano portapaziente.

Per facilitare lo spostamento del piano portapaziente con pazienti pesanti, i movimenti longitudinali vengono automaticamente motorizzati quando si utilizza Float Tabletop (Scorrimento piano **portapaziente)** con il piano portapaziente inclinato. I movimenti laterali non sono motorizzati neanche quando il piano è inclinato.

### **Angolazione del piano**

La funzione di angolazione consente di angolare il piano portapaziente da -15 gradi a +15 gradi.

<span id="page-66-0"></span>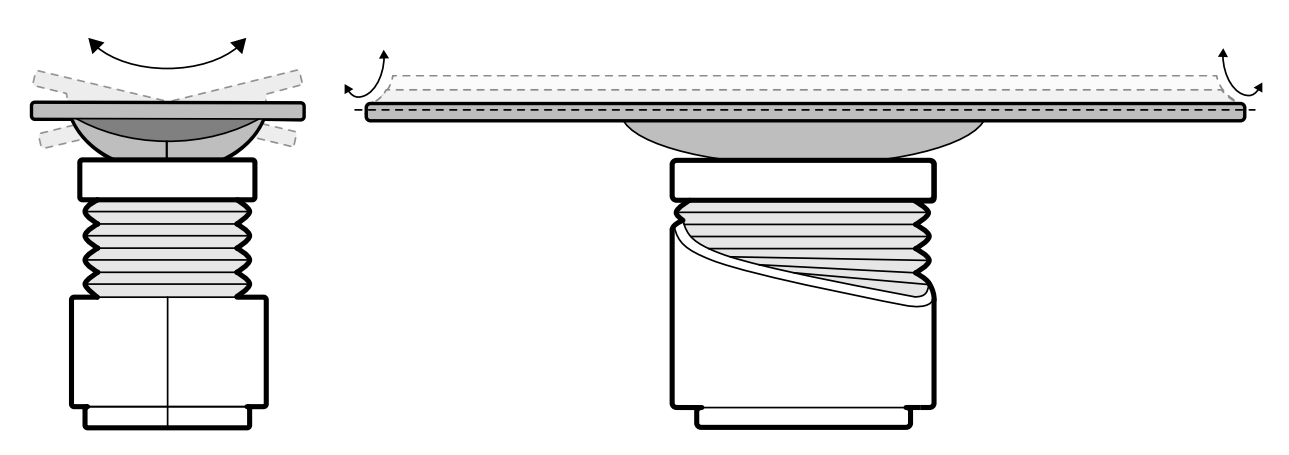

**Figura 37** Angolazione del piano

- **1** Togliere tutti gli oggetti che si trovano entro il percorso del piano.
- 2 Premere e tenere premuto **Cradle (Angolazione)** fino a raggiungere l'angolazione desiderata.

### **Rotazione del piano**

La funzione di rotazione consente di ruotare il piano portapaziente per una migliore accessibilità durante il trasferimento del paziente o per posizionare il piano per una procedura.

- **1** Togliere tutti gli oggetti che si trovano entro il percorso del piano.
- **2** Per ruotare il piano dall'estremità testa, allungare il piano portapaziente all'estremità testa in modo da renderne più semplice la rotazione.

Se la procedura o la disposizione all'interno della sala richiedono la rotazione del piano dall'estremità piedi, non allungare il piano così che sia necessaria meno forza per eseguire il movimento di rotazione.

- **3** Sganciare il blocco della rotazione del piano ruotando e trattenendo il comando **Pivot Lock (Blocco** pivot) sul modulo di controllo fino a quando la spia di sblocco cambia colore e non è più bianca.
	- $\overline{\mathbf{r}}$
- **4** Spingere il piano portapaziente all'angolo desiderato.

Sono disponibili le posizioni di contenimento a +13 gradi e -13 gradi, oppure è possibile ruotare il piano portapaziente tra +90 gradi e -180 gradi.

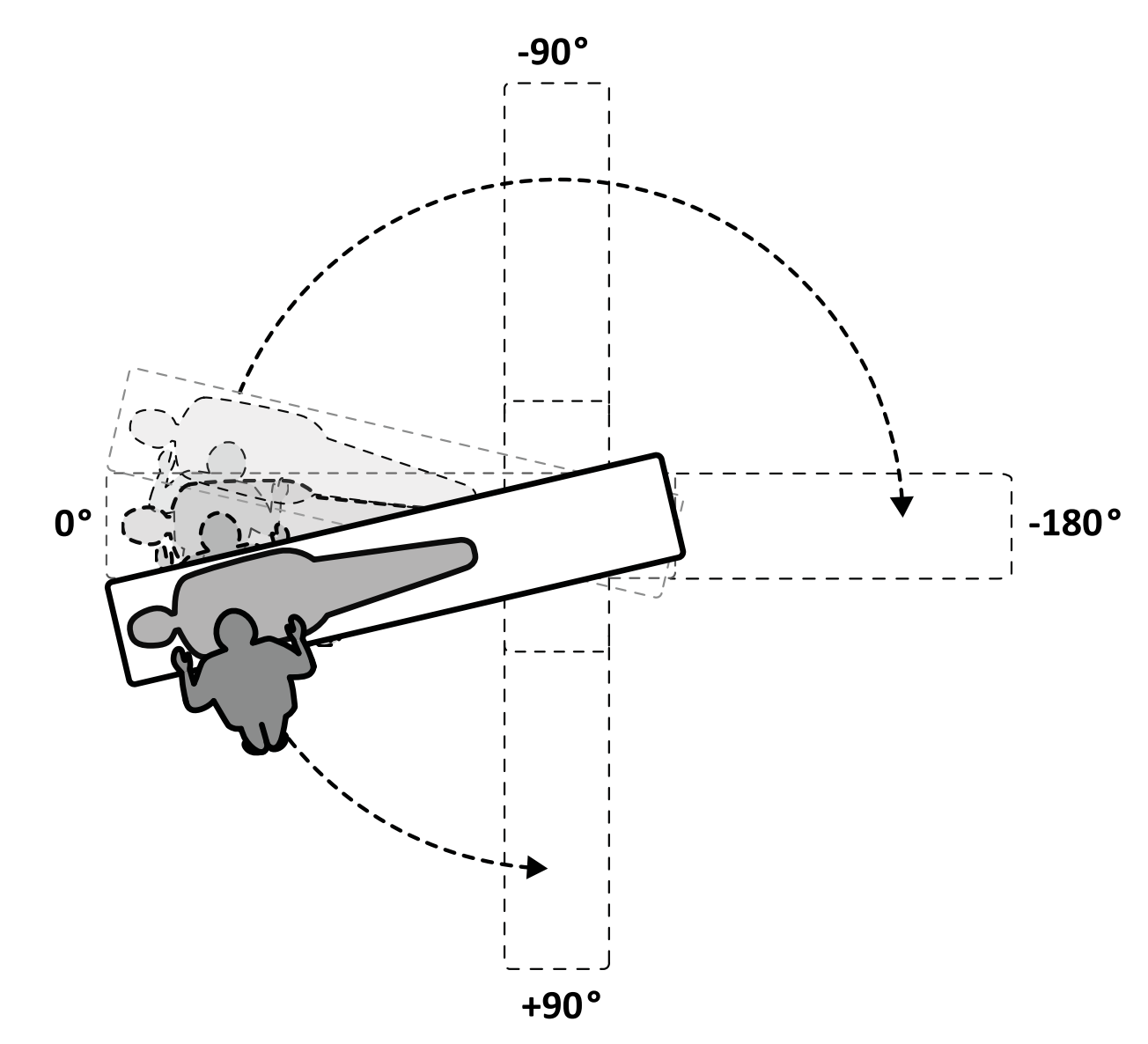

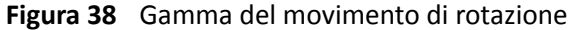

- **NOTA** *Se il piano è ruotato di più di 13 gradi, il sistema BodyGuard non è in grado di prevenire le collisioni con il paziente durante i movimenti di rotazione e angolazione.*
- NOTA *Il blocco della rotazione si inserisce automaticamente dopo 10 secondi se non si ruota il piano entro tale periodo.*
- 5 Prima di proseguire con la propria attività, verificare che il blocco della rotazione sia inserito.

La spia di sblocco sul modulo di controllo diventa bianca quando si inserisce il blocco della rotazione.

### **Rotatraslazione del piano**

La funzione di rotatraslazione consente di posizionare il piano per l'imaging del corpo intero con il sistema F20.

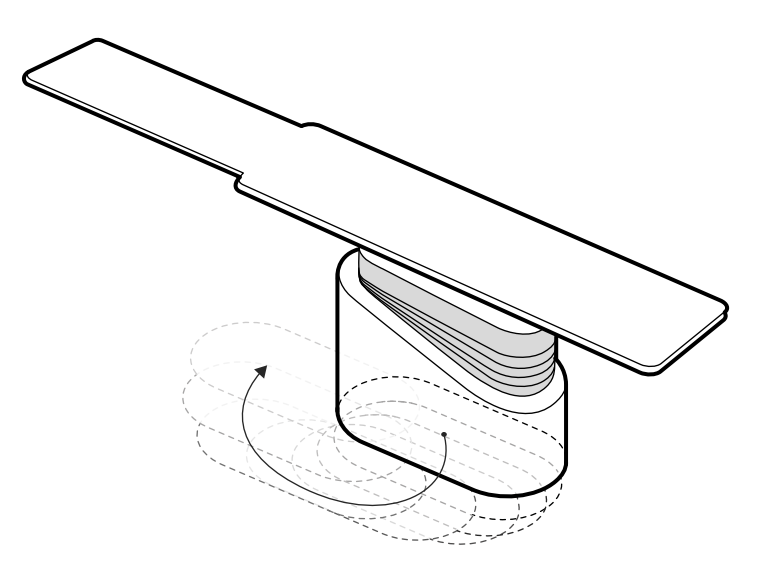

**Figura 39** Rotatraslazione del piano

- **1** Togliere tutti gli oggetti che si trovano entro il percorso del piano.
- **2** Premere e tenere premuto il pulsante di direzione sul comando per rotrotraslazione.

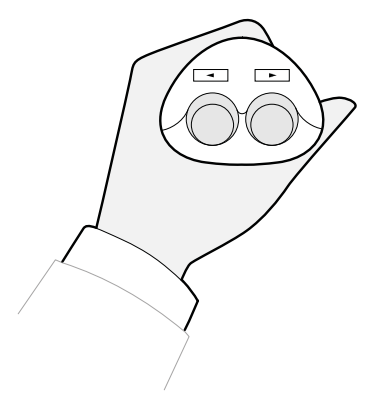

**Figura 40** Comando per rototraslazione

# **5.9.7** Uso di schermi protezione anti-X

Gli schermi protezione anti-X forniscono un'ulteriore protezione contro le radiazioni diffuse. Con il sistema è possibile utilizzare uno schermo anti-X per piano portapaziente e uno schermo protezione anti-X pensile.

Gli schermi protezione anti-X sia per piano portapaziente che pensili presentano una capacità di schermatura pari a quella di 0,5 mm di piombo (Pb). Per una protezione ottimale, si consiglia l'uso concomitante di schermi protezione anti-X per piano portapaziente e pensili.

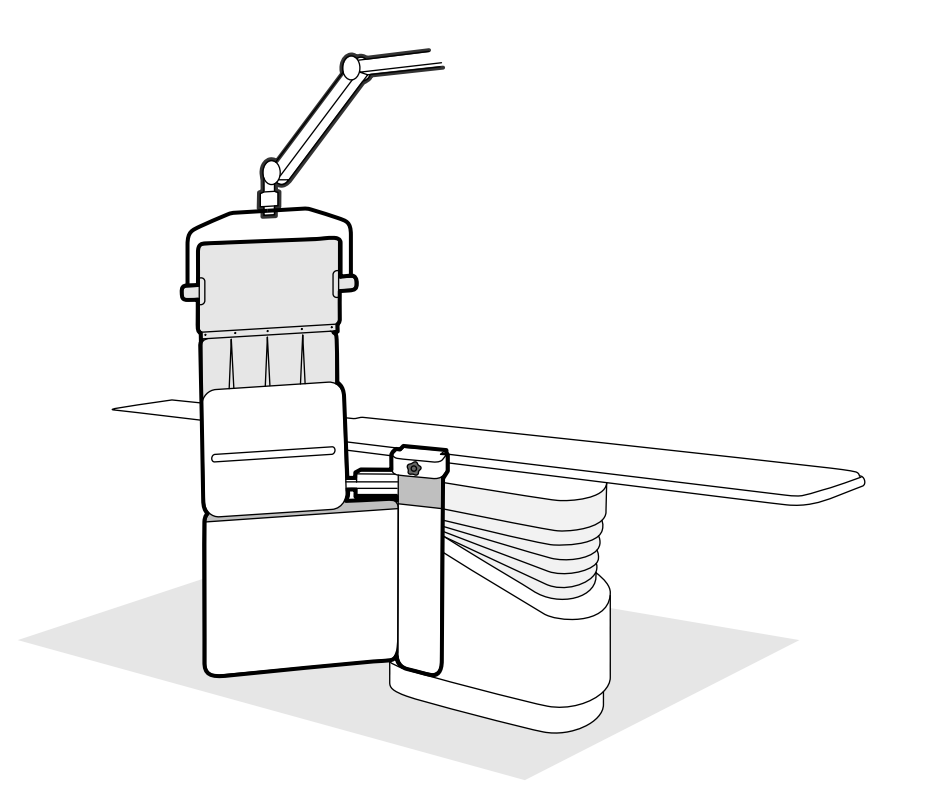

Figura 41 Uso combinato degli schermi radioprotettivi

Prima di utilizzare lo schermo radioprotettivo, controllare che il materiale di schermatura non sia danneggiato. Lo schermo non deve presentare fessure e lacerazioni visibili quando esaminato durante la fluoroscopia. Si consiglia di effettuare questo controllo a intervalli regolari e ogni volta che sussiste la possibilità che lo schermo possa essersi danneggiato.

Rimuovere lo schermo anti-X per piano portapaziente dal binario per accessori prima di inclinare o modificare l'angolazione del piano portapaziente, poiché potrebbe allentarsi durante il movimento. Quando il piano viene ruotato, la protezione fornita dallo schermo anti-X per piano portapaziente risulta ridotta.

Possono verificarsi collisioni con gli schermi protezione anti-X quando si posiziona l'arco a C o la sospensione pensile del monitor. Prestare attenzione ad evitare collisioni poiché ciò potrebbe danneggiare l'apparecchiatura.

### **Montaggio e posizionamento dello schermo anti-X per piano portapaziente**

### **NOTA** *Non montare lo schermo anti-X per piano portapaziente sul binario addizionale per alloggiamento accessori.*

- **1** Se lo si desidera, posizionare un cuscino sterile sopra lo schermo protezione anti-X e sul camice piombato.
- **2** Reggere lo schermo protezione anti-X con la mano destra sul dispositivo di bloccaggio e la mano sinistra sul braccio dello schermo.
- **3** Far scorrere le ganasce del dispositivo di bloccaggio sul binario per accessori del piano portapaziente.
- 4 Ruotare la manopola del dispositivo di bloccaggio in senso orario per fissare lo schermo protezione anti-X sul binario per accessori.

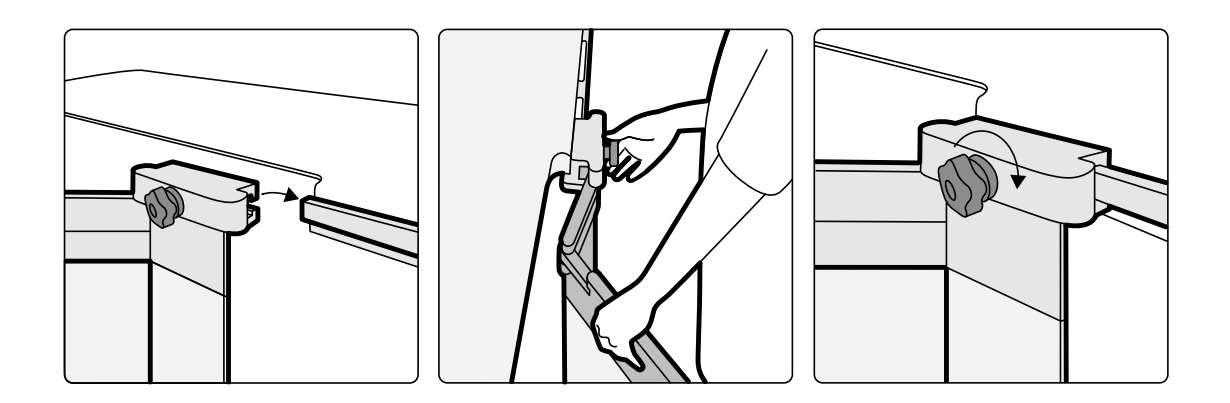

Figura 42 Collegamento dello schermo protezione anti-X mediante il dispositivo di bloccaggio

- **5** Lo schermo protezione anti-X può essere collocato nelle seguenti posizioni:
	- Posizione operativa con entrambi gli schermi inferiore e superiore in uso.
	- Posizione operativa con solo lo schermo inferiore in uso (lo schermo superiore è ripiegato).
	- Posizione di parcheggio (schermo riposto sotto il piano).
- 6 Per utilizzare lo schermo superiore, sollevarlo verso l'alto finché i perni non si inseriscono nelle tacche.

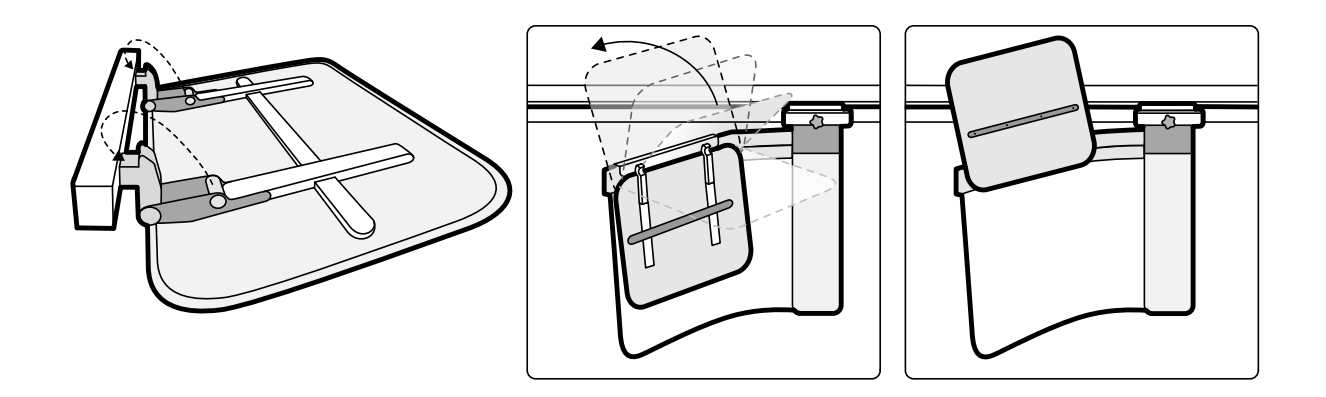

**Figura 43** Uso dello schermo superiore

**7** Per parcheggiare lo schermo protezione anti-X, ripiegare lo schermo superiore se è dispiegato e spingere lo schermo inferiore sotto il piano.

### Posizionamento dello schermo protezione anti-X pensile

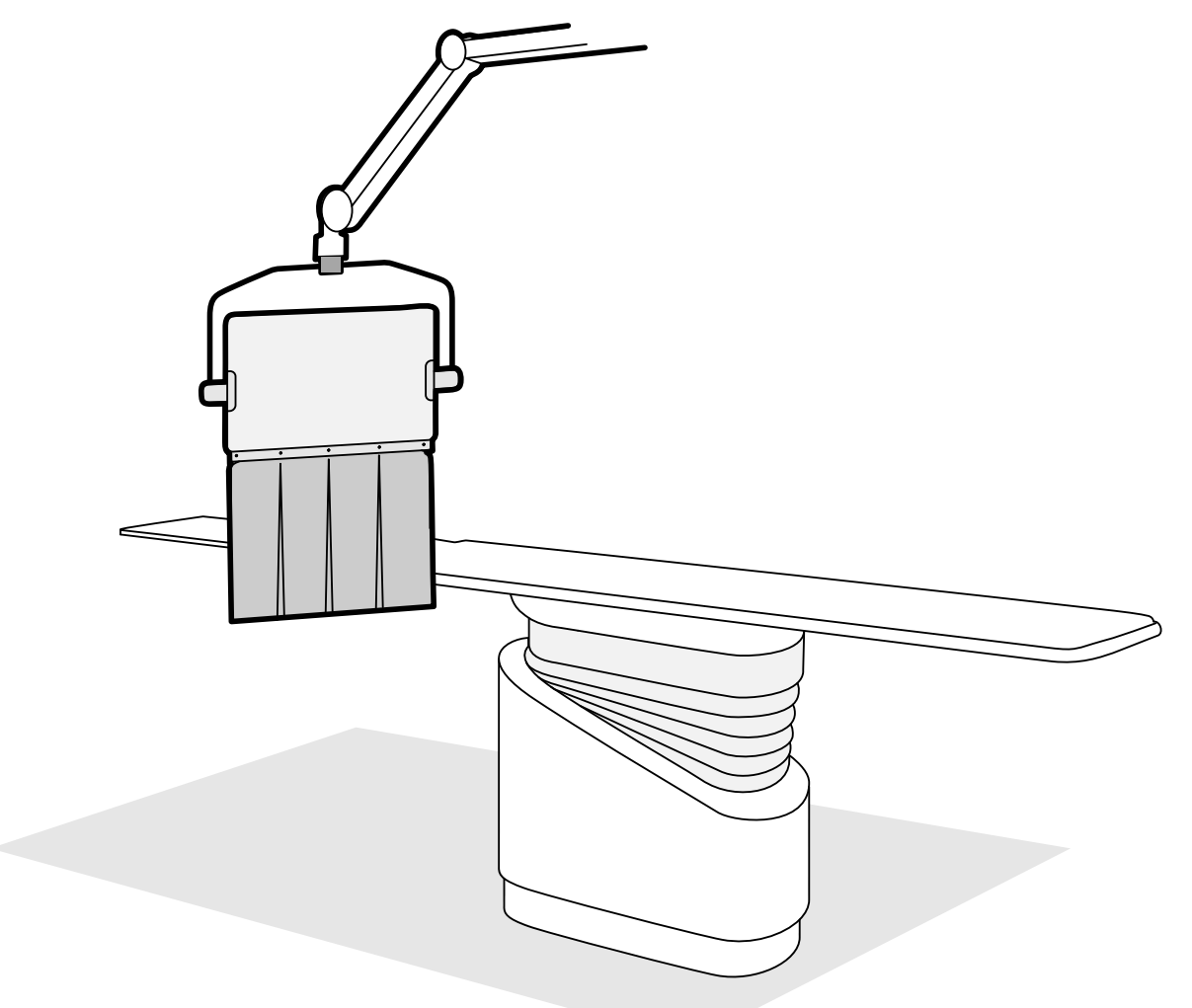

Figura 44 Schermo protezione anti-X pensile in posizione operativa

- **1** Se lo si desidera, posizionare un sacco sterile sul camice schermato e su parte dello schermo acrilico piombato, fissandolo nelle due tacche.
- 2 Spostare lo schermo nella posizione desiderata utilizzando il braccio di sospensione.
- **3** Inclinare lo schermo nella posizione desiderata.

### **5.9.8 Uso delle protezioni sterili**

Le procedure dettagliate per l'applicazione delle coperture sterili competono alla struttura sanitaria.

Posizionare un sottile foglio di plastica sterilizzata sul piano portapaziente, i moduli di controllo e l'impugnatura di sblocco dei freni. Il telecomando, il modulo touch screen, il mouse e il ripiano per il mouse, gli schermi protezione anti-X, il comando a pedale e il detettore devono essere coperti separatamente.

### NOTA *Se si utilizza una protezione sterile per il modulo touch screen, assicurarsi che sia fissata* saldamente per evitare problemi quando si utilizza il touch screen per esequire operazioni *come il trascinamento del mouse.*
# **5.10 Uso del piano per sala operatoria**

Con il sistema radiologico Azurion, è possibile utilizzare un piano per sala operatoria. Il livello di integrazione dipende dal piano per sala operatoria utilizzato e le funzioni disponibili sono descritte in questa sezione.

Il sistema radiologico Azurion è compatibile con i piani per sala operatoria dei seguenti produttori:

- Maquet
- Trumpf

Per ulteriori informazioni, vedere *Compatibilità* (pagina 17).

#### **Moduli a bordo tavolo**

I moduli a bordo tavolo possono essere montati sul piano per sala operatoria. Durante il trasferimento del paziente da o verso il piano, i moduli a bordo tavolo possono essere posizionati su un modulo comandi mobile (opzionale) nella sala esame.

#### **Impostazione della geometria e di BodyGuard**

Quando si utilizza un piano per sala operatoria, le funzioni seguenti non sono disponibili:

- Arresto automatico in posizione di lavoro 1 o 2 durante il movimento longitudinale motorizzato del supporto
- Disattivazione dei sensori BodyGuard sotto il piano (funzione opzionale)

Quando si utilizza un piano operatorio Maquet, è disponibile la funzione di esclusione automatica del sistema BodyGuard (ABO). Quando viene rilevato un oggetto, questa funzione consente la prosecuzione dei movimenti dell'arco a C e dei movimenti laterali e longitudinali del piano a velocità di sicurezza.

# **Rilevamento collisioni**

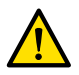

# **AVVERTENZA**

# *When moving the table, take care to avoid collisions with the stand.*

La funzione di protezione anticollisione intelligente (ICP) impedisce le collisioni tra l'arco a C e la base del piano per sala operatoria.

Se viene rilevata una collisione, vengono eseguite le azioni indicate di seguito:

- Tutti i movimenti del piano vengono interrotti.
- Viene visualizzato un messaggio e viene emesso un segnale acustico.

Una volta risolto il problema di collisione, viene ripristinato il normale movimento.

- **NOTA** *Una volta allontanato l'arco a C rŝƐƉĞƩŽ alla posizione memorizzata, il braccio a L inizia a ruotare quando si ƵƟůŝnjnjĂ la funzione Recall APC (Richiama APC) e l'arco a C può urtare il piano portapaziente durante il movimento di rotazione del braccio a L.*
- **NOTA** *Se il sistema radiologico è spento, il sistema di rilevamento collisioni non funziona quando il movimento del piano è controllato tramite i comandi del piano per sala operatoria.*

# **Accessori**

I seguenti accessori possono essere utilizzati con un piano per sala operatoria.

- Supporto per braccio radiolucente Philips (non disponibile con il piano per sala operatoria Trumpf)
- Filtri raggi X arti inferiori
- Supporto braccio per cateterizzazione polso
- Staffa accessoria per schermo radioprotettivo pensile
- Schermo radioprotettivo pensile
- Filtro cerebrale
- Cuneo neuro

# NOTA *Accessori aggiuntivi possono essere disponibili presso il produttore del piano per sala operatoria. dƵƩĂvŝĂ͕ qƵĞƐƟ accessori non sono ƐƚĂƟ ƚĞƐƚĂƟ per l'uso con il sistema* radiologico Azurion. Fare riferimento alle informazioni fornite dal produttore.

# **Posizionamento del supporto**

Se è installata l'estensione della guida pensile opzionale, è possibile parcheggiare l'arco a C lontano dal piano portapaziente. L'estensione della guida pensile opzionale è disponibile sul lato testa e sul lato piedi.

# **5.10.1 Maquet Piano operatorio**

Il piano operatorio Maquet è costituito dalla colonna e dal piano portapaziente. Il piano portapaziente è disponibile nelle configurazioni indicate di seguito:

- Piano portapaziente universale: adatto a una vasta gamma di applicazioni chirurgiche, utilizza una piastra base e moduli aggiuntivi uniti che consentono di posizionare il paziente.
- Piano radiolucente: adatto a procedure interventistiche e operazioni mininvasive.

# **NOTA** *Non utilizzare cinghie Philips per assicurare il paziente durante i movimenti del piano. Fare riferimento alla documentazione Maquet per informazioni su come assicurare il paziente.*

#### **Avvio e arresto**

Le operazioni di avvio e arresto del piano portapaziente Maquet sono gestite dal sistema radiologico. Non è necessario accenderlo e spegnerlo.

# **Trasferimento del paziente**

Durante il trasferimento del paziente, il sistema radiologico può essere indifferentemente acceso o spento. Se il sistema radiologico è acceso, le funzioni di movimento del piano sul modulo di controllo del sistema radiologico sono bloccate.

# **Orientamento paziente**

Sul piano operatorio Maquet è presente un punto blu alla base. Quando la parte superiore del corpo del paziente si trova sullo stesso lato del punto blu, l'orientamento del paziente sul piano operatorio Maquet è normale (sistema radiologico: gambe giù). In caso contrario, l'orientamento del paziente è invertito (sistema radiologico: gambe su).

Le funzioni di orientamento dei vari sistemi sono collegate; quando si modifica l'orientamento del paziente sul piano operatorio Maquet, l'indicazione dell'orientamento del paziente con gambe giù o gambe su sul sistema radiologico viene aggiornata (l'indicazione di posizione supina o prona non viene aggiornata). Vengono inoltre aggiornati di conseguenza gli angoli di rotazione e angolazione.

#### **Modalità operative**

È disponibile un sottoinsieme delle funzioni del piano portapaziente utilizzando il modulo di controllo del sistema radiologico.

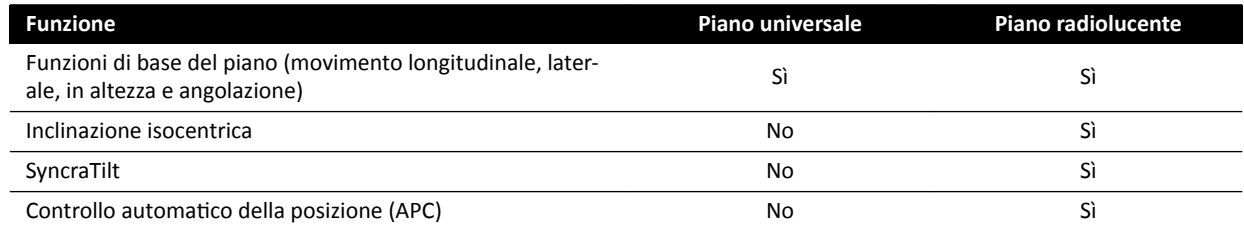

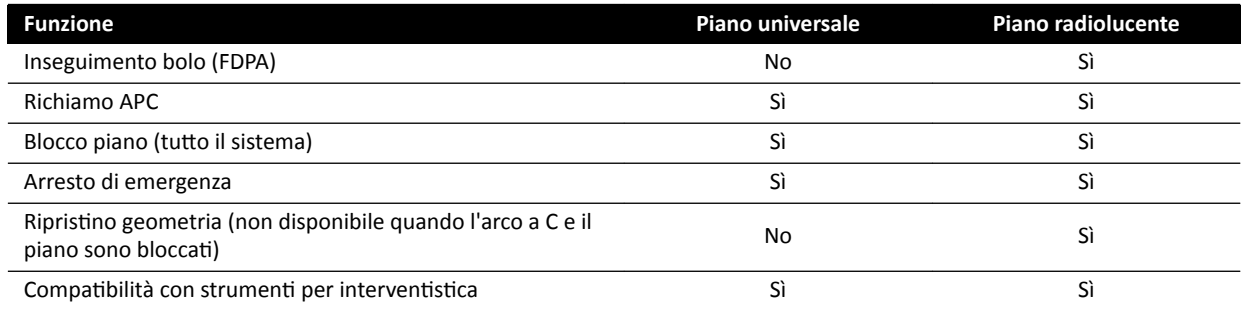

In alternativa, i comandi completi del piano sono disponibili mediante un apposito telecomando o joystick Maquet. Per informazioni sui comandi dell'interfaccia utente Maquet, consultare la documentazione fornita con il piano operatorio Maquet.

- NOTA Al fine di evitare movimenti involontari del piano Maquet durante l'esecuzione di procedure *che richiedono l'imaging, si consiglia di non utilizzare i comandi Maquet, ma di utilizzare invece l'approccio in due fasi per i comandi Philips: sbloccare il piano e utilizzare il i comandi di movimento.*
- NOTA *Tutte le funzioni di movimento possono essere avviate dal modulo geometria Xper o dai* comandi dell'interfaccia utente Maquet in sala esame. Se tuttavia si attiva una funzione di *movimento sui due moduli contemporaneamente, ƚƵƫ i mŽvŝmĞnƟ verranno bůŽccĂƟ ĮncŚĠ* non si sarà disattivata la funzione di movimento su entrambi.
- NOTA Se i movimenti sul modulo di controllo vengono bloccati dopo aver cambiato piano portapaziente, prima attivare il movimento desiderato utilizzando i comandi dell'interfaccia *utente Maquet. In seguito, il modulo di controllo verrà nuovamente abilitato all'esecuzione di altri movimenti.*
- **NOTA** *Se la geometria è bloccata dal modulo di controllo e il sistema radiologico è spento, il piano Maquet viene sbloccato automaticamente. Le funzioni del piano portapaziente sono ancora* disponibili utilizzando il telecomando Maquet.

# **5.10.2 Piano operatorio Trumpf**

Il piano operatorio Trumpf è costituito da colonna e piano portapaziente. Il piano portapaziente è disponibile nelle configurazioni indicate di seguito:

- Piano portapaziente per imaging SQ14-XTRA
- Piano portapaziente per imaging Carbon Floatline
- Piano portapaziente universale

Solo i piani portapaziente per imaging SQ14-XTRA e Carbon Floatline sono adatti per l'imaging con il sistema radiologico.

È possibile cambiare il piano portapaziente mediante il sistema di trasporto e di aggancio del piano Trumpf.

- **NOTA** *Quando si aggancia il carrello di trasporto per cambiare il piano portapaziente, accertarsi che l'arco a C sia in posizione di parcheggio. In questo modo è possibile ottenere spazio per il* carrello di trasporto e si evita l'interferenza delle funzioni anticollisione del sistema *radiologico durante l'aggancio del piano portapaziente.*
- NOTA Non utilizzare cinghie Philips per assicurare il paziente durante i movimenti del piano. Fare *riferimento alla documentazione Trumpf per istruzioni su come assicurare il paziente.*

# **Limitazioni**

Quando si utilizza il piano operatorio Trumpf, l'inseguimento del bolo e il controllo automatico della posizione del piano non sono disponibili. Il controllo automatico della posizione è disponibile solo per il posizionamento dell'arco a C.

L'utilizzo degli strumenti per interventistica con il piano operatorio Trumpf può imporre dei limiti. Alcuni strumenti, tra cui la funzione Roadmap, richiedono il rilevamento della posizione del piano, non disponibile su questo sistema. In tali casi, qualsiasi movimento del piano (ad esempio durante la panoramica) determina la perdita della registrazione delle immagini.

# NOTA Se il piano è in movimento panoramico durante l'uso degli strumenti interventivi, il sistema *non rileva la perdita di registrazione delle immagini.*

# **Modalità operative**

È possibile controllare il piano Trumpf utilizzando un telecomando dedicato o un pannello di controllo sulla colonna del piano. Per informazioni sui comandi dell'interfaccia utente Trumpf, consultare la documentazione fornita con il piano operatorio.

Quando il sistema radiologico è spento, è comunque possibile utilizzare il piano Trumpf.

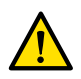

# **AVVERTENZA**

Dopo l'accensione del sistema radiologico, non spostare il piano fino a quando il sistema non diviene  $perfettamente operativo.$ 

# **Controllo del piano**

È possibile controllare il piano Trumpf tramite il telecomando fornito in dotazione con il piano o utilizzando il pannello di controllo di emergenza ubicato sulla base del piano.

# NOTA *Il modulo di controllo non può essere utilizzato per il controllo del piano Trumpf.*

Quando si sposta il piano verso il tubo o verso il rilevatore piatto, il piano viene arrestato a una distanza di circa 5 cm dalla copertura del tubo o del rilevatore.

Sul sistema radiologico viene visualizzato un messaggio relativo alla collisione. In questa situazione non è possibile spostare il piano in alcuna direzione.

# **NOTA** *Tenere presente che il messaggio per l'utente scompare dopo un certo intervallo di tempo, ma il movimento del piano è ancora inibito. In questa situazione, il piano può essere spostato in modalità di esclusione del piano. La restrizione può essere annullata allontanando il l'arco a C dal piano.*

Quando BodyGuard interrompe il movimento del piano, quest'ultimo può essere spostato in modalità di esclusione. La modalità di esclusione funziona quando il joystick per l'esclusione del piano viene spostato verso il basso e al contempo viene premuto un pulsante di movimento del piano. In alternativa, è possibile utilizzare il pannello di controllo di emergenza sulla base del piano che escluderà le limitazioni del movimento.

Se il movimento è stato interrotto da BodyGuard, il piano può essere nuovamente spostato anche quando BodyGuard non è più attivo a causa dell'allontanamento del supporto. Il joystick per l'esclusione del piano non deve essere utilizzato in questa situazione.

Finché la modalità di esclusione è attiva, viene emesso un segnale acustico e viene visualizzato un messaggio per l'utente di BodyGuard.

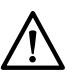

# **ATTENZIONE**

*Il piano può urtare il sistema radiologico. Il piano non si ferma autonomamente.*

# **Comandi del sistema radiologico**

Se durante lo spostamento del sistema radiologico verso il piano Trumpf il sistema radiologico viene interrotto in quanto troppo vicino (5 cm) al piano, è possibile allontanare il sistema radiologico dal piano senza ricorrere alla modalità di esclusione.

Quando BodyGuard è attivo, è possibile spostare il sistema radiologico più vicino al piano a una velocità inferiore.

Durante una procedura di riavvio a caldo e nella modalità di fluoroscopia rapida del sistema radiologico, è possibile spostare il piano.

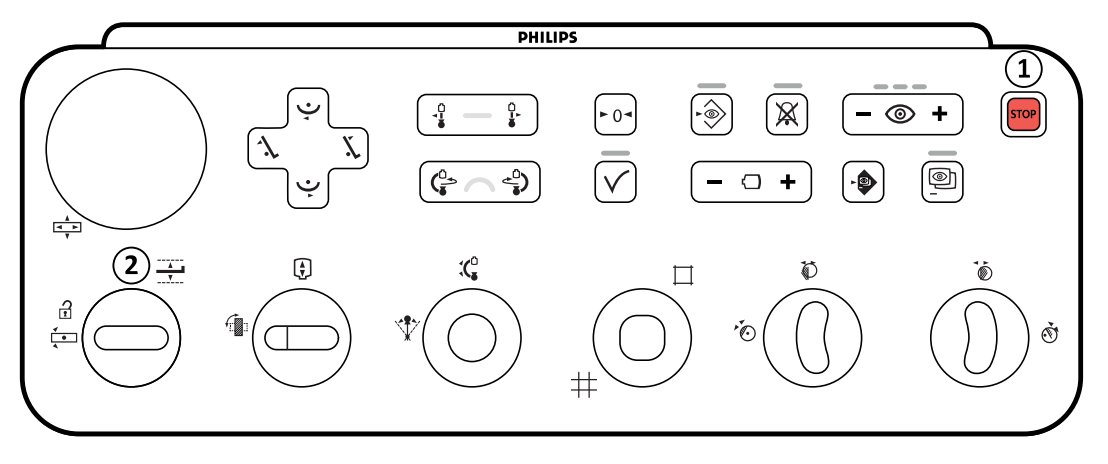

**Figura 45** Modulo di controllo

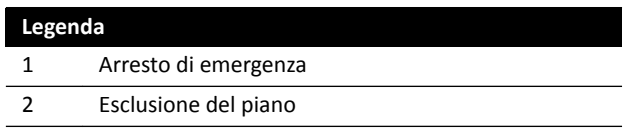

# **Arresto di emergenza**

Il pulsante di arresto di emergenza STOP consente di interrompere qualsiasi movimento motorizzato disattivando le funzioni geometriche. Le funzioni geometriche diventano nuovamente operative dopo un riavvio della geometria.

Per eseguire un riavvio della geometria, premere **Power On (Accendi)** sul modulo di revisione Xper.

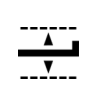

570

#### **Esclusione del piano**

Spostare il joystick verso il basso per attivare la modalità di esclusione.

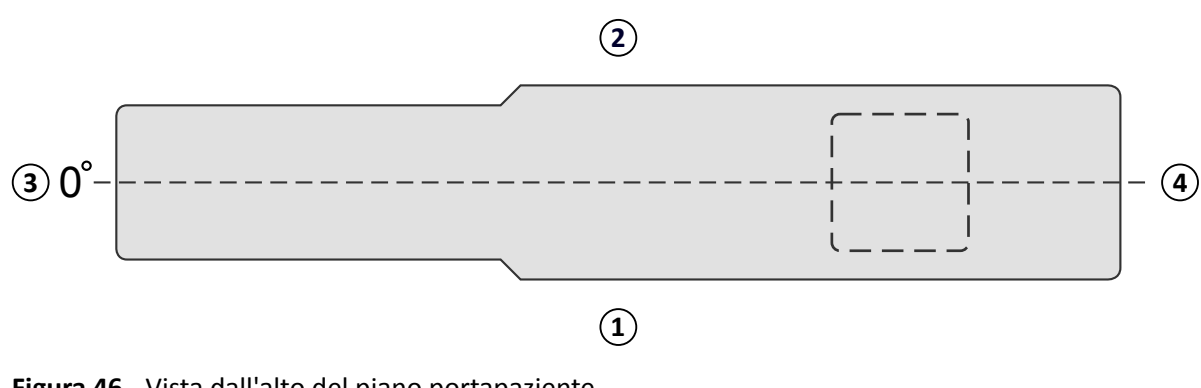

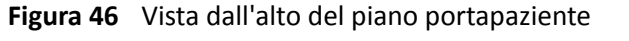

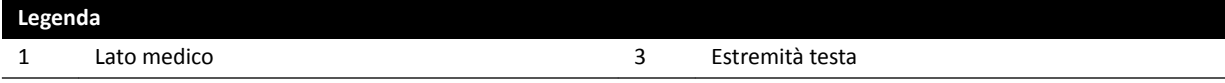

#### **Legenda**

2 Lato infermiere 1996 and 1997 and 2 Lato infermiere 1997 and 2 Lato infermiere

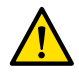

# **AVVERTENZA**

La funzione di prevenzione delle collisioni presenta limitazioni se il sistema viene utilizzato con un *piano Trumpf. Durante lo spostamento manuale o motorizzato del sistema radiologico o del piano, prestare attenzione onde evitare collisioni con il paziente o con oggetti.* 

**NOTA** *Le informazioni sulla posizione di orientamento del paziente sul sistema radiologico sono inaccurate poiché basate sulla posizione orizzontale del piano e indipendenti dalla posizione del piano Trumpf.*

#### **Scansione rotazionale**

Dopo la definizione della posizione finale della scansione rotazionale, i movimenti del piano Trumpf vengono bloccati.

Una volta eseguita la scansione rotazionale, il piano viene nuovamente attivato.

Se la procedura di scansione rotazionale viene interrotta prima del completamento della scansione, il piano viene nuovamente attivato solo dopo la selezione di un'altra procedura.

# **5.10.3 Posizionamento di protezioni sterili e monouso**

#### **ATTENZIONE**

*hƟůŝnjnjĂrĞ sempre protezioni sterili monouso per proteggere il sistema in caso di ƵƟůŝnjnjŽ in sala operatoria (ibrida). È opportuno coprire i moduli dell'interfaccia utente per evitare la penetrazione di sostanze liquide.*

È possibile acquistare protezioni e teli sterili e non sterili da Microtek. Per informazioni, visitare il sito Web di Microtek:

www.microtekmed.com

NOTA Le protezioni situate o spostate sotto il piano durante una procedura devono essere *considerate non sterili.*

#### **NOTA** *In caso di dubbi riguardo la sterilità di una protezione, considerarla non sterile.*

#### NOTA È necessario utilizzare un nuovo set di protezioni sterili per ogni procedura.

Nella confezione sterile sono fornite le seguenti protezioni:

- Protezione inferiore per arco a C
- Protezione superiore per arco a C
- Protezione per detettore
- Protezione per cablaggio
- **1** Parcheggiare l'arco a C nella posizione di standby, con il detettore in alto e il tubo in basso.

# **NOTA** *Se la parte superiore dell'arco a C non è facilmente raggiungibile, spostarlo in posizione laterale.*

- **2** Dalla confezione del set di protezioni sterili, estrarre la protezione inferiore per l'arco a C, riconoscibile grazie a un adesivo con l'immagine del tubo.
- **3** Posizionare la protezione inferiore per l'arco a C sul tubo e sulla parte inferiore interna sull'arco a C.
- **4** Staccare gli adesivi e fissare la parte interna della protezione inferiore per l'arco a C alla parte inferiore interna dell'arco a C.
- **5** Estrarre la protezione per il cablaggio, riconoscibile grazie a un adesivo con l'immagine della freccia.
- 6 Staccare gli adesivi e fissare la protezione prima lungo il lato sinistro e successivamente lungo il lato destro.
- **7** Estrarre la protezione superiore dell'arco a C, la più grande della confezione, riconoscibile grazie a un adesivo con l'immagine del detettore.
- 8 A partire dall'apertura indicata con l'adesivo, posizionare la protezione superiore per l'arco a C intorno alla parte superiore del detettore, verificando che l'estremità con l'elastico circondi la parte di connessione tonda e piatta del detettore.
- 9 Staccare gli adesivi e fissare la protezione superiore per l'arco a C alla parte interna dell'arco a C, dall'alto verso il basso.
- 10 Estrarre la protezione per il detettore, la più piccola della confezione sterile.
- 11 Posizionare questa protezione sul detettore, verificando che l'estremità con l'elastico circondi la parte di connessione tonda e piatta del detettore.

È possibile acquistare una confezione di protezioni separata da Microtek per il modulo touch screen. Le Istruzioni d'uso fornite unitamente alla confezione della protezione per il modulo touch screen forniscono indicazioni per il suo posizionamento.

Per coprire il comando a pedale possono essere utilizzate protezioni standard consistenti in una protezione o sacco in plastica.

# **6 Esecuzione di procedure**

È possibile eseguire procedure e acquisire immagini quando è stato pianificato o avviato un esame paziente.

Prima di eseguire le procedure con l'apparecchiatura, leggere e seguire le istruzioni contenute in *[Protezione dalle radiazioni](#page-23-0)* (pagina 24).

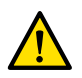

# **AVVERTENZA**

Se la radiografia (esposizione) non viene intenzionalmente utilizzata in modo convenzionale al fine di *acquisire immagini in tempo reale, il ritardo di visualizzazione dell'immagine può essere superiore a quello della radioscopia (fluoroscopia).* 

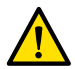

#### **AVVERTENZA**

*Confondere immagini ĮƐƐĞ con immagini in tempo reale può causare gravi lesioni al paziente. Quando le immagini vengono visualizzate in tempo reale, è visualizzata l'icona seguente:*

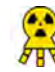

In un sistema biplanare, l'icona di stato dei raggi X viene visualizzata per ciascun canale.

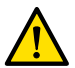

# **AVVERTENZA**

*Non acquisire immagini radiologiche mentre sono in uso e attivi dispositivi elettrochirurgici (ad* esempio elettrobisturi) o defibrillatori cardiaci. L'interferenza elettromagnetica generata da questi *ĚŝƐƉŽƐŝƟvŝ può ridurre la qualità delle immagini, per cui sarebbe necessario ricorrere ad altre*  $s$ eriografie di esposizione.

Quando si avvia un esame, la ProcedureCard che è stata selezionata nella fase di preparazione dell'esame fornisce i protocolli raggi X. Durante l'esecuzione della procedura, è possibile cambiare ProcedureCard e modificare le impostazioni del protocollo raggi X. Per ulteriori informazioni, consultare le sezioni seguenti:

- *[ProcedureCard](#page-52-0)* (pagina 53)
- *[Avvio di un esame](#page-54-0)* (pagina 55)

Molte delle procedure descritte nelle presenti Istruzioni d'uso sono ulteriormente supportate dalle funzionalità estese degli strumenti per interventistica. Per ulteriori informazioni, vedere *Strumenti per interventistica* (pagina 419).

Prima di acquisire nuove immagini, è necessario controllare che il sistema disponga di sufficiente capacità di archiviazione o proteggere i dati importanti in archivio se necessario. Per ulteriori informazioni, vedere *[Controllo della disponibilità di spazio di archiviazione su disco](#page-54-0)* (pagina 55).

# **6.1 Flusso di lavoro di acquisizione generale**

Queste fasi forniscono un flusso di lavoro generale per l'esecuzione di un esame. Informazioni sull'esecuzione di specifici tipi di esami sono disponibili in questa sezione fra le procedure dedicate.

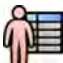

**1** Selezionare un esame paziente programmato dal database dei pazienti. Per ulteriori informazioni, vedere *Database dei pazienti* (pagina 51).

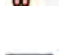

**2** Selezionare il protocollo raggi X desiderato nell'attività X-ray Settings (Impostazioni raggi X) dell'applicazione X-ray Acquisition (Acquisizione raggi X) sul modulo touch screen o nella finestra di acquisizione.

La ProcedureCard desiderata è già selezionata nell'esame programmato. Per ulteriori informazioni, vedere *[ProcedureCard](#page-52-0)* (pagina 53).

<span id="page-80-0"></span>**3** Posizionare la regione di interesse.

Per ulteriori informazioni, consultare le sezioni seguenti:

- *[Posizionamento del paziente sul piano](#page-55-0)* (pagina 56)
- *[Posizionamento sull'isocentro](#page-94-0)* (pagina 95)
- **4** Avviare l'acquisizione.

Per ulteriori informazioni, vedere *[Acquisizione di immagini](#page-82-0)* (pagina 83).

**5** Quando l'esame è stato completato, chiuderlo.

Per ulteriori informazioni, vedere *[Conclusione degli esami](#page-119-0)* (pagina 120).

# **6.2 Attivazione dei raggi X**

Per utilizzare il sistema a fini di imaging, è necessario abilitare i raggi X. È possibile eseguire questa operazione utilizzando il modulo di revisione o il modulo touch screen.

È possibile visualizzare sul modulo touch screen se l'emissione dei raggi X è abilitata o disabilitata. Vengono utilizzati i seguenti simboli:

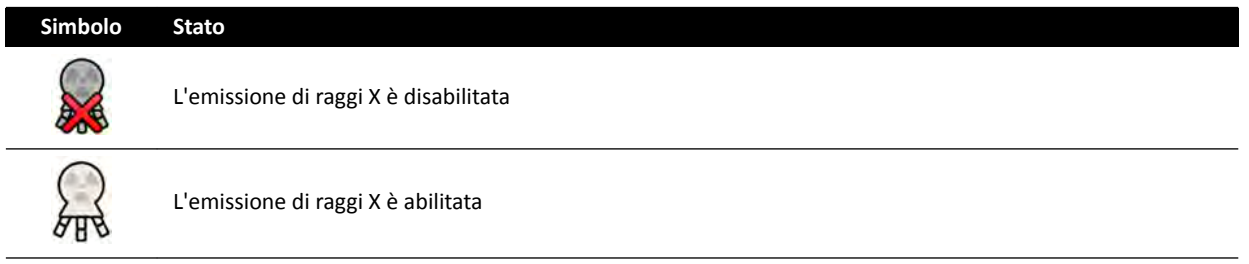

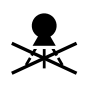

**1** Per abilitare i raggi X utilizzando il modulo di revisione, premere **Enable X-ray (Attiva raggi X)**.

Quando l'emissione di raggi X è disabilitata, la spia è accesa.

Quando l'emissione di raggi X è abilitata, la spia è spenta.

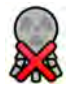

**2** Per abilitare i raggi X utilizzando il modulo touch screen, premere X-ray Disabled (Raggi X disattivati).

# **6.3 Indicatori raggi X attivati**

Per motivi di sicurezza, il sistema è dotato di vari indicatori che segnalano la presenza di radiazioni.

Le sezioni che seguono descrivono gli indicatori e la loro ubicazione.

# **Scatola indicatori**

Nella sala esame è installata una scatola indicatori. Contiene le spie che indicano quando il sistema è pronto per l'esposizione (verde) e la radiazione è attiva (giallo). Quando la radiazione è attiva, la scatola indicatori emette anche un segnale acustico.

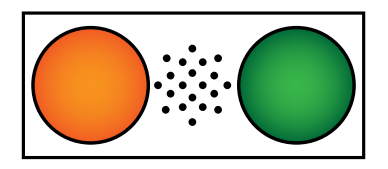

Figura 47 Scatola indicatori: Spia radiografica (sinistra) e Indicatore pronto per esposizione (destra)

# **NOTA** *Anche se la spia dell'Indicatore pronto per esposizione non è accesa, è comunque possibile avviare la fluoroscopia.*

#### **Indicatore esterno**

Almeno una spia è posizionata all'esterno della sala esame, accanto a ogni porta. La spia si accende quando si preme un comando manuale o a pedale per avviare una fluoroscopia o un'esposizione.

#### **Indicatore di sospensione pensile del monitor**

Una spia è montata su ciascun lato della sospensione pensile del monitor nella sala esame. La spia si accende quando si preme un comando manuale o a pedale per avviare una fluoroscopia o un'esposizione.

- **NOTA** *Le sospensioni pensili del monitor con braccio a molla per 2 e 3 monitor non dispongono di spia luminosa.*
- **NOTA** *Quando si ƵƟůŝnjnjĂ una ƐƚrƵƩƵrĂ di sospensione di altri ƉrŽĚƵƩŽrŝ͕ la spia si trova sul kit ausiliario per la sospensione pensile del monitor.*

#### **Indicatore immagine in tempo reale**

Quando la fluoroscopia o l'esposizione è attiva, un'icona di indicazione di raggi X attivati viene visualizzata nella finestra delle immagini in tempo reale.

In un sistema biplanare, l'icona di stato dei raggi X viene visualizzata per ciascun canale.

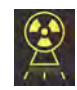

#### **Area di stato**

Quando la fluoroscopia o l'esposizione è attiva, un'icona di indicazione di raggi X attivati viene visualizzata nell'area di stato. Per ulteriori informazioni, vedere *Area di stato* [\(pagina 386\)](#page-385-0).

# **6.3.1 Segnali acustici**

Il sistema è dotato di segnali acustici che possono essere utilizzati per segnalare quando la fluoroscopia o l'esposizione sono attive per evitare l'emissione involontaria di radiazioni.

I tre segnali acustici, configurabili dal supporto tecnico, sono i seguenti:

- Cicalino fluoroscopia
- Cicalino fluoroscopia ad alto livello
- Cicalino esposizione

# **Cicalino fluoroscopia**

Con il cicalino fluoroscopia configurato e il cicalino fluoroscopia ad alto livello non configurato, se si attiva la fluoroscopia in modalità bassa/normale o alta viene emesso un segnale acustico continuo.

Con il cicalino fluoroscopia e il cicalino fluoroscopia ad alto livello configurato, se si attiva la fluoroscopia in modalità bassa/normale, viene emesso un segnale acustico continuo. Quando si utilizza la fluoroscopia in modalità alta, viene emesso un segnale a 2 impulsi ripetuti ogni 2 secondi.

# **Cicalino fluoroscopia ad alto livello**

Quando il cicalino fluoroscopia ad alto livello è configurato e il cicalino fluoroscopia non è configurato, se si attiva la fluoroscopia in modalità alta viene emesso un segnale acustico a 2 impulsi ripetuti ogni 2 secondi. Il cicalino non emette suoni se si attiva la fluoroscopia in modalità bassa/normale.

# <span id="page-82-0"></span>**Cicalino esposizione**

Quando è configurato il cicalino esposizione, se si attiva l'esposizione, viene emesso un segnale acustico continuo. Quando il cicalino esposizione non è configurato, non viene emesso alcun segnale acustico se viene attivata l'esposizione.

# **6.4 Acquisizione di immagini**

È possibile acquisire immagini fluoroscopiche o immagini di esposizione. Le immagini di esposizione vengono automaticamente memorizzate, ma è anche possibile memorizzare manualmente immagini fluoroscopiche.

Durante l'acquisizione di immagini, le impostazioni del protocollo raggi X in uso vengono visualizzate nell'area di stato in sala controllo e in sala esame.

Non è possibile eseguire la fluoroscopia e l'esposizione allo stesso tempo. Tuttavia, quando si utilizza un sistema biplanare, è possibile eseguire la fluoroscopia o l'esposizione su entrambi i canali contemporaneamente.

È possibile acquisire le immagini solo quando il sistema è pronto per eseguire questa operazione. Per ulteriori informazioni, vedere *Disponibilità del sistema* (pagina 83).

# **6.4.1 Disponibilità del sistema**

Nell'area di stato viene indicato se il sistema è pronto per l'esecuzione delle procedure.

**Simbolo Stato** Il sistema è pronto per l'acquisizione. L'esposizione e la fluoroscopia sono possibili. Il sistema non è pronto per l'acquisizione dell'esposizione. La fluoroscopia è possibile. L'emissione di raggi X è disabilitata. Radiazione attiva. lllu L'esposizione è selezionata. ∞ La fluoroscopia è selezionata.

L'area di stato indica lo stato del sistema con i seguenti simboli:

Una combinazione di questi simboli informa sulla disponibilità del sistema. La tabella seguente mostra esempi di queste combinazioni e il loro significato.

Se il sistema non è pronto, attenersi alle indicazioni riportate nel messaggio visualizzato nell'area di stato.

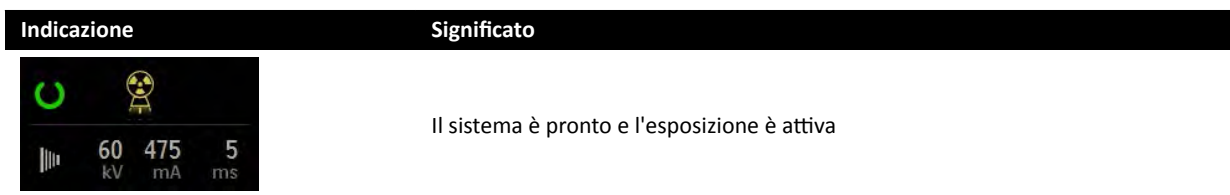

<span id="page-83-0"></span>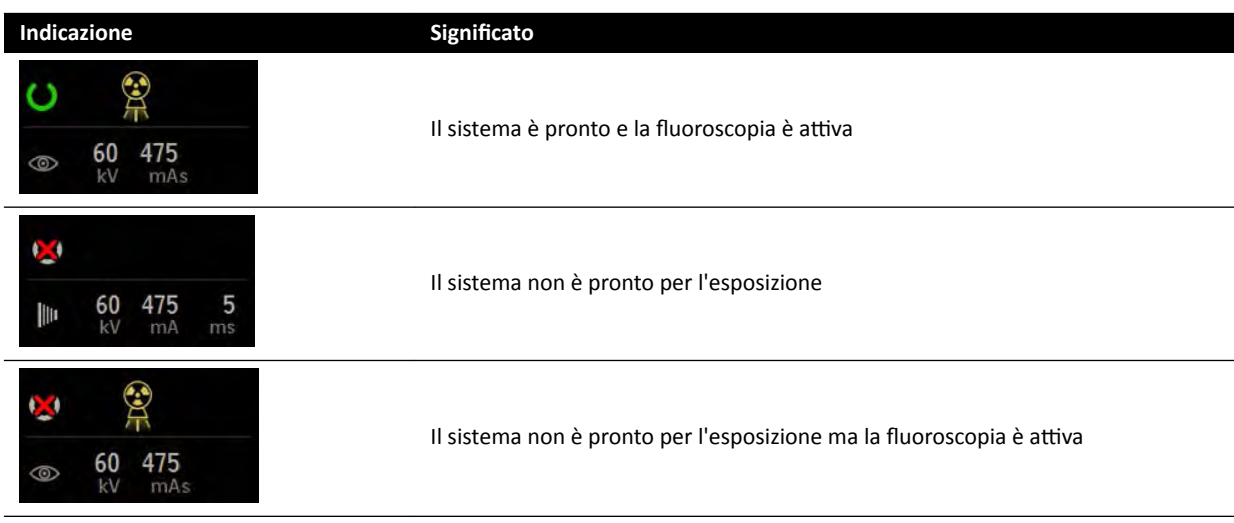

# **6.4.2** Acquisizione delle immagini fluoroscopiche

La fluoroscopia è la generazione di immagini radiologiche con bassi ratei di kerma in aria.

Durante la fluoroscopia, le seguenti indicazioni vengono visualizzate nell'area di stato in sala controllo e in sala esame:

- Indicatore raggi X attivati
- Parametri di fluoroscopia
- Modalità fluoroscopia

# **Impostazione della modalità scopia**

È possibile scegliere il livello di fluoroscopia da utilizzare. I livelli di fluoroscopia sono definiti modalità. Sono disponibili tre modalità di fluoroscopia.

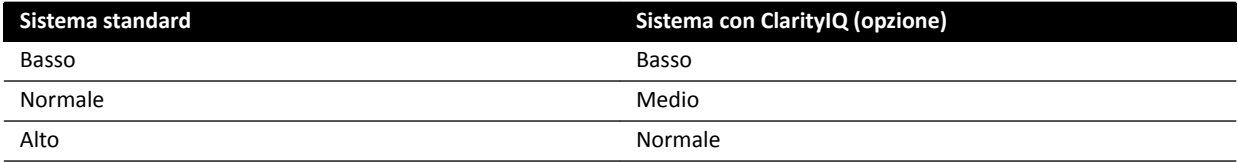

È possibile modificare l'impostazione della modalità di fluoroscopia predefinita prima di iniziare la fluoroscopia. La modalità predefinita viene definita all'installazione del sistema.

Ogni modalità prevede un diverso livello di dose; può inoltre variare per ciascun gruppo di protocolli raggi X.

Le spie sul modulo di controllo indicano quale modalità è attiva.

È possibile impostare la modalità di fluoroscopia nei seguenti punti:

- Modulo di controllo
- Modulo Touch Screen
- Finestra di acquisizione in sala controllo
- Finestra dei raggi X live in sala esame

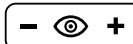

1 Per impostare la modalità di fluoroscopia utilizzando il modulo di controllo, premere + o -.

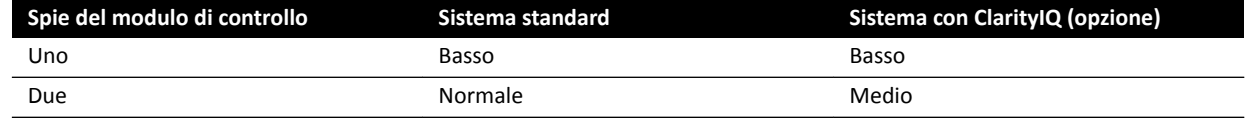

<span id="page-84-0"></span>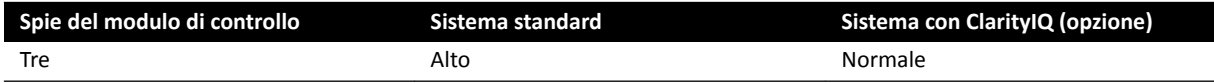

**2** Per impostare la modalità di fluoroscopia mediante il modulo touch screen, eseguire le operazioni descritte di seguito:

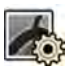

- Toccare l'attività X-ray Settings (Impostazioni raggi X).
- **b** Nel pannello fluoroscopia, selezionare la modalità desiderata dall'elenco.
- **3** Per impostare la modalità di fluoroscopia nella finestra di acquisizione, eseguire le operazioni descritte di seguito:

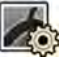

- **a** Fare clic sull'attività X-ray Settings (Impostazioni raggi X).
- **b** Espandere il pannello dell'attività **Fluoroscopy (Fluoroscopia)**.
- **c** Selezionare la modalità desiderata dall'elenco.

# **Esecuzione della fluoroscopia**

La fluoroscopia è la generazione di immagini radiologiche con bassi ratei di kerma in aria.

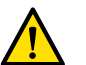

# **AVVERTENZA**

*Confondere immagini ĮƐƐĞ con immagini in tempo reale può causare gravi lesioni al paziente. Quando le immagini vengono visualizzate in tempo reale, è visualizzata l'icona seguente:*

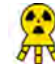

In un sistema biplanare, l'icona di stato dei raggi X viene visualizzata per ciascun canale.

Verificare di avere selezionato e avviato l'esame necessario nel database pazienti. Per ulteriori informazioni, vedere *[Avvio di un esame](#page-54-0)* (pagina 55).

**1** Posizionare il paziente.

Per ulteriori informazioni, vedere *[Posizionamento del paziente sul piano](#page-55-0)* (pagina 56).

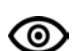

**2** Per avviare la fluoroscopia, premere il pedale corrispondente sul comando a pedale.

Durante la fluoroscopia la spia che indica l'attivazione dei raggi X è accesa. Per ulteriori informazioni, vedere *Indicatori raggi X attivati* (pagina 81).

**3** Per arrestare la fluoroscopia, rilasciare il comando a pedale.

Viene visualizzato il simbolo seguente nell'angolo superiore destro dell'immagine, per indicare che si tratta della memorizzazione dell'ultima immagine di scopia:

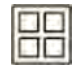

È possibile vedere la serie fluoroscopica non salvata nel pannello di controllo dell'attività **Series (Serie)**. Quando una serie fluoroscopica non è stata salvata, sul simbolo grafico visualizzato nell'indice grafico è applicato uno schema a linee diagonali che consente di capire immediatamente che si tratta di una serie non salvata.

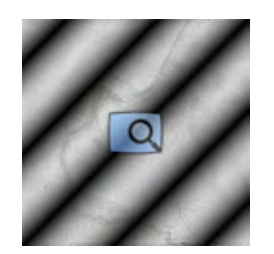

Figura 48 Simbolo grafico della serie fluoroscopica non salvata

### **Memorizzazione di serie e immagini fluoroscopiche**

È possibile memorizzare nel file paziente le serie e le immagini fluoroscopiche acquisite.

È possibile richiamarle nell'attività Series (Serie).

È possibile memorizzare immagini singole durante la fluoroscopia e memorizzare una serie fluoroscopica dopo l'acquisizione.

**1** Avviare la fluoroscopia.

Per ulteriori informazioni, vedere *Acquisizione delle immagini fluoroscopiche* (pagina 84).

- **2** Per memorizzare (o catturare) immagini singole durante la fluoroscopia, eseguire una delle operazioni descritte di seguito:
	- Sul modulo di controllo, premere e tenere premuto **Fluoro Store (Memorizzazione scopia)**.

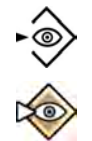

Sul modulo touch screen o nella finestra di acquisizione, selezionare e tenere premuto **Fluoro Store (Memorizzazione scopia)**.

Viene memorizzata ogni immagine acquisita mentre si tiene premuto il pulsante **Fluoro Store (Memorizzazione scopia)**. Quando si rivedono le immagini, viene visualizzato il simbolo seguente nell'angolo superiore destro dell'immagine, per indicare che si tratta di un'immagine memorizzata:

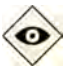

- **3** Per memorizzare la serie, eseguire le operazioni descritte di seguito:
	- **a** Arrestare la fluoroscopia.

- L'ultima immagine della serie acquisita viene visualizzata come memorizzazione dell'ultima immagine di scopia.
- **b** Eseguire una delle operazioni descritte di seguito:

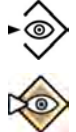

- Premere **Fluoro Store (Memorizzazione scopia)** sul modulo di controllo.
- Sulla barra superiore del modulo touch screen o nella finestra di acquisizione, selezionare **Fluoro Store (Memorizzazione scopia)**.

La serie fluoroscopica viene memorizzata. Quando si rivede la serie, viene visualizzato il simbolo seguente nell'angolo superiore destro di ogni immagine, per indicare che si tratta di una serie memorizzata:

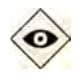

# **Ripristino del cicalino fluoroscopia**

Quando il tempo di fluoroscopia cumulativo raggiunge 5 minuti, viene emesso un segnale acustico.

Le spie lampeggiano sui pulsanti Reset Fluoroscopy Buzzer (Ripristina cicalino fluoroscopia) sul modulo di revisione e sul modulo di controllo e viene visualizzata una notifica sul modulo touch screen.

# NOTA *La fluoroscopia viene disattivata automaticamente dopo 10 minuti di fluoroscopia ininterrotta.*

- **1** Per disattivare il segnale acustico, eseguire una delle operazioni descritte di seguito:
	- Sul modulo di controllo o sul modulo di revisione, premere **Reset Fluoroscopy Buzzer (Ripristina cicalino fluoroscopia).**

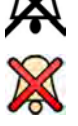

- Sul modulo touch screen, toccare **Reset (Ripristina)**.
- **2** Continuare con la fluoroscopia se appropriato.

# **Uso della fluoroscopia doppia**

Se il protocollo raggi X utilizzato è opportunamente configurato, è possibile utilizzare la fluoroscopia doppia per visualizzare due immagini fluoroscopiche in tempo reale. La fluoroscopia viene visualizzata nella finestra in tempo reale, con una seconda immagine in tempo reale visualizzata in una finestra di riferimento.

È possibile attivare o disattivare la fluoroscopia doppia nella finestra di acquisizione o utilizzando il modulo touch screen.

La fluoroscopia doppia viene attivata automaticamente se il protocollo raggi X è opportunamente configurato, o quando si ingrandisce con lo zoom una memorizzazione dell'ultima immagine di scopia. Ad esempio, quando si attiva la funzione roadmap. In sala esame, l'immagine roadmap o SmartMask viene visualizzata nella finestra di acquisizione e l'immagine fluoroscopica viene visualizzato nella finestra di riferimento. Per ulteriori informazioni, consultare le sezioni seguenti:

- *[Uso di Roadmap Pro](#page-106-0)* (pagina 107)
- *[Uso di SmartMask](#page-106-0)* (pagina 107)

**1** Selezionare l'attività X-ray Settings (Impostazioni raggi X).

**2** Per attivare la fluoroscopia doppia, selezionare **Dual fluoro (Doppia scopia)**.

La fluoroscopia doppia è attivata e una seconda immagine in tempo reale viene visualizzata in una finestra di riferimento disponibile. È possibile manipolare l'immagine nella finestra in tempo reale, ad esempio applicando lo zoom o la sottrazione, per agevolare l'esecuzione della procedura.

# **6.4.3 hƟůŝnjnjŽ di diaframmi e cunei**

I diaframmi e i cunei riducono la quantità delle radiazioni diffuse, migliorando la qualità dell'immagine.

Diaframmi e cunei consentono inoltre di limitare l'area esposta del paziente alla regione di interesse e di ridurre al minimo la dose di radiazione.

È possibile regolare i diaframmi e i cunei utilizzando il modulo di controllo e il modulo touch screen.

#### **Otturatori**

I diaframmi (otturatori) sono collimatori utilizzati per limitare la larghezza e l'altezza dell'area irradiata e migliorare la qualità dell'immagine. I diaframmi rettangolari funzionano a coppie. I diaframmi verticali si muovono insieme e i diaframmi orizzontali si muovono insieme. La posizione dei diaframmi viene visualizzata come una sovrapposizione grafica con linee bianche tratteggiate quando si eseguono regolazioni nella memorizzazione dell'ultima immagine di scopia senza l'uso della fluoroscopia.

### **Cunei**

I cunei sono filtri utilizzati per ridurre l'intensità dei raggi X dell'area irradiata e migliorare la qualità dell'immagine. Sono disponibili due cunei che sono controllati in modo indipendente l'uno dall'altro, ciascuno con il proprio interruttore. La posizione dei cunei viene visualizzata come una sovrapposizione grafica quando si eseguono regolazioni nella memorizzazione dell'ultima immagine di scopia senza l'uso della fluoroscopia. Una linea tratteggiata blu rappresenta il cuneo sinistro e una linea tratteggiata verde rappresenta il cuneo destro.

# **Regolazione dei diaframmi sul modulo di controllo**

È possibile regolare i diaframmi utilizzando il comando diaframmi.

井

Per ulteriori informazioni, vedere *[Modulo di controllo monoplanare](#page-400-0)* (pagina 401).

**1** Quando si utilizza un sistema biplanare, selezionare il canale desiderato.

Il simbolo relativo al canale selezionato si illumina. Premendo ripetutamente il pulsante è possibile scorrere le seguenti opzioni:

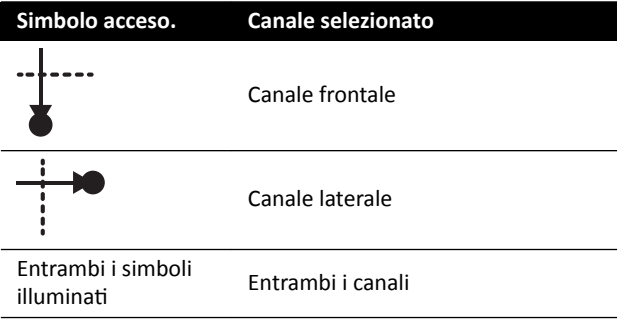

- **2** Spingere il comando a sinistra e a destra per regolare i diaframmi verticali.
- **3** Spingere il comando verso l'alto e verso il basso per regolare i diaframmi orizzontali.
- **4** Spingere il comando in giù per ripristinare i diaframmi alla collimazione automatica.

I diaframmi si spostano ai margini dell'area di imaging.

# **Regolazione dei diaframmi sul modulo touch screen**

È possibile regolare la posizione dei diaframmi orizzontali e verticali utilizzando il modulo touch screen.

I diaframmi possono essere regolati solo sul modulo touch screen dopo l'acquisizione di un'immagine. Su sistemi biplanari, è necessaria un'acquisizione biplanare per regolare i diaframmi su entrambi i canali.

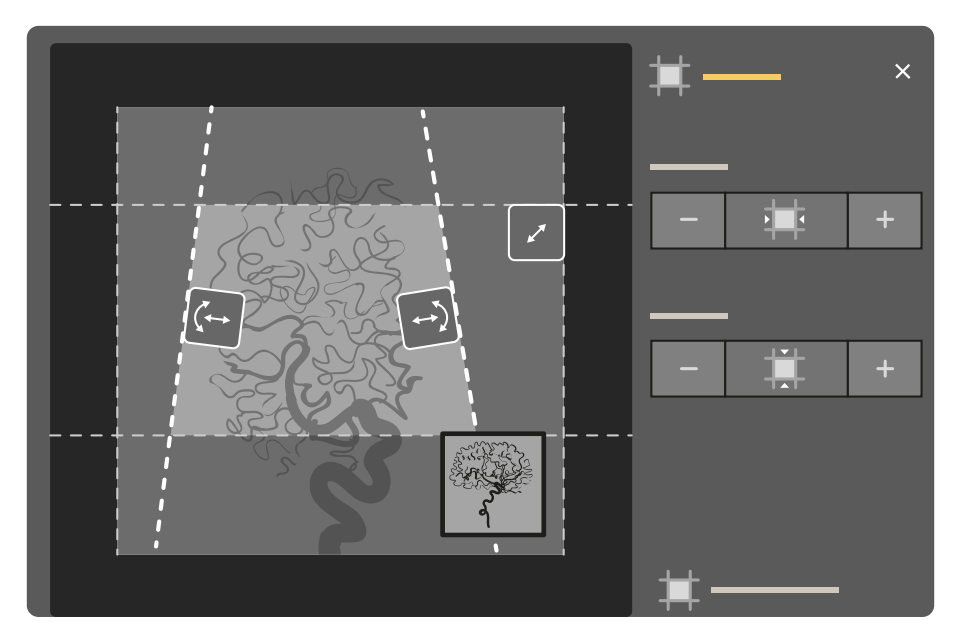

**Figura 49** Comandi dei diaframmi sul modulo touch screen (è riportato un sistema biplanare)

- イント
- **1** Selezionare l'attività **Collimation (Collimazione)**.
- **2** Quando si utilizza un sistema biplanare, le regolazioni vengono applicate al canale rappresentato dall'immagine principale. Per cambiare il canale, toccare il riquadro di visualizzazione mini.
- **3** Per spostare i diaframmi orizzontali o verticali in modo indipendente gli uni dagli altri, eseguire le operazioni descritte di seguito:

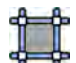

- **a** Toccare **Shutters** (Diaframmi).
- **b** Toccare **+** e **-** per aumentare o ridurre l'area con copertura orizzontale.
- **c** Toccare **+** e **-** per aumentare o ridurre l'area con copertura verticale.
- Per ripristinare i diaframmi nelle posizioni predefinite, toccare Reset Shutters (Reimposta **diaframmi)**.

# **Regolazione dei cunei sul modulo di controllo**

È possibile regolare i cunei sul modulo di controllo utilizzando i comandi per i cunei sinistro e destro.

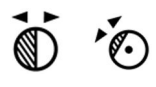

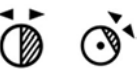

Per ulteriori informazioni, vedere *[Modulo di controllo monoplanare](#page-400-0)* (pagina 401).

**1** Quando si utilizza un sistema biplanare, selezionare il canale desiderato.

Il simbolo relativo al canale selezionato si illumina. Premendo ripetutamente il pulsante è possibile scorrere le seguenti opzioni:

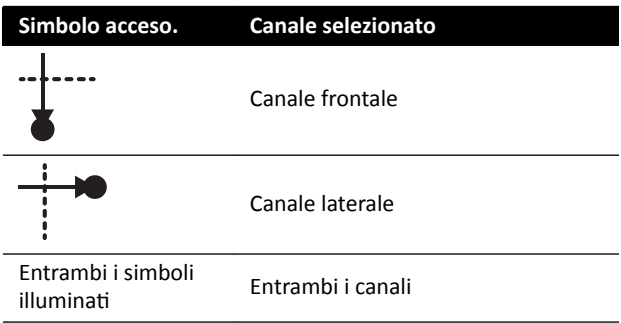

- **2** Ruotare il comando appropriato per ruotare il filtro a cuneo.
- **3** Spingere il comando di sinistra e di destra per regolare la posizione del relativo cuneo.
- **4** Premere verso il basso il comando per ripristinare il relativo cuneo appena al di fuori dell'area di imaging.

#### **Regolazione dei cunei sul modulo touch screen**

È possibile regolare le posizioni dei filtri a cuneo utilizzando il modulo touch screen.

I cunei possono essere regolati solo sul modulo touch screen dopo l'acquisizione di un'immagine. Sui sistemi biplanari, è necessaria un'acquisizione biplanare per regolare i cunei su entrambi i canali.

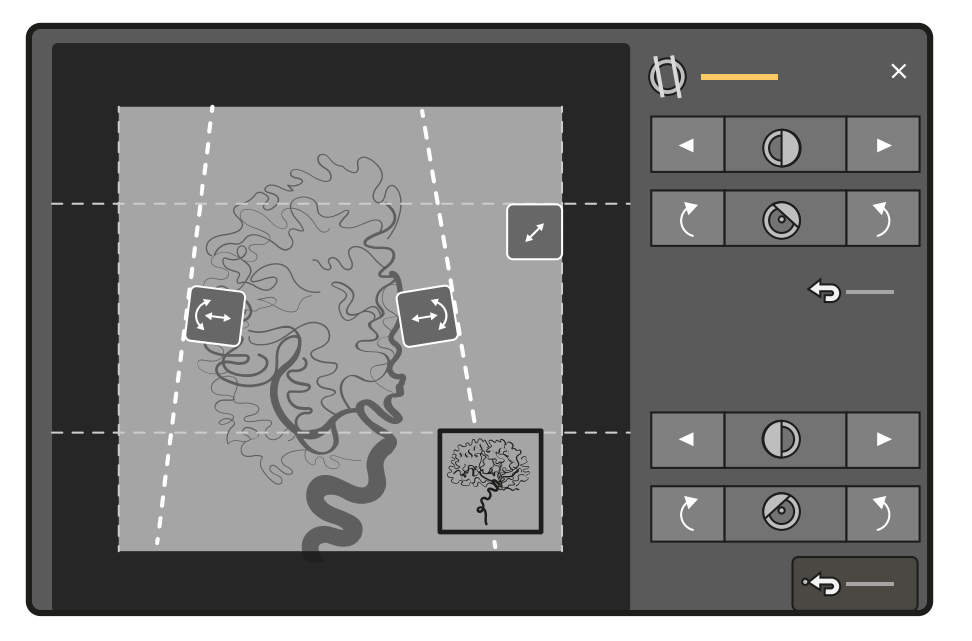

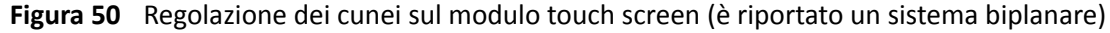

Il cuneo sinistro è visualizzato in blu. Il cuneo destro è visualizzata in verde.

- **1** Selezionare l'attività **Collimation (Collimazione)**.
- **2** Quando si utilizza un sistema biplanare, le regolazioni vengono applicate al canale rappresentato dall'immagine principale. Per cambiare il canale, toccare il riquadro di visualizzazione mini.
- **3** Per regolare la posizione di ciascun cuneo mediante la funzione di trascinamento, trascinare il punto di manipolazione del cuneo desiderato in una nuova posizione.

Il trascinamento del cuneo consente di spostarlo lateralmente e di ruotarlo contemporaneamente. Se si trascina il cuneo verso l'alto e verso il basso e contemporaneamente lo si trascina a sinistra e a destra, il cuneo ruota.

へ

**4** Per regolare la posizione del cuneo sinistro o destro utilizzando pulsanti di comando, eseguire le operazioni descritte di seguito:

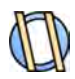

**a** Toccare **Wedges (Cunei)**.

**b** Toccare i pulsanti con la freccia rivolta verso sinistra o verso destra per spostare ciascun cuneo verso sinistra o verso destra finché non viene raggiunta la posizione desiderata.

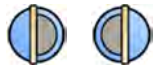

**c** Toccare pulsanti di rotazione per ruotare ciascun cuneo in senso orario o antiorario finché non viene raggiunta la posizione desiderata.

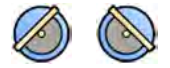

**5** Toccare **Reset (Ripristina)** per ripristinare il filtro a cuneo desiderato nella posizione predefinita.

#### **Uso dell'inseguimento automatico del cuneo**

Il sistema è in grado di posizionare automaticamente i cunei in base alla rotazione e all'angolazione dell'arco a C.

Ad esempio, in applicazioni cardiache 2D il sistema posiziona automaticamente i cunei sopra l'area del polmone per evitare la sovraesposizione. Durante i movimenti geometrici, i cunei si spostano in parallelo, rimanendo posizionati sull'area dei polmoni. Per le procedure cardiache, la funzione è attiva per impostazione predefinita.

- **1** Sul modulo touch screen, toccare l'attività **Collimation (Collimazione)**.
- 2 Toccare **Auto Wedge Follow (Inseguimento automatico cunei)** per attivare o disattivare la funzione come desiderato.

# **6.4.4 Acquisizione delle immagini di esposizione**

L'esposizione è l'acquisizione di immagini radiografiche e produce una serie di immagini individuali.

Verificare di avere selezionato e avviato l'esame necessario nel database pazienti. Per ulteriori informazioni, vedere *[Avvio di un esame](#page-54-0)* (pagina 55).

Le impostazioni raggi X vengono configurate dal protocollo raggi X selezionato nella ProcedureCard utilizzata. Per ulteriori informazioni, vedere *[ProcedureCard](#page-52-0)* (pagina 53).

Prima e durante l'esposizione, le seguenti indicazioni vengono visualizzate nell'area di stato della finestra di acquisizione sia in sala controllo che in sala esame:

- Disponibilità del sistema
- Indicatore raggi X attivati
- Parametri di esposizione (per canale nei sistemi biplanari), kV, mA, mAs e ms

# **NOTA** *Alcune delle fasi di questa procedura descrivono come regolare la velocità di acquisizione e il* livello di dose per modificare il numero di immagini acquisite al secondo e regolare la qualità *dell'immagine. Per alcuni protocolli raggi X queste impostazioni non possono essere regolate.*

**1** Posizionare il paziente.

È possibile utilizzare la fluoroscopia per il posizionamento del paziente. Per ulteriori informazioni, consultare le sezioni seguenti:

- *[Posizionamento del paziente sul piano](#page-55-0)* (pagina 56)
- *Acquisizione delle immagini fluoroscopiche* (pagina 84)
- **2** Verificare che il sistema sia pronto per acquisire immagini di esposizione.

Per ulteriori informazioni, vedere *[Disponibilità del sistema](#page-82-0)* (pagina 83).

**3** Per modificare il numero di immagini acquisite al secondo, eseguire le operazioni descritte di seguito:

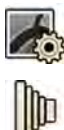

- **a** Selezionare l'attività X-ray Settings (Impostazioni raggi X).
- **b** Se si utilizza la finestra di acquisizione, fare clic sul pulsante di espansione **Exposure (Esposizione)** per aprire il menu.
- **c** Selezionare un nuovo valore in **Frame Speed (Velocità di acquisizione)**.
- **4** Per regolare la qualità dell'immagine modificando il livello di dose utilizzato, eseguire le operazioni descritte di seguito:

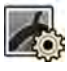

- **a** Selezionare l'attività X-ray Settings (Impostazioni raggi X).
- **b** Se si utilizza la finestra di acquisizione, fare clic sul pulsante di espansione **Exposure (Esposizione)** per aprire il menu.
- **c** Selezionare un nuovo valore in **Dose Level (Livello dose)**.
- **5** Per avviare l'acquisizione di immagini di esposizione, premere il comando di esposizione manuale o a pedale.

Premendo il pulsante del comando di esposizione manuale nella prima fase si prepara il sistema per l'esposizione. Premendo di nuovo il pulsante nella seconda fase si attiva l'esposizione.

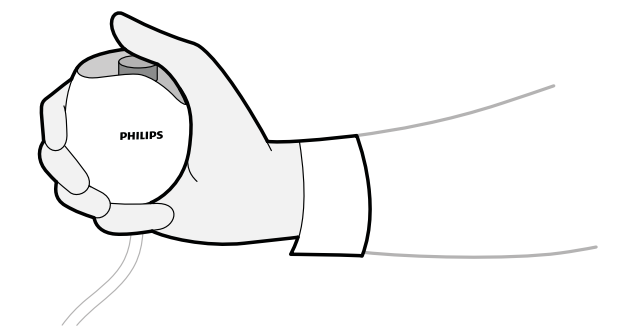

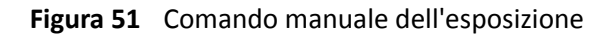

Durante l'acquisizione, la spia che indica l'attivazione dei raggi X si accende.

**6** Per interrompere l'acquisizione di immagini, rilasciare il comando di esposizione manuale o a pedale.

Se il protocollo raggi X in uso è configurato in modo da riprodurre le serie automaticamente, questa funzione si avvia automaticamente quando si interrompe l'acquisizione delle immagini. Se la funzione non è configurata per il protocollo raggi X in uso, viene visualizzata l'ultima immagine della serie acquisita.

Viene visualizzato il simbolo seguente nell'angolo superiore destro di tutte le immagini della serie acquisita per indicare che si tratta della memorizzazione dell'ultima immagine di scopia:

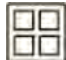

# **6.4.5 Posizionamento zero dose**

Dopo aver acquisito un'immagine, è possibile riposizionare il centro dell'immagine senza l'uso dei raggi X per determinare la nuova posizione del centro.

**1** Spostare il piano portapaziente in una nuova posizione utilizzando il comando di scorrimento del piano sul modulo di controllo.

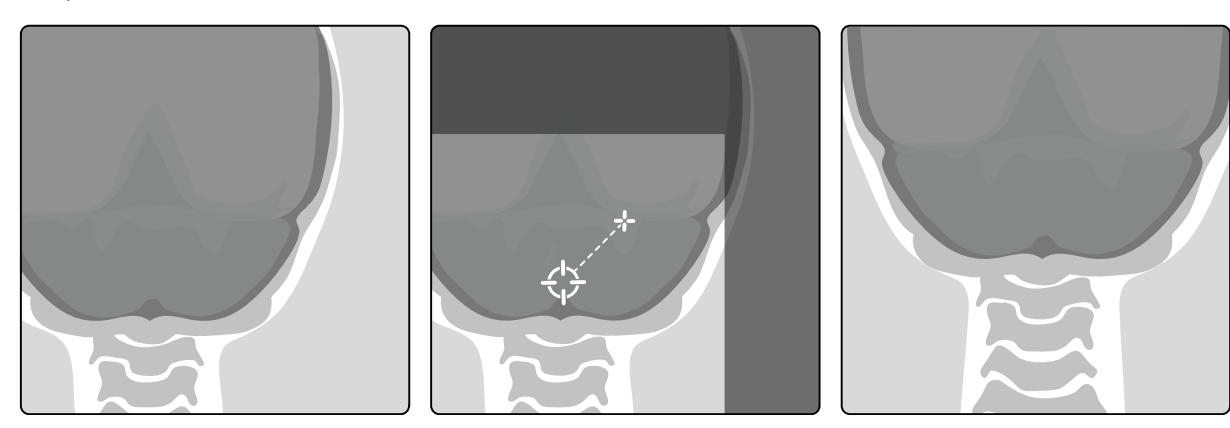

**Figura 52** Riposizionamento del centro dell'immagine

Il centro dell'immagine viene visualizzato come obiettivo nella finestra di acquisizione.

**2** Una volta raggiunta la nuova posizione del centro, è possibile acquisire una nuova immagine.

# **6.5 Acquisizione di immagini in emergenza**

In caso di emergenza, è possibile avviare un esame senza eseguire l'accesso e senza avere programmato prima il paziente, utilizzando la modalità accesso di emergenza. Durante l'uso del sistema in modalità accesso di emergenza, è possibile acquisire immagini ma le altre funzioni non sono disponibili.

Durante il funzionamento del sistema in modalità accesso di emergenza non è possibile rivedere altri esami. È possibile solo acquisire nuove immagini e serie. È possibile rivedere le immagini e le serie che si acquisiscono in modalità accesso di emergenza ma, se si termina la procedura, non è possibile aprirla nuovamente senza avere effettuato l'accesso al sistema.

Per ulteriori informazioni sulla configurazione del sistema per consentire l'accesso di emergenza senza eseguire l'accesso, vedere *Gestione degli utenti e accesso al sistema* (pagina 250).

È possibile avviare un esame di emergenza senza inserire i dettagli del paziente. È comunque possibile trovare l'esame nel database dei pazienti cercando la data e l'ora dell'esame contenuti in **Patient ID (ID**) **paziente)**.

- **1** Se il sistema non è acceso, premere e tenere premuto **Power On (Accendi)** sul modulo di revisione finché la spia non smette di lampeggiare.
- **2** Nella schermata di accesso, fare clic su **Emergency (Emergenza)**.

Il sistema è disponibile in modalità accesso di emergenza. Questa modalità consente di eseguire una procedura di emergenza, ma ha funzionalità ridotta.

Si avvia immediatamente un esame utilizzando la ProcedureCard predefinita e viene visualizzato un menu che consente di selezionare la ProcedureCard per l'esame.

**3** Per cambiare ProcedureCard, eseguire le operazioni descritte di seguito:

<span id="page-93-0"></span>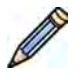

- **a** Selezionare il paziente nell'elenco pazienti e fare clic su Edit (Modifica).
- **b** In **ProcedureCard Group (Gruppo ProcedureCard)** selezionare l'elemento appropriato dall'elenco a discesa.
- **c** Selezionare una ProcedureCard alternativa.
- **4** Se possibile, inserire le informazioni disponibili sul paziente nella scheda Study Details (Dettagli **esami)**.
	- **NOTA** *Non è possibile aggiungere o modificare i dettagli del paziente una volta che sono state acquisite immagini. Se non sono ƐƚĂƟ ŝnƐĞrŝƟ i ĚĞƩĂŐůŝ del paziente prima di acquisire immagini, sarà possibile aggiungere il paziente nel sistema in un secondo momento dopo* avere effettuato l'accesso e utilizzare la procedura guidata Resolve Patient Mix *(Risoluzione combinazione ƉĂnjŝĞnƟ) per associare le serie acquisite al paziente. Per ulteriori informazioni, vedere Risoluzione di una combinazione pazienti (pagina 135)*.

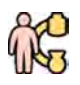

- **5** Per avviare l'esame, fare clic su **Back to Procedure (Torna alla procedura)**.
- **6** Eseguire la procedura necessaria.
- **7** Per terminare l'esame, eseguire le operazioni descritte di seguito:
	- **a** Fare clic su **End Procedure (Termina procedura)**.

Viene visualizzata una finestra di dialogo con un'avvertenza, che ricorda di essere in modalità accesso di emergenza e che i dati acquisiti non saranno accessibili se si termina la procedura.

- **b** Per chiudere la finestra di dialogo e continuare con l'esame, fare clic su **Cancel (Annulla)**.
- **c** Per terminare l'esame, fare clic su **OK**.

L'esame termina e viene visualizzata la finestra Add Patient (Aggiungi paziente), che consente di avviare un altro esame, se necessario.

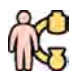

**8** Per avviare un nuovo esame in modalità accesso di emergenza, fare clic su **Start Procedure (Avvia procedura)** e ripetere i passaggi da 2 a 6.

**9** Se tutti gli esami sono stati completati e l'accesso di emergenza non è più necessario, fare clic su System (Sistema) e selezionare Log Off (Disconnetti) per uscire dall'accesso di emergenza e tornare alla schermata di accesso.

# **6.6 Blocco e sblocco dell'arco a C e dei movimenti del piano**

I blocchi dell'arco a C e del piano portapaziente impediscono i movimenti involontari dell'arco a C e del piano.

Le funzioni di blocco sono controllate tramite il modulo touch screen.

Sono disponibili i seguenti blocchi:

- Blocco laterale: impedisce al piano di muoversi in direzione trasversale, ad esempio in procedure di inseguimento bolo.
- Blocco completo del piano: impedisce al piano di muoversi in qualsiasi direzione.
- Blocco geometria: blocca completamente i movimenti del piano e quelli del supporto dell'arco a C.

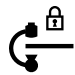

La procedura seguente utilizza il modulo touch screen ma è anche possibile bloccare e sbloccare tutti i movimenti geometrici mediante il modulo di revisione in sala controllo.

<span id="page-94-0"></span>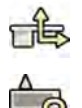

- **1** Sul modulo touch screen, toccare l'attività Table (Piano).
- **2** Per bloccare solo i movimenti laterali del piano, toccare Lateral (Laterale).
	- Per sbloccare, toccare **Lateral (Laterale)** nuovamente.

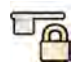

**3** Per bloccare tutti i movimenti del piano, toccare All (Tutte).

Per sbloccare, toccare **All (Tutte)** nuovamente.

- **4** Per bloccare tutti i movimenti dell'arco a C e del piano, eseguire le operazioni descritte di seguito:
	- **a** Toccare il blocco della geometria nella barra superiore del modulo touch screen.

Viene visualizzato un messaggio di conferma.

- **b** Per confermare che si desidera bloccare tutti i movimenti dell'arco a C e del piano, toccare Lock **(Blocca)**.
- **c** Per chiudere il messaggio di conferma senza bloccare tutti i movimenti dell'arco a C e del piano, toccare **Cancel (Annulla)**.

L'icona cambia per indicare lo stato del blocco:

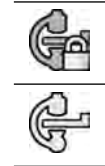

I movimenti dell'arco a C e del piano sono bloccati

I movimenti dell'arco a C e del piano sono sbloccati

- **5** Per sbloccare tutti i movimenti dell'arco a C e del piano, eseguire le operazioni descritte di seguito:
- 
- **a** Toccare il blocco della geometria nella barra superiore del modulo touch screen.

Viene visualizzato un messaggio di conferma.

- **b** Per confermare che si desidera sbloccare tutti i movimenti dell'arco a C e del piano, toccare **Unlock (Sblocca)**.
- **c** Per chiudere il messaggio di conferma senza sbloccare tutti i movimenti dell'arco a C e del piano, toccare **Cancel (Annulla)**.

# **6.7 Posizionamento sull'isocentro**

Per alcuni tipi di procedura, è importante che la regione anatomica di interesse si trovi nell'isocentro.

L'isocentro dell'arco a C è il punto attorno al quale ruotano il detettore e il tubo.

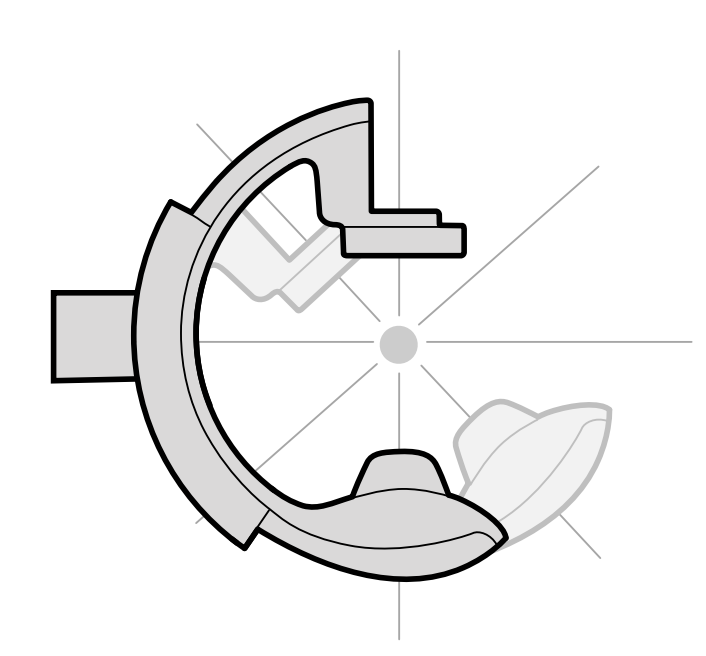

**Figura 53** Isocentro dell'arco a C

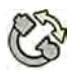

- **5** Sul modulo touch screen, toccare l'attività **Projections (Proiezioni)**.
- **2** Se l'arco a C non si trova già in posizione antero-posteriore, eseguire una delle operazioni descritte di seguito:
	- Toccare la scheda **Stored (Memorizzate)**, selezionare AP, quindi premere Accept (Accetta) sul modulo di controllo per spostare l'arco a C.
	- Posizionare l'arco a C a 0 gradi di rotazione.

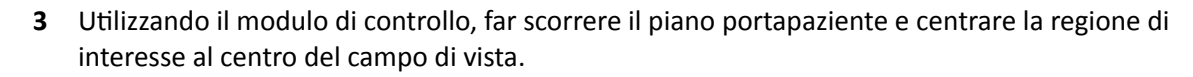

Questa operazione può essere assistita dalla fluoroscopia.

- **4** Riposizionare l'arco a C in uno dei modi seguenti:
	- Selezionare LAT sul modulo touch screen, quindi premere Accept (Accetta) sul modulo di controllo per spostare l'arco a C.
	- Ruotare l'arco a C a 90 gradi

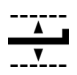

Utilizzando il modulo di controllo, regolare l'altezza del piano fino a quando la regione di interesse si trova al centro del campo di vista.

Questa operazione può essere assistita dalla fluoroscopia.

**6** Nell'attività Table (Piano), sul modulo touch screen, toccare Set ROI (Imposta ROI).

La regione di interesse si trova nell'isocentro e questa posizione del piano viene memorizzata. Viene visualizzato un messaggio nell'area di stato della finestra di acquisizione quando questa posizione del piano, l'isocentro, viene richiamata.

# **6.7.1 Richiamo della posizione dell'isocentro**

Dopo avere salvato la posizione dell'isocentro, è possibile richiamarla se il piano è stato spostato in un'altra posizione.

Si richiama la posizione dell'isocentro utilizzando il modulo touch screen.

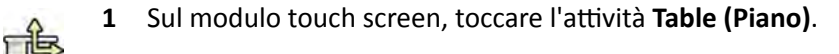

**2** Accertarsi che tutti i movimenti del piano siano sbloccati.

Per ulteriori informazioni, vedere *Blocco e sblocco dell'arco a C e dei movimenti del piano* [\(pagina 94\).](#page-93-0)

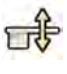

**3** Per richiamare solo l'altezza del piano memorizzata, toccare **Recall Height (Richiama altezza)**.

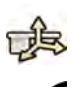

**4** Per richiamare la posizione dell'isocentro, toccare **Recall ROI (Richiama ROI)**.

**5** Premere e tenere premuto **Accept (Accetta)** sul modulo di controllo fino all'arresto del piano.

Quando il piano ha raggiunto la posizione dell'isocentro memorizzata, l'icona seguente viene visualizzata nell'area di stato.

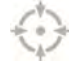

NOTA *Se si rilascia Accept (Accetta) prima che il piano si sia arrestato, premere e tenere premuto il pulsante di nuovo. Il piano continua a muoversi per raggiungere la posizione dell'isocentro.*

# **6.8 orientamento delle immagini**

L'orientamento delle immagini è determinato dall'orientamento del paziente impostato dalla ProcedureCard.

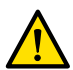

# **AVVERTENZA**

*L'orientamento dell'immagine è determinato dall'orientamento del paziente, che viene impostato* dalla ProcedureCard in uso. Diversi orientamenti dell'immagine sono possibili a seconda delle *impostazioni in uso. È necessario verificare che l'orientamento dell'immagine sia appropriato per la procedura da eseguire.*

Per ulteriori informazioni, vedere *[ProcedureCard](#page-52-0)* (pagina 53).

Per la maggior parte delle procedure, le immagini vengono visualizzate con orientamento del paziente in posizione supina, con la testa all'estremità testa del piano. L'immagine viene visualizzata con la testa del paziente nella parte superiore dell'immagine e il viso rivolto verso l'osservatore (operatore). Questa vista è definita "vista diagnostica". Per alcune procedure potrebbe essere necessario posizionare il paziente in modo diverso, ad esempio con il viso rivolto verso il basso sul piano. Quando l'immagine viene visualizzata con la testa del paziente nella parte superiore ma il visto rivolto dalla parte opposta rispetto all'osservatore, la vista è definita "vista chirurgica".

È possibile modificare l'orientamento del paziente nelle impostazioni del protocollo raggi X in modo che corrisponda all'orientamento effettivo del paziente. Per ulteriori informazioni, vedere *Modifica [dell'orientamento del paziente](#page-58-0)* (pagina 59).

Il seguente indicatore della vista chirurgica è visualizzato per le immagini acquisite in vista chirurgica:

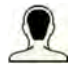

# **6.9 Selezione di una preimpostazione diversa per FlexVision**

Le preimpostazioni sono layout predefiniti di finestre e contenuti. È possibile modificare le preimpostazioni in modo da ottenere un layout che si adatti al proprio flusso di lavoro e che visualizzi le applicazioni che si desidera utilizzare.

Il layout delle preimpostazioni per FlexVision è predefinito nella ProcedureCard in uso, ma è possibile selezionare un layout diverso da utilizzare per l'esame.

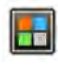

**1** Sul modulo touch screen, toccare il selettore delle applicazioni.

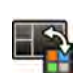

**2** Toccare **FlexVision** per visualizzare le preimpostazioni disponibili.

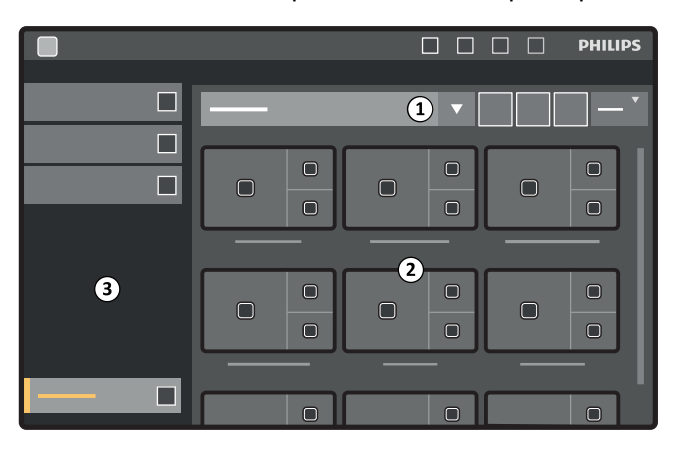

**Figura 54** Menu delle preimpostazioni di FlexVision

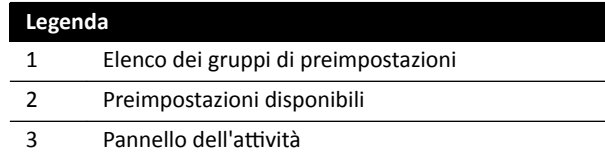

Ciascuna preimpostazione è rappresentata da un'immagine in miniatura che mostra il layout predefinito dello schermo e le applicazioni.

- **3** Toccare la preimpostazione desiderata per selezionarla e applicarla al monitor FlexVision.
- **4** Per modificare le applicazioni visualizzate durante un esame, eseguire le operazioni descritte di seguito:

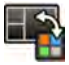

#### **a** Toccare **Change Content** (Modifica contenuto).

Viene visualizzata un'immagine del layout che mostra ogni applicazione sotto forma di icona in ciascuna finestra.

**b** Trascinare le applicazioni che si desidera utilizzare nelle posizioni della finestra desiderate sull'immagine del layout.

Le modifiche vengono applicate immediatamente sul monitor FlexVision.

**5** Per ripristinare la preimpostazione alle impostazioni originali, eseguire le operazioni descritte di seguito:

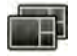

**a** Toccare **Select Preset (Seleziona preimpostazione)**.

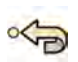

**b** Toccare **Reset** (Ripristina).

Per ulteriori informazioni, vedere *Gestione di preimpostazioni per FlexVision utilizzando il modulo touch screen* [\(pagina 236\).](#page-235-0)

# **6.9.1 Salvataggio di una preimpostazione modificata per FlexVision**

Se è stato modificato il contenuto della finestra durante un esame, è possibile salvarlo come preimpostazione per uso futuro.

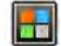

- **1** Sul modulo touch screen, toccare il selettore delle applicazioni.
- 
- **2** Toccare **FlexVision**.
- **3** Toccare **Change Content (Modifica contenuto)**.

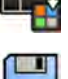

# **4** Toccare **Save As (Salva con nome)**.

- **5** Selezionare un gruppo di preimpostazioni dall'elenco.
- **6** Inserire un nome per la nuova preimpostazione mediante la tastiera a video.
- **7** Per chiudere la finestra di dialogo senza salvare la preimpostazione, toccare **Cancel (Annulla)**.
- **8** Per salvare la preimpostazione, toccare **Save (Salva)**.

# **6.9.2 hƟůŝnjnjŽ dello screen saver su FlexVision**

Quando non è in corso l'acquisizione di immagini radiologiche, sul monitor FlexVision è possibile visualizzare uno screen saver.

#### **NOTA** *Lo screen saver non può essere avviato durante l'acquisizione di immagini radiologiche.*

- - 1 Sul modulo touch screen, toccare il selettore delle applicazioni.

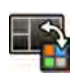

# **2** Toccare **FlexVision**.

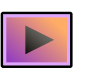

#### **3** Toccare **ComfortThemes**.

Vengono visualizzati i filmati disponibili per lo screen saver.

- **4** Per avviare un filmato come screen saver, eseguire una delle operazioni descritte di seguito:
	- Toccare due volte un filmato.
	- Toccare un filmato per selezionarlo, quindi toccare **Play (Riproduci)**.

Viene avviata la riproduzione del filmato sul monitor FlexVision. La barra superiore e l'area di stato rimangano visibili anche durante la riproduzione del filmato. Le notifiche vengono visualizzate nell'area superiore del filmato.

#### **NOTA** Quando lo screen saver è attivo, non è possibile creare screenshot.

- 
- **5** Per interrompere lo screen saver, toccare **Stop (Arresta)** sul filmato selezionato.

Lo screen saver viene interrotto automaticamente se si avvia un'acquisizione radiologica o si interagisce con la barra superiore o l'area di stato usando un mouse.

# **6.10 Uso di monitor attivabili**

Utilizzando questa opzione, è possibile scegliere quali applicazioni o sorgenti video visualizzare su ogni monitor nella sala esame e salvare tale configurazione per uso futuro.

Per essere in grado di attivare le sorgenti video in questo modo, nel sistema deve essere installata l'opzione monitor attivabili.

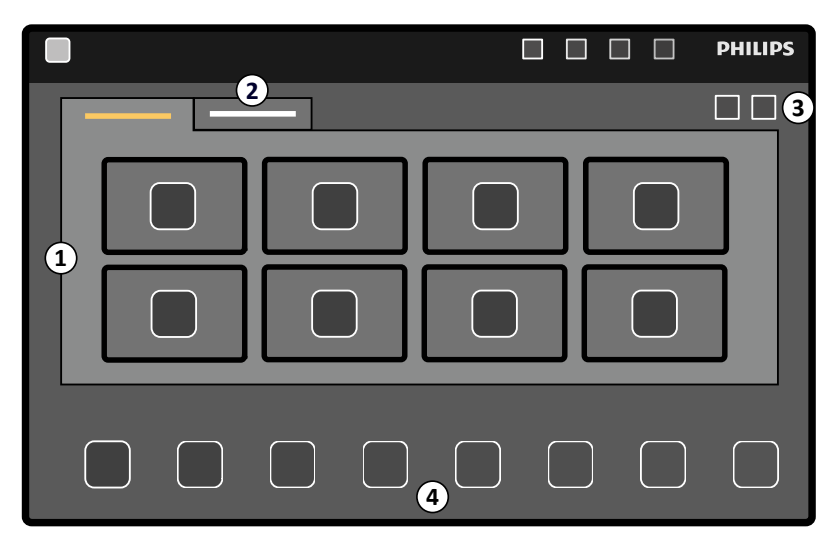

**Figura 55** Monitor attivabili che utilizzano il modulo touch screen

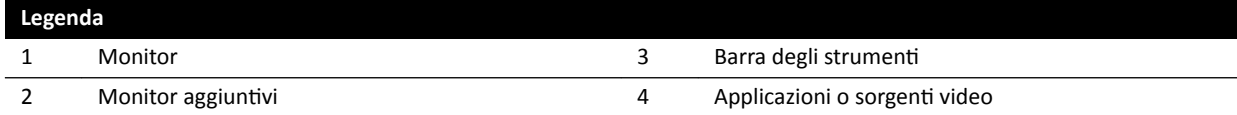

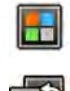

# 1 Sul modulo touch screen, toccare il selettore delle applicazioni.

**2** Toccare **Switchable Monitors (Monitor attivabili)**.

**3** Identificare il monitor e l'applicazione o sorgente video da visualizzare.

Il sistema può gestire un massimo di 16 monitor. Se sono installati più di 8 monitor, sul modulo touch screen vengono utilizzate delle schede, ciascuna contenente un massimo di 8 monitor.

**4** Trascinare l'applicazione o sorgente video sul monitor.

Ogni monitor viene identificato da un adesivo nell'angolo superiore sinistro. Questo numero corrisponde al numero del monitor sul modulo touch screen.

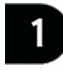

Figura 56 Etichetta di identificazione monitor

È possibile visualizzare la stessa applicazione o sorgente video su più monitor.

**5** Per ripristinare i monitor e annullare le modifiche, toccare Reset (Ripristina).

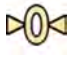

**6** Per salvare le modifiche, toccare **Save (Salva)**.

Questa configurazione viene salvata come configurazione predefinita e utilizzata al successivo avvio del sistema.

# <span id="page-100-0"></span>**6.11 Sincronizzazione dell'iniettore**

I tempi dell'iniezione di contrasto e dell'imaging a raggi X possono essere accoppiati per sincronizzare l'acquisizione di immagini al flusso del mezzo di contrasto.

Utilizzare esclusivamente un sistema di iniezione accompagnato da una dichiarazione di compatibilità per il sistema radiologico in uso. Per ulteriori informazioni, vedere *[Collegamento di un](#page-218-0)* iniettore [\(pagina 219\).](#page-218-0) L'utilizzo di un sistema di iniezione diverso può comportare l'iniezione di una dose eccessiva di mezzo di contrasto. L'operatore è responsabile della quantità del mezzo di contrasto somministrata al paziente.

Sono disponibili due modalità di funzionamento per la sincronizzazione dell'iniettore:

- **Accoppiato**
- Non accoppiato

Nella modalità non accoppiata, i comandi manuale e a pedale comandano solo i raggi X mentre l'iniezione è controllata dal comando manuale dell'iniettore.

Nella modalità accoppiata, è possibile disporre delle modalità operative a uno o due comandi. Per ulteriori informazioni, vedere *Metodi di comando dell'iniettore* (pagina 419).

Il momento dell'iniezione e l'esposizione vengono calcolati in base alle impostazioni selezionate.

È possibile regolare manualmente la durata del ritardo raggi X determinato dalle impostazioni del protocollo. L'intervallo è compreso tra 0 e 40 secondi, con incrementi di 0,5 secondi.

# **6.11.1 Modalità non accoppiata**

È possibile acquisire le immagini con sincronizzazione dell'iniettore non accoppiata.

Quando la sincronizzazione dell'iniettore non è accoppiata, è necessario attivare l'iniettore manualmente nel momento appropriato utilizzando il comando manuale dell'iniettore.

È possibile selezionare il funzionamento non accoppiato utilizzando il modulo touch screen o la finestra di acquisizione.

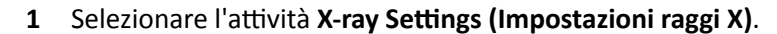

- 
- **2** Selezionare il protocollo raggi X.

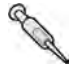

- **3** Se la sincronizzazione dell'iniettore è attivata, toccare **Coupling (Sincronizzazione)** per disattivare la sincronizzazione dell'iniettore.
- **4** Avviare e interrompere l'iniezione premendo e rilasciando il comando manuale dell'iniettore.
- **5** Avviare e interrompere l'acquisizione premendo e rilasciando il comando manuale o il comando a pedale.

# **6.11.2 Modalità accoppiata**

L'utente ha la possibilità di comandare l'iniezione del mezzo di contrasto automaticamente utilizzando la sincronizzazione dell'iniettore.

È possibile specificare un ritardo tra l'iniezione del mezzo di contrasto e l'acquisizione delle immagini per garantire la visibilità del contrasto nella regione di interesse. Questo fenomeno è noto come ritardo raggi X.

# **NOTA** *La modalità accoppiata non è disponibile per ogni protocollo raggi X.*

<span id="page-101-0"></span>È possibile configurare il sistema perché annulli la sincronizzazione dopo ogni seriografia di esposizione, per evitare l'iniezione non intenzionale del mezzo di contrasto. Il sistema può essere personalizzato dal supporto tecnico, in modo che la sincronizzazione dell'iniettore non venga annullata dopo ogni seriografia di esposizione e modifica della procedura ma solo in seguito alla selezione di un nuovo paziente.

- **1** Selezionare l'attività X-ray Settings (Impostazioni raggi X).
- **2** Selezionare il protocollo raggi X.
- **3** Se la sincronizzazione dell'iniettore è disattivata, toccare **Coupling (Sincronizzazione)** per attivarla.
- **4** Regolare la durata del ritardo raggi X utilizzando + o -.
- **5** Preparare l'iniettore.

Il mezzo di contrasto viene iniettato solo all'avvio dell'esposizione.

**6** Premere il comando a pedale o manuale dell'esposizione per avviare l'acquisizione e, se si utilizza un metodo a due interruttori, premere il comando dell'iniettore per avviare l'iniezione del mezzo di contrasto.

Una barra con funzione di timer, a rappresentare il conto alla rovescia in secondi del ritardo raggi X, viene visualizzata al centro della finestra di acquisizione. Quando il conto alla rovescia è terminato, l'acquisizione radiologica si avvia automaticamente.

Per ulteriori informazioni sull'utilizzo dei metodi a uno o due interruttori, vedere [Metodi di](#page-418-0) *comando dell'iniettore* (pagina 419).

**7** Rilasciare il comando a pedale o manuale di esposizione per interrompere l'acquisizione e l'iniezione del mezzo di contrasto.

# **6.12 Acquisizione multifase**

L'acquisizione multifase viene utilizzata solo per le applicazioni vascolari.

Durante l'acquisizione multifase, si ha il controllo diretto sulla velocità di acquisizione e la durata. L'acquisizione è suddivisa in un massimo di tre fasi e viene utilizzata quando non è necessaria una velocità di acquisizione costante per tutta la durata dell'esposizione.

È possibile regolare la durata di ciascuna fase in secondi e la velocità delle immagini in fotogrammi al secondo. È possibile anche alternare tra la seconda e la terza fase, se si desidera rallentare la velocità di acquisizione o aumentarla durante l'acquisizione di lunghe serie.

L'acquisizione multifase è generalmente abilitata automaticamente per i protocolli raggi X appropriati. Ciò viene configurato all'installazione del sistema.

# **NOTA** *La velocità delle immagini (velocità di acquisizione) è limitata dalla velocità scelta nelle impostazioni DƵůƟƉŚĂƐĞ Acq. (Acq. mƵůƟĨĂƐĞ) ĚĞůůΖĂƫvŝƚă X-ray ^ĞƫnŐƐ (Impostazioni raggi X).*

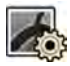

- **1** Selezionare l'attività X-ray Settings (Impostazioni raggi X) nella finestra di acquisizione o sul modulo touch screen.
- **2** Selezionare la procedura desiderata.
- **3** Avviare l'acquisizione.

Se i raggi X sono attivi, i comandi per regolare la velocità delle immagini e la durata della fase non sono visualizzati. Questi sono sostituiti da un pulsante di fase che visualizza la velocità delle immagini selezionata per ciascuna fase.

**4** Per spostarsi tra le fasi e modificare la velocità delle immagini, toccare il pulsante di fase desiderato.

Le immagini vengono acquisite con la nuova velocità visualizzata per la fase selezionata.

È possibile passare a un fase solo se il relativo pulsante di fase è attivato.

# **6.12.1** Modifica delle impostazioni di acquisizione multifase

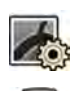

Selezionare l'attività X-ray Settings (Impostazioni raggi X) sul modulo touch screen.

- 2 Sul modulo touch screen, toccare **Multiphase Acq. (Acq. multifase)** per visualizzare la schermata delle impostazioni di acquisizione multifase.
- **3** Impostare la velocità delle immagini (velocità di acquisizione) in fotogrammi al secondo, per ciascuna fase:
	- Toccare **+** per aumentare la velocità delle immagini.
	- Toccare **-** per ridurre la velocità delle immagini.
- **4** Impostare la durata di ciascuna fase.
	- Toccare **+** per aumentare la durata.
	- Toccare **-** per ridurre la durata.

La durata della fase è visualizzata in secondi.

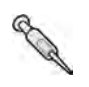

**5** Se lo si desidera, toccare **Coupling (Sincronizzazione)** per attivare la sincronizzazione dell'iniettore.

**6** Impostare il tempo di ritardo raggi X in secondi.

Per ulteriori informazioni sull'acquisizione di immagini a più fasi, includendo la modifica della velocità delle immagini durante l'acquisizione, vedere *Acquisizione multifase* (pagina 102).

# **6.13 Inseguimento bolo**

Si utilizza la procedura di inseguimento bolo per l'acquisizione di immagini dei vasi sanguigni degli arti inferiori. È possibile controllare la velocità del piano portapaziente durante l'inseguimento del bolo di contrasto nelle gambe.

Si acquisisce una seriografia di inseguimento bolo con mezzo di contrasto mediante la procedura di angiografia periferica dinamica flessibile (FDPA). Se lo si desidera, è possibile acquisire una seriografia maschera senza contrasto dopo la seriografia di inseguimento bolo. Dopo l'acquisizione, l'applicazione di ricostruzione con inseguimento bolo ricostruisce automaticamente le immagini per il riesame. Per ulteriori informazioni, vedere *[Ricostruzione con inseguimento bolo](#page-129-0)* (pagina 130).

Le seguenti indicazioni sono consigliate per l'acquisizione di una seriografia di inseguimento bolo:

- Utilizzare i filtri per angio periferica per garantire una qualità ottimale dell'immagine. Per ulteriori informazioni, vedere *[Filtri per angio periferica](#page-206-0)* (pagina 207).
- Per migliorare la precisione della ricostruzione, posizionare un righello per ricostruzione con inseguimento bolo nella vista, parallelo al piano portapaziente, durante l'acquisizione.
- Sono necessarie almeno cinque immagini con contrasto per creare una ricostruzione.

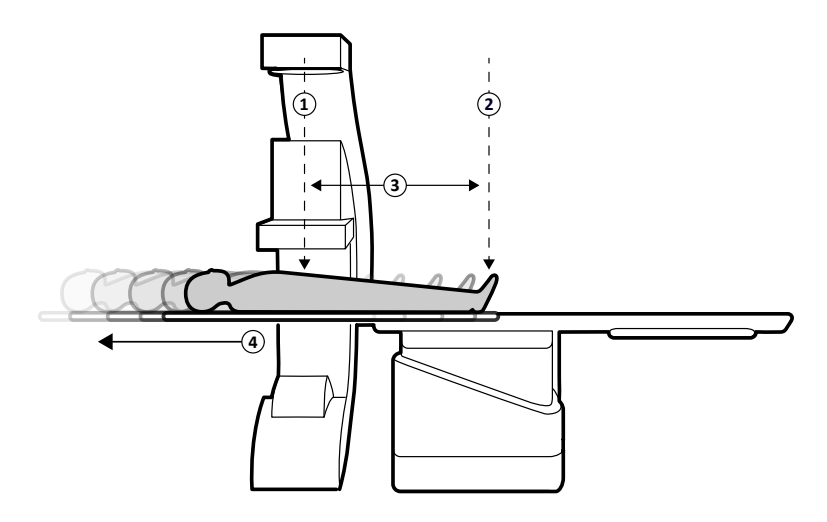

**Figura 57** Posizioni e movimento del piano con inseguimento bolo

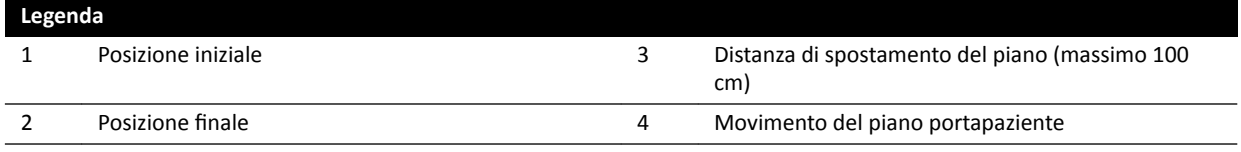

# **6.13.1 Acquisizione di una seriografia con mezzo di contrasto**

Nell'acquisizione di una seriografia di ricostruzione con inseguimento bolo, si insegue il bolo di contrasto lungo le gambe del paziente.

Prima di iniziare la procedura, assicurarsi che l'arco a C sia posizionato dal lato infermiere o dal lato medico e che tutti gli oggetti siano stati tolti dal percorso del piano.

- **1** Mettere l'arco laterale in posizione di parcheggio.
- **2** Posizionare il paziente sul piano portapaziente.

Per ulteriori informazioni, vedere *[Posizionamento del paziente sul piano](#page-55-0)* (pagina 56).

**3** Posizionare i filtri per angio periferica.

Per ulteriori informazioni, vedere *[Filtri per angio periferica](#page-206-0)* (pagina 207).

- **4** Immobilizzare le gambe del paziente.
- **5** Per selezionare il protocollo raggi X di inseguimento del bolo, eseguire le operazioni descritte di seguito.

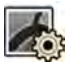

**a** Sul modulo touch screen, toccare l'attività X-ray Settings (Impostazioni raggi X).

I protocolli raggi X visualizzati sono quelli associati alla ProcedureCard selezionata al momento.

**b** Toccare **Bolus Chase (Inseguimento bolo)**.

Se **Bolus Chase (Inseguimento bolo)** non è visibile nell'elenco dei protocolli raggi X, toccare **Other (Altro)**, selezionare Peripherals (Arti), quindi selezionare Bolus Chase (Inseguimento **bolo)** dall'elenco completo dei protocolli raggi X disponibili.

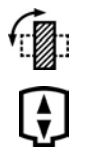

- **6** Se il sistema è dotato di un detettore girevole, posizionare il detettore in orizzontale o verticale.
- **7** Per consentire il sollevamento del piano nella posizione più alta, sollevare il detettore nella posizione più alta possibile.
- 
- **8** Sollevare il piano all'altezza massima.
- **9** Impostare il campo di vista al massimo delle dimensioni.
- **10** Centrare la regione di interesse sulla posizione iniziale.
- 11 Ridurre la distanza tra il paziente e il detettore al minimo possibile.
- 12 Bloccare i movimenti laterali del piano eseguendo le operazioni descritte di seguito:
	- **a** Sul modulo touch screen, toccare l'attività Table (Piano).
	- **b** Toccare Lateral (Laterale) per attivare il blocco laterale del piano portapaziente.
- 13 Utilizzare la fluoroscopia per confermare che il paziente è in posizione corretta, spostando il piano dalla posizione iniziale alla posizione finale.
- **14** Se necessario, regolare la posizione laterale del paziente spostando il paziente sul piano.

# **NOTA** *Non sbloccare i movimenti laterali del piano.*

- **15** Riposizionare il piano in senso longitudinale sulla posizione iniziale.
- **16** Attivare Injector Coupling (Sincronizzazione dell'iniettore).

Per ulteriori informazioni, vedere *Sincronizzazione dell'iniettore* (pagina 101).

- **17** Preparare l'iniettore.
- **18** Iniziare l'acquisizione premendo e tenendo premuto il comando manuale.

# NOTA *I sensori BodyGuard sono disabilitati durante l'acquisizione di immagini.*

**19** Quando il bolo di contrasto raggiunge la parte inferiore dell'immagine sul monitor, avviare lo spostamento del piano portapaziente utilizzando il controllo velocità.

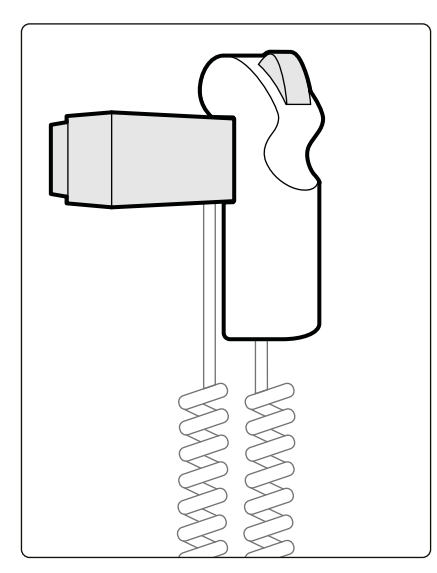

**Figura 58** Controllo velocità

**20** Utilizzare il controllo velocità per comandare la velocità del piano in modo che il bolo di contrasto rimanga vicino alla parte inferiore dell'immagine.

Il controllo velocità è proporzionale; con più forza si preme il comando, più velocemente si sposta il piano portapaziente.

- **21** Rilasciare il controllo velocità quando il contrasto raggiunge i piedi del paziente.
- **22** Interrompere l'acquisizione rilasciando il comando manuale quando il bolo di contrasto arriva.

Dopo aver acquisito una seriografia con mezzo di contrasto, si avvia la ricostruzione con inseguimento bolo nella finestra di riesame e le immagini acquisite vengono ricostruite. Per ulteriori informazioni, vedere *[Ricostruzione con inseguimento bolo](#page-129-0)* (pagina 130).

# **6.13.2** Acquisizione di una seriografia maschera (opzionale)

L'acquisizione di una seriografia maschera consente di visualizzare immagini sottratte in ricostruzione con inseguimento bolo.

- 1 Per ottenere risultati ottimali dalla sottrazione, assicurarsi che il paziente rimanga immobilizzato il più possibile durante l'intera procedura.
- **2** Dopo l'acquisizione della seriografia con mezzo di contrasto, attendere 30-60 secondi prima di acquisire la seriografia maschera per ridurre la possibilità di acquisire immagini del riempimento venoso.
- **3** Premere e tenere premuto il comando manuale della velocità finché il piano non torna alla posizione iniziale.
- **4** Iniziare l'acquisizione premendo e tenendo premuto il comando manuale.

Il piano portapaziente ripete automaticamente lo spostamento dalla seriografia con mezzo di contrasto.

**5** Rilasciare il comando manuale al termine dell'esposizione.

L'esposizione si arresta automaticamente quando è stato acquisito lo stesso numero di immagini come durante la seriografia con mezzo di contrasto.

La ricostruzione con inseguimento bolo utilizza automaticamente la seriografia maschera per visualizzare le immagini sottratte.

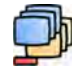

6 Quando si rivede la seriografia, è possibile utilizzare Subtraction On / Off (Attivazione/ **Disattivazione sottrazione)** per visualizzare le immagini sottratte o le immagini con contrasto.

È possibile acquisire seriografie maschera aggiuntive, se lo si desidera.

# **6.14 Roadmap Pro**

Roadmap Pro consente di sovrapporre un'immagine maschera dell'albero vascolare per migliorare la visibilità di cateteri, dispositivi e materiali.

La funzione Roadmap Pro impiega la fluoroscopia 2D senza sottrazione ed esegue l'acquisizione in due fasi:

- La prima fase è la maschera vascolare. Viene creata una maschera alla quale viene sovrapposta l'immagine fluoroscopica in tempo reale.
- La seconda fase è la fase dispositivo. Viene utilizzata per visualizzare il dispositivo, ad esempio un catetere, filo o bobina, sotto controllo fluoroscopico sopra la maschera vascolare.

Per assicurarsi che l'immagine fluoroscopica sottratta non sia disturbata da movimenti involontari del piano portapaziente o dell'arco a C durante una procedura critica, è necessario bloccare il piano e i movimenti geometrici quando si utilizza la funzione Roadmap Pro. Per ulteriori informazioni, vedere *Blocco e sblocco dell'arco a C e dei movimenti del piano* (pagina 94).

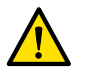

# **AVVERTENZA**

*Confondere immagini ĮƐƐĞ con immagini in tempo reale può causare gravi lesioni al paziente. Quando le immagini vengono visualizzate in tempo reale, è visualizzata l'icona seguente:*

<span id="page-106-0"></span>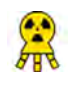

In un sistema biplanare, l'icona di stato dei raggi X viene visualizzata per ciascun canale.

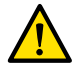

# **AVVERTENZA**

*Quando si ƵƟůŝnjnjĂ la sovrapposizione immagini in una procedura, è necessario accertarsi che l'immagine sovrapposta e l'immagine principale siano allineate correttamente. Un allineamento non corretto delle immagini può causare diagnosi o trattamenti clinici errati.* 

# **6.14.1 Uso di Roadmap Pro**

Utilizzando Roadmap Pro è possibile produrre una mappa vascolare da usare con la fluoroscopia in tempo reale.

È possibile eseguire questa operazione utilizzando il modulo touch screen o la finestra di acquisizione.

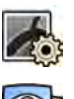

- **1** Selezionare l'attività X-ray Settings (Impostazioni raggi X).
- 
- **2** Se si utilizza il modulo touch screen, toccare **Roadmap** per aprire il **Roadmap** menu.
	- **3** Per attivare la funzione Roadmap, eseguire una delle operazioni descritte di seguito:
		- Sul modulo touch screen, toccare **Roadmap**.
		- Nella finestra di acquisizione, fare clic sul pulsante di espansione **Roadmap** nel pannello dell'attività e fare clic su On.
		- Premere **Roadmap** sul modulo di controllo.
	- **4** Per selezionare la modalità clinica, procedere in uno dei modi seguenti:
		- Sul modulo touch screen, toccare il nome desiderato in **Mode (Modalità)**.
		- Nella finestra di acquisizione, selezionare la modalità dall'elenco **Mode (Modalità)** nel pannello dell'attività.
	- **5** Avviare la fluoroscopia.

Per ulteriori informazioni, vedere *Esecuzione della fluoroscopia* (pagina 85).

**6** Quando viene creata l'immagine sottratta, iniettare il contrasto.

Per ulteriori informazioni, vedere *Sincronizzazione dell'iniettore* (pagina 101).

- **7** Interrompere la fluoroscopia quando l'albero vascolare è completamente visibile (opacizzazione massima).
- **8** Per regolare la trasparenza dell'immagine, toccare + o sul modulo touch screen per le seguenti maschere:
	- **Vessel (Vaso)**
	- Device (Dispositivo)

# **NOTA** È possibile regolare la trasparenza solo quando la fluoroscopia non è attiva.

**9** Avviare la fluoroscopia per la procedura clinica.

10 Inserire il dispositivo quando la mappatura vascolare sottratta è visibile.

# **6.14.2 Uso di SmartMask**

SmartMask consente di utilizzare un'immagine acquisita in precedenza come maschera vascolare.

È possibile scegliere l'immagine che si desidera utilizzare per SmartMask. Le immagini SmartMask devono avere gli stessi parametri di proiezione e distanza sorgente-immagine delle impostazioni di acquisizione correnti, ma possono provenire da un'altra serie dello stesso paziente.

- **1** *Identificare la serie contenente l'immagine desiderata e aprirla per la revisione.* 
	- Per ulteriori informazioni, consultare le sezioni seguenti:
	- *Revisione di una serie con la finestra di riesame* (pagina 124)
	- *[Revisione di una serie ƵƟůŝnjnjĂnĚŽ il modulo touch screen](#page-124-0)* (pagina 125)
- **2** Selezionare l'immagine per la maschera vascolare nella finestra di acquisizione utilizzando il modulo touch screen o il telecomando.
- **3** Quando l'immagine desiderata viene visualizzata nella finestra in tempo reale, abilitare SmartMask eseguendo una delle operazioni descritte di seguito:
	- Premere **SmartMask** sul modulo di controllo.

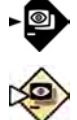

- Nell'attività X-ray Settings (Impostazioni raggi X) del modulo touch screen, selezionare **Roadmap**, quindi selezionare **SmartMask**.
- **4** Avviare la fluoroscopia.

Per ulteriori informazioni, vedere *Esecuzione della fluoroscopia* (pagina 85).

Dopo la sottrazione, l'immagine corrente viene impostata come immagine SmartMask.

**5** Inserire il dispositivo.

# **6.15 Sincronizzazione ECG**

La sincronizzazione ECG consente di acquisire immagini nella stessa fase del ciclo cardiaco. Il segnale ECG viene utilizzato per generare gli impulsi di sincronizzazione ECG con un ritardo regolabile.

Per poter avviare l'esposizione o la fluoroscopia con sincronizzazione ECG, stabilire un segnale ECG adeguato. Il sistema è pronto per l'avvio, ma attende un segnale ECG per un periodo di tempo limitato. Il sistema genera i raggi X solo dopo aver riconosciuto il segnale ECG. La sincronizzazione ECG è applicabile solo per la fluoroscopia e per un insieme limitato di procedure di esposizione.

# **NOTA** *Per la sincronizzazione a sequenza singola, una sola immagine viene generata in questo modo.*

Per impostazione predefinita, la sincronizzazione ECG non è attivata. Una volta attivata, le impostazioni restano valide fino alla disattivazione o finché non si seleziona un altro paziente. Selezionando una procedura non supportata, ad esempio scansione rotazionale o inseguimento bolo, la sincronizzazione ECG si disattiva automaticamente e i comandi nel pannello dell'attività di sincronizzazione ECG divengono non disponibili.

Quando si attiva la sincronizzazione ECG, il sistema monitora gli impulsi di sincronizzazione (anche in fase di standby). Se, per qualsiasi motivo, gli impulsi di sincronizzazione non sono presenti per 2 secondi o più, viene visualizzato il messaggio di sistema di **assenza del segnale ECG**. Il messaggio scompare quando gli impulsi vengono nuovamente rilevati o quando il monitoraggio ECG viene disattivato.

# **NOTA** *Un messaggio di sistema viene visualizzato anche 2 secondi dopo ogni impulso di sincronizzazione, quando la frequenza cardiaca e inferiore a 30 bpm.*

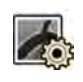

#### **1** Selezionare l'attività X-ray Settings (Impostazioni raggi X).

**2** Se si utilizza la finestra di acquisizione, eseguire le operazioni descritte di seguito:
**a** Fare clic sul pulsante di espansione nel pannello di controllo relativo al tipo di procedura in esecuzione (**Fluoroscopy (Fluoroscopia)** o **Exposure (Esposizione)**).

Se il protocollo raggi X utilizzato supporta la sincronizzazione ECG, è visualizzato il pulsante di espansione **ECG-Triggering (Sincronizzazione ECG)**.

- **b** Utilizzare il pulsante di espansione **ECG-Triggering (Sincronizzazione ECG)**.
- **c** Per attivare la sincronizzazione ECG, fare clic su On.
- **3** Se si utilizza il modulo touch screen, eseguire le operazioni descritte di seguito:
	- **a** Toccare **More (Altro)** e selezionare **ECG Triggering (Sincronizzazione ECG)**.

Viene visualizzato il pannello dell'attività **ECG-Triggering (Sincronizzazione ECG)**.

**b** Toccare **Fluoro ECG (Scopia ECG)** o **Exposure ECG (ECG esposizione)** per attivare la funzione desiderata.

Il sistema sostituisce l'indicazione della modalità fluoroscopia o l'indicazione della velocità di esposizione della seriografia nella finestra dal vivo con l'indicazione di ECG.

NOTA *Per le procedure a sequenza singola, l'indicazione nella finestra dal vivo rimane tale (sequenza singola).*

Se è attivata la sincronizzazione dell'iniettore, si disattiva automaticamente.

**4** Aumentare o diminuire il tempo in **Trigger Delay (Ritardo monitoraggio)** in base alle esigenze.

La precisione del valore di ritardo è limitata. Il ritardo selezionato deve essere correlato alla fase cardiaca corrente del paziente e alla fase cardiaca desiderata, ad esempio, fine sistole o fine diastole.

**5** Avviare la fluoroscopia o l'esposizione in base alla sincronizzazione ECG selezionata.

I comandi del modulo touch screen non sono disponibili durante la fluoroscopia e l'esposizione.

Le immagini vengono acquisite in base alla frequenza cardiaca corrente del paziente. Dopo ogni picco R del segnale ECG e una volta trascorso il ritardo di sincronizzazione selezionato, viene acquisita un'immagine. Se si riceve un altro impulso di sincronizzazione durante il periodo di ritardo (ad esempio quando il segnale ECG è troppo elevato), tale impulso viene ignorato.

**6** Al termine della selezione o regolazione, toccare X per chiudere il pannello dell'attività.

# **6.16 Scansioni rotazionali**

Le scansioni rotazionali o 3D-RA (angiografia rotazionale 3D) vengono utilizzate per acquisire una percezione tridimensionale dell'anatomia vascolare.

Le scansioni rotazionali fisse sono predefinite e non è possibile modificare le posizioni iniziale e finale.

È possibile acquisire una scansione rotazionale libera all'estremità testa o dal lato infermiere/medico. È possibile definire le posizioni iniziale e finale di una scansione rotazionale libera entro i vincoli stabiliti per la sessione della scansione rotazionale.

Per le scansioni rotazionali si inizia impostando le posizioni iniziale e finale. Le scansioni rotazionali possono essere sottratte acquisendo due seriografie. È buona prassi acquisire una seriografia maschera seguita da una seriografia con mezzo di contrasto.

#### **NOTA** *I sensori BodyGuard sono disattivati durante la scansione rotazionale.*

### **6.16.1 Esecuzione di una scansione rotazionale fissa**

È possibile eseguire una scansione rotazionale fissa per fornire un'immagine 3D del vaso.

In una scansione rotazionale fissa, le posizioni iniziale e finale sono predefinite.

**1** posizionare la regione di interesse nell'isocentro.

Per ulteriori informazioni, vedere *[Posizionamento sull'isocentro](#page-94-0)* (pagina 95).

- 2 Selezionare l'attività X-ray Settings (Impostazioni raggi X) sul modulo touch screen.
- **3** Selezionare il protocollo raggi X di scansione rotazionale che si desidera utilizzare.

Viene visualizzata la fase 1, **Settings (Impostazioni)**, della procedura guidata della scansione rotazionale.

- **4** Selezionare le impostazioni dettagliate per il protocollo raggi X nella fase **Settings (Impostazioni)**.
- **5** Dal modulo di controllo, posizionare il detettore in posizione orizzontale o verticale.

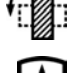

- **6** Selezionare la massima distanza sorgente-immagine.
- 
- **7** Selezionare il campo di vista desiderato.
- **8** Togliere tutti gli oggetti che si trovano entro la traiettoria di rotazione dell'arco a C.
- **9** Attivare o disattivare Injector Coupling (Sincronizzazione dell'iniettore) come desiderato.
	- **a** Se si attiva **Injector Coupling (Sincronizzazione dell'iniettore)**, impostare il tempo per i raggi X in **Delay (Ritardo)**.
- 10 Toccare Next (Avanti) sul modulo touch screen.

Viene visualizzata la fase 2, **End Position (Posizione finale)**, della procedura guidata della scansione rotazionale.

11 Premere Accept (Accetta) sul modulo di controllo per passare alla posizione finale fissa.

Viene visualizzata la fase 3, Start Position (Posizione iniziale), della procedura guidata della scansione rotazionale.

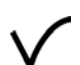

- 12 Premere Accept (Accetta) sul modulo di controllo per passare alla posizione iniziale fissa.
- 13 Se la sincronizzazione dell'iniettore è attivata, preparare l'iniettore.
- **14** Avviare l'acquisizione mediante il relativo comando manuale o il comando a pedale e tenere premuto fino a quando l'esposizione non si arresta.

**NOTA** *BodyGuard è disabilitato durante l'acquisizione di immagini.*

### **6.16.2 Esecuzione di una scansione rotazionale libera**

È possibile eseguire una scansione rotazionale libera per fornire un'impressione 3D di un vaso in base alle immagini 2D.

In una scansione rotazionale libera, è possibile definire le posizioni iniziale e finale.

- **1** Spostare l'arco a C nella posizione operativa desiderata.
- **2** posizionare la regione di interesse nell'isocentro.

Per ulteriori informazioni, vedere *[Posizionamento sull'isocentro](#page-94-0)* (pagina 95).

**3** Selezionare l'attività X-ray Settings (Impostazioni raggi X) sul modulo touch screen. **4** Toccare **Rotational Scan (Scansione rotazionale)**. Viene visualizzata la fase 1, **Settings (Impostazioni)**, della procedura guidata della scansione rotazionale. **5** Dal modulo di controllo, posizionare il detettore in posizione orizzontale o verticale. **6** Selezionare la massima distanza sorgente-immagine. **7** Selezionare il campo di vista desiderato. **8** Togliere tutti gli oggetti che si trovano entro la traiettoria di rotazione dell'arco a C. **9** Se si sta eseguendo una scansione rotazionale cardiaca, selezionare le impostazioni di rotazione desiderate. **10** Attivare o disattivare **Injector Coupling (Sincronizzazione dell'injettore)** come desiderato. **a** Se si attiva **Injector Coupling (Sincronizzazione dell'iniettore)**, impostare il tempo di ritardo raggi X. 11 Toccare Next (Avanti) sul modulo touch screen. Viene visualizzata la fase 2, **End Position (Posizione finale)**, della procedura guidata della scansione rotazionale. **12** Per impostare la posizione finale, eseguire una delle operazioni descritte di seguito: Premere **Accept (Accetta)** sul modulo di controllo per spostarsi nella posizione finale predefinita. • Posizionare l'arco a C utilizzando il modulo di controllo e selezionare **Next (Avanti)** per impostare la posizione finale. Viene visualizzata la fase 3, Start Position (Posizione iniziale), della procedura guidata della scansione rotazionale. 13 Per impostare la posizione iniziale, eseguire una delle operazioni descritte di seguito: • Premere **Accept (Accetta)** sul modulo di controllo per passare alla posizione iniziale predefinita. Posizionare l'arco a C utilizzando il modulo di controllo e selezionare **Next (Avanti)** per impostare la posizione iniziale. **14** Toccare **Done (Fine)** per chiudere la procedura guidata. 15 Se la sincronizzazione dell'iniettore è attivata, preparare l'iniettore. **16** Avviare l'acquisizione mediante il relativo comando manuale o il comando a pedale e tenere premuto fino a quando l'esposizione non si arresta. **NOTA** *BodyGuard è disabilitato durante l'acquisizione.* **6.16.3 XperCT**

La procedura XperCT è costituita da una scansione rotazionale. Le immagini acquisite vengono inviate automaticamente alla workstation degli strumenti per interventistica.

La procedura XperCT è disponibile solo per i sistemi dotati di detettore piatto da 20 pollici.

Nei sistemi biplanari, XperCT è disponibile solo sul canale frontale.

Per informazioni sulla calibrazione di XperCT, vedere *[XperCT Calibrazione](#page-285-0)* (pagina 286).

Per poter utilizzare XperCT, il piano portapaziente deve essere posizionato entro i seguenti intervalli:

- Angolo di inclinazione del piano: da -1 a 1 gradi
- Angolo di angolazione del piano: da -5 a 5 gradi
- Angolo di rotazione del piano:
	- da -5 a 5 gradi
	- da 175 a 185 gradi
	- da -175 a -185 gradi
- Angolo di rototraslazione del piano:
	- da -1 a 1 gradi
	- da 179 a 181 gradi
	- da -179 a -181 gradi
- NOTA È necessario essere collegati alla workstation degli strumenti per interventistica per avviare *l'acquisizione. Si consiglia di accendere la workstation ed effettuare l'accesso all'inizio del programma di lavoro per evitare ritardi.*

#### NOTA *I sensori BodyGuard sono disabilitati durante l'acquisizione di immagini.*

- **1** Portare l'arco a C in posizione operativa.
- **2** posizionare la regione di interesse nell'isocentro.

Per ulteriori informazioni, vedere *[Posizionamento sull'isocentro](#page-94-0)* (pagina 95).

- **3** Selezionare l'attività X-ray Settings (Impostazioni raggi X).
- **4** Selezionare la procedura XperCT.

Per ulteriori informazioni, vedere *Selezione della procedura XperCT* (pagina 112).

**5** Dal modulo di controllo, posizionare il detettore nella posizione orizzontale.

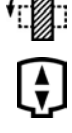

- **6** Selezionare la massima distanza sorgente-immagine.
- **7** Togliere tutti gli oggetti che si trovano entro la trajettoria di rotazione dell'arco a C.
- 8 Seguire le istruzioni riportate sul modulo touch screen per confermare la posizione finale.
- **9** Seguire le istruzioni riportate sul modulo touch screen per confermare la posizione iniziale.
- **10** Fornire istruzioni al paziente.
- 11 Per iniziare l'acquisizione, premere il comando manuale o il comando a pedale fino a quando l'esposizione non si arresta.

#### **Selezione della procedura XperCT**

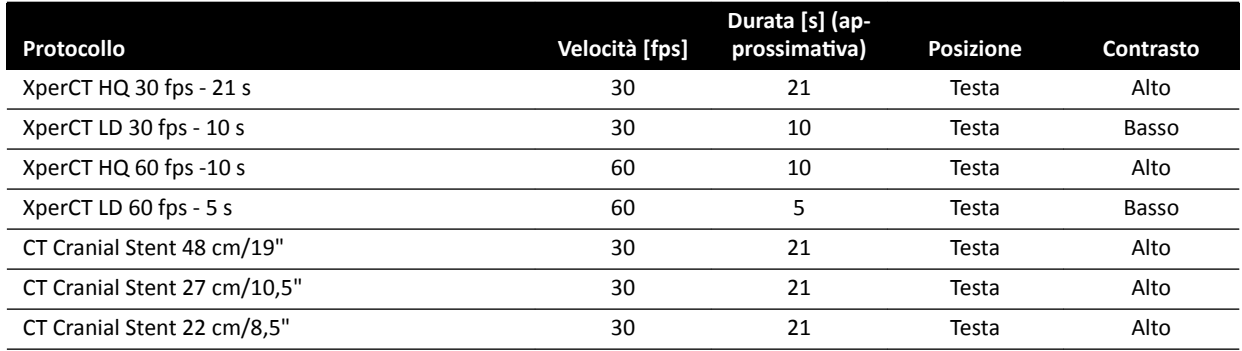

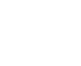

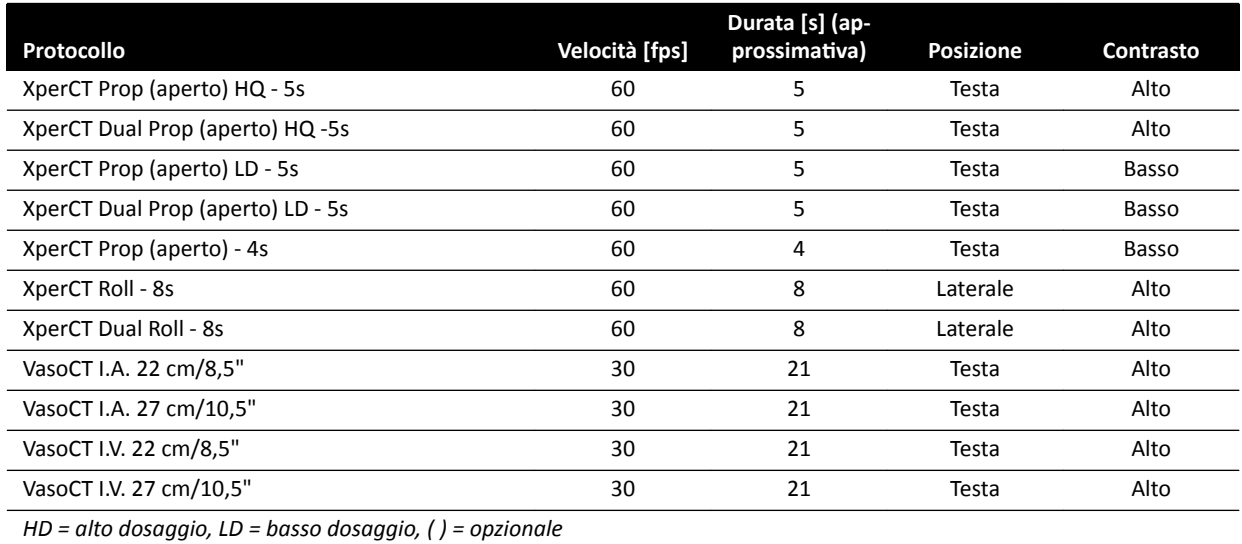

NOTA Alcuni di questi protocolli applicativi potrebbero non essere disponibili, a seconda *dell'apparecchiatura radiologica in uso e le opzioni acquistate.*

### **6.16.4 XperCT Dual**

La procedura XperCT Dual è una scansione bifasica costituita da una fase in avanti e una indietro. Le immagini acquisite vengono inviate automaticamente alla workstation degli strumenti per interventistica.

Durante la fase in avanti della scansione si utilizza il contrasto per visualizzare le arterie. Dopo una breve pausa, nota come intervallo di scansione, viene acquisita la fase indietro. Il mezzo di contrasto viene dilavato dalle arterie, mentre viene trattenuto più a lungo dalla lesione, consentendone la visualizzazione nella fase indietro.

Per informazioni sulla calibrazione di XperCT, vedere *[XperCT Calibrazione](#page-285-0)* (pagina 286).

- NOTA È necessario essere collegati alla workstation degli strumenti per interventistica per avviare *l'acquisizione. Si consiglia di accendere la workstation ed effettuare l'accesso all'inizio del programma di lavoro per evitare ritardi.*
- NOTA *Se il comando di esposizione viene rilasciato dopo la scansione in avanti, quella all'indietro viene annullata.*

#### NOTA *I sensori BodyGuard sono disabilitati durante l'acquisizione di immagini.*

- **1** Portare l'arco a C in posizione operativa.
- **2** posizionare la regione di interesse nell'isocentro.

Per ulteriori informazioni, vedere *[Posizionamento sull'isocentro](#page-94-0)* (pagina 95).

- **3** Selezionare l'attività X-ray Settings (Impostazioni raggi X).
- **4** Selezionare la procedura in due fasi XperCT Dual.
- **5** Regolare la durata dell'intervallo, se lo si desidera.

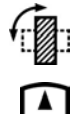

- **6** Dal modulo di controllo, posizionare il detettore nella posizione orizzontale.
- **7** Selezionare la massima distanza sorgente-immagine.
- 8 Togliere tutti gli oggetti che si trovano entro la traiettoria di rotazione dell'arco a C.
- **9** Attivare o disattivare **Injector Coupling (Sincronizzazione dell'injettore)** come desiderato.
	- **a** Se si attiva **Injector Coupling (Sincronizzazione dell'iniettore)**, impostare il tempo di ritardo raggi X.
	- 10 Seguire le istruzioni riportate sul modulo touch screen per confermare la posizione finale.
	- **11** Premere **Accept (Accetta)** sul modulo di controllo per passare alla posizione finale.
	- **12** Seguire le istruzioni riportate sul modulo touch screen per confermare la posizione iniziale.
	- 13 Premere Accept (Accetta) sul modulo di controllo per spostarsi nella posizione iniziale.
	- **14** Fornire istruzioni al paziente sulla procedura di respirazione da seguire.
	- **15** Avviare l'acquisizione.
	- **16** Continuare a tenere premuto il comando di esposizione alla fine della fase in avanti.
	- 17 Utilizzando come guida il contatore visualizzato nella finestra raggi X live o nella finestra di acquisizione, chiedere al paziente di respirare durante l'intervallo di tempo e di trattenere il respiro all'inizio della fase indietro.
	- **18** Al termine della fase indietro rilasciare il comando di esposizione o il comando a pedale.

### **6.16.5 CardiacSwing**

CardiacSwing fornisce rotazione ad asse doppio per le arterie coronarie destra e sinistra. La seriografia di acquisizione combina movimenti di rotazione e di angolazione dell'arco a C in grado di coprire la maggior parte delle proiezioni coronariche di routine in un'unica scansione.

Sono inclusi nel sistema protocolli raggi X dedicati per le coronarie destra e sinistra. CardiacSwing viene utilizzato con l'arco a C posizionato per un esame cardiaco.

Il mezzo di contrasto può essere iniettato manualmente o tramite un iniettore. Prestare la dovuta attenzione affinché il contrasto sia presente in tutto l'albero coronarico per l'intera durata della rotazione.

- **1** Ruotare il detettore in posizione orizzontale (sistemi C20/F20).
- **2** Selezionare la massima distanza sorgente-immagine
- **3** Selezionare il campo di vista desiderato.
- **4** Centrare la regione di interesse nella posizione laterale.

Può risultare utile impostare questa posizione nell'isocentro in modo da poterla richiamare in un secondo momento.

- **5** Centratura AP: posizionare la punta del catetere nel quadrante superiore sinistro del detettore.
- **6** Togliere tutti gli oggetti che si trovano entro la traiettoria di rotazione dell'arco a C.

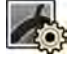

- **7** Selezionare l'attività X-ray Settings (Impostazioni raggi X) sul modulo touch screen.
- **8** Toccare **CardiacSwing** nell'elenco dei protocolli raggi X disponibili.

Se **CardiacSwing** non è visibile nell'elenco dei protocolli raggi X associati alla ProcedureCard selezionata, selezionare le impostazioni **Cardiac (Cardiaco)** e toccare **CardiacSwing**.

**9** Selezionare le impostazioni dettagliate desiderate.

Per ulteriori informazioni, vedere *Selezione della procedura CardiacSwing* (pagina 115).

- 10 Se si utilizza un iniettore, eseguire le operazioni descritte di seguito:
	- **a** Toccare **Injector Coupling (Sincronizzazione dell'iniettore)** per attivare la sincronizzazione dell'iniettore.
	- **b** Impostare il tempo di ritardo raggi X.
- 11 Toccare **Next (Avanti)**.
- 

**12** Premere e tenere premuto **Accept (Accetta)** sul modulo di controllo fino a quando l'arco a C non raggiunge la posizione finale.

- **13** Premere e tenere premuto **Accept (Accetta)** sul modulo di controllo fino a quando l'arco a C non raggiunge la posizione iniziale.
- 14 Se la sincronizzazione dell'iniettore è attivata, preparare l'iniettore.

A questo punto il sistema è pronto per l'acquisizione delle immagini.

- **15** Fornire istruzioni al paziente.
- **16** Iniziare l'acquisizione premendo il comando manuale fino a quando l'esposizione non si arresta.

NOTA *I sensori BodyGuard sono disabilitati durante l'acquisizione di immagini.* 

#### **Selezione della procedura CardiacSwing**

Per le procedure CardiacSwing, il campo di vista consigliato è pari a 30 cm per i sistemi C12/F12 e 27 cm o più per i sistemi F15 e C20/F20.

Al fine di ottimizzare l'imaging, l'arteria deve essere piena dalla prima all'ultima immagine della procedura Swing. Si consiglia di iniziare l'iniezione 0,5 secondi prima dell'acquisizione della prima immagine. Se si utilizza un apposito iniettore, impostare nel sistema un tempo di ritardo raggi X pari a 0,5 secondi.

Tutte le procedure sono eseguite con le seguenti impostazioni:

- Posizione dell'arco a C: Estremità testa
- Velocità di acquisizione: 15 fps o 25 fps

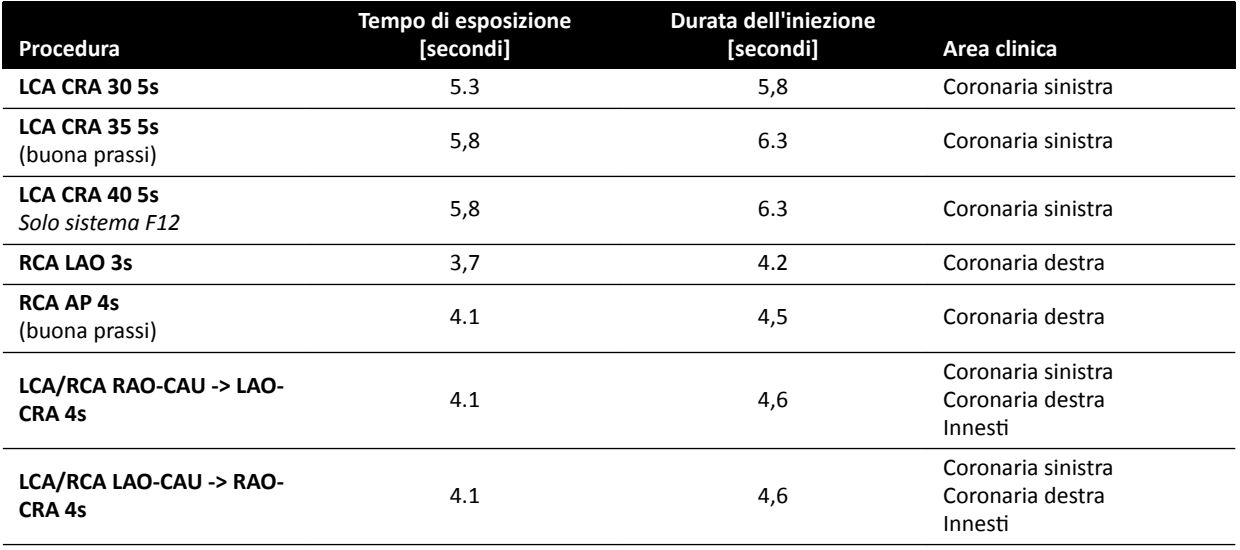

### **Traiettorie LCA**

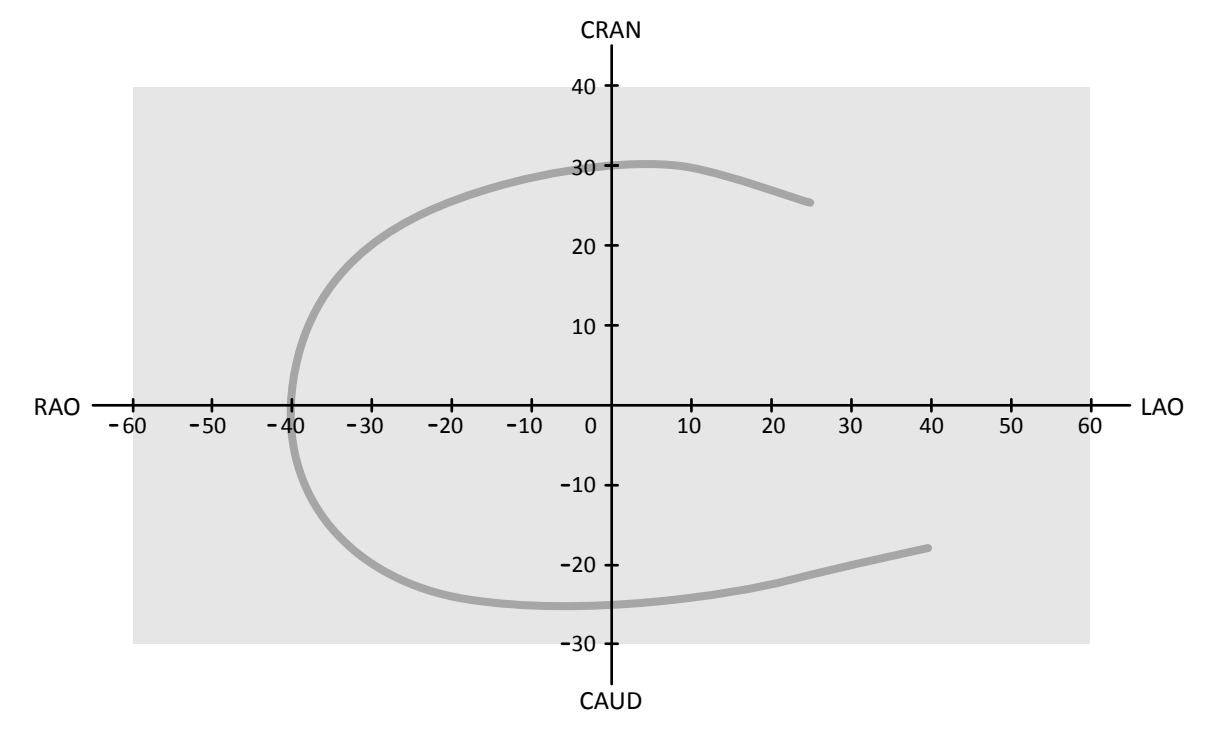

Figura 59 Curva piccola per tutti i pazienti: LCA CRA 30 5s

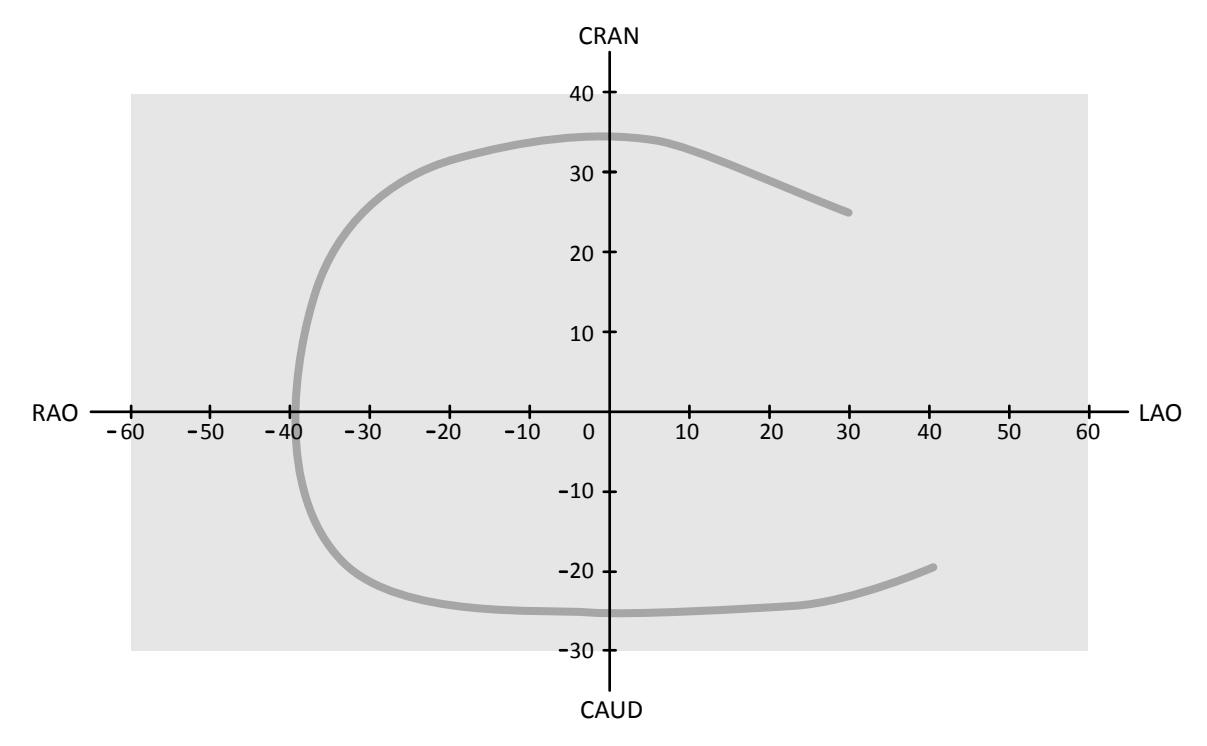

Figura 60 Curva media per tutti i pazienti: LCA CRA 35 5s (migliore prassi per LCA)

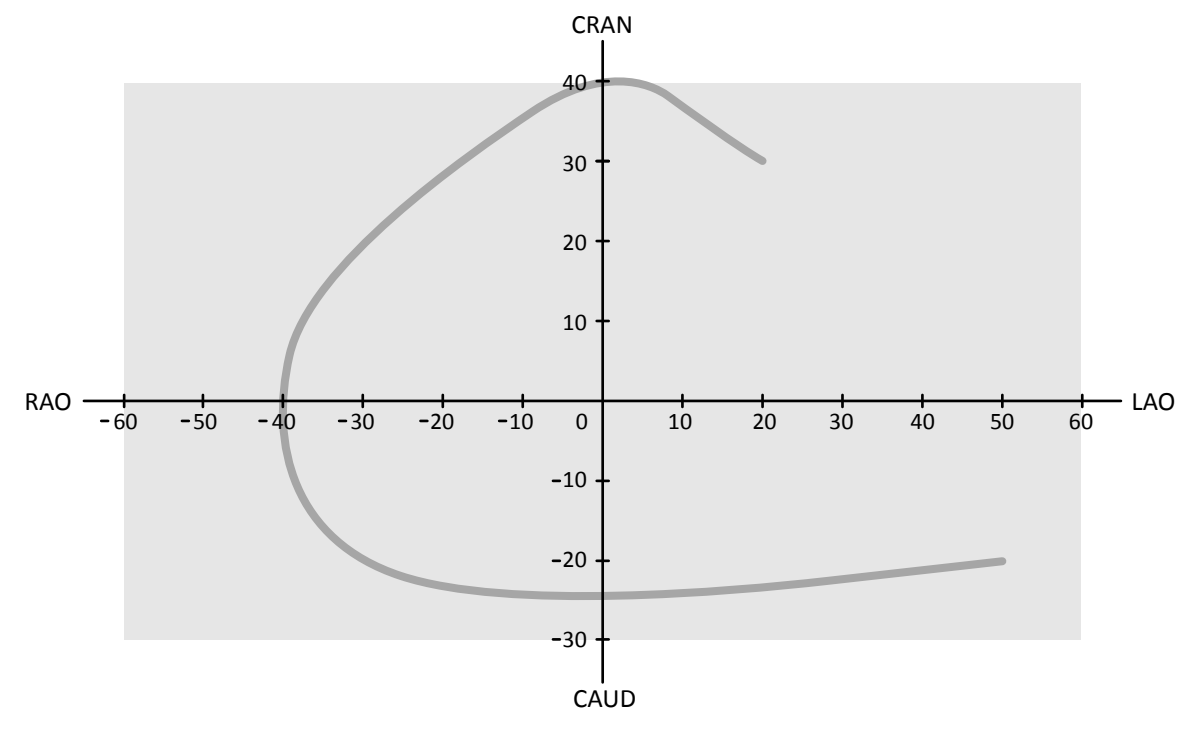

Figura 61 Curva ampia per pazienti normali o magri: LCA CRA 40 5s

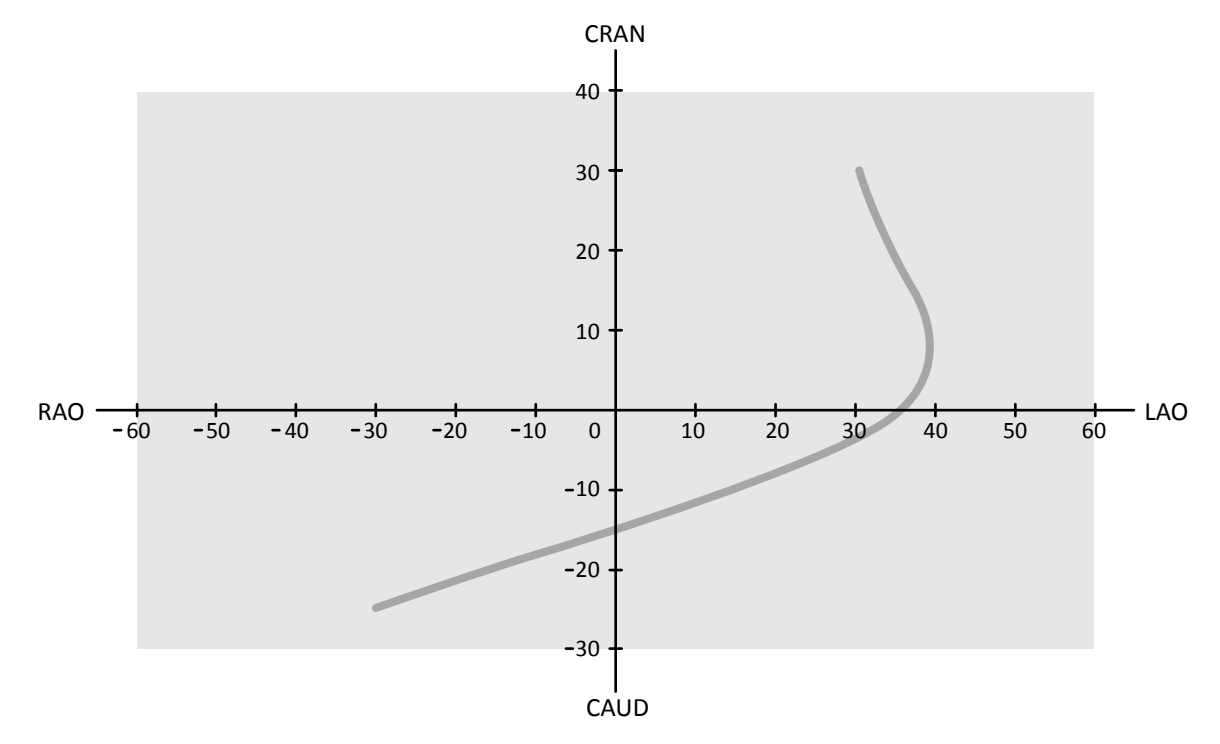

#### **Traiettorie RCA**

Figura 62 Curva standard per tutti i pazienti: RCA LAO 3s

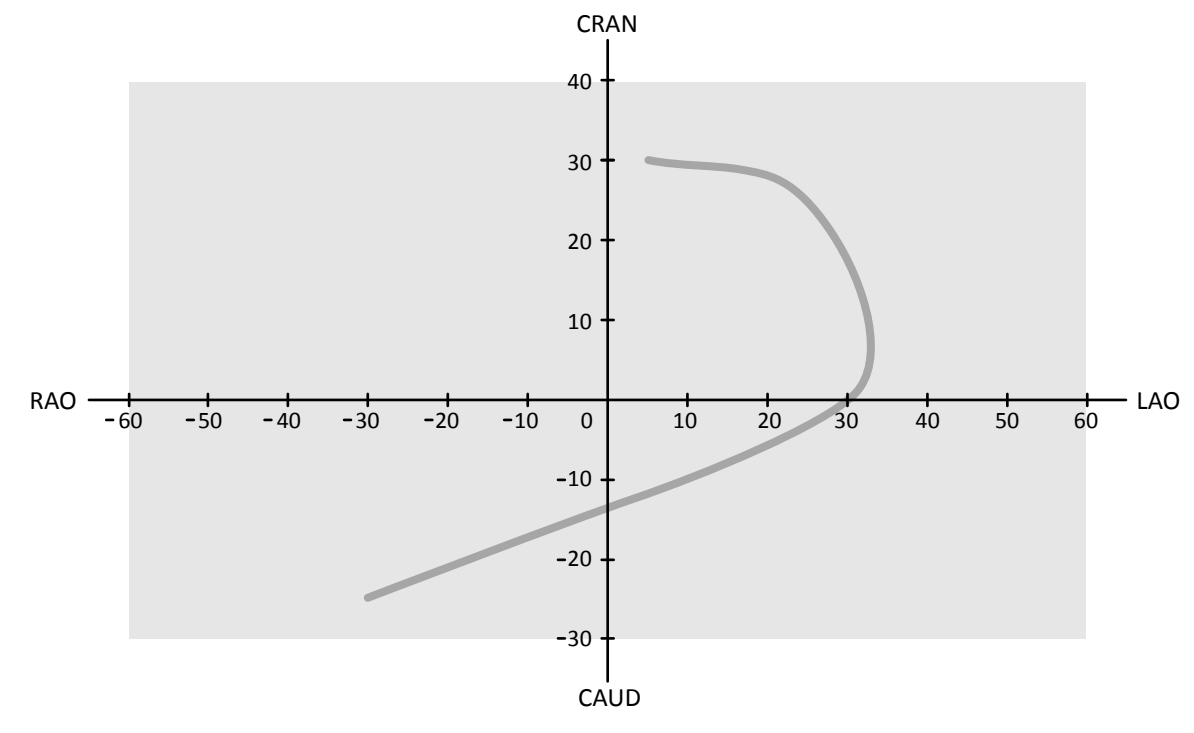

Figura 63 Curva standard per tutti i pazienti: RCA AP 4s

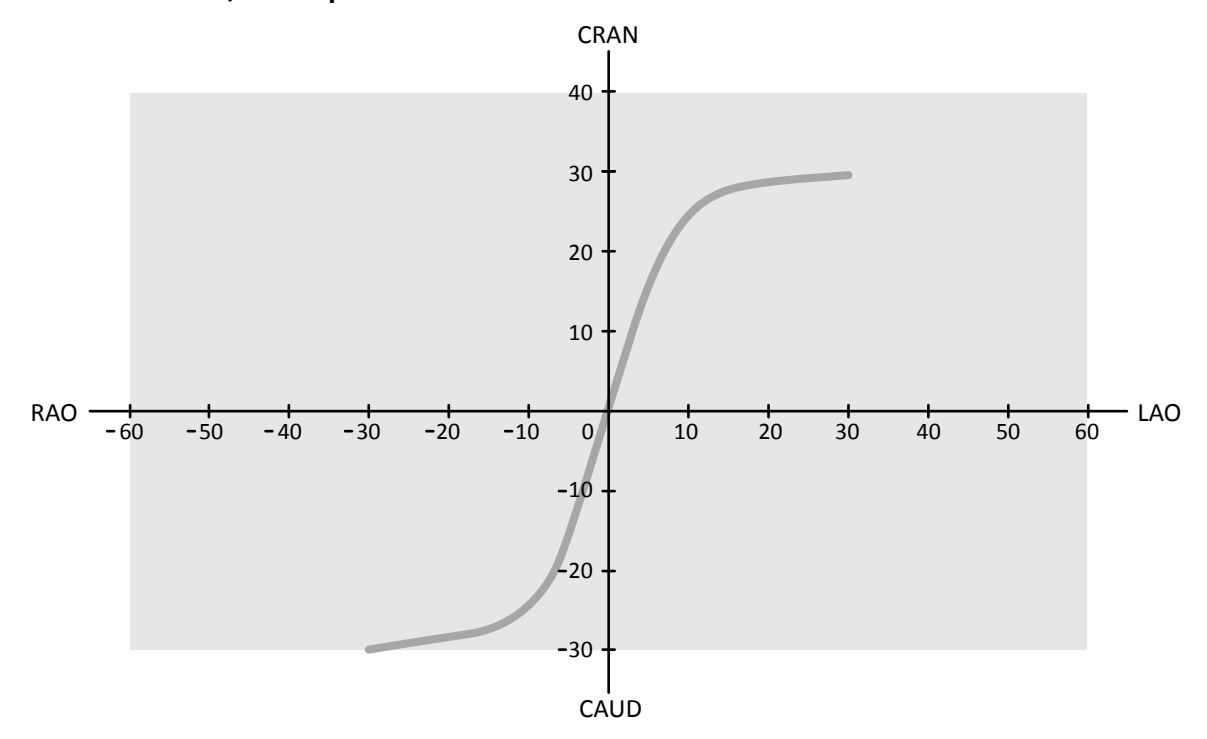

**Traiettorie LCA, RCA e per innesti** 

Figura 64 Swing per coronarie e innesti: LCA/RCA RAO-CAU -> LAO-CRA 4s

<span id="page-118-0"></span>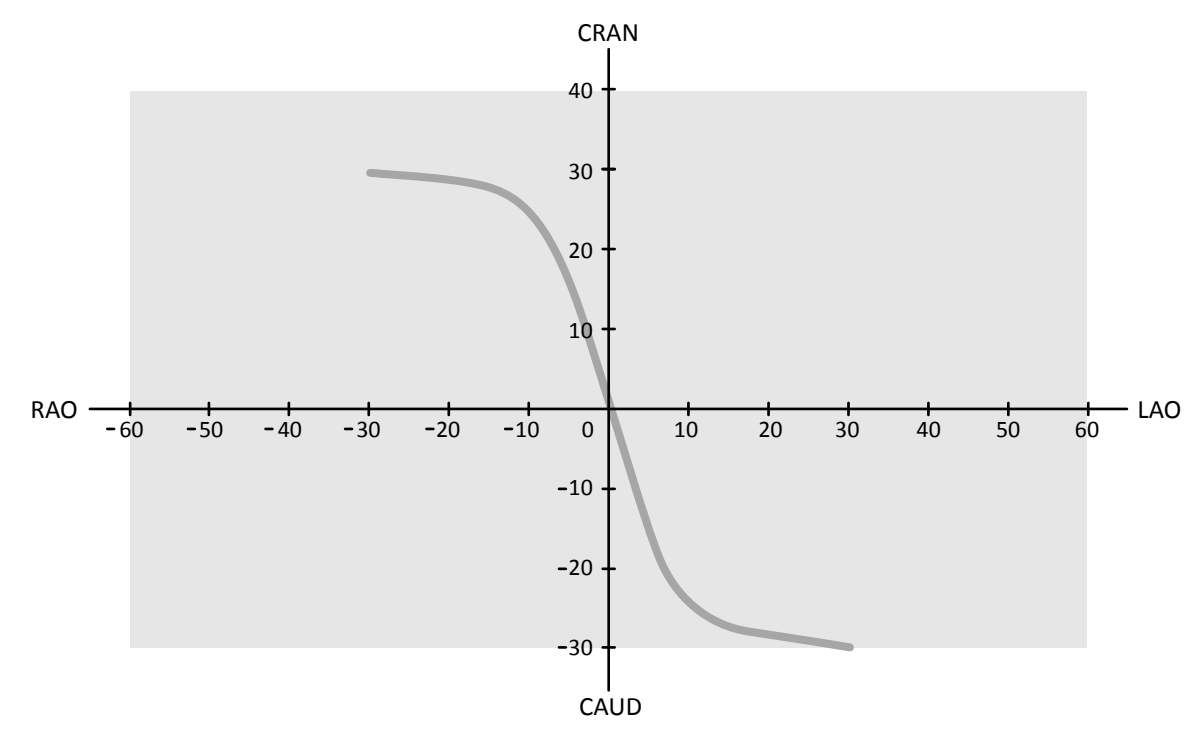

Figura 65 Swing per coronarie e innesti: LCA/RCA LAO-CAU -> RAO-CRA 4s

# **6.17 Procedure di elettrofisiologia**

#### **Biosense ElectroPhysiology**

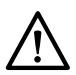

### **ATTENZIONE**

*Non utilizzare le immagini acquisite mediante una procedura Biosense per scopi diagnostici. Queste immagini sono adatte esclusivamente a una visualizzazione non diagnostica.* 

# **6.18 Visualizzazione in anteprima di serie e immagini per l'archiviazione automatica**

Se il sistema è configurato per eseguire questa operazione, le serie e le immagini vengono archiviate automaticamente quando si termina un esame.

È possibile visualizzare in anteprima in qualsiasi momento le serie e le immagini che verranno ĂƵƚŽmĂƟcĂmĞnƚĞ archiviate. Per ulteriori informazioni, vedere *[ŽnĮŐƵƌĂnjŝŽnĞ del trasferimento](#page-261-0) automatico dei dati (pagina 262).* 

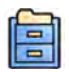

#### **1** Fare clic su **Archive Preview (Anteprima archiviazione)** nel pannello degli strumenti globali.

Viene visualizzata una finestra di dialogo che mostra le serie e le immagini da archiviare.

Se vi sono più destinazioni di archiviazione, la finestra di dialogo visualizza una sezione per ogni specifica destinazione di archiviazione e le serie e le immagini da archiviare in tale destinazione.

Di seguito sono riportate le icone che indicano se sono da archiviare l'intera serie o solo alcune immagini della serie.

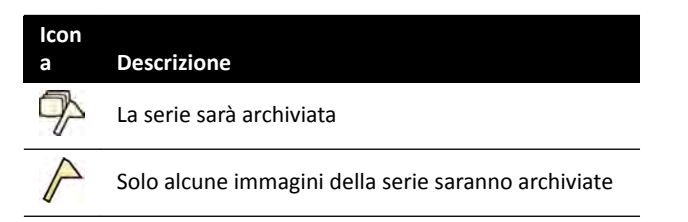

**2** Per escludere una serie dall'archiviazione, selezionare la serie e fare clic su **Exclude (Escludi)**.

È possibile selezionare più serie per l'esclusione. Quando una serie viene esclusa, viene visualizzato un messaggio sul simbolo grafico e l'immagine del simbolo grafico viene oscurata.

#### **NOTA** *Le serie escluse possono essere esportate manualmente.*

**3** Per annullare eventuali modifiche apportate e ricominciare, se desiderato, fare clic su Undo **Changes (Annulla modifiche).** 

**4** Fare clic su **Done (Fine)** per salvare le modifiche e chiudere la finestra di dialogo.

# **6.19 Conclusione degli esami**

Quando si termina un esame, è possibile scegliere lo stato da applicare a ciascuno dei passaggi della procedura eseguita nell'esame.

Quando si termina un esame, il sistema può essere configurato in modo da archiviare automaticamente le serie e le immagini associate all'esame. È possibile verificare quali serie e immagini saranno archiviate prima di terminare l'esame.

È possibile terminare un esame esclusivamente dalla finestra di acquisizione.

- **1** Per terminare l'esame, eseguire una delle operazioni descritte di seguito:
	- Fare clic su **End Procedure (Termina procedura)** nella finestra di acquisizione.

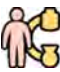

• Fare clic su **End Procedure (Termina procedura)** nel database dei pazienti, se il database dei pazienti è aperto.

Viene visualizzata una finestra di dialogo e il sistema richiede di selezionare come terminare l'esame.

La finestra di dialogo visualizza le fasi eseguite nell'esame.

**2** Per ogni fase della procedura eseguita, selezionare uno stato.

Se nell'esame non sono state acquisite immagini radiologiche, sono disponibili le seguenti opzioni:

- **Complete (Completa)**
- **Keep Scheduled (Mantieni programmazione)**

Se sono state acquisite immagini radiologiche, sono disponibili le seguenti opzioni:

- **Complete (Completa)** (visualizzata solo quando MPPS non è configurato)
- Discontinue (Interrompi) (visualizzata solo quando MPPS è configurato)
- **Suspend (Sospendi)**
- **3** Se è stato selezionato **Discontinue (Interrompi)** per una o più fasi della procedura, selezionare il motivo appropriato per la sospensione di ogni fase interrotta.

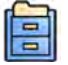

**4** Per visualizzare le serie e le immagini che saranno archiviate al termine di un esame, fare clic su **Archive Preview (Anteprima archiviazione)**.

Viene visualizzata una finestra di dialogo che mostra la serie e le immagini che saranno archiviate. Per ulteriori informazioni, vedere *[Visualizzazione in anteprima di serie e immagini per](#page-118-0) l'archiviazione automatica* (pagina 119).

**5** Per terminare l'esame, fare clic su **OK**.

# **6.20 Rapporti dosimetrici**

I rapporti dosimetrici possono essere creati automaticamente quando un esame viene completato. Un rapporto dosimetrico contiene informazioni sulla dose per ciascuna serie e per l'intero esame.

#### **DICOM Radiation Dose Structured Report**

Viene automaticamente creato il rapporto DICOM Radiation Dose Structured Report quando un esame è stato completato. Questo rapporto non può essere visualizzato sul sistema, ma viene esportato automaticamente in un percorso di rete (ad esempio, una workstation in grado di visualizzare rapporti strutturati). Per ulteriori informazioni, vedere *Configurazione del trasferimento automatico dei* dati [\(pagina 262\)](#page-261-0).

#### **Rapporto dosimetrico di acquisizione secondaria**

Il rapporto dosimetrico di acquisizione secondaria è una cattura immagine di un rapporto dosimetrico. Questo tipo di rapporto dosimetrico viene creato automaticamente se il sistema è configurato per questo scopo. Per ulteriori informazioni, vedere *Modifica delle impostazioni generali del paziente e del flusso di lavoro* (pagina 251).

I rapporti dosimetrici di acquisizione secondaria vengono memorizzati unitamente all'esame e identificati dal simbolo grafico dei rapporti nel pannello dell'attività. Possono essere visualizzati sul sistema e stampati. È inoltre possibile esportare il rapporto dosimetrico in un percorso di rete o su un dispositivo di archiviazione. Per ulteriori informazioni, vedere *Esportazione dei dati* (pagina 158). Inoltre, i rapporti dosimetrici di acquisizione secondaria vengono esportati automaticamente in un percorso di rete. Per ulteriori informazioni, vedere *Configurazione del trasferimento automatico dei* dati [\(pagina 262\)](#page-261-0).

### **6.20.1 Visualizzazione di un rapporto dosimetrico di acquisizione secondaria**

È possibile visualizzare un rapporto dosimetrico di acquisizione secondaria nell'applicazione di visualizzazione nella finestra di riesame.

Per visualizzare un rapporto dosimetrico, è necessario completare l'esame associato.

I rapporti dosimetrici vengono salvati quando un esame viene completato. Sono salvati come cattura immagine e sono disponibili per la visualizzazione nel pannello di controllo dell'attività Series (Serie).

- **1** Caricare l'esame paziente desiderato.
- **2** Selezionare la scheda **Series (Serie)** nel pannello di controllo.
- **3** Selezionare **All Images (Tutte le immagini)** o **Photo images (Catture immagini)** nell'elenco a discesa del selettore immagini.

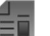

Ξī

**4** Fare clic sul simbolo grafico del rapporto dosimetrico nell'elenco delle immagini.

Il rapporto dosimetrico viene visualizzato nel visualizzatore.

### **6.20.2 Stampa di un rapporto dosimetrico di acquisizione secondaria**

I rapporti dosimetrici di acquisizione secondaria vengono creati come immagini e possono essere stampati.

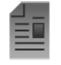

Il rapporto dosimetrico di una procedura è disponibile sotto forma di simbolo grafico nel pannello dell'attività.

**1** Per aggiungere il rapporto dosimetrico all'anteprima di stampa, eseguire una delle operazioni descritte di seguito:

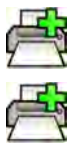

- Selezionare il simbolo grafico del rapporto dosimetrico nel pannello di controllo e fare clic su Add to Print Preview (Aggiungi ad anteprima di stampa) nel pannello degli strumenti globali.
- Fare clic con il pulsante destro del mouse sul simbolo grafico del rapporto dosimetrico nel pannello di controllo e selezionare **Add Series to Print Preview (Aggiungi serie ad anteprima di stampa)**.

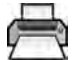

2 Per avviare l'applicazione di stampa, fare clic su More Tools (Altri strumenti) e quindi selezionare **Print Preview (Anteprima di stampa)**.

L'applicazione di stampa viene avviata e viene visualizzata un'anteprima del referto, incluso il rapporto dosimetrico.

- **3** Compilare tutti gli altri elementi desiderati del referto.
- **4** Fare clic su **Print (Stampa)** per stampare il referto.

# **7 Revisione**

È possibile rivedere una serie o un'immagine in sala esame utilizzando il telecomando o il mouse opzionale, o in sala controllo mediante il mouse o il modulo di revisione.

Per selezionare una serie o un'immagine per la revisione è possibile utilizzare l'indice grafico nell'attività Series (Serie) nella finestra di acquisizione, la finestra di riesame o il modulo touch screen.

Le serie sono elencate in un indice grafico. Un bordo giallo intorno a un simbolo grafico indica che si tratta dell'immagine o serie visualizzata nell'area di visualizzazione principale. Le serie biplanari vengono sempre visualizzate con la serie frontale e la serie laterale affiancate nell'attività Series (Serie). Quando si seleziona una serie biplanare, viene selezionata anche la serie corrispondente sull'altro canale.

Se l'area di visualizzazione dei simbolo grafici non è sufficiente per visualizzare tutti i simboli, viene visualizzata una barra di scorrimento a lato del display, utilizzabile per scorrerli. È inoltre possibile applicare un filtro nel pannello di navigazione dell'attività **Series (Serie)** per individuare la serie che si sta cercando.

Se il protocollo raggi X è opportunamente configurato, dopo aver acquisito una serie, questa viene visualizzata nell'area di visualizzazione principale e riproduce automaticamente le immagini della serie.

Per la fluoroscopia, se il protocollo raggi X non è configurato per la riproduzione automatica della serie, è visualizzata l'ultima immagine acquisita della serie. Si tratta della funzione di memorizzazione dell'ultima immagine di scopia.

#### **NOTA** Quando si maneggiano dati personali, effettuare tale operazione in conformità con le *ƉŽůŝƟcŚĞ sulla privacy applicabili nel proprio ambiente sanitario e le leggi sulla privacy vigenti nella propria area.*

Per ulteriori informazioni, consultare le sezioni seguenti:

- *[Finestre, pannelli, viste e riquadri di visualizzazione](#page-412-0)* (pagina 413)
- *[Monitor di acquisizione](#page-375-0)* (pagina 376)
- *[Monitor di revisione](#page-377-0)* (pagina 378)
- *[Modulo di revisione](#page-405-0)* (pagina 406)
- *[Telecomando](#page-407-0)* (pagina 408)

# **7.1 Operazione istantanea in parallelo**

Mentre l'acquisizione viene eseguita nella sala esame, è possibile utilizzare la finestra di riesame nella sala controllo per lavorare in parallelo ed eseguire operazioni quali revisione e post-elaborazione, per qualsiasi esame, compresi esami e serie che non si riferiscono al paziente sottoposto ad acquisizione.

Si seleziona un esame o una serie per la revisione nello stesso modo per i pazienti non soggetti ad acquisizione come per i pazienti sottoposti all'acquisizione. Per ulteriori informazioni, vedere *[Revisione](#page-123-0) di una serie con la finestra di riesame* (pagina 124).

Quando si rivedono un esame o una serie non associati al paziente di cui eseguire l'acquisizione, viene visualizzato un messaggio di avvertenza nella finestra di riesame che ricorda che la revisione non riguarda il paziente sottoposto ad acquisizione. È possibile attenuare la visualizzazione di questa avvertenza che resta però visibile durante la revisione della serie o dell'esame non relativi al paziente sottoposto ad acquisizione.

# <span id="page-123-0"></span>**7.2 Revisione di una serie con la finestra di riesame**

È possibile rivedere una serie di un paziente nella finestra di riesame tramite il mouse o il modulo di revisione nella sala controllo, oppure il telecomando o il mouse opzionale nella sala esame.

Nella procedura seguente viene descritto un metodo unico ma è anche possibile eseguire molte delle operazioni utilizzando il mouse, il modulo di revisione o il telecomando, a seconda della situazione. Per ulteriori informazioni, vedere *[Modulo di revisione](#page-405-0)* (pagina 406) e *[Telecomando](#page-407-0)* (pagina 408).

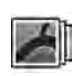

**1** Fare clic sull'attività **Series (Serie)** nella finestra di riesame per selezionare una serie da rivedere.

- **2** Per modificare il modo in cui le serie sono elencate nel pannello di controllo, eseguire una delle operazioni descritte di seguito:
	- Fare clic su **Show pictorials (Mostra simboli grafici)** per visualizzare la serie sotto forma di simboli grafici.
	- Fare clic su Show details (Mostra dettagli) per visualizzare la serie come un elenco.
- **3** Eseguire una delle operazioni descritte di seguito:
	- Fare clic su una serie per aprirla nell'area di visualizzazione principale.
	- Fare doppio clic su una serie per aprirla nell'area di visualizzazione principale e riprodurre automaticamente le immagini contenute.
	- **NOTA** *Le serie biplanari vengono sempre visualizzate con la serie frontale e la serie laterale ĂĸĂncĂƚĞ nĞůůΖĂƫvŝƚă Series (Serie). Quando si seleziona una serie biplanare, viene selezionata anche la serie corrispondente sull'altro canale.*
- **4** Per controllare la riproduzione delle immagini di una serie, eseguire le operazioni descritte di seguito:

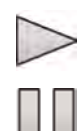

- **a** Per riprodurre la serie, fare clic su **Play (Riproduci)**.
- **b** Per mettere in pausa la serie, fare clic su **Pause (Interrompi)**
- **c** Per rivedere l'immagine precedente o successiva nella serie, fare clic su **Previous image (Immagine precedente)** o **Next image (Immagine successiva)**.

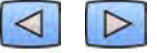

**d** Per rivedere la serie precedente o successiva, fare clic su **Previous series (Serie precedente)** o **Next series (Serie successiva)**.

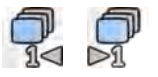

**e** Per modificare la velocità utilizzata quando si riproducono le immagini, fare clic su Frame Rate **(Velocità di acquisizione)** e regolare il dispositivo di scorrimento impostando il numero desiderato di immagini al secondo.

**NOTA** *Durante la revisione delle immagini biplanari, viene visualizzata solamente una barra degli ƐƚrƵmĞnƟ ĮůmĂƚŽ͘ La riproduzione del ĮůmĂƚŽ e le immagini visualizzate sono sincronizzate per le immagini frontale e laterale.*

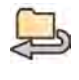

- **5** Per riprodurre tutte le immagini e le serie dell'esame, fare clic su **Cycle All (Riproduzione ciclica** tutto).
- **6** Per visualizzare una panoramica di ƚƵƩĞ le immagini della serie selezionata, fare clic su **Image Overview (Panoramica immagini)**.

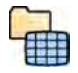

**7** Per visualizzare un'immagine da ognuna delle serie disponibili per il paziente, fare clic su **Series Overview (Panoramica serie)**.

- 8 Per rivedere un particolare tipo di immagine, selezionare uno dei seguenti filtri dall'elenco:
	- **Acquired images (Immagini acquisite)**
	- **Photo images (Catture immagini)**
	- **Flagged Images (Immagini marcate)**

# **7.3 Revisione di una serie ƵƟůŝnjnjĂnĚŽ il modulo touch screen**

È possibile rivedere una serie relativa al paziente sottoposto ad acquisizione utilizzando il modulo touch screen.

Nella procedura seguente viene descritto un metodo unico ma è anche possibile eseguire molte delle operazioni utilizzando il mouse, il modulo di revisione o il telecomando, a seconda della situazione. Per ulteriori informazioni, vedere *[Modulo di revisione](#page-405-0)* (pagina 406) e *[Telecomando](#page-407-0)* (pagina 408).

Quando si riesamina una serie biplanare sul modulo touch screen, invece di avere un'immagine frontale e un'immagine laterale visualizzate affiancate come nella finestra di riesame, l'immagine frontale viene visualizzata nel riquadro di visualizzazione principale, mentre l'immagine laterale viene visualizzata in un riquadro di visualizzazione mini all'interno del riquadro di visualizzazione principale.

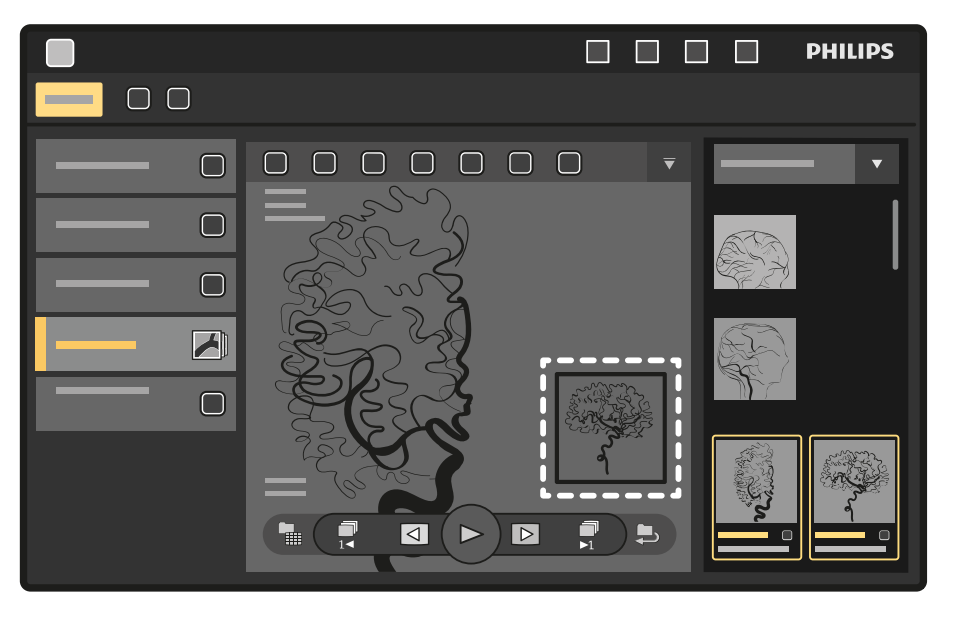

**Figura 66** Riquadro di visualizzazione mini all'interno del riquadro di visualizzazione principale

Per scambiare l'immagine del riquadro di visualizzazione principale con l'immagine del riquadro di visualizzazione mini, toccare il riquadro di visualizzazione mini.

Per riposizionare il riquadro di visualizzazione mini e trascinarlo nella posizione desiderata.

**1**

Selezionare l'applicazione X-ray Acquisition (Acquisizione raggi X) sul modulo touch screen.

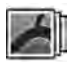

**2** Selezionare l'attività Series (Serie).

**3** Toccare una serie nel pannello dell'attività per aprirla nell'area di visualizzazione principale.

**NOTA** *Le serie biplanari vengono sempre visualizzate con la serie frontale e la serie laterale ĂĸĂncĂƚĞ nĞůůΖĂƫvŝƚă Series (Serie). Quando si seleziona una serie biplanare, viene selezionata anche la serie corrispondente sull'altro canale.*

**4** Per riprodurre le immagini di una serie, eseguire le operazioni descritte di seguito:

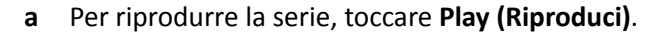

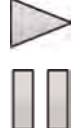

- **b** Per mettere in pausa la serie, toccare **Pause (Interrompi)**
- **c** Per rivedere l'immagine precedente o successiva nella serie, toccare **Previous image (Immagine precedente)** o **Next image (Immagine successiva)**.

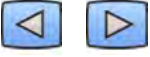

**d** Per rivedere la serie precedente o successiva, toccare **Previous series (Serie precedente)** o **Next series (Serie successiva)**.

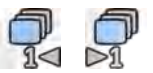

- 
- **5** Per riprodurre tutte le immagini e le serie dell'esame, toccare Cycle All (Riproduzione ciclica tutto).
- **6** Per visualizzare una panoramica di tutte le immagini della serie selezionata, toccare Image **Overview (Panoramica immagini)**.
- **7** Per visualizzare un'immagine da ognuna delle serie disponibili per il paziente, toccare **Series Overview (Panoramica serie)**.
- 8 Per rivedere un particolare tipo di immagine, selezionare uno dei seguenti filtri dall'elenco:
	- **Acquired images (Immagini acquisite)**
	- Photo images (Catture immagini)
	- **Flagged Images (Immagini marcate)**

# **7.4** Utilizzo del puntatore sala interventistica

Il puntatore sala interventistica può essere visualizzato su un'immagine in un riquadro di visualizzazione per indicare una regione di interesse. Il puntatore è visibile in qualsiasi finestra (nella sala esame e la sala controllo) e su qualsiasi modulo touch screen su cui sia visibile anche l'immagine.

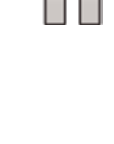

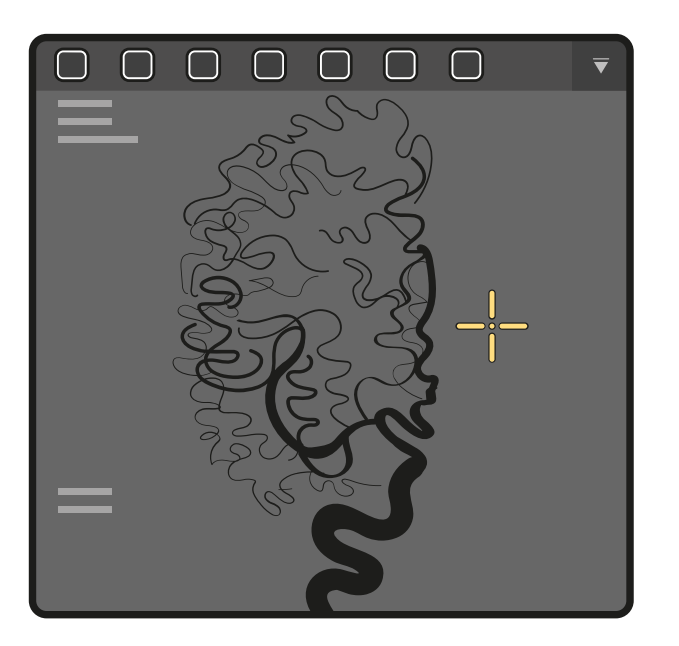

Figura 67 Puntatore sala interventistica

**1** Per visualizzare il puntatore utilizzando il mouse, fare clic su Interventional Room Pointer **(Puntatore sala ŝnƚĞrvĞnƟƐƟcĂ)** sulla barra degli ƐƚrƵmĞnƟ del riquadro di visualizzazione.

Spostare il mouse per spostare il puntatore sull'immagine.

- **a** Per rimuovere il puntatore dall'immagine, fare nuovamente clic su Interventional Room Pointer **(Puntatore sala interventistica)** sulla barra degli strumenti.
- **2** Per visualizzare il puntatore utilizzando il modulo touch screen, toccare l'immagine nel riquadro di visualizzazione e mantenere la pressione.

Trascinare il dito per spostare il puntatore sull'immagine. Il puntatore viene rimosso quando si solleva il dito dal modulo touch screen.

# **7.5 Protezione e rimozione della protezione degli esami**

Se la memoria del sistema è piena, il sistema elimina automaticamente i dati non protetti per recuperare spazio per nuove immagini acquisite. È possibile proteggere singoli esami per impedire che vengano eliminati.

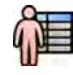

- 1 Fare clic sul selettore paziente nell'angolo superiore sinistro della finestra di acquisizione o della finestra di riesame.
- **2** Selezionare un esame nell'elenco.
- **3** Per proteggere l'esame, fare clic con il pulsante destro del mouse sull'esame e fare clic su **Protect Study (Proteggi esame)**.
- Per rimuovere la protezione da un esame già protetto, fare clic con il pulsante destro del mouse sull'esame e fare clic su **Unprotect Study (Annulla protezione esame)**.

È possibile configurare il sistema per proteggere ogni esame al termine. Per ulteriori informazioni, vedere *Modifica delle impostazioni generali del paziente e del flusso di lavoro* (pagina 251).

# **7.6 Revisione dei dati della cronologia di un paziente programmato**

È possibile rivedere esami e serie storici di un paziente programmato.

Una volta selezionato un paziente nell'elenco pazienti, è possibile visualizzare tutti gli esami disponibili per tale paziente. Sono inclusi gli esami e le serie disponibili nel database locale oltre agli esami e alle serie archiviati disponibili in rete.

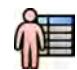

1 Fare clic sul selettore paziente nell'angolo superiore sinistro della finestra di riesame per visualizzare il database dei pazienti.

- **2** Selezionare un paziente programmato nell'elenco pazienti.
- **3** Fare clic sulla scheda **History (Cronologia)**.

Tutti gli esami e le serie disponibili per il paziente selezionato vengono visualizzati, compresi gli esami e le serie archiviati disponibili in rete. Se una serie è disponibile nel database dei pazienti locale, viene visualizzato un simbolo grafico. Se una serie è archiviata, il simbolo grafico non viene visualizzato.

Gli esami vengono visualizzati in ordine di data di acquisizione per impostazione predefinita, il primo esame in elenco è quello più recente.

- **4** Per visualizzare un esame contenuto nel database dei pazienti locale, eseguire le operazioni descritte di seguito:
	- **a** Individuare l'esame nell'elenco.
	- **b** Selezionare le serie che si desidera visualizzare all'interno dell'esame.
	- **c** Fare clic su **View (Vista)**.
- **5** Per visualizzare un esame archiviato, eseguire le operazioni descritte di seguito:
	- **a** Individuare l'esame nell'elenco.
	- **b** Selezionare le serie che si desidera rivedere all'interno dell'esame.

Per importare più serie archiviate alla volta, selezionare la casella di controllo nell'angolo superiore sinistro di ciascuna serie che si desidera importare.

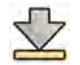

#### **c** Fare clic su **Import (Importa)**.

Le serie selezionate vengono importate dall'archivio di rete nel database locale.

- **d** Selezionare la serie importata che si desidera visualizzare.
- **e** Fare clic su **View (Vista)**.

# **7.7 Importazione di esami o di una serie per la revisione**

È possibile importare esami o serie da un percorso di rete, un CD o DVD o un dispositivo USB per rivederli sul sistema.

### **7.7.1 Importazione di esami o serie in un percorso di rete**

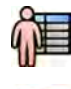

**1** Aprire il database dei pazienti.

- 
- **2** Fare clic sul percorso di rete dal quale si desidera importare.

Viene visualizzato un pannello di ricerca che consente di trovare il paziente e l'esame cercati.

**3** Inserire i termini di ricerca appropriati e fare clic su **Search (Cerca)**.

Viene visualizzato un elenco pazienti che mostra gli esami corrispondenti ai criteri di ricerca.

**4** Selezionare l'esame paziente desiderato nell'elenco.

Vengono visualizzati i dettagli dell'esame sotto l'elenco pazienti.

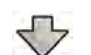

- **5** Per importare l'intero esame, fare clic su **Import (Importa)**.
- **6** Per importare una serie dall'esame, fare clic sulla scheda **Series (Serie)**.

Vengono visualizzate le serie disponibili. Non sono mostrate anteprime nei simboli grafici in quanto le serie non sono nel database dei pazienti locale.

**7** Selezionare le serie che si desidera importare.

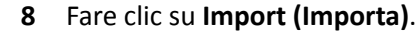

Quando la procedura di importazione è stata completata, nel simbolo grafico viene visualizzata un'immagine di anteprima.

**9** Se si desidera annullare la procedura di importazione, fare clic su **Stop (Arresta)**.

### **7.7.2** Importazione di esami e serie da un dispositivo USB, un CD o un DVD

**1** Se si desidera importare da un dispositivo USB, inserire il dispositivo in una delle porte USB del monitor in sala controllo.

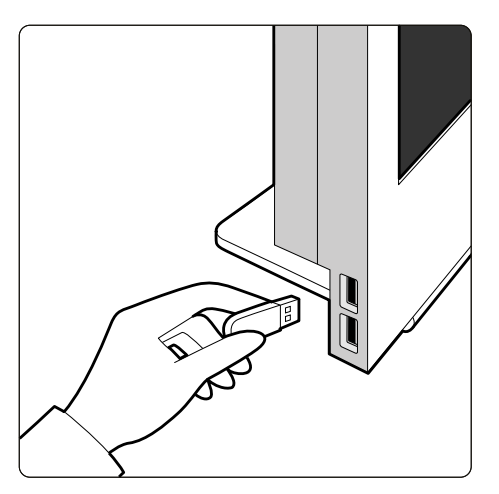

Figura 68 Inserimento di un'unità di memoria flash USB

**2** Se si desidera importare da un CD o DVD, inserire il disco nell'unità CD/DVD.

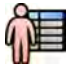

- **3** Aprire il database dei pazienti.
- **4** Fare clic sul dispositivo dal quale si desidera importare.

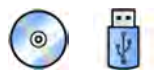

Se il dispositivo è protetto da password, inserire la password nella finestra di dialogo visualizzata e fare clic su **Unlock (Sblocca)**.

Viene visualizzato un elenco pazienti che mostra gli esami disponibili dal dispositivo selezionato.

**5** Selezionare l'esame paziente desiderato nell'elenco.

Vengono visualizzati i dettagli dell'esame sotto l'elenco pazienti.

**6** Per importare l'intero esame, fare clic su **Import (Importa)**.

Viene visualizzata una finestra di dialogo che richiede di confermare l'operazione.

- **7** Confermare l'importazione eseguendo le operazioni descritte di seguito:
	- Fare clic su Link (Collegamento) per importare i dati e unire le informazioni relative al paziente. Utilizzare questa opzione se i dati che si stanno importando appartengono a un paziente per il quale sono già disponibili degli esami nel sistema.
	- Fare clic su *Import (Importa)* per importare i dati senza unire le informazioni relative al paziente.
	- Fare clic **Cancel (Annulla)** per annullare l'importazione.

Se si fa clic su **Link (Collegamento)**, viene visualizzata un'altra finestra di dialogo. Verificare che le informazioni relative al paziente siano corrette, quindi fare clic su Link Data (Collegamento dati) per importare i dati e unire le informazioni relative al paziente. In alternativa, fare clic su **Cancel** (**Annulla**) per chiudere la finestra di dialogo senza importare i dati.

**8** Per importare una serie dall'esame, fare clic sulla scheda **Series (Serie)**.

Vengono visualizzate le serie disponibili. Non vengono mostrate anteprime nei simboli grafici in quanto le serie non sono memorizzate nel database dei pazienti locale.

**9** Selezionare la serie che si desidera importare e fare clic su **Import (Importa)**.

#### **NOTA** *Non rimuovere il dispositivo USB, il CD o il DVD fino al completamento del processo di importazione (lo stato di avanzamento del processo di importazione viene visualizzato).*

Quando la procedura di importazione è stata completata, nel simbolo grafico viene visualizzata un'immagine di anteprima.

**10** Se si desidera annullare la procedura di importazione, fare clic su **Stop (Arresta)**.

# **7.8 Ricostruzione con inseguimento bolo**

L'applicazione di ricostruzione con inseguimento bolo è uno strumento software disponibile come opzione nel sistema. Consente di creare un'immagine panoramica delle arterie degli arti inferiori del paziente unendo immagini adiacenti acquisite con il protocollo di angiografia periferica dinamica flessibile (FDPA) o di inseguimento bolo.

L'immagine panoramica ha la funzione di assistere l'utente nella visualizzazione delle immagini originali. L'immagine panoramica non è concepita per essere utilizzata per la diagnosi. La diagnosi effettiva (ad esempio, l'analisi di occlusioni) deve essere effettuata sulla base delle informazioni contenute nelle immagini radiologiche originali.

Per informazioni sull'acquisizione di immagini radiologiche, vedere *[Inseguimento bolo](#page-102-0)* (pagina 103).

#### NOTA Le immagini importate non possono essere utilizzate per creare un'immagine panoramica *nella ricostruzione con inseguimento bolo.*

La schermata di ricostruzione con inseguimento bolo include le seguenti viste e pannelli di attività.

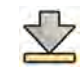

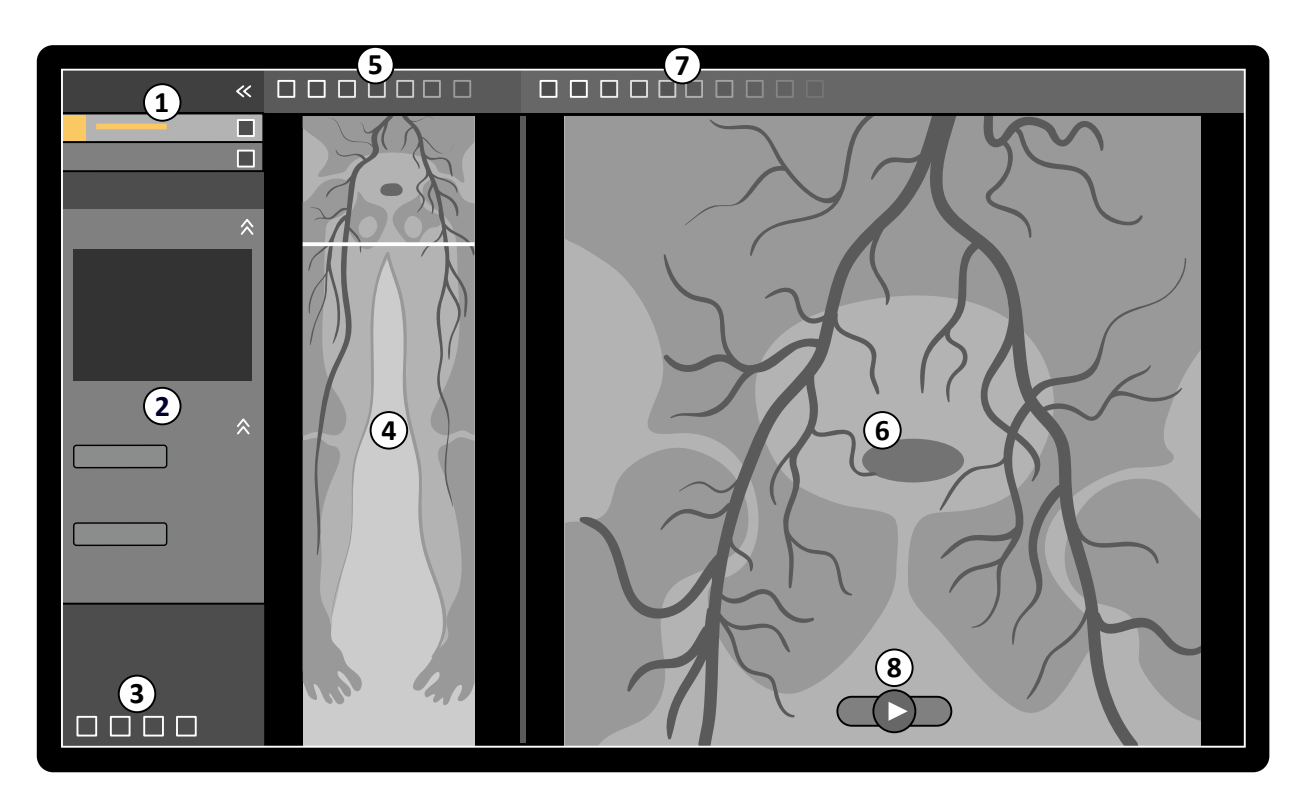

**Figura 69** Ricostruzione con inseguimento bolo

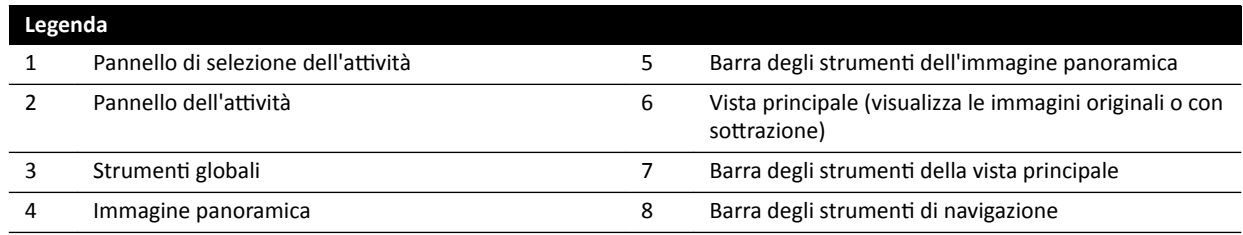

### **7.8.1 Attività**

La ricostruzione con inseguimento bolo fornisce le seguenti attività:

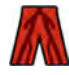

**Reconstruction (Ricostruzione)**: questa attività consente di visualizzare l'immagine panoramica ricostruita. L'immagine panoramica agevola la navigazione e l'analisi delle immagini originali.

Processing (Elaborazione): questa attività fornisce gli strumenti per l'aggiunta di annotazioni e la creazione di misurazioni nelle immagini originali.

Per passare all'attività successiva quando quella corrente è completa, si utilizza il pannello di selezione dell'attività. Inoltre, è possibile tornare a un'attività precedente e ripeterla, se lo si desidera. Il pannello dell'attività include funzioni associate all'attività corrente.

### **7.8.2 Ricostruzione**

Dopo aver acquisito una seriografia di inseguimento bolo, la ricostruzione con inseguimento bolo viene avviata automaticamente e viene ricostruita un'immagine panoramica.

Se nella finestra di riesame è in corso la revisione di un paziente diverso da quello per cui sono state acquisite le immagini, tale paziente viene automaticamente chiuso e viene aperta la seriografia di inseguimento bolo per il paziente dell'acquisizione.

Quando è disponibile anche una seriografia maschera di inseguimento bolo per il paziente per cui sono state acquisite le immagini, è possibile creare una vista sottratta dell'immagine di ricostruzione.

- **NOTA** *È possibile avviare manualmente la ricostruzione con inseguimento bolo in sala controllo per un paziente diverso da quello per cui sono state acquisite le immagini aprendo una* seriografia di inseguimento bolo acquisita in precedenza presente nel database pazienti. Per *avviare l'applicazione, fare clic su More Tools (Altri ƐƚrƵmĞnƟ), quindi fare clic su Bolus Chase Reconstruction (Ricostruzione con inseguimento bolo).*
- **NOTA** Le ricostruzioni vengono salvate automaticamente.

#### **Revisione della ricostruzione**

Dopo la ricostruzione automatica di una seriografia di inseguimento bolo, viene visualizzata un'immagine d'insieme unitamente alle immagini originali acquisite.

NOTA L'immagine ricostruita ha puramente la finalità di fornire una visione d'insieme e può essere utilizzata per spostarsi fra le immagini. Non è concepita per scopi diagnostici. Le conclusioni *cliniche devono essere basate sulle immagini originali e verificate a fronte di esse.* 

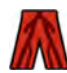

Viene aperta l'attività **Reconstruction (Ricostruzione)**, che fornisce un pannello di controllo contenente gli strumenti per la gestione delle ricostruzioni.

1 Rivedere l'immagine d'insieme e le immagini originali per verificare se l'intera arteria periferica è visibile o se sono presenti occlusioni.

Utilizzare l'immagine d'insieme come riferimento per spostarsi tra le immagini originali.

**2** Per visualizzare l'immagine originale corrispondente a un punto particolare dell'immagine d'insieme, fare clic sul punto desiderato nell'immagine d'insieme.

Nell'immagine d'insieme viene visualizzata una linea che funge da marcatore e la corrispondente immagine originale viene visualizzata nella vista principale. È possibile trascinare la linea del marcatore per regolarne la posizione.

**3** Per visualizzare le immagini originali della serie o rivedere le serie come filmato, utilizzare la barra degli strumenti di navigazione nella parte inferiore della vista principale.

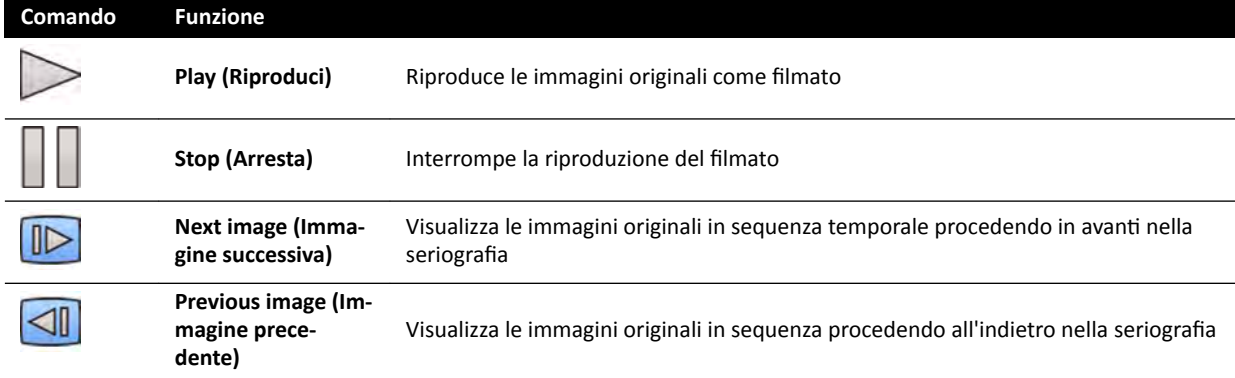

La barra degli strumenti di navigazione rende disponibili i seguenti comandi:

È inoltre possibile controllare lo spostamento fra le immagini mediante le seguenti azioni:

- Fare doppio clic nella vista principale per avviare e arrestare la riproduzione del filmato.
- Con la riproduzione del filmato bloccata, ruotare la rotella del mouse verso il basso per visualizzare l'immagine successiva, o ruotare la rotella verso l'alto per visualizzare l'immagine precedente.

Le funzioni riportate di seguito non sono disponibili quando si rivede le serie come filmato:

- Annotations (Annotazioni)
- Misurazioni
- Istantanee
- Stampa

**4** Per visualizzare le immagini originali nella vista principale con la regione anatomica fissa in posizione, eseguire le operazioni descritte di seguito:

- Visualizzare la posizione desiderata nell'immagine d'insieme.
- Selezionare **Fixed Anatomy (Anatomia fissa)** nel pannello di controllo **Reconstruction (Ricostruzione)**.

Quando la regione anatomica è fissa e si fa clic su **Next image (Immagine successiva)** o su **Previous image (Immagine precedente)** sulla barra degli strumenti di navigazione, le immagini sequenziali vengono visualizzate più in alto o più in basso nella vista principale in modo che la regione anatomica in ciascuna immagine venga visualizzata nella stessa posizione nella vista. Fissare la regione anatomica facilita la revisione di una regione di interesse in una serie di immagini originali.

### NOTA Quanto è abilitata la regione anatomica fissa, la funzione di revisione come filmato non può essere utilizzata.

**5** Per ingrandire o ridurre le immagini originali nella vista principale, fare clic su **Zoom** sulla barra degli strumenti della vista principale ed eseguire le operazioni descritte di seguito:

- Per ingrandire, trascinare verso l'alto.
- Per ridurre, trascinare verso il basso.

Inoltre, è possibile ingrandire o ridurre la vista direttamente premendo CTRL e ruotando la rotella del mouse, anche quando lo strumento zoom non è selezionato.

#### **NOTA** *L'immagine d'insieme non può essere ingrandita o ridotta.*

**6** Per visualizzare in panoramica le immagini originali nella vista principale, fare clic su **Pan (Panoramica)** sulla barra degli ƐƚrƵmĞnƟ della vista principale e trascinare l'immagine per visualizzare la panoramica.

È inoltre possibile visualizzare in panoramica la vista direttamente trascinando il mouse con il pulsante destro premuto, anche quando lo strumento panoramica non è selezionato. L'immagine d'insieme non può essere visualizzata in panoramica.

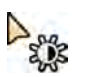

**7** Per regolare la luminosità e il contrasto dell'immagine d'insieme o delle immagini originali, fare clic su Brightness / Contrast (Luminosità / Contrasto) sulla barra degli strumenti corrispondente ed eseguire le operazioni descritte di seguito:

- Trascinare il puntatore verso l'alto per ridurre il livello di luminosità.
- Trascinare il puntatore verso il basso per aumentare il livello di luminosità.
- Trascinare il puntatore verso destra per ridurre il livello di contrasto.
- Trascinare il puntatore verso sinistra per aumentare il livello di contrasto.

È inoltre possibile regolare la luminosità e il contrasto direttamente premendo CTRL e trascinando il mouse con il pulsante centrale premuto, anche quando lo strumento luminosità/contrasto non è selezionato.

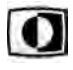

- 8 Per invertire i valori di grigio nell'immagine d'insieme o nelle immagini originali, fare clic su **Invert** (Inverti) sulla barra degli strumenti corrispondente.
- **9** Per creare un'istantanea dell'immagine d'insieme o dell'immagine originale visualizzata nella vista principale, fare clic su **Snapshot (Istantanea)** sulla barra degli strumenti corrispondente.

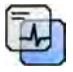

Prima di creare un'istantanea, assicurarsi che nell'immagine sia visualizzato il livello appropriato di informazioni sul paziente utilizzando lo strumento Image overlays (Sovrapposizioni immagine) del pannello degli strumenti globali.

L'istantanea viene salvata nel database dei pazienti all'interno dell'esame corrente.

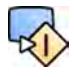

**10** Per inviare l'immagine d'insieme o l'immagine originale visualizzata al momento a una vista di riferimento in sala esame, fare clic su **Copy to Reference (Copia su Riferimento)** sulla barra degli strumenti corrispondente.

A seconda della configurazione del sistema radiologico, è possibile scegliere di inviare l'immagine alla vista di riferimento 1, vista di riferimento 2 o vista di riferimento 3.

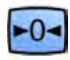

**11** Per ripristinare l'immagine d'insieme o le immagini originali predefinite allo stato di presentazione predefinito, fare clic su **Reset (Ripristina)** sulla barra degli strumenti corrispondente.

- **12** Per nascondere l'immagine d'insieme e visualizzare solo le immagini originali, selezionare **Hide Reconstruction (Nascondi ricostruzione)** nel pannello di controllo **Reconstruction (Ricostruzione)**.
- **13** Se per il paziente è disponibile un'altra ricostruzione con inseguimento bolo, è possibile selezionare la ricostruzione nel pannello **Existing Reconstructions (Ricostruzioni presenti)** del pannello di controllo **Reconstruction (Ricostruzione)**.

La ricostruzione con inseguimento bolo attualmente selezionata per l'indagine è indicata da un'icona nel pannello **Existing Reconstructions (Ricostruzioni presenti)**.

14 Se la seriografia di inseguimento bolo del paziente attualmente visualizzata non è adatta, è possibile acquisirne un'altra. Per visualizzare la nuova seriografia acquisita, fare clic su **Select Series (Seleziona serie)** nel pannello di controllo **Reconstruction (Ricostruzione)**.

Se sono state acquisite una nuova seriografia con mezzo di contrasto e una nuova seriografia maschera, è possibile selezionarle entrambe nella finestra di dialogo **Select Series (Seleziona serie)**.

**15** Per eliminare una ricostruzione, fare clic con il pulsante destro del mouse sulla ricostruzione da eliminare nel pannello Existing Reconstructions (Ricostruzioni presenti), quindi fare clic su Delete **(Elimina)** nel menu di scelta rapida.

#### **Utilizzo di una maschera**

Se è disponibile una seriografia di acquisizione maschera (senza contrasto), è possibile applicare la maschera e creare un'immagine sottratta.

**1** Acquisire una seriografia maschera.

La seriografia maschera viene elaborata automaticamente e applicata alla seriografia con contrasto corrente e viene visualizzata un'immagine panoramica con sottrazione. Le immagini originali sottratte sono visualizzate nella vista principale.

Anche la ricostruzione sottratta è selezionata nel pannello Existing Reconstructions (Ricostruzioni **presenti)** nel pannello dell'attività.

**2** Rivedere la seriografia sottratta.

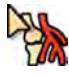

- Per unire manualmente parte dello sfondo sottratto all'immagine panoramica sottratta o alle immagini originali sottratte, fare clic su Landmarking (Riferimenti anatomici) sulla barra degli strumenti corrispondente ed eseguire le operazioni descritte di seguito:
	- Trascinare il puntatore verso l'alto per ridurre la visibilità dei riferimenti anatomici (aumentare la trasparenza).
	- Trascinare il puntatore verso il basso, per aumentare la visibilità dei riferimenti anatomici (diminuire trasparenza).

I riferimenti anatomici sono utili a scopo di orientamento.

- 4 Per disattivare la sottrazione nella vista principale e visualizzare le immagini originali non sottratte, fare clic su **Subtraction On / Off (Attivazione/Disattivazione sottrazione)** sulla barra degli strumenti.
- **5** Per riattivare la sottrazione, fare clic su **Subtraction On / Off (Attivazione/Disattivazione** sottrazione) nuovamente.
- **6** Se lo si desidera, è possibile acquisire una nuova seriografia maschera.

La nuova seriografia maschera viene elaborata automaticamente e applicata alla seriografia con contrasto corrente e viene visualizzata un'immagine panoramica con sottrazione. Le immagini originali sottratte sono visualizzate nella vista principale.

**7** Per utilizzare una seriografia maschera diversa che è già stata acquisita, fare clic su Remask **(Rimascheramento)** nel pannello dell'attività Reconstruction (Ricostruzione).

Si apre la finestra di dialogo Remask (Rimascheramento) che mostra le seriografie maschera disponibili.

8 Selezionare una seriografia maschera nella finestra di dialogo **Remask (Rimascheramento)**, quindi fare clic su **OK**.

La sottrazione viene automaticamente applicata utilizzando la nuova seriografia maschera.

#### **7.8.3 Elaborazione**

Durante la revisione delle immagini, è possibile aggiungere annotazioni e misurazioni.

Alle immagini originali è possibile aggiungere annotazioni e misurazioni, mentre all'immagine panoramica è possibile aggiungere solo annotazioni.

Per ulteriori informazioni, consultare le sezioni seguenti:

- *[Aggiunta di annotazioni](#page-140-0)* (pagina 141)
- *[Creazione di misurazioni](#page-150-0)* (pagina 151)

### **7.9 Risoluzione di una combinazione pazienti**

Se si ritiene che le immagini siano state memorizzate per il paziente errato, è possibile spostarle al paziente corretto utilizzando la procedura guidata Resolve Patient Mix (Risoluzione combinazione pazienti).

- NOTA *Se il paziente a cui si desidera spostare la serie (paziente di destinazione) non è nell'elenco ƉĂnjŝĞnƟ͕ è necessario aggiungerlo prima di ƵƟůŝnjnjĂrĞ la procedura guidata. Per ulteriori informazioni, vedere [Programmazione manuale di un esame \(pagina 54\)](#page-53-0).*
- **1** Per avviare la procedura guidata, eseguire le operazioni descritte di seguito:
	- **a** Fare clic sul selettore paziente nell'angolo superiore sinistro della finestra di acquisizione.
	- **b** Selezionare il paziente la cui cartella contiene la serie che si desidera spostare.
	- **c** Fare clic con il pulsante destro del mouse sul paziente e fare clic su **Resolve Patient Mix** (Risoluzione combinazione pazienti) nel menu di scelta rapida.
- **2** Verificare che il paziente di origine sia corretto e fare clic su **Next (Avanti)**.
- **3** Selezionare le serie da spostare al paziente di destinazione.

È possibile selezionare più di una serie alla volta nel caso sia necessario spostarne più di una. Per selezionare più di una serie, selezionare la casella di controllo nell'angolo in alto a sinistra di ciascuna serie da spostare.

- **4** Fare clic su **Next (Avanti)**.
- **5** Selezionare la destinazione dell'esame eseguendo le operazioni descritte di seguito:
	- **a** Selezionare il paziente di destinazione nell'elenco.

Viene visualizzato un elenco di esami di destinazione disponibili per il paziente selezionato.

- **b** Selezionare l'esame di destinazione nell'elenco.
- **6** Fare clic su **Next (Avanti)**.
- **7** Verificare che la serie da spostare e il paziente di destinazione siano corretti.
- **8** Se sono corretti, fare clic su Finish (Fine).

**NOTA** *Dopo aver spostato la serie, le informazioni sulla dose vengono applicate come segue:*

- *• Le informazioni sulla dose dell'intero esame di origine vengono aggiunte al* paziente di destinazione. Di conseguenza, le informazioni sulla dose visualizzate per il paziente di destinazione potrebbero essere più alte della dose effettiva *ricevuta dal paziente.*
- *Le informazioni sulla dose non vengono rimosse dal paziente di origine.*
- **9** Fare clic su **Close (Chiudi)** per chiudere la procedura guidata.

# **8 Elaborazione**

Dopo l'acquisizione delle immagini o l'apertura di una serie, è possibile eseguire funzioni di elaborazione immagini.

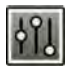

Nell'attività **Processing (Elaborazione)**, è possibile eseguire le seguenti funzioni di elaborazione immagini:

- Zoom e panoramica
- Regolazione di contrasto, luminosità e accentuazione bordi
- Applicazione di testo e annotazioni grafiche
- Ritaglio di immagini (diaframmi elettronici)
- Applicazione di strumenti vascolari
- Creazione di immagini View Trace
- Esecuzione di misurazioni
- Avvio dell'analisi quantitativa

Quando si eseguono operazioni di elaborazione, si seleziona l'attività corretta nel pannello di selezione dell'attività e le immagini vengono mostrate nell'area di visualizzazione principale. Per ulteriori informazioni, consultare le sezioni seguenti:

- *[Finestre, pannelli, viste e riquadri di visualizzazione](#page-412-0)* (pagina 413)
- *[Monitor di acquisizione](#page-375-0)* (pagina 376)
- *[Monitor di revisione](#page-377-0)* (pagina 378)
- *Barre degli strumenti* (pagina 399)

#### **Elaborazione di immagini biplanari**

Quando si elaborano immagini biplanari, è possibile impostare l'ambito di applicazione delle modifiche alla sola immagine frontale o laterale, in modo indipendente per una delle due immagini oppure automatico su entrambe le immagini.

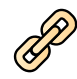

Per impostare l'ambito di applicazione dell'elaborazione, fare clic su **Link Image Processing (Collega elaborazione immagini)** nella barra degli strumenti.

- **Biplane Unlinked (Biplanare scollegato)**: le modifiche possono essere applicate in modo indipendente alle immagini frontale e laterale
- **Biplane Linked (Biplanare collegato)**: le modifiche applicate a un'immagine vengono automaticamente applicata a entrambe le immagini, frontale e laterale

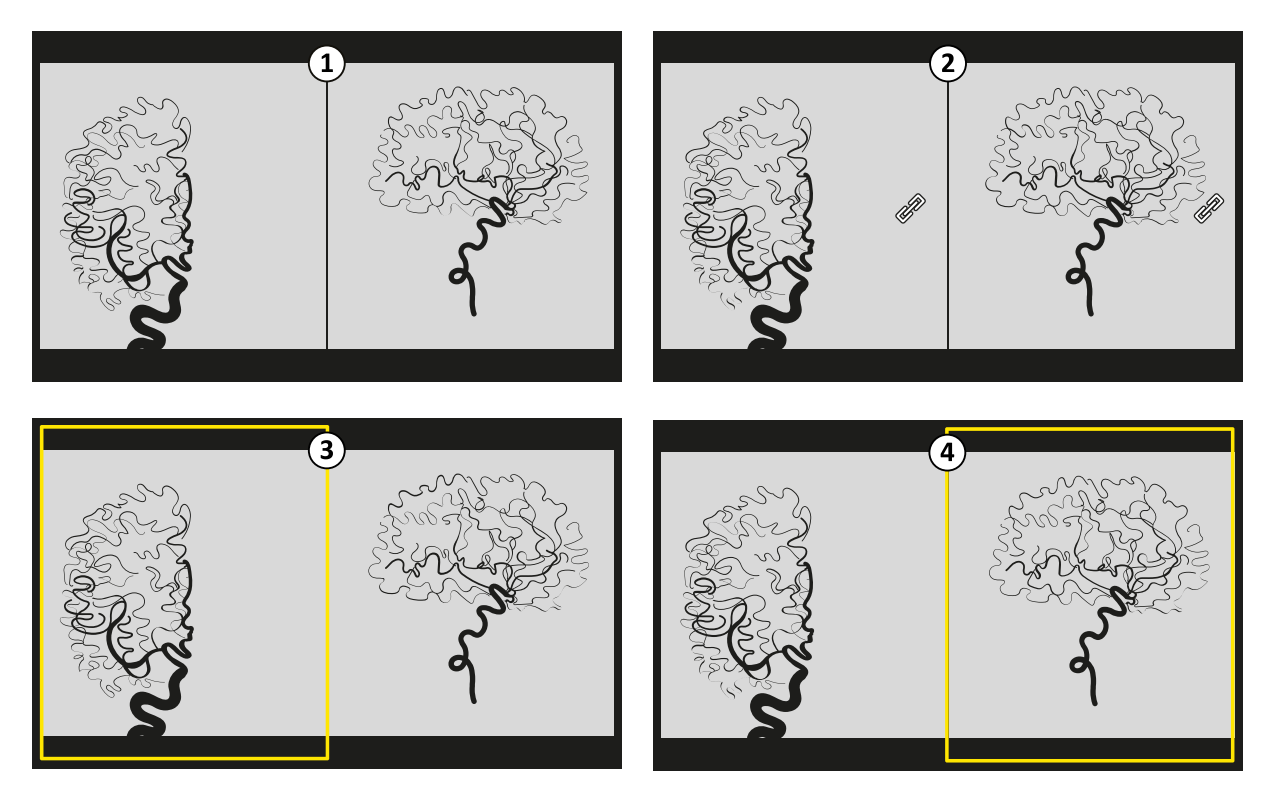

**Figura 70 Link Image Processing (Collega elaborazione immagini)** opzioni

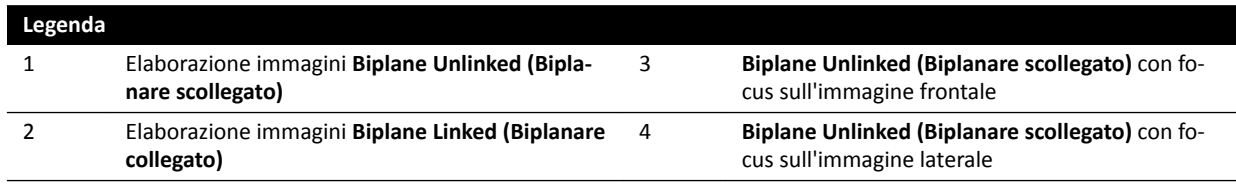

# **8.1 Zoom**

Per ingrandire le immagini utilizzare il mouse o il modulo touch screen. Quando si utilizza il mouse, è possibile ingrandire le immagini nella finestra di acquisizione e nella finestra di riesame. Quando si utilizza il modulo touch screen, è possibile ingrandire le immagini nella finestra di acquisizione.

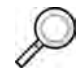

**1** Selezionare l'attività Processing (Elaborazione), quindi toccare o fare clic su Zoom and Pan (Zoom e **panoramica)**.

**NOTA** *Zoom è disponibile anche sulla barra degli ƐƚrƵmĞnƟ nella ĮnĞƐƚrĂ di acquisizione o nella*  $finestra$  di riesame.

- **2** Per ingrandire con il mouse, eseguire le operazioni descritte di seguito:
	- Per ingrandire, trascinare verso l'alto.
	- Per ridurre, trascinare verso il basso.
	- **a** Per ingrandire la sola immagine corrente, selezionare **Adjust current image only (Adatta solo immagine corrente)** nel pannello di controllo.
- **3** Per ingrandire utilizzando il modulo touch screen, utilizzare i comandi Zoom.

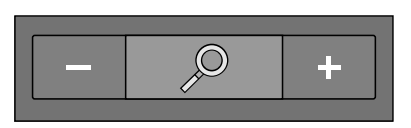

#### **NOTA** *È inoltre possibile ingrandire ƵƟůŝnjnjĂnĚŽ ŐĞƐƟ ƚĂƫůŝ sul modulo touch screen. Per ulteriori informazioni, vedere Gesti touch screen (pagina 385)*.

- **a** Per stabilire se le modifiche si applicano solo all'immagine corrente o a tutte le immagini, toccare **Scope (Ambito)** e selezionare un'opzione.
	- Applicare le modifiche solo all'immagine corrente.
		- Applicare le mŽĚŝĮcŚĞ a ƚƵƩĞ le immagini della serie.

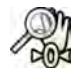

**4** Per visualizzare di nuovo l'immagine completa al centro della vista, toccare o fare clic su **Reset (Ripristina)** nel pannello di controllo.

# **8.2 Panoramica**

Per eseguire la panoramica immagini utilizzare il mouse o il modulo touch screen. Quando si utilizza il mouse, è possibile eseguire la panoramica immagini nella finestra di acquisizione e nella finestra di riesame. Quando si utilizza il modulo touch screen, è possibile eseguire la panoramica immagini nella finestra di acquisizione. La panoramica consente di visualizzare diverse aree di un'immagine ingrandita.

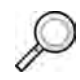

**1** Selezionare l'attività Processing (Elaborazione), quindi toccare o fare clic su Zoom and Pan (Zoom e **panoramica)**.

**NOTA** *Pan (Panoramica) è disponibile anche sulla barra degli strumenti nella finestra di acquisizione o nella finestra di riesame.* 

- **2** Per eseguire la panoramica utilizzando il mouse, trascinare l'immagine nella direzione desiderata.
	- **a** Per eseguire una panoramica della sola immagine corrente, selezionare **Adjust current image** only (Adatta solo immagine corrente) nel pannello di controllo.
- **3** Per eseguire la panoramica utilizzando il modulo touch screen, utilizzare i comandi Pan **(Panoramica)**.

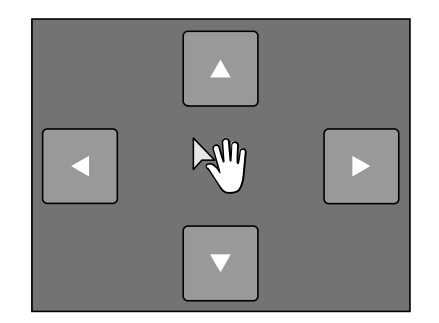

**NOTA**  $\hat{\mathbf{\epsilon}}$  *inoltre possibile eseguire la panoramica trascinando direttamente sul modulo touch screen. Per ulteriori informazioni, vedere ['ĞƐƟ touch screen \(pagina 385\).](#page-384-0)*

**a** Per stabilire se le modifiche si applicano solo all'immagine corrente o a tutte le immagini, toccare **Scope (Ambito)** e selezionare un'opzione.

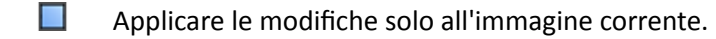

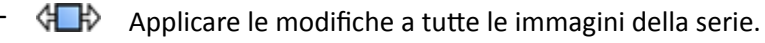

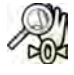

Per visualizzare di nuovo l'immagine completa al centro della vista, fare clic su Reset (Ripristina) nel pannello di controllo.

# **8.3 Regolazione del contrasto e della luminosità**

Come ausilio per la revisione di un'immagine, la regolazione dei livelli di contrasto e luminosità avviene in modo indipendente.

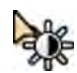

**1** Per regolare il contrasto e la luminosità utilizzando il mouse direttamente sull'immagine, fare clic su **Contrast and brightness (Contrasto e luminosità)** sulla barra degli strumenti nella finestra di acquisizione o nella finestra di riesame ed eseguire le operazioni descritte di seguito:

- Trascinare verso l'alto per ridurre il livello di luminosità.
- Trascinare verso il basso per aumentare il livello di luminosità.
- Trascinare verso destra per ridurre il livello di contrasto.
- Trascinare verso sinistra per aumentare il livello di contrasto.
- **2** Per regolare il contrasto e la luminosità nel pannello dell'attività, eseguire le operazioni descritte di seguito:

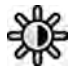

- **a** Selezionare l'attività Processing (Elaborazione) e fare clic su Contrast, Brightness, Edge **(Contrasto, luminosità, bordi)**.
- **b** Regolare i cursori **Contrast and brightness (Contrasto e luminosità)**.

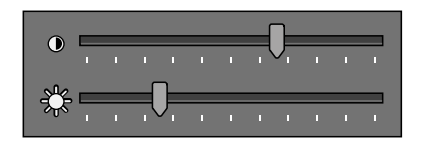

- **c** Per applicare le modifiche solo all'immagine corrente, selezionare **Adjust current image only (Adatta solo immagine corrente).**
- **3** Per regolare il contrasto e la luminosità del modulo touch screen, eseguire le operazioni descritte di seguito:

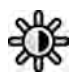

 $-0-$ 

- **a** Selezionare l'attività **Processing (Elaborazione)** e toccare **CBE**.
- **b** Utilizzare i comandi **Contrast and brightness (Contrasto e luminosità).**

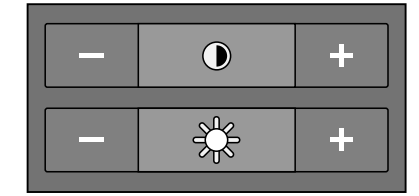

**c** Per stabilire se le modifiche si applicano solo all'immagine corrente o a tutte le immagini, toccare **Scope (Ambito)** e selezionare un'opzione.

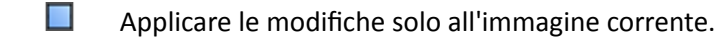

- HA Applicare le modifiche a tutte le immagini della serie.
- **4** Per ripristinare le modifiche, fare clic o toccare **Reset (Ripristina)** nel pannello dell'attività.

È inoltre possibile ripristinare le modifiche facendo clic su **Reset image processing (Ripristino elaborazione immagini)** sulla barra degli strumenti nella finestra di acquisizione o finestra di riesame.

# **8.4 Accentuazione dei bordi nelle immagini**

Per assistere l'utente durante la revisione delle immagini, è possibile utilizzare la funzione di accentuazione bordi per renderli più nitidi e chiari.

<span id="page-140-0"></span>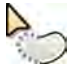

- **1** Per accentuare i bordi utilizzando il mouse direttamente sull'immagine, fare clic su **Edge Enhancement (Accentuazione bordi)** sulla barra degli strumenti nella finestra di acquisizione o finestra di riesame ed eseguire le operazioni descritte di seguito:
	- Trascinare verso l'alto per rendere i bordi più nitidi.
	- Trascinare verso il basso per rendere i bordi più sfumati.
- 2 Per regolare l'accentuazione bordi nel pannello dell'attività, eseguire le operazioni descritte di seguito:

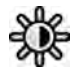

- **a** Selezionare l'attività **Processing (Elaborazione)** e fare clic su **Contrast, Brightness, Edge (Contrasto, luminosità, bordi)**.
- **b** Regolare il cursore **Edge Enhancement (Accentuazione bordi)**.

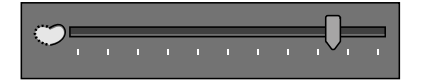

- **c** Per applicare le modifiche solo all'immagine corrente, selezionare **Adjust current image only (Adatta solo immagine corrente).**
- **3** Per regolare l'accentuazione bordi sul modulo touch screen, eseguire le operazioni descritte di seguito:

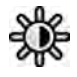

- **Selezionare l'attività Processing (Elaborazione)** e toccare CBE.
- **b** Utilizzare i comandi **Edge Enhancement (Accentuazione bordi)**.

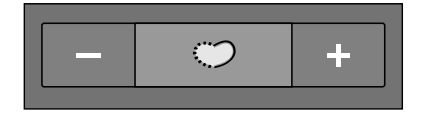

- **c** Per stabilire se le modifiche si applicano solo all'immagine corrente o a tutte le immagini, toccare **Scope (Ambito)** e selezionare un'opzione.
	- Applicare le modifiche solo all'immagine corrente.
	- $-\langle \langle \langle \cdot \rangle \rangle$  Applicare le modifiche a tutte le immagini della serie.
- Per ripristinare le modifiche, fare clic o toccare Reset (Ripristina) nel pannello dell'attività.

È inoltre possibile ripristinare le modifiche facendo clic su Reset image processing (Ripristino **elaborazione immagini)** sulla barra degli strumenti nella finestra di acquisizione o finestra di riesame.

# **8.5 Inversione delle immagini**

È possibile invertire le immagini durante la revisione e l'elaborazione.

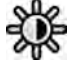

 $-0-$ 

**1** Selezionare ůΖĂƫvŝƚă **Processing (Elaborazione)**, quindi toccare o fare clic su **Contrast, Brightness, Edge (Contrasto, luminosità, bordi)** (**CBE**).

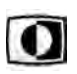

- **2** Toccare o fare clic su **Invert (Inverti)**.
- **3** Per disattivare la funzione di inversione, toccare o fare clic su **Invert (Inverti)** nuovamente.

# **8.6 Aggiunta di annotazioni**

È possibile aggiungere annotazioni a immagini utilizzando l'attività **Processing (Elaborazione)**.

I seguenti tipi di annotazioni sono disponibili:

- Annotazioni di testo, utilizzando etichette predefinite o testo personale
- Freccia
- Ellisse
- Rettangolo
- Polilinea

#### NOTA È possibile copiare e incollare le annotazioni utilizzando le scelte rapide da tastiera standard: *CTRL+C e CTRL+V.*

Le annotazioni vengono salvate con le immagini e sono disponibili se si aprono le immagini in un'altra applicazione del sistema.

### **8.6.1 Aggiunta di un'annotazione di testo**

È possibile aggiungere un'annotazione di testo utilizzando testo proprio o predefinito.

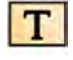

**1** Fare clic sull'attività **Processing (Elaborazione)**, quindi fare clic su **Annotations (Annotazioni)** per visualizzare le opzioni disponibili.

**2** Per applicare un'annotazione a tutte le immagini della serie, anziché selezionare semplicemente l'immagine, selezionare l'attività **Annotate All Images (Annota tutte le immagini)** nel pannello dell'attività prima di creare l'annotazione.

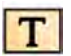

**3** Fare clic su **Free Format Text (Testo formato libero)** nel pannello dell'attività, quindi fare clic sull'immagine nel punto in cui si desidera aggiungere l'annotazione.

La funzione Free Format Text (Testo formato libero) è disponibile anche nella barra degli strumenti e nel menu di scelta rapida visualizzabile facendo clic con il pulsante destro del mouse in un punto dell'immagine.

- **4** Eseguire una delle operazioni descritte di seguito:
	- Inserire il testo desiderato nell'annotazione, quindi premere INVIO oppure fare clic all'esterno dell'annotazione.
	- Fare clic sulla freccia alla fine dell'annotazione e selezionare un'annotazione predefinita. Per ulteriori informazioni, vedere *Personalizzazione delle annotazioni predefinite* (pagina 245).

#### NOTA Per modificare un'annotazione dopo la creazione, fare clic sull'annotazione, quindi *modificare il testo.*

**5** Per modificare l'aspetto di un'annotazione, fare clic con il pulsante destro del mouse su di essa e selezionare un'opzione dal menu di scelta rapida.

È possibile modificare le seguenti caratteristiche, se disponibili:

- **Color (Colore)**
- Font Size (Dimensione carattere)
- **Line Thickness (Spessore linea)**
- **6** Per spostare un'annotazione, trascinarla in una nuova posizione.
- 
- **7** Per eliminare un'annotazione, selezionarla quindi fare clic su **Delete (Elimina)** nel pannello dell'attività.

È inoltre possibile eliminare un'annotazione (o semplicemente l'etichetta di testo di un'annotazione, se applicabile) dal menu di scelta rapida dopo aver fatto clic con il pulsante destro del mouse sull'annotazione.

### **8.6.2 Aggiunta di una freccia**

È possibile aggiungere un'annotazione freccia con un'etichetta di testo.

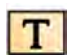

T

- **1** Fare clic sull'attività **Processing (Elaborazione)**, quindi fare clic su **Annotations (Annotazioni)** per visualizzare le opzioni disponibili.
- **2** Per applicare un'annotazione a tutte le immagini della serie, anziché selezionare semplicemente l'immagine, selezionare l'attività Annotate All Images (Annota tutte le immagini) nel pannello dell'attività prima di creare l'annotazione.
- **3** Fare clic su **Arrow + Text (Freccia + Testo)** nel pannello dell'attività.
- **4** Fare clic sull'immagine nella posizione in cui si desidera collocare la punta della freccia, quindi fare nuovamente clic alla fine della freccia.
- **5** Eseguire una delle operazioni descritte di seguito:
	- Inserire il testo desiderato nell'etichetta, quindi premere INVIO oppure fare clic all'esterno l'etichetta.
	- Fare clic sulla freccia alla fine dell'etichetta e selezionare un'annotazione predefinita.
	- Per creare l'annotazione senza un'etichetta di testo, premere INVIO oppure fare clic all'esterno l'etichetta senza inserire testo.

#### **NOTA** Per modificare un'etichetta di testo dopo aver creato un'annotazione, fare clic *ƐƵůůΖĞƟcŚĞƩĂ͕ quindi mŽĚŝĮcĂrĞ il testo.*

**6** Per modificare l'aspetto di un'annotazione, fare clic con il pulsante destro del mouse su di essa e selezionare un'opzione dal menu di scelta rapida.

È possibile modificare le seguenti caratteristiche, se disponibili:

- **Color (Colore)**
- Font Size (Dimensione carattere)
- **Line Thickness (Spessore linea)**
- **7** Per spostare una freccia o la relativa etichetta di testo, trascinarle in una nuova posizione.
- **8** Per modificare una freccia, trascinare il punto finale in una nuova posizione.
- **9** Per eliminare un'annotazione, selezionarla quindi fare clic su **Delete (Elimina)** nel pannello dell'attività.

È inoltre possibile eliminare un'annotazione (o semplicemente l'etichetta di testo di un'annotazione, se applicabile) dal menu di scelta rapida dopo aver fatto clic con il pulsante destro del mouse sull'annotazione.

### **8.6.3 Aggiunta di un'ellisse**

**1** Fare clic sull'attività **Processing (Elaborazione)**, quindi fare clic su **Annotations (Annotazioni)** per visualizzare le opzioni disponibili.

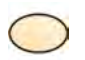

- **2** Fare clic su **Ellipse (Ellisse)** nel pannello dell'attività, quindi eseguire le operazioni descritte di seguito (la creazione di un'ellisse richiede tre clic del mouse):
	- Nell'immagine, fare clic per iniziare a disegnare l'ellisse.
	- Spostare il puntatore e fare clic per impostare la lunghezza (asse lungo) dell'ellisse.
	- Fare di nuovo clic per impostare la larghezza (asse corto) dell'ellisse.
- **3** Per modificare l'aspetto di un'annotazione, fare clic con il pulsante destro del mouse su di essa e selezionare un'opzione dal menu di scelta rapida.

È possibile modificare le seguenti caratteristiche, se disponibili:

- **Color (Colore)**
- Font Size (Dimensione carattere)
- **Line Thickness (Spessore linea)**
- **4** Per spostare un ellisse, trascinare in una nuova posizione.

#### **NOTA** *Prima di trascinare l'ellisse, spostare il puntatore del mouse sul bordo dell'ellisse.*

- 5 Per modificare un'ellisse, spostare il puntatore del mouse sull'ellisse, quindi trascinare un punto di controllo per modificare la forma dell'ellisse.
- 
- **6** Per eliminare un'annotazione, selezionarla quindi fare clic su **Delete (Elimina)** nel pannello čtività<br>Le llab

È inoltre possibile eliminare un'annotazione (o semplicemente l'etichetta di testo di un'annotazione, se applicabile) dal menu di scelta rapida dopo aver fatto clic con il pulsante destro del mouse sull'annotazione.

### 8.6.4 Aggiunta di un rettangolo

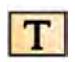

**1** Fare clic sull'attività **Processing (Elaborazione)**, quindi fare clic su **Annotations (Annotazioni)** per visualizzare le opzioni disponibili.

- **2** Fare clic su **Rectangle (Rettangolo)** nel pannello dell'attività.
- **3** Nell'immagine, trascinare in diagonale fino alla posizione in cui si desidera posizionare il rettangolo.
- 4 Per modificare l'aspetto di un'annotazione, fare clic con il pulsante destro del mouse su di essa e selezionare un'opzione dal menu di scelta rapida.

È possibile modificare le seguenti caratteristiche, se disponibili:

- **Color (Colore)**
- Font Size (Dimensione carattere)
- **Line Thickness (Spessore linea)**
- **5** Per spostare un rettangolo, trascinarlo in una nuova posizione.

#### **NOTA** *Prima di trascinare un rettangolo, spostare il puntatore del mouse sul bordo del* rettangolo.

**6** Per modificare un rettangolo, spostare il puntatore del mouse sul rettangolo, quindi trascinare un punto di controllo per modificare la forma del rettangolo.

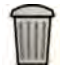

**7** Per eliminare un'annotazione, selezionarla quindi fare clic su **Delete (Elimina)** nel pannello dell'attività.

È inoltre possibile eliminare un'annotazione (o semplicemente l'etichetta di testo di un'annotazione, se applicabile) dal menu di scelta rapida dopo aver fatto clic con il pulsante destro del mouse sull'annotazione.

### **8.6.5 Aggiunta di una polilinea**

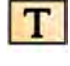

**1** Fare clic sull'attività **Processing (Elaborazione)**, quindi fare clic su **Annotations (Annotazioni)** per visualizzare le opzioni disponibili.

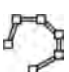

- **2** Fare clic su **Polyline (Polilinea)** nel pannello dell'attività.
- **3** Fare clic nell'immagine sul punto di inizio desiderato per la linea.
- **4** Fare clic su punti intermedi della linea.
È possibile impostare qualsiasi numero di punti intermedi.

- **5** Fare doppio clic sul punto finale della linea.
- **6** Per modificare l'aspetto di un'annotazione, fare clic con il pulsante destro del mouse su di essa e selezionare un'opzione dal menu di scelta rapida.

È possibile modificare le seguenti caratteristiche, se disponibili:

- **Color (Colore)**
- Font Size (Dimensione carattere)
- **Line Thickness (Spessore linea)**
- **7** Per spostare una polilinea, trascinarla su una nuova posizione.
- 8 Per modificare una polilinea, eseguire una delle operazioni descritte di seguito:
	- Trascinare un punto finale o un punto intermedio in una nuova posizione.
	- Per creare un nuovo punto, fare clic sulla riga tra i punti e trascinare il nuovo punto in una nuova posizione.
	- Per eliminare un punto, fare clic con il pulsante destro del mouse sul punto, quindi fare clic su **Delete Point (Elimina punto)**.
- **9** Per applicare un'annotazione a tutte le immagini della serie, anziché selezionare semplicemente l'immagine, selezionare l'attività Annotate All Images (Annota tutte le immagini) nel pannello dell'attività prima di creare l'annotazione.
- **10** Per eliminare un'annotazione, selezionarla quindi fare clic su **Delete (Elimina)** nel pannello dell'attività.

È inoltre possibile eliminare un'annotazione (o semplicemente l'etichetta di testo di un'annotazione, se applicabile) dal menu di scelta rapida dopo aver fatto clic con il pulsante destro del mouse sull'annotazione.

# **8.7 Ritaglio di immagini**

Il ritaglio di un'immagine consente di nascondere parti dell'immagine visualizzata che non sono di interesse. Questa operazione non influisce sull'immagine memorizzata. Le linee di ritaglio sono note anche come diaframmi elettronici.

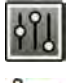

**1** Fare clic sull'attività **Processing (Elaborazione)** nella finestra di acquisizione o riesame.

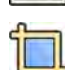

**2** Fare clic su **Image Cropping (Ritaglio immagine)** nel pannello di controllo.

Vengono visualizzate le linee dei diaframmi in corrispondenza dei bordi dell'immagine.

<span id="page-145-0"></span>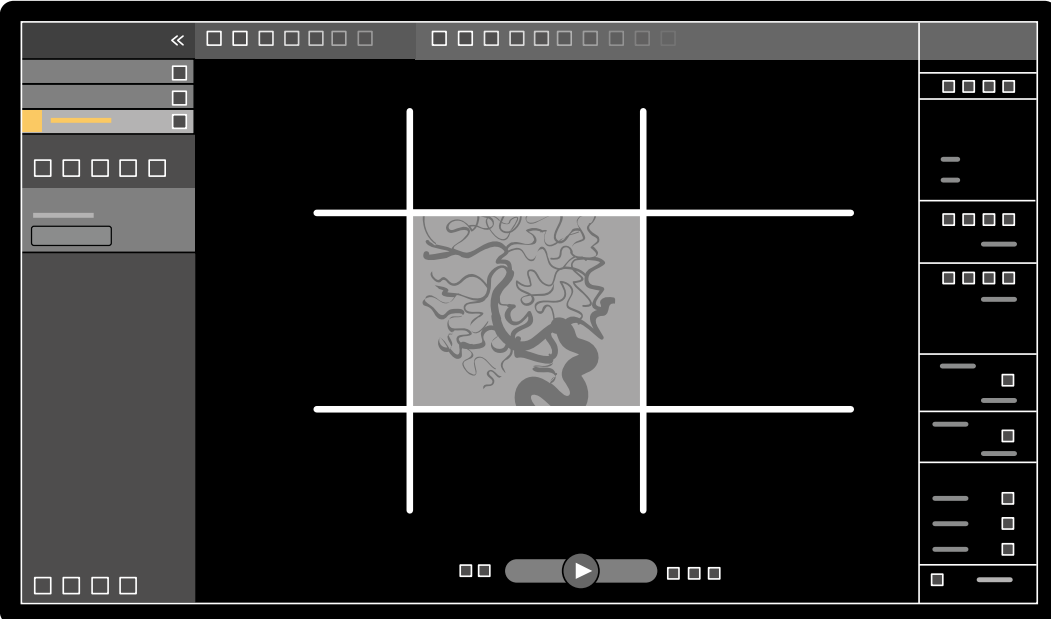

**Figura 71** Linee dei diaframmi quando si ritaglia un'immagine

**3** Per spostare insieme le linee sinistra e destra e le linee superiore e inferiore, selezionare la casella di controllo **Use symmetric lines (Usa linee simmetriche)**.

Ad esempio, spostando la linea del diaframma sinistro a destra quando si utilizzano le linee simmetriche, anche la linea del diaframma destro si sposta verso sinistra.

- **4** Per impostare lo spostamento indipendente di ogni linea, deselezionare la casella di controllo **Use symmetric lines (Usa linee simmetriche)**.
- **5** Per spostare una linea, trascinarla nella posizione desiderata.
	- **NOTA** Le linee dei diaframmi scompaiono dalla finestra di acquisizione quando inizia *l'acquisizione o quando una nuova attività viene selezionata nel pannello di controllo. Per* spostare le linee dei diaframmi una volta scomparse, è necessario innanzitutto *riselezionare Image Cropping (Ritaglio immagine) nel pannello di controllo.*
- **6** Per azzerare tutte le modifiche di elaborazione delle immagini, fare clic su Reset (Ripristina) nel pannello di controllo, oppure fare clic su **Reset image processing (Ripristino elaborazione immagini)** nella barra degli strumenti.

# **8.8 Uso della sottrazione**

La sottrazione può facilitare l'orientamento nell'anatomia durante la revisione serie e può essere utile per visualizzare i vasi sanguigni nei tessuti molli rimuovendo i dettagli che non si riferiscono al vasi riempiti di mezzo di contrasto.

La sottrazione utilizza un'immagine maschera. È possibile selezionare la maschera dalla stessa serie o sottrarre una serie da un'altra.

**1** Aprire la serie sulla quale si desidera eseguire la post-elaborazione.

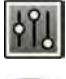

-0⊲

**2** Selezionare l'attività **Processing (Elaborazione)**.

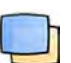

- **3** Selezionare Vascular Tools (Strumenti vascolari).
- **4** Per avviare la sottrazione, eseguire una delle operazioni descritte di seguito:

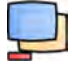

**a** Per utilizzare una singola immagine maschera, selezionare **Image Subtraction (Sottrazione immagine)**.

Questa funzione sottrae tutte le immagini di una serie da una singola immagine maschera.

**NOTA**  $\hat{\epsilon}$  *inoltre possibile selezionare Image Subtraction (Sottrazione immagine) mediante la* barra deali strumenti.

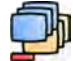

**b** Per sottrarre un'unica serie da un'altra serie, selezionare **Series Subtraction (Sottrazione serie)** 

Questa funzione sottrae tutte le immagini di una serie dalle immagini corrispondenti (immagini con lo stesso numero di immagine) di un'altra serie dello stesso esame.

## **8.8.1** Modifica della maschera per sottrazione

È possibile modificare la maschera utilizzata per la sottrazione selezionando un'altra immagine della serie corrente o selezionando un'altra serie all'interno dello stesso esame. Questa procedura è detta anche rimascheramento.

Assicurarsi che la sottrazione sia attivata. Per ulteriori informazioni, vedere *[Uso della](#page-145-0) ƐŽƩƌĂnjŝŽnĞ* [\(pagina 146\).](#page-145-0)

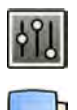

**Selezionare l'attività Processing (Elaborazione).** 

- 2 Selezionare Vascular Tools (Strumenti vascolari).
- **3** Se si utilizza il modulo touch screen, toccare **Remask (Rimascheramento)**.
- **4** Se si utilizza Image Subtraction (Sottrazione immagine), utilizzare una delle seguenti funzioni che consentono di selezionare una nuova immagine maschera:
	- $\boldsymbol{\nabla}$ Imposta l'immagine corrente come nuova immagine maschera Prima di utilizzare questa funzione, passare all'immagine maschera desiderata. Questa funzione è disponibile anche nella barra degli strumenti.
	- Imposta l'ultima immagine della serie corrente come nuova immagine maschera.
	- •

•

•

 Imposta l'immagine che precede l'immagine maschera corrente come nuova immagine maschera.

- Imposta l'immagine che segue l'immagine maschera corrente come nuova immagine maschera.
- **5** Se si utilizza Series Subtraction (Sottrazione serie), eseguire una delle operazioni descritte di seguito per selezionare una nuova serie maschera:

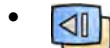

•

Imposta la serie che precede la serie maschera corrente come nuova serie maschera.

Imposta la serie che segue la serie maschera corrente come nuova serie maschera.

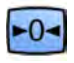

**6** Per reimpostare la maschera predefinita utilizzata durante l'acquisizione, selezionare Reset **(RŝƉrŝƐƟnĂ)**.

# **8.8.2 Regolazione della posizione della maschera**

Se l'immagine maschera e l'immagine in tempo reale non sono allineate, ad esempio, a causa di movimenti del paziente, è possibile regolare la posizione dell'immagine maschera.

Assicurarsi che la sottrazione sia attivata. Per ulteriori informazioni, vedere *[Uso della](#page-145-0) ƐŽƩƌĂnjŝŽnĞ* [\(pagina 146\).](#page-145-0)

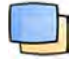

**1** Selezionare l'attività **Processing (Elaborazione)**, quindi selezionare **Vascular Tools (Strumenti vascolari)**.

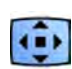

**2** Selezionare Pixel Shift.

#### **NOTA**  $\hat{\mathbf{E}}$  inoltre possibile selezionare Pixel Shift mediante la barra degli strumenti.

- **3** Selezionare un elemento in **Scope (Ambito)** per determinare a quali immagini applicare il riposizionamento.
	- $\overline{\mathcal{F}}$  Applicare le modifiche a tutte le immagini della serie.
	- Applicare le modifiche solo all'immagine corrente.
	- $\overline{\mathcal{A}}$  Applicare le modifiche all'immagine corrente e alle immagini precedenti.
	- $\Box$ À Applicare le modifiche all'immagine corrente e a tutte le immagini seguenti.
- **4** Per regolare la posizione dell'immagine maschera mediante il mouse, trascinare l'immagine maschera nella nuova posizione.
- **5** Per regolare la posizione dell'immagine maschera mediante modulo touch screen, toccare la freccia corrispondente alla direzione desiderata.

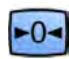

6 Per ripristinare la posizione dell'immagine maschera, fare clic o toccare Reset (Ripristina).

# **8.9 Uso dei riferimenti anatomici**

Landmarking (Riferimenti anatomici) consente di attenuare l'anatomia sullo sfondo durante la revisione delle immagini.

È possibile applicare **Landmarking (Riferimenti anatomici)** solo se la sottrazione è attivata.

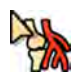

- Per regolare i riferimenti anatomici utilizzando il mouse direttamente sull'immagine, fare clic con il pulsante destro del mouse sull'immagine, fare clic su **Landmarking (Riferimenti anatomici)**, quindi eseguire una delle operazioni descritte di seguito:
	- Per aumentare la trasparenza, trascinare verso l'alto.
	- Per ridurre trasparenza, trascinare verso il basso.
- **2** Per regolare i riferimenti anatomici nel pannello di controllo, eseguire le operazioni descritte di seguito:
	- **a** Selezionare l'attività Processing (Elaborazione) e fare clic su Vascular Tools (Strumenti **vascolari)**.
	- **b** Fare clic su On nel pannello di controllo Landmarking (Riferimenti anatomici).
	- **c** Regolare il cursore Landmarking (Riferimenti anatomici).

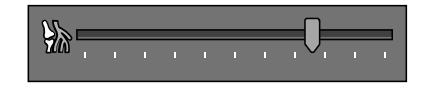

**d** Per applicare le modifiche solo all'immagine corrente, selezionare **Adjust current image only (Adatta solo immagine corrente).** 

#### NOTA È inoltre possibile selezionare Landmarking (Riferimenti anatomici) mediante la barra degli strumenti.

**3** Per regolare i riferimenti anatomici sul modulo touch screen, eseguire le operazioni descritte di seguito:

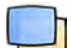

**a** Selezionare ůΖĂƫvŝƚă **Processing (Elaborazione)**, toccare **Vascular Tools (^ƚrƵmĞnƟ vascolari)**, quindi toccare Landmarking (Riferimenti anatomici).

**b** Utilizzare i comandi Landmarking (Riferimenti anatomici).

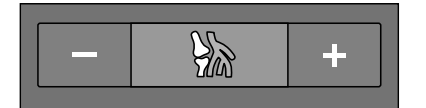

- **c** Per stabilire se le modifiche si applicano solo all'immagine corrente o a tutte le immagini, toccare **Scope (Ambito)** e selezionare un'opzione.
	- $\Box$  Applicare le modifiche solo all'immagine corrente.
	- $\langle \mathbf{E} \rangle$  Applicare le modifiche a tutte le immagini della serie.

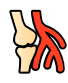

Per attivare o disattivare i riferimenti anatomici, fare clic su **Landmarking (Riferimenti anatomici)** nella barra degli strumenti.

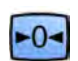

**5** Per ripristinare le modifiche, fare clic o toccare **Reset (Ripristina)** nel pannello dell'attività.

È inoltre possibile ripristinare le modifiche facendo clic su Reset image processing (Ripristino elaborazione immagini) sulla barra degli strumenti nella finestra di acquisizione o finestra di riesame.

# **8.10 Creazione di un'immagine View Trace**

**View Trace** crea un'unica immagine che mostra l'intero albero vascolare riempito con contrasto. Il sistema crea questa immagine sommando le immagini che si selezionano dalla serie.

Per utilizzare View Trace, la serie che si sta consultando deve contenere immagini ottenute con il mezzo di contrasto.

### **NOTA** *Mentre si crea un'immagine View Trace, gli altri ƐƚrƵmĞnƟ di elaborazione non sono disponibili.*

**1** Spostarsi all'immagine che si desidera utilizzare come punto di partenza.

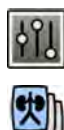

# **2** Fare clic sull'attività **Processing (Elaborazione)** nella finestra di acquisizione o riesame.

### **3** Fare clic su **View Trace**.

Si apre il pannello di controllo **View Trace** e l'immagine View Trace viene visualizzata.

- **4** Selezionare il mezzo di contrasto in uso.
	- **Iodine (Iodio)**
	- **CO2**

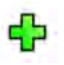

**5** Per aggiungere l'immagine corrente all'immagine View Trace, fare clic su **Add (Aggiungi)**.

L'immagine viene aggiunta all'immagine View Trace e l'immagine successiva viene visualizzata. Viene visualizzato il simbolo seguente:

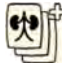

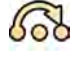

**6** Per passare all'immagine successiva senza aggiungere l'immagine corrente all'immagine View Trace, fare clic su **Skip (Ignora)**.

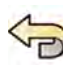

- **7** Per rimuovere l'ultima immagine aggiunta dall'immagine View Trace, fare clic su **Undo Last (Annulla ƵůƟmŽ)**.
- **8** Per salvare l'immagine View Trace, fare clic su **Save (Salva)**.

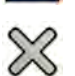

**9** Per annullare la creazione dell'immagine View Trace, fare clic su **Exit (Esci)**.

Il pannello di controllo **View Trace** si chiude.

**NOTA** *Un'immagine View Trace non salvata non viene salvata automaticamente.* 

# **8.11 Copia di immagini e serie nelle finestre di riferimento**

È possibile copiare un'immagine o serie in una finestra di riferimento. A seconda della configurazione del sistema in uso, sono disponibili due o tre finestre di riferimento.

In sala controllo, le finestre di riferimento che sono in uso sono visualizzate sotto forma di schede nell'area dell'intestazione. In sala esame, vengono utilizzate finestre di riferimento o riquadri di visualizzazione separati.

**1** Per copiare un'immagine, passare all'immagine desiderata ed eseguire una delle operazioni descritte di seguito:

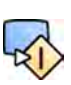

- Fare clic su **Copy Image to Reference 1 (Copia immagine su Riferimento 1)**. Su un sistema biplanare, viene copiata l'immagine con focus. In assenza di immagini con focus, viene copiata l'immagine frontale.
- Fare clic su **Copy Image to Reference 2 (Copia immagine su Riferimento 2)**. Su un sistema biplanare, viene copiata l'immagine con focus. In assenza di immagini con focus, viene copiata l'immagine laterale.
- Fare clic su **Copy Image to Reference 3 (Copia immagine su Riferimento 3)**. Su un sistema biplanare, viene copiata l'immagine con focus. In assenza di immagini con focus, vengono copiate entrambe le immagini.
- **2** Per copiare la serie, fare clic con il pulsante destro del mouse sull'immagine corrente, selezionare **Copy to Reference (Copia su Riferimento)** nel menu di scelta rapida ed eseguire una delle operazioni descritte di seguito:
	- Fare clic su **Copy series to Reference 1 (Copia serie su Riferimento 1)**. Su un sistema biplanare, viene copiata la serie proveniente dal canale frontale.
	- Fare clic su **Copy series to Reference 2 (Copia serie su Riferimento 2)**. Su un sistema biplanare, viene copiata la serie proveniente dal canale laterale.
	- Fare clic su **Copy series to Reference 3 (Copia serie su Riferimento 3)**. Su un sistema biplanare, viene copiata la serie con focus. In assenza di serie con focus, vengono copiate entrambe le serie.
- **3** Per visualizzare un'immagine o una serie copiate in una finestra di riferimento, fare clic sulla scheda del riferimento corrispondente nell'area dell'intestazione del monitor di revisione, o fare riferimento alla finestra o riquadro di visualizzazione corretto in sala esame.

# **8.12 Creazione di un'istantanea**

È possibile creare un'istantanea di un'immagine comprensiva di eventuali annotazioni sull'immagine. Le istantanee sono memorizzate nel relativo esame del paziente come catture immagini.

- **1** Passare all'immagine desiderata.
- **2** Eseguire una delle operazioni descritte di seguito:
	- Nella barra degli strumenti, fare clic su **Copy as photo image (Copia come cattura immagine)**.

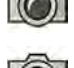

• Fare clic con il pulsante destro del mouse sull'immagine e selezionare **Copy as photo image (Copia come cattura immagine).** 

L'istantanea viene memorizzata come cattura immagine all'interno dell'esame del paziente.

# **8.13 Marcatura di immagini**

È possibile marcare una o più immagini per creare una selezione per l'esportazione o la stampa.

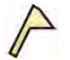

**1** Per marcare un'immagine specifica, utilizzare la barra degli strumenti di navigazione per visualizzare l'immagine, quindi fare clic su Flag (Marcatura) sulla barra degli strumenti.

È possibile visualizzare e marcare altre immagini della serie utilizzando questo metodo.

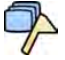

**2** Per marcare tutte le immagini della serie corrente, fare clic sulla freccia accanto allo strumento Flag **(Marcatura)** sulla barra degli ƐƚrƵmĞnƟ e selezionare **Flag Series (Marca serie)**.

Le immagini che sono state marcate riportano il simbolo della bandiera nell'angolo superiore destro:

# **8.14 Creazione di misurazioni**

È possibile creare misurazioni sulle immagini utilizzando il pannello dell'attività **Calibration and Measurements (Calibrazione e misurazioni)** nell'attività Processing (Elaborazione).

Sono disponibili i seguenti tipi di misurazione:

- Distanza
- Polilinea
- Rapporto
- Angolo
- Angolo aperto

Le misurazioni vengono salvate con le immagini e sono disponibili se si aprono le immagini in un'altra applicazione sul sistema.

#### **Calibrazione**

È necessario eseguire la calibrazione per ottenere valori assoluti con le misurazioni di distanza. È possibile accettare il fattore di calibrazione automatica se disponibile nella serie.

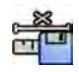

Per accettare il fattore di calibrazione automatica, fare clic su **Accept (Accetta)** nel pannello dell'attività Calibration and Measurements (Calibrazione e misurazioni).

Quando si accetta il fattore di calibrazione, i dati vengono aggiunti alle informazioni sovrapposte all'immagine.

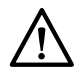

#### **ATTENZIONE**

Se per le misurazioni si utilizza la calibrazione automatica o l'analisi quantitativa, la regione di *interesse deve essere posizionata il più vicino possibile all'isocentro durante l'acquisizione. Se la* regione di interesse non è nell'isocentro, il fattore di calibrazione non sarà corretto e le misurazioni *non saranno accurate.*

Se la calibrazione automatica non è disponibile, è necessario calibrare la serie manualmente. Per ulteriori informazioni, vedere *[Calibrazione manuale](#page-153-0)* (pagina 154).

#### NOTA *Se si accetta il fattore di calibrazione, i valori delle misurazioni sono espressi in millimetri. Se* non si accetta il fattore di calibrazione, i valori delle misurazioni sono espressi in pixel.

#### **Precisione**

La precisione delle misurazioni della lunghezza, quando la calibrazione viene effettuata automaticamente, è di ± 5% quando l'oggetto misurato si trova nell'isocentro e quando la lunghezza dell'oggetto è di almeno 50 pixel sul monitor.

La precisione dell'angolo di misurazione è di ±2 gradi.

### **8.14.1 Creazione di una misurazione della distanza**

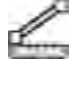

**1** Selezionare l'attività Processing (Elaborazione), quindi fare clic su Calibration and Measurements **(Calibrazione e misurazioni)** per visualizzare le opzioni di misurazione disponibili.

**2** Se il fattore di calibrazione automatica è disponibile, fare clic su **Accept (Accetta)**.

Se il fattore di calibrazione automatica non è disponibile, è necessario eseguire la calibrazione manuale prima di creare una misurazione. Per ulteriori informazioni, vedere *[Calibrazione](#page-153-0) manuale* [\(pagina 154\)](#page-153-0).

**3** Fare clic su **Distance (Distanza)**.

**4** Fare clic sull'immagine, nel punto di inizio della misurazione, quindi fare nuovamente clic sul punto finale.

La misurazione e il relativo valore vengono visualizzati nell'immagine.

- **5** Per spostare una misurazione, trascinarla in una nuova posizione.
- **6** Per modificare una misurazione, trascinare il punto finale in una nuova posizione.
- **7** Per eliminare una misurazione, selezionarla e fare clic su **Delete (Elimina)** nel pannello dell'attività.

È inoltre possibile eliminare la misurazione selezionata utilizzando il tasto CANC della tastiera o il menu di scelta rapida dopo avere fatto clic con il pulsante destro del mouse su una misurazione.

### **8.14.2 Creazione di una misurazione polilinea**

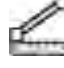

**1** Selezionare l'attività Processing (Elaborazione), quindi fare clic su Calibration and Measurements **(Calibrazione e misurazioni)** per visualizzare le opzioni di misurazione disponibili.

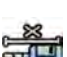

**2** Se il fattore di calibrazione automatica è disponibile, fare clic su **Accept (Accetta)**.

Se il fattore di calibrazione automatica non è disponibile, è necessario eseguire la calibrazione manuale prima di creare una misurazione. Per ulteriori informazioni, vedere *[Calibrazione](#page-153-0) manuale* [\(pagina 154\)](#page-153-0).

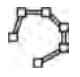

- **3** Fare clic su **Polyline (Polilinea)**.
- **4** Fare clic nell'immagine sul punto di inizio desiderato per la linea.
- **5** Fare clic su punti intermedi della linea.

È possibile impostare qualsiasi numero di punti intermedi.

**6** Fare doppio clic sul punto finale della linea.

- **7** Per spostare una misurazione, trascinarla in una nuova posizione.
- 8 Per modificare una misurazione, eseguire una delle operazioni descritte di seguito:
	- Trascinare uno dei punti della linea in una nuova posizione.
	- Per eliminare un punto, fare clic con il pulsante destro del mouse sul punto, quindi fare clic su **Delete Point (Elimina punto)**.

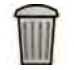

**9** Per eliminare una misurazione, selezionarla e fare clic su **Delete (Elimina)** nel pannello dell'attività.

È inoltre possibile eliminare la misurazione selezionata utilizzando il tasto CANC della tastiera o il menu di scelta rapida dopo avere fatto clic con il pulsante destro del mouse su una misurazione.

## **8.14.3 Creazione di una misurazione rapporto**

Una misurazione rapporto visualizza la differenza tra due distanze come percentuale.

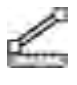

- **1** Selezionare l'attività Processing (Elaborazione), quindi fare clic su Calibration and Measurements **(Calibrazione e misurazioni)** per visualizzare le opzioni di misurazione disponibili.
- 
- **2** Se il fattore di calibrazione automatica è disponibile, fare clic su **Accept (Accetta)**.

Se il fattore di calibrazione automatica non è disponibile, è necessario eseguire la calibrazione manuale prima di creare una misurazione. Per ulteriori informazioni, vedere *[Calibrazione](#page-153-0) manuale* [\(pagina 154\)](#page-153-0).

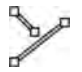

**3** Fare clic su **Ratio (Rapporto)**.

- **4** Fare clic sull'immagine nel punto iniziale della prima linea di distanza, quindi fare nuovamente clic sul punto finale.
- **5** Fare clic sul punto iniziale della seconda linea di distanza, quindi fare nuovamente clic sul punto finale.

Le due linee di distanza vengono visualizzate nell'immagine e viene indicato il rapporto tra la seconda e la prima distanza.

- **6** Per spostare una misurazione, trascinarla in una nuova posizione.
- **7** Per modificare una misurazione, trascinare il punto finale in una nuova posizione.
- 8 Per eliminare una misurazione, selezionarla e fare clic su **Delete (Elimina)** nel pannello dell'attività.

È inoltre possibile eliminare la misurazione selezionata utilizzando il tasto CANC della tastiera o il menu di scelta rapida dopo avere fatto clic con il pulsante destro del mouse su una misurazione.

## **8.14.4 Creazione di una misurazione angolo**

La misurazione dell'angolo visualizza l'angolo compreso tra due lati uniti all'apice.

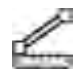

**1** Selezionare ůΖĂƫvŝƚă **Processing (Elaborazione)**, quindi fare clic su **CĂůŝbrĂƟŽn and Measurements (Calibrazione e misurazioni)** per visualizzare le opzioni di misurazione disponibili.

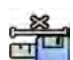

**2** Se il fattore di calibrazione automatica è disponibile, fare clic su **Accept (Accetta)**.

Se il fattore di calibrazione automatica non è disponibile, è necessario eseguire la calibrazione manuale prima di creare una misurazione. Per ulteriori informazioni, vedere *[Calibrazione](#page-153-0) manuale* [\(pagina 154\)](#page-153-0).

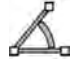

**3** Fare clic su **Angle (Angolo)**.

- <span id="page-153-0"></span>4 Fare clic nell'immagine alla fine del primo lato.
- **5** Fare clic sull'apice dell'angolo.
- **6** Fare clic sul punto finale del secondo lato.

L'angolo e il relativo valore vengono visualizzati nell'immagine.

- **7** Per spostare una misurazione, trascinarla in una nuova posizione.
- **8** Per modificare una misurazione, trascinare il punto finale o l'apice in una nuova posizione.
- **9** Per eliminare una misurazione, selezionarla e fare clic su **Delete (Elimina)** nel pannello dell'attività.
	- È inoltre possibile eliminare la misurazione selezionata utilizzando il tasto CANC della tastiera o il menu di scelta rapida dopo avere fatto clic con il pulsante destro del mouse su una misurazione.

### **8.14.5 Creazione di una misurazione ad angolo aperto**

Nella misurazione ad angolo aperto viene visualizzato l'angolo tra due linee non unite al vertice.

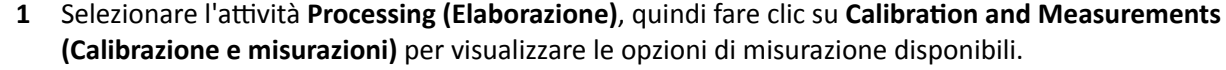

- - **2** Se il fattore di calibrazione automatica è disponibile, fare clic su **Accept (Accetta)**.

Se il fattore di calibrazione automatica non è disponibile, è necessario eseguire la calibrazione manuale prima di creare una misurazione. Per ulteriori informazioni, vedere *Calibrazione manuale* (pagina 154).

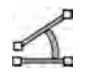

**3** Fare clic su **Open Angle (Angolo aperto)**.

- **4** Fare clic sull'immagine nel punto iniziale della prima linea, quindi fare nuovamente clic sul punto finale.
- **5** Fare clic sul punto di inizio della seconda linea, quindi fare nuovamente clic sul punto finale.

Le due linee e il valore dell'angolo compreso tra di esse vengono visualizzati nell'immagine.

- **6** Per spostare una misurazione, trascinarla in una nuova posizione.
- **7** Per modificare una misurazione, trascinare il punto finale in una nuova posizione.
- 8 Per eliminare una misurazione, selezionarla e fare clic su **Delete (Elimina)** nel pannello dell'attività.

È inoltre possibile eliminare la misurazione selezionata utilizzando il tasto CANC della tastiera o il menu di scelta rapida dopo avere fatto clic con il pulsante destro del mouse su una misurazione.

# **8.14.6 Calibrazione manuale**

Per garantire misurazioni accurate, occorre eseguire la calibrazione della funzione di misurazione.

La calibrazione manuale può essere effettuata utilizzando uno dei metodi riportati di seguito:

- **Catheter (Catetere)**
- **Distance (Distanza)**
- **Sphere (Sfera)**

**NOTA** *Quando si eseguono calibrazioni manuali su immagini biplanari, la calibrazione sulle immagini frontale e laterale deve essere eseguita separatamente.*

#### **Calibrazione del catetere**

La calibrazione del catetere viene effettuata tracciando l'asse mediano di un catetere sull'immagine.

La calibrazione del catetere può essere effettuata su un segmento di catetere dritto o curvo, mai su un segmento non rastremato. L'uso di un segmento rastremato per la calibrazione dà luogo a risultati non corretti delle misurazioni.

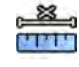

- **1** Nel pannello dell'attività Calibration and Measurements (Calibrazione e misurazioni), fare clic su **Manual Calibration (Calibrazione manuale)** per visualizzare la finestra di dialogo **Calibration (Calibrazione)**.
- **2** Nell'elenco **Cal. Method (Metodo cal.)**, selezionare **Catheter (Catetere)**.

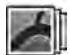

**3** Se si desidera modificare la serie su cui eseguire la calibrazione, fare clic su **Change (Modifica)** e selezionare una serie disponibile.

La serie attualmente selezionata viene utilizzata per impostazione predefinita. Il numero della serie selezionata è visualizzato nel pannello dell'attività.

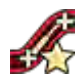

- Fare clic su **Draw (Traccia)** nel pannello di controllo ed eseguire le operazioni descritte di seguito:
	- Fare clic sull'asse mediano del catetere sul punto iniziale desiderato.
	- Fare nuovamente clic per posizionare un altro punto lungo l'asse mediano.
	- Continuare a posizionare punti lungo l'asse mediano e fare doppio clic sul punto finale desiderato.

Per ulteriori informazioni, fare clic su **Help (Guida)** nel pannello di controllo.

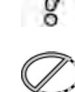

**5** Per mostrare o nascondere il contorno del catetere durante le operazioni, selezionare o deselezionare **Hide (Nascondi)** nel pannello di controllo.

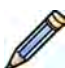

- 6 Per modificare un contorno, fare clic su **Edit (Mod.)** nel pannello di controllo ed eseguire una delle operazioni descritte di seguito:
	- Fare clic su lungo le pareti del catetere nell'immagine, quindi fare doppio clic su l'ultima posizione per completare il contorno.
	- Trascinare lungo le pareti del catetere nell'immagine per correggere la posizione del contorno.
- **7** Quando i contorni sono stati completati, selezionare la dimensione del catetere dall'elenco nel pannello di controllo.

Se la dimensione del catetere desiderata non è disponibile, è possibile digitarla direttamente nella casella.

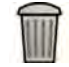

**8** È possibile annullare la calibrazione in qualsiasi momento e riprendere dall'inizio facendo clic su **Delete (Elimina)** nel pannello dell'attività.

**9** Per completare la calibrazione manuale, fare clic su **Accept and Close (Accetta e chiudi)**.

#### **Calibrazione della distanza**

La calibrazione della distanza viene effettuata marcando una distanza nota nell'immagine.

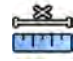

- **1** Nel pannello dell'attività Calibration and Measurements (Calibrazione e misurazioni), fare clic su **Manual Calibration (Calibrazione manuale)** per visualizzare la finestra di dialogo Calibration **(Calibrazione)**.
	- **2** Nell'elenco **Cal. Method (Metodo cal.)**, selezionare **Distance (Distanza)**.

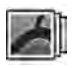

**3** Se si desidera modificare la serie su cui eseguire la calibrazione, fare clic su **Change (Modifica)** e selezionare una serie disponibile.

La serie attualmente selezionata viene utilizzata per impostazione predefinita. Il numero della serie selezionata è visualizzato nel pannello dell'attività.

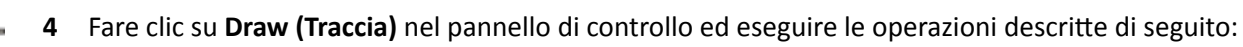

- Fare clic nell'immagine sul punto di inizio desiderato per la linea.
- Fare nuovamente clic sul punto finale desiderato.

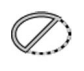

**5** Per mostrare o nascondere la linea, selezionare o deselezionare **Hide (Nascondi)** nel pannello di controllo.

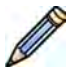

**6** Per modificare la linea, fare clic su **Edit (Mod.)** nel pannello di controllo ed eseguire le operazioni descritte di seguito:

- **a** Spostare il puntatore sul punto iniziale o finale
- **b** Trascinare il punto in una nuova posizione.
- **7** Dopo avere disegnato la linea, selezionare la distanza nell'elenco nel pannello di controllo.

Se la distanza desiderata non è disponibile, è possibile digitarla direttamente nella casella.

- **8** È possibile annullare la calibrazione in qualsiasi momento e riprendere dall'inizio facendo clic su **Delete (Elimina)** nel pannello dell'attività.
	- Per completare la calibrazione manuale, fare clic su **Accept and Close (Accetta e chiudi)**.

### **Calibrazione della sfera**

La calibrazione della sfera viene effettuata identificando una sfera di dimensioni note nell'immagine.

- **BARRES**
- **1** Nel pannello dell'attività Calibration and Measurements (Calibrazione e misurazioni), fare clic su **Manual Calibration (Calibrazione manuale)** per visualizzare la finestra di dialogo Calibration **(Calibrazione)**.
- **2** Nell'elenco **Cal. Method (Metodo cal.)**, selezionare **Sphere (Sfera)**.
- **3** Se si desidera modificare la serie su cui eseguire la calibrazione, fare clic su **Change (Modifica)** e selezionare una serie disponibile.

La serie attualmente selezionata viene utilizzata per impostazione predefinita. Il numero della serie selezionata è visualizzato nel pannello dell'attività.

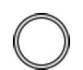

- **4** Fare clic su **Draw (Traccia)** nel pannello di controllo.
- **5** Fare clic su una sfera nell'immagine per identificarla.

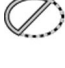

**6** Per mostrare o nascondere il contorno della sfera, selezionare o deselezionare **Hide (Nascondi)** nel pannello di controllo.

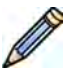

- **7** Per modificare la sfera, fare clic su **Edit (Mod.)** nel pannello di controllo ed eseguire una delle operazioni descritte di seguito:
	- Per spostare la sfera, trascinare il centro della sfera in una nuova posizione.
	- Per modificare il diametro della sfera, trascinare la circonferenza della sfera.
- 8 Quando la sfera è stata definita, selezionare il diametro nell'elenco nel pannello di controllo.

Se il diametro desiderato non è disponibile, è possibile digitarlo direttamente nella casella.

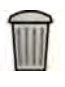

**9** È possibile annullare la calibrazione in qualsiasi momento e riprendere dall'inizio facendo clic su **Delete (Elimina)** nel pannello dell'attività.

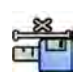

10 Per completare la calibrazione manuale, fare clic su Accept and Close (Accetta e chiudi).

# **9 Esportazione e stampa**

Nelle sezioni che seguono vengono fornite informazioni sulle modalità di esportazione delle immagini acquisite durante un esame paziente. Le funzioni di stampa sono presenti anche sul sistema se è disponibile una stampante.

# **9.1 Esportazione dei dati**

È possibile esportare i dati memorizzati localmente in percorsi di rete o in dispositivi di archiviazione in formato DICOM o PC.

È possibile esportare esami completi o serie selezionate e immagini di un esame in un percorso di rete, archivio DICOM o dispositivo di archiviazione, ad esempio unità di memoria flash USB o CD/DVD.

Quando si esportano immagini biplanari, l'immagine frontale e l'immagine laterale vengono sempre esportate insieme.

È possibile esportare immagini nei formati seguenti:

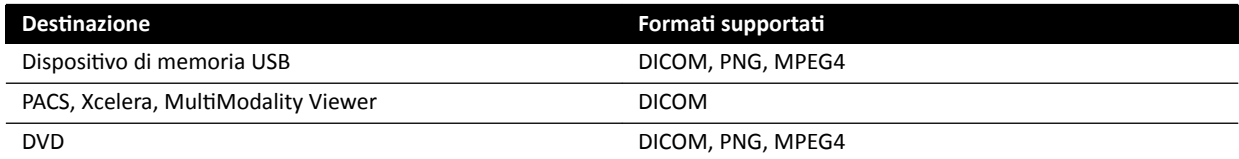

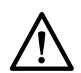

#### **ATTENZIONE**

*Non utilizzare immagini in formato PNG o MPEG4 per scopi diagnostici. Tali immagini sono riservate esclusivamente alla visualizzazione non diagnostica.* 

Inoltre, è possibile configurare il sistema in modo da esportare automaticamente i dati al momento dell'acquisizione delle immagini o quando si chiude un esame, mediante la personalizzazione dei protocolli di esportazione in uso. Per ulteriori informazioni sulla personalizzazione dei protocolli di esportazione e il trasferimento automatico dei dati, vedere *Configurazione dei protocolli di esportazione* [\(pagina 260\)](#page-259-0) e *Configurazione del trasferimento automatico dei dati* (pagina 262).

#### NOTA *I protocolli di esportazione e le impostazioni di trasferimento automatico dei dati possono* essere personalizzati solo da un amministratore di sistema.

## **9.1.1** Esportazione dei dati in un'unità di memoria flash USB

È possibile esportare i dati dall'attività **Series (Serie)** o dall'elenco pazienti in un'unità di memoria USB in formato DICOM o PC per visualizzare l'esame, le serie o le immagini su un altro sistema o computer.

Accertarsi di avere aperto l'esame desiderato nell'attività Series (Serie) nella finestra di riesame o di avere l'elenco pazienti aperto e l'esame disponibile.

È possibile selezionare le immagini o serie da esportare ed è possibile esportare più esami, serie o immagini contemporaneamente.

#### **NOTA** Quando si maneggiano dati personali, effettuare tale operazione in conformità con le *ƉŽůŝƟcŚĞ sulla privacy applicabili nel proprio ambiente sanitario e le leggi sulla privacy* vigenti nella propria area.

- **1** Assicurarsi che nelle immagini sia visualizzato il livello appropriato di informazioni sul paziente utilizzando lo strumento **Image overlays (Sovrapposizioni immagine)** del pannello degli strumenti globali.
	- **2** Inserire un'unità di memoria USB in una delle porte USB sul lato del monitor di sinistra.

Indipendentemente dalla posizione dei monitor di riesame e di acquisizione (a sinistra o a destra) in sala controllo, le porte USB sono sempre situate sul monitor di sinistra.

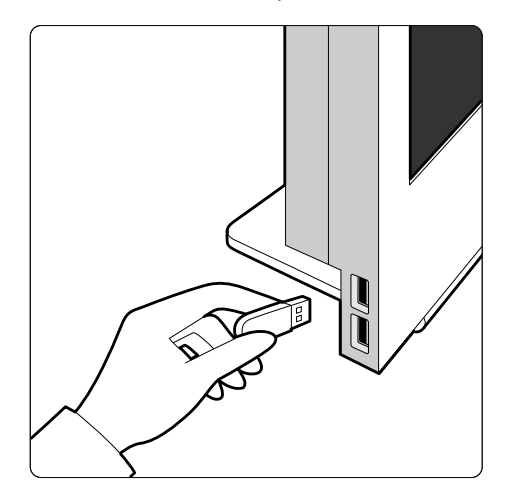

Figura 72 Inserimento di un'unità di memoria flash USB

Se il dispositivo è protetto da password, inserire la password nella finestra di dialogo visualizzata e fare clic su **Unlock (Sblocca)**.

**3** Selezionare gli esami, le serie o le immagini da esportare.

Per selezionare più esami, serie o immagini, eseguire una delle operazioni descritte di seguito:

- NĞůůΖĂƫvŝƚă **Series (Serie)**, tenere premuto il tasto CTRL e fare clic su ciascuna delle immagini o serie che si desidera esportare.
- Nell'attività **Series (Serie)**, fare clic sulla prima immagine o serie da esportare, quindi fare clic sulla casella di controllo nell'angolo superiore sinistro di ogni simbolo grafico aggiuntivo che si desidera selezionare.
- Nell'elenco pazienti, tenere premuto il tasto CTRL e fare clic su ciascuno degli esami da esportare.
- **NOTA** *Le serie biplanari vengono sempre visualizzate con la serie frontale e la serie laterale ĂĸĂncĂƚĞ nĞůůΖĂƫvŝƚă Series (Serie). Quando si seleziona una serie biplanare, viene selezionata anche la serie corrispondente sull'altro canale.*
- Eseguire una delle operazioni descritte di seguito:
	- Nell'attività Series (Serie), fare clic con il pulsante destro del mouse su uno dei simboli grafici selezionati, quindi selezionare Save To (Salva su).
	- Nell'elenco pazienti, fare clic su Save To (Salva su).

Viene visualizzata la finestra di dialogo Save To (Salva su).

**5** Assicurarsi che **Selected Images (Immagini selezionate)** sia selezionato.

Per modificare le immagini da esportare, è possibile scegliere una delle opzioni indicate di seguito:

- **Selected Images (Immagini selezionate)**<sup>1</sup>
- **Selected Series (Serie selezionate)**
- All series (Tutte le serie)<sup>2</sup>
- All acquired series (Tutte le serie acquisite)
- Photo images (Catture immagini)
- **Reference images (Immagini di riferimento)**
- **Flagged Images (Immagini marcate)**

 $1$  Questa opzione è disponibile solo se sono state selezionate immagini specifiche da esportare.

<sup>2</sup> Questa opzione non è disponibile se sono state selezionate immagini specifiche da esportare.

Le serie o immagini da esportare sono elencate sotto la selezione.

- 6 Per selezionare un formato DICOM per l'esportazione, eseguire le operazioni descritte di seguito:
	- **a** In **Format (Formato)** selezionare il formato da utilizzare per l'esportazione nella sezione **DICOM** Formats (Formati DICOM) dell'elenco a discesa.

Per tutti i formati DICOM, nell'elenco vengono visualizzati i protocolli di esportazione disponibili. Per ulteriori informazioni sulla modifica delle impostazioni del protocollo di esportazione, vedere *Configurazione dei protocolli di esportazione* (pagina 260).

- **b** Per includere un visualizzatore DICOM standard nell'unità USB, selezionare **Include DICOM Viewer (Includi visualizzatore DICOM)**.
- **7** Per selezionare un formato PC per l'esportazione, eseguire le operazioni descritte di seguito:
	- **a** In **Format (Formato)** selezionare il formato da utilizzare per l'esportazione nella sezione **PC** Formats (Formati PC) dell'elenco a discesa.

È possibile selezionare un formato PC che consente di esportare una serie come filmato MPEG4 e le immagini come foto PNG.

**b** Inserire un nome file per i dati esportati.

Se si esegue l'esportazione di più di una serie o immagine, ogni file verrà esportato utilizzando il nome inserito con l'aggiunta di un numero in sequenza.

8 Selezionare USB nell'elenco Destination (Destinazione).

La quantità di spazio libero sull'unità USB viene visualizzata con una barra colorata:

- Verde: più del 20% di spazio disponibile
- arancione: tra il 10% e il 20% di spazio disponibile
- Rosso: meno del 10% di spazio disponibile

La destinazione predefinita per un'unità USB è la cartella principale dell'unità.

- **9** Per selezionare una sottocartella all'interno dell'unità USB, eseguire le operazioni descritte di seguito:
	- **a** Fare clic su **Browse (Sfoglia)**.
	- **b** Selezionare la sottocartella desiderata.
	- **c** Fare clic su **OK**.

**10** Per rendere anonime le immagini, eseguire le operazioni descritte di seguito:

- **a** Selezionare De-identify (Rendi anonimo).
- **b** Per ciascuno dei pazienti elencati, inserire un'alternativa in De-Identified Name (Nome deidentificato).

#### **NOTA** *I dati personali contenuti in catture immagini non possono essere resi anonimi.*

- **11** Fare clic su **Save (Salva)** per esportare i dati.
- 12 Fare clic su **Cancel (Annulla)** per chiudere la finestra di dialogo senza esportare i dati.

# **9.1.2** Esportazione di dati su CD/DVD

È possibile esportare i dati dall'attività **Series (Serie)** o dall'elenco pazienti in un CD/DVD in formato DICOM o PC, al fine di visualizzare gli esami, le serie o le immagini su un altro sistema o computer.

#### NOTA *Il supporto CD-RW non è affidabile e non è pertanto consigliato per finalità di archiviazione.*

Accertarsi di avere aperto l'esame desiderato nell'attività Series (Serie) nella finestra di riesame o di avere l'elenco pazienti aperto e l'esame disponibile.

È possibile selezionare le immagini o serie da esportare ed è possibile esportare più esami, serie o immagini contemporaneamente.

#### NOTA *Quando si maneggiano dati personali, effettuare tale operazione in conformità con le ƉŽůŝƟcŚĞ sulla privacy applicabili nel proprio ambiente sanitario e le leggi sulla privacy vigenti nella propria area.*

**1** Selezionare gli esami, le serie o le immagini da esportare.

Per selezionare più di un esame, serie o immagine, eseguire una delle operazioni descritte di seguito:

- Nell'attività Series (Serie), tenere premuto il tasto CTRL e fare clic su ciascuna delle immagini o serie che si desidera esportare.
- Nell'attività **Series (Serie)**, fare clic sulla prima immagine o serie da esportare, quindi fare clic sulla casella di controllo nell'angolo superiore sinistro di ogni simbolo grafico aggiuntivo che si desidera selezionare.
- Nell'elenco pazienti, tenere premuto il tasto CTRL e fare clic su ciascuno degli esami da esportare.

### **NOTA** *Le serie biplanari vengono sempre visualizzate con la serie frontale e la serie laterale ĂĸĂncĂƚĞ nĞůůΖĂƫvŝƚă Series (Serie). Quando si seleziona una serie biplanare, viene selezionata anche la serie corrispondente sull'altro canale.*

**2** Eseguire una delle operazioni descritte di seguito:

- Nell'attività Series (Serie), fare clic con il pulsante destro del mouse su uno dei simboli grafici selezionati, quindi selezionare Save To (Salva su).
- Nell'elenco pazienti, fare clic su **Save To (Salva su)**.

Viene visualizzata la finestra di dialogo Save To (Salva su).

**3** Assicurarsi che **Selected Images (Immagini selezionate)** sia selezionato.

Per modificare le immagini da esportare, è possibile scegliere una delle opzioni indicate di seguito:

- **Selected Images (Immagini selezionate)**<sup>1</sup>
- **Selected Series (Serie selezionate)**
- All series (Tutte le serie)<sup>2</sup>
- All acquired series (Tutte le serie acquisite)
- Photo images (Catture immagini)
- **Reference images (Immagini di riferimento)**
- **Flagged Images (Immagini marcate)**

 $1$  Questa opzione è disponibile solo se sono state selezionate immagini specifiche da esportare.

<sup>2</sup> Questa opzione non è disponibile se sono state selezionate immagini specifiche da esportare.

Le serie o immagini da esportare sono elencate sotto la selezione.

- 4 Per selezionare un formato DICOM per l'esportazione, eseguire le operazioni descritte di seguito:
	- **a** In **Format (Formato)** selezionare il formato da utilizzare per l'esportazione nella sezione **DICOM Formats (Formati DICOM)** dell'elenco a discesa.

Per tutti i formati DICOM, nell'elenco vengono visualizzati i protocolli di esportazione disponibili. Per ulteriori informazioni sulla modifica delle impostazioni del protocollo di esportazione, vedere *Configurazione dei protocolli di esportazione* (pagina 260).

- **b** Per includere un visualizzatore DICOM standard sul CD/DVD, selezionare **Include DICOM Viewer (Includi visualizzatore DICOM)**.
- **5** Per selezionare un formato PC per l'esportazione, eseguire le operazioni descritte di seguito:
	- **a** In **Format (Formato)** selezionare il formato da utilizzare per l'esportazione nella sezione PC Formats (Formati PC) dell'elenco a discesa.

È possibile selezionare un formato PC che consente di esportare una serie come filmato MPEG4 e le immagini come foto PNG.

**b** Inserire un nome file per i dati esportati.

Se si esegue l'esportazione di più di una serie o immagine, ogni file verrà esportato utilizzando il nome inserito con l'aggiunta di un numero in sequenza.

**6** Selezionare **DVD** nell'elenco **Destination (Destinazione)**.

- **7** Per rendere anonime le immagini, eseguire le operazioni descritte di seguito:
	- **a** Selezionare **De-identify (Rendi anonimo)**.
	- **b** Per ciascuno dei pazienti elencati, inserire un'alternativa in **De-Identified Name (Nome** deidentificato).

#### **NOTA** *I dati personali contenuti in catture immagini non possono essere resi anonimi.*

- **8** Fare clic su **Save (Salva)** per esportare i dati.
- **9** Fare clic su **Cancel (Annulla)** per chiudere la finestra di dialogo senza esportare i dati.

Se il processo di esportazione viene interrotto per qualsiasi motivo mentre il disco è in fase di scrittura, ad esempio se si riavvia il sistema mentre l'esportazione è ancora in corso, è possibile che l'unità CD/DVD esterna non si apra. Se l'unità CD/DVD esterna non si apre o non può essere aperta come di norma in seguito a un processo di esportazione non riuscito, spegnere l'unità CD/DVD esterna o scollegare il relativo cavo di alimentazione. Quando si accende nuovamente l'unità CD/DVD esterna, il vassoio del disco dovrebbe aprirsi normalmente.

## **9.1.3** Esportazione dati in un sistema PACS

Se il sistema è collegato a un percorso di rete del PACS (Picture Archiving and Communication System, sistema di archiviazione immagini e comunicazione), è possibile esportare dati in formato DICOM nel PACS selezionato.

#### **NOTA** Quando si maneggiano dati personali, effettuare tale operazione in conformità con le *ƉŽůŝƟcŚĞ sulla privacy applicabili nel proprio ambiente sanitario e le leggi sulla privacy vigenti nella propria area.*

Questa procedura può essere eseguita dall'attività **Series (Serie)** o dall'elenco pazienti.

Accertarsi di avere aperto l'esame desiderato nell'attività Series (Serie) nella finestra di riesame o di avere l'elenco pazienti aperto e l'esame disponibile.

**1** Selezionare gli esami, le serie o le immagini da esportare.

Per selezionare più di un esame, serie o immagine, eseguire una delle operazioni descritte di seguito:

- Nell'attività Series (Serie), tenere premuto il tasto CTRL e fare clic su ciascuna delle immagini o serie che si desidera esportare.
- Nell'attività **Series (Serie)**, fare clic sulla prima immagine o serie da esportare, quindi fare clic sulla casella di controllo nell'angolo superiore sinistro di ogni simbolo grafico aggiuntivo che si desidera selezionare.
- Nell'elenco pazienti, tenere premuto il tasto CTRL e fare clic su ciascuno degli esami da esportare.

**NOTA** *Le serie biplanari vengono sempre visualizzate con la serie frontale e la serie laterale ĂĸĂncĂƚĞ nĞůůΖĂƫvŝƚă Series (Serie). Quando si seleziona una serie biplanare, viene selezionata anche la serie corrispondente sull'altro canale.*

- **2** Eseguire una delle operazioni descritte di seguito:
	- Nell'attività Series (Serie), fare clic con il pulsante destro del mouse su uno dei simboli grafici selezionati, quindi selezionare Save To (Salva su).
	- Nell'elenco pazienti, fare clic su Save To (Salva su).

Viene visualizzata la finestra di dialogo Save To (Salva su).

**3** Assicurarsi che **Selected Images (Immagini selezionate)** sia selezionato.

Per modificare le immagini da esportare, è possibile scegliere una delle opzioni indicate di seguito:

- **Selected Images (Immagini selezionate)**<sup>1</sup>
- **Selected Series (Serie selezionate)**
- All series (Tutte le serie)<sup>2</sup>
- All acquired series (Tutte le serie acquisite)
- Photo images (Catture immagini)
- **Reference images (Immagini di riferimento)**
- **Flagged Images (Immagini marcate)**

 $1$  Questa opzione è disponibile solo se sono state selezionate immagini specifiche da esportare.

<sup>2</sup> Questa opzione non è disponibile se sono state selezionate immagini specifiche da esportare.

Le serie o immagini da esportare sono elencate sotto la selezione.

**4** In **Format (Formato)** selezionare il formato da utilizzare per l'esportazione nella sezione **DICOM** Formats (Formati DICOM) dell'elenco a discesa.

Per tutti i formati DICOM, nell'elenco vengono visualizzati i protocolli di esportazione disponibili. Per ulteriori informazioni sulla modifica delle impostazioni del protocollo di esportazione, vedere *Configurazione dei protocolli di esportazione* (pagina 260).

I dati esportati in formati PC non possono essere esportati in percorsi del PACS.

**5** Selezionare il percorso di rete PACS desiderato nell'elenco **Destination (Destinazione).** 

- **6** Per rendere anonime le immagini, eseguire le operazioni descritte di seguito:
	- **a** Selezionare De-identify (Rendi anonimo).
	- **b** Per ciascuno dei pazienti elencati, inserire un'alternativa in De-Identified Name (Nome deidentificato).

#### **NOTA** *I dati personali contenuti in catture immagini non possono essere resi anonimi.*

- **7** Fare clic su **Save (Salva)** per esportare i dati.
- 8 Fare clic su **Cancel (Annulla)** per chiudere la finestra di dialogo senza esportare i dati.

# **9.1.4** Esportazione dei dati tramite il trascinamento della selezione

È possibile esportare esami o serie rapidamente trascinando e rilasciando i dati desiderati direttamente dall'elenco pazienti.

Assicurarsi che l'esame paziente desiderato sia disponibile nell'elenco pazienti. Se il dispositivo al quale si desidera copiare è protetto da password, assicurarsi di conoscere la password.

Assicurarsi che il protocollo di esportazione predefinito sia impostato come desiderato; tale protocollo viene utilizzato per l'esportazione mediante trascinamento della selezione. Per ulteriori informazioni sull'impostazione del protocollo di esportazione predefinito, vedere *Configurazione dei protocolli di esportazione* [\(pagina 260\)](#page-259-0).

### **NOTA** Quando si maneggiano dati personali, effettuare tale operazione in conformità con le *ƉŽůŝƟcŚĞ sulla privacy applicabili nel proprio ambiente sanitario e le leggi sulla privacy viaenti nella propria area.*

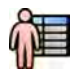

**1** Aprire il database dei pazienti facendo clic sul selettore paziente nell'angolo superiore sinistro della finestra di riesame.

- **2** Per esportare un esame tramite il metodo di trascinamento della selezione, eseguire le operazioni descritte di seguito:
	- **a** Selezionare l'esame desiderato nell'elenco pazienti.
	- **b** Trascinare e rilasciare l'esame dall'elenco pazienti sul dispositivo o percorso di rete desiderato a sinistra.

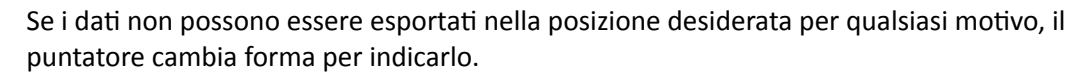

- **3** Per esportare una serie da un esame, eseguire le operazioni descritte di seguito:
	- **a** Selezionare l'esame desiderato nell'elenco pazienti.
	- **b** Selezionare la scheda **Series (Serie)**.
	- **c** Trascinare e rilasciare la serie desiderata dall'elenco delle serie sul dispositivo o percorso di rete desiderato a sinistra.

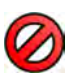

Se i dati non possono essere esportati nella posizione desiderata per qualsiasi motivo, il puntatore cambia forma per indicarlo.

# **9.2 Stampa**

È possibile utilizzare la funzione di anteprima di stampa per selezionare immagini e rapporti dosimetrici e comporre un lavoro di stampa per l'esame attivo. Successivamente, sarà possibile stampare il lavoro su pellicola trasparente o su carta, utilizzando qualsiasi stampante collegata al sistema.

La stampa viene eseguita in background, in modo che non vi siano interferenze con il flusso di lavoro clinico.

**NOTA** Quando si maneggiano dati personali, effettuare tale operazione in conformità con le *ƉŽůŝƟcŚĞ sulla privacy applicabili nel proprio ambiente sanitario e le leggi sulla privacy vigenti nella propria area.* 

**1** Utilizzare la barra degli strumenti di navigazione per visualizzare nella finestra principale l'immagine che si desidera stampare.

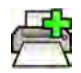

**2** Fare clic su **Add to Print Preview (Aggiungi ad anteprima di stampa)** nel pannello degli strumenti globali.

**NOTA** *Se si aggiunge un'immagine biplanare a Print Preview (Anteprima di stampa), vengono aggiunte sia l'immagine frontale sia l'immagine laterale. Se l'opzione Optimize for biplane image ƉrŝnƟnŐ (KƫmŝnjnjĂ per stampa immagini biplanari) è selezionata nelle impostazioni dell'applicazione Print (Stampa), vengono stampate affiancate a meno che non si mŽĚŝĮcŚŝ il layout di pagina in 1x1 o a colonna singola. Per ulteriori informazioni,* vedere Modifica delle impostazioni di stampa (pagina 246).

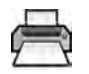

**3** Per avviare l'applicazione di stampa, fare clic su More Tools (Altri strumenti) e selezionare Print **Preview (Anteprima di stampa)**.

- **4** Per aggiungere altre immagini all'anteprima di stampa, eseguire le operazioni descritte di seguito:
	- **a** Fare clic sulla scheda dell'applicazione del visualizzatore.
	- **b** Selezionare l'attività Series (Serie).
	- **c** Fare clic sull'immagine da aggiungere nel pannello di controllo dell'attività.

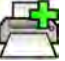

strumenti globali.

- **e** Per tornare all'applicazione di stampa, fare clic sulla scheda di stampa.
- 5 Selezionare le seguenti impostazioni utilizzando gli elenchi a discesa nel pannello di controllo.

**d** Fare clic su **Add to Print Preview (Aggiungi ad anteprima di stampa)** nel pannello degli

- Stampante
- Formato del supporto
- Tipo di supporto (applicabile solo per le stampanti DICOM)
- Orientamento
- Layout pagina
- Informazioni immagine
- Numero di copie
- **6** Per rendere anonime le immagini, eseguire le operazioni descritte di seguito:
	- **a** Selezionare **De-identify (Rendi anonimo)**.

#### **NOTA** *I rapporti dosimetrici non possono essere resi anonimi.*

- **b** Per ciascuno dei pazienti elencati, inserire un'alternativa in De-Identified Name (Nome deidentificato).
- **7** Selezionare le pagine o l'intervallo di pagine da stampare.

Selezionando **All (Tutte)** vengono stampate tutte le pagine del lavoro di stampa.

Se si desidera stampare soltanto pagine specifiche, selezionare il pulsante di opzione dell'intervallo pagine e inserire le pagine o l'intervallo di pagine da stampare.

Per stampare una sola pagina, inserire il numero della pagina.

Per stampare un intervallo di pagine, inserire l'intervallo di pagine utilizzando un trattino. Ad esempio, per stampare le pagine da 1 a 5, inserire 1-5.

Per stampare pagine singole e intervalli di pagine insieme, separare il numeri di pagina con una virgola. Ad esempio, per stampare le pagine da 1 a 5 e la sola pagina 8, inserire 1-5, 8.

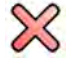

- **8** Per eliminare ƚƵƩĞ le immagini dal lavoro di stampa e ricominciare, fare clic su **Clear Preview (Cancella anteprima)** nel pannello di controllo.
- **9** Per eliminare le immagini selezionate dal lavoro di stampa, eseguire le operazioni descritte di seguito:

**a** Selezionare l'immagine da eliminare nell'anteprima di stampa.

Le immagini possono essere selezionate nell'anteprima di stampa selezionando la casella di controllo nell'angolo in alto a sinistra dell'immagine.

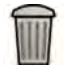

**b** Fare clic su **Delete Selected Images (Elimina le immagini selezionate)**.

**10** Selezionare la modalità con cui si desidera che le pagine vengano fascicolate.

- **Collated (Fascicolate)**
- **Uncollated (Non fascicolate)**

Se si stampa più di una copia del lavoro di stampa, o più di una copia di un intervallo di pagine, è possibile scegliere di fascicolare le pagine. Se si seleziona la fascicolazione delle pagine, ciascuna copia del lavoro di stampa verrà stampata singolarmente in ordine di pagina. Se la fascicolazione non viene selezionata, tutte le copie di ogni pagina verranno stampate insieme.

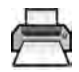

**11** Fare clic su **Print (Stampa)** per stampare il lavoro di stampa o le pagine selezionate.

# **9.3 Visualizzazione delle attività di sistema nel visualizzatore lavori**

Utilizzando il visualizzatore lavori, è possibile vedere, importare, esportare e stampare le attività eseguite dal sistema.

Il visualizzatore lavori visualizza le attività in attesa o che hanno provocato gli errori e consente di vedere quali errori sono stati rilevati.

Inoltre, è possibile eliminare, interrompere o ripetere i lavori.

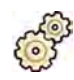

**1** Nel menu **System (Sistema)**, fare clic su **Job Viewer (Visualizzatore lavori)**.

Il visualizzatore lavori viene visualizzato.

Il visualizzatore lavori contiene schede per ogni tipo di attività:

- All Jobs (Tutti i processi)
- **Export (Esporta)**
- **Import (Importa)**
- **Print (Stampa)**
- **MPPS**
- **NOTA** *La scheda MPPS è visualizzata solo se è abilitato il gestore MPPS (Modality Performed Procedure Step Manager). Per ulteriori informazioni, vedere Configurazione della [ŐĞƐƟŽnĞ lista di lavoro e del gestore MPPS \(Modality Performed Procedure](#page-255-0) [Step\) \(pagina 256\)](#page-255-0).*

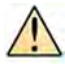

Se si verifica un errore, la relativa scheda visualizza un simbolo di avvertenza.

**2** Fare clic sulla relativa scheda per trovare il lavoro che si sta cercando.

Ogni scheda visualizza le seguenti informazioni per ciascuna attività:

- **Name (Nome)**
- **Type (Tipo)**
- Location (Posizione)
- **Status (Stato)**
- **^ƵbmŝƩĞĚ Time (Orario di inoltro)**
- **Progress (Avanzamento)**

 $\frac{1}{2}$ 

 $\overline{\mathcal{O}}$ 

 $\mathbb{Q}$ 

- **3** Selezionare il lavoro nell'elenco.
- **4** Per visualizzare ulteriori informazioni relative a un'attività, fare clic su More Info (Altre **informazioni)**.

Vengono visualizzate ulteriori informazioni su un'attività compresi eventuali messaggi di errore e consigli disponibili su come intervenire.

Chiudere i dettagli del lavoro facendo clic su **Close (Chiudi)**.

**5** Per eliminare un'attività, fare clic su **Delete (Elimina)**.

**6** Per annullare un'attività in esecuzione o in attesa, fare clic su **Cancel (Annulla)**.

- **7** Per riavviare o ripetere un'attività, fare clic su Redo (Ripeti).
- **8** Per chiudere il visualizzatore lavori, fare clic su **Close (Chiudi)**.

# **10 2D Quantitative Analysis (opzione)**

Le informazioni fornite in questa sezione si riferiscono a 2D Quantitative Analysis versione 1.0.

2D Quantitative Analysis è una suite di applicazioni di analisi dedicata che consente di ottenere informazioni quantitative sulle arterie coronarie, le arterie periferiche e i ventricoli.

# 10.1 Destinazione d'uso di2D Quantitative Analysis

#### **Descrizione del dispositivo**

"2D Quantitative Analysis" (2D-QA) è un dispositivo software che coadiuva l'utente nella quantificazione di

- vasi, ostruzioni vasali,
- volumi ventricolari e
- cinesi parietale ventricolare

da immagini angiografiche. Il software fornisce un rilevamento semiautomatico del contorno dei vasi, dei cateteri e del ventricolo sinistro in immagini angiografiche. 2D-QA implementa modelli di calcolo per la quantificazione dei vasi, delle ostruzioni vasali, dei volumi ventricolari e della cinesi parietale ventricolare sfruttando i contorni 2D.

#### **Scopo sanitario**

"2D Quantitative Analysis" (2D-QA) è un software di post-elaborazione per dispositivi medici che coadiuva i medici fornendo informazioni quantitative quali input aggiuntivi per un miglioramento del processo decisionale diagnostico e della pianificazione durante le procedure cardiovascolari e nelle valutazioni post-intervento. 2D-QA è costituito da sei applicazioni:

L'applicazione "2D Quantitative Coronary Analysis" è destinata all'uso per la quantificazione delle dimensioni delle arterie coronarie (all'incirca da 1 a 6 mm) da immagini angiografiche 2D.

L'applicazione "2D Quantitative Vascular Analysis" è destinata all'uso per la quantificazione delle dimensioni dell'aorta e delle arterie periferiche (all'incirca da 5 a 50 mm) da immagini angiografiche 2D.

Le applicazioni "2D Left Ventricle Analysis" e "Biplane 2D Left Ventricle Analysis" sono destinate all'uso per la quantificazione dei volumi del ventricolo sinistro e della cinesi parietale locale da sequenze angiografiche rispettivamente monoplanari e biplanari.

Le applicazioni "2D Right Ventricle Analysis" e "Biplane 2D Right Ventricle Analysis" sono destinate all'uso per la quantificazione dei volumi del ventricolo destro e della cinesi parietale locale da sequenze angiografiche rispettivamente monoplanari e biplanari.

#### **Gruppo di pazienti**

Il dispositivo software "2D Quantitative Analysis" è adatto all'uso con pazienti affetti da (presunte) patologie cardiovascolari sottoposti a procedure cardiovascolari di natura angiografica.

#### Profilo dell'operatore

Il dispositivo "2D Quantitative Analysis" deve essere usato e azionato da o sotto la supervisione di un medico specializzato, responsabile delle valutazioni cliniche corrette e dell'adozione delle procedure cliniche appropriate.

### Contatto con la parte del corpo/tipo di tessuto

"2D Quantitative Analysis" è un software per dispositivi medici e non entra a contatto con il paziente.

#### **Ambiente clinico**

Il dispositivo "2D Quantitative Analysis" può essere utilizzato nella sala di controllo e nella sala esame di un complesso interventistico o di una sala operatoria.

#### Sicurezza ed efficacia generali

Per agevolare un utilizzo efficace e sicuro del sistema da parte di un operatore sanitario qualificato, vengono fornite istruzioni per l'uso anche nelle etichette del dispositivo, oltre che una formazione alla consegna del sistema.

#### **Principio di funzionamento**

"2D Quantitative Analysis" fornisce una quantificazione dei vasi e i parametri relativi ai ventricoli grazie a un'analisi semiautomatica delle immagini angiografiche 2D.

# **10.2 Acquisizione di immagini radiologiche**

Risultati precisi in 2D-QA possono essere ottenuti soltanto con immagini di buona qualità del tipo corretto e dopo avere eseguito una calibrazione accurata. Le sezioni seguenti forniscono delle indicazioni per l'acquisizione delle immagini da usare in 2D-QA.

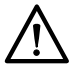

#### **ATTENZIONE**

 $\dot{\mathbf{r}}$  necessario adottare delle misure per evitare l'accorciamento all'interno delle immagini da utilizzare *per l'analisi o la calibrazione in 2D-QA.*

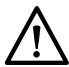

#### **ATTENZIONE**

Se si desidera utilizzare la calibrazione automatica durante l'analisi, l'oggetto in esame deve essere *collocato il più vicino possibile all'isocentro durante l'acquisizione dell'immagine (entro 5 cm al massimo).*

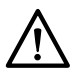

# **ATTENZIONE**

*I rŝƐƵůƚĂƟ dell'analisi potrebbero non essere precisi se le posizioni della geometria dell'immagine di calibrazione non coincidono con quelle dell'immagine di analisi.*

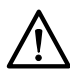

#### **ATTENZIONE**

*I risultati dell'analisi potrebbero non essere precisi se si esegue la calibrazione utilizzando un catetere con diametro inferiore a 6 French.*

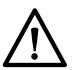

#### **ATTENZIONE**

*I rŝƐƵůƚĂƟ dell'analisi LVA / RVA potrebbero non essere precisi se gli angoli di acquisizione della serie ƵƟůŝnjnjĂƟ per l'analisi non rientrano nell'intervallo del modello di volume o della formula di regressione LVA / RVA selezionati.* 

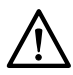

#### **ATTENZIONE**

La RVA non può essere utilizzata con serie RV pediatriche monoplanari.

#### **Indicazioni generali**

- 2D-QA supporta unicamente immagini di esposizione.
- Gli oggetti in esame devono essere riempiti uniformemente con mezzo di contrasto. Se il contrasto tra un oggetto e il relativo fondo è insufficiente, il processo di rilevamento semiautomatico dei contorni non è in grado di rilevare i contorni in modo corretto. È responsabilità dell'utente riesaminare tutti i contorni rilevati dal sistema e correggerli ove necessario.
- Non utilizzare immagini di qualità insufficiente, ad esempio con un contrasto ridotto, un rumore elevato o delle strutture sovrapposte.

### **Istruzioni per QCA e QVA**

- Evitare l'accorciamento degli oggetti utilizzando proiezioni in cui l'oggetto in analisi è posto su un piano parallelo al rilevatore di immagini.
- Non utilizzare immagini con rumore elevato, strutture statiche o vasi sovrapposti.
- Non utilizzare immagini a 50/60 fps poiché la ridotta risoluzione di queste immagini influisce sulla precisione dei risultati.

### **Istruzioni per LVA e RVA**

- Utilizzare una velocità di acquisizione di almeno 15 fps per consentire la selezione di immagini da battiti non ectopici e in un'adeguata fase telediastolica e telesistolica.
- Acquisire le immagini dagli angoli secondo quanto illustrato per i vari metodi per il calcolo del volume e della cinesi parietale.
- Fornire al paziente istruzioni sull'uso delle tecniche di apnea per l'acquisizione di immagini destinate all'analisi della cinesi parietale.

# **10.3 Starting (Avvio) 2D Quantitative Analysis**

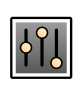

**1** Fare clic sull'attività **Processing (Elaborazione)** per visualizzare gli strumenti di elaborazione immagine.

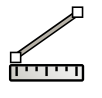

**2** Fare clic su Measurements (Misurazioni) per visualizzare la finestra dell'attività Measurements **(Misurazioni)**.

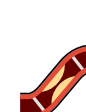

AORO

- **3** Nella sezione **Open Analysis Tool (Apri strumento analisi)**, fare clic sul pulsante dello strumento di analisi desiderato per avviare l'analisi.
	- **Quantitative Coronary Analysis (Analisi coronarica quantitativa)**
	- **Quantitative Vascular Analysis (Analisi vascolare quantitativa)**
	- Left Ventricular Analysis (Analisi ventricolo sinistro)
	- Biplane Left Ventricular Analysis (Analisi ventricolo sinistro biplanare)
	- **Right Ventricular Analysis (Analisi ventricolo destro)**
	- **Biplane Right Ventricular Analysis (Analisi ventricolo destro biplanare)**
	- **NOTA** *Per aprire solo l'immagine frontale o laterale di una serie biplanare in un'applicazione di analisi, fare clic con il pulsante destro del mouse sull'immagine, posizionare il cursore su Open With (Apri con), quindi fare clic su un'applicazione monoplanare.*

# **10.4 Linee guida di calibrazione**

La proiezione di un oggetto anatomico su un detettore per raggi X è geometricamente ingrandita. Se si desidera eseguire una misurazione realistica nell'immagine radiologica corrispondente, è necessario compensare tale ingrandimento. Questa operazione viene ottenuta mediante l'esecuzione di una calibrazione sull'immagine radiologica e la determinazione di un fattore di calibrazione (CF) in unità di millimetro/pixel.

Sono disponibili essenzialmente due tipi di calibrazione:

- La calibrazione automatica, utilizzabile quando la regione anatomica si trova nell'isocentro. Per gli oggetti in questa posizione, 2D-QA conosce tutte le distanze relative che sono necessarie per il calcolo automatico dell'ingrandimento geometrico e del fattore di calibrazione. Non sono richiesti ulteriori interventi dell'utente.
- La calibrazione manuale è applicabile per qualsiasi posizione nell'area del fascio di raggi X. Il fattore di calibrazione per la regione anatomica in esame viene calcolato con l'ausilio di un oggetto di calibrazione di dimensioni note posizionato nelle vicinanze. L'utente contrassegna l'oggetto di calibrazione e ne indica le dimensioni reali.

Si noti che gli errori a carico del fattore di calibrazione si traducono direttamente in errori proporzionali delle misurazioni QCA/QVA della distanza. Nel calcolo dei volumi dei ventricoli destro e sinistro, questi errori si moltiplicano anche di due-tre volte. Pertanto, è importante attenersi alle seguenti linee guida per garantire una calibrazione precisa.

Evitare viste accorciate dell'oggetto di calibrazione e della regione anatomica.

• Ciò è importante nella calibrazione della distanza e per tutte le misurazioni nelle regioni anatomiche di interesse.

Posizionare l'oggetto di calibrazione e l'oggetto da esaminare con precisione.

- Se si desidera utilizzare la calibrazione automatica, l'oggetto in esame deve essere collocato il più vicino possibile all'isocentro durante l'acquisizione dell'immagine (entro 5 cm al massimo).
- Se si intende utilizzare la calibrazione manuale (catetere, sfera o distanza), l'oggetto di calibrazione deve essere posizionato il più vicino possibile alla regione anatomica da esaminare.
- Differenze di altezza tra la regione anatomica e l'isocentro (nella calibrazione automatica), o tra la regione anatomica e l'oggetto di calibrazione (nella calibrazione manuale), determinano differenze a livello di ingrandimento geometrico. Ciò comporta per il fattore di calibrazione un aumento degli errori di 1-1,5% per ogni centimetro di differenza in altezza.

La calibrazione automatica, o oggetti di dimensioni intermedie per la calibrazione manuale, sono preferibili.

- È preferibile ricorrere alla calibrazione automatica quando la regione anatomica da esaminare è sufficientemente vicina all'isocentro (entro 5 cm al massimo). La maggior parte delle immagini è in genere accettabile per la calibrazione automatica.
- Nel caso in cui la calibrazione automatica non sia applicabile, la calibrazione del catetere è in genere considerata l'opzione più idonea. Tuttavia, se utilizzata con moderni cateteri di diametro piccolo (4-6 French), è anche l'opzione meno precisa (vedere la tabella riportata di seguito). Se possibile, preferire la calibrazione della distanza su un catetere di misurazione o la calibrazione della sfera.
- In generale, la precisione della calibrazione manuale aumenta con le dimensioni dell'oggetto o la distanza utilizzate. Non utilizzare oggetti di calibrazione piccoli per la calibrazione manuale. Per garantire per un'accuratezza ottimale, scegliere, se possibile, un oggetto di calibrazione di dimensione intermedia (pochi centimetri).

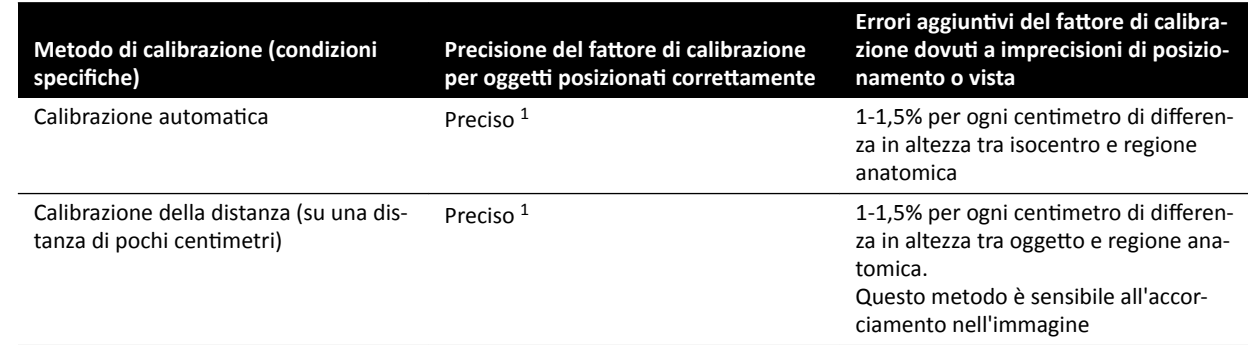

#### Panoramica della precisione del fattore di calibrazione

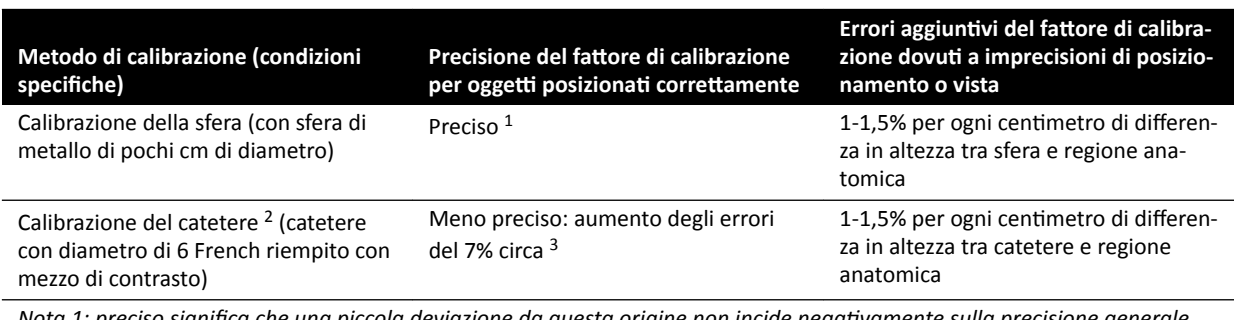

ιοτα 1: preciso significa che una piccola aeviazione aa questa origine non inciae negativamente sulla precisione qenerale *della misurazione.*

*Nota 2: metodo verificato per i cateteri comunemente utilizzati. A causa del diametro ridotto dei moderni cateteri e delle ĚŝīĞƌĞnnjĞ delle ƉĂƌĞƟ͕ le precisioni ŽƩĞnŝbŝůŝ possono variare in base alla marca e alle dimensioni del catetere. Nota 3: gli errori dovuti ai cateteri vuoti o a cateteri con diametro inferiore a 6 French possono superare il 20%.* 

Gli errori del fattore di calibrazione si propagano in modo proporzionale nella misurazione della distanza QCA/QVA. Gli errori relativi aumentano di circa 2-3 volte nel calcolo LVA/RVA del volume assoluto dei ventricoli. La frazione di eiezione, tuttavia, non è influenzata da queste inesattezze di calibrazione.

#### **Istruzioni per la calibrazione manuale del catetere**

- Utilizzare un catetere radiopaco.
- Utilizzare un catetere riempito per consentire un rilevamento e una precisione migliori.
- Philips Medical Systems non consiglia la calibrazione del catetere su cateteri vuoti o con diametro inferiore a 6 French, in quanto ciò può determinare un fattore di calibrazione impreciso. L'errore può essere anche superiore al 20%. 2D-QA non supporta cateteri con diametro inferiore a 4 French.
- Per migliorare la precisione, evitare dosi basse e velocità di acquisizione elevate.

#### **Istruzioni per la calibrazione manuale della sfera**

È possibile utilizzare due serie diverse per l'imaging della sfera e della regione anatomica da esaminare. Verificare tuttavia che la sfera e la regione anatomica abbiano lo stesso ingrandimento geometrico nell'immagine radiologica. Ciò significa che le immagini vengono acquisite con le seguenti caratteristiche:

- Stessa distanza fuoco-oggetto dei raggi X e stessa distanza oggetto-detettore.
- Stessa angolazione e stessi angoli di rotazione.
- Stessa altezza del piano.

#### Verifica della precisione di calibrazione per il catetere preferito

- **1** Posizionare un catetere e un regolo vicini l'uno all'altro, acquisire le immagini ed eseguire la calibrazione del catetere.
- **2** Nell'immagine radiologica eseguire una misurazione della lunghezza QCA lungo il catetere tra due contrassegni sul regolo e confrontare il risultato con la distanza effettiva dal regolo.

# **10.5 QCA / QVA**

Le applicazioni QCA e QVA presentano attività simili, che verranno descritte nelle sezioni seguenti.

#### Analisi coronarica quantitativa (QCA)

L'applicazione QCA permette di eseguire la marcatura dei contorni di un'arteria coronaria nel cuore, analizzare una stenosi e creare, memorizzare e stampare i report dell'analisi.

#### **Analisi vascolare quantitativa (QVA)**

L'applicazione QVA permette di eseguire la marcatura dei contorni dell'aorta e delle arterie periferiche, analizzare una stenosi e creare, memorizzare e stampare i report dell'analisi.

# 10.5.1 Attività QCA/QVA

Per garantire la corretta esecuzione dell'analisi coronarica o vascolare, viene utilizzato un set di attività predefinite.

Le applicazioni QCA e QVA prevedono le seguenti attività nell'ordine indicato:

- **Select Series (Seleziona serie)**
- Calibration (Calibrazione)
- **Analysis (Analisi)**
- **Result (Risultato)**

Quando si seleziona una serie, il sistema passa automaticamente all'attività Calibration (Calibrazione).

Quando si accetta il fattore di calibrazione, il sistema passa automaticamente all'attività **Analysis (Analisi)**.

NOTA La calibrazione automatica è disponibile se gli attributi immagine appropriati nella serie *selezionata (distanza sorgente-immagine, distanza ƐŽrŐĞnƚĞͲŽŐŐĞƩŽ e spaziatura dei pixel del piano dell'immagine) non sono ƐƚĂƟ mŽĚŝĮcĂƟ durante l'acquisizione. Se si sceglie la* calibrazione automatica in questo caso, assicurarsi che la regione di interesse si trovi *nell'isocentro.*

## **10.5.2** Attività Select Series (Seleziona serie)

L'attività Select Series (Seleziona serie) permette di selezionare una serie di immagini da analizzare.

- NOTA Per l'analisi è possibile utilizzare solamente immagini di esposizione XA.
- **NOTA** *Serie contenenti immagini con pixel di dimensioni superiori a 0,225 mm per QCA e 0,4 mm per QVA non sono ŽƫmĂůŝ per l'analisi.*
- NOTA È possibile ridurre la dimensione del campo del detettore o ridurre la velocità dei fotogrammi *per ŽƩĞnĞrĞ dimensioni dei pixel minori.*

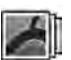

- 1 Fare clic su **Select Series (Seleziona serie)** nel pannello dell'attività.
- 2 Selezionare la serie di immagini desiderata nella finestra di dialogo **Select Series (Seleziona serie)** e fare clic su **Select (Seleziona)** per aprirla.

### **10.5.3** Attività di calibrazione

Per consentire una misurazione accurata durante l'analisi e garantire che le misurazioni vengano visualizzate nelle unità appropriate, l'immagine deve essere calibrata.

**NOTA** Le impostazioni predefinite per la calibrazione possono essere configurate nella schermata di personalizzazione. Per ulteriori dettagli, fare riferimento alla sezione *Modifica delle impostazioni di calibrazione predefinite (pagina 197)*.

La calibrazione può essere effettuata in modo automatico oppure manuale tramite l'attività **Calibration (Calibrazione)**.

#### **Condizioni**

Per una calibrazione manuale precisa, attenersi alle seguenti istruzioni:

- Posizionare l'oggetto di calibrazione vicino alla posizione dell'anatomia in esame.
- Per garantire per un'accuratezza ottimale, scegliere un oggetto di calibrazione di dimensione intermedia (pochi centimetri).

Per una calibrazione manuale del catetere, attenersi alle seguenti istruzioni:

- Utilizzare un catetere radiopaco.
- Utilizzare un catetere riempito per consentire un rilevamento migliore.
- Per la calibrazione utilizzare cateteri con un diametro di almeno 6 French. I cateteri con diametro inferiore a 4 French non sono supportati.
- Assicurarsi che il diametro esterno del catetere indicato dal produttore sia corretto.

Assicurarsi che la qualità dell'immagine sia buona e che il contrasto tra l'oggetto di calibrazione e lo sfondo sia anch'esso buono.

#### **Calibrazione automatica**

2D-QA è in grado di calcolare automaticamente il fattore di calibrazione se le informazioni richieste sono disponibili nella serie di immagini.

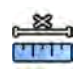

#### **1** Fare clic sull'attività **Calibration (Calibrazione)**.

Il metodo di calibrazione **Auto** viene selezionato automaticamente se le informazioni richieste sono disponibili nella serie di immagini.

**2** Per accettare il fattore di calibrazione, fare clic su **Accept and Continue (Accetta e continua)**.

#### **Calibrazione manuale**

La calibrazione manuale può essere effettuata utilizzando uno dei metodi riportati di seguito:

- **Catheter (Catetere)**
- **Distance (Distanza)**
- **Sphere (Sfera)**

#### **Calibrazione del catetere**

La calibrazione del catetere viene effettuata tracciando l'asse mediano di un catetere sull'immagine.

La calibrazione del catetere può essere effettuata su un segmento di catetere dritto o curvo, mai su un segmento non rastremato. L'uso di un segmento rastremato per la calibrazione dà luogo a risultati non corretti delle misurazioni.

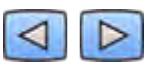

**1** Utilizzare la barra degli strumenti di navigazione per riesaminare la serie e selezionare un'immagine da usare per la calibrazione.

**NOTA** *È possibile cambiare l'immagine di calibrazione in qualsiasi momento facendo clic su*  Change (Modifica) nel pannello di controllo e selezionando un'altra immagine.

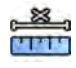

- **2** Fare clic sull'attività **Calibration (Calibrazione)**.
- **3** Fare clic su Catheter (Catetere) nell'elenco Select calibration method (Seleziona metodo di **calibrazione)**.

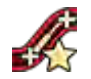

Fare clic su **Draw (Traccia)** nel pannello di controllo ed eseguire le operazioni descritte di seguito:

- Fare clic sull'asse mediano del catetere sul punto iniziale desiderato.
- Fare nuovamente clic per posizionare un altro punto lungo l'asse mediano.
- Continuare a posizionare punti lungo l'asse mediano e fare doppio clic sul punto finale desiderato.

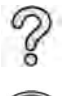

Per ulteriori informazioni, fare clic su **Help (Guida)** nel pannello di controllo.

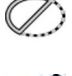

**5** Per mostrare o nascondere il contorno del catetere durante le operazioni, selezionare o deselezionare **Hide (Nascondi)** nel pannello di controllo.

- 6 Per modificare un contorno, fare clic su **Edit (Mod.)** nel pannello di controllo ed eseguire una delle operazioni descritte di seguito:
	- Fare clic su lungo le pareti del catetere nell'immagine, quindi fare doppio clic su l'ultima posizione per completare il contorno.
	- Trascinare lungo le pareti del catetere nell'immagine per correggere la posizione del contorno.
- **7** Quando i contorni sono stati completati, selezionare la dimensione del catetere dall'elenco nel pannello di controllo.

Se la dimensione del catetere desiderata non è disponibile, è possibile digitarla direttamente nella casella.

- **8** È possibile annullare la calibrazione in qualsiasi momento e riprendere dall'inizio facendo clic su **Delete (Elimina)** nel pannello dell'attività.
- **Per accettare il fattore di calibrazione, fare clic su Accept and Continue (Accetta e continua)** nel pannello di controllo.

#### **Calibrazione della distanza**

La calibrazione della distanza viene effettuata marcando una distanza nota nell'immagine.

**1** Utilizzare la barra degli strumenti di navigazione per riesaminare la serie e selezionare un'immagine da usare per la calibrazione.

**NOTA** *È possibile cambiare l'immagine di calibrazione in qualsiasi momento facendo clic su Change (DŽĚŝĮcĂ) nel pannello di controllo e selezionando un'altra immagine.*

- **2** Fare clic sull'attività **Calibration (Calibrazione)**.
	- **3** Fare clic su Distance (Distanza) nell'elenco Select calibration method (Seleziona metodo di **calibrazione)**.
- 
- Fare clic su **Draw (Traccia)** nel pannello di controllo ed eseguire le operazioni descritte di seguito:
	- Fare clic nell'immagine sul punto di inizio desiderato per la linea.
	- Fare nuovamente clic sul punto finale desiderato.

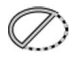

**5** Per mostrare o nascondere la linea, selezionare o deselezionare **Hide (Nascondi)** nel pannello di controllo.

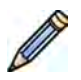

- **6** Per modificare la linea, fare clic su **Edit (Mod.)** nel pannello di controllo ed eseguire le operazioni descritte di seguito:
	- **a** Spostare il puntatore sul punto iniziale o finale
	- **b** Trascinare il punto in una nuova posizione.

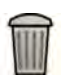

- **7** È possibile annullare la calibrazione in qualsiasi momento e riprendere dall'inizio facendo clic su **Delete (Elimina)** nel pannello dell'attività.
- **8** Dopo avere disegnato la linea, selezionare la distanza nell'elenco nel pannello di controllo.

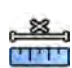

Se la distanza desiderata non è disponibile, è possibile digitarla direttamente nella casella.

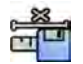

**9** Per accettare il fattore di calibrazione, fare clic su Accept and Continue (Accetta e continua) nel pannello di controllo.

#### **Calibrazione della sfera**

La calibrazione della sfera viene effettuata identificando una sfera di dimensioni note nell'immagine.

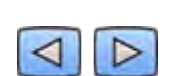

**1** Utilizzare la barra degli strumenti di navigazione per riesaminare la serie e selezionare un'immagine da usare per la calibrazione.

**NOTA** *È possibile cambiare l'immagine di calibrazione in qualsiasi momento facendo clic su Change (Modifica) nel pannello di controllo e selezionando un'altra immagine.* 

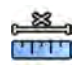

- **2** Fare clic sull'attività **Calibration (Calibrazione)**.
- **3** Fare clic su Sphere (Sfera) nell'elenco Select calibration method (Seleziona metodo di **calibrazione)**.
- **4** Fare clic su una sfera nell'immagine per identificarla.
- **5** Per mostrare o nascondere il contorno della sfera, selezionare o deselezionare **Hide (Nascondi)** nel pannello di controllo.
- **6** Per modificare la sfera, fare clic su **Edit (Mod.)** nel pannello di controllo ed eseguire una delle operazioni descritte di seguito:
	- Per spostare la sfera, trascinare il centro della sfera in una nuova posizione.
	- Per modificare il diametro della sfera, trascinare la circonferenza della sfera.

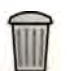

**7** È possibile annullare la calibrazione in qualsiasi momento e riprendere dall'inizio facendo clic su **Delete (Elimina)** nel pannello dell'attività.

8 Quando la sfera è stata definita, selezionare il diametro nell'elenco nel pannello di controllo.

Se il diametro desiderato non è disponibile, è possibile digitarlo direttamente nella casella.

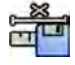

**9** Per accettare il fattore di calibrazione, fare clic su **Accept and Continue (Accetta e continua)** nel pannello di controllo.

## **10.5.4 ƫvŝƚă di analisi**

L'attività **Analysis (Analisi)** permette di identificare ed eseguire la marcatura dei contorni delle coronarie e delle altre arterie.

In QVA è possibile analizzare immagini sottratte o non sottratte, mentre in QCA è possibile analizzare solamente immagini non sottratte.

### **Definizione della regione di interesse**

È possibile definire i contorni di una regione di interesse in modo automatico (metodo "one-click") oppure manuale collocando i punti lungo l'asse mediano del vaso.

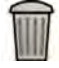

In qualsiasi momento, è possibile eliminare i contorni e riprendere dall'inizio selezionando **Delete (Elimina)** nel pannello di controllo.

#### **Definizione automatica della regione di interesse**

Questo metodo è noto anche come metodo "one-click". Le misurazioni e i grafici vengono visualizzati quando viene definita la regione di interesse.

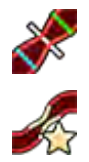

**1** Fare clic sull'attività Analysis (Analisi).

**2** Fare clic su *Identify Vessel Segment (Identifica segmento vasale)* nel pannello di controllo.

- **3** Fare doppio clic sulla stenosi al centro del vaso per rilevare il contorno del vaso.
- **4** Per regolare il contorno, fare riferimento alla sezione *Modifica del contorno* (pagina 177).

I contorni rilevati potrebbero non essere correttamente allineati alla parete del vaso in caso di contrasto insufficiente nell'immagine oppure in presenza di vasi sovrapposti.

#### **Definizione manuale della regione di interesse**

Questo metodo consente di definire la regione di interesse posizionando dei punti lungo l'asse mediano del vaso. Le misurazioni e i grafici vengono visualizzati quando viene definita la regione di interesse.

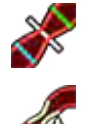

**1** Fare clic sull'attività **Analysis (Analisi)**.

- **2** Fare clic su *Identify Vessel Segment (Identifica segmento vasale)* nel pannello di controllo ed eseguire le operazioni descritte di seguito:
	- Fare clic sull'asse mediano del vaso per posizionare il punto iniziale della regione di interesse.
	- Continuare a posizionare punti lungo l'asse mediano e fare doppio clic per posizionare il punto finale e rilevare il contorno del vaso.

#### **Modifica del contorno**

Se il contorno indicato per il segmento vasale non è soddisfacente, è possibile modificarlo manualmente.

Quando si modifica un contorno è necessario avviare e completare la modifica sul contorno esistente. Il puntatore cambia forma per indicare che si è sufficientemente vicini al contorno.

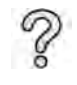

Per ulteriori informazioni, fare clic su **Help (Guida)** nel pannello di controllo.

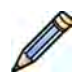

**1** Nell'attività di analisi, fare clic su **Edit (Mod.)**.

- **2** Per modificare il contorno facendo clic, eseguire le operazioni descritte di seguito:
	- Fare clic sul contorno sul punto iniziale della sezione da modificare.
	- Continuare a posizionare i punti lungo la parete del vaso, quindi fare doppio clic sul contorno sul punto finale della modifica.

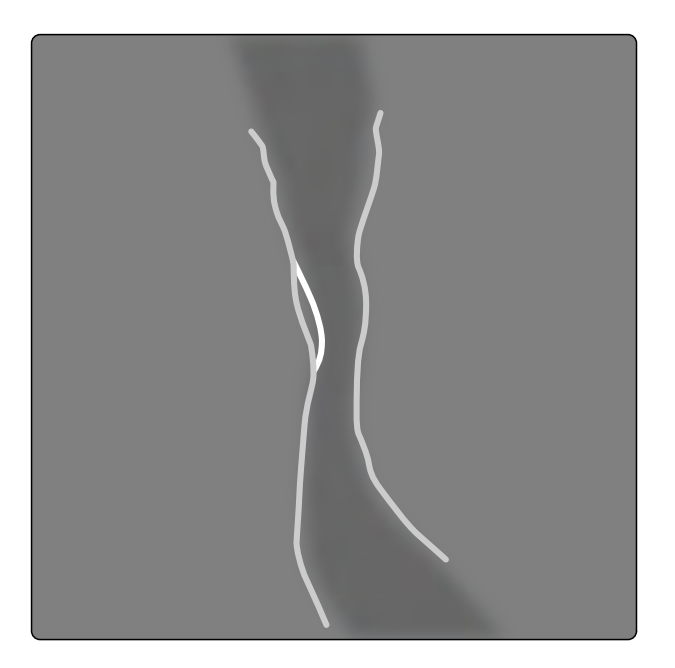

#### Figura 73 Modifica del contorno

- **3** Per modificare il contorno trascinando, trascinare un punto del contorno nella posizione corretta sulla parete del vaso.
- 

**4** Per annullare l'ultima modifica, fare clic su Undo Last Edit (Annulla ultima modifica) nel pannello di controllo.

#### **Regolazione delle misurazioni**

È possibile regolare le misurazioni dell'analisi spostando le linee di riferimento all'interno dell'immagine o del grafico.

Quando si sposta una linea di riferimento, i diametri, le lunghezze e le percentuali vengono aggiornati automaticamente nel pannello Analysis Results (Risultati analisi).

Quando si sposta la linea di riferimento del diametro minimo della lesione, le linee di riferimento all'interno dell'immagine e del grafico vengono visualizzate nella nuova posizione, ma il riferimento definito dal sistema viene mantenuto.

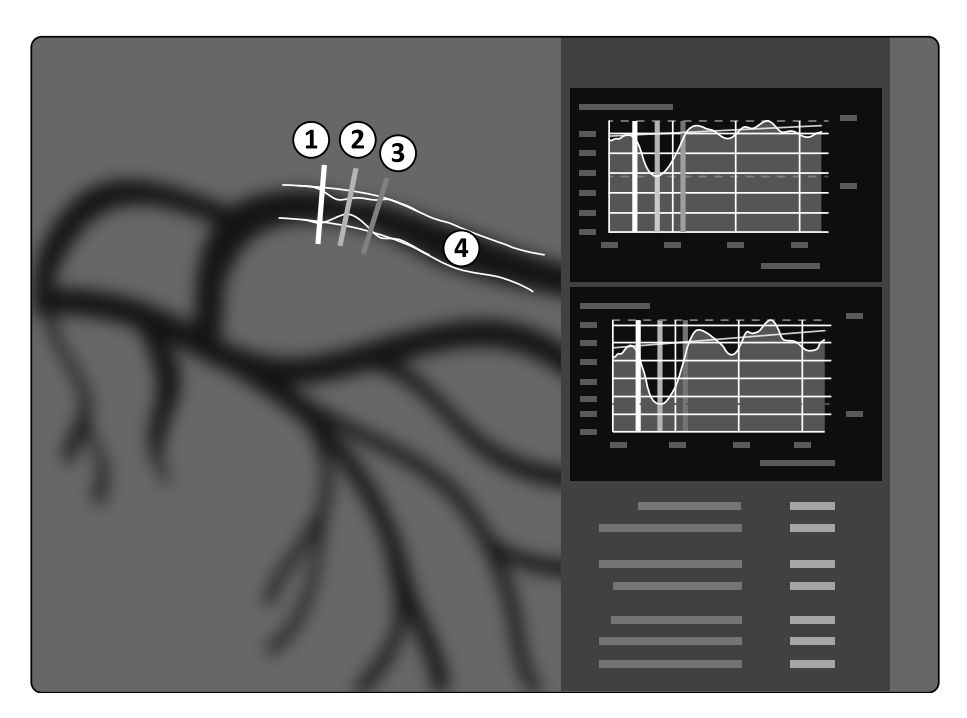

**Figura 74** Linee di riferimento delle misurazioni della stenosi

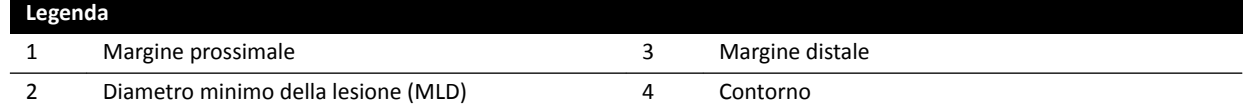

- **1** Per riposizionare il punto di stenosi, trascinare il diametro minimo della lesione in una nuova posizione.
- **2** Per riposizionare il margine prossimale, trascinare la linea di riferimento verde in una nuova posizione.
- **3** Per riposizionare il margine distale, trascinare la linea di riferimento blu in una nuova posizione.
- **4** Per mostrare o nascondere la placca all'interno del segmento, fare clic su **Show/Hide Plaque (Mostra/Nascondi placca)** nel pannello di controllo.
- **5** Per mostrare o nascondere il contorno del segmento, fare clic su **Show/Hide Contour (Mostra/ Nascondi contorno)** nel pannello di controllo.

## 10.5.5 **Attività risultati**

L'attività Result (Risultato) permette di visualizzare i risultati dell'analisi di QCA e QVA.

La pagina dei risultati mostra i risultati dell'analisi, l'immagine analizzata e i grafici dell'analisi. Vengono visualizzati inoltre eventuali avvisi associati ai risultati dell'analisi.

#### Precisione dei risultati di QCA / QVA

#### **QCA**

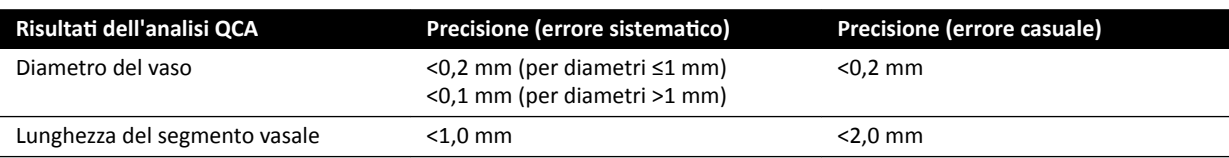

La precisione del diametro del vaso indicata è valida per le misurazioni eseguite su un vaso posizionato nell'isocentro mediante calibrazione automatica.

La precisione della lunghezza del segmento vasale indicata è valida per distanze fino a 50 mm tra i marcatori definiti dall'utente sulla vista ad accorciamento nullo di un vaso posizionato nell'isocentro mediante calibrazione automatica.

NOTA L'uso di un fattore di calibrazione impreciso (a causa, ad esempio, di accorciamento, *posizione imprecisa dell'oggetto di calibrazione, oppure calibrazione su un catetere di diametro piccolo) può causare errori aggiuntivi nelle lunghezze e nei diametri misurati.* 

#### **QVA**

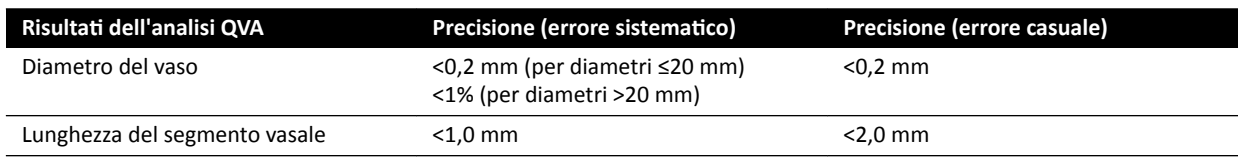

La precisione del diametro del vaso indicata è valida per le misurazioni eseguite su un vaso posizionato nell'isocentro mediante calibrazione automatica.

La precisione della lunghezza del segmento vasale indicata è valida per distanze fino a 50 mm tra i marcatori definiti dall'utente sulla vista ad accorciamento nullo di un vaso posizionato nell'isocentro mediante calibrazione automatica.

#### NOTA L'uso di un fattore di calibrazione impreciso (a causa, ad esempio, di accorciamento, posizione imprecisa dell'oggetto di calibrazione, oppure calibrazione su un catetere di *diametro piccolo) può causare errori aggiuntivi nelle lunghezze e nei diametri misurati.*

#### **Riferimenti**

I calcoli eseguiti da 2D-QA si basano su metodi descritti nella letteratura medica.

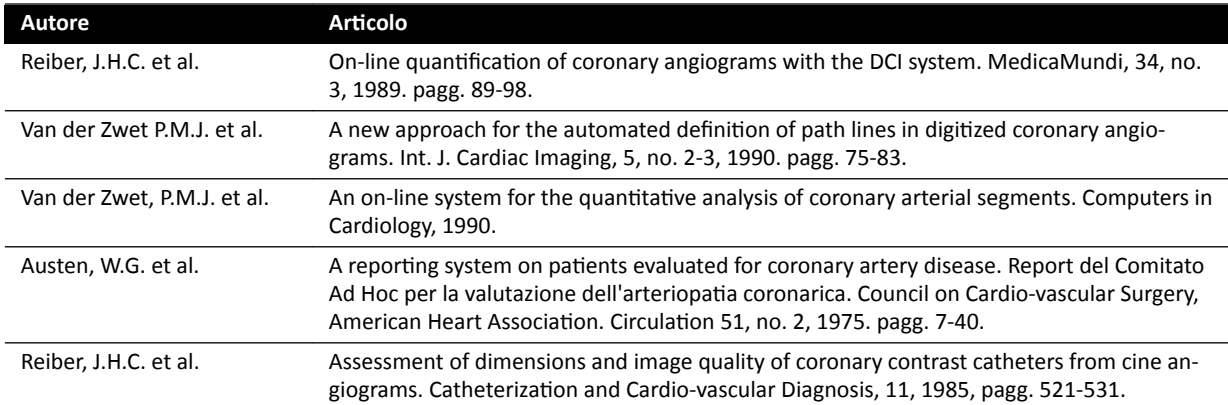

# **10.6 LVA / RVA**

Le applicazioni LVA e RVA presentano attività simili, che verranno descritte nelle sezioni seguenti.

Le operazioni aggiuntive necessarie per Biplane LVA e Biplane RVA sono indicate ove necessario.
#### **Analisi ventricolo sinistro (LVA)**

La LVA permette di stabilire i contorni telediastolici (ED) e telesistolici (ES) del ventricolo sinistro per determinare i volumi e la cinesi parietale del ventricolo. È possibile creare, memorizzare e stampare i report dell'analisi.

#### **Analisi ventricolo destro (RVA)**

La RVA permette di stabilire i contorni telediastolici (ED) e telesistolici (ES) del ventricolo destro per determinare i volumi e la cinesi parietale del ventricolo. È possibile creare, memorizzare e stampare i report dell'analisi.

#### **10.6.1 Attività LVA / RVA**

Per garantire la corretta esecuzione dell'analisi del ventricolo sinistro o destro viene utilizzata una serie di attività predefinite.

Le applicazioni LVA e RVA prevedono le seguenti attività nell'ordine indicato:

- **Select Series (Seleziona serie)**
- **Calibration (Calibrazione)**
- **End Diastole (Fine diastole)**
- **End Systole (Fine sistole)**
- **Result (Risultato)**

Dopo aver selezionato una serie, viene aperta automaticamente l'attività **Calibration (Calibrazione)**.

Dopo aver completato la calibrazione, viene aperta automaticamente l'attività **End Diastole (Fine diastole)**.

NOTA La calibrazione automatica è disponibile se gli attributi immagine appropriati nella serie *selezionata (distanza sorgente-immagine, distanza ƐŽrŐĞnƚĞͲŽŐŐĞƩŽ e spaziatura dei pixel del piano dell'immagine) non sono ƐƚĂƟ mŽĚŝĮcĂƟ durante l'acquisizione. Se si sceglie la* calibrazione automatica in questo caso, assicurarsi che la regione di interesse si trovi *nell'isocentro.*

#### **10.6.2** Attività di selezione serie

L'attività Select Series (Seleziona serie) permette di selezionare una serie da analizzare.

- **NOTA** *Per l'analisi è possibile ƵƟůŝnjnjĂrĞ solamente immagini di esposizione XA.*
- NOTA Le serie le cui caratteristiche non rientrino negli intervalli indicati di seguito devono essere *considerate ƐƵbŽƫmĂůŝ per l'analisi:*
	- **•** Serie contenenti immagini con pixel di dimensioni superiori a 1 mm.
	- *Serie con velocità di acquisizione inferiore a 15 fps.*
	- *Serie acquisite con angolazioni e angoli di rotazione che non corrispondono ai requisiti* degli angoli previsti per il metodo di calcolo del volume/formula di regressione selezionati.

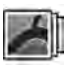

- **1** Fare clic su Select Series (Seleziona serie) nel pannello delle attività.
- **2** Selezionare la serie di immagini desiderata nella finestra di dialogo **Select Series (Seleziona serie)** e fare clic su **Select (Seleziona)** per aprirla.

# 10.6.3 Attività di calibrazione

Per consentire una misurazione accurata durante l'analisi e garantire che le misurazioni vengano visualizzate nelle unità appropriate, l'immagine deve essere calibrata.

NOTA Le impostazioni predefinite per la calibrazione possono essere configurate nella schermata di personalizzazione. Per ulteriori dettagli, fare riferimento alla sezione Modifica delle *impostazioni di calibrazione predefinite (pagina 197).* 

La calibrazione può essere effettuata in modo automatico usando la relativa funzione oppure in modo manuale tramite l'attività **Calibration (Calibrazione)**.

Se si desidera calcolare solamente la frazione di eiezione, è possibile ignorare la calibrazione per LVA monoplanare e RVA monoplanare.

#### **Condizioni**

Per una calibrazione manuale, attenersi alle seguenti istruzioni:

- Posizionare l'oggetto di calibrazione vicino alla posizione dell'anatomia in esame.
- Per garantire per un'accuratezza ottimale, scegliere un oggetto di calibrazione di dimensione intermedia (pochi centimetri). Per LVA/RVA, l'uso della calibrazione del catetere non è consigliato. Gli errori relativi dovuti alla calibrazione vengono moltiplicati per un fattore da uno a tre durante il calcolo dei volumi (del ventricolo).

Per una calibrazione manuale del catetere, attenersi alle seguenti istruzioni:

- Utilizzare un catetere radiopaco.
- Utilizzare un catetere riempito per consentire un rilevamento migliore.
- Per la calibrazione utilizzare cateteri con un diametro di almeno 6 French. I cateteri con diametro inferiore a 4 French non sono supportati.
- Assicurarsi che il diametro esterno del catetere indicato dal produttore sia corretto.

Assicurarsi che la qualità dell'immagine sia buona e che il contrasto tra l'oggetto di calibrazione e lo sfondo sia anch'esso buono.

#### **Calibrazione automatica**

2D-QA è in grado di calcolare automaticamente il fattore di calibrazione se le informazioni richieste sono disponibili nella serie di immagini.

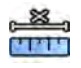

**1** Fare clic sull'attività **Calibration (Calibrazione)**.

Il metodo di calibrazione Auto viene selezionato automaticamente se le informazioni richieste sono disponibili nella serie di immagini.

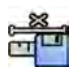

**2** Per accettare il fattore di calibrazione, fare clic su **Accept and Continue (Accetta e continua)**.

#### **Calibrazione manuale**

La calibrazione manuale può essere effettuata utilizzando uno dei metodi riportati di seguito:

- **Catheter (Catetere)**
- **Distance (Distanza)**
- **Sphere (Sfera)**

#### **Calibrazione del catetere**

La calibrazione del catetere viene effettuata tracciando l'asse mediano di un catetere sull'immagine.

La calibrazione del catetere può essere effettuata su un segmento di catetere dritto o curvo, mai su un segmento non rastremato. L'uso di un segmento rastremato per la calibrazione dà luogo a risultati non corretti delle misurazioni.

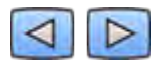

**Utilizzare la barra degli strumenti di navigazione per riesaminare la serie e selezionare un'immagine** da usare per la calibrazione.

**NOTA** *È possibile cambiare l'immagine di calibrazione in qualsiasi momento facendo clic su Change (Modifica) nel pannello di controllo e selezionando un'altra immagine.* 

- **2** Fare clic sull'attività **Calibration (Calibrazione)**.
- **3** Fare clic su Catheter (Catetere) nell'elenco Select calibration method (Seleziona metodo di **calibrazione)**.

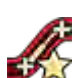

- Fare clic su **Draw (Traccia)** nel pannello di controllo ed eseguire le operazioni descritte di seguito:
	- Fare clic sull'asse mediano del catetere sul punto iniziale desiderato.
	- Fare nuovamente clic per posizionare un altro punto lungo l'asse mediano.
	- Continuare a posizionare punti lungo l'asse mediano e fare doppio clic sul punto finale desiderato.

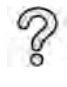

Per ulteriori informazioni, fare clic su **Help (Guida)** nel pannello di controllo.

**5** Per mostrare o nascondere il contorno del catetere durante le operazioni, selezionare o deselezionare **Hide (Nascondi)** nel pannello di controllo.

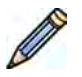

- **6** Per modificare un contorno, fare clic su **Edit (Mod.)** nel pannello di controllo ed eseguire una delle operazioni descritte di seguito:
	- Fare clic su lungo le pareti del catetere nell'immagine, quindi fare doppio clic su l'ultima posizione per completare il contorno.
	- Trascinare lungo le pareti del catetere nell'immagine per correggere la posizione del contorno.
- **7** Se si utilizza **Biplane LVA/RVA (LVA/RVA biplanare)**: tracciare la linea centrale del catetere sia nell'immagine frontale sia nell'immagine laterale.
- 8 Quando i contorni sono stati completati, selezionare la dimensione del catetere dall'elenco nel pannello di controllo.

Se la dimensione del catetere desiderata non è disponibile, è possibile digitarla direttamente nella casella.

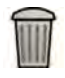

**9** È possibile annullare la calibrazione in qualsiasi momento e riprendere dall'inizio facendo clic su **Delete (Elimina)** nel pannello dell'attività.

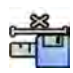

10 Per accettare il fattore di calibrazione, fare clic su Accept and Continue (Accetta e continua) nel pannello di controllo.

#### **Calibrazione della distanza**

La calibrazione della distanza viene effettuata marcando una distanza nota nell'immagine.

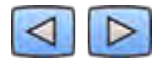

1 Utilizzare la barra degli strumenti di navigazione per riesaminare la serie e selezionare un'immagine da usare per la calibrazione.

**NOTA** *È possibile cambiare l'immagine di calibrazione in qualsiasi momento facendo clic su Change (DŽĚŝĮcĂ) nel pannello di controllo e selezionando un'altra immagine.*

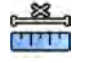

**2** Fare clic sull'attività **Calibration (Calibrazione)**.

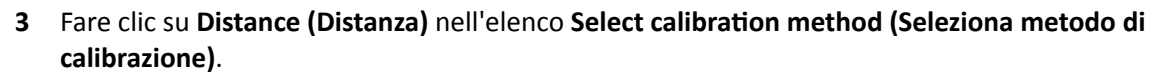

**4** Fare clic su **Draw (Traccia)** nel pannello di controllo ed eseguire le operazioni descritte di seguito:

- Fare clic nell'immagine sul punto di inizio desiderato per la linea.
- Fare nuovamente clic sul punto finale desiderato.

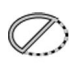

**5** Per mostrare o nascondere la linea, selezionare o deselezionare **Hide (Nascondi)** nel pannello di controllo.

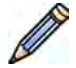

**6** Per modificare la linea, fare clic su **Edit (Mod.)** nel pannello di controllo ed eseguire le operazioni descritte di seguito:

- **a** Spostare il puntatore sul punto iniziale o finale
- **b** Trascinare il punto in una nuova posizione.
- **7** Se si utilizza **Biplane LVA/RVA (LVA/RVA biplanare)**: eseguire la marcatura della linea sia nell'immagine frontale sia nell'immagine laterale.

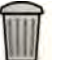

- **8** È possibile annullare la calibrazione in qualsiasi momento e riprendere dall'inizio facendo clic su **Delete (Elimina)** nel pannello dell'attività.
- **9** Dopo avere disegnato la linea, selezionare la distanza nell'elenco nel pannello di controllo.

Se la distanza desiderata non è disponibile, è possibile digitarla direttamente nella casella.

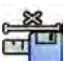

**10** Per accettare il fattore di calibrazione, fare clic su **Accept and Continue (Accetta e continua)** nel pannello di controllo.

#### **Calibrazione della sfera**

La calibrazione della sfera viene effettuata identificando una sfera di dimensioni note nell'immagine.

**1** Utilizzare la barra degli strumenti di navigazione per riesaminare la serie e selezionare un'immagine da usare per la calibrazione.

**NOTA** *È possibile cambiare l'immagine di calibrazione in qualsiasi momento facendo clic su*  Change (Modifica) nel pannello di controllo e selezionando un'altra immagine.

<u>es</u> **MARIA** 

 $\triangleright$ 

**2** Fare clic sull'attività Calibration (Calibrazione).

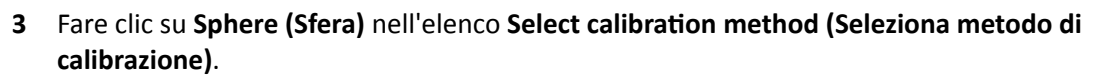

**4** Fare clic su una sfera nell'immagine per identificarla.

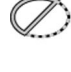

**5** Per mostrare o nascondere il contorno della sfera, selezionare o deselezionare **Hide (Nascondi)** nel pannello di controllo.

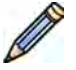

- **6** Per modificare la sfera, fare clic su **Edit (Mod.)** nel pannello di controllo ed eseguire una delle operazioni descritte di seguito:
	- Per spostare la sfera, trascinare il centro della sfera in una nuova posizione.
	- Per modificare il diametro della sfera, trascinare la circonferenza della sfera.
- **7** Se si utilizza **Biplane LVA/RVA (LVA/RVA biplanare)**: eseguire la marcatura della sfera sia nell'immagine frontale sia nell'immagine laterale.

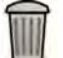

- **8** È possibile annullare la calibrazione in qualsiasi momento e riprendere dall'inizio facendo clic su **Delete (Elimina)** nel pannello dell'attività.
- **9** Quando la sfera è stata definita, selezionare il diametro nell'elenco nel pannello di controllo.

Se il diametro desiderato non è disponibile, è possibile digitarlo direttamente nella casella.

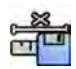

10 Per accettare il fattore di calibrazione, fare clic su Accept and Continue (Accetta e continua) nel pannello di controllo.

# **10.6.4** Attività fine diastole (ED)

L'attività **End Diastole (Fine diastole)** permette di selezionare l'immagine ED dalla serie e procedere alla definizione di un contorno su quell'immagine.

Quando si definisce un contorno in LVA, è possibile utilizzare un metodo semiautomatico o un metodo manuale.

Quando si definisce un contorno in RVA, è possibile utilizzare solo il metodo manuale.

#### **Selezione dell'immagine ED**

Prima di definire il contorno ED, è necessario selezionare un'immagine idonea che mostri la posizione ED.

Insieme alla serie viene visualizzato anche l'ECG, se disponibile, per coadiuvare l'utente nell'identificazione della posizione ED.

1 Fare clic su *End Diastole (Fine diastole)* nel pannello delle attività.

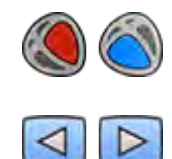

**2** Utilizzare la barra degli strumenti di navigazione per riesaminare la serie e selezionare un'immagine che mostri la posizione ED.

#### Definizione semiautomatica del contorno ED in LVA

Per definire un contorno in modo semiautomatico in LVA, posizionare tre punti chiave sull'immagine selezionata.

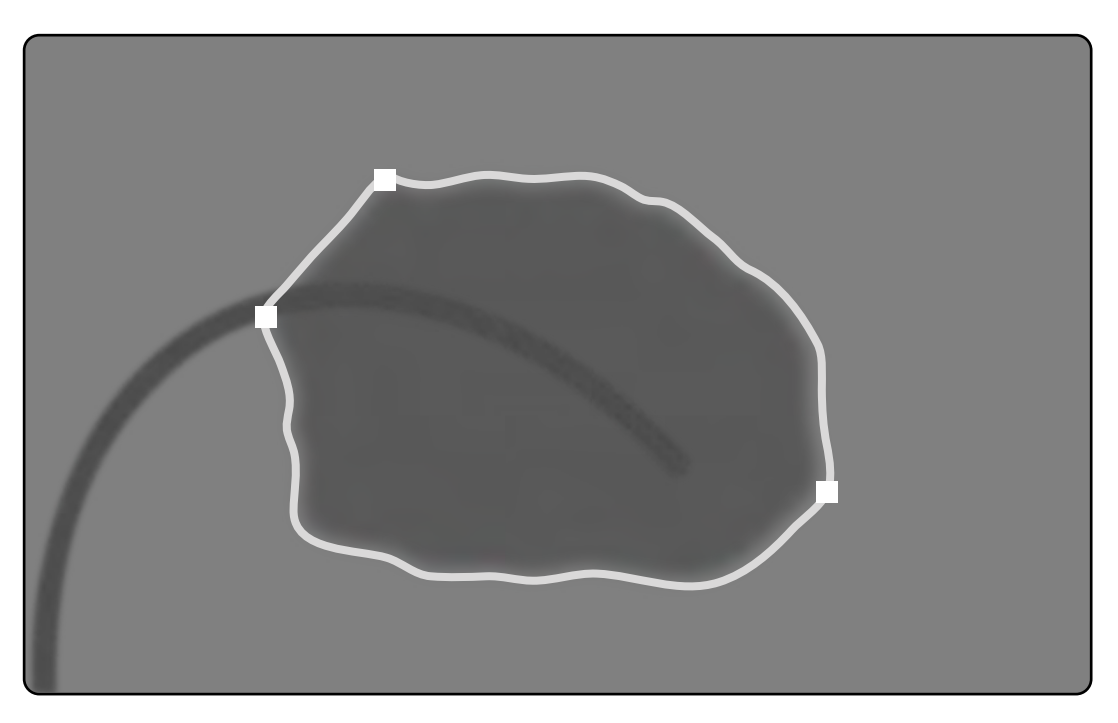

Figura 75 Rilevamento semiautomatico del contorno ED in LVA

Dopo aver posizionato i punti, viene visualizzato il contorno; il volume ED (EDV) viene visualizzato in un riquadro nell'angolo inferiore destro.

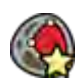

**1** Fare clic su **Semi-Automatic (Semiautomatico)** nel pannello di controllo.

- **2** Fare clic sul margine superiore della radice aortica.
- **3** Fare clic sul margine inferiore della radice aortica.
- **4** Fare clic sull'apice.
- **5** Se si utilizza **Biplane LVA (LVA biplanare)**: eseguire questa procedura su entrambe le immagini frontale e laterale in modo che il contorno venga rilevato in ciascuna immagine.
- 
- **6** Se si desidera eliminare il contorno e riprendere dall'inizio, fare clic su **Delete (Elimina)** nel pannello di controllo.

Se il livello di contrasto dell'immagine è insufficiente, il contorno potrebbe non essere definito correttamente. Il contorno può essere corretto con una modifica manuale: fare riferimento alla sezione *Modifica del contorno* (pagina 190).

#### Definizione manuale del contorno ED

Per definire un contorno manualmente, posizionare i punti lungo la parete del ventricolo.

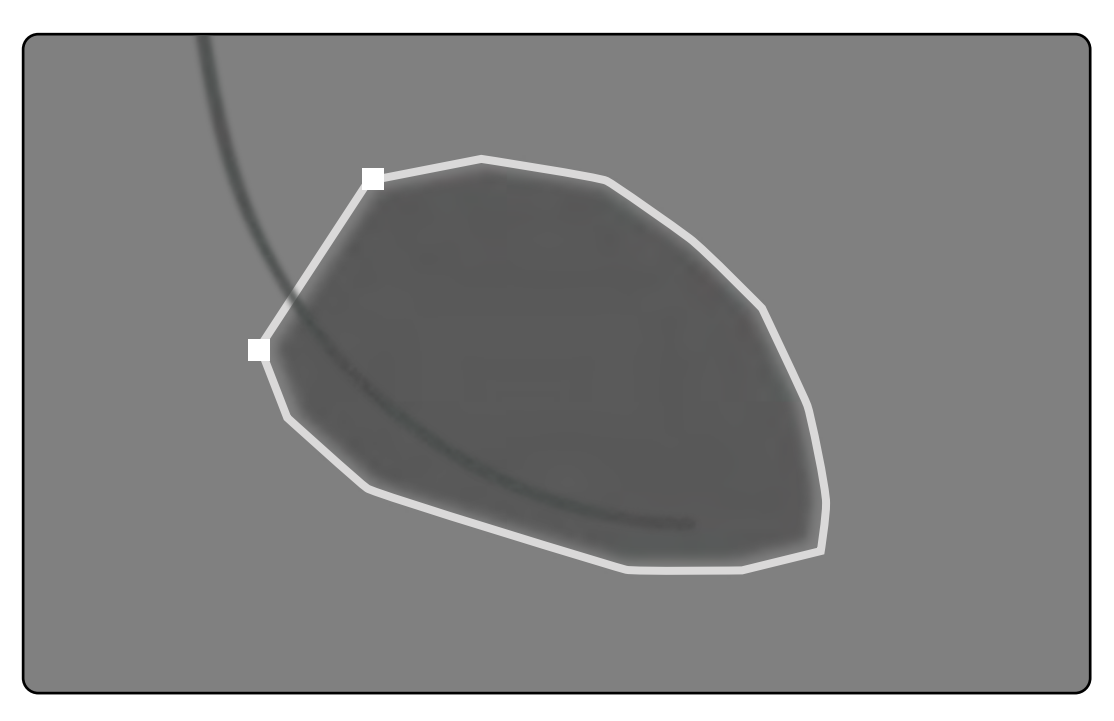

Figura 76 Definizione manuale del contorno ED

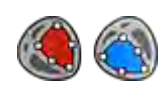

**1** Fare clic su **Manual (Manuale)** nel pannello di controllo.

- **2** Fare clic sul margine superiore della radice aortica (LVA) o della radice dell'arteria polmonare (RVA) per avviare la definizione del contorno.
- **3** Fare nuovamente clic lungo la parete del ventricolo per posizionare il punto successivo del contorno.
- **4** Continuare a posizionare punti lungo la parete del ventricolo attraverso l'apice cardiaco fino a raggiungere il margine inferiore della radice aortica (LVA) o della radice dell'arteria polmonare (RVA).
- **5** Fare doppio clic sul margine inferiore della radice aortica (LVA) o della radice dell'arteria polmonare (RVA) per concludere la definizione del contorno.
- 6 Se si utilizza Biplane LVA/RVA (LVA/RVA biplanare): eseguire questa procedura su entrambe le immagini frontale e laterale in modo che il contorno venga rilevato in ciascuna immagine.

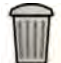

**7** Se si desidera eliminare il contorno e riprendere dall'inizio, fare clic su **Delete (Elimina)** nel pannello di controllo.

# **10.6.5** Attività fine sistole (ES)

L'attività **End Systole (Fine sistole)** permette di selezionare l'immagine ES dalla serie e procedere alla definizione di un contorno sull'immagine.

Quando si definisce un contorno in LVA, è possibile utilizzare un metodo semiautomatico o un metodo manuale.

Quando si definisce un contorno in RVA, è possibile utilizzare solo il metodo manuale.

#### **Selezione dell'immagine ES**

Prima di definire il contorno ES, è necessario selezionare un'immagine idonea che mostri la posizione ES.

Insieme alla serie viene visualizzato anche l'ECG per coadiuvare l'utente nell'identificazione della fase cardiaca ES.

**NOTA** *Assicurarsi che l'immagine ES prescelta si trovi nello stesso ciclo cardiaco dell'immagine ED selezionata nell'attività End Diastole (Fine diastole).* 

**1** Fare clic sull'attività **End Systole (Fine sistole)**.

- 
- **2** Utilizzare la barra degli strumenti di navigazione per riesaminare la serie e selezionare un'immagine che mostri la fase cardiaca ES.

#### **Definizione semiautomatica del contorno ES in LVA**

Per definire un contorno in modo semiautomatico in LVA, posizionare tre punti chiave sull'immagine selezionata.

Dopo aver definito il contorno ES, entrambi i contorni ED ed ES vengono visualizzati in tutte le immagini della serie. I contorni vengono evidenziati quando si visualizza l'immagine utilizzata per definire il contorno.

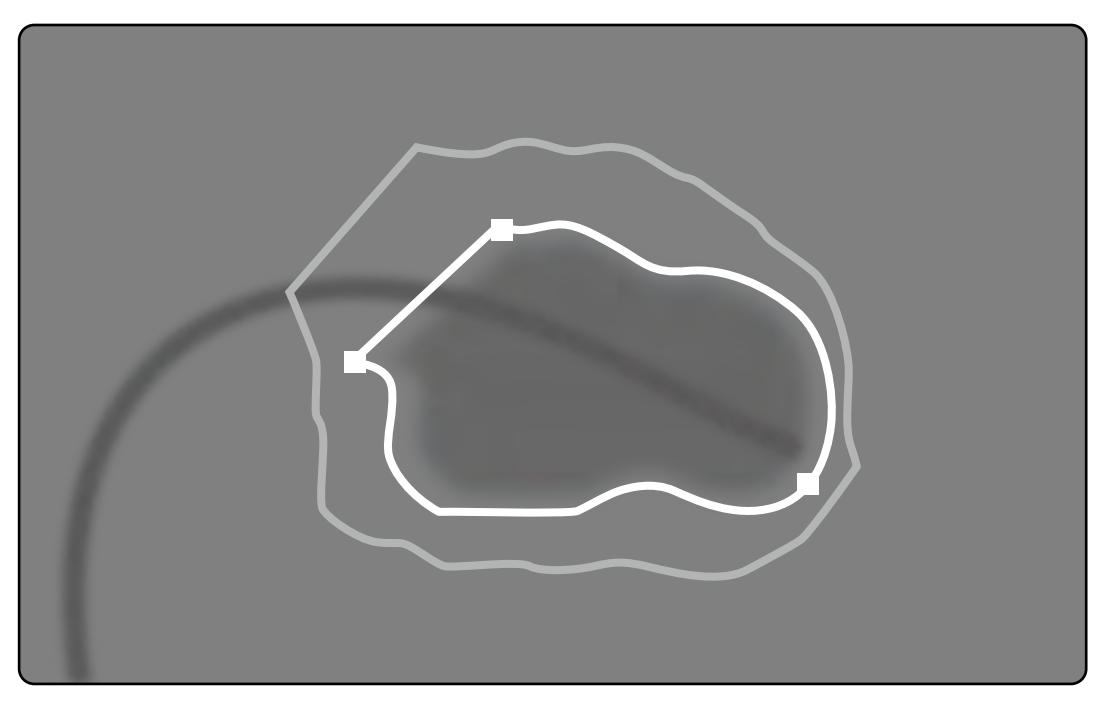

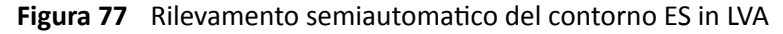

I risultati dell'analisi principale vengono visualizzati in un riquadro nell'angolo inferiore destro.

**1** Fare clic su **Semi-Automatic (Semiautomatico)** nel pannello di controllo.

- **2** Fare clic sul margine superiore della radice aortica.
- **3** Fare clic sul margine inferiore della radice aortica.
- **4** Fare clic sull'apice.

**5** Se si utilizza **Biplane LVA (LVA biplanare)**: eseguire questa procedura su entrambe le immagini frontale e laterale in modo che il contorno venga rilevato in ciascuna immagine.

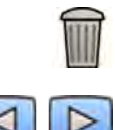

**6** Se si desidera eliminare il contorno e riprendere dall'inizio, fare clic su **Delete (Elimina)** nel pannello di controllo.

**7** Utilizzare la barra degli strumenti di navigazione per verificare la precisione dei contorni ED ed ES in ciascuna immagine della serie.

Se il livello di contrasto dell'immagine è insufficiente, il contorno potrebbe non essere definito correttamente. Il contorno può essere corretto con una modifica manuale: fare riferimento alla sezione *Modifica del contorno* (pagina 190).

#### **Definizione manuale del contorno ES**

Per definire un contorno manualmente, posizionare i punti lungo la parete del ventricolo.

Dopo aver definito il contorno ES, entrambi i contorni ED ed ES vengono visualizzati in tutte le immagini della serie. I contorni vengono evidenziati quando si visualizza l'immagine utilizzata per definire il contorno. I risultati dell'analisi principale vengono visualizzati anche in un riquadro nell'angolo inferiore destro.

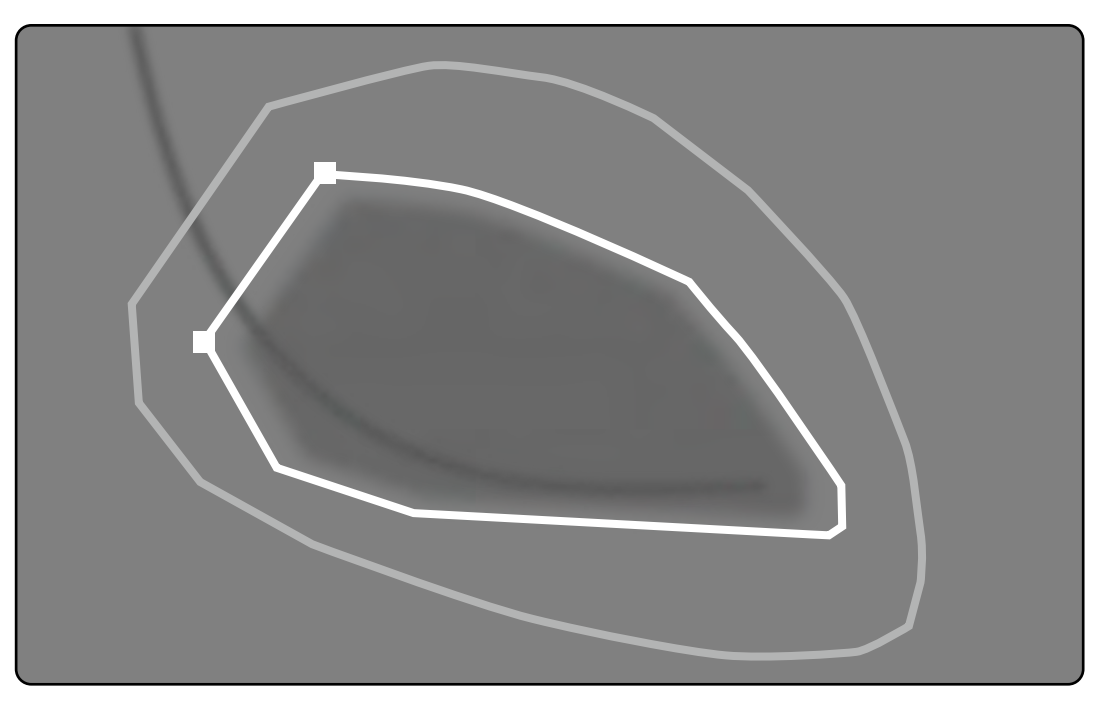

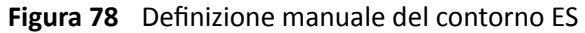

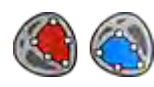

**1** Fare clic su **Manual (Manuale)** nel pannello di controllo.

- **2** Fare clic sul margine superiore della radice aortica (LVA) o della radice dell'arteria polmonare (RVA) per avviare la definizione del contorno.
- **3** Fare nuovamente clic lungo la parete del ventricolo per posizionare il punto successivo del contorno.
- **4** Continuare a posizionare punti lungo la parete del ventricolo attraverso l'apice cardiaco fino a raggiungere il margine inferiore della radice aortica (LVA) o della radice dell'arteria polmonare (RVA).
- <span id="page-189-0"></span>**5** Fare doppio clic sul margine inferiore della radice aortica (LVA) o della radice dell'arteria polmonare (RVA) per concludere la definizione del contorno.
- **6** Se si utilizza **Biplane LVA/RVA (LVA/RVA biplanare)**: eseguire questa procedura su entrambe le immagini frontale e laterale in modo che il contorno venga rilevato in ciascuna immagine.

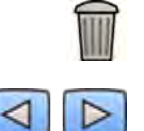

- **7** Se si desidera eliminare il contorno e riprendere dall'inizio, fare clic su **Delete (Elimina)** nel pannello di controllo.
- 8 Utilizzare la barra degli strumenti di navigazione per verificare la precisione dei contorni ED ed ES in ciascuna immagine della serie.

# **10.6.6 Modifica del contorno**

Se il contorno non è definito in modo accurato, è possibile modificarlo manualmente.

Quando si modifica un contorno è necessario avviare e completare la modifica sul contorno esistente. Il puntatore cambia forma per indicare che si è sufficientemente vicini al contorno.

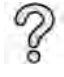

Per ulteriori informazioni, fare clic su **Help (Guida)** nel pannello di controllo.

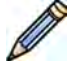

- **1** Fare clic su **Edit (Mod.)** nel pannello di controllo.
- **2** Fare clic sul contorno sul punto iniziale della sezione da modificare.
- **3** Continuare a posizionare i punti lungo la parete del vaso, quindi fare doppio clic sul contorno sul punto finale della modifica.
- **4** Se si utilizza **Biplane LVA/RVA (LVA/RVA biplanare)**: è possibile modificare il contorno sia nell'immagine frontale sia nell'immagine laterale come desiderato, oppure è possibile modificare il contorno in entrambe le immagini.

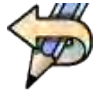

**5** Per annullare l'ultima modifica, fare clic su **Undo Last Edit (Annulla ultima modifica)** nel pannello di controllo.

# 10.6.7 **Attività risultati**

I risultati dell'analisi dei ventricoli vengono visualizzati nell'attività Result (Risultato).

In questa attività vengono visualizzati i risultati dell'analisi e l'immagine ED selezionata con i contorni ED ed ES indicati. Vengono visualizzati inoltre eventuali avvisi associati ai risultati dell'analisi.

#### **RŝƐƵůƚĂƟ dell'analisi**

Il calcolo del volume ED o ES si basa su contorno e fattore di calibrazione secondo il modello di calcolo selezionato nelle impostazioni di personalizzazione.

Una prima iterazione del volume viene calcolata con il metodo per il calcolo del volume selezionato. Il volume visualizzato nel report è corretto con una formula di regressione.

I valori indicizzati possono essere calcolati quando sono disponibili i dati del paziente.

2D-QA è stato accuratamente controllato e testato. Questo software è progettato per produrre modelli matematici come quelli descritti nella letteratura e nella ricerca medica. Philips Medical Systems non può essere ritenuta responsabile in alcun modo di eventuali imprecisioni di qualsiasi natura risultanti

dall'uso del software. In caso di mancato rispetto delle direttive di calibrazione, le misure assolute possono essere imprecise o inattendibili.

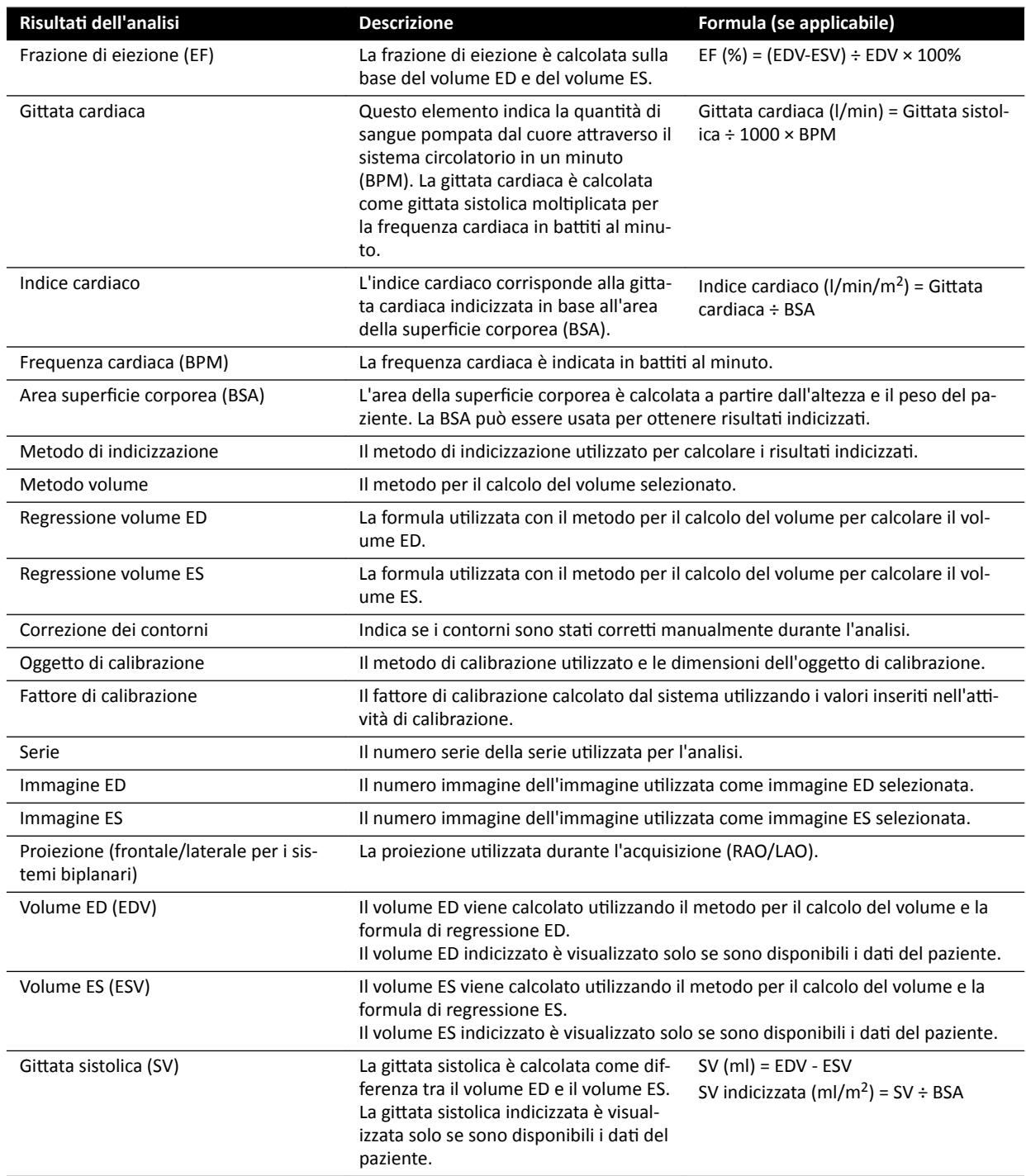

#### **Impostazione dei dati del paziente**

Alcuni risultati dell'analisi dipendono dalla corretta definizione dei dati del paziente, quali altezza, peso e frequenza cardiaca.

L'altezza e il peso del paziente consentono di calcolare l'area della superficie corporea (BSA), che a sua volta consente di calcolare i risultati indicizzati. Se disponibili, l'altezza e il peso del paziente vengono recuperati automaticamente dal database dei pazienti; in caso contrario è possibile inserirli manualmente.

La frequenza cardiaca del paziente consente di calcolare la gittata cardiaca e l'indice cardiaco. La frequenza cardiaca del paziente viene inserita automaticamente se questa informazione è disponibile nel database dei pazienti; in caso contrario è possibile inserirla manualmente.

È possibile modificare i dati del paziente sottoposto ad acquisizione attenendosi alla procedura riportata di seguito.

- **1** Nel pannello di controllo, fare clic su **Edit Patient Demographics (Modifica dati anagr. paz.).**
- **2** Se le informazioni relative ad altezza e peso del paziente non vengono visualizzate, oppure se non sono corrette, inserirle manualmente.
- **3** Inserire la frequenza cardiaca del paziente.
- **4** Fare clic su OK per chiudere la finestra di dialogo e tornare all'attività Result (Risultato).

#### **Metodi per il calcolo del volume**

#### **Metodi per il calcolo del volume: Metodo Area Length (Lunghezza area)**

Il metodo Area Length (Lunghezza area) si basa su un modello di ellissoide tridimensionale, simmetrico intorno all'asse lungo. Il volume risultante viene corretto con una formula di regressione appropriata.

#### **Metodi per il calcolo del volume: Metodo di Simpson**

Il metodo di Simpson, o metodo di somma degli elementi, si basa su un insieme di strati circolari di uguale spessore perpendicolari all'asse lungo. Il volume risultante viene corretto con una formula di regressione appropriata.

#### **Formule di regressione**

Il volume calcolato da un'immagine bidimensionale deve essere corretto per essere utilizzato come rappresentazione dell'effettivo volume tridimensionale del ventricolo sinistro.

**ATTENZIONE** *Durante l'analisi viene ƵƟůŝnjnjĂƚĂ una formula di regressione standard. Questa impostazione può essere mŽĚŝĮcĂƚĂ nelle impostazioni di personalizzazione. dƵƩĂvŝĂ͕ i rŝƐƵůƚĂƟ dell'analisi potrebbero* non essere precisi se si decide di utilizzare una formula di regressione non standard non convalidata a

*livello clinico.*

- NOTA *I risultati dell'analisi dipendono fortemente dalla formula di regressione utilizzata; è pertanto opportuno prestare attenzione alla scelta di questi fattori.*
- **NOTA** *Per la standardizzazione, si consiglia di utilizzare in tutto il reparto lo stesso metodo ƉrĞĚĞĮnŝƚŽ e le stesse formule di regressione.*

#### **Formula di regressione predefinita**

Per correggere i volumi ED ed ES, vengono definite diverse formule di correzione del volume. Le formule di correzione sono definite nelle schermate di personalizzazione e dipendono dal metodo di calcolo del volume selezionato (sia per il sistema monoplanare che biplanare).

#### Formula di regressione definita dall'utente

Il calcolo dei volumi corretti è come segue (sia per il sistema monoplanare che biplanare):

- EDV<sub>corr</sub> = [fattore definito dall'utente] \* EDV<sub>calc</sub> + [costante definita dall'utente]
- ESV<sub>corr</sub> = [fattore definito dall'utente] \* ESV<sub>calc</sub> + [costante definita dall'utente]

L'operatore è totalmente libero di definire le proprie formule ottimali per la correzione dei volumi ED ed ES. I fattori definiti dall'utente possono essere diversi per il metodo Area Length (Lunghezza area) e il metodo di Simpson.

Per ottenere solo la percentuale EF, è sufficiente ignorare la procedura di calibrazione.

La formula utilizzata per i risultati del report è riportata nel report stesso.

#### **Risultati della cinesi parietale**

Per impostazione predefinita, i risultati della cinesi parietale vengono sono visualizzati. Per includere i risultati della cinesi parietale nella pagina dei risultati, selezionare le opzioni relative alla cinesi parietale nel pannello di controllo:

- Cinesi parietale di Slager
- Cinesi parietale asse mediano

#### **RŝƐƵůƚĂƟ della cinesi parietale di Slager (solo LVA)**

I risultati della cinesi parietale di Slager vengono calcolati solo per la LVA. La pagina dei risultati contiene un'immagine con una rappresentazione del modello di cinesi parietale di Slager e dei grafici con informazioni codificate a colori relative al contributo di ciascuna zona della parete cardiaca all'EF globale.

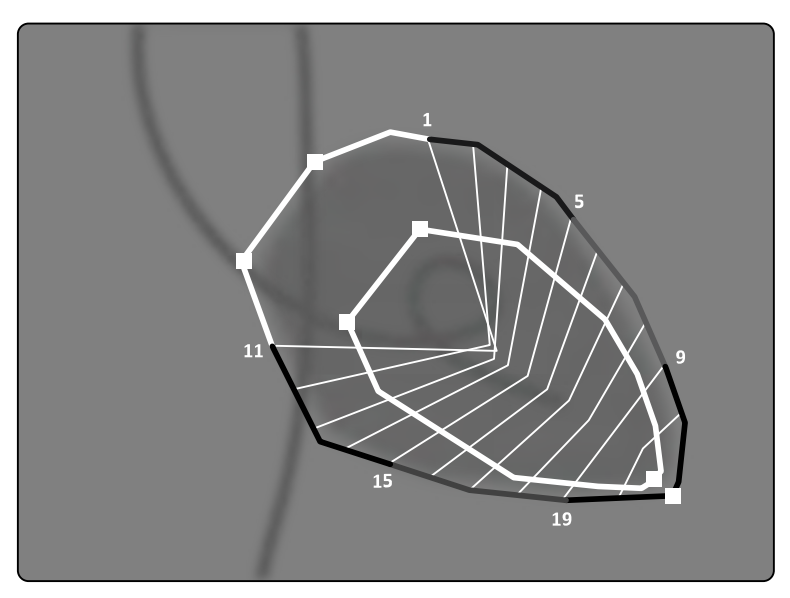

**Figura 79** Cinesi parietale di Slager

Il metodo utilizzato per definire la cinesi parietale di Slager si basa su un modello di contrazione descritto nella letteratura medica:

- Slager, C.J., Hooghoudt, T.E.H., et al., "Quantitative assessment of regional left ventricular motion using endocardial landmarks"
- Slager, D.J., Hooghoudt, T.E.H., et al., "Left ventricular contour segmentation from anatomical landmark trajectories and its application to wall motion analysis"

Il metodo è utilizzato per descrivere lo spostamento tra fine diastole e fine sistole di punti particolari della parete del ventricolo sinistro. I calcoli si basano su immagini in proiezione standard RAO 30°, richiesta anche per il calcolo del volume utilizzato.

La parte sinistra della pagina dei risultati mostra un grafico composito dei valori CREF (contributo regionale alla frazione di eiezione globale) dei 20 segmenti. I valori CREF sono derivati dai dati dello spostamento parietale sistolico e dell'accorciamento dell'asse longitudinale del ventricolo sinistro. I valori CREF anteriori e posteriori individuali del paziente sono sovrapposti e collegati da linee rette.

Per confrontare i risultati quantitativi con quelli forniti dalla consueta interpretazione visiva, il perimetro del ventricolo sinistro è diviso in 5 regioni anatomiche, denominate anterobasale, anterolaterale, apicale, diaframmatica e posterobasale. I segmenti sono assegnati a queste regioni e sono tracciati anche i valori CREF delle regioni.

Nei risultati della LVA, la banda grigia rappresenta i parametri di cinesi parietale di una popolazione di pazienti normali, raccolti dal Thorax Center della Erasmus University e dall'ospedale universitario Dijkzigt di Rotterdam, Olanda. La banda grigia mostra il valore medio normale ±2 deviazioni standard.

La parte sinistra della pagina dei risultati mostra l'immagine ED scelta per l'analisi del ventricolo sinistro (EF) con i contorni accettati durante l'analisi. La cinesi parietale dei segmenti del ventricolo sinistro è calcolata lungo 20 linee rette, calcolate da un'espressione matematica derivata dalle trajettorie di applicazione di riferimenti anatomici in pazienti normali.

Le 20 linee risultano da 20 punti o segmenti ben definiti del contorno ED, 10 anteriori e 10 posteriori. I numeri dei punti o dei segmenti sono tracciati lungo il contorno. Un centro di contrazione è definito per ogni coppia di 2 punti di contorno ED opposti.

#### Risultati della cinesi parietale asse mediano (LVA / RVA)

I risultati della cinesi parietale asse mediano possono essere visualizzati sia per LVA sia per RVA. La pagina dei risultati contiene un'immagine con una rappresentazione della cinesi parietale rilevata, una tabella nella quale sono riportate le parti cinetiche e dei grafici che mostrano la cinesi normalizzata e la deviazione standard.

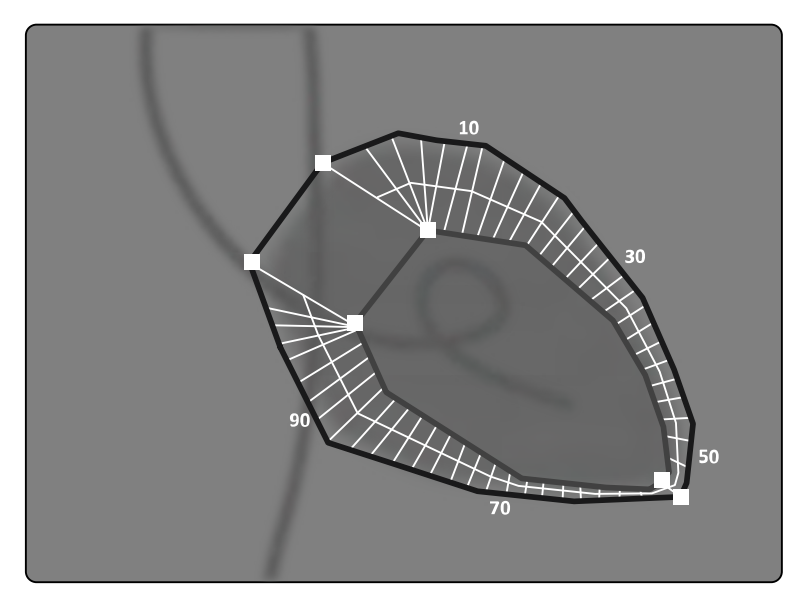

**Figura 80** Cinesi parietale asse mediano

Il metodo utilizzato per definire la cinesi parietale asse mediano è descritto nella letteratura medica: Sheehan, F.H. "Advantages and applications of the centerline method for characterizing regional ventricular function".

Il metodo utilizzato per definire la cinesi parietale asse mediano descrive lo spostamento tra ED e ES di particolari punti della parete del ventricolo. I calcoli si basano su immagini in proiezione standard RAO 30°, richiesta anche per il calcolo del volume utilizzato.

Tra i contorni ED ed ES viene definito un asse mediano. Vengono definite 100 corde equidistanti, perpendicolari a questo asse mediano. Il display grafico ne mostra solo 50. Le corde sono definite in modo tale da non intersecarsi.

Oltre all'immagine con i contorni e le corde, una tabella indica le parti ipercinetiche (più di due deviazioni standard rispetto al movimento normale) e le parti ipocinetiche (meno di due deviazioni standard rispetto al movimento normale).

Vengono visualizzati anche dei grafici indicanti il movimento normalizzato e la deviazione standard basata sulla lunghezza delle corde. L'asse verticale rappresenta la lunghezza e l'asse orizzontale la posizione dei punti di misurazione sopra la parete del ventricolo.

Nei risultati della LVA, la banda grigia rappresenta i parametri di cinesi parietale di una popolazione normale. La banda grigia rappresenta i parametri di cinesi parietale di una popolazione normale di pazienti, come descritto nell'articolo di Sheehan citato in precedenza. La banda grigia mostra il valore medio normale ±2 deviazioni standard. Questa funzione non è disponibile per i risultati della RVA.

#### **Riferimenti**

I calcoli eseguiti da 2D Quantitative Analysis si basano su metodi descritti nella letteratura medica.

#### **LVA**

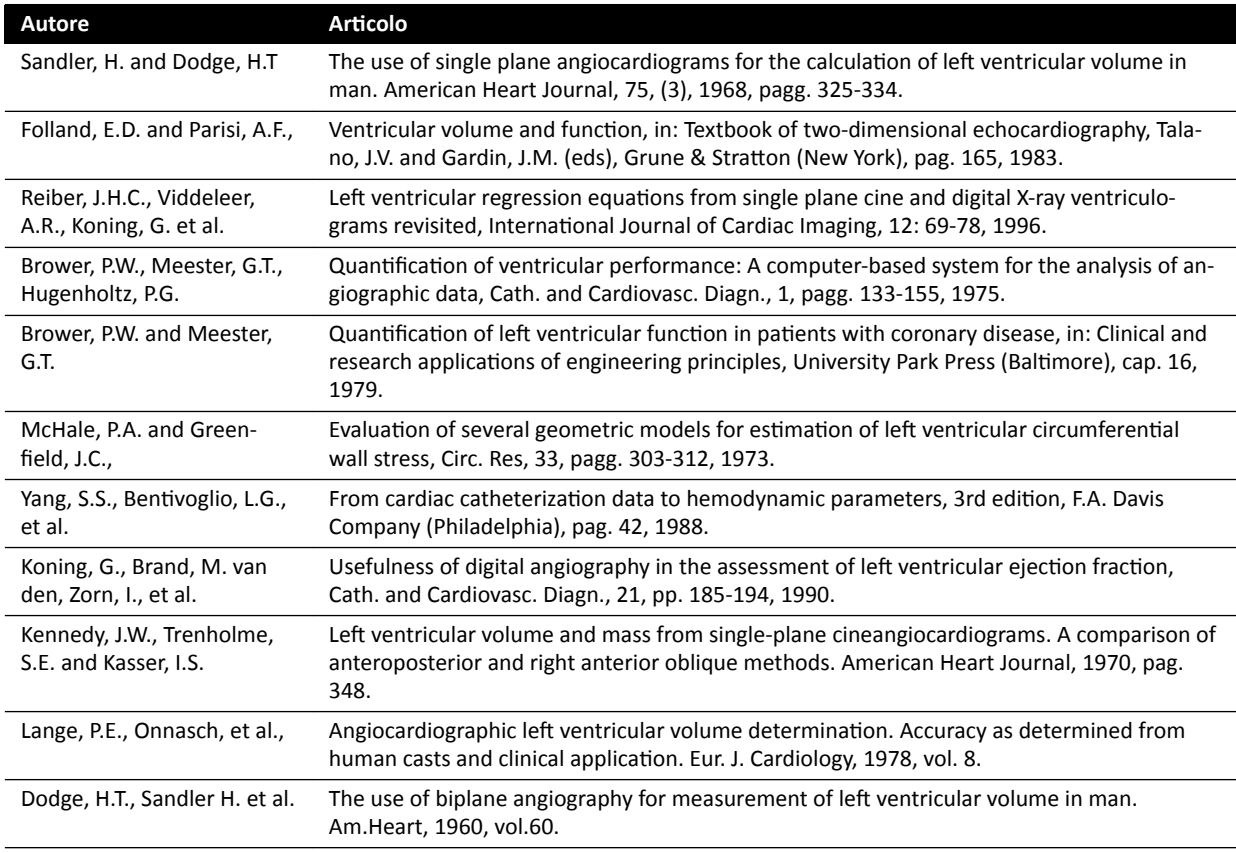

#### **RVA**

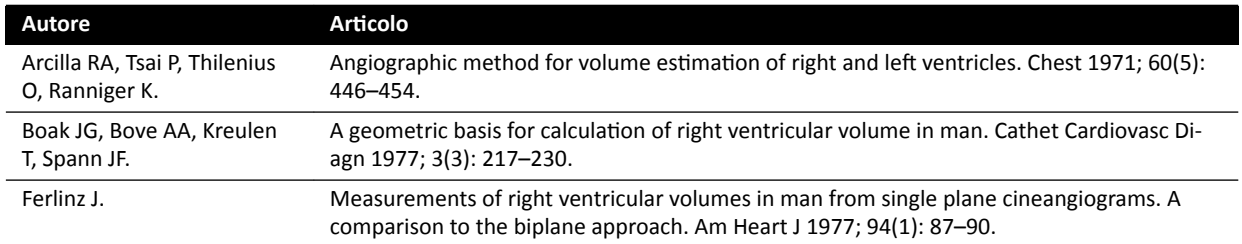

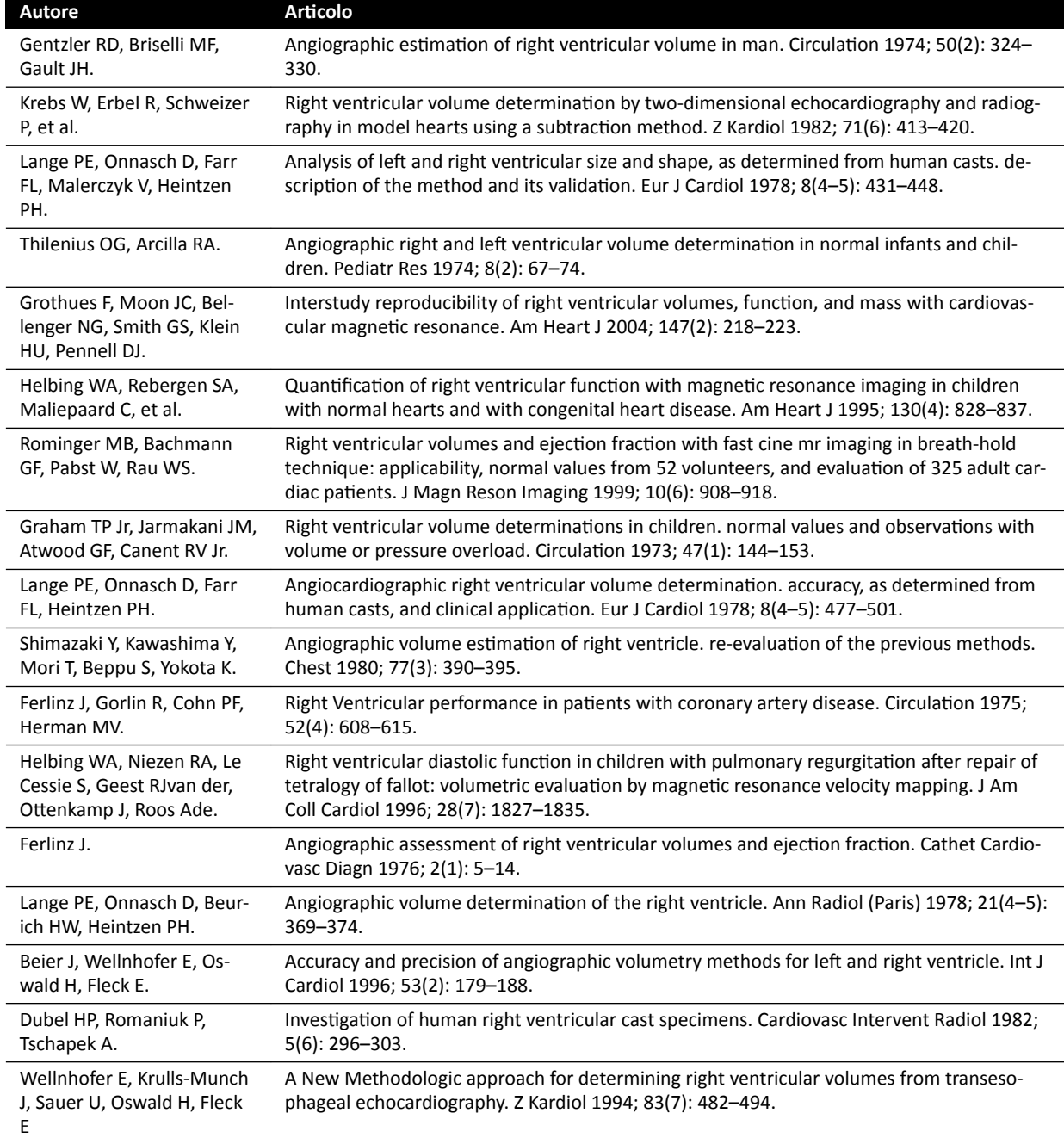

# 10.7 **Gestione dei risultati**

Le pagine dei risultati possono essere riviste, salvate o eliminate nell'attività Result (Risultato).

Se le pagine dei risultati dell'applicazione di analisi selezionata sono già state salvate per lo studio corrente, vengono visualizzate nell'elenco **Existing result pages (Pagine risultati esistenti)** nel pannello di controllo.

#### 10.7.1 Salvataggio di una pagina dei risultati

Quando si salva un pagina dei risultati, questa viene memorizzata nel database dei pazienti insieme allo studio corrente.

<span id="page-196-0"></span>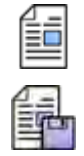

**1** Una volta completata l'analisi, fare clic sull'attività Result (Risultato).

**2** Fare clic su **Save Result (Salva risultato)**.

#### 10.7.2 Revisione di una pagina dei risultati salvata

Nell'attività Result (Risultato) è possibile riesaminare una pagina dei risultati salvata.

È possibile riesaminare solamente le pagine dei risultati dell'applicazione di analisi attualmente selezionata.

Nel riquadro Existing result pages (Pagine risultati esistenti), scorrere le pagine dei risultati salvate e selezionare la pagina desiderata.

# **10.7.3** Eliminazione di una pagina dei risultati

Nell'attività Result (Risultato) è possibile eliminare una pagina dei risultati salvata in precedenza.

Nell'elenco Existing result pages (Pagine risultati esistenti), scorrere le pagine dei risultati salvate, fare clic con il pulsante destro del mouse sulla pagina desiderata e selezionare **Delete (Elimina)**.

# **10.8 Impostazioni 2D-QA**

Nelle sezioni che seguono vengono fornite informazioni sulla personalizzazione di 2D-QA in base al flusso di lavoro preferito.

#### **10.8.1** Modifica delle impostazioni di calibrazione predefinite

#### NOTA Le modifiche alle impostazioni di personalizzazione apportate da qualsiasi utente vengono *applicate a tutti gli utenti.*

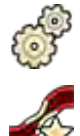

- **1** Nel menu **System (Sistema)**, fare clic su **CƵƐƚŽmŝnjĂƟŽn (Personalizzazione)**.
- **2** Sul lato sinistro dello schermo, nella sezione **Measurements and Analysis (Misurazioni e analisi)**, fare clic su **Calibration and Vessel Analysis (Calibrazione e analisi dei vasi)**.

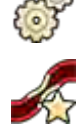

**3** Modificare le impostazioni indicate di seguito come desiderato:

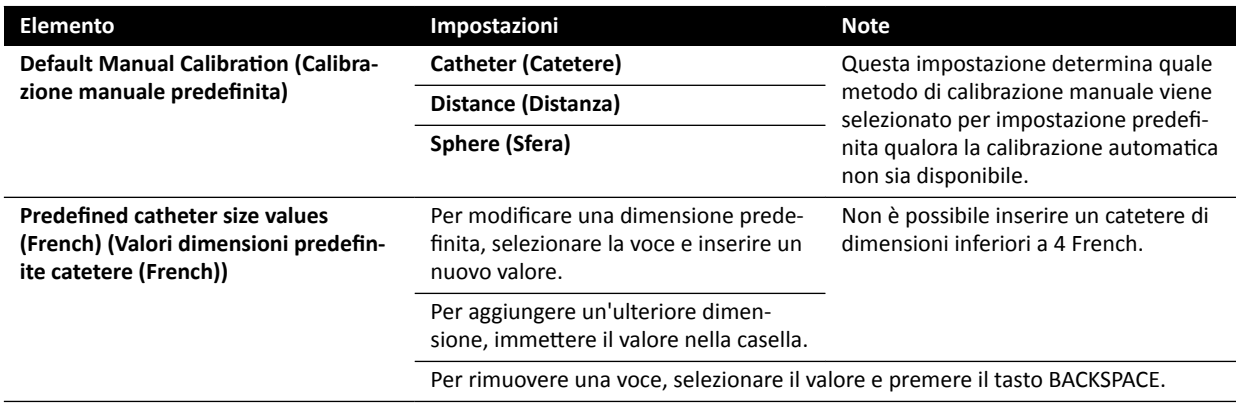

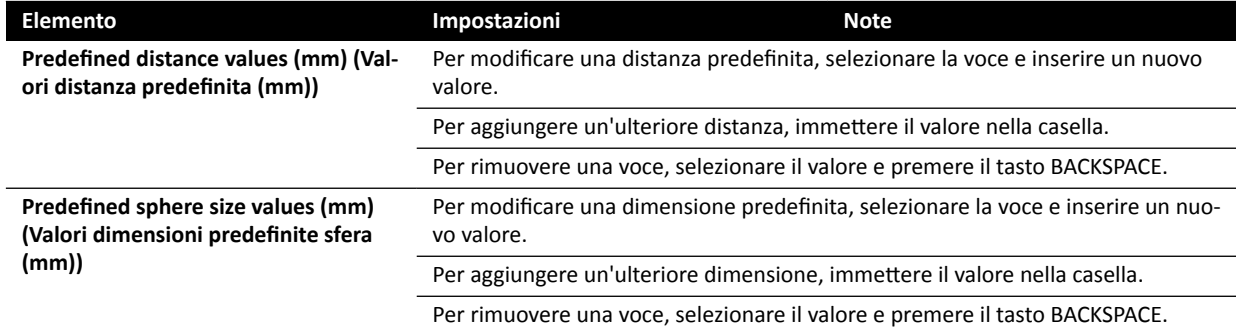

**NOTA** *Nel pannello Calibration and Vessel Analysis (Calibrazione e analisi dei vasi), è inoltre* possibile modificare le impostazioni predefinite della curva. Per ulteriori dettagli, fare riferimento alla sezione Modifica delle impostazioni di visualizzazione predefinite della *curva QCA / QVA (pagina 198).*

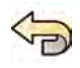

Per annullare tutte le modifiche apportate nel pannello **Calibration and Vessel Analysis (Calibrazione e analisi dei vasi)**, fare clic su Undo Changes (Annulla modifiche).

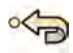

**5** In alternativa, per riportare le impostazioni di sistema ai valori predefiniti, fare clic su Reset Default **(Ripristina valori predefiniti).** 

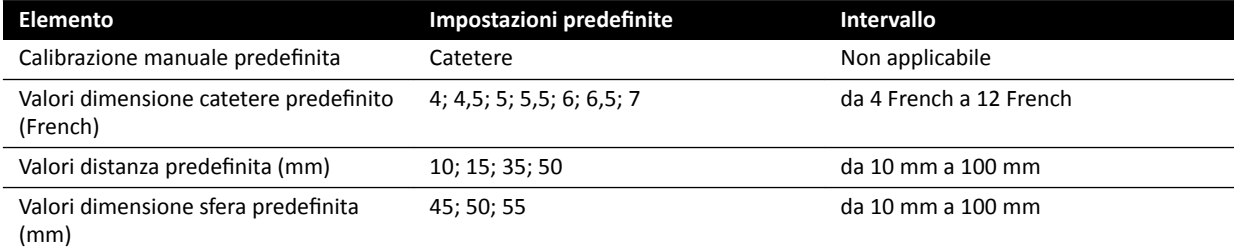

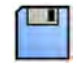

**6** Fare clic su **Save (Salva)** per salvare le modifiche.

# 10.8.2 Modifica delle impostazioni di visualizzazione predefinite della curva QCA / **QVA**

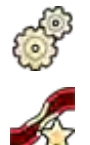

**1** Nel menu **System (Sistema)**, fare clic su **CƵƐƚŽmŝnjĂƟŽn (Personalizzazione)**.

**2** Sul lato sinistro dello schermo, nella sezione **Measurements and Analysis (Misurazioni e analisi)**, fare clic su **Calibration and Vessel Analysis (Calibrazione e analisi dei vasi)**.

**3** Modificare l'impostazione indicata di seguito come desiderato:

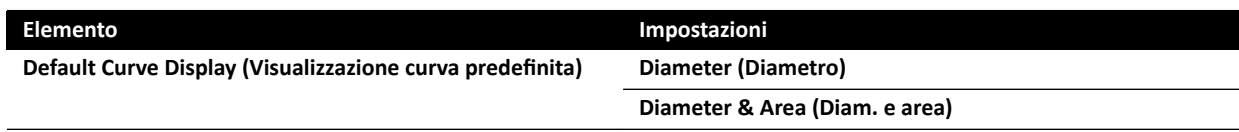

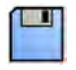

Fare clic su **Save (Salva)** per salvare le modifiche.

# 10.8.3 Modifica delle impostazioni predefinite per LVA

**1** Nel menu **System (Sistema)**, fare clic su **Customization (Personalizzazione)**.

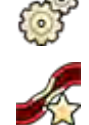

- **2** Sul lato sinistro dello schermo, nella sezione **Measurements and Analysis (Misurazioni e analisi)**, fare clic su Left Ventricle Analysis (Analisi del ventricolo sinistro).
- **3** Modificare le impostazioni indicate di seguito come desiderato:

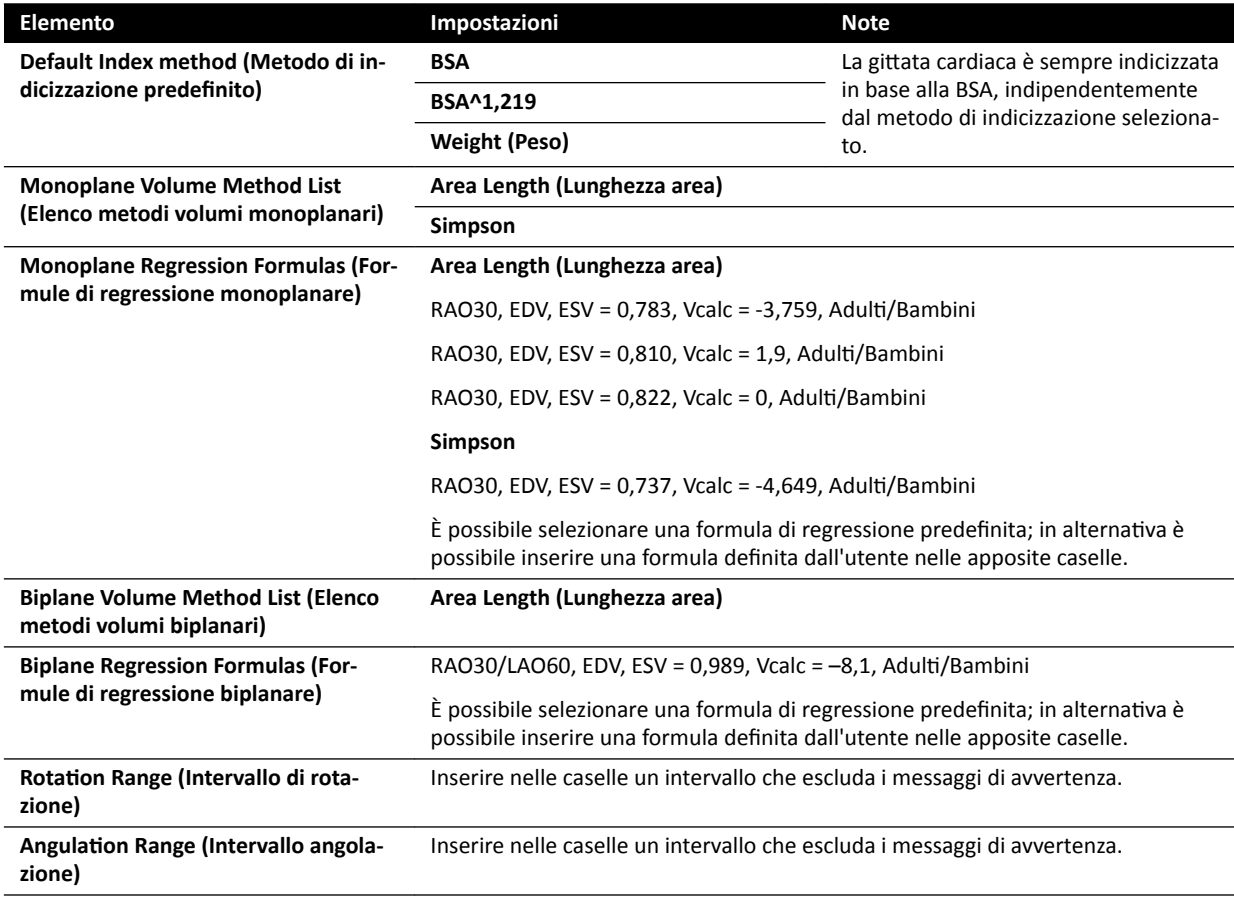

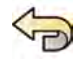

**4** Per annullare tutte le modifiche apportate nel pannello Left Ventricle Analysis (Analisi del **ventricolo sinistro)**, fare clic su **Undo Changes (Annulla modifiche)**.

**5** In alternativa, per riportare le impostazioni di sistema ai valori predefiniti, fare clic su Reset Default **(RŝƉrŝƐƟnĂ valori ƉrĞĚĞĮnŝƟ)**.

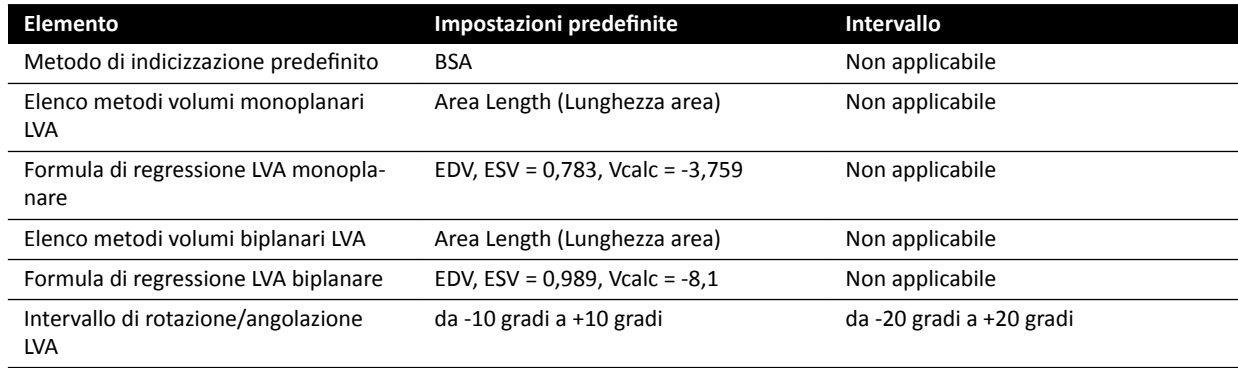

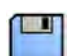

**6** Fare clic su **Save (Salva)** per salvare le modifiche.

# 10.8.4 Modifica delle impostazioni predefinite per RVA

- 
- **1** Nel menu **System (Sistema)**, fare clic su **Customization (Personalizzazione)**.
- **2** Sul lato sinistro dello schermo, nella sezione **Measurements and Analysis (Misurazioni e analisi)**, fare clic su **Right Ventricle Analysis (Analisi del ventricolo destro)**.
- **3** Modificare le impostazioni indicate di seguito come desiderato:

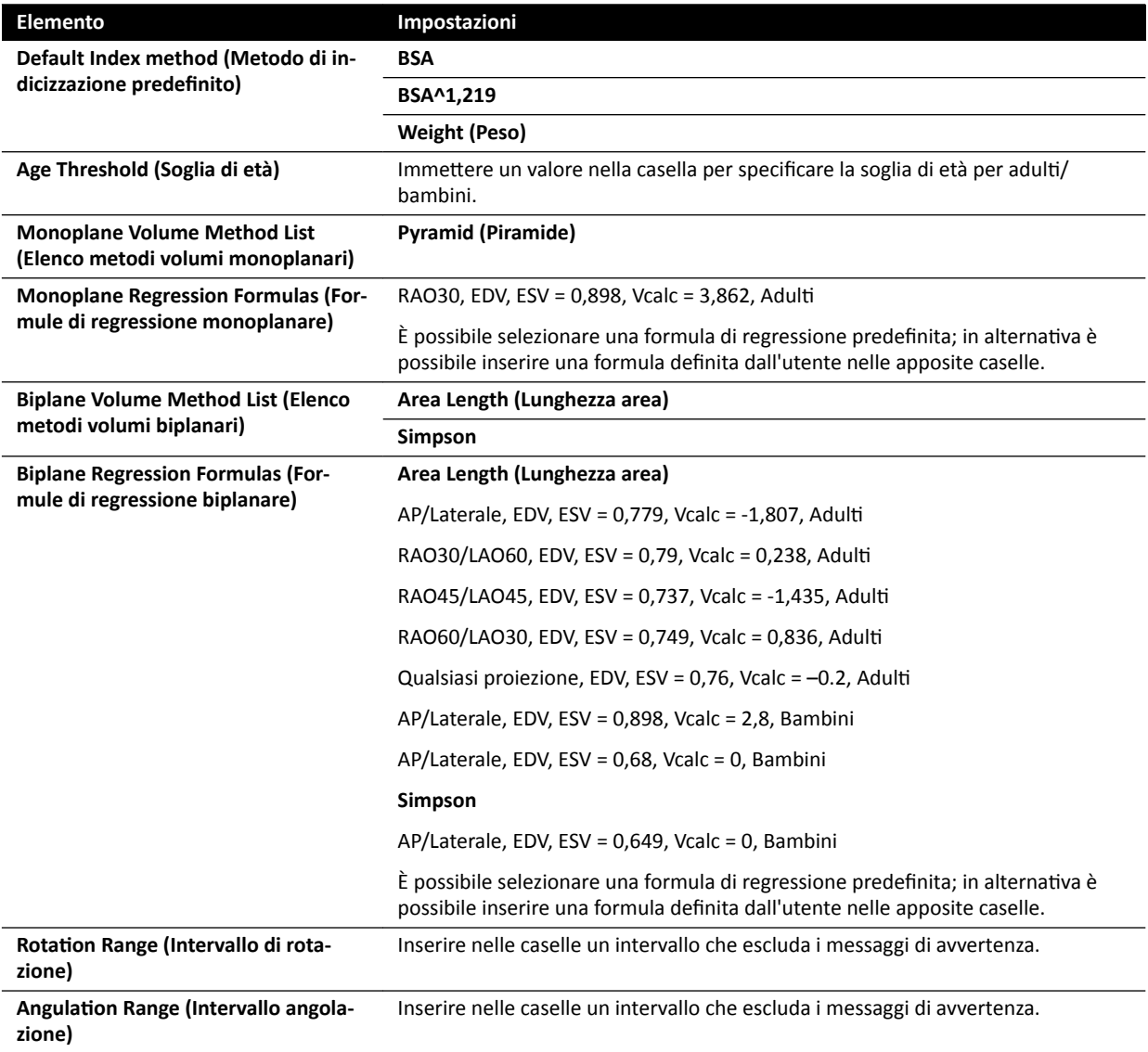

4 Per annullare tutte le modifiche apportate nel pannello Right Ventricle Analysis (Analisi del ventricolo destro), fare clic su Undo Changes (Annulla modifiche).

**5** In alternativa, per riportare le impostazioni di sistema ai valori predefiniti, fare clic su Reset Default (Ripristina valori predefiniti).

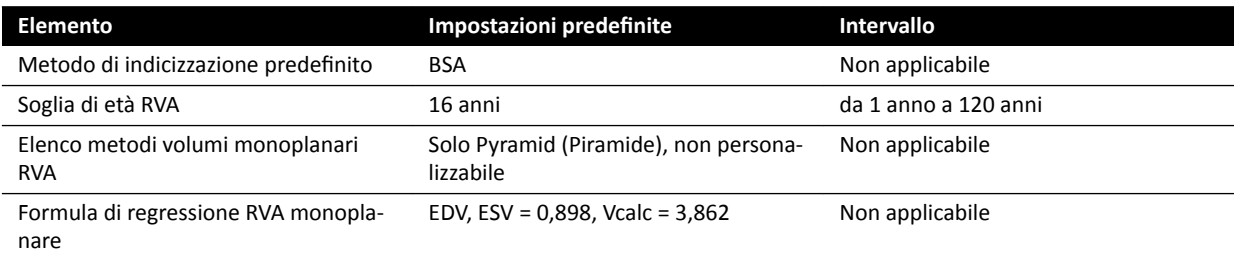

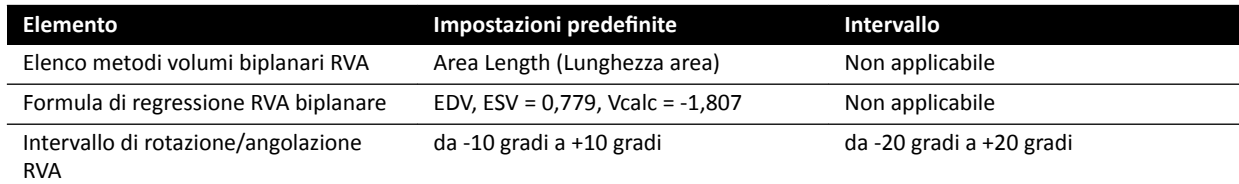

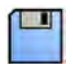

**6** Fare clic su **Save (Salva)** per salvare le modifiche.

# **11 Uso di altre apparecchiature**

Il sistema è stato progettato per l'uso con altri sistemi e apparecchiature opzionali e integrati.

Le presenti Istruzioni d'uso contengono informazioni di base su come il sistema si interfaccia con altre apparecchiature. Per informazioni su come utilizzare le altre apparecchiature, è necessario fare riferimento alle Istruzioni d'uso fornite con l'apparecchiatura.

# **11.1 Accessori**

Questa sezione fornisce informazioni sugli accessori disponibili con il sistema.

# **11.1.1 Binario addizionale per alloggiamento accessori**

È possibile utilizzare il binario addizionale per alloggiamento accessori per posizionare moduli e accessori più vicino alla testa del piano portapaziente. Il carico massimo sul binario addizionale per alloggiamento accessori non deve superare i 100 N verso il basso (limitato dal piano), una coppia massima di 40 Nm verso il basso e 20 Nm verso l'alto (limitato dal piano).

Il binario addizionale per alloggiamento accessori è disponibile in versioni per UE e USA (la versione per gli USA ha una finitura nera anodizzata). I moduli progettati per la versione UE non possono essere montati correttamente sulla versione per gli USA; i moduli possono sganciarsi dal binario.

**1** Aprire i morsetti del binario addizionale per alloggiamento accessori, posizionare il binario sul bordo del piano portapaziente, quindi chiudere i morsetti per fissare il binario.

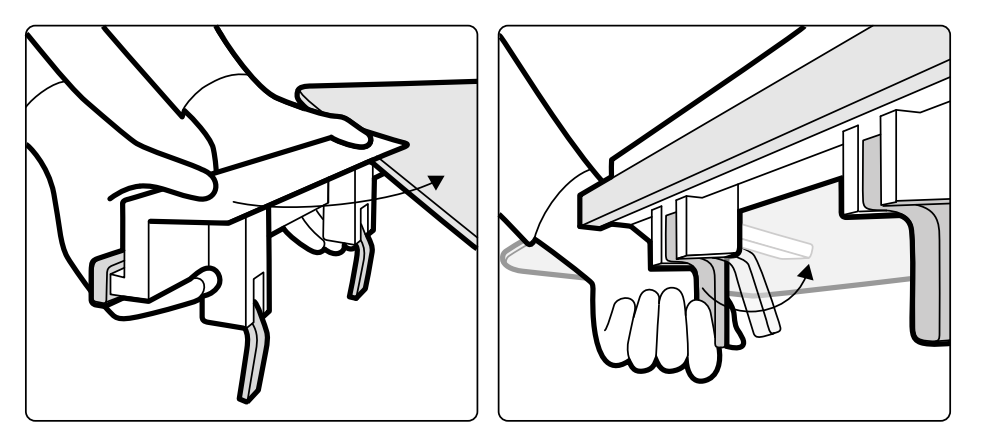

**Figura 81** Binario addizionale per alloggiamento accessori

**2** Collegare i moduli al binario addizionale per alloggiamento accessori.

Il binario addizionale per alloggiamento accessori può essere utilizzato per 2 moduli, o 1 modulo e accessori chirurgici. Il peso massimo non deve superare 10 kg. Se si applica un accessorio chirurgico sul binario addizionale per alloggiamento accessori, che verrà collocato sulla larghezza del piano, la forza massima non deve superare 4 kg sopra la parte centrale del piano.

- **3** Assicurarsi che tutti i cavi siano montati su guide per cavi.
- **4** Per rimuovere il binario addizionale per alloggiamento accessori, eseguire le operazioni descritte di seguito:
	- **a** Rimuovere i moduli e collegarli al binario per accessori standard.
	- **b** Rimuovere il binario addizionale per alloggiamento accessori dal piano portapaziente.

# <span id="page-202-0"></span>**11.1.2 Reggibraccia**

I seguenti reggibraccia sono disponibili per l'uso con il sistema:

- Set di supporti per gomito: garantisce maggior comfort al paziente ed evita che le braccia pendano dal lato del piano.
- Reggibraccio per cateterismo radiale: sostiene il braccio del paziente durante le procedure di cateterizzazione brachio-cefaliche.
- Supporto poggiaspalla: sostiene entrambe le braccia durante le procedure di cateterizzazione brachio-cefaliche.
- Reggibraccio (per cateterismo) ad altezza regolabile: consente di gestire il flusso sanguigno durante l'angiografia a sottrazione digitale (DSA).

#### **11.1.3 Uso del supporto per gomito**

- **1** Posizionare il paziente sul piano prima di utilizzare il supporto per gomito.
- **2** Far scorrere il supporto per gomito sotto il paziente tra il piano portapaziente e il materassino.

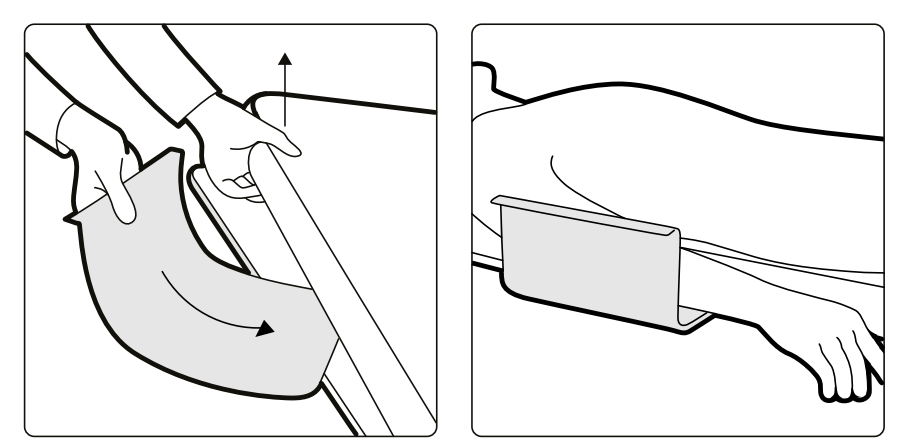

**Figura 82** Posizionamento del supporto per gomito

**3** Posizionare il braccio del paziente sul supporto per gomito.

#### 11.1.4 Utilizzo del reggibraccio per cateterismo radiale

- **1** Posizionare il paziente sul piano prima di utilizzare il reggibraccio per cateterismo radiale.
- **2** Applicare l'imbottitura in materiale espanso sul reggibraccio per cateterismo radiale infilando quest'ultimo nell'anello dell'imbottitura.

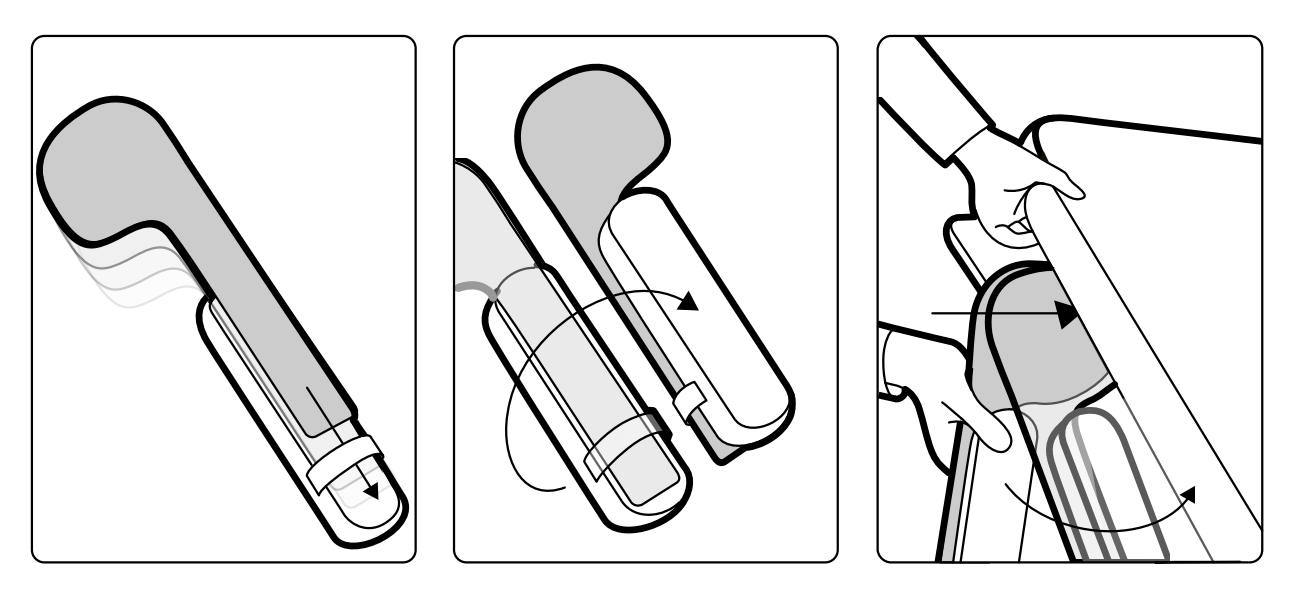

Figura 83 Applicazione dell'imbottitura in materiale espanso al reggibraccio per cateterismo radiale

- **3** Con l'imbottitura in materiale espanso rivolta verso l'alto, inserire il reggibraccio per cateterismo radiale sotto la spalla del paziente tra il piano e il materassino.
- **4** Posizionare il braccio del paziente sul reggibraccio per cateterismo radiale.

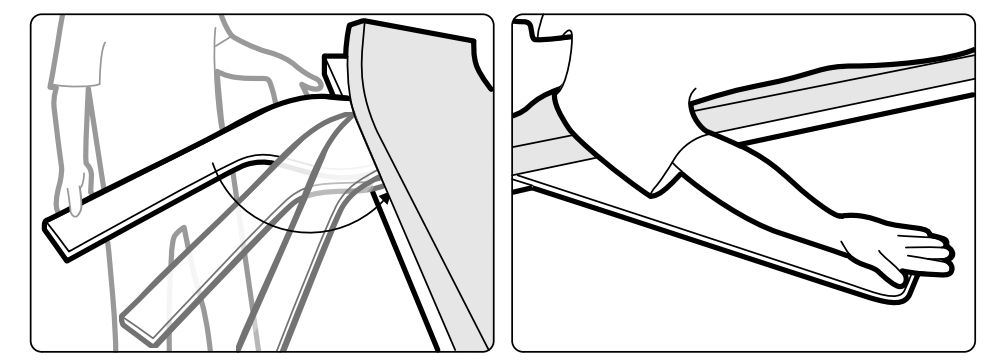

**Figura 84** Posizionamento del braccio del paziente

# 11.1.5 Utilizzo del reggibraccio (per cateterismo) ad altezza regolabile

- NOTA *Il reggibraccio (per cateterismo) ad altezza regolabile non può essere utilizzato per le* procedure radiologiche sul braccio. In tali casi, utilizzare il reggibraccio per cateterismo radiale. Per ulteriori informazioni, vedere Utilizzo del reggibraccio per cateterismo *[radiale \(pagina 203\).](#page-202-0)*
- **1** Posizionare il paziente sul piano portapaziente.

Per ulteriori informazioni, vedere *[Posizionamento del paziente sul piano](#page-55-0)* (pagina 56).

**2** Fissare il morsetto per accessori al piano portapaziente nella posizione desiderata, quindi serrare la leva di bloccaggio.

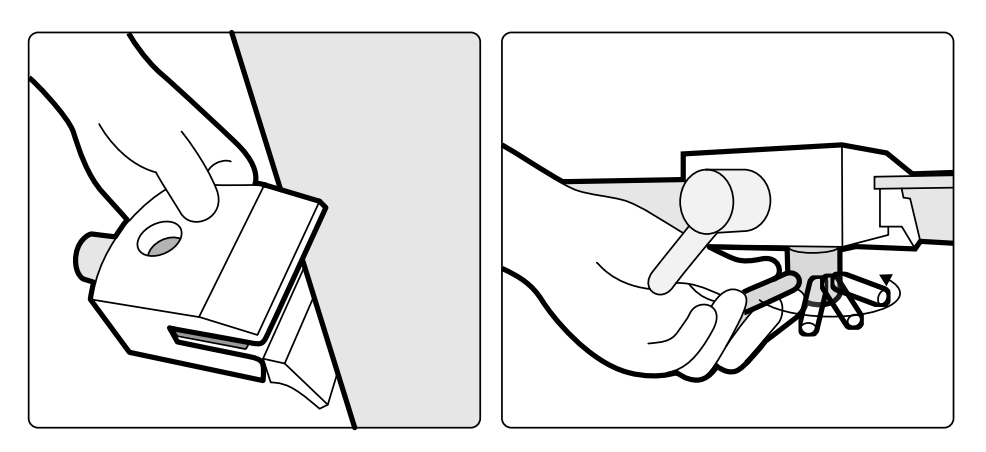

Figura 85 Montaggio del morsetto per accessori al piano portapaziente

- **3** Eseguire una delle operazioni descritte di seguito:
	- Collegare la prolunga al reggibraccio e regolarne la lunghezza a seconda delle necessità.

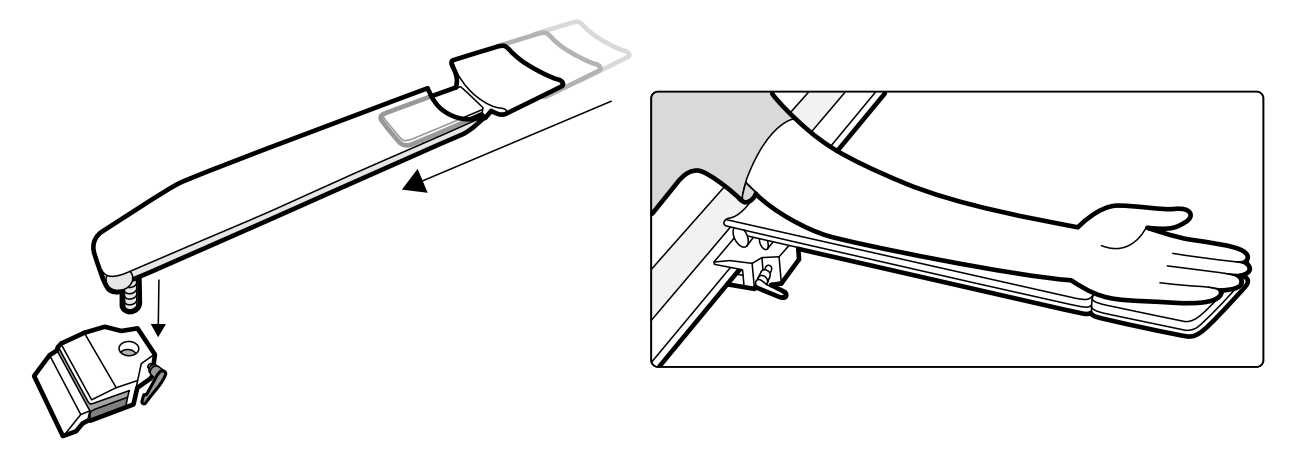

Figura 86 Utilizzo della prolunga del reggibraccio

• Collegare l'impugnatura del reggibraccio al reggibraccio e regolarne la posizione a seconda delle necessità.

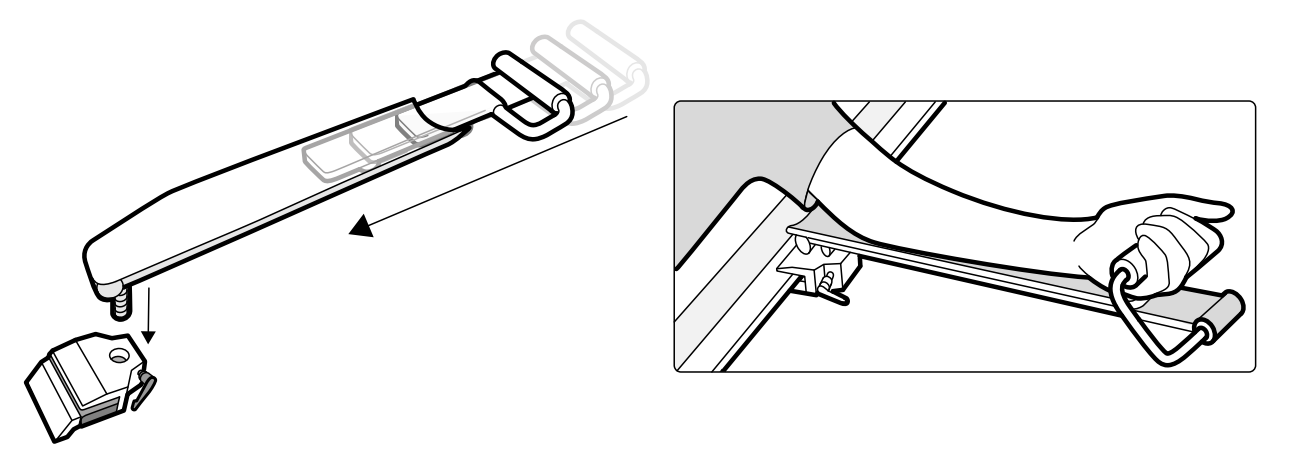

Figura 87 Utilizzo dell'impugnatura del reggibraccio

- 4 Fissare il reggibraccio nel morsetto per accessori, quindi serrare la leva di bloccaggio.
- **5** Coprire il reggibraccio con materiale biocompatibile, come un fazzoletto di carta o un foglio, per evitare il contatto diretto con il paziente.
- **6** Regolare l'angolazione del reggibraccio e posizionare il braccio del paziente sul supporto.

# 11.1.6 Utilizzo del supporto poggiaspalla

1 Far scorrere il supporto poggiaspalla tra il materassino e il piano portapaziente e posizionarlo sotto la spalla del paziente.

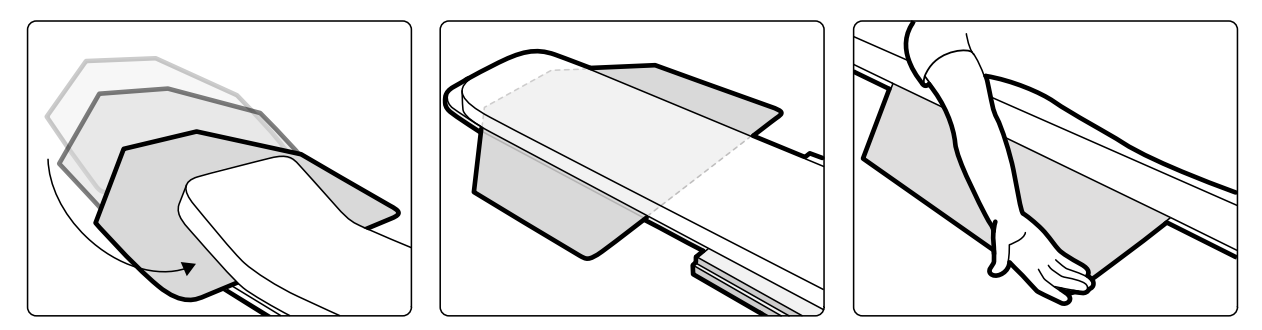

**Figura 88** Utilizzo del supporto poggiaspalla

**2** Posizionare il braccio del paziente sul supporto.

# 11.1.7 Asta porta flebo

È possibile applicare l'asta porta flebo al binario per accessori per appendere sacche di fluidi. Il carico massimo consentito per l'asta porta flebo è pari a 2 kg per gancio.

- **1** Collegare un morsetto al binario per accessori e inserire l'asta porta flebo nel morsetto.
- **2** Serrare il morsetto per fissare l'asta porta flebo.

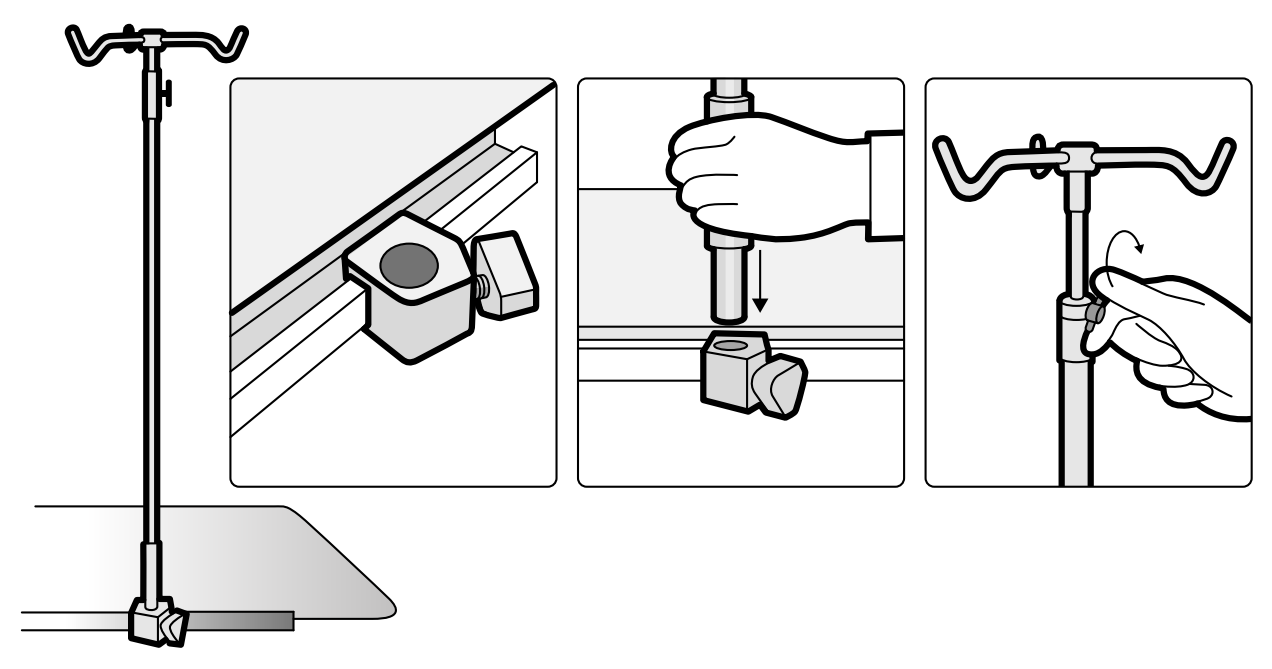

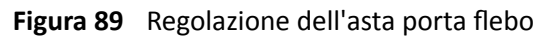

**3** Per regolare l'altezza dell'asta porta flebo, allentare l'apposito morsetto, regolare l'altezza dell'asta porta flebo, quindi serrare il morsetto.

#### **11.1.8 Filtro cerebrale**

Il filtro cerebrale migliora la qualità generale dell'immagine durante le procedure di neuroangiografia.

**1** Per montare il filtro cerebrale, spingere il filtro cerebrale nel bordo dell'alloggiamento del tubo radiogeno.

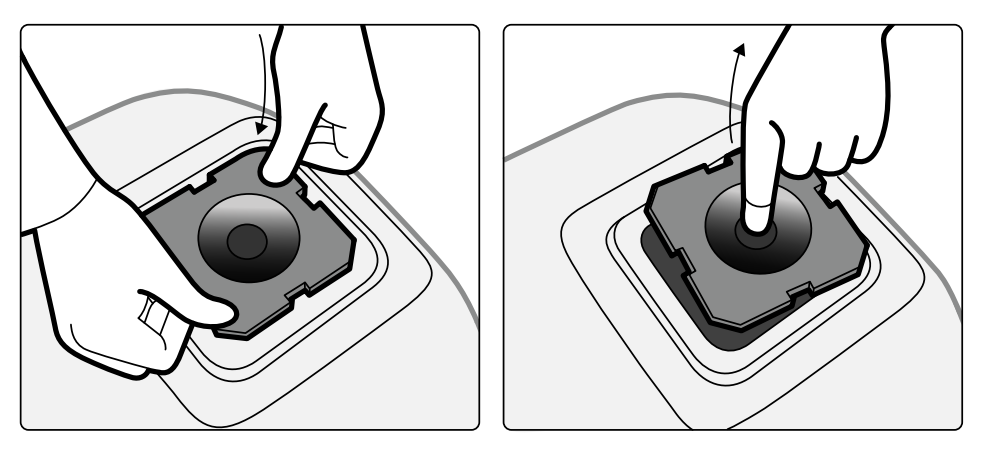

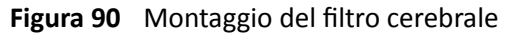

**2** Per rimuovere il filtro cerebrale, inserire un dito nel foro del filtro e sfilarlo dal bordo dell'alloggiamento del tubo radiogeno.

# **11.1.9 Filtri per angio periferica**

I filtri per angio periferica riducono al minimo i movimenti del paziente durante le procedure di angiografia degli arti inferiori.

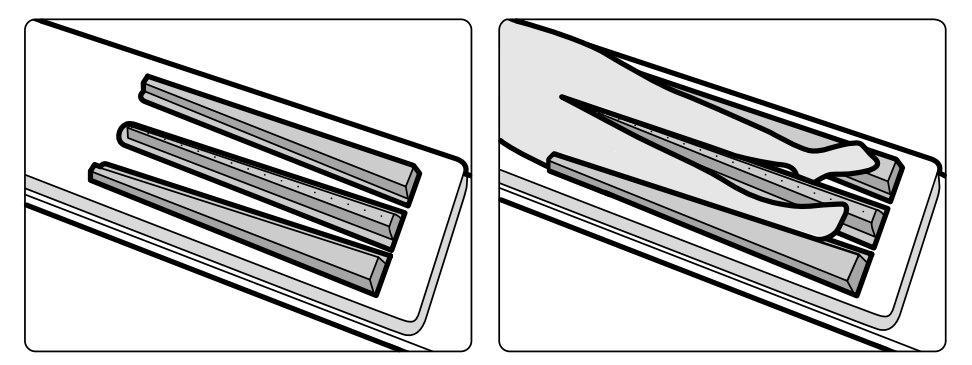

Figura 91 Filtri raggi X arti inferiori

Il filtro centrale è contrassegnato in modo da facilitare le misurazioni sulle immagini acquisite. I contrassegni sono a una distanza di circa 5 cm.

1 Posizionare con attenzione il filtro periferico centrale tra le gambe del paziente, con l'estremità larga rivolta verso i piedi e quella stretta il più in alto possibile.

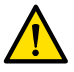

#### **AVVERTENZA**

*Il filtro per angio periferica contiene rame. È necessario utilizzare un foglio o protezione per evitare il contatto diretto con la cute del paziente.* 

**2** Immobilizzare le gambe del paziente all'altezza delle ginocchia e delle caviglie servendosi di fascette.

Per i pazienti con genu varum (O), le ginocchia devono essere leggermente sollevate e sostenute, quindi immobilizzate legandole con una fascetta.

Per i pazienti con genu valgum (X), le ginocchia devono essere leggermente sollevata e sostenute, quindi le caviglie devono essere immobilizzate legandole con un fascetta.

- <span id="page-207-0"></span>**3** Posizionare i filtri laterali il più vicino possibile ai lati delle gambe del paziente, con l'estremità larga verso i piedi.
- **4** I filtri devono essere adattati alla forma delle gambe del paziente, perché non vi sia spazio tra essi e le gambe.

## **11.1.10 Poggiatesta**

Il poggiatesta migliora il comfort del paziente, riducendo al minimo i movimenti della testa durante la procedura.

- 1 Collocare la base del poggiatesta all'estremità testa del piano con il lato rettangolare rivolto verso il materassino, ma non appoggiato su di esso.
- **2** Posizionare il poggiatesta sagomato sulla relativa base e allineare i marcatori.

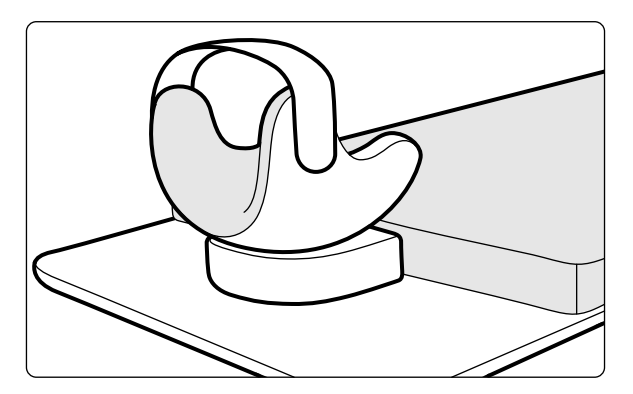

**Figura 92** Posizionamento del poggiatesta

- **3** Posizionare il paziente in modo che la testa appoggi comodamente sul poggiatesta.
- **4** Per un supporto supplementare, fissare la fascia di contenimento per la testa.

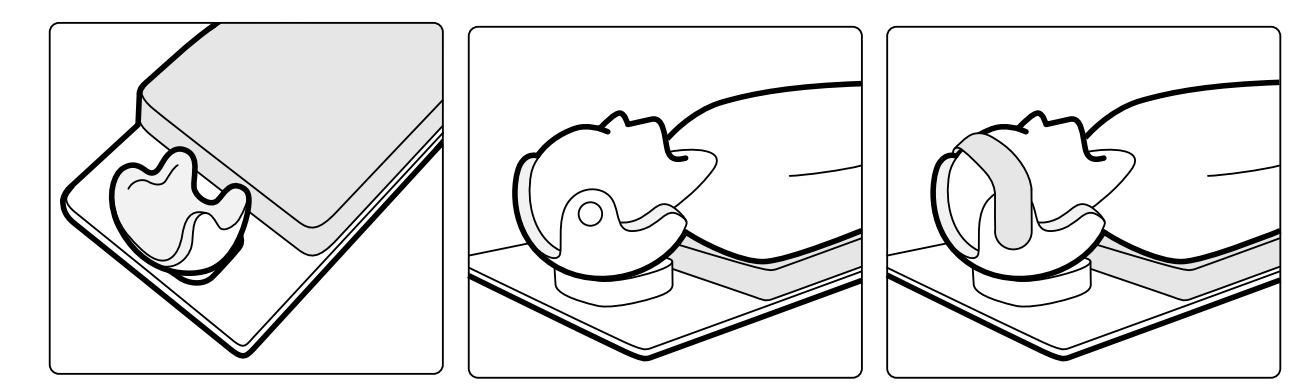

**Figura 93** Posizionamento del paziente sul poggiatesta

È possibile utilizzare il cuneo neuro con il poggiatesta. Per ulteriori informazioni sul cuneo neuro, vedere *Cuneo neuro* [\(pagina 209\).](#page-208-0)

#### **11.1.11 Materassino**

Il materassino fornisce comfort al paziente e diffonde il peso del paziente in modo uniforme.

Sono disponibili tre tipi di materassini:

- Standard
- Cardio
- **Neurologica**

#### <span id="page-208-0"></span>**NOTA** *Il materassino non contiene lattice.*

Prima di posizionare il paziente sul materassino, aprire il tappo dell'aria per consentire al materassino di espandersi e contrarsi adeguatamente con il peso del paziente.

Chiudere il tappo dell'aria durante la pulizia del materassino. Se il materassino non è in uso, il tappo dell'aria può essere spinto fino in fondo al materassino.

# **11.1.12 Cuneo neuro**

È possibile utilizzare il cuneo neuro per posizionare la testa paziente nell'isocentro in procedure neuroradiologiche. Il cuneo neuro va utilizzato con il poggiatesta. Per ulteriori informazioni sul poggiatesta, vedere *Poggiatesta* [\(pagina 208\)](#page-207-0).

- 1 Far scorrere l'estremità rastremata del cuneo neuro sotto il materassino all'estremità testa del piano portapaziente in modo che sia visibile solo la parte rettangolare del cuneo.
- **2** Posizionare il poggiatesta sopra la parte rettangolare del cuneo neuro.
- **3** Posizionare il paziente in modo che la testa appoggi comodamente sul poggiatesta.

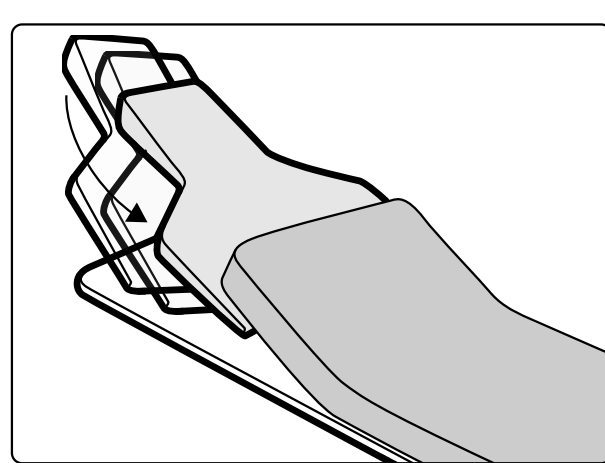

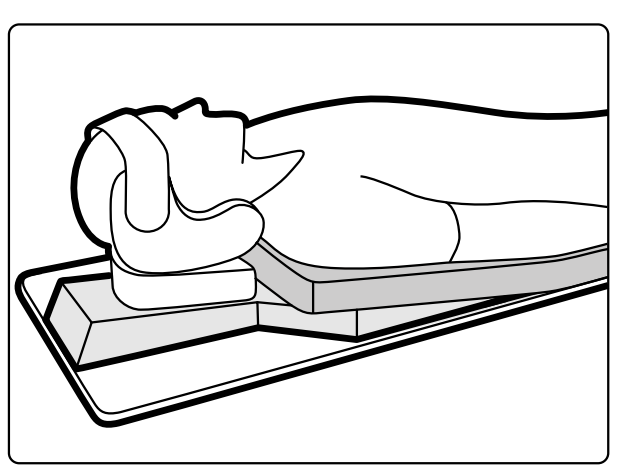

**Figura 94** Posizionamento del cuneo neuro

# **11.1.13 Fascia di compressione**

La fascia di compressione esercita una pressione moderata sul paziente, riducendone al minimo i movimenti. In questo modo si otterrà una migliore visualizzazione degli organi interni.

- 1 Posizionare l'unità sul bordo del piano portapaziente e serrare gli attacchi sotto l'unità.
- **2** Spingere la leva verso il basso per rilasciare la fascia di compressione.
- **3** Far passare la fascia sopra il paziente e poi di nuovo sotto il piano, quindi inserire l'estremità della fascia sul rullo della fascia di compressione.

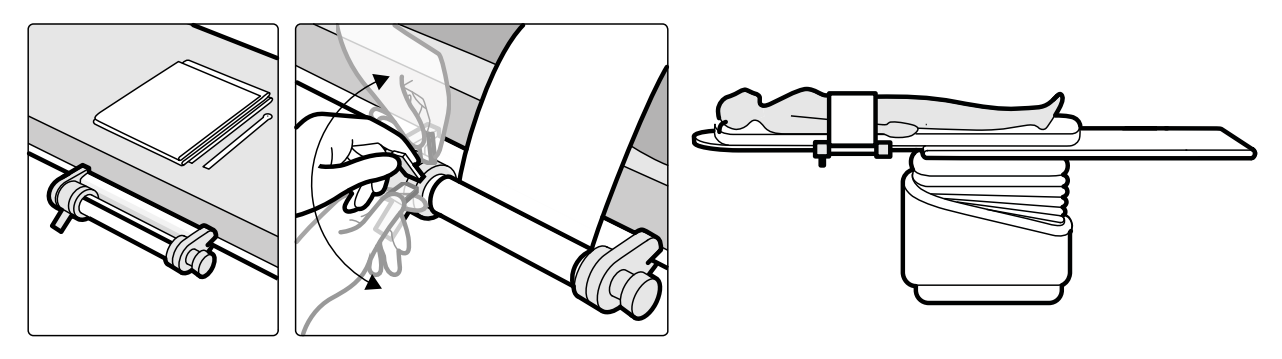

**Figura 95** Montaggio della fascia di compressione

**4** Ruotare la manopola di avvolgimento in senso orario per aumentare la compressione.

Regolare attentamente la quantità di compressione.

- **5** Per ridurre la compressione, spingere la leva verso il basso e ruotare la manopola di avvolgimento in senso antiorario.
- **6** Per rilasciare la fascia di compressione al termine della procedura, eseguire le operazioni descritte di seguito:
	- **a** Spingere la leva verso il basso.
	- **b** Rilasciare la fascia dal rullo di compressione.
	- **c** Riavvolgere la fascia ruotando la manopola di avvolgimento in senso antiorario.
	- **d** Rimuovere l'unità dal bordo del piano portapaziente.

#### 11.1.14 Morsetti del binario per accessori

I morsetti del binario per accessori consentono di collegare accessori compatibili al binario per accessori del piano.

**1** Far scorrere il morsetto sul binario per accessori.

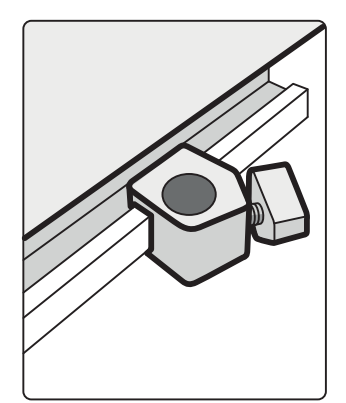

Figura 96 Posizionamento del morsetto sul binario per accessori

**2** Inserire un accessorio nel morsetto.

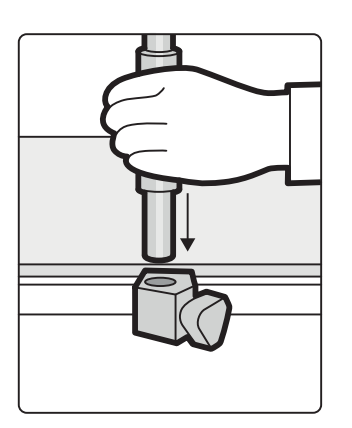

Figura 97 Montaggio di un accessorio nel morsetto

**3** Ruotare la manopola sul morsetto per fissare saldamente il morsetto e l'accessorio sul binario.

Quando su un morsetto non è un montato un accessorio, rimuoverlo dai binari.

#### 11.1.15 Set di impugnature e morsetti

Il set di impugnature e morsetti fornisce sicurezza e comfort per il paziente durante i movimenti di inclinazione o angolazione.

**1** Collegare un morsetto per accessori per il piano portapaziente su ciascun lato del piano nella posizione corretta.

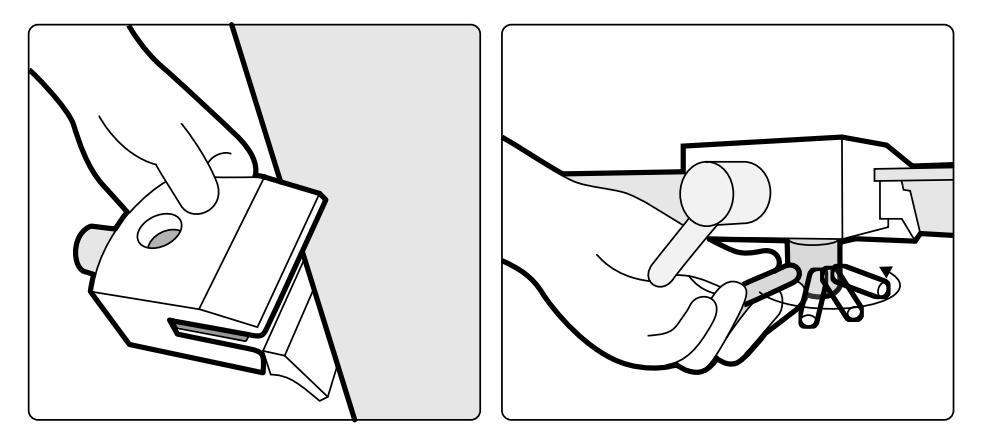

Figura 98 Montaggio del morsetto per accessori per il piano portapaziente

**2** Inserire le impugnature nei morsetti e serrare le leve di bloccaggio.

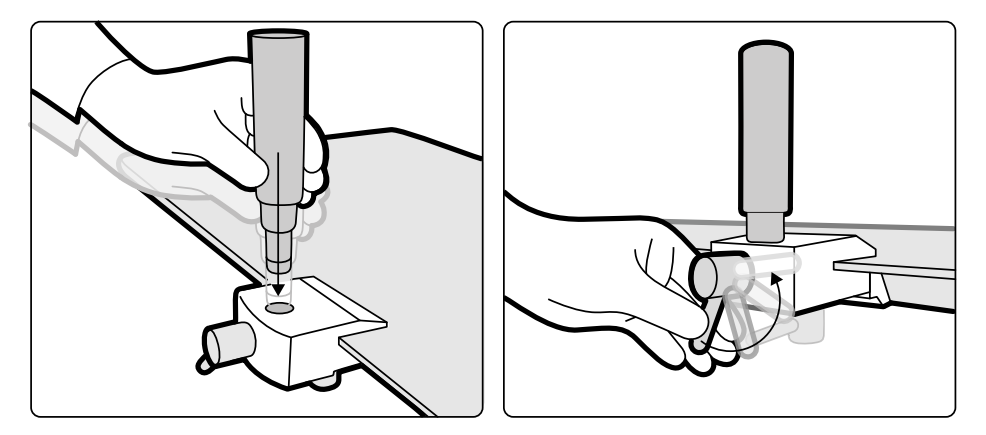

**Figura 99** Posizionamento delle impugnature

# **11.1.16 Strumento laser XperGuide (opzione)**

Lo strumento laser di XperGuide viene utilizzato nella fase di posizionamento ed è collegato al piano portapaziente durante le procedure di intervento percutaneo.

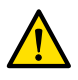

#### **AVVERTENZA**

*Il laser dello strumento XperGuide è conforme alle classificazioni IEC, Classe 1. Non esporre gli occhi al raggio laser.*

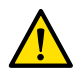

#### **AVVERTENZA**

*Non ƵƟůŝnjnjĂrĞ lo strumento laser durante la fase di indagine. Lo strumento laser deve essere usato solo nella fase di allineamento.*

Lo strumento laser contrassegna il punto di ingresso dell'ago sulla pelle e aiuta l'utente a mantenere l'ago nella posizione e nell'orientamento corretti.

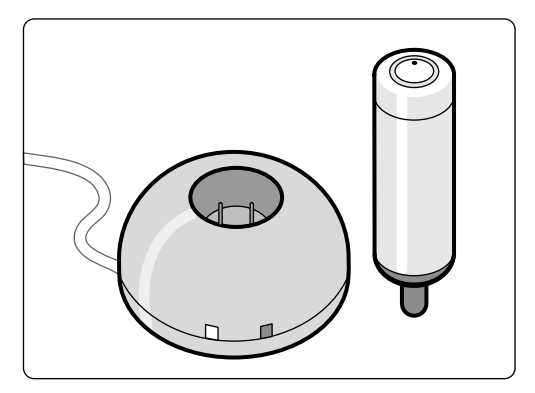

Figura 100 Strumento laser e caricabatterie

Lo strumento laser viene utilizzato nell'apposito supporto, collegato il piano con un morsetto per accessori del piano portapaziente.

L'apertura del laser dello strumento è indicata da una freccia nella figura che segue.

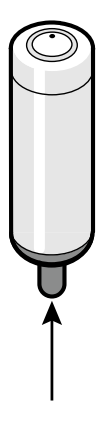

**Figura 101** Apertura del laser dello strumento

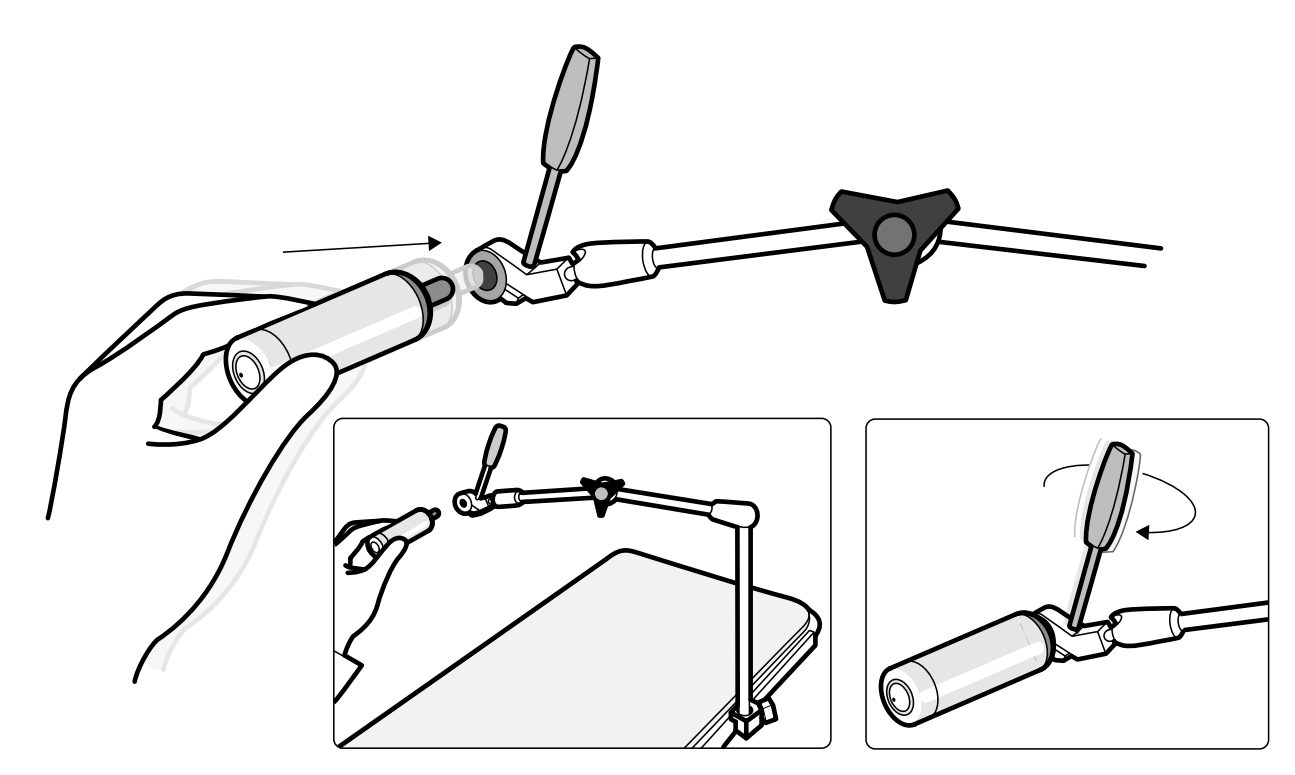

**Figura 102** Supporto dello strumento laser

Le protezioni sterili monouso non sono in dotazione con lo strumento laser e devono essere acquistate localmente.

#### Attivazione/disattivazione dello strumento laser XperGuide

**1** Per accendere lo strumento laser, premere il pulsante di accensione/spegnimento sulla parte superiore dello strumento.

Quando lo strumento laser è attivato, la spia sul pulsante è accesa.

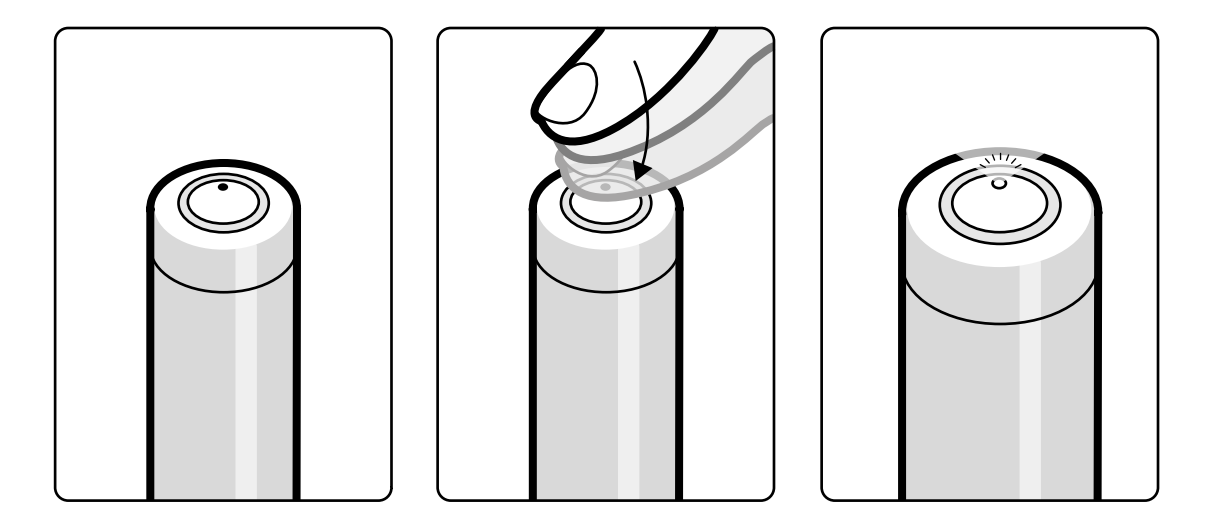

**Figura 103** Pulsante di accensione/spegnimento dello strumento laser XperGuide

**2** Per spegnere lo strumento laser, premere nuovamente il pulsante di accensione/spegnimento.

#### **Caricamento dello strumento laser XperGuide**

Tenere il caricabatterie dello strumento laser nella sala controllo (all'esterno dell'ambiente del paziente).

**1** Collegare il caricabatterie dello strumento laser all'alimentazione di rete.

Quando la spia rossa del caricabatterie dello strumento laser è accesa, il caricabatterie è collegato all'alimentazione di rete.

**2** Inserire lo strumento laser nel caricabatterie.

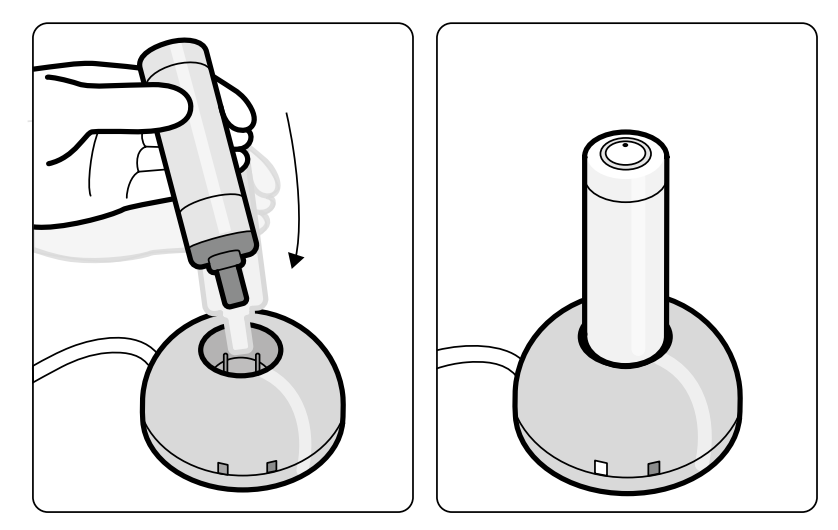

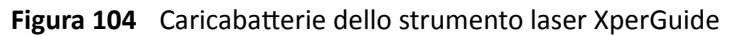

Quando la spia verde è accesa, lo strumento laser è in carica.

Quando la spia verde si spegne, lo strumento laser è completamente carico.

- **3** Scollegare il caricabatterie dello strumento laser dall'alimentazione di rete.
- 4 Per garantire la disponibilità del laser per la procedura successiva, ricaricare lo strumento laser dopo l'uso.

# **11.1.17 Comando a pedale wireless (opzione)**

Il comando a pedale wireless fornisce le stesse funzioni del comando a pedale cablato in dotazione con il sistema radiologico.

#### NOTA *Il comando a pedale wireless genera, utilizza ed è in grado di irradiare radiofrequenza, pertanto, se non viene installato e adoperato nel rŝƐƉĞƩŽ del manuale di istruzioni, può causare pericolose interferenze con le comunicazioni radio.*

Non è possibile escludere completamente la presenza di interferenze in una determinata installazione. Se l'apparecchiatura fosse causa di interferenze dannose alla ricezione radiotelevisiva, evento verificabile spegnendo e riaccendendo il dispositivo, contattare il supporto tecnico.

Il comando a pedale wireless deve essere installato da un tecnico dell'assistenza qualificato con un kit di installazione Philips. Per ulteriori informazioni, contattare un rappresentante Philips.

#### **NOTA** *Il comando a pedale wireless non è ĚĞƐƟnĂƚŽ al cŽnƚĂƩŽ con il paziente. Presenta un isolamento di classe II.*

#### <span id="page-214-0"></span>Etichette di identificazione

Durante l'installazione, il comando a pedale wireless viene associato al sistema radiologico, affinché attivi solo le funzioni presenti nel sistema radiologico corrispondente.

Un foglio di etichette di identificazione autoadesive viene fornito in dotazione con il comando a pedale wireless. Si consiglia di utilizzare le etichette per identificare il comando a pedale e il sistema radiologico.

Il foglio di etichette contiene 6 paia di numeri stampati. Applicare un'etichetta nella rientranza sull'angolo superiore destro del comando a pedale, quindi applicare l'etichetta corrispondente in una posizione facilmente visibile sul sistema radiologico. Sono disponibili anche etichette vuote, se si desidera utilizzare propri marchi di identificazione.

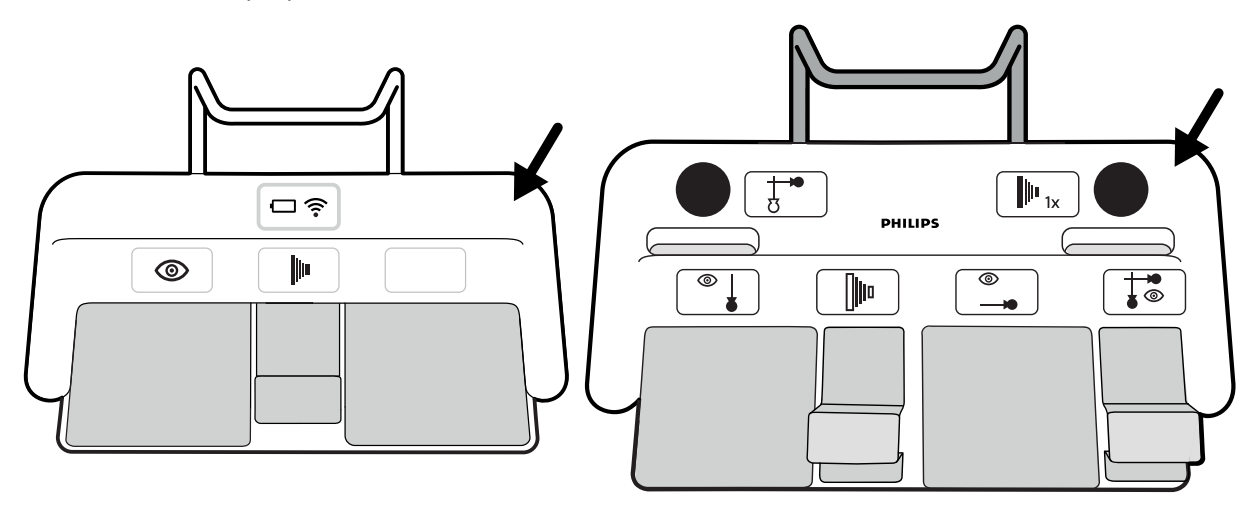

Figura 105 Posizione dell'area per le etichette di identificazione

#### **Etichette funzione**

Le funzioni del comando a pedale wireless sono configurabili dal supporto tecnico. Una qualsiasi delle seguenti funzioni può essere assegnata a un pedale. Quando il comando a pedale è stato configurato, un'etichetta con la funzione deve essere posizionata accanto o sul pedale.

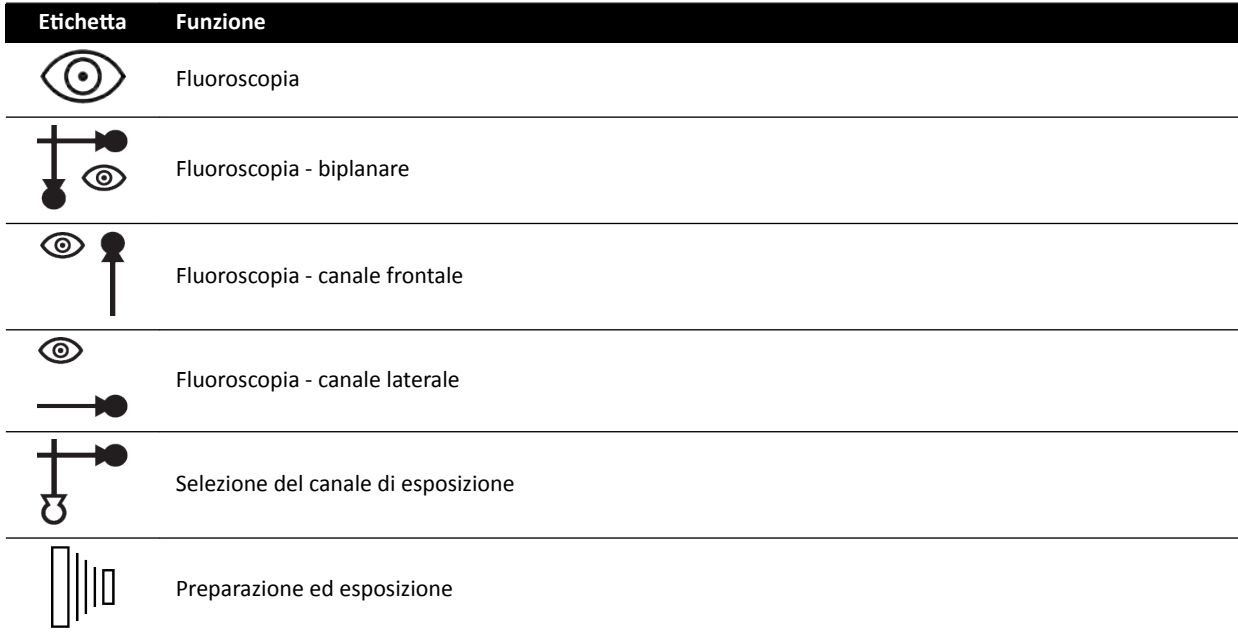

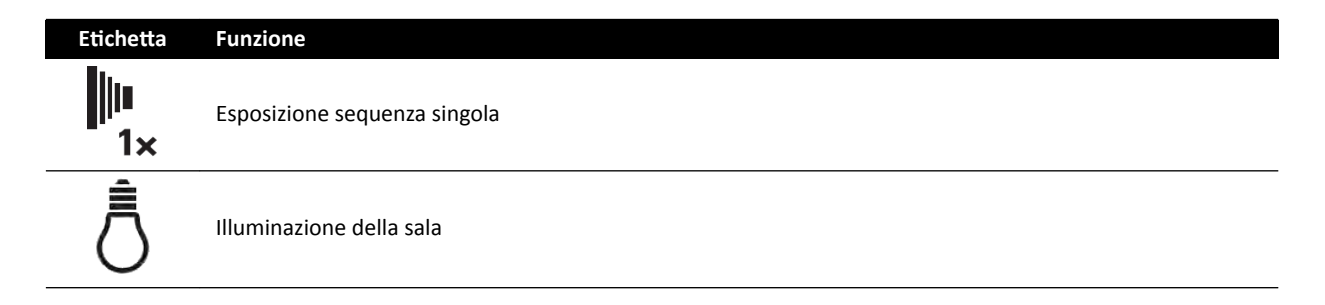

#### **Cura e manutenzione**

Quando il comando a pedale wireless non è in uso, oppure durante il trasporto o la conservazione, tenerlo in un luogo fresco e asciutto. Non bruciare, incenerire o esporre a calore eccessivo.

Questo comando a pedale wireless contiene batterie agli ioni di litio. Deve essere smaltito secondo le norme locali, statali e federali in vigore in materia di smaltimento delle batterie agli ioni di litio. Se non è possibile smaltire il comando a pedale wireless nella propria zona, restituirlo al produttore per lo smaltimento.

#### **Accensione/spegnimento del comando a pedale wireless**

**NOTA** È necessario accertarsi che la batteria del comando a pedale wireless sia completamente carica prima dell'uso del dispositivo. Se la batteria si esaurisce durante una procedura, il *comando a pedale si spegne. In questo caso, collegare l'unità di carica al comando a pedale e cŽnƟnƵĂrĞ ad usarlo. Prestare ĂƩĞnnjŝŽnĞ a non danneggiare il cavo dell'unità di carica quando si sposta l'apparecchiatura nella sala esame (ad esempio, quando si spostano carrelli o ůĞƫ)͘ In ĂůƚĞrnĂƟvĂ͕ collegare un comando a pedale cablato al cŽnnĞƩŽrĞ ausiliario del comando a pedale.*

Prima di usare il sistema, verificare che il comando a pedale wireless funzioni con il sistema. Se sono state utilizzate etichette di identificazione, verificare che le etichette applicate al sistema e al comando a pedale corrispondano. Per ulteriori informazioni, vedere *Etichette di identificazione* (pagina 215).

È possibile inserire il comando a pedale wireless in una protezione di plastica sterile.

1 Accendere il comando a pedale wireless utilizzando l'interruttore di alimentazione posto sul retro.

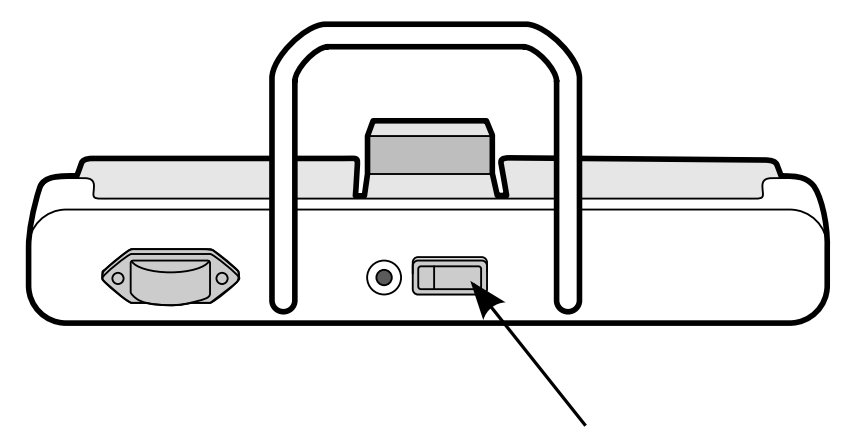

**Figura 106** Interruttore di accensione del comando a pedale wireless (comando a pedale monoplanare mostrato come esempio, valido anche per il comando a pedale biplanare)

**2** Verificare lo stato delle spie sul comando a pedale wireless per assicurarsi che la carica sia sufficiente e che la connessione wireless sia attiva.
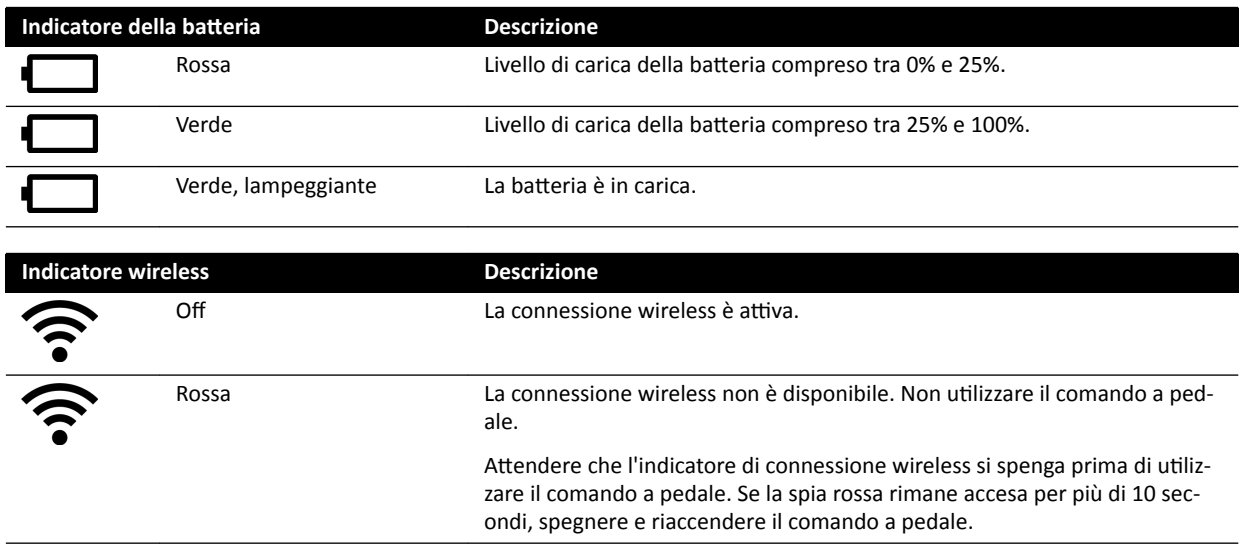

**3** Per spegnere il comando a pedale wireless, utilizzare l'interruttore di alimentazione posto sul retro.

### Caricamento della batteria del comando a pedale wireless

Viene fornita un'unità di ricarica per ricaricare la batteria del comando a pedale wireless.

#### NOTA Utilizzare solo l'unità di ricarica fornita con il comando a pedale wireless. L'uso di un'altra *unità di ricarica potrebbe danneggiare il comando a pedale e annullare la garanzia.*

**1** Rimuovere la copertura dalla porta di ricarica sul retro del comando a pedale wireless.

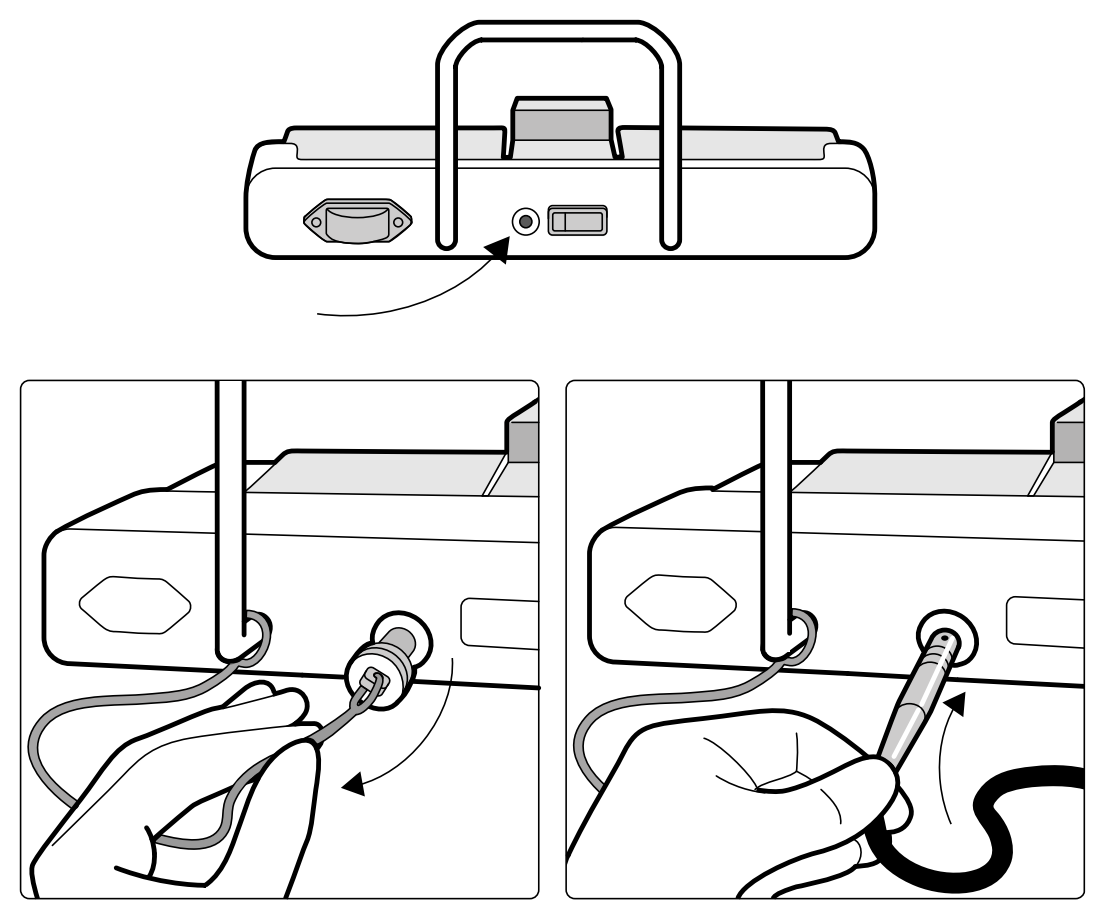

**Figura 107** Porta di ricarica del comando a pedale wireless (comando a pedale monoplanare mostrato come esempio, valido anche per il comando a pedale biplanare)

**2** Collegare l'unità di ricarica alla porta di ricarica.

L'indicatore della batteria sul comando a pedale wireless lampeggia quando il comando a pedale è in fase di carica. Un ciclo di carica completo può richiedere fino a 8 ore.

Una ricarica completa consente di utilizzare il comando a pedale wireless per una settimana. Si consiglia di caricare la batteria ogni settimana o quando l'indicatore di stato della batteria diventa di colore rosso (indica che il livello di carica è inferiore al 25%). La batteria è dotata di dispositivi di sicurezza integrati per la protezione dal sovraccarico.

**NOTA** *Se la batteria risulta scarica 2 giorni dopo una ricarica completa, contattare il supporto* tecnico per richiedere una batteria di ricambio. La batteria può essere sostituita solo da un *tecnico dell'assistenza qualificato.* 

### **11.1.18** Morsetti per accessori del piano portapaziente

I morsetti per accessori del piano portapaziente consentono di attaccare accessori compatibili al piano portapaziente.

**1** Far scorrere il morsetto sul bordo del piano portapaziente.

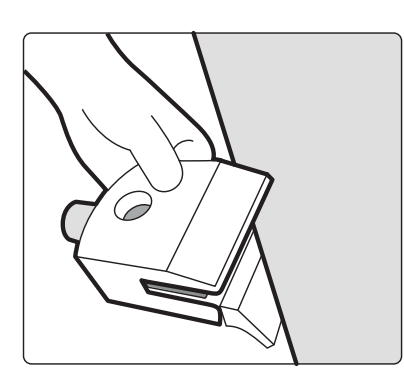

Figura 108 Scorrimento del morsetto sul bordo del piano portapaziente

**2** Fissare i morsetti serrando la leva [ 1] sul lato inferiore del morsetto.

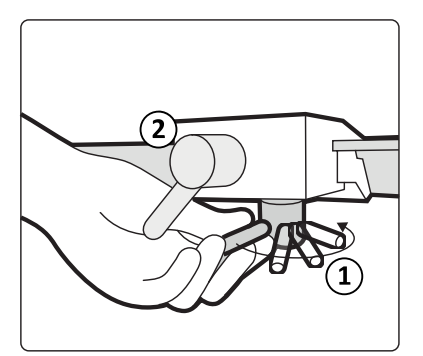

Figura 109 Fissaggio del morsetto al piano portapaziente

**3** Inserire un accessorio nel morsetto e serrare manualmente la leva [2] laterale.

Quando su un morsetto non è un montato un accessorio, rimuoverlo dal piano portapaziente.

# **11.2 Interfacce di altri produttori**

Questa sezione fornisce informazioni sul collegamento di apparecchiature di altri produttori al sistema.

### 11.2.1 Dichiarazioni di compatibilità

Philips ha definito dichiarazioni di compatibilità per una vasta gamma di prodotti di altri produttori. Una dichiarazione compatibilità indica la verifica della reciproca compatibilità tra un prodotto di un altro produttore e il sistema se utilizzati in conformità delle istruzioni dei produttori.

La dichiarazione di compatibilità indica che l'uso simultaneo del prodotto di un altro produttore e del sistema non compromette quanto segue:

- La destinazione d'uso e le prestazioni essenziali né di un sistema né dell'altro.
- La sicurezza e l'efficacia né di un sistema né dell'altro.

### 11.2.2 Collegamento di un iniettore

Per collegare un iniettore al sistema, è necessario ricorrere a un connettore specifico posto sul pannello di interfaccia sul lato posteriore della base del piano.

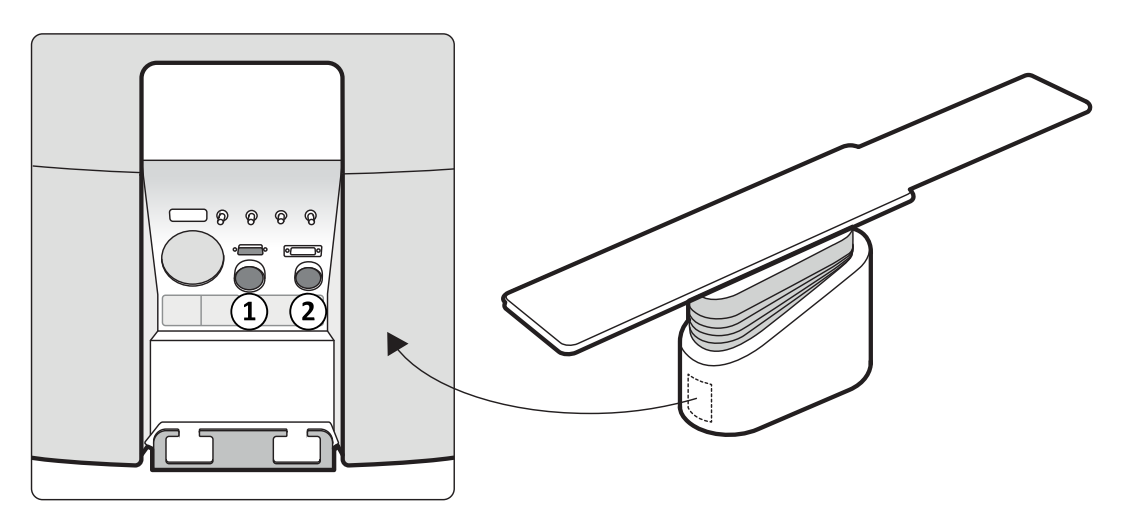

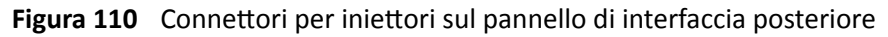

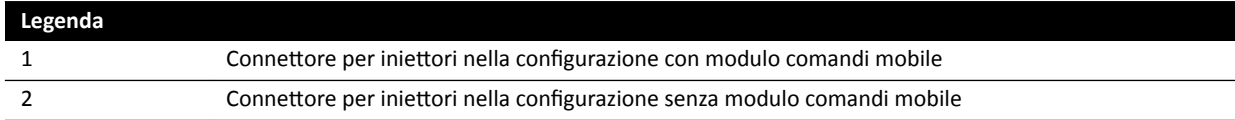

Chiedere a un rappresentante Philips una dichiarazione di compatibilità per il dispositivo iniettore che si desidera collegare al sistema.

#### Configurazione con modulo comandi mobile

Nella configurazione con modulo comandi mobile, l'intero iniettore si trova nella sala esame, con la sola eccezione di un'unità display opzionale dell'iniettore posta nella sala controllo. L'iniettore è posizionato su un modulo comandi mobile e può essere facilmente collegato e scollegato dal sistema radiologico tramite un connettore Burndy. Il connettore Burndy si trova sul pannello di interfaccia posteriore sulla base del piano (elemento [1] nella figura).

Se si utilizza un piano per sala operatoria, il pannello di interfaccia posteriore sulla base del piano non può essere utilizzato. Al suo posto viene fornito un modulo di connessione video per chirurgia nella sala esame, ma a una distanza maggiore dal piano.

#### Configurazione senza modulo comandi mobile

Nella configurazione senza modulo comandi mobile, solo la testa e l'unità display dell'iniettore si trovano nella sala esame. L'unità base dell'iniettore si trova nella sala tecnica. Nella sala controllo è possibile inserire anche un'unità display dell'iniettore supplementare. Con questa configurazione viene usato il connettore per iniettori [2].

#### **11.2.3 Collegamento per trasmissioni video**

Esistono diverse possibilità per il collegamento al sistema di radiologia interventistica Philips di dispositivi di altri produttori per la visualizzazione di trasmissioni video.

I dispositivi di trasmissione video di altri produttori possono essere visualizzati su:

- FlexVision o un monitor Philips dedicato.
- Un monitor di altri produttori, alimentato dal sistema di altri produttori ma integrato nella sospensione pensile del monitor.
- Monitor attivabili, utilizzando l'opzione MultiSwitch.
- Monitor sala controllo

Le trasmissioni video provenienti da sistema di radiologia interventistica Philips possono essere visualizzate su monitor di altri produttori.

#### NOTA *Philips non può garantire la qualità dell'immagine o il coordinamento delle trasmissioni video visualizzate sui monitor di altri produttori.*

Il modulo di connessione video agevola il collegamento con dispositivi di altri produttori.

Per ulteriori informazioni, contattare un rappresentante Philips.

### 11.3 Altri dispositivi

Questa sezione fornisce informazioni sulle apparecchiature aggiuntive che possono essere utilizzate con il sistema.

### 11.3.1 **MultiSwitch (opzione)**

L'unità MultiSwitch consente di collegare fino a tre modalità di tipo PC aggiuntive allo stesso WorkSpot amministrativo condiviso (monitor, tastiera e mouse), ad esempio Xcelera, Xcelera CLM, Interventional Workspot e IntelliSpace Portal.

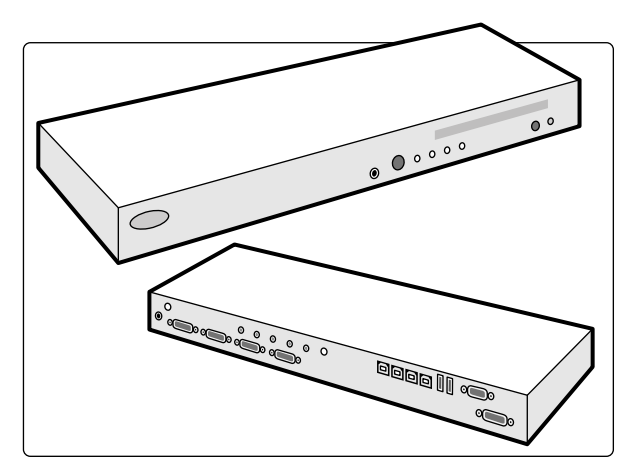

Figura 111 Unità Multiswitch

L'unità MultiSwitch è utilizzata per attivare i segnali video DVI, della tastiera e del mouse nelle modalità supplementari che non sono collegate ai dispositivi fisici. L'unità MultiSwitch si trova sul piano del WorkSpot.

L'attivazione dell'interfaccia del WorkSpot a una delle modalità PC aggiuntive viene eseguita manualmente tramite il pulsante posto sul lato anteriore dell'unità MultiSwitch.

Una spia posta sul MultiSwitch indica l'ingresso selezionato. La selezione degli input viene eseguita in ordine sequenziale.

La scatola dei collegamenti della sala controllo ospita i collegamenti per l'alimentazione dei seguenti elementi:

- Commutazione multipla
- Commutatore Ethernet
- Modalità PC aggiuntive

L'alimentazione del WorkSpot, della scatola dei collegamenti e dei dispositivi correlati, nonché delle modalità PC supplementari, è fornita dal sistema.

### **11.3.2 Modulo di connessione video (opzione)**

Il modulo di connessione video fornisce dei punti di connessione al sistema per Ethernet, video e USB.

Utilizzando un modulo di connessione video è possibile collegare al sistema delle apparecchiature aggiuntive.

NOTA *Il modulo di connessione video fornisce punti di connessione per apparecchiature aggiuntive, ma non l'alimentazione necessaria al loro funzionamento.*

I moduli di connessione video possono essere installati come desiderato in sala controllo, sala esame e sala tecnica.

Per ulteriori informazioni sulle specifiche tecniche del modulo di connessione video, consultare le sezioni seguenti:

- *Scatola per collegamenti a parete* (pagina 312)
- *Installazione e collegamenti dell'apparecchiatura (pagina 371)*

### **11.3.3 Interfono (opzione)**

Un interfono opzionale è disponibile per agevolare la comunicazione tra la sala controllo e la sala esame.

Due unità interfono sono installate: una nella sala controllo e una nella sala esame.

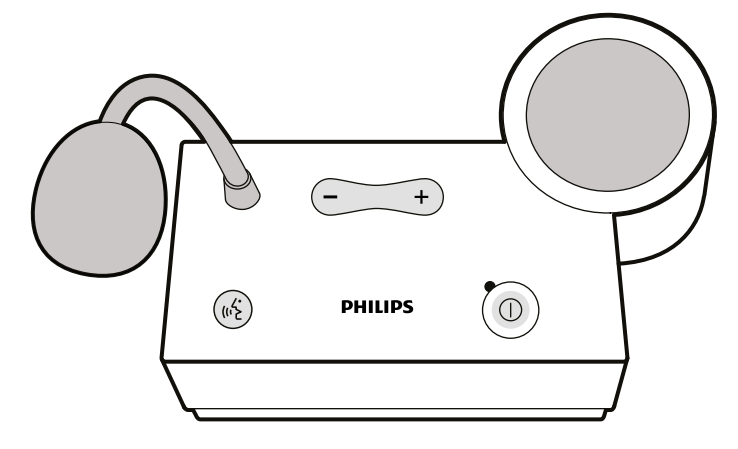

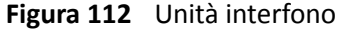

I comandi indicati di seguito sono utilizzati per azionare l'interfono.

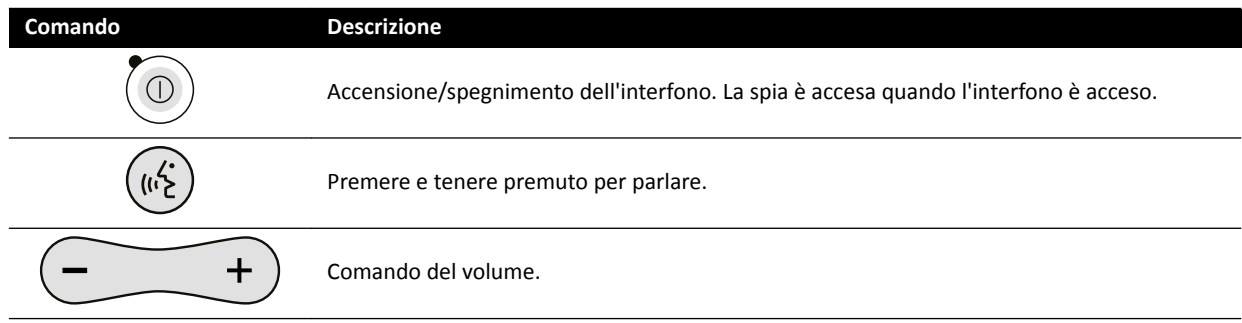

### **11.3.4 Rack per apparecchiature (opzione)**

Il rack pensile per apparecchiature è un'unità salva-spazio che consente di mantenere in ordine la sala esame riunendo i diversi supporti per apparecchiature, ad esempio quelli associati alle procedure EP, e semplificando il cablaggio.

ਨਗਨਨ П छि

Il rack per apparecchiature integra punti di connessione aggiuntivi per alimentazione e rete.

**Figura 113** Rack apparecchiatura

Per informazioni sull'uso e la manutenzione del rack per apparecchiature, fare riferimento alle Istruzioni d'uso fornite con il rack.

#### **11.3.5 Modulo comandi mobile (opzione)**

È possibile utilizzare il modulo comandi mobile come punto di controllo primario o secondario del sistema.

È possibile posizionare il modulo di controllo e il modulo touch screen sul modulo comandi mobile. Successivamente, è possibile posizionare il modulo comandi mobile in una posizione più comoda in sala esame, se lo si desidera.

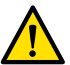

#### **AVVERTENZA**

*Non spingere o appoggiarsi sul modulo comandi mobile.*

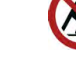

#### **AVVERTENZA**

*Non collegare moduli diversi dal modulo di controllo o dal modulo touch screen al modulo comandi mobile.*

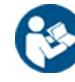

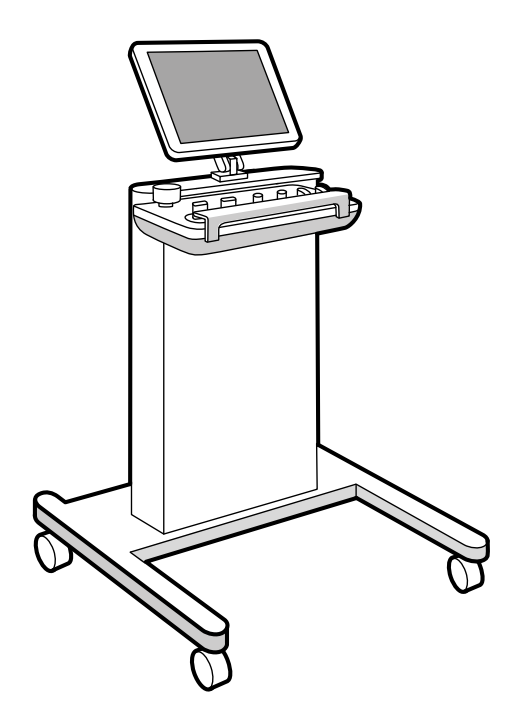

**Figura 114** Piedistallo

Per sostenere alcune configurazioni di sistema, è possibile utilizzare un rack pensile per apparecchiature compatibile come alternativa al modulo comandi mobile.

#### **11.3.6 Impugnatura di sblocco dei freni (opzione)**

È possibile utilizzare l'impugnatura di sblocco dei freni per rilasciare i freni del piano portapaziente e farlo scorrere.

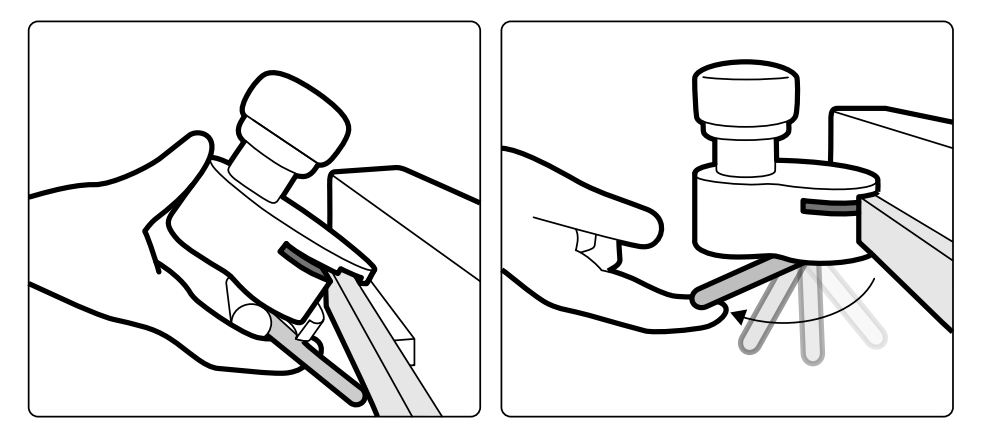

**Figura 115** Impugnatura di sblocco dei freni

- **1** Fissare l'impugnatura di sblocco dei freni al binario per accessori o al piano portapaziente mediante un morsetto.
- **2** Serrare la leva di bloccaggio per bloccare l'impugnatura di sblocco dei freni.

Il funzionamento dell'impugnatura di sblocco dei freni è configurato da un tecnico dell'assistenza e corrisponde alla funzionalità configurata per la funzione Float Tabletop (Scorrimento piano **portapaziente)** sul modulo di controllo:

• modalità alternata: Quando si preme e si rilascia l'impugnatura di sblocco dei freni, il freno del piano portapaziente viene rilasciato ed è possibile far scorrere il piano portapaziente. Premere e rilasciare l'impugnatura di sblocco dei freni nuovamente per attivare il freno del piano portapaziente.

• modalità diretta: Quando si preme e si tiene premuta l'impugnatura di sblocco dei freni, il freno del piano portapaziente viene rilasciato ed è possibile far scorrere il piano portapaziente. Rilasciare l'impugnatura di sblocco dei freni per attivare il freno del piano portapaziente.

Se il piano è dotato di una funzione di inclinazione, è possibile far scorrere il piano portapaziente solamente in senso longitudinale, usando l'impugnatura di sblocco dei freni quando il piano non è inclinato.

### **11.3.7 Kit gruppo di cavi da 8 metri (opzione)**

È possibile utilizzare un kit gruppo di cavi da 8 metri per collegare altre apparecchiature al sistema e alla rete dell'ospedale (ad esempio, un carrello del sistema ecografico Philips CX50).

**NOTA** *Quando di scollega il kit gruppo di cavi da 8 metri dall'apparecchiatura, è possibile che il cavo rimanga sul pavimento con la spina di collegamento ancora in tensione. Ciò implica un rischio di scosse ĞůĞƩrŝcŚĞ in caso di cŽnƚĂƩŽ dei cŽnnĞƩŽrŝ con sostanze liquide. Per evitare questo rischio, dopo aver scollegato il cavo dall'apparecchiatura, la spina di collegamento deve essere coperta con il tappo in gomma attaccato al connettore e il cavo deve essere posizionato sulla ƐƚĂīĂ a muro accanto al modulo di connessione video.*

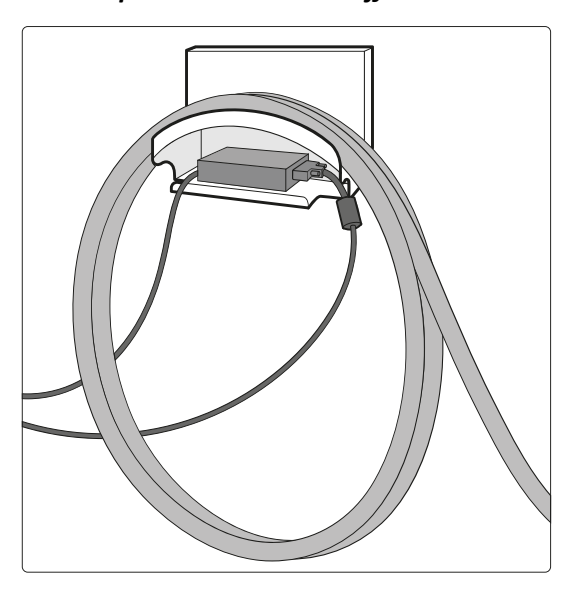

**Figura 116** Kit gruppo di cavi da 8 metri

#### **11.3.8 Pannelli di interfaccia del piano**

I pannelli di interfaccia del piano sono situati sotto il piano portapaziente e sul retro della base del piano.

L'uscita del circuito secondario del piano e il binario aggiuntivo per base tavolo forniscono ulteriori possibilità di connettività per il sistema. È possibile far passare i cavi di apparecchiature esterne attraverso i pannelli di interfaccia del piano. Per ulteriori informazioni, contattare il supporto tecnico.

Queste interfacce rappresentano un metodo standardizzato e sicuro per l'installazione di apparecchiature di altri produttori e non pongono limiti ai movimenti del piano.

#### **Presa di alimentazione del circuito secondario del piano**

L'uscita del circuito secondario consente di collegare apparecchiature elettromedicali compatibili o apparecchiature elettriche conformi alle norme di sicurezza fondamentali IEC.

La presa dell'uscita del circuito secondario non è progettata per l'alimentazione di apparecchiature mediche le cui prestazioni essenziali dipendono dall'alimentazione di rete. La presa dell'uscita del circuito secondario fornisce fino a 600 VA a 230 V (50/60 Hz).

Per ulteriori informazioni, vedere *[Piano portapaziente e interfacce sul pannello posteriore](#page-374-0)* (pagina 375).

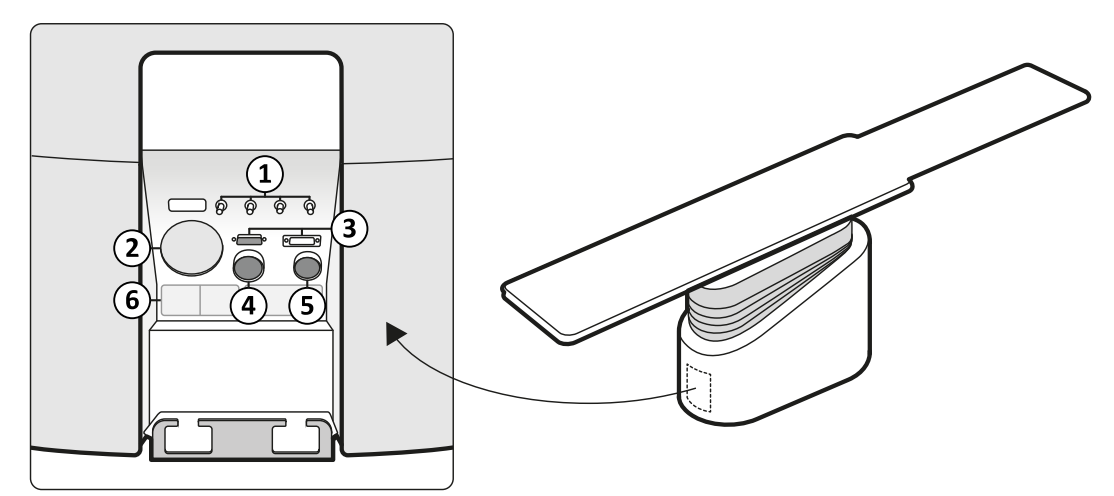

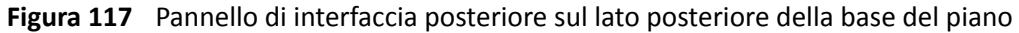

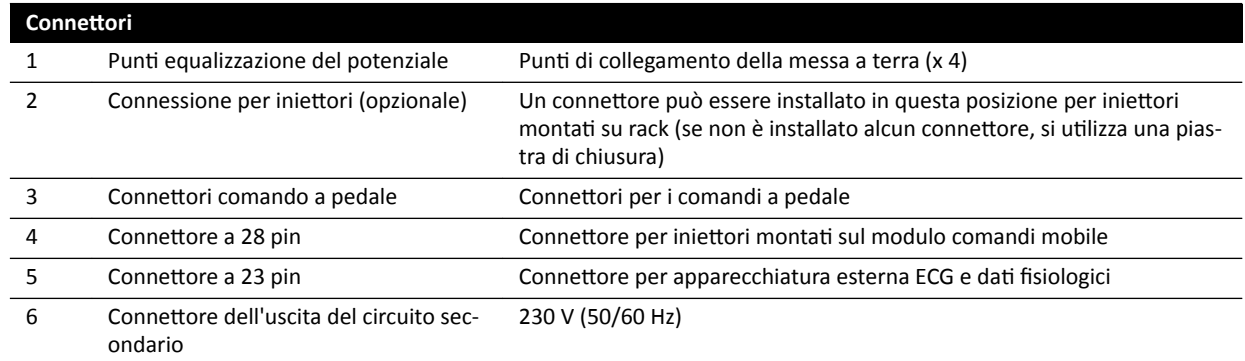

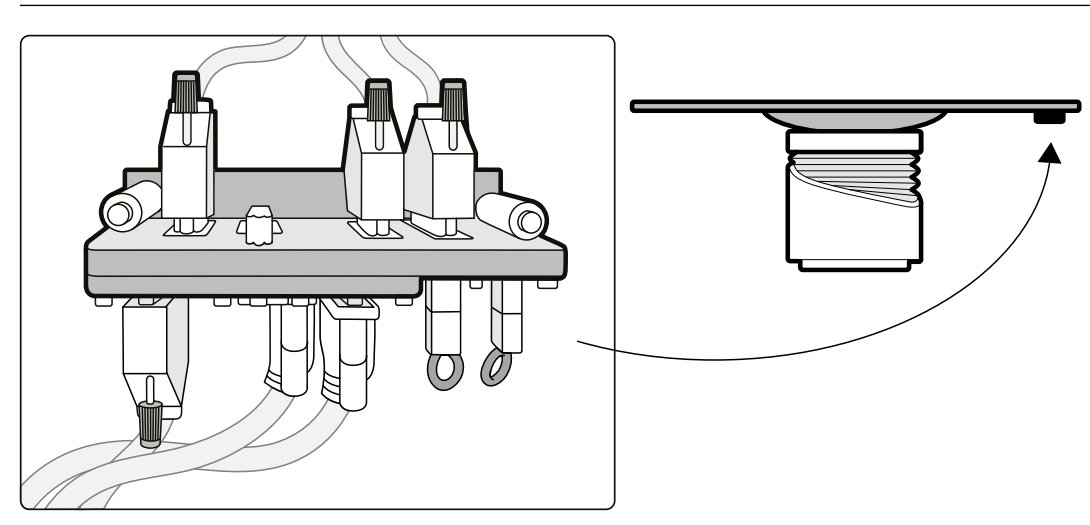

Figura 118 Pannello di interfaccia posteriore sotto il piano portapaziente

#### **Binario aggiuntivo per base tavolo**

Il binario aggiuntivo per base tavolo è in grado di sostenere apparecchiature fino a 10 kg di peso. Il carico massimo della coppia (momento) è pari a 30 Nm.

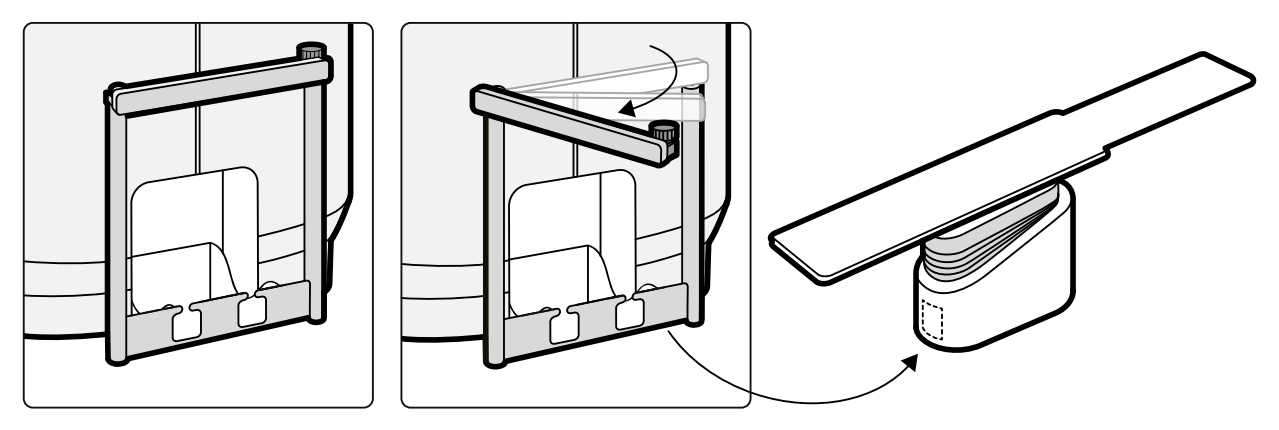

Figura 119 Binario aggiuntivo per base tavolo

# <span id="page-227-0"></span>**12 Personalizzazione delle impostazioni utente**

È possibile personalizzare la funzionalità e la configurazione del sistema in base al modo in cui si desidera utilizzarlo.

È possibile visualizzare o configurare le seguenti impostazioni senza un account amministratore di sistema.

- Informazioni sul sistema e sulle licenze, compresi i nomi dell'ospedale e dei reparti
- Impostazioni di data e ora
- Physician list (Elenco medici)
- Preimpostazioni e gruppi di preimpostazioni FlexSpot
- Preimpostazioni e gruppi di preimpostazioni FlexVision
- Impostazioni di controllo automatico della posizione
- Protocolli raggi X
- Preferenze di visualizzazione, elaborazione e visibilità
- Annotations (Annotazioni)
- Impostazioni di analisi quantitativa
- Impostazioni di stampa

#### **NOTA** *Prima di apportare modifiche alle impostazioni di personalizzazione del sistema, potrebbe* essere opportuno esportare le impostazioni esistenti in modo da poterle importare in seguito, *se necessario. Le impostazioni possono essere importate o esportate soltanto da un amministratore di sistema.*

### **12.1 Modifica della password**

È importante verificare che la password rimanga sempre riservata ed è buona prassi modificarla regolarmente.

È possibile modificare la password in qualsiasi momento quando si è connessi al sistema. Se si dimentica la password, l'amministratore di sistema può ripristinarla. Per ulteriori informazioni sul ripristino della password, vedere *Ripristino della password utente* (pagina 251).

Per modificare la propria password, assicurarsi di aver effettuato l'accesso al sistema ed eseguire le operazioni descritte di seguito:

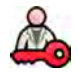

**1** Nella finestra di riesame, fare clic su System (Sistema) e selezionare Change Password (Modifica **password)**.

Viene visualizzata una finestra di dialogo che richiede di inserire la vecchia password e di impostare la nuova password.

2 Controllare che le informazioni visualizzate in User Name (Nome utente) siano corrette.

Se il nome visualizzato in **User Name (Nome utente)** non corrisponde all'utente, è necessario disconnettersi dal sistema ed eseguire l'accesso utilizzando il proprio nome utente e password.

- **3** Inserire la propria **Old Password (Vecchia password)**.
- **4** Inserire la propria **New Password (Nuova password)**.

Per l'impostazione di una password, è necessario attenersi alle seguenti regole:

- Il campo password non può essere vuoto.
- Le password non possono contenere i nomi utente.
- Le password devono essere conformi alle impostazioni dei criteri per le password (vedere Gestione degli utenti e accesso al sistema (pagina 250)).
- Se sono attive delle regole di complessità delle password, le password devono contenere caratteri di tre delle seguenti categorie:
	- $-$  Lettere maiuscole
	- $-$  Lettere minuscole
	- Numeri (da 0 a 9)
	- $-$  Caratteri non alfabetici (ad esempio: !  $$$  # %)
- **5** Inserire nuovamente la nuova password in **Confirm Password (Conferma password)**.
- **6** Eseguire una delle operazioni descritte di seguito:
	- **a** Per chiudere la finestra di dialogo senza modificare la nuova password, fare clic su **Cancel (Annulla)**.
	- **b** Per chiudere la finestra di dialogo e modificare la password, fare clic su **Apply (Applica)**.

### **12.2 Visualizzazione delle informazioni sul sistema e sulle licenze**

È possibile visualizzare informazioni di base sul sistema e sulle licenze installate nel sistema.

- **1** Nel menu **System (Sistema)**, fare clic su **Customization (Personalizzazione)** per visualizzare la finestra **System Customization (Personalizzazione del sistema)**.
- **2** Nel gruppo di impostazioni **General (Generale)**, fare clic su **System and License Information (Informazioni su sistema e licenza)**.

Le informazioni sul sistema e sulle licenze vengono visualizzate nel riquadro di destra:

- Nome dell'ospedale e dei reparti
- ID sistema locale
- Nome del computer e dell'host
- Indirizzi IP e MAC
- Hardware installato e licenze software
- **3** Per chiudere la finestra System Customization (Personalizzazione del sistema), fare clic su Close **(Chiudi)**.

### **12.3 Impostazione della data e dell'ora**

È possibile scegliere se la data e l'ora debbano essere impostate manualmente o automaticamente.

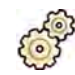

- **1** Nel menu System (Sistema), fare clic su Customization (Personalizzazione) per visualizzare la finestra System Customization (Personalizzazione del sistema).
- 2 Nel gruppo di impostazioni General (Generale), fare clic su Date and Time Settings (Impostazioni di **ora e data)**.
- **3** Per impostare la data e l'ora automaticamente utilizzando un server di riferimento orario, abilitare **Time Server (Server di riferimento ora)** selezionando **Enabled (Attivato)**.

Se il server di riferimento orario è abilitato, la data e l'ora vengono sincronizzate automaticamente dopo l'avvio, quando viene stabilita una connessione con il server di riferimento orario. Data e ora inserite manualmente vengono sovrascritte al momento della sincronizzazione automatica. L'ora e la data vengono sincronizzate con frequenza oraria quando il sistema è collegato al server di riferimento orario. La data e l'ora del sistema non possono essere modificate manualmente se il server di riferimento orario è abilitato.

Se il server di riferimento orario è **Enabled (Attivato)**, verificare che venga inserito il nome host o l'indirizzo IP corretto del server di riferimento orario nel campo sotto i pulsanti di opzione.

- **4** Per impostare la data e l'ora manualmente, eseguire le operazioni descritte di seguito:
	- **a** Selezionare **Disabled (Disattivato)** per il server di riferimento orario.
	- **b** Scegliere la data corretta dal calendario a tendina **System Date (Data di sistema)**.
	- **c** Inserire l'ora corretta nel campo **System Time (Ora di sistema)**.
- **5** Selezionare l'elemento corretto dall'elenco in **Time Zone (Fuso orario)**.
- **6** Per annullare eventuali modifiche apportate, fare clic su **Undo Changes (Annulla modifiche).**

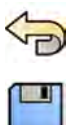

- **7** Per salvare le modifiche, fare clic su **Save (Salva)**.
- 8 Per chiudere la finestra **System Customization (Personalizzazione del sistema)**, fare clic su **Close (Chiudi)**.

# **12.4 • Modifica dei formati di data e ora**

Il sistema visualizza sia la versione breve sia la versione lunga della data e dell'ora. È possibile modificare la modalità di visualizzazione scegliendo quella più consona alle preferenze locali.

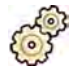

- **1** Nel menu System (Sistema), fare clic su Customization (Personalizzazione) per visualizzare la finestra System Customization (Personalizzazione del sistema).
- **2** Nel gruppo di impostazioni General (Generale), fare clic su Date and Time Settings (Impostazioni di **ora e data)**.
- **3** Selezionare il formato da utilizzare per **Short Date (Data abbreviata)** e **Long Date (Data estesa)** dagli elenchi disponibili.
- **4** Selezionare il formato da ƵƟůŝnjnjĂrĞ per **Short Time (Ora abbreviata)** e **Long Time (Ora estesa)** dagli elenchi a discesa.
- **5** Selezionare il giorno che deve essere considerato come **First Day of the Week (Primo giorno della** settimana) dall'elenco a discesa.

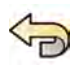

**6** Per annullare eventuali modifiche apportate, fare clic su **Undo Changes (Annulla modifiche)**.

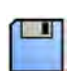

- **7** Per salvare le modifiche, fare clic su **Save (Salva)**.
- 8 Per chiudere la finestra **System Customization (Personalizzazione del sistema)**, fare clic su **Close (Chiudi)**.

# **12.5** Modifica dell'elenco dei medici

È possibile aggiungere, rimuovere o modificare i nomi dei medici utilizzati sul sistema. Invece di rimuovere un medico dal sistema, è possibile scegliere di renderlo visibile o meno sul sistema.

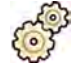

- **1** Nel menu System (Sistema), fare clic su Customization (Personalizzazione) per visualizzare la finestra System Customization (Personalizzazione del sistema).
- **2** Nel gruppo di impostazioni **General (Generale)**, fare clic su **Physician List (Elenco medici)**.
- **3** Per modificare i dati di un medico, eseguire le operazioni descritte di seguito:

<span id="page-230-0"></span>**a** Selezionare il medico in **Physician List (Elenco medici)**.

Physician Details (Dettagli del medico) vengono visualizzati accanto a Physician List (Elenco **medici)**.

- **b** Modificare **Physician Details (Dettagli del medico)**.
- **4** Per aggiungere un nuovo medico, eseguire le operazioni descritte di seguito:
- 
- **a** Fare clic su **New (Nuovo)**.

Un nuovo medico viene aggiunto in **Physician List (Elenco medici)** con il nome **New Physician (Nuovo medico)**.

- **b** Selezionare il nuovo medico in **Physician List (Elenco medici)**.
- **c** Modificare i **Physician Details (Dettagli del medico)** per visualizzare il nome corretto.
- **d** Se lo si desidera, è possibile rendere invisibile il medico sul sistema deselezionando la casella di controllo accanto al relativo nome in **Physician List (Elenco medici)**.

NOTA Quando un medico viene aggiunto, è visibile sul sistema per impostazione predefinita.

- **5** Per eliminare un medico, fare clic su **Delete (Elimina)** e confermare che si desidera eliminarlo.
- **6** Per annullare eventuali modifiche apportate, fare clic su **Undo Changes (Annulla modifiche).**
- **7** Per salvare le modifiche, fare clic su **Save (Salva)**.
- 8 Per chiudere la finestra **System Customization (Personalizzazione del sistema)**, fare clic su **Close (Chiudi)**.

### **12.6 Gestione delle preimpostazioni dalla sala controllo**

È possibile modificare, creare ed eliminare le preimpostazioni da utilizzare con FlexSpot e FlexVision dal monitor principale FlexSpot nella sala controllo. Se FlexSpot non è installato, è possibile gestire le preimpostazioni FlexVision dal monitor di revisione.

Il sistema deve disporre delle apparecchiature FlexSpot o FlexVision installate per poter gestire le preimpostazioni.

Le preimpostazioni sono layout predefiniti dello schermo. Utilizzando questi layout preimpostati, è possibile definire il proprio layout dello schermo preferito per gli esami. La gestione delle preimpostazioni è identica per FlexSpot e FlexVision.

Per informazioni sulla gestione delle preimpostazioni in sala esame, vedere *Gestione di preimpostazioni per FlexVision utilizzando il modulo touch screen* (pagina 236).

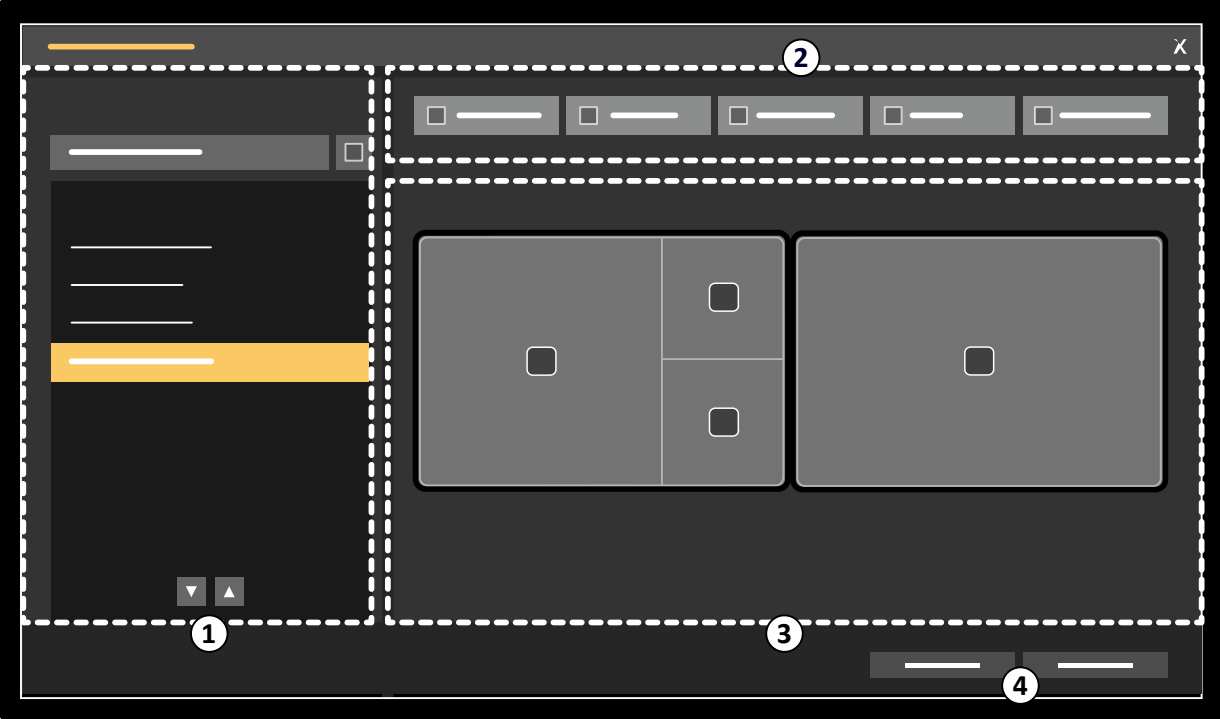

**Figura 120 FlexSpot Presets Manager (Gestore preimpostazioni FlexSpot)** finestra di dialogo (la finestra **FlexVision Presets Manager (Gestore preimpostazioni FlexVision)** è simile)

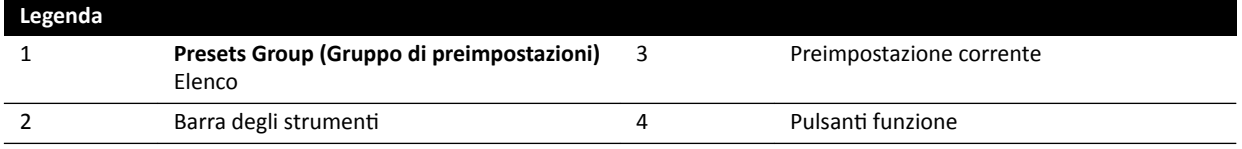

**1** Per gestire le preimpostazioni FlexSpot, fare clic su FlexSpot e selezionare Manage Presets (Gestisci **preimpostazioni)**.

Viene visualizzato il **FlexSpot Presets Manager (Gestore preimpostazioni FlexSpot)**.

- 
- **2** Per gestire le preimpostazioni FlexVision, fare clic su FlexSpot e selezionare Manage FlexVision XL Presets (Gestisci preimpostazioni FlexVision XL).

Viene visualizzato il **FlexVision Presets Manager (Gestore preimpostazioni FlexVision)**.

- **3** Per creare una nuova preimpostazione, eseguire le operazioni descritte di seguito:
	- **a** Selezionare il gruppo di preimpostazioni desiderato nell'elenco **Presets Group (Gruppo di preimpostazioni)**.
- 
- **b** Fare clic su **New (Nuovo)**.

Viene visualizzata la finestra di dialogo **New Preset (Nuova preimpostazione)**.

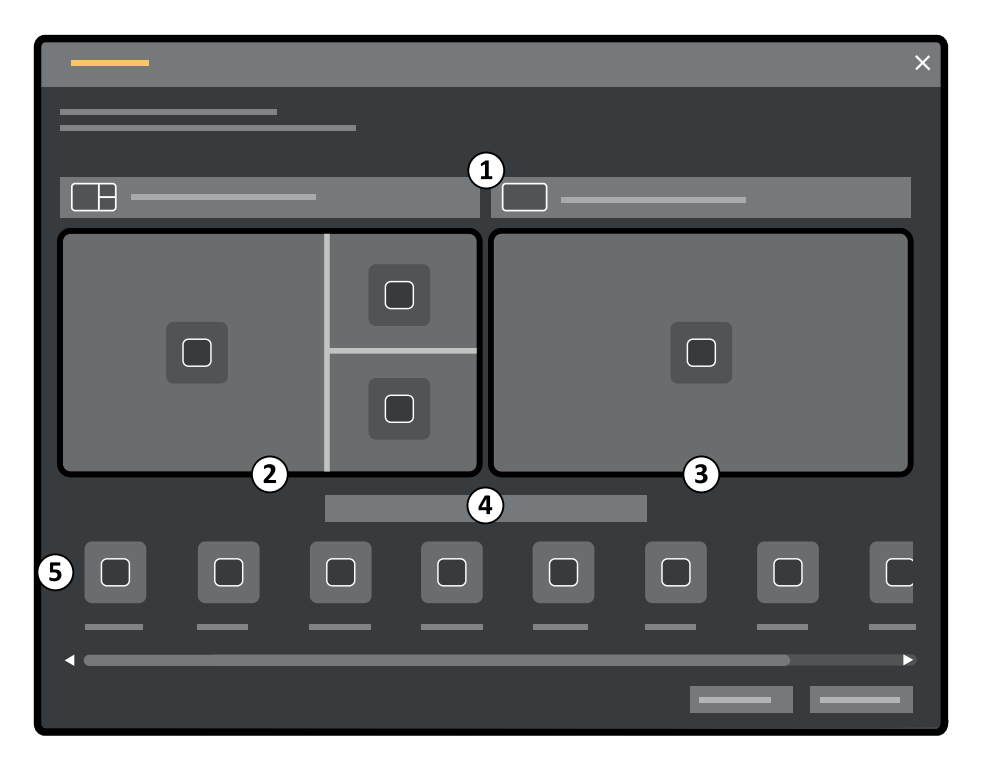

**Figura 121 New Preset (Nuova preimpostazione)** Finestra di dialogo

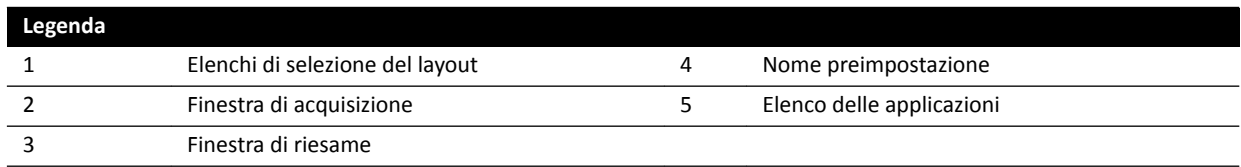

La configurazione del monitor è rappresentata nella finestra di dialogo sotto forma di miniature. Per FlexVision, è mostrato un solo monitor.

- **c** Per ogni monitor rappresentato, selezionare il layout desiderato utilizzando gli elenchi sopra ogni miniatura del monitor.
- **d** Inserire un nome per la preimpostazione.
- **e** Trascinare le applicazioni che si desidera vengano visualizzate nella preimpostazione dall'elenco delle applicazioni nelle posizioni desiderate sui monitor.
- **f** Per salvare la preimpostazione, fare clic su **Save (Salva)**.

La preimpostazione viene salvata all'interno del gruppo di preimpostazioni selezionato.

- **g** Per chiudere la finestra di dialogo senza salvare la preimpostazione, fare clic su **Cancel (Annulla)**.
- **4** Per modificare una preimpostazione, eseguire le operazioni descritte di seguito:
	- **a** Selezionare il gruppo di preimpostazioni contenente la preimpostazione che si desidera modificare.
	- **b** Selezionare nell'elenco la preimpostazione che si desidera modificare.

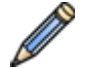

**c** Fare clic su **Edit (Modifica)**.

Viene visualizzata una finestra di dialogo.

**d** Modificare la preimpostazione come desiderato.

- <span id="page-233-0"></span>**e** Per salvare le modifiche, fare clic su **Save (Salva)**.
- f Per chiudere la finestra di dialogo senza salvare le modifiche, fare clic su **Cancel (Annulla)**.
- **5** Per copiare una preimpostazione esistente, eseguire le operazioni descritte di seguito:
	- **a** Selezionare il gruppo di preimpostazioni contenente la preimpostazione che si desidera copiare.
	- **b** Selezionare nell'elenco la preimpostazione che si desidera copiare.
	- **c** Fare clic su **Copy To... (Copia in...)**.

Viene visualizzata una finestra di dialogo.

- **d** Selezionare il gruppo di preimpostazioni nel quale copiare la preimpostazione.
- **e** Per copiare la preimpostazione nel gruppo di preimpostazioni selezionato, fare clic su **OK**.
- **f** Per chiudere la finestra di dialogo senza copiare la preimpostazione, fare clic su **Cancel (Annulla)**.
- **6** Per spostare una preimpostazione in un altro gruppo di preimpostazioni, eseguire le operazioni descritte di seguito:
	- **a** Selezionare il gruppo di preimpostazioni contenente la preimpostazione che si desidera spostare.
	- **b** Selezionare nell'elenco la preimpostazione che si desidera spostare.
	- **c** Fare clic su **Move To... (Sposta in...)**.

Viene visualizzata una finestra di dialogo.

- **d** Selezionare il gruppo di preimpostazioni nel quale spostare la preimpostazione.
- **e** Per spostare la preimpostazione nel gruppo di preimpostazioni selezionato, fare clic su **OK**.
- **f** Per chiudere la finestra di dialogo senza spostare la preimpostazione, fare clic su **Cancel (Annulla)**.
- **7** Per utilizzare subito la preimpostazione selezionata nel sistema, fare clic su **Activate (Attiva)**.

La preimpostazione selezionata viene visualizzata sui monitor del sistema.

**8** Fare clic su **Close (Chiudi)** per chiudere la finestra di dialogo.

### 12.7 Gestione dei gruppi di preimpostazioni dalla sala controllo

È possibile creare, rinominare, riordinare ed eliminare i gruppi di preimpostazioni per FlexSpot e FlexVision dalla sala controllo.

Le preimpostazioni sono organizzate in gruppi, in modo da poter scegliere a quale gruppo aggiungere una preimpostazione.

Per informazioni sulla gestione dei gruppi di preimpostazioni in sala esame, vedere *Gestione di gruppi di preimpostazioni per FlexVision utilizzando il modulo touch screen* (pagina 239).

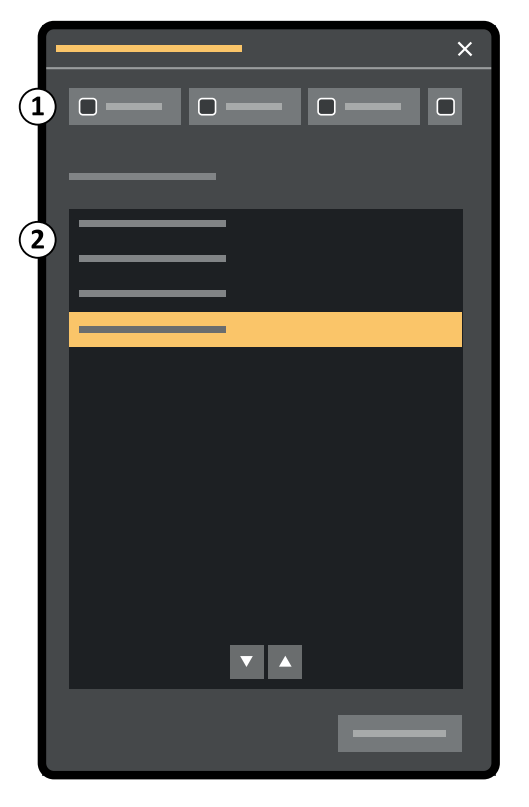

Figura 122 Finestra di dialogo Manage Preset Groups (Gestisci gruppi di preimpostazioni) (simile a quella di FlexVision)

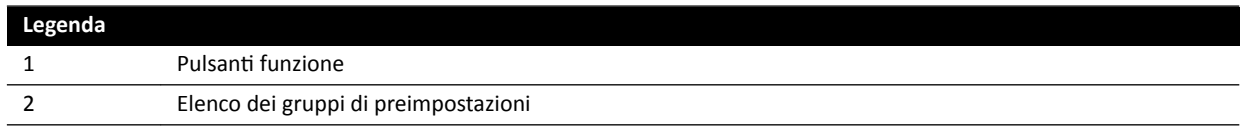

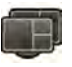

**1** Per gestire le preimpostazioni FlexSpot, fare clic su FlexSpot e selezionare Manage Presets (Gestisci **preimpostazioni)**.

Viene visualizzato il **FlexSpot Presets Manager (Gestore preimpostazioni FlexSpot)**.

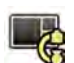

**2** Per gestire le preimpostazioni FlexVision, fare clic su **System (Sistema)** e selezionare Manage FlexVision XL Presets (Gestisci preimpostazioni FlexVision XL).

Viene visualizzato il **FlexVision Presets Manager (Gestore preimpostazioni FlexVision)**.

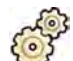

**3** Fare clic su Manage Preset Groups (Gestisci gruppi di preimpostazioni).

Viene visualizzata la finestra di dialogo Manage Preset Groups (Gestisci gruppi di preimpostazioni).

- 4 Per creare un nuovo gruppo di preimpostazioni, eseguire le operazioni descritte di seguito:
	- **a** Fare clic su **New (Nuovo)**.

Viene visualizzata una finestra di dialogo.

- **b** Inserire un nome per il nuovo gruppo.
- **c** Per salvare il nuovo gruppo, fare clic su **OK**.
- **d** Per chiudere la finestra di dialogo senza salvare il nuovo gruppo, fare clic su **Cancel (Annulla)**.
- **5** Per rinominare un gruppo di preimpostazioni, eseguire le operazioni descritte di seguito:
- <span id="page-235-0"></span>**a** Selezionare il gruppo desiderato nell'elenco.
- **b** Fare clic su **Rename (Rinomina)**.

Viene visualizzata una finestra di dialogo.

- **c** Inserire un nuovo nome per il gruppo.
- **d** Per salvare il nuovo nome del gruppo, fare clic su **OK**.
- **e** Per chiudere la finestra di dialogo senza salvare il nuovo nome del gruppo, fare clic su **Cancel (Annulla)**.
- **6** Per eliminare un gruppo di preimpostazioni, eseguire le operazioni descritte di seguito:
	- **a** Selezionare il gruppo desiderato nell'elenco.

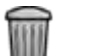

**b** Fare clic su **Delete (Elimina)**.

Viene visualizzato un messaggio di conferma.

- **c** Per eliminare il gruppo, fare clic su **OK**.
- **d** Per chiudere il messaggio di conferma senza eliminare il gruppo, fare clic su **Cancel (Annulla)**.
- **7** Per riordinare i gruppi di preimpostazioni nell'elenco, eseguire le operazioni descritte di seguito:
	- **a** Selezionare la preimpostazione da spostare.
	- **b** Fare clic sulle frecce per spostare la preimpostazione verso l'alto o verso il basso nell'elenco.

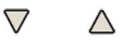

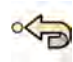

8 Per ripristinare i gruppi di preimpostazioni predefinite in fabbrica, fare clic su Restore factory default presets (Ripristina preimpostazioni di fabbrica).

**9** Fare clic su **Close (Chiudi)** per chiudere la finestra di dialogo.

# **12.8 Gestione di preimpostazioni per FlexVision utilizzando il modulo touch screen**

È possibile modificare, creare ed eliminare le preimpostazioni da utilizzare con FlexVision.

Il sistema deve disporre dell'apparecchiatura FlexVision installata per poter gestire le preimpostazioni.

Le preimpostazioni sono layout predefiniti dello schermo. Utilizzando questi layout preimpostati, è possibile definire il proprio layout dello schermo preferito per gli esami.

Per informazioni sulla gestione delle preimpostazioni dalla sala controllo, vedere *Gestione delle [preimpostazioni dalla sala controllo](#page-230-0)* (pagina 231).

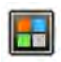

1 Sul modulo touch screen, toccare il selettore delle applicazioni.

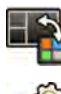

**2** Toccare **FlexVision**.

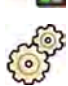

**3** Toccare Manage Presets (Gestisci preimpostazioni).

Viene visualizzato un menu in cui è possibile gestire le preimpostazioni.

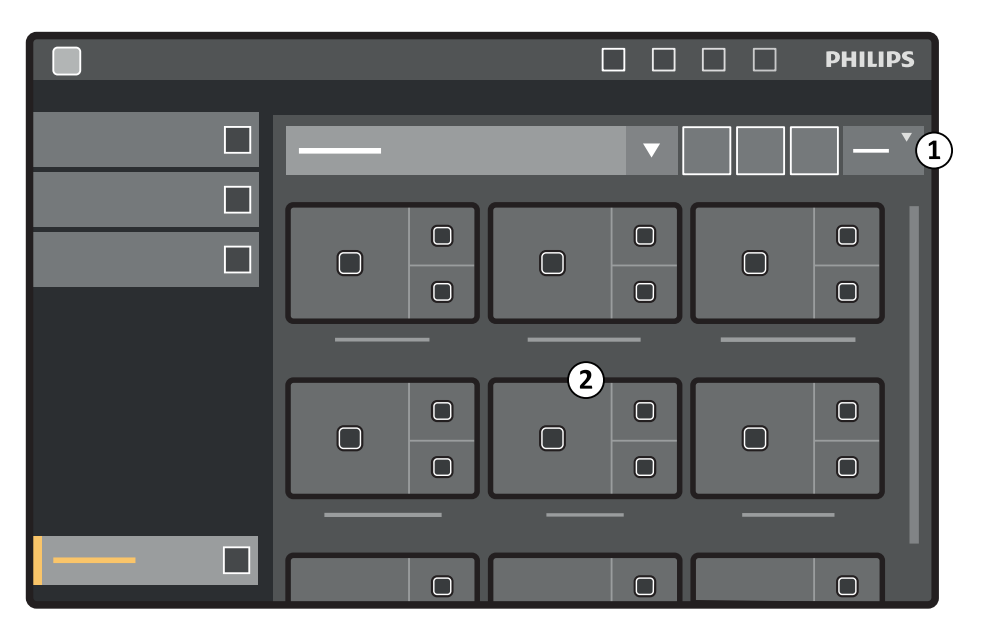

**Figura 123** Menu delle preimpostazioni di FlexVision

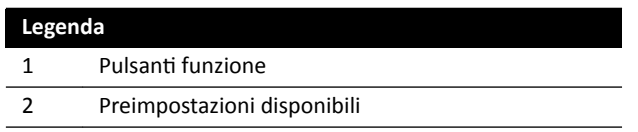

Ciascuna preimpostazione è rappresentata da un'immagine in miniatura che mostra il layout predefinito dello schermo e le applicazioni.

- **4** Per creare una nuova preimpostazione, eseguire le operazioni descritte di seguito:
	- **a** Selezionare il gruppo di preimpostazioni desiderato nell'elenco.

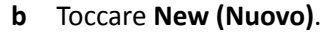

Viene visualizzata la finestra di dialogo **New Preset (Nuova preimpostazione)**.

- **c** Selezionare un layout dello schermo e toccare **Next (Avanti)**.
- **d** Selezionare le applicazioni da includere nella preimpostazione e toccare Next (Avanti).
	- NOTA *II sistema seleziona automaticamente le applicazioni obbligatorie per la situazione corrente nella sala esame. Le applicazioni obbligatorie non possono essere deselezionate; per impedire che determinate applicazioni vengano definite come obbligatorie, organizzare la situazione nella sala esame di conseguenza. Ad esempio, per creare una preimpostazione che non includa l'applicazione laterale in tempo reale come elemento obbligatorio, mĞƩĞrĞ l'arco laterale in posizione di parcheggio oppure ĚŝƐĂƫvĂrĞ i raggi X prima di creare la preimpostazione.*

Il numero di finestre disponibili nel layout selezionato viene indicato.

Per tornare indietro di una fase è possibile toccare **Previous (Indietro)**.

- **e** Trascinare ogni applicazione dall'elenco nella posizione desiderata sul monitor e toccare **Next (Avanti)** una volta terminato.
- **f** Selezionare un gruppo di preimpostazioni dall'elenco.
- **g** Inserire un nome per la preimpostazione.
- **h** Per salvare la preimpostazione, toccare **Complete (Completa)**.

La preimpostazione viene salvata all'interno del gruppo di preimpostazioni selezionato.

- **i** Per chiudere la finestra di dialogo senza salvare la preimpostazione, fare clic su **Cancel (Annulla)**.
- **5** Per modificare una preimpostazione, eseguire le operazioni descritte di seguito:
	- **a** Selezionare il gruppo di preimpostazioni desiderato nell'elenco.

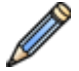

#### **b** Toccare **Edit (Modifica)**.

Viene visualizzata la finestra di dialogo **Edit Preset (Modifica preimpostazione)**.

Le impostazioni già salvate per la preimpostazione vengono visualizzate in ciascuna fase della procedura guidata.

- **c** Se lo si desidera, selezionare un nuovo layout dello schermo e toccare **Next (Avanti)**.
- **d** Selezionare o deselezionare le applicazioni che si desidera includere nella preimpostazione e toccare **Next** (Avanti).

Il sistema seleziona automaticamente le applicazioni obbligatorie. Non è possibile deselezionare queste applicazioni.

Il numero di finestre disponibili nel layout selezionato viene indicato.

Per tornare indietro di una fase è possibile toccare **Previous (Indietro)**.

- **e** Trascinare un'applicazione nella nuova posizione desiderata sul monitor e toccare Next (Avanti) una volta terminato.
- **f** Per cambiare gruppo di preimpostazioni, selezionare un altro gruppo dall'elenco.
- **g** Per modificare il nome della preimpostazione, inserire un nuovo nome.
- **h** Per salvare le modifiche, toccare **Complete (Completa)**.

Le modifiche vengono salvate.

- **i** Per chiudere la finestra di dialogo senza salvare le modifiche, fare clic su **Cancel (Annulla)**.
- **6** Per copiare una preimpostazione esistente, eseguire le operazioni descritte di seguito:
	- **a** Selezionare il gruppo di preimpostazioni contenente la preimpostazione che si desidera copiare.
	- **b** Selezionare la preimpostazione da copiare.
	- **c** Toccare **More (Altro)**.
	- **d** Toccare **Copy To... (Copia in...)**.

Viene visualizzata una finestra di dialogo.

- **e** Selezionare il gruppo di preimpostazioni nel quale copiare la preimpostazione.
- **f** Per copiare la preimpostazione nel gruppo di preimpostazioni selezionato, toccare **OK**.
- **g** Per chiudere la finestra di dialogo senza copiare la preimpostazione, toccare **Cancel (Annulla)**.
- **7** Per spostare una preimpostazione in un altro gruppo di preimpostazioni, eseguire le operazioni descritte di seguito:
	- **a** Selezionare il gruppo di preimpostazioni contenente la preimpostazione che si desidera spostare.
	- **b** Selezionare nell'elenco la preimpostazione che si desidera spostare.
	- **c** Toccare **More (Altro)**.

<span id="page-238-0"></span>**d** Toccare **Move To... (Sposta in...)**.

Viene visualizzata una finestra di dialogo.

- **e** Selezionare il gruppo di preimpostazioni nel quale spostare la preimpostazione.
- **f** Per spostare la preimpostazione nel gruppo di preimpostazioni selezionato, toccare **OK**.
- **g** Per chiudere la finestra di dialogo senza spostare la preimpostazione, toccare **Cancel (Annulla)**.
- 8 Per modificare l'ordine di visualizzazione delle preimpostazioni, eseguire le operazioni descritte di seguito:
	- **a** Toccare **More (Altro)**.
	- **b** Toccare **Order Presets (Preimpostazioni ordine)**.
	- **c** Selezionare la preimpostazione da spostare.
	- **d** Toccare Left (Sinistra) o Right (Destra) per spostare la preimpostazione nella posizione desiderata nell'elenco.
	- **e** Per salvare la preimpostazione nella nuova posizione, toccare **Save (Salva)**.
	- **f** Per chiudere il menu senza salvare la preimpostazione nella nuova posizione, toccare **Cancel (Annulla)**.

# 12.9 Gestione di gruppi di preimpostazioni per FlexVision **ƵƟůŝnjnjĂnĚŽ il modulo touch screen**

È possibile creare, rinominare ed eliminare gruppi di preimpostazioni per FlexVision utilizzando il modulo touch screen.

I gruppi consentono di riunire le preimpostazioni per renderle più facili da trovare o per raggruppare insieme preimpostazioni correlate.

Per informazioni sulla gestione dei gruppi di preimpostazioni dalla sala controllo, vedere *Gestione dei [gruppi di preimpostazioni dalla sala controllo](#page-233-0)* (pagina 234).

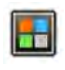

**2** Toccare **FlexVision**.

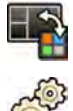

- **3** Toccare Manage Presets (Gestisci preimpostazioni).
- **4** Toccare **More (Altro)** e selezionare **Manage Groups (Gestisci gruppi)**.

1 Sul modulo touch screen, toccare il selettore delle applicazioni.

**5** Per creare un nuovo gruppo di preimpostazioni, eseguire le operazioni descritte di seguito:

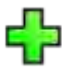

**a** Toccare **New (Nuovo)**.

Un nuovo gruppo di preimpostazioni viene aggiunto all'elenco dei gruppi di preimpostazioni disponibili con il nome di **My Preset Group (Gruppo preimpostazioni personali)**.

- **b** Selezionare il nuovo gruppo di preimpostazioni nell'elenco ed eseguire la fase 6 per rinominare il gruppo di preimpostazioni.
- **6** Per rinominare un gruppo di preimpostazioni, eseguire le operazioni descritte di seguito:
- <span id="page-239-0"></span>**a** Selezionare il gruppo di preimpostazioni desiderato nell'elenco.
- **b** Toccare **More (Altro)** e selezionare **Rename (Rinomina)**.

La tastiera del modulo touch screen è abilitata.

- **c** Modificare il nome del gruppo di preimpostazioni utilizzando la tastiera del modulo touch screen.
- **d** Per uscire senza rinominare il gruppo di preimpostazioni, toccare **Cancel (Annulla)**.
- **e** Per rinominare il gruppo di preimpostazioni, toccare **Save (Salva)**.
- **7** Per eliminare un gruppo di preimpostazioni, eseguire le operazioni descritte di seguito:

#### **NOTA** *Eliminando un gruppo di preimpostazioni verranno eliminate ƚƵƩĞ le preimpostazioni contenute nel gruppo.*

- **a** Selezionare il gruppo di preimpostazioni desiderato nell'elenco.
- **b** Toccare **More (Altro)** e selezionare **Delete (Elimina)**.

Viene visualizzata una finestra di dialogo di conferma.

- **c** Per chiudere la finestra di dialogo senza eliminare il gruppo di preimpostazioni, toccare **Cancel (Annulla)**.
- **d** Per eliminare il gruppo di preimpostazioni, toccare **Delete (Elimina)**.

Il gruppo di preimpostazioni viene eliminato, con tutte le preimpostazioni in esso contenute.

8 Per ripristinare i gruppi di preimpostazioni predefiniti in fabbrica, eseguire le operazioni descritte di seguito:

NOTA Ripristinando i gruppi di preimpostazioni predefiniti in fabbrica verranno sovrascritte *ƚƵƩĞ le preimpostazioni e i gruppi di preimpostazioni ĞƐŝƐƚĞnƟ͕ inclusi quelli* personalizzati.

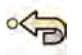

**a** Toccare More (Altro) e selezionare Restore Defaults (Ripristino impostazioni predefinite). Viene visualizzata una finestra di dialogo di conferma.

- **b** Per chiudere la finestra di dialogo senza ripristinare i gruppi di preimpostazioni predefiniti in fabbrica, toccare **Cancel (Annulla)**.
- **c** Per ripristinare i gruppi di preimpostazioni predefinite in fabbrica, toccare **Delete (Elimina)**.

I gruppi di preimpostazioni e le preimpostazioni predefiniti in fabbrica vengono ripristinati. I gruppi di preimpostazioni e le preimpostazioni personalizzati vengono eliminati.

# **12.10** Modifica delle impostazioni di controllo automatico della **posizione**

È possibile personalizzare le impostazioni APC (controllo automatico posizione) nel sistema per un eventuale uso futuro.

Il sistema consente di modificare, rinominare, copiare, eliminare e aggiungere nuove posizioni APC. Inoltre è possibile memorizzare la geometria corrente per uso futuro come posizione APC.

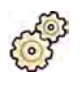

- **1** Nel menu **System (Sistema)**, fare clic su **CƵƐƚŽmŝnjĂƟŽn (Personalizzazione)** per visualizzare la finestra System Customization (Personalizzazione del sistema).
- **2** Nel gruppo di impostazioni **X-Ray Application (Applicazione raggi X)**, fare clic su **APC Positions (Posizioni APC)**.

Se si utilizza un sistema biplanare, la finestra di dialogo **APC Positions (Posizioni APC)** consente di scegliere tra le posizioni **Monoplane (Monoplanare)** o **Biplane (Biplanare)**. Le posizioni **Monoplane (Monoplanare)** possono essere usate su un sistema biplanare. In tal caso, vengono memorizzate solo le informazioni sulla posizione per il canale frontale.

- **3** Per rinominare una posizione APC esistente, eseguire le operazioni descritte di seguito:
	- **a** Selezionare la posizione APC nell'elenco **Position Name (Nome posizione)**.

Vengono visualizzati i APC Position Details (Dettagli posizione APC).

**b** Inserire un nuovo nome nel campo **Position Name (Nome posizione)**.

L'elenco Position Name (Nome posizione) viene automaticamente aggiornato.

- **4** Per modificare le impostazioni di una posizione monoplanare, eseguire le operazioni descritte di seguito:
	- **a** Selezionare **Monoplane (Monoplanare)**.
	- **b** Selezionare la posizione APC nell'elenco **Position Name (Nome posizione)**.
	- **c** Impostare **Rotation Angle (Angolo rotazione)** per l'arco frontale utilizzando il cursore o inserendo un numero nella casella.
		- **NOTA** Le etichette utilizzate per indicare Rotation Angle (Angolo rotazione) e Angulation *Angle (Angolo angolazione) dipendono dall'impostazione configurata per Rotation/* Angulation Display Flavor (Modalità di visualizzazione rotazione/angolazione).
	- **d** Impostare **Angulation Angle (Angolo angolazione)** utilizzando il cursore o inserendo un numero nella casella.
	- **e** Impostare **Source Image Distance (Distanza sorgente-immagine)** utilizzando il cursore o inserendo un numero nella casella.
	- **f** Selezionare un valore di Detector Orientation (Orientamento del detettore) dall'elenco a discesa.
- **5** Per modificare le impostazioni di una posizione biplanare, eseguire le operazioni descritte di seguito:
	- **a** Selezionare **Biplane (Biplanare)**.
	- **b** Selezionare la posizione APC nell'elenco **Position Name (Nome posizione)**.
	- **c** Nella sezione **Frontal (Frontale)**, configurare le seguenti impostazioni:
		- Impostare Rotation Angle (Angolo rotazione) utilizzando il cursore o inserendo un numero nella casella.
			- **NOTA** Le etichette utilizzate per indicare Rotation Angle (Angolo rotazione) e Angulation Angle (Angolo angolazione) dipendono dall'impostazione configurata per *Rotation/Angulation Display Flavor (Modalità di visualizzazione rotazione/ angolazione). Questo vale anche per gli angoli nella sezione Lateral (Laterale).*
		- Impostare Angulation Angle (Angolo angolazione) utilizzando il cursore o inserendo un numero nella casella.
- Impostare **Source Image Distance (Distanza sorgente-immagine)** ƵƟůŝnjnjĂnĚŽ il cursore o inserendo un numero nella casella.
- Selezionare un valore di **Detector KrŝĞnƚĂƟŽn (Orientamento del ĚĞƚĞƩŽrĞ)** dall'elenco a discesa.
- **d** Nella sezione **Lateral (Laterale)**, configurare le seguenti impostazioni:
	- Impostare **Rotation Angle (Angolo rotazione)** utilizzando il cursore o inserendo un numero nella casella.
	- Impostare **Angulation Angle (Angolo angolazione)** utilizzando il cursore o inserendo un numero nella casella.
	- Impostare **Source Image Distance (Distanza sorgente-immagine)** ƵƟůŝnjnjĂnĚŽ il cursore o inserendo un numero nella casella.
- **6** Per aggiungere una nuova posizione, eseguire le operazioni descritte di seguito:

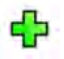

**a** Fare clic su **New (Nuovo)**.

Una nuova posizione viene aggiunta all'elenco con il nome *Nuova posizione APC*.

- **b** Selezionare la nuova posizione nell'elenco **Position Name (Nome posizione)**.
- **c** In **Position Name (Nome posizione)** inserire un nuovo nome.
- **d** Configurare le impostazioni della posizione come descritto in precedenza.
- **7** Per copiare una posizione esistente, eseguire le operazioni descritte di seguito:
	- **a** Fare clic su **Copy (Copia)**.

Una nuova posizione viene aggiunta all'elenco ed è identificata come copia.

- **b** Selezionare la posizione copiata nell'elenco **Position Name (Nome posizione)**.
- **c** In **Position Name (Nome posizione)** inserire un nuovo nome.
- **d** Configurare le impostazioni della posizione come descritto in precedenza.
- **8** Per eliminare una posizione:
	- **a** Selezionare la posizione desiderata nell'elenco **Position Name (Nome posizione)**.
	- **b** Fare clic su **Delete (Elimina)**.
	- **c** Confermare che si desidera eliminare la posizione.
- **9** Per annullare eventuali modifiche apportate, fare clic su **Undo Changes (Annulla modifiche).**

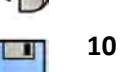

10 Per salvare le modifiche, fare clic su Save (Salva).

NOTA Le modifiche diventano effettive dopo il successivo arresto e avvio del sistema.

11 Per chiudere la finestra System Customization (Personalizzazione del sistema), fare clic su Close **(Chiudi)**.

# **12.11 Personalizzazione delle posizioni APC per i protocolli raggi X**

È possibile personalizzare le impostazioni di controllo automatico della posizione disponibili per ogni protocollo raggi X.

Ogni protocollo raggi X è associato a un elenco definito di impostazioni di controllo automatico della posizione. È possibile modificare le posizioni richiamabili per ciascun protocollo raggi X.

#### NOTA Per poter selezionare una posizione del controllo automatico, questa deve essere presente *nell'elenco delle posizioni disponibili.*

Per ulteriori informazioni sulla gestione delle posizioni del controllo automatico, vedere *Modifica delle impostazioni di controllo automatico della posizione* (pagina 240).

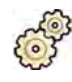

- **1** Nel menu **System (Sistema)**, fare clic su **CƵƐƚŽmŝnjĂƟŽn (Personalizzazione)** per visualizzare la finestra System Customization (Personalizzazione del sistema).
- **2** Nel gruppo di impostazioni **X-Ray Application (Applicazione raggi X)**, fare clic su **X-ray Protocols (Protocolli raggi X)**.
- **3** Selezionare il protocollo raggi X desiderato nell'elenco **X-ray Protocols (Protocolli raggi X)**.

Nell'elenco vengono visualizzati i protocolli raggi X principali per impostazione predefinita. È possibile espandere ogni protocollo principale per consentire la selezione di un protocollo secondario.

La modifica delle posizioni disponibili per un protocollo principale rende le posizioni selezionate disponibili per tutti i protocolli secondari contenuti nel protocollo principale.

La modifica delle posizioni disponibili per un protocollo secondario rende le posizioni selezionate disponibili soltanto per il protocollo secondario.

- **4** Nell'area Details (Dettagli), selezionare le APC Positions (Posizioni APC) che si desidera rendere disponibili per il protocollo raggi X selezionato.
- **5** Per modificare l'ordine in cui le posizioni selezionate vengono visualizzate nel sistema, eseguire le operazioni descritte di seguito:
	- **a** Nell'elenco **APC Positions Order (Ordine posizioni APC)**, selezionare la posizione da spostare.
	- **b** Fare clic sui pulsanti su o giù per spostare la posizione verso l'alto o verso il basso nell'elenco.

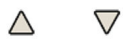

- 
- **6** Per annullare eventuali modifiche apportate, fare clic su **Undo Changes (Annulla modifiche).**
- **7** Per salvare le modifiche, fare clic su **Save (Salva)**.

NOTA Le modifiche diventano effettive dopo il successivo arresto e avvio del sistema.

8 Per chiudere la finestra System Customization (Personalizzazione del sistema), fare clic su Close **(Chiudi)**.

# **12.12** Modifica delle preferenze di visualizzazione

È possibile modificare alcune impostazioni di visualizzazione in base al modo in cui si utilizza il sistema.

Le impostazioni di visualizzazione modificabili sono le seguenti:

- L'immagine radiologica visualizzata quando si apre una serie.
- Il modo in cui vengono gestite la navigazione e la riproduzione tra le serie.
- Durata massima della riproduzione di serie ed esami.
- Il modo in cui gli angoli vengono visualizzati nel sistema.

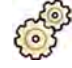

- **1** Nel menu **System (Sistema)**, fare clic su **Customization (Personalizzazione)** per visualizzare la finestra System Customization (Personalizzazione del sistema).
- **2** Nel gruppo di impostazioni **X-Ray Application (Applicazione raggi X)**, fare clic su **Viewing and Processing (Visualizzazione ed elaborazione)**.

**3** Per modificare l'immagine predefinita visualizzata quando si apre una serie, selezionare una nuova impostazione nell'elenco Default Active X-ray Image (Immagine radiologica attiva predefinita).

Le impostazioni disponibili sono le seguenti:

- **First Image (Prima immagine)**: visualizza la prima immagine della serie.
- **Middle image (Immagine centrale)**: visualizza l'immagine centrale della serie.

La selezione predefinita è **Middle image (Immagine centrale)**.

**4** Per modificare il modo in cui funziona la navigazione quando si raggiunge l'inizio o la fine di un esame, selezionare una nuova impostazione nell'elenco Image Navigation Model (Modello di **navigazione nelle immagini)**.

Le impostazioni disponibili sono le seguenti:

- Navigate images in all series (Navigazione in immagini di tutte le serie): la navigazione delle immagini non si ferma alla fine della serie corrente, ma continua fino alla serie successiva disponibile nell'esame selezionato.
- Stop at the beginning and at the end of the series (Arresta all'inizio e alla fine della serie): la navigazione delle immagini si arresta all'inizio o alla fine della serie corrente.
- **Step through the images in a loop (Scorri le immagini in ciclo)**: la navigazione delle immagini della serie corrente continua fino a quando non viene interrotta.
- **5** Per specificare un intervallo di tempo massimo per la riproduzione delle immagini della serie, inserire un valore in secondi per **Replay Time Out (Timeout riproduzione)**.
- **6** Per specificare un intervallo di tempo massimo per la riproduzione delle immagini dell'esame, inserire un valore in secondi per **Study Cycle Replay Time Out (Timeout riproduzione ciclica esami)**.
- **7** Per modificare il modo in cui gli angoli vengono visualizzati nel sistema, selezionare la modalità nell'elenco Rotation/Angulation Display Flavor (Modalità di visualizzazione rotazione/ **angolazione)**.

Le impostazioni disponibili sono le seguenti:

- **Cardio (LAO/RAO, CRAN/CAUD)**
- **Vascular (Rot, Ang) (Vascolare Rot, Ang)**
- 8 Per annullare eventuali modifiche apportate, fare clic su **Undo Changes (Annulla modifiche)**.
- **9** Per salvare le modifiche, fare clic su **Save (Salva)**.

NOTA Le modifiche diventano effettive dopo il successivo arresto e avvio del sistema.

10 Per chiudere la finestra System Customization (Personalizzazione del sistema), fare clic su Close **(Chiudi)**.

# **12.13** Modifica delle preferenze di visualizzazione

Per garantire la correttezza dei movimenti del mouse tra gli schermi, è possibile selezionare la configurazione del monitor di controllo in uso.

Inoltre, è possibile specificare un tempo di attesa per l'attivazione dello screen saver.

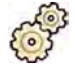

- **1** Nel menu **System (Sistema)**, fare clic su **CƵƐƚŽmŝnjĂƟŽn (Personalizzazione)** per visualizzare la finestra **System Customization (Personalizzazione del sistema)**.
- **2** Nel gruppo di impostazioni **X-Ray Application (Applicazione raggi X)**, fare clic su **Viewing and Processing (Visualizzazione ed elaborazione)**.
- **3** Per garantire movimenti corretti del mouse tra le finestre di acquisizione e di riesame, selezionare la configurazione in uso nelle impostazioni **Displays and Mouse Control (Visualizzazioni e controllo mouse)**.
- **4** Per modificare il tempo di attesa prima che venga attivato lo screen saver, selezionare un orario adatto nell'elenco Screen Saver Wait Time (Tempo di attesa screen saver).
- **5** Per attivare lo screen saver immediatamente, fare clic su **Activate Screen Saver (Attiva screen saver)**.

Se si sposta il mouse o si preme un tasto qualunque della tastiera, si disattiva lo screen saver.

- **6** Per annullare eventuali modifiche apportate, fare clic su **Undo Changes (Annulla modifiche).**
- 
- **7** Per salvare le modifiche, fare clic su **Save (Salva)**.

NOTA Le modifiche diventano effettive dopo il successivo arresto e avvio del sistema.

8 Per chiudere la finestra **System Customization (Personalizzazione del sistema)**, fare clic su **Close (Chiudi)**.

### **12.14 Personalizzazione delle annotazioni predefinite**

Alcune annotazioni sono predefinite ma è possibile personalizzarle.

Durante la personalizzazione delle annotazioni predefinite, è possibile modificare il testo, il colore e le dimensioni di ciascuna di esse.

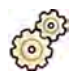

- **1** Nel menu System (Sistema), fare clic su Customization (Personalizzazione) per visualizzare la finestra System Customization (Personalizzazione del sistema).
- **2** Nel gruppo di impostazioni **X-Ray Application (Applicazione raggi X)**, fare clic su **Annotations (Annotazioni)**.

Viene visualizzato un elenco di annotazioni predefinite, con i dettagli per l'annotazione selezionata mostrati in **Annotation Details (Dettagli annotazione)**.

**3** Per creare una nuova annotazione, eseguire le operazioni descritte di seguito:

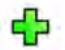

**a** Fare clic su **New (Nuovo)**.

Una nuova annotazione viene aggiunta all'elenco con il testo **New annotation (Nuova annotazione)**.

- **b** Selezionare la nuova annotazione nell'elenco e modificarla (fase 6).
- **4** Per copiare un'annotazione esistente, eseguire le operazioni descritte di seguito:

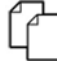

**a** Fare clic su **Copy (Copia)**.

Una nuova annotazione viene aggiunta all'elenco e viene contrassegnata come copia dell'annotazione originale.

- **b** Selezionare l'annotazione copiata nell'elenco e modificarla (fase 6).
- **5** Per modificare un'annotazione esistente, eseguire le operazioni descritte di seguito:

È possibile visualizzare un'anteprima dell'annotazione in **Annotation Details (Dettagli annotazione)**.

- **a** Selezionare l'annotazione desiderata nell'elenco **Annotations (Annotazioni)**.
- **b** Per modificare il testo dell'annotazione, inserire nuovo testo in **Annotation Details (Dettagli annotazione)**.
- **c** Per modificare le dimensioni dell'annotazione, selezionare una dimensione.
- **d** Per modificare il colore predefinito dell'annotazione, fare clic su un colore per selezionarlo.
- **6** Per eliminare un'annotazione, eseguire le operazioni descritte di seguito:
	- **a** Selezionare l'annotazione desiderata nell'elenco **Annotations (Annotazioni)**.
	- **b** Fare clic su **Delete (Elimina)**.

Viene visualizzata una finestra di dialogo di conferma.

- **c** Per annullare senza eliminare l'annotazione, fare clic su **Cancel (Annulla)**.
- **d** Per eliminare l'annotazione, fare clic su **OK**.
- **7** Per annullare eventuali modifiche apportate, fare clic su Undo Changes (Annulla modifiche).
- **8** Per salvare le modifiche, fare clic su **Save (Salva)**.
- **9** Per chiudere la finestra **System Customization (Personalizzazione del sistema)**, fare clic su **Close (Chiudi)**.

### **12.15** Modifica delle impostazioni di stampa

È possibile modificare le impostazioni predefinite della stampante e le informazioni che compaiono nelle pagine stampate.

Quando si stampa un'immagine, è possibile mostrare o nascondere informazioni aggiuntive sulla pagina.

- Dettagli del paziente
- Descrizione esami
- Medico
- Nome ospedale

Inoltre, è possibile specificare quale stampante predefinita e tipi di supporti utilizzare.

**NOTA** Quando si maneggiano dati personali, effettuare tale operazione in conformità con le *ƉŽůŝƟcŚĞ sulla privacy applicabili nel proprio ambiente sanitario e le leggi sulla privacy vigenti nella propria area.* 

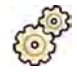

- **1** Nel menu **System (Sistema)**, fare clic su **Customization (Personalizzazione)** per visualizzare la finestra System Customization (Personalizzazione del sistema).
- **2** Nel gruppo di impostazioni **Print ƉƉůŝcĂƟŽn (Applicazione di stampa)**, fare clic su **Print (Stampa)**.
- **3** Selezionare le informazioni desiderate in **Page Header and Footer Information (Informazioni intestazione e piè di pagina)** selezionando o deselezionando le caselle di controllo desiderate.
- **4** Impostare **Print Preferences (Preferenze di stampa)** come desiderato.

**NOTA** *Se si seleziona KƉƟmŝnjĞ for biplane image ƉrŝnƟnŐ (KƫmŝnjnjĂ per stampa immagini biplanari), le immagini frontale e laterale vengono stampate affiancate a meno che non* si modifichi il layout di pagina in 1x1 o a colonna singola.

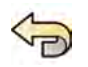

**5** Per annullare eventuali modifiche apportate, fare clic su **Undo Changes (Annulla modifiche).** 

- **TELE**
- **6** Per salvare le modifiche, fare clic su **Save (Salva)**.
- **7** Per chiudere la finestra **System Customization (Personalizzazione del sistema)**, fare clic su **Close (Chiudi)**.

# **13 Amministrazione del sistema**

Con un account di amministratore di sistema, è possibile personalizzare molti aspetti della funzionalità del sistema in modo che si adatti alle modalità di utilizzo presso l'ospedale.

Per modificare le impostazioni riportate di seguito è necessario disporre di un account di amministratore di sistema.

- Impostazioni internazionali
- Percorso di verifica
- Utenti e requisiti di accesso
- Gestione dei pazienti e dei dispositivi di archiviazione
- Mapping di codici RIS/ProcedureCard
- Configurazione DICOM
- Protocolli di esportazione
- Trasferimento automatico dei dati
- ProcedureCard
- Importazione ed esportazione delle impostazioni
- **NOTA** *Prima di apportare modifiche alle impostazioni di personalizzazione del sistema, potrebbe* essere opportuno esportare le impostazioni esistenti in modo da poterle importare in seguito, *se necessario. Per ulteriori informazioni, vedere [Esportazione delle](#page-270-0) [impostazioni \(pagina 271\)](#page-270-0).*

# **13.1 Modifica delle impostazioni internazionali**

È possibile cambiare la lingua utilizzata nel sistema, nonché il modo in cui le misurazioni, i numeri e i tempi vengono visualizzati, in base alle preferenze locali.

L'interfaccia utente del sistema supporta diverse lingue ed è possibile modificare la lingua in uso. Le istruzioni d'uso all'interno del sistema possono essere visualizzate anche in lingue diverse.

#### **NOTA** È possibile visualizzare le istruzioni d'uso in una lingua diversa da quella utilizzata per *l'interfaccia utente poiché per le istruzioni d'uso sono disponibili più lingue rispetto a quelle supportate dall'interfaccia utente.*

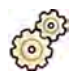

- **1** Nel menu **System (Sistema)**, fare clic su **CƵƐƚŽmŝnjĂƟŽn (Personalizzazione)** per visualizzare la finestra **System Customization (Personalizzazione del sistema)**.
- **2** Nel gruppo di impostazioni **General (Generale)**, fare clic su **Regional Settings (Impostazioni**) **internazionali)**.
- **3** Per modificare la lingua dell'interfaccia utente del sistema, selezionare quella desiderata in **Language (Lingua)**.
- **4** Per modificare la lingua utilizzata per fornire gli input e il layout di tastiera associato, selezionare il valore Input Language and Keyboard (Lingua e tastiera di input) desiderato.
- **5** Per modificare la lingua delle istruzioni d'uso, selezionare il valore Instructions for Use Language **(Lingua delle istruzioni d'uso)** desiderato.
- **6** In **Decimal Symbol (Separatore decimale)** selezionare l'elemento desiderato dall'elenco a discesa.
- **7** In Digit Grouping Symbol (Simbolo raggruppamento cifre) l'elemento da utilizzare dall'elenco a discesa.
- 8 In Measurement System (Sistema di misura) l'elemento da utilizzare dall'elenco a discesa.
- **9** Selezionare il formato utilizzato per visualizzare i tempi della fluoroscopia dall'elenco a discesa Fluoro Time Display Format (Formato di visualizzazione del tempo della fluoroscopia).
- **10** Selezionare le unità utilizzate per visualizzare le dimensioni del detettore dall'elenco a discesa Detector Size Display Unit (Unità di visualizzazione dimensioni detettore).

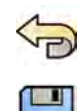

**11** Per annullare eventuali modifiche apportate, fare clic su **Undo Changes (Annulla modifiche).** 

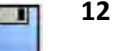

**12** Per salvare le modifiche, fare clic su Save (Salva).

NOTA Le modifiche diventano effettive dopo il successivo arresto e avvio del sistema.

13 Per chiudere la finestra System Customization (Personalizzazione del sistema), fare clic su Close **(Chiudi)**.

# 13.2 Configurazione delle impostazioni del percorso di verifica

È possibile configurare le impostazioni utilizzate nel sistema per produrre registri di controllo.

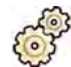

- **1** Nel menu System (Sistema), fare clic su Customization (Personalizzazione) per visualizzare la finestra System Customization (Personalizzazione del sistema).
- 2 Nel gruppo di impostazioni **General (Generale)**, fare clic su **Audit Trail (Percorso di verifica)**.
- **3** Per abilitare Local Audit Trail (Percorso di verifica locale), selezionare Enabled (Attivato).
- **4** Per abilitare **Remote Audit Trail (Percorso di verifica remoto)**, selezionare **Enabled (Attivato)** e configurare le seguenti impostazioni del repository.
	- **a** Immettere **Host Name or IP Address (Nome host o indirizzo IP)** del repository di audit centrale.
	- **b** Fare clic sulla casella **Network Protocol (Protocollo di rete)** e selezionare un protocollo per la comunicazione con il repository di audit centrale.
	- **c** Immettere Port Number (Numero porta) per la comunicazione con il repository di audit centrale.
	- **d** Per abilitare comunicazioni protette, selezionare Use Authentication (Usa autenticazione).
	- **e** Per abilitare l'utilizzo della crittografia, selezionare Use Encryption (Usa crittografia).

Questa opzione è disponibile solo se è selezionato Use Authentication (Usa autenticazione).

**f** Se l'opzione Use Authentication (Usa autenticazione) è selezionata, fare clic sulla casella **Certificate (Certificato)** e scegliere un certificato locale da utilizzare per l'autenticazione.

#### **5** Fare clic su Test Connection (Testa connessione).

Il risultato del test è indicato da un'icona.

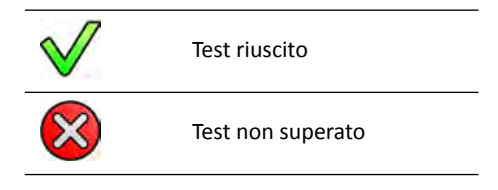

Se il test non viene superato, vengono fornite ulteriori informazioni.

- **6** Per annullare eventuali modifiche apportate, fare clic su **Undo Changes (Annulla modifiche).**
- **7** Per salvare le modifiche, fare clic su **Save (Salva)**.

NOTA Le modifiche diventano effettive dopo il successivo arresto e avvio del sistema.

<span id="page-249-0"></span>8 Per chiudere la finestra **System Customization (Personalizzazione del sistema)**, fare clic su **Close (Chiudi)**.

# **13.3 Gestione degli utenti e accesso al sistema**

È possibile gestire gli account utente e consentire l'accesso di emergenza oppure configurare il sistema in modo da abilitare l'accesso automatico all'avvio del sistema.

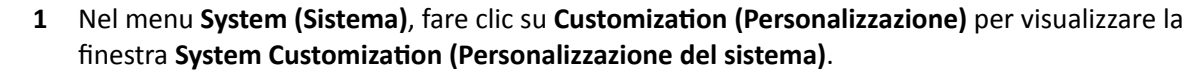

- **2** Nel gruppo di impostazioni **General (Generale)**, fare clic su **System Logon (Accesso al sistema)**.
- **3** Per abilitare l'accesso automatico all'avvio del sistema, selezionare la casella di controllo System **A Altertuary Accesso automatico al sistema)** e in Automatic logon User Name (Nome utente per accesso automatico) selezionare l'elemento da utilizzare dall'elenco a discesa.
- **4** Per abilitare l'accesso di emergenza al sistema, selezionare la casella di controllo **Allow emergency** system access (Consenti accesso di emergenza al sistema).
- **5** Per modificare i criteri delle password, eseguire una o più delle operazioni descritte di seguito:
	- Inserire un valore in **Maximum password age (Durata massima password)** (giorni).
	- Inserire un valore in **Minimum password length (Lunghezza minima password)** (caratteri).
	- Abilitare o disabilitare **Password complexity (Complessità della password)**.
- **6** Per modificare i dati di un account utente, selezionare l'account utente nell'elenco User Accounts **(Account utente)** e modificare i relativi dati nell'area Details (Dettagli).

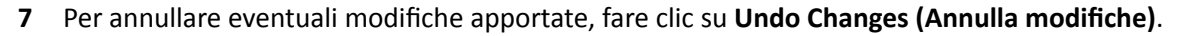

- **8** Per salvare le modifiche, fare clic su **Save (Salva)**.
- **9** Per chiudere la finestra **System Customization (Personalizzazione del sistema), fare clic su Close (Chiudi)**.

#### **13.3.1** Aggiunta ed eliminazione di utenti

Un amministratore di sistema può creare, modificare o eliminare gli account utente.

È possibile aggiungere ed eliminare utenti nella finestra di dialogo **System Logon (Accesso al sistema)**.

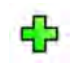

1 Nella finestra di dialogo System Logon (Accesso al sistema) fare clic su New (Nuovo).

Il nuovo utente viene visualizzato nell'elenco con il nome **New User (Nuovo utente)**.

- **2** Selezionare il nuovo utente nell'elenco **User Accounts (Account utente)**.
- **3** Inserire un User Name (Nome utente) nella sezione Details (Dettagli).

NOTA *Non è possibile modificare il nome utente dopo il salvataggio dei dettagli del nuovo utente.*

- **4** Inserire dati in **Full Name (Nome completo)** e **Description (Descrizione)** per l'utente se lo si desidera.
- **5** Selezionare l'elemento appropriato in User Group (Gruppo utenti).

L'elemento selezionato per User Group (Gruppo utenti) imposta il livello di accesso dell'utente all'interno del sistema. Gli utenti sono normalmente raggruppati come utenti clinici o amministratori del sistema.

<span id="page-250-0"></span>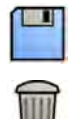

**6** Fare clic su **Save (Salva)** per salvare i dettagli del nuovo utente.

**7** Per eliminare un utente, selezionarlo nell'elenco, fare clic su **Delete (Elimina)** e confermare che si desidera eliminare l'account utente.

### **13.3.2** Ripristino della password utente

L'amministratore di sistema può reimpostare le password degli utenti.

È possibile ripristinare la password di un utente nella finestra di dialogo **System Logon (Accesso al** sistema). Per informazioni sulla modifica la propria password, vedere *Modifica della password* [\(pagina 228\).](#page-227-0)

**1** Selezionare l'utente nell'elenco **User Accounts (Account utente)**.

I dettagli dell'utente vengono visualizzati nella sezione **Details (Dettagli)**.

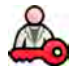

**2** Fare clic su **Reset Password (Reimposta password)**.

Viene visualizzata una finestra di dialogo.

**3** Inserire dati nel campo **New Password (Nuova password)**.

Per l'impostazione di una password, è necessario attenersi alle seguenti regole:

- Il campo password non può essere vuoto.
- Le password non possono contenere i nomi utente.
- Le password devono essere conformi alle impostazioni dei criteri per le password (vedere Gestione degli utenti e accesso al sistema (pagina 250)).
- Se sono attive delle regole di complessità delle password, le password devono contenere caratteri di tre delle seguenti categorie:
	- Lettere maiuscole
	- Lettere minuscole
	- Numeri (da 0 a 9)
	- Caratteri non alfabetici (ad esempio:  $!$  \$ # %)
- **4** Inserire la stessa password in **Confirm Password (Conferma password)**.

**NOTA** *La password inserita in Confirm Password (Conferma password) deve corrispondere alla password inserita in New Password (Nuova password).*

- **5** Eseguire una delle operazioni descritte di seguito:
	- **a** Per chiudere la finestra di dialogo senza reimpostare la password dell'utente, fare clic su **Cancel (Annulla)**.
	- **b** Per chiudere la finestra di dialogo e reimpostare la password dell'utente, fare clic su Apply **(Applica)**.

# 13.4 Modifica delle impostazioni generali del paziente e del flusso **di lavoro**

È possibile personalizzare le impostazioni generali del flusso di lavoro e specificare le dimensioni per i diversi tipi di pazienti.

Se la memoria locale del sistema è piena, il sistema elimina automaticamente i dati non protetti per recuperare spazio per le nuove immagini acquisite. È possibile configurare il sistema per proteggere ogni esame al termine.

È possibile configurare il sistema per l'avvio automatico delle procedure che sono state fornite da XperIM.

È possibile semplificare il flusso di lavoro DICOM in modo da contrassegnare automaticamente tutte le procedure come completate e produrre automaticamente un rapporto dosimetrico quando la procedura viene chiusa.

È possibile modificare le seguenti impostazioni basilari del paziente e del flusso di lavoro:

- Protezione dall'eliminazione automatica degli esami
- Attivazione di un flusso di lavoro DICOM semplificato
- Attivazione automatica del rapporto dosimetrico
- Limiti di età per pazienti neonatali, infantili e bambini
- Limiti di circonferenza per gli adulti
- Tipo di paziente predefinito
- Attivazione del supporto per i caratteri ideografici cinesi, giapponesi e coreani (CJK)
- Configurazione del sistema in conformità ai requisiti del Department of Veterans Affairs (VA) degli Stati Uniti

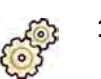

**1** Nel menu System (Sistema), fare clic su Customization (Personalizzazione) per visualizzare la finestra System Customization (Personalizzazione del sistema).

- **2** Nel gruppo di impostazioni **General (Generale)**, fare clic su **Workflow (Flusso di lavoro)**.
- **3** Per proteggere ogni esame al termine, selezionare la casella di controllo Prevent Automatic Study **Deletion (Impedisci eliminazione automatica esame).**

È possibile consentire l'eliminazione di un singolo esame mediante rimozione manuale della protezione dell'esame in questione. Per ulteriori informazioni sulla protezione degli esami e sull'annullamento della protezione, vedere *[Protezione e rimozione della protezione degli](#page-126-0) esami* [\(pagina 127\)](#page-126-0).

- **4** Per contrassegnare automaticamente le procedure come completate una volta chiuse, selezionare la casella di controllo **Simplified DICOM Workflow (Flusso di lavoro DICOM semplificato)**.
- **5** Per attivare un rapporto dosimetrico automatico quando viene chiusa una procedura, selezionare la casella di controllo **Automatic Dose Report (Rapporto dosimetrico automatico)** e selezionare il tipo di referto che si desidera produrre.
- **6** Inserire o modificare i limiti di età per i pazienti pediatrici.
- **7** Inserire o modificare i limiti di circonferenza per i pazienti adulti.

#### **NOTA** *Non vi sono ůŝmŝƟ di circonferenza per il ƟƉŽ di paziente adulto con le dimensioni maggiori.*

8 Per modificare il tipo di paziente predefinito, selezionare il pulsante di opzione Default (Predefinito) accanto al tipo di paziente predefinito desiderato da utilizzare.

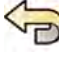

**9** Per annullare eventuali modifiche apportate, fare clic su Undo Changes (Annulla modifiche).

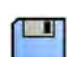

- **10** Per salvare le modifiche, fare clic su **Save (Salva)**.
- **11** Per chiudere la finestra **System Customization (Personalizzazione del sistema)**, fare clic su **Close (Chiudi)**.
# **13.5 Abilitazione e disabilitazione dell'esportazione e** dell'importazione da dispositivi di archiviazione

L'esportazione dei dati su dispositivi di archiviazione (unità di memoria USB o CD/DVD) è abilitata per impostazione predefinita. Se necessario, questa funzione può essere disabilitata.

È inoltre possibile modificare l'impostazione predefinita per rendere anonimi i dati paziente per l'esportazione in un'unità di memoria flash USB o su CD/DVD.

È altresì possibile includere un'applicazione di visualizzazione DICOM sul dispositivo di archiviazione insieme ai dati paziente.

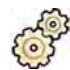

**1** Nel menu System (Sistema), fare clic su Customization (Personalizzazione) per visualizzare la finestra **System Customization (Personalizzazione del sistema)**.

- 2 Nel gruppo di impostazioni **General (Generale)**, fare clic su **Workflow (Flusso di lavoro)**.
- **3** Per disabilitare **Storage Device Export and Import (Esportazione e importazione a/da dispositivi di archiviazione)**, selezionare **Disabled (Disattivato)**.
- **4** Per includere automaticamente un'applicazione di visualizzazione DICOM unitamente ai dati paziente esportati, selezionare **Include DICOM Viewer (Includi visualizzatore DICOM)**.
- **5** Per rendere anonimi i dati paziente esportati su un'unità di memoria flash USB, selezionare **Default De-Identify Upon USB Export (Anonimizzazione predefinita per esportazione su USB).**
- **6** Per rendere anonimi i dati paziente esportati su CD/DVD, selezionare Default De-Identify Upon CD/DVD Export (Anonimizzazione predefinita per esportazione su CD/DVD).

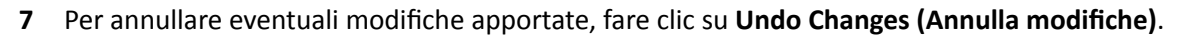

- **8** Per salvare le modifiche, fare clic su **Save (Salva)**.
- **9** Per chiudere la finestra System Customization (Personalizzazione del sistema), fare clic su Close **(Chiudi)**.

# **13.6 Mapping di codici RIS a ProcedureCard**

È possibile mappare i codici usati nel sistema informativo radiologico ospedaliero (RIS, Radiology Information System) a ProcedureCard contenute nel sistema.

Quando si importano i dettagli del paziente da un sistema informativo radiologico, il mapping consente di applicare la corretta ProcedureCard nel sistema Azurion per la procedura clinica prevista.

Il sistema raccoglie un elenco di tutti i codici RIS utilizzati nelle procedure programmate, oppure è possibile inserire nuovi codici manualmente.

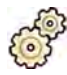

- **1** Nel menu **System (Sistema)**, fare clic su **Customization (Personalizzazione)** per visualizzare la finestra System Customization (Personalizzazione del sistema).
- **2** Nel gruppo di impostazioni **General (Generale)**, fare clic su **RIS Code Mapping (Mapping codice RIS)**.

Viene visualizzato un elenco di codici RIS, in cui è indicata la ProcedureCard a cui ciascuno è mappato. L'attributo DICOM utilizzato per il mapping di codici RIS viene visualizzato sopra l'elenco.

Se un codice RIS non è mappato a una ProcedureCard, viene visualizzato un simbolo di avvertenza.

È possibile ordinare ogni colonna in ordine crescente o decrescente facendo clic sul codice RIS o sull'intestazione di colonna della ProcedureCard mappata.

- **3** Per utilizzare un attributo DICOM alternativo per il mapping di codici RIS, fare clic sulla freccia nella casella **DICOM Mapping Attribute (Attributo mappatura DICOM)** e selezionare un attributo.
- **4** Per aggiungere un nuovo codice RIS, eseguire le operazioni descritte di seguito:

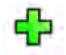

**a** Fare clic su **New (Nuovo)**.

Un nuovo codice RIS denominato **New RIS Code (Nuovo codice RIS)** viene aggiunto all'elenco.

- **b** Selezionare il nuovo codice RIS e inserire il corretto codice RIS nella casella RIS Code Details **(Dettagli codice RIS).**
- **c** Fare clic su **Save (Salva)** per salvare il nuovo codice RIS.
- **5** Selezionare il codice RIS da mappare.

Vengono visualizzati i dettagli del codice RIS.

**6** Selezionare il gruppo di ProcedureCard desiderato dall'elenco a discesa **Cards Group (Gruppo schede)**.

Le ProcedureCard relative al gruppo selezionato vengono visualizzate.

- **7** Selezionare la ProcedureCard che si desidera mappare al codice RIS.
- 8 Per annullare eventuali modifiche apportate, fare clic su **Undo Changes (Annulla modifiche)**.

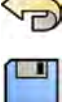

- **9** Per salvare le modifiche, fare clic su **Save (Salva)**.
- 10 Per chiudere la finestra System Customization (Personalizzazione del sistema), fare clic su Close **(Chiudi)**.

# **13.7 DICOM Settings (Impostazioni DICOM)**

È possibile personalizzare le impostazioni DICOM del sistema.

**DICOM Settings (Impostazioni DICOM)** sono disponibili nel gruppo di impostazioni General (Generale) per i seguenti elementi:

- Sistema locale
- Lista di lavoro e MPPS
- Sistemi remoti
- DICOM Printers (Stampanti DICOM)

### **13.7.1 Configurazione delle impostazioni locali**

È possibile configurare impostazioni DICOM per il sistema locale e consentire l'uso di comunicazioni protette.

È possibile configurare queste impostazioni DICOM locali utilizzando il menu **DICOM Settings (Impostazioni DICOM)**.

I seguenti elementi sono di sola lettura e non possono essere modificati:

- Indirizzo IP
- Indirizzo IP del gateway predefinito

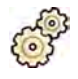

- **1** Nel menu **System (Sistema)**, fare clic su **CƵƐƚŽmŝnjĂƟŽn (Personalizzazione)** per visualizzare la finestra **System Customization (Personalizzazione del sistema)**.
- 2 Nel gruppo di impostazioni **General (Generale)**, fare clic su **DICOM Settings (Impostazioni DICOM)**. Per impostazione predefinita viene visualizzata la scheda Local System (Sistema locale).
- **3** Per modificare il titolo dell'entità di applicazione, inserire un nuovo titolo nel campo **AE Title (Nome AE)**.
- **4** Per modificare il numero di porta in uso, inserire un nuovo numero di porta nel campo Port **Number (Numero porta)**.
- **5** Per configurare le comunicazioni protette, fare clic su **Advanced Settings (Impostazioni avanzate)** e continuare con l'attività in *Configurazione delle comunicazioni protette sul sistema locale* (pagina 255).

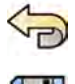

- **6** Per annullare eventuali modifiche apportate, fare clic su **Undo Changes (Annulla modifiche).**
- 
- **7** Per salvare le modifiche, fare clic su **Save (Salva)**.
- 8 Per chiudere la finestra **System Customization (Personalizzazione del sistema)**, fare clic su **Close (Chiudi)**.

#### Configurazione delle comunicazioni protette sul sistema locale

È possibile configurare delle comunicazioni protette e gestire i certificati forniti da autorità di certificazione attendibili.

È possibile importare ed eliminare i certificati, nonché scegliere il certificato del sistema locale da utilizzare per le comunicazioni protette.

- **1** Se la scheda Local System (Sistema locale) non è visualizzata, eseguire le operazioni descritte di seguito:
	- **a** Nel menu **System (Sistema)**, fare clic su **Customization (Personalizzazione)** per visualizzare la finestra System Customization (Personalizzazione del sistema).
	- **b** Nel gruppo di impostazioni **General (Generale)**, fare clic su **DICOM Settings (Impostazioni DICOM)**.
- **2** Fare clic su **Advanced Settings (Impostazioni avanzate)**.

Viene visualizzata la finestra di dialogo Advanced DICOM Settings (Impostazioni DICOM avanzate).

- **3** Per abilitare comunicazioni protette. selezionare Use Authentication (Usa autenticazione).
- **4** Per abilitare l'utilizzo della crittografia. selezionare Use Encryption (Usa crittografia).

Questa opzione è disponibile solo se è selezionato Use Authentication (Usa autenticazione).

- **NOTA** *Per una cŽrrĞƩĂ implementazione delle comunicazioni ƉrŽƚĞƩĞ tra il sistema locale e dei* sistemi remoti, assicurarsi che le impostazioni delle comunicazioni protette siano configurate nello stesso modo sul sistema locale e sui sistemi remoti. Se le impostazioni non corrispondono, le attività di importazione ed esportazione tra il sistema locale e un sistema remoto potrebbero avere esito negativo.
- **5** Per modificare il certificato utilizzato per le comunicazioni protette:
	- **a** Selezionare il certificato da utilizzare, nell'elenco **Local System Certificates (Certificati sistema locale)**.

Se un certificato è scaduto, viene visualizzata un'avvertenza per il certificato nell'elenco. Non è possibile utilizzare un certificato scaduto.

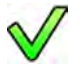

**b** Fare clic su Use in Secure Communication (Usa in comunicazione protetta).

- **6** Per importare un certificato:
- 
- **a** Fare clic su *Import (Importa)* nell'elenco Local System Certificates (Certificati sistema locale) o nell'elenco Trusted Certification Authorities Certificates (Certificati autorità di certificazione attendibili).

Viene visualizzata la finestra di dialogo di importazione del certificato.

- **b** Selezionare il file del certificato da importare.
- **c** Fare clic su **Cancel (Annulla)** per chiudere la finestra di dialogo senza importare un certificato.
- **d** Fare clic su **Import (Importa)** per importare il certificato selezionato.
- **7** Per eliminare un certificato:
	- **a** Selezionare il certificato che si desidera eliminare.
	- **b** Fare clic su **Delete (Elimina)**.
	- **c** Confermare che si desidera eliminare il certificato.
- 8 Per annullare eventuali modifiche apportate, fare clic su **Undo Changes (Annulla modifiche)**.
- **9** Per salvare le modifiche, fare clic su **Save (Salva)**.
- 10 Per chiudere la finestra di dialogo Advanced DICOM Settings (Impostazioni DICOM avanzate), fare clic su **Close (Chiudi)**.
- 11 Per chiudere la finestra System Customization (Personalizzazione del sistema), fare clic su Close **(Chiudi)**.

### **13.7.2** Configurazione della gestione lista di lavoro e del gestore MPPS (Modality **Performed Procedure Step)**

È possibile abilitare o disabilitare il gestore lista di lavoro e il gestore MPPS.

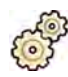

- **1** Nel menu **System (Sistema)**, fare clic su **CƵƐƚŽmŝnjĂƟŽn (Personalizzazione)** per visualizzare la finestra System Customization (Personalizzazione del sistema).
- 2 Nel gruppo di impostazioni **General (Generale)**, fare clic su **DICOM Settings (Impostazioni DICOM)**.

Per impostazione predefinita viene visualizzata la scheda **Local System (Sistema locale)**.

- **3** Selezionare la scheda **WLM/MPPS**.
- **4** Per abilitare il gestore lista di lavoro, selezionare **Enabled (Attivato)** nella sezione **Worklist Management (Gestione lista di lavoro).**
- **5** Per abilitare il gestore MPPS, selezionare **Enabled (Attivato)** nella sezione **Modality Performed Procedure Step Manager (Gestore MPPS)**.
- **6** Inserire le seguenti informazioni obbligatorie per la gestione della lista di lavoro e per il gestore MPPS:
- **AE Title (Nome AE)**
- **Host Name or IP Address (Nome host o indirizzo IP)**
- **Port Number (Numero porta)**
- **7** Selezionare l'intervallo di tempo da utilizzare per l'interrogazione automatica delle procedure pianificate.
- 8 Per abilitare comunicazioni protette, selezionare Use Authentication (Usa autenticazione).
- **9** Per abilitare l'utilizzo della crittografia, selezionare Use Encryption (Usa crittografia).

Questa opzione è disponibile solo se è selezionato Use Authentication (Usa autenticazione).

10 Fare clic su Test Connection (Testa connessione).

Il risultato del test è indicato da un'icona.

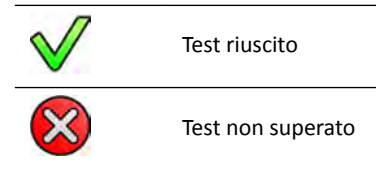

Se il test non viene superato, vengono fornite ulteriori informazioni.

- 11 Per disabilitare il gestore lista di lavoro, selezionare Disabled (Disattivato) nella sezione Worklist **Management (Gestione lista di lavoro).**
- 12 Per disabilitare il gestore MPPS, selezionare Disabled (Disattivato) nella sezione Modality **Performed Procedure Step Manager (Gestore MPPS)**.

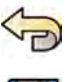

- 13 Per annullare eventuali modifiche apportate, fare clic su **Undo Changes (Annulla modifiche)**.
- **14** Per salvare le modifiche, fare clic su Save (Salva).
- 15 Per chiudere la finestra System Customization (Personalizzazione del sistema), fare clic su Close **(Chiudi)**.

### **13.7.3** Configurazione di sistemi remoti

È possibile configurare le impostazioni di altri sistemi compatibili DICOM collegati alla stessa rete ospedaliera del sistema Azurion.

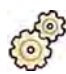

**1** Nel menu System (Sistema), fare clic su Customization (Personalizzazione) per visualizzare la finestra System Customization (Personalizzazione del sistema).

- 2 Nel gruppo di impostazioni **General (Generale)**, fare clic su **DICOM Settings (Impostazioni DICOM)**.
- **3** Fare clic sulla scheda **Remote Systems (Sistemi remoti)**.

Viene visualizzato l'elenco dei sistemi remoti (nodi DICOM).

**4** Per visualizzare le impostazioni configurate per un sistema remoto esistente, selezionare un sistema nell'elenco.

Vengono visualizzate le impostazioni Remote System Settings (Impostazioni sistema remoto) e **Services (Servizi)**, che forniscono informazioni sul sistema remoto selezionato e sui servizi supportati.

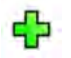

**5** Per aggiungere un nuovo sistema remoto, fare clic su **Add (Aggiungi)** sotto l'elenco dei sistemi remoti

Un nuovo sistema remoto viene aggiunto all'elenco. A questo punto, è possibile configurare le impostazioni del nuovo sistema.

- **6** Per configurare le impostazioni di un sistema nella sezione **Remote System Settings (Impostazioni**) sistema remoto), selezionare il sistema nell'elenco ed eseguire le operazioni descritte di seguito:
	- **a** Inserire il **Name (Nome)** del nuovo sistema remoto.
	- **b** Fare clic sulla casella **Template Type (Tipo modello)** e selezionare un modello.

Il modello definisce i servizi disponibili sul sistema remoto. I servizi disponibili sono indicati con una casella di controllo selezionata nella sezione **Services (Servizi)**.

- **c** Per abilitare comunicazioni protette, selezionare Use Authentication (Usa autenticazione).
- **d** Per abilitare l'utilizzo della crittografia, selezionare Use Encryption (Usa crittografia).

Questa opzione è disponibile solo se è selezionato Use Authentication (Usa autenticazione).

- **NOTA** *Per una corretta implementazione delle comunicazioni protette tra il sistema locale e* dei sistemi remoti, assicurarsi che le impostazioni delle comunicazioni protette siano *cŽnĮŐƵrĂƚĞ nello stesso modo sul sistema locale e sui sistemi rĞmŽƟ͘ Se le impostazioni non corrispondono, le attività di importazione ed esportazione tra il* sistema locale e un sistema remoto potrebbero avere esito negativo.
- **7** Per configurare i servizi del sistema remoto selezionato nella sezione **Services (Servizi)**, eseguire le operazioni descritte di seguito:
	- **a** Selezionare un servizio nell'elenco **Service (Assistenza)**.
	- **b** Configurare le impostazioni del servizio come desiderato
		- **AE Title (Nome AE)**
		- **Host Name or IP Address (Nome host o indirizzo IP)**
		- **Port Number (Numero porta)**
		- $-$  **DICOM Presentation State Support (Supporto stato di presentazione DICOM)**
		- **JPEG Compression (Compressione JPEG)**
		- **Monitor Type (Tipo di monitor)**
- **8** Per testare la configurazione di un sistema remoto, fare clic su Test Connection (Testa **connessione)**.

La connessione al sistema viene testata e il risultato visualizzato nell'elenco dei sistemi remoti accanto al nome del sistema.

**a** Se il test ha esito negativo, fare clic su **Status Details (Dettagli stato)** per visualizzare ulteriori informazioni sul risultato del test.

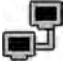

- **9** Per verificare le connessioni di tutti i sistemi remoti, fare clic su Test All (Testa tutto) sotto l'elenco dei sistemi remoti.
- **10** Per rimuovere un sistema remoto, fare clic su **Remove (Rimuovi)** e confermare che si desidera rimuovere il sistema.

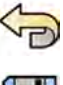

**11** Per annullare eventuali modifiche apportate, fare clic su **Undo Changes (Annulla modifiche).** 

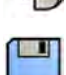

- 12 Per salvare le modifiche, fare clic su Save (Salva).
- 13 Per chiudere la finestra System Customization (Personalizzazione del sistema), fare clic su Close **(Chiudi)**.

### **13.7.4** Configurazione di stampanti DICOM

È possibile aggiungere, riconfigurare, sottoporre a test, calibrare e rimuovere le stampanti DICOM collegate alla rete del sistema.

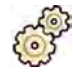

- **1** Nel menu **System (Sistema)**, fare clic su **Customization (Personalizzazione)** per visualizzare la finestra **System Customization (Personalizzazione del sistema).**
- 2 Nel gruppo di impostazioni **General (Generale)**, fare clic su **DICOM Settings (Impostazioni DICOM)**.

Per impostazione predefinita viene visualizzata la scheda **Local System (Sistema locale)**.

**3** Selezionare la scheda **DICOM Printers (Stampanti DICOM)**.

Viene visualizzato un elenco di stampanti DICOM.

L'elenco delle stampanti può essere ordinato facendo clic sulle intestazioni delle colonne per ordinare ogni colonna in ordine crescente o decrescente.

- **4** Per riconfigurare una stampante esistente, attenersi alla seguente procedura:
	- **a** Selezionare la stampante desiderata nell'elenco.

Le impostazioni per la stampante selezionata vengono visualizzate nella sezione Printer Settings **(Impostazioni stampante)**.

- **b** Modificare le impostazioni della stampante desiderata nella sezione **Printer Settings (Impostazioni stampante)**.
- **5** Per aggiungere una nuova stampante, attenersi alla seguente procedura:

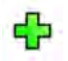

**a** Fare clic su **Add (Aggiungi)**.

Una nuova stampante viene aggiunta all'elenco.

- **b** Selezionare la nuova stampante.
- **c** In **Printer Settings (Impostazioni stampante)** inserire le impostazioni per la nuova stampante.
- **d** Per abilitare comunicazioni protette, selezionare Use Authentication (Usa autenticazione).
- **e** Per abilitare l'utilizzo della crittografia, selezionare Use Encryption (Usa crittografia).

Questa opzione è disponibile solo se è selezionato Use Authentication (Usa autenticazione).

**f** Fare clic su **Save (Salva)** per salvare le modifiche.

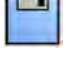

**Per provare la connessione di un singola stampante, fare clic su Test Connection (Testa connessione)**.

La connessione alla stampante viene verificata e il risultato è visualizzato nell'elenco delle stampanti accanto al nome della stampante.

Il risultato del test è indicato da un'icona.

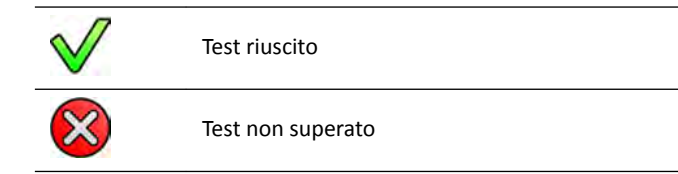

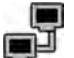

Per sottoporre a test tutte le connessioni delle stampanti, fare clic su Test All (Testa tutto).

**8** Per calibrare una stampante, fare clic su **Printer Calibration (Calibrazione stampante).** 

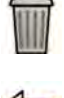

**9** Per rimuovere una stampante, fare clic su **Remove (Rimuovi)** e confermare che si desidera rimuovere la stampante.

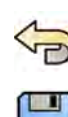

**10** Per annullare eventuali modifiche apportate, fare clic su **Undo Changes (Annulla modifiche).** 

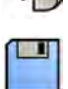

- **11** Per salvare le modifiche, fare clic su Save (Salva).
- 12 Per chiudere la finestra System Customization (Personalizzazione del sistema), fare clic su Close **(Chiudi)**.

# 13.8 Configurazione dei protocolli di esportazione

È possibile configurare la modalità e i tempi di esportazione delle immagini configurando protocolli di esportazione.

Un protocollo di esportazione specifica se l'esportazione viene eseguita automaticamente o manualmente, quale sarà il formato delle immagini e il percorso in cui verranno esportate.

È possibile modificare, copiare ed eliminare un protocollo di esportazione esistente o crearne uno nuovo.

Quando si modifica o si crea un protocollo, è possibile configurare le seguenti opzioni:

- Esportazione manuale o automatica
- Nome protocollo
- Destinazione predefinita
- Formato, dimensioni e qualità dell'immagine
- Quando avviene l'esportazione automatica
- Quali immagini vengono esportate automaticamente

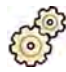

- **1** Nel menu System (Sistema), fare clic su Customization (Personalizzazione) per visualizzare la finestra System Customization (Personalizzazione del sistema).
- **2** Nel gruppo di impostazioni **General (Generale)**, fare clic su **Export Protocols (Protocolli di esportazione)**.
- **3** Per modificare il protocollo predefinito:
	- **a** Selezionare il protocollo desiderato nell'elenco.

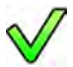

**b** Fare clic su Set as Default (Imposta come predefinito).

**4** Per aggiungere un nuovo protocollo:

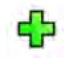

**a** Fare clic su **New (Nuovo)**.

Il nuovo protocollo viene aggiunto all'elenco con nome **New export protocol (Nuovo protocollo di esportazione)**.

- **b** Selezionare il nuovo protocollo di esportazione nell'elenco.
- **c** Modificare **Export Protocol Details (Dettagli protocollo di esportazione).**

Si consiglia di adottare le seguenti impostazioni:

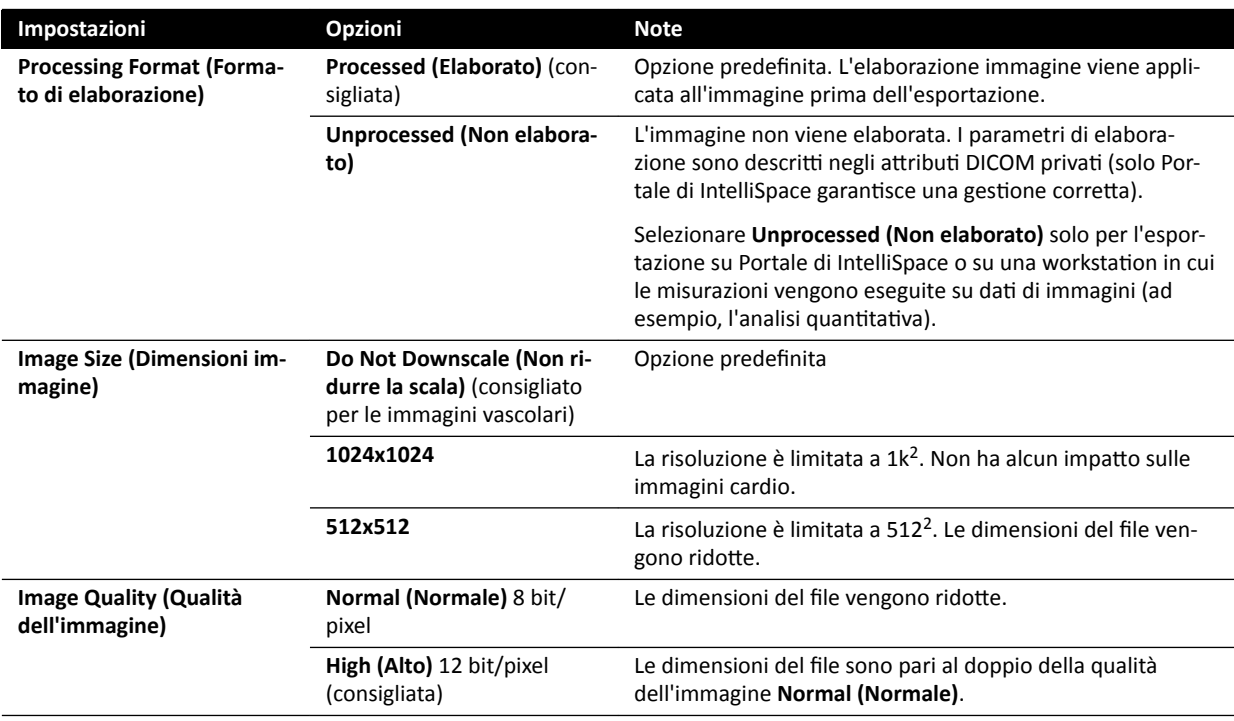

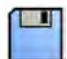

**d** Fare clic su **Save (Salva)** per salvare i dettagli del nuovo protocollo.

- **5** Per aggiungere un nuovo protocollo basato su un protocollo esistente:
	- **a** Selezionare il protocollo desiderato nell'elenco.
	- **b** Fare clic su **Copy the selected export protocol (Copia il protocollo di esportazione selezionato)**.

#### **c** Modificare **Export Protocol Details (Dettagli protocollo di esportazione).**

Si consiglia di adottare le seguenti impostazioni:

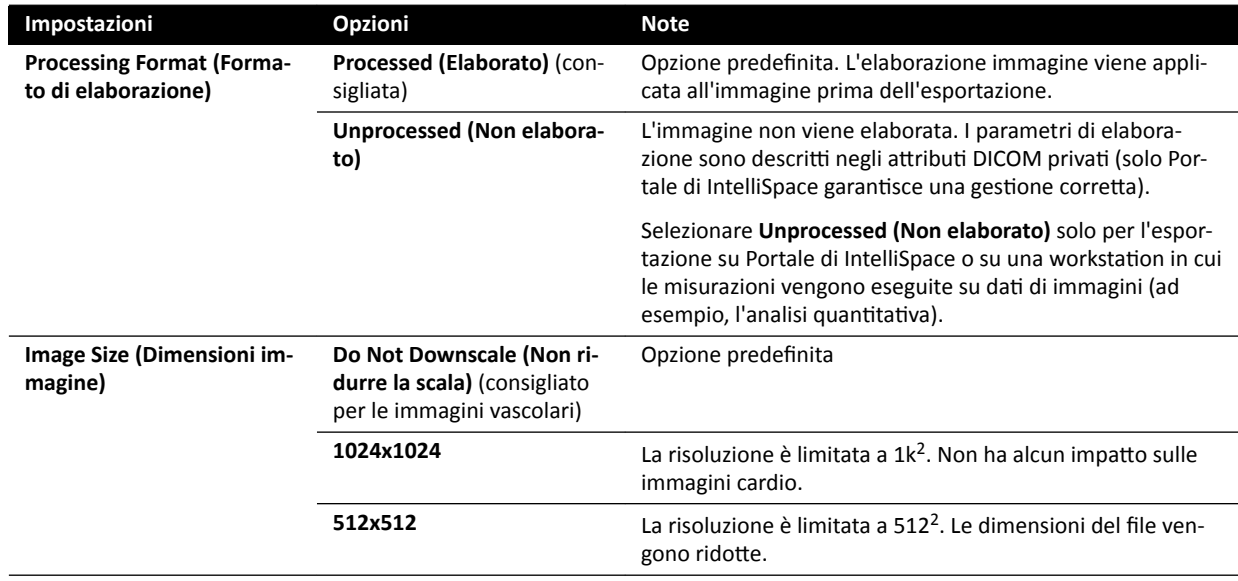

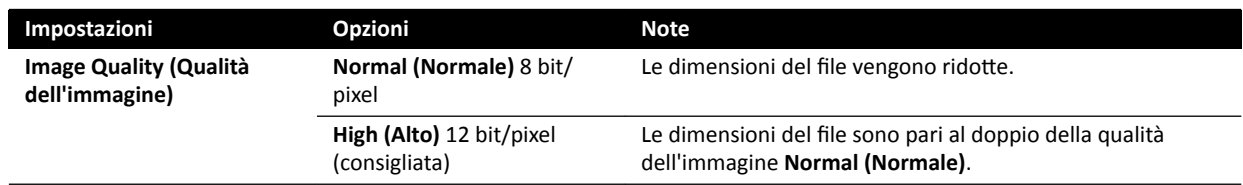

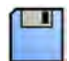

**d** Fare clic su **Save (Salva)** per salvare i dettagli del nuovo protocollo.

- **6** Per modificare un protocollo esistente:
	- **a** Selezionare il protocollo desiderato nell'elenco.
	- **b** Modificare Export Protocol Details (Dettagli protocollo di esportazione).

**NOTA** Se per il protocollo di esportazione non viene specificata una destinazione, viene *visualizzato un simbolo di avvertenza nell'elenco.*

- **c** Fare clic su **Save (Salva)** per salvare i dettagli del nuovo protocollo.
- **7** Per eliminare un protocollo:
	- **a** Selezionare il protocollo desiderato nell'elenco.
	- **b** Fare clic su **Delete the selected export protocol (Elimina il protocollo di esportazione selezionato)**.
	- **c** Confermare che si desidera eliminare il protocollo.
- 8 Per annullare eventuali modifiche apportate, fare clic su **Undo Changes (Annulla modifiche)**.

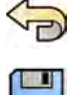

- **9** Per salvare le modifiche, fare clic su **Save (Salva)**.
- 10 Per chiudere la finestra System Customization (Personalizzazione del sistema), fare clic su Close **(Chiudi)**.

# 13.9 Configurazione del trasferimento automatico dei dati

È possibile configurare i tipi di immagini e di dati da esportare automaticamente e il formato utilizzato.

Per ciascun protocollo raggi X, è possibile specificare in che modo si desidera che il sistema gestisca il trasferimento automatico dei dati delle immagini selezionando i protocolli di esportazione da utilizzare.

Per i dati di immagini non radiologiche (istantanee, rapporti di analisi e dosimetrici) è possibile selezionare la destinazione per i dati in base al tipo di dati o al protocollo raggi X utilizzato per l'acquisizione.

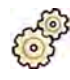

**1** Nel menu **System (Sistema)**, fare clic su **CƵƐƚŽmŝnjĂƟŽn (Personalizzazione)** per visualizzare la finestra System Customization (Personalizzazione del sistema).

**2** Nel gruppo di impostazioni **General (Generale)**, fare clic su **ƵƚŽmĂƟc Data Transfer (Trasferimento** automatico dei dati).

Per impostazione predefinita viene visualizzata la scheda X-ray Image Data (Dati immagini **radiologiche)**.

- **3** Selezionare il protocollo raggi X desiderato.
- **4** Selezionare il protocollo di esportazione da utilizzare per ogni tipo di immagine.
- **5** Impostare le preferenze per le immagini non radiologiche utilizzando la seguente procedura:
- **a** Selezionare la scheda **Non X-ray Image Data (Dati immagini non radiologiche).**
- **b** Selezionare il protocollo di esportazione da utilizzare per ogni tipo di dati.
- **6** Per annullare eventuali modifiche apportate, fare clic su **Undo Changes (Annulla modifiche).**

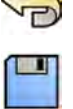

- **7** Per salvare le modifiche, fare clic su **Save (Salva)**.
- 8 Per chiudere la finestra **System Customization (Personalizzazione del sistema)**, fare clic su **Close (Chiudi)**.

# 13.10 Network Configuration (Configurazione di rete)

Sul sistema è possibile configurare impostazioni di rete standard.

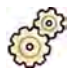

- **1** Nel menu **System (Sistema)**, fare clic su **CƵƐƚŽmŝnjĂƟŽn (Personalizzazione)** per visualizzare la  $f$ inestra **System Customization (Personalizzazione del sistema)**.
- **2** Nel gruppo di impostazioni **General (Generale)**, fare clic su **Network Configuration (Configurazione di rete)**.

Nel pannello Network Configuration (Configurazione di rete), l'attuale stato della rete del sistema viene visualizzato nella sezione Network Adapter (Scheda di rete). È possibile Disable (Disattiva) o **Enable (Attiva)** la scheda di rete come desiderato.

**3** Per definire le impostazioni dell'indirizzo IP del sistema, fare clic sulla scheda IPv4 Settings **(Impostazioni IPv4)** o **IPv6 Settings (Impostazioni IPv6)**, a seconda del protocollo di rete in uso, e configurare le impostazioni dell'indirizzo IP in base ai requisiti della rete in uso.

Se non si è certi di come configurare queste impostazioni, rivolgersi al proprio amministratore di rete.

4 Configurare DNS Settings (Impostazioni DNS) in base ai requisiti della rete in uso.

Se non si è certi di come configurare queste impostazioni, rivolgersi al proprio amministratore di rete.

La configurazione della rete del sistema viene visualizzata nel pannello Network Details (Dettagli di **rete)**. Se sono state apportate modifiche alla configurazione della rete, fare clic su Refresh **(Aggiorna)** per visualizzare le impostazioni più recenti.

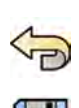

- **5** Per annullare eventuali modifiche apportate, fare clic su **Undo Changes (Annulla modifiche).**
- **6** Per salvare le modifiche, fare clic su **Save (Salva)**.
- **7** Per chiudere la finestra System Customization (Personalizzazione del sistema), fare clic su Close **(Chiudi)**.

# **13.11 Abilitazione o disabilitazione dell'assistenza remota**

È possibile abilitare l'assistenza remota per consentire al supporto tecnico di monitorare il sistema oppure è possibile disattivare questo servizio per impedire monitoraggio remoto.

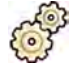

- **1** Nel menu **System (Sistema)**, fare clic su **CƵƐƚŽmŝnjĂƟŽn (Personalizzazione)** per visualizzare la finestra **System Customization (Personalizzazione del sistema)**.
- **2** Nel gruppo di impostazioni **General (Generale)**, fare clic su **Remote Support (Supporto remoto)**.

**3** Per abilitare l'assistenza remota, selezionare **Enabled (Attivato)** nel pannello **Remote Support (Supporto remoto)**.

Quando l'assistenza remota è abilitata, il supporto tecnico può tracciare il sistema da remoto.

- **a** Selezionare una delle seguenti opzioni di supporto:
	- $-$  **Allow the system to send diagnostic data (Consenti al sistema di inviare dati diagnostici):** questa opzione consente di inviare dati diagnostici e avvisi al supporto tecnico.
	- **Allow Remote Assistance (CŽnƐĞnƟ assistenza remota)**: questa opzione consente al supporto tecnico di fornire assistenza remota attraverso la condivisione dello schermo. L'utente mantiene la possibilità di interrompere la condivisione dello schermo, se lo desidera.
	- $-$  Allow the system to receive and install software updates (Consenti al sistema di ricevere e **installare aggiornamenti software):** questa opzione consente al sistema di scaricare automaticamente gli aggiornamenti per l'installazione da parte del supporto tecnico o di un amministratore dell'ospedale.
- 4 Per disattivare il supporto remoto, selezionare **Disabled (Disattivato)**.

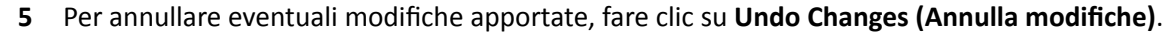

- **6** Per salvare le modifiche, fare clic su **Save (Salva)**.
- **7** Per chiudere la finestra System Customization (Personalizzazione del sistema), fare clic su Close **(Chiudi)**.

### **13.12 Gestione ProcedureCard**

È possibile creare, modificare, copiare, spostare ed eliminare ProcedureCard in base alle esigenze durante gli esami da effettuare.

Una ProcedureCard è un insieme predefinito di impostazioni che è possibile associare a un esame. Quando si pianifica un esame, è possibile scegliere quale ProcedureCard utilizzare e ciò conferisce al sistema le impostazioni utilizzate per l'esame.

È possibile gestire le ProcedureCard all'interno del sistema; ciò consente di creare, modificare e organizzare le ProcedureCard in base alle modalità di utilizzo del sistema.

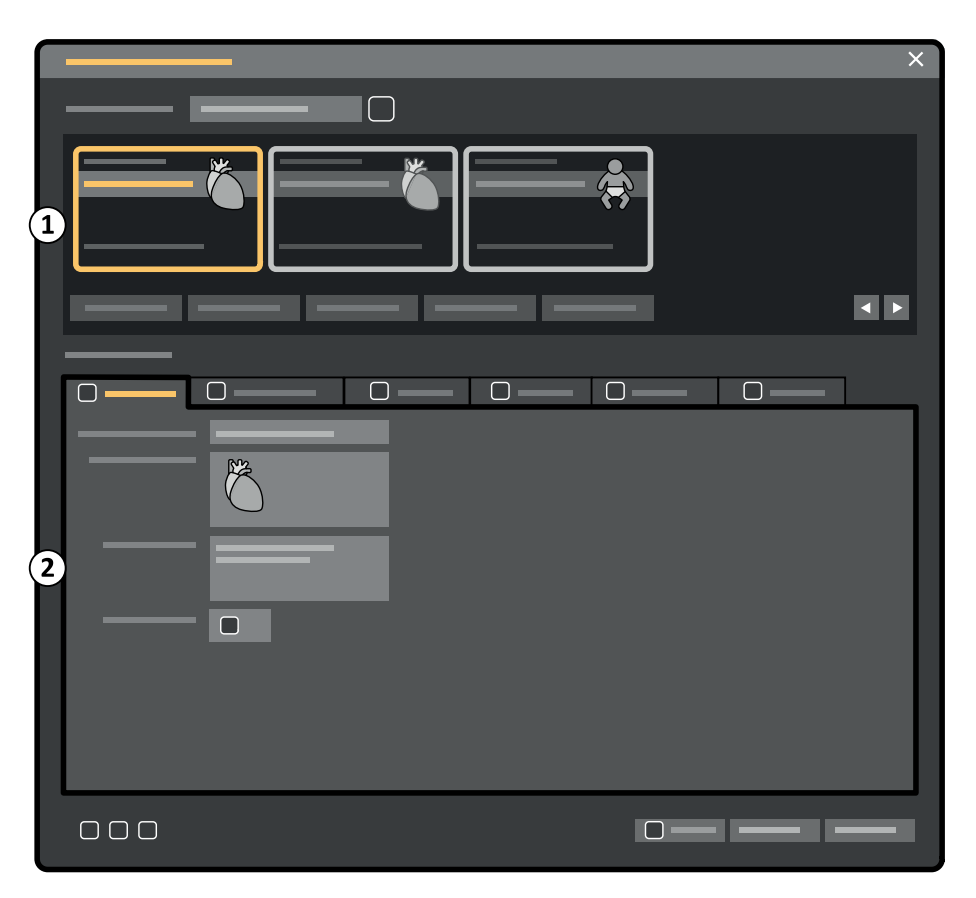

**Figura 124 ProcedureCards Manager (Gestore ProcedureCard)**

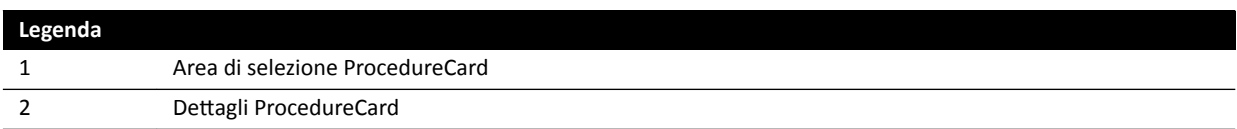

### 13.12.1 Modifica della ProcedureCard predefinita

È possibile modificare la ProcedureCard predefinita utilizzata per gli esami.

Per ulteriori informazioni sulle ProcedureCard, vedere *[ProcedureCard](#page-52-0)* (pagina 53).

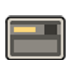

1 Nella finestra di riesame, fare clic su System (Sistema) e selezionare Manage ProcedureCards **(Gestisci ProcedureCards).** 

Viene visualizzato il **ProcedureCards Manager (Gestore ProcedureCard)**.

- **2** In **ProcedureCard Group (Gruppo ProcedureCard)** selezionare l'elemento contenente la ProcedureCard desiderata.
- **3** Selezionare la ProcedureCard desiderata.

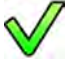

**4** Fare clic su **Set as Default (Imposta come predefinito)**.

La ProcedureCard selezionata è ora quella predefinita.

**5** Fare clic su **OK** per chiudere **ProcedureCards Manager (Gestore ProcedureCard)**.

### **13.12.2 Creazione di una nuova ProcedureCard**

È possibile creare nuove ProcedureCard da utilizzare per gli esami.

Inoltre, si può creare una nuova ProcedureCard copiando una ProcedureCard esistente e modificandone le impostazioni.

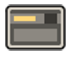

**1** Nella finestra di riesame, fare clic su **System (Sistema)** e selezionare **Manage ProcedureCards (Gestisci ProcedureCards).** 

Viene visualizzato il **ProcedureCards Manager (Gestore ProcedureCard)**.

- **2** In **ProcedureCard Group (Gruppo ProcedureCard)** selezionare l'elemento in cui si desidera inserire la nuova ProcedureCard.
- **3** Creare una nuova ProcedureCard eseguendo una delle operazioni descritte di seguito:
	- Fare clic su **New (Nuovo)**.
	- Copiare una ProcedureCard esistente.

Per ulteriori informazioni sulla copia di una ProcedureCard, vedere *[Copia di una](#page-267-0) [ProcedureCard](#page-267-0)* (pagina 268).

Viene creata una nuova ProcedureCard con il titolo predefinito My ProcedureCard (ProcedureCard personale), visibile nell'elenco. È possibile modificare questa nuova ProcedureCard per applicare le impostazioni desiderate. Per ulteriori informazioni sulla modifica delle ProcedureCard, vedere *Modifica di una ProcedureCard* (pagina 266).

### **13.12.3** Modifica di una ProcedureCard

È possibile modificare le impostazioni di una ProcedureCard.

Le modifiche apportate riguardano tutti gli esami per i quali è selezionata questa ProcedureCard.

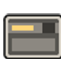

1 Nella finestra di riesame, fare clic su System (Sistema) e selezionare Manage ProcedureCards **(Gestisci ProcedureCards).** 

Viene visualizzato il **ProcedureCards Manager (Gestore ProcedureCard)**.

- **2** In **ProcedureCard Group (Gruppo ProcedureCard)** selezionare l'elemento contenente la ProcedureCard desiderata.
- **3** Selezionare la ProcedureCard desiderata.
- **4** Per modificare le informazioni generali della ProcedureCard, eseguire le operazioni descritte di seguito:

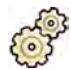

- **a** Selezionare la scheda **General (Generale)**.
- **b** Modificare le informazioni generali della ProcedureCard come desiderato.
- **5** Per modificare le impostazioni raggi X disponibili, eseguire le operazioni descritte di seguito:
	- **a** Selezionare la scheda X-ray Acquisition (Acquisizione raggi X).
	- **b** Selezionare i protocolli raggi X disponibili per l'uso con la ProcedureCard.

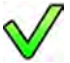

- **c** Impostare il protocollo raggi X predefinito per la ProcedureCard.
- **d** Riordinare i protocolli raggi X come desiderato.

 $\triangledown$  $\wedge$ 

**6** Per modificare il layout della schermata delle preimpostazioni utilizzata per FlexSpot, eseguire le operazioni descritte di seguito:

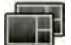

品

- **a** Selezionare la scheda **FlexSpot**.
- **b** Modificare il gruppo preimpostato selezionando un nuovo gruppo dall'elenco.
- **c** Selezionare la nuova preimpostazione da utilizzare.
- **7** Per modificare il layout della schermata delle preimpostazioni utilizzata per FlexVision, eseguire le operazioni descritte di seguito:
	- **a** Selezionare la scheda **FlexVision**.
	- **b** Modificare il gruppo preimpostato selezionando un nuovo gruppo dall'elenco.
	- **c** Selezionare la nuova preimpostazione da utilizzare.
- 8 Per modificare le istruzioni incluse con la ProcedureCard, eseguire le operazioni descritte di seguito:
	- **a** Selezionare la scheda **Instructions (Istruzioni)**.
	- **b** Per rinominare un documento esistente, fare clic su **Rename the selected bookmark (Rinomina il segnalibro selezionato)**, inserire un nuovo nome, quindi fare clic su **OK**.
	- **c** Per visualizzare l'anteprima di un documento esistente, selezionare il documento e fare clic su **View the selected bookmark (Visualizza il segnalibro selezionato)**.

Il documento viene visualizzato in un visualizzatore.

- **d** Per eliminare un documento dalla ProcedureCard, selezionare il documento e fare clic su **Delete (Elimina)**.
- **9** Per includere nuovi documenti esterni per la ProcedureCard, eseguire le operazioni descritte di seguito:
	- **a** Selezionare la scheda **Instructions (Istruzioni)**.

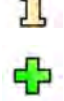

**b** Fare clic su **Add External (Aggiungi esterno)**.

Viene visualizzato l'elenco XPS documents library (Libreria documenti XPS) in cui sono riportati i documenti caricati in precedenza e una finestra di anteprima.

- **c** Per visualizzare in anteprima un documento, selezionarlo nella **XPS documents library (Libreria** documenti XPS).
- **d** Per aggiungere un documento caricato in precedenza, selezionare il documento e fare clic su **Add (Aggiungi)**.

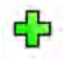

- **e** Per caricare un nuovo documento da una unità di memoria flash USB, fare clic su Import from **USB (Importa da USB)** e selezionare il documento che si desidera importare, quindi fare clic su **Add (Aggiungi)**.
- **f** Per eliminare un documento, selezionarlo e fare clic su **Delete (Elimina)**.
- **g** Per chiudere la finestra di dialogo senza aggiungere un documento, fare clic su **Cancel (Annulla)**.
- **10** Per controllare tutte le impostazioni della ProcedureCard, eseguire le operazioni descritte di seguito:

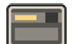

- **a** Selezionare la scheda **Summary (Riepilogo)**.
- **b** Verificare le impostazioni visualizzate per ciascuna sezione.

<span id="page-267-0"></span>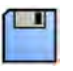

**11** Per salvare le modifiche, fare clic su **Save (Salva)**.

12 Per chiudere il ProcedureCards Manager (Gestore ProcedureCard) senza salvare le modifiche, fare clic su **Cancel (Annulla)**.

### **13.12.4 Copia di una ProcedureCard**

È possibile copiare una ProcedureCard da utilizzare come base per una nuova ProcedureCard.

Le ProcedureCard vengono copiate all'interno dello stesso gruppo di ProcedureCard. È possibile spostare una ProcedureCard copiata a un altro gruppo. Per ulteriori informazioni sul trasferimento di ProcedureCard, vedere *Spostamento di una ProcedureCard* (pagina 268).

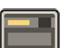

**1** Nella finestra di riesame, fare clic su System (Sistema) e selezionare Manage ProcedureCards **(GĞƐƟƐcŝ ProcedureCards)**.

Viene visualizzato il **ProcedureCards Manager (Gestore ProcedureCard)**.

- **2** In **ProcedureCard Group (Gruppo ProcedureCard)** selezionare l'elemento contenente la ProcedureCard desiderata.
- **3** Selezionare la ProcedureCard desiderata.
- **4** Fare clic su **Copy (Copia)**.

La ProcedureCard viene copiata all'interno dello stesso gruppo di ProcedureCard, salvata con lo stesso nome e contrassegnata come copia.

#### **13.12.5 Spostamento di una ProcedureCard**

È possibile spostare una ProcedureCard in un altro gruppo di ProcedureCard.

Ad esempio, è possibile copiare una ProcedureCard e quindi spostare la copia in un altro gruppo. Per ulteriori informazioni sulla copia di ProcedureCard, vedere *Copia di una ProcedureCard* (pagina 268).

**1** Nella finestra di riesame, fare clic su System (Sistema) e selezionare Manage ProcedureCards **(GĞƐƟƐcŝ ProcedureCards)**.

Viene visualizzato il **ProcedureCards Manager (Gestore ProcedureCard)**.

- **2** In **ProcedureCard Group (Gruppo ProcedureCard)** selezionare l'elemento contenente la ProcedureCard desiderata.
- **3** Selezionare la ProcedureCard desiderata.

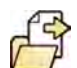

**4** Fare clic su **Move To... (Sposta in...)**.

Viene visualizzata una finestra di dialogo in cui è possibile scegliere il gruppo in cui si desidera spostare la ProcedureCard.

- **5** Selezionare il gruppo desiderato dall'elenco.
- **6** Fare clic su **OK**.

La ProcedureCard viene spostata nel gruppo selezionato.

### **13.12.6 Eliminazione di una ProcedureCard**

È possibile eliminare una ProcedureCard in modo che non sia più visualizzata nell'elenco delle schede disponibili.

Se si elimina una ProcedureCard selezionata per l'uso in un esame programmato, l'esame utilizzerà la ProcedureCard predefinita.

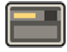

IIII

1 Nella finestra di riesame, fare clic su **System (Sistema)** e selezionare **Manage ProcedureCards (Gestisci ProcedureCards).** 

Viene visualizzato il **ProcedureCards Manager (Gestore ProcedureCard)**.

- **2** In **ProcedureCard Group (Gruppo ProcedureCard)** selezionare l'elemento contenente la ProcedureCard desiderata.
- **3** Selezionare la ProcedureCard desiderata.

#### **4** Fare clic su **Delete (Elimina)**.

Viene visualizzato un messaggio di conferma che richiede di confermare l'eliminazione della ProcedureCard.

- **5** Per eliminare la ProcedureCard, fare clic su **Delete (Elimina)**.
- **6** Per chiudere il messaggio di conferma senza eliminare la ProcedureCard, fare clic su **Cancel (Annulla)**.

#### 13.12.7 Gestione dei gruppi di ProcedureCard

È possibile creare, rinominare, riordinare ed eliminare gruppi di ProcedureCard.

Le ProcedureCard sono organizzate in gruppi e ciò consente di scegliere il gruppo al quale aggiungere una ProcedureCard.

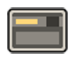

**1** Nella finestra di riesame, fare clic su System (Sistema) e selezionare Manage ProcedureCards **(GĞƐƟƐcŝ ProcedureCards)**.

Viene visualizzato il **ProcedureCards Manager (Gestore ProcedureCard)**.

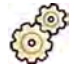

**2** Fare clic su **Edit ProcedureCard groups (Modifica gruppi ProcedureCard).** 

Viene visualizzata la finestra di dialogo Edit ProcedureCard Groups (Modifica gruppi **ProcedureCard)**.

**3** Per creare un nuovo gruppo di ProcedureCard, eseguire le operazioni descritte di seguito:

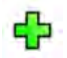

**a** Fare clic su **New (Nuovo)**.

Viene visualizzata una finestra di dialogo.

- **b** Inserire un nome per il nuovo gruppo.
- **c** Per salvare il nuovo gruppo, fare clic su **OK**.
- **d** Per chiudere la finestra di dialogo senza salvare il nuovo gruppo, fare clic su **Cancel (Annulla)**.
- 4 Per rinominare un gruppo di ProcedureCard, eseguire le operazioni descritte di seguito:
	- **a** Selezionare il gruppo desiderato nell'elenco.

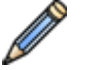

**b** Fare clic su **Rename (Rinomina)**.

Viene visualizzata una finestra di dialogo.

- **c** Inserire un nuovo nome per il gruppo.
- **d** Per salvare il nuovo nome del gruppo, fare clic su **OK**.
- **e** Per chiudere la finestra di dialogo senza salvare il nuovo nome del gruppo, fare clic su **Cancel (Annulla)**.
- **5** Per eliminare un gruppo di ProcedureCard, eseguire le operazioni descritte di seguito:
	- **a** Selezionare il gruppo desiderato nell'elenco.

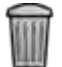

**b** Fare clic su **Delete (Elimina)**.

Viene visualizzato un messaggio di conferma.

- **c** Per eliminare il gruppo, fare clic su **OK**.
- **d** Per chiudere il messaggio di conferma senza eliminare il gruppo, fare clic su **Cancel (Annulla)**.
- **6** Per riordinare i gruppi nell'elenco, eseguire le operazioni descritte di seguito:
	- **a** Selezionare la ProcedureCard da spostare.
	- **b** Fare clic sulle frecce per spostare la ProcedureCard verso l'alto o verso il basso nell'elenco.

 $\wedge$ 77

**7** Fare clic su **OK** per chiudere la finestra di dialogo.

### 13.12.8 Importazione, esportazione e ripristino di ProcedureCard

È possibile importare ed esportare ProcedureCard da dispositivi di archiviazione quali una unità di memoria flash USB o un percorso di rete.

È inoltre possibile ripristinare la serie di ProcedureCard predefinita in fabbrica.

**NOTA** Quando si importano o si ripristinano ProcedureCard, tutte le ProcedureCard disponibili al *momento vengono eliminate e sostituite da quelle importate o ripristinate. Prima di importare o ripristinare ProcedureCard, è opportuno considerare di esportare la serie esistente di ProcedureCard in modo da poterle importare in seguito, se necessario.*

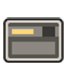

**1** Nella finestra di riesame, fare clic su System (Sistema) e selezionare Manage ProcedureCards **(Gestisci ProcedureCards).** 

Viene visualizzato il **ProcedureCards Manager (Gestore ProcedureCard)**.

**2** Per esportare ProcedureCard dal sistema, eseguire le operazioni descritte di seguito:

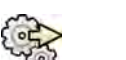

**a** Fare clic su **Export ProcedureCards (Esporta ProcedureCard)**.

Viene visualizzata una finestra di dialogo in cui è possibile selezionare la cartella in cui si desidera esportare le ProcedureCard.

- **b** Fare clic su **Browse (Sfoglia)**, selezionare la cartella che si desidera utilizzare e fare clic su OK.
- **c** Inserire un nome per la serie di ProcedureCard da esportare.
- **d** Per chiudere la finestra di dialogo senza esportare ProcedureCard, fare clic su **Cancel (Annulla)**.
- **e** Per esportare le ProcedureCard dalla cartella selezionata, fare clic su **Export (Esporta)**.
- **3** Per importare ProcedureCard nel sistema, eseguire le operazioni descritte di seguito:

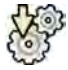

**a** Fare clic su **Import ProcedureCards (Importa ProcedureCard)**.

Viene visualizzata una finestra di dialogo in cui è possibile selezionare la cartella da cui si desidera importare ProcedureCard.

**b** Fare clic su **Browse (Sfoglia)**, selezionare la cartella contenente le ProcedureCard e fare clic su **OK**.

- **c** Per chiudere la finestra di dialogo senza importare ProcedureCard, fare clic su **Cancel (Annulla)**.
- **d** Per importare le ProcedureCard dalla cartella selezionata, fare clic su **Import (Importa)**.

#### NOTA *Tutte le ProcedureCard disponibili al momento vengono eliminate e sostituite dalle ProcedureCard importate.*

- **4** Per ripristinare la serie di ProcedureCard predefinita in fabbrica, eseguire le operazioni descritte di seguito:
	- **a** Fare clic su **Restore the factory default ProcedureCards (Ripristina le ProcedureCard alle impostazioni di fabbrica)**.

Viene visualizzata una finestra di dialogo che richiede di confermare che si desidera ripristinare la serie di ProcedureCard predefinita in fabbrica.

NOTA *Tutte le ProcedureCard disponibili al momento vengono eliminate e sostituite dalle ProcedureCard predefinite in fabbrica.* 

- **b** Per chiudere la finestra di dialogo senza ripristinare le ProcedureCard predefinite in fabbrica, fare clic su **Cancel (Annulla)**.
- **c** Per ripristinare la serie di ProcedureCard predefinita in fabbrica, fare clic su Restore Defaults **(Ripristino impostazioni predefinite).**

# **13.13 Esportazione delle impostazioni**

È possibile salvare le impostazioni di personalizzazione del sistema per consentirne l'importazione in seguito.

NOTA *Prima di apportare modifiche alle impostazioni di personalizzazione del sistema, potrebbe* essere opportuno esportare le impostazioni esistenti in modo da poterle importare in seguito, *se necessario.*

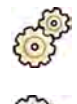

**1** Nel menu System (Sistema), fare clic su Customization (Personalizzazione) per visualizzare la finestra **System Customization (Personalizzazione del sistema)**.

- **2** Fare clic su **Export Settings (Impostazioni esportazione)**.
- **3** Fare clic su **Browse (Sfoglia)** e selezionare la directory in cui salvare le impostazioni.
- **4** Inserire un nome per il file di esportazione.
- **5** Per esportare le impostazioni, fare clic su **OK**.
- **6** Per chiudere la finestra System Customization (Personalizzazione del sistema), fare clic su Close **(Chiudi)**.

## **13.14 Importazione delle impostazioni**

È possibile importare impostazioni di personalizzazione del sistema precedenti che sono state salvate.

È possibile scegliere le impostazioni da importare da un file di importazione in modo da importare solo le impostazioni necessarie.

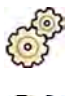

- **1** Nel menu **System (Sistema)**, fare clic su **CƵƐƚŽmŝnjĂƟŽn (Personalizzazione)** per visualizzare la finestra **System Customization (Personalizzazione del sistema)**.
- **2** Fare clic su **Import Settings (Impostazioni importazione)**.

Viene visualizzata una finestra di dialogo che consente di selezionare il file da cui importare le impostazioni e le impostazioni che si desidera importare.

- **3** Eseguire una delle operazioni descritte di seguito:
	- Selezionare la directory desiderata per l'operazione Import Settings From (Importa **impostazioni da)**.
	- Fare clic su **Browse (Sfoglia)**, selezionare la directory che si desidera utilizzare e fare clic su OK.
- **4** Selezionare le caselle di controllo di ciascuna delle impostazioni che si desidera importare.
	- **NOTA** Le impostazioni selezionate vengono importate dal file scelto e sostituiranno le *impostazioni correnti. Ciò può causare l'indisponibilità di alcune funzionalità dopo l'importazione. Per risolvere eventuali incoerenze, aggiornare le impostazioni DICOM* dettagliate, le impostazioni di esportazione e le impostazioni di trasferimento dati  $automatico.$
- **5** Per importare le impostazioni selezionate, fare clic su **Import (Importa)**.
- **6** Per chiudere la finestra System Customization (Personalizzazione del sistema), fare clic su Close **(Chiudi)**.

# **13.15 Ripristino delle impostazioni predefinite in fabbrica**

È possibile ripristinare le impostazioni del sistema predefinite in fabbrica, se necessario.

È possibile scegliere le impostazioni da ripristinare, conservando alcune impostazioni personalizzate.

**NOTA** *Prima di ripristinare le impostazioni predefinite in fabbrica, prendere in considerazione la* possibilità di esportare le impostazioni esistenti in modo da poterle importare in seguito, se *necessario.*

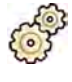

**1** Nel menu System (Sistema), fare clic su Customization (Personalizzazione) per visualizzare la  $f$ inestra **System Customization (Personalizzazione del sistema)**.

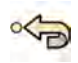

2 Fare clic su Restore Factory Default Settings (Ripristina impostazioni predefinite di fabbrica).

Viene visualizzata la finestra di dialogo Restore Factory Default Settings (Ripristina impostazioni **ƉrĞĚĞĮnŝƚĞ di fabbrica)**, che consente di selezionare le impostazioni che si desidera riportare ai valori predefiniti in fabbrica.

**3** Selezionare le caselle di controllo delle impostazioni che si desidera ripristinare.

**NOTA** *Le impostazioni selezionate vengono riportate ai valori ƉrĞĚĞĮnŝƟ in fabbrica, che* sostituiscono le impostazioni correnti. Ciò può causare l'indisponibilità di alcune *funzionalità.*

- **4** Per chiudere la finestra di dialogo senza ripristinare le impostazioni predefinite in fabbrica, fare clic su **Cancel (Annulla)**.
- **5** Per riportare le impostazioni selezionate ai valori predefiniti in fabbrica, fare clic su Restore Defaults (Ripristino impostazioni predefinite).
- **6** Per chiudere la finestra System Customization (Personalizzazione del sistema), fare clic su Close **(Chiudi)**.

# **14 Manutenzione**

Questo prodotto richiede un utilizzo corretto, manutenzione programmata e controlli che l'operatore deve eseguire di routine. Queste attività sono una prerogativa essenziale per la sicurezza, il rendimento e l'affidabilità del prodotto.

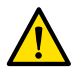

#### **AVVERTENZA**

*La manutenzione del sistema da parte di persone prive di formazione adeguata o che si avvalgono di* parti di ricambio, accessori o parti rimovibili non approvati, possono invalidare la garanzia del *ƉrŽĚƵƩŽrĞ͘ Tale manutenzione comporta gravi rischi di lesioni personali e danni al sistema.*

L'applicazione clinica non è ammessa durante la manutenzione preventiva e le riparazioni.

**NOTA** *Il gruppo di sistemi ĞůĞƩrŽmĞĚŝcĂůŝ e le mŽĚŝĮcŚĞ durante la vita ƵƟůĞ ĞīĞƫvĂ richiedono la valutazione in base ai requisiti della norma IEC 60601-1.* 

# **14.1 Pulizia e disinfezione**

L'eliminazione non accurata dei residui presenti sull'apparecchiatura dopo le procedure può provocare infezioni ai pazienti causate da parti contaminate. Verificare che il sistema venga pulito accuratamente dopo ciascun intervento.

Durante la pulizia e disinfezione del sistema, attenersi alle linee guida generali riportate di seguito:

- Utilizzare protezioni sterili per evitare inquinamento o contaminazione dell'apparecchiatura.
- Assicurarsi che non penetrino liquidi nel sistema. Ciò può causare corrosione o danni elettrici.
- Non applicare detergente liquido o spray direttamente sul sistema. Utilizzare sempre un panno inumidito con il prodotto detergente.
- Spegnere il sistema prima di procedere alla pulizia e disinfezione per evitare scosse elettriche o l'attivazione accidentale della radiazione. Tenere presente che, anche quando il sistema è spento, su alcune interfacce potrebbero essere ancora presenti tensioni.
- Le cinghie paziente e la fascia di compressione devono essere lavate anziché sottoposte alla disinfezione delle superfici.
- Non utilizzare agenti corrosivi, agenti abrasivi o tamponi di pulizia.
- Alcuni detergenti o disinfettanti possono causare scolorimento.
- Durante la pulizia di superfici verniciate graffiate o usurate, è prevedibile che venga rimossa altra vernice.
- Prima di procedere alla pulizia del materassino, chiudere il tappo dell'aria per evitare l'ingresso di liquidi. Dopo la pulizia del materassino, aprire il tappo dell'aria per consentire al materassino di espandersi e contrarsi correttamente quando vi viene posizionato sopra il paziente.

#### **NOTA** È sempre necessario rispettare le istruzioni, i regolamenti e le linee guida locali in materia di *igiene.*

Queste istruzioni per la pulizia e la disinfezione sono applicabili solo al sistema radiologico e non si applicano alle altre apparecchiature presenti in sala. Le istruzioni di pulizia per le altre apparecchiature sono fornite nella documentazione di accompagnamento dell'apparecchiatura. Se è necessario pulire o disinfettare zone di interfaccia tra apparecchiature di terze parti e il sistema radiologico, smontare le apparecchiature prima di eseguire le operazioni di pulizia o disinfezione. È inoltre opportuno smontare le apparecchiature di terze parti se è necessario pulirle o disinfettarle con agenti che non sono compatibili con il sistema radiologico.

#### NOTA *Attenersi sempre alle istruzioni del produttore per i detergenti o disinfettanti da utilizzare.*

#### **Pulizia**

Pulire il sistema in base alle esigenze con un panno umido e una soluzione detergente per rimuovere tutti i residui visibili. Potrebbe essere necessario strofinare con una spazzola a setole morbide, ad esempio uno spazzolino da denti, per raggiungere gli angoli o per rimuovere il materiale che si è asciugato sulla superficie.

#### NOTA *Durante le attività di pulizia dell'apparecchiatura radiologica in prossimità di un sistema per sala operatoria, si consiglia di non rimuovere le protezioni non sterili.*

#### **Disinfezione**

La disinfezione potrebbe non essere efficace se le superfici non sono prima pulite a fondo. Assicurarsi che tutte le superfici siano pulite e che i residui di detergente vengono rimossi con acqua.

Per garantire l'efficacia della disinfezione, attenersi sempre alle Istruzioni d'uso dei prodotti utilizzati.

Dopo la disinfezione, accertarsi che non siano rimasti residui di disinfettante sull'apparecchiatura.

Si consiglia di provare i prodotti di disinfezione su piccole aree del sistema non visibili per verificarne la compatibilità.

#### **Agenti disinfettanti**

È possibile disinfettare le parti del sistema e gli accessori in sala esame utilizzando detergenti costituiti dai seguenti composti (si notino le eccezioni che seguono questo elenco). Tali composti sono state testati per la compatibilità con il sistema:

- Alcool etilico o isopropilico (95%)
- Ammonio quaternario (300 ppm)
- Glutaraldeide (2%)
- Orto-ftalaldeide (0.55%)
- Perossido di idrogeno (5%)
- Clorexidina (0,5%) in etanolo o alcool isopropilico (70%)
- Ipoclorito di sodio (500 ppm)

Tenere presenti le seguenti eccezioni:

- La protezione del materassino non resiste ai detergenti a base di cloro.
- La copertura del movimento di inclinazione del piano non è resistente ai disinfettanti a base di alcool.
- La copertura del telaio dell'MCS non è resistente ai disinfettanti a base di alcool.

I seguenti composti attivi non possono essere utilizzati:

- Prodotti contenenti componenti a base fenolica, come orto-fenilfenolo, orto-benzil-paraclorofenolo, o cloroxilenolo.
- Prodotti contenenti liquidi quali etere, acquaragia, trementina tricloroetilene, e percloroetilene.

Le schede tecniche sulla sicurezza di un prodotto disinfettante forniscono informazioni dettagliate sulla sua composizione. Queste schede possono essere ottenute dal produttore del prodotto.

#### **Uso di disinfettanti spray**

La disinfezione del locale in cui trova l'apparecchiatura medica con prodotti spray non è consigliata. I vapori possono penetrare nell'apparecchiatura e causare corrosione o danni elettrici. Tuttavia, se si utilizzano disinfettanti spray in prossimità dell'apparecchiatura radiologica, seguire queste linee guida:

- Non utilizzare disinfettanti spray infiammabili o potenzialmente esplosivi. I vapori che ne derivano possono prendere fuoco causando lesioni al personale o danni all'apparecchiatura.
- Se si intende utilizzare disinfettanti spray non infiammabili e non esplosivi, per prima cosa spegnere l'apparecchiatura e lasciare che si raffreddi. Ciò impedirà a eventuali spostamenti d'aria di trasportare i vapori del disinfettante all'interno dell'apparecchiatura.
- È necessario coprire accuratamente l'apparecchiatura con fogli di plastica prima di utilizzare disinfettanti spray.
- Quando tutte le tracce di vapori di disinfettante si saranno dispersi, sarà possibile rimuovere i fogli di plastica e disinfettare l'apparecchiatura secondo le modalità raccomandate.

### **14.1.1 Pulizia delle guide pensili**

Le guide pensili devono essere pulite in base a quanto previsto dal piano di manutenzione programmata per evitare il rilascio di polvere e detriti dalle guide che possano inquinare il flusso d'aria attorno al piano portapaziente. L'aria inquinata e le particelle contaminate del sistema radiologico possono infettare il paziente.

**1** Pulire il binario della guida pensile per rimuovere lo sporco.

Una pulizia non accurata può causare la formazione di grumi e compromettere i movimenti longitudinali.

**2** Se presente, verificare che la fascia del freno longitudinale sia fissata correttamente e pulirla con alcool.

# **14.2** Smontaggio e sostituzione della griglia antidiffusione

Questa procedura fornisce le indicazioni necessarie per rimuovere e sostituire la griglia antidiffusione.

Per evitare di danneggiare la griglia, attenersi alle seguenti indicazioni:

- Non far cadere la griglia.
- Non esercitare una forza eccessiva sulla griglia.
- Non utilizzare la griglia per trasportare oggetti.
- Non esporre la griglia a temperature superiori a 40 °C.
- Non conservare la griglia alla luce solare diretta o vicino a sorgenti di calore, quali riscaldamenti o prese d'aria delle ventole di raffreddamento.
- Non conservare la griglia in quadri di comando con componenti a dissipazione di calore.
- Non sterilizzare la griglia o immergerla nell'acqua.
- Non pulire la griglia con sistemi a vapore.

### 14.2.1 Rimozione della griglia antidiffusione

Prestare attenzione a non danneggiare il detettore o la griglia antidiffusione durante la procedura descritta di seguito.

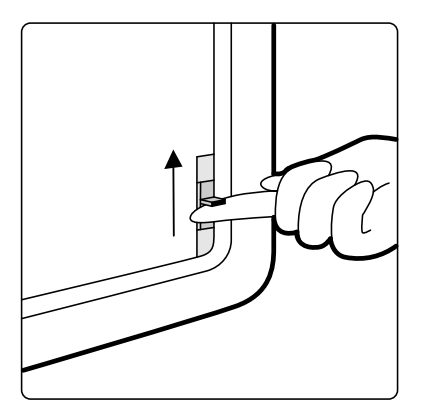

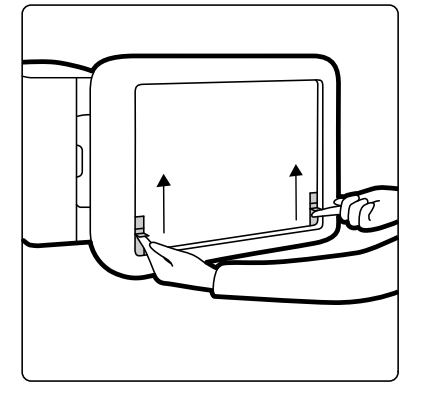

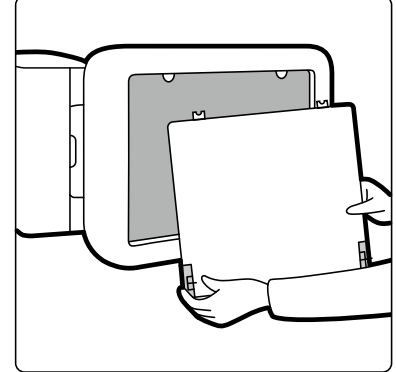

**Figura 125** Rimozione della griglia di protezione

**1** Ruotare l'arco a C in posizione laterale come illustrato nella figura riportata di seguito.

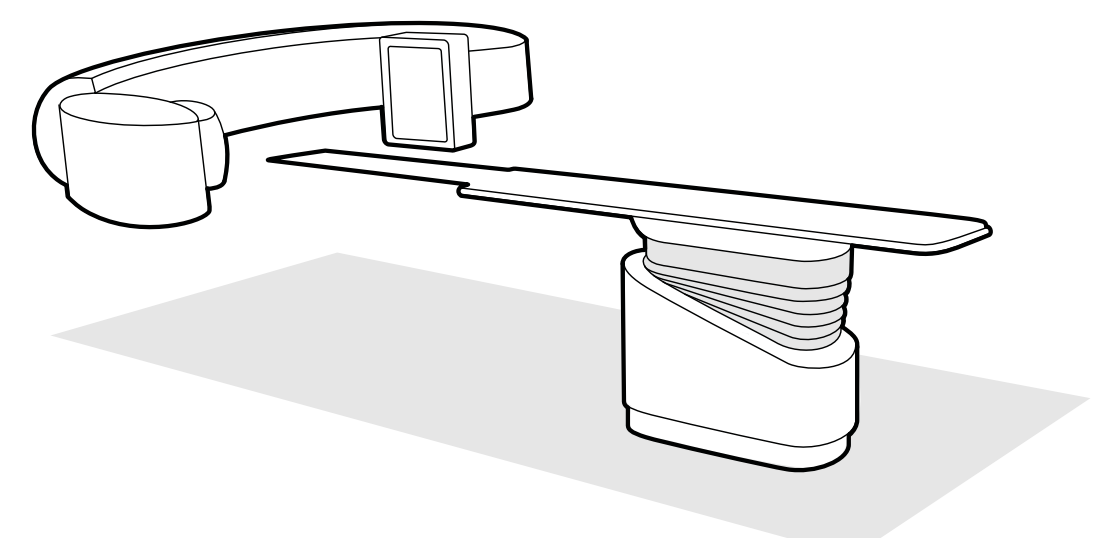

Figura 126 Posizionamento del detettore per la rimozione della griglia antidiffusione

- **2** Portare il piano portapaziente appena al di sotto del detettore.
- **3** Spostare i fermi elastici verso il centro della griglia antidiffusione.
- 4 Rimuovere con cautela la griglia dal detettore.

#### **14.2.2** Sostituzione della griglia antidiffusione

Prestare attenzione a non danneggiare il detettore o la griglia antidiffusione durante la procedura descritta di seguito.

NOTA Prima di sostituire la griglia antidiffusione, assicurarsi che sia pulita e priva di residui.

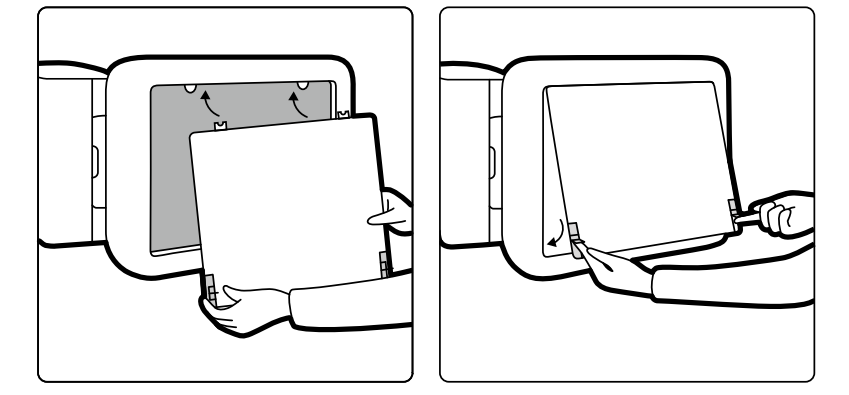

Figura 127 Sostituzione della griglia antidiffusione

- **1** Inserire le linguette di posizionamento sulla griglia antidiffusione nelle corrispondenti fessure dell'alloggiamento del detettore.
- **2** Tirare indietro i fermi e spingere la griglia verso il detettore fino ad allinearla con l'alloggiamento del detettore, quindi rilasciare i fermi.
- **3** Accertarsi che le linguette di posizionamento siano correttamente posizionate sull'alloggiamento del detettore e che i fermi della griglia siano correttamente innestati.

# **14.3** Sostituzione delle batterie

Per un funzionamento sicuro delle apparecchiature alimentate a batteria, è necessario sostituire le batterie a intervalli regolari.

Le batterie dei seguenti elementi devono essere sostituite regolarmente:

- Telecomando
- Mouse wireless

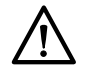

#### **ATTENZIONE**

Rimuovere sempre le batterie se l'apparecchiatura non verrà utilizzata per lunghi periodi.

**1** Per sostituire le batterie, aprire il coperchio del vano batterie sul retro o sulla parte inferiore dell'apparecchiatura.

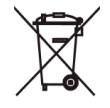

**2** Estrarre le vecchie batterie.

#### NOTA Le batterie sono dannose per l'ambiente. Smaltire le batterie in modo responsabile.

**3** Inserire batterie nuove del tipo corretto nella posizione indicata nell'apposito vano.

Il telecomando e il mouse wireless utilizzano batterie AA.

4 Riposizionare il coperchio del vano batterie.

### **14.4 Programma di manutenzione programmata**

Per garantire che la manutenzione venga eseguita agli intervalli necessari, l'organizzazione responsabile deve inviare una richiesta di esecuzione degli interventi all'organizzazione addetta alla manutenzione, in conformità al "Programma di manutenzione programmata" descritto in questo capitolo.

La manutenzione programmata può essere effettuata esclusivamente da personale tecnico qualificato e autorizzato ed è descritta in modo dettagliato nella documentazione di assistenza. Per ulteriori informazioni, vedere *Sicurezza* [\(pagina 19\).](#page-18-0)

Philips Medical Systems fornisce un servizio completo di riparazione e manutenzione programmata su richiesta o su base contrattuale. Informazioni dettagliate sono disponibili presso il rappresentante Philips.

Nella tabella seguente è riportato un riepilogo del programma di manutenzione programmata. Prendere sempre tutte le misure del caso per accertarsi che il programma di manutenzione programmata sia aggiornato prima di utilizzare il prodotto con un paziente.

Philips Medical Systems metterà a disposizione su richiesta schemi dei circuiti, elenchi delle parti componenti, descrizioni, istruzioni per la calibrazione o altre informazioni necessarie al personale del supporto tecnico per la riparazione dei componenti dell'apparecchiatura che il personale del supporto tecnico Philips Medical Systems ha definito riparabili.

Per un elenco completo dei prodotti di consumo, contattare il supporto tecnico.

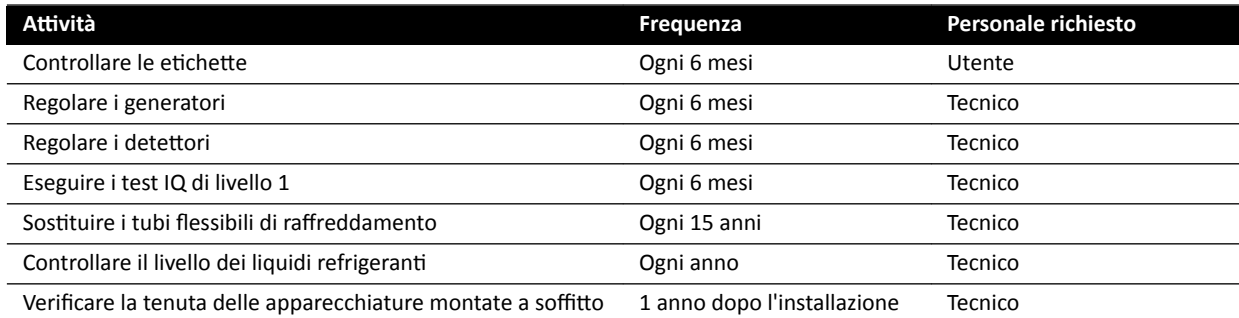

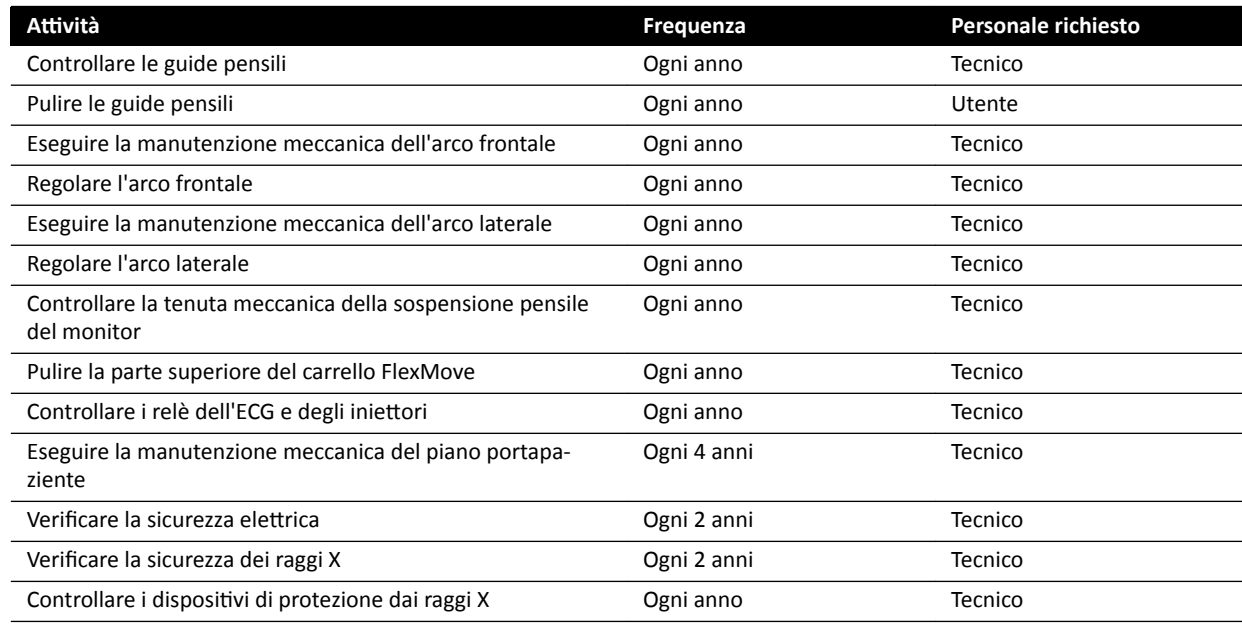

## **14.5 Modalità di controllo qualità utente**

Per consentire il test della coerenza legata alla dose di raggi X, l'apparecchiatura fornisce una modalità di controllo qualità utente (UQCM) che permette di eseguire test correlati alla dose di raggi X.

La modalità UQCM è destinata ai fisici ospedalieri o ai tecnici dell'assistenza specializzati e comprende apposite procedure di controllo di qualità utente, accessibili mediante l'uso di una chiave hardware di assistenza. La chiave hardware viene resa disponibile solo da Philips Medical Systems dopo che l'utente ha seguito un'adeguata formazione. Per ulteriori informazioni, vedere *Informazioni di contatto del ƉƌŽĚƵƩŽƌĞ* [\(pagina 375\)](#page-374-0).

In caso di errore nelle misurazioni eseguite in modalità UQCM, contattare il supporto tecnico.

### **14.6 Test di verifica utente**

Eseguire questa procedura per verificare la funzionalità del sistema.

1 Provare le funzioni del collimatore utilizzando la fluoroscopia e verificare che gli indicatori di radiazione attiva siano accesi mentre sono attivi i raggi X.

Per ulteriori informazioni sugli indicatori di radiazione attiva, vedere *[Indicatori raggi X](#page-80-0) attivati [\(pagina 81\)](#page-80-0).* 

- **2** Provare il piano e i movimenti dell'arco a C senza l'uso dei raggi X.
- **3** Eseguire il test seguente utilizzando un fantoccio definito dall'utente per la valutazione della coerenza.
	- **a** Posizionare l'arco a C in posizione verticale.
	- **b** Posizionare il fantoccio sul piano entro il fascio di raggi X.
	- **c** Per la valutazione della coerenza, utilizzare una distanza sorgente-immagine fissa e mantenere costante il campo di vista.
- **d** Eseguire la fluoroscopia e verificare che le indicazioni dei raggi X siano come previsto e che i valori di kV e mA rientrino negli intervalli previsti per la valutazione della coerenza.
- **e** Eseguire una seriografia di esposizione cardiaca o vascolare digitale e verificare che le indicazioni dei raggi X siano come previsto e che i valori di kV e mA rientrino negli intervalli previsti per la valutazione della coerenza.

### **14.6.1 Test di controllo automatico dell'esposizione**

- 1 Selezionare un protocollo raggi X per la fluoroscopia a impulsi.
- **2** Chiudere i diaframmi per applicare la collimazione completa.
- **3** Eseguire la fluoroscopia a impulsi due volte e prendere nota dei parametri di esposizione.

Il valore kV deve raggiungere il valore massimo programmato (ad esempio 110 kV) e non deve essere visualizzato alcun messaggio di errore. Questo test include anche un test dell'interruttore della griglia con il valore kV più alto.

### **14.6.2 Controllo di limitazione del fascio**

È possibile eseguire il controllo di limitazione del fascio quando necessario se si ritiene che il dispositivo di limitazione del fascio (diaframmi) non funzioni correttamente.

- **1** Ripristinare i diaframmi.
- **2** Posizionare il piano orizzontalmente e regolarlo sull'altezza massima.
- **3** Posizionare il supporto con il fascio di raggi X perpendicolare al piano portapaziente.
- 4 Posizionare due regoli di piombo trasversalmente sul piano e fissarli con del nastro.
- **5** Avvicinare il detettore il più possibile ai regoli.
- **6** Selezionare una dimensione del campo in modo che i regoli coprano l'altezza e la larghezza dell'intero schermo (vedere la figura riportata di seguito).
- **7** Acquisire un'immagine fluoroscopica.
- **8** Far scorrere il piano portapaziente per posizionare il centro di intersezione dei due regoli in piombo al centro dell'immagine.
- **9** Acquisire un'immagine fluoroscopica e annotare i valori dei regoli (da A1 a D1), corrispondenti ai bordi dell'immagine.

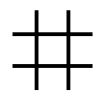

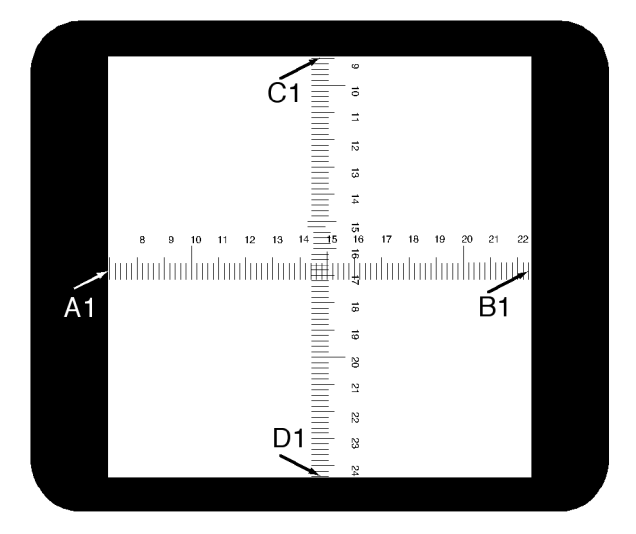

- 10 Posizionare una cassetta portapellicola o una cassetta portapellicola digitale di dimensioni adeguate sopra i regoli.
- 11 Esporre la pellicola (o la pellicola digitale) acquisendo la fluoroscopia.

La densità massima della pellicola sviluppata deve essere compresa tra  $0.9 \pm 0.1$ .

**12** Annotare i valori dei regoli (da A2 a D2).

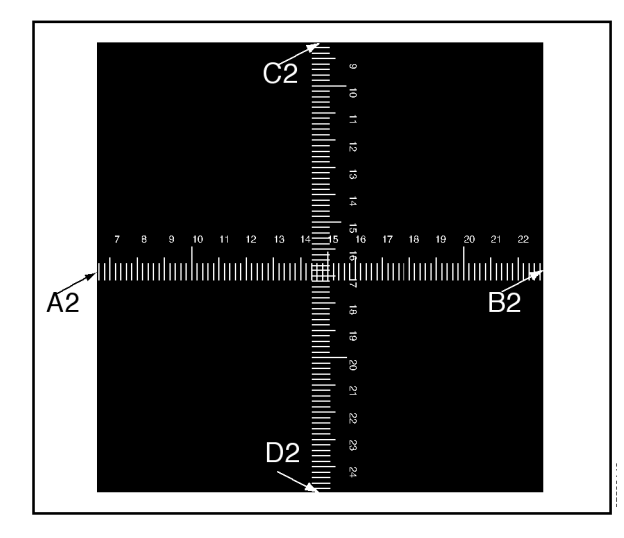

**13** Determinare la distanza [X] in cm tra il punto focale e il piano portapaziente.

#### **NOTA** *La posizione del punto focale è indicata sul coperchio esterno dell'alloggiamento del tubo.*

**14** Per ogni bordo (da A a D) calcolare quanto segue:

(Valore 2 - Valore 1) ≤ X/50.

ESEMPIO

A1 = 7; A2 = 6,8 e X = 85. Dalla formula risulta quindi:

 $(6,8 - 7) \le 85/50 = 0,2 \le 1,7$ , risultato accettabile.

Qualora un valore calcolato sia maggiore di X/50, il dispositivo di limitazione del fascio non funziona correttamente e sarà necessario rivolgersi al supporto tecnico.

# **14.7 Visualizzazione e test delle connessioni di rete**

È possibile visualizzare ed eseguire il test delle connessioni di rete del sistema in modo da facilitare la risoluzione dei problemi.

- **1** Per visualizzare le connessioni di rete del sistema, eseguire una delle operazioni descritte di seguito nella finestra di riesame:
	- Fare clic su System (Sistema) e selezionare System Connectivity Overview (Panoramica connettività del sistema).
	- Fare clic sull'icona di stato della connessione nell'area di notifica.

Le seguenti icone vengono utilizzate nell'area di notifica per indicare lo stato della connessione:

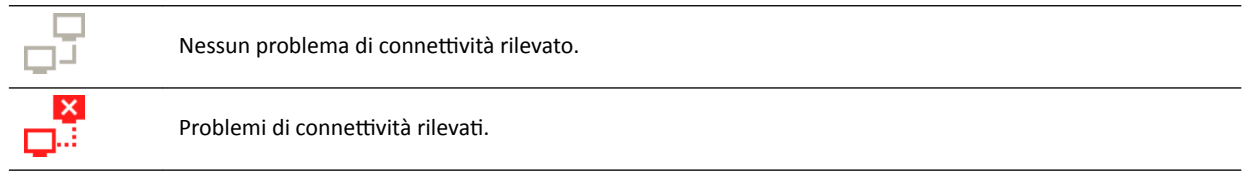

Viene visualizzata la finestra di dialogo Network Connections (Connessioni di rete) contenente l'elenco delle connessioni di rete del sistema con i dati di ogni connessione e lo stato.

**2** Per visualizzare le informazioni di una connessione di rete, selezionare la connessione nell'elenco.

Le seguenti icone vengono utilizzate nella finestra di dialogo Network Connections (Connessioni di **rete)** per indicare lo stato della connessione:

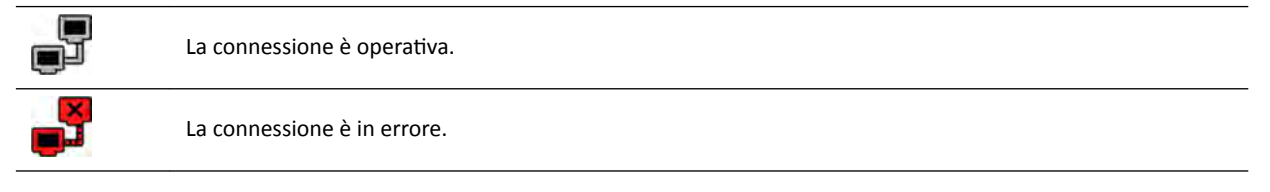

Le informazioni relative alla connessione di rete selezionata sono visualizzate sotto l'elenco e includono il nome e lo stato della connessione, quando è stata effettuata l'ultima connessione con esito positivo e alcune raccomandazioni sulle misure adeguate che è possibile adottare.

Per l'amministratore di sistema, vengono visualizzate ulteriori informazioni dettagliate su ciascun collegamento.

- **3** Per eseguire il test di un singolo collegamento, eseguire le operazioni descritte di seguito:
	- **a** Selezionare il collegamento desiderato nella finestra di dialogo **Network Connections (Connessioni di rete)**.

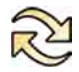

**b** Fare clic su Test Connection (Testa connessione).

Lo stato della connessione e i relativi dati vengono aggiornati.

## **14.8** Attivazione dello screen saver

Nei casi in cui si desidera oscurare i monitor, è possibile attivare lo screen saver.

- **1** Assicurarsi che tutti i movimenti geometrici siano stati arrestati e che i raggi X non siano attivi.
- **2** Fare clic su System (Sistema) nella finestra di riesame e selezionare Activate Screen Saver (Attiva **screen saver)**.

Viene visualizzata una finestra di dialogo che richiede di confermare che si desidera attivare lo screen saver.

- **3** Eseguire una delle operazioni descritte di seguito:
	- Per chiudere la finestra di dialogo senza attivare lo screen saver, fare clic su **Cancel (Annulla).**
	- Per attivare lo screen saver, fare clic su **Activate (Attiva)**.

Viene visualizzato lo screen saver.

**4** Per disattivare lo screen saver, spostare il mouse o premere un tasto o pulsante del mouse qualsiasi.

# **14.9 Visualizzazione dei registri di controllo**

Se si è connessi come amministratore di sistema, è possibile visualizzare un percorso di verifica delle operazioni effettuate nel sistema.

**1** Fare clic su **System (Sistema)** e selezionare **View Audit Logs (Visualizza registri di controllo)**.

Viene visualizzato l'Audit Trail Viewer (Visualizzatore percorso di verifica) con l'elenco delle operazioni eseguite sul sistema.

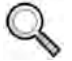

2 Per ricercare una specifica operazione nel registro di controllo, inserire del testo nel campo di ricerca e fare clic su **Search (Cerca)**.

Vengono visualizzati i corrispondenti risultati della ricerca.

**3** Per chiudere l'Audit Trail Viewer (Visualizzatore percorso di verifica), fare clic su Close (Chiudi).

Per ulteriori informazioni sulle impostazioni del percorso di verifica, vedere *Configurazione delle impostazioni del percorso di verifica* (pagina 249).

## **14.10 Salvataggio di informazioni per il supporto tecnico**

È possibile salvare informazioni sul sistema per l'uso da parte del supporto tecnico.

Il sistema consente di salvare le seguenti informazioni:

- Immagini
- File di registro

#### **14.10.1 Salvataggio di una serie per il supporto tecnico**

Se si verifica un problema con una serie, è possibile salvarla come ausilio per il supporto tecnico.

Quando si salva una serie per il supporto tecnico, il sistema salva la serie visualizzata nella finestra di riesame.

- **1** Verificare che la serie che si desidera salvare sia visualizzata nella finestra di riesame.
- **2** Nella finestra di riesame, fare clic su **System (Sistema)** e selezionare **Save Image for Technical Support (Salva immagine per il supporto tecnico)**.

La serie viene salvata ed è disponibile come ausilio per le attività di supporto tecnico.

### **14.10.2** Salvataggio di un file di registro per il supporto tecnico

Se si verifica un errore o un problema nel sistema, è possibile salvare un file di registro che il supporto tecnico può utilizzare in modo da facilitare la risoluzione del problema.

**1** Nella finestra di riesame, fare clic su **System (Sistema)** e selezionare **Save Log File for Technical** Support (Salva file di registro per il supporto tecnico).

Viene visualizzata una finestra di dialogo che richiede di confermare che si desidera salvare il file di registro.

- **2** Per chiudere la finestra di dialogo senza salvare il file di registro, fare clic su **Cancel (Annulla)**.
- **3** Per salvare il file di registro, fare clic su **Save (Salva)**.

Le icone seguenti sono visualizzate nell'area di notifica e indicano lo stato dell'operazione di salvataggio:

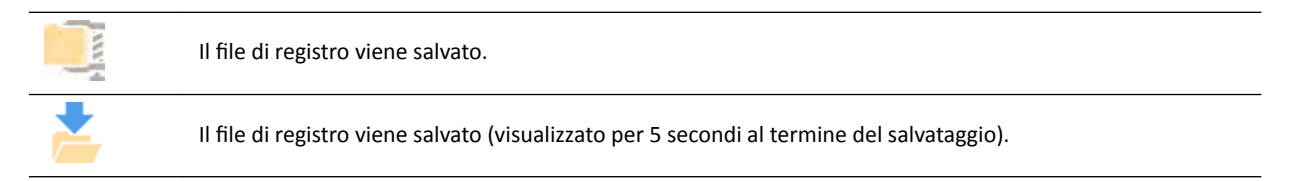

# **14.11 Abilitazione e disabilitazione dell'assistenza remota**

È possibile abilitare e disabilitare la funzione di assistenza remota.

**1** Per abilitare l'assistenza remota, fare clic su System (Sistema) nella finestra di riesame e selezionare **Enable/Disable Remote Assistance (Abilita/disabilita assistenza remota)**.

L'assistenza remota è abilitata. Un'icona nell'area di notifica indica lo stato della funzione di assistenza remota.

L'assistenza remota è abilitata, ma non è in uso.

L'assistenza remota è abilitata e in uso.

**2** Per disabilitare l'assistenza remota, fare clic su System (Sistema) nella finestra di riesame e selezionare di nuovo **Enable/Disable Remote Assistance (Abilita/disabilita assistenza remota)**.

### **14.12 Aggiornamento del software di sistema**

È possibile scaricare e installare aggiornamenti del software di sistema non appena divengono disponibili.

Verificare che gli aggiornamenti siano disponibili per il sistema in uso.

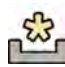

Se sono disponibili aggiornamenti, viene visualizzata un'icona nell'area di notifica nella parte inferiore della finestra di riesame.

Gli aggiornamenti del software sono forniti come singoli pacchetti che è possibile scaricare e installare separatamente. Questa operazione viene svolta utilizzando la finestra di dialogo **Software Updates (Aggiornamenti software).** 

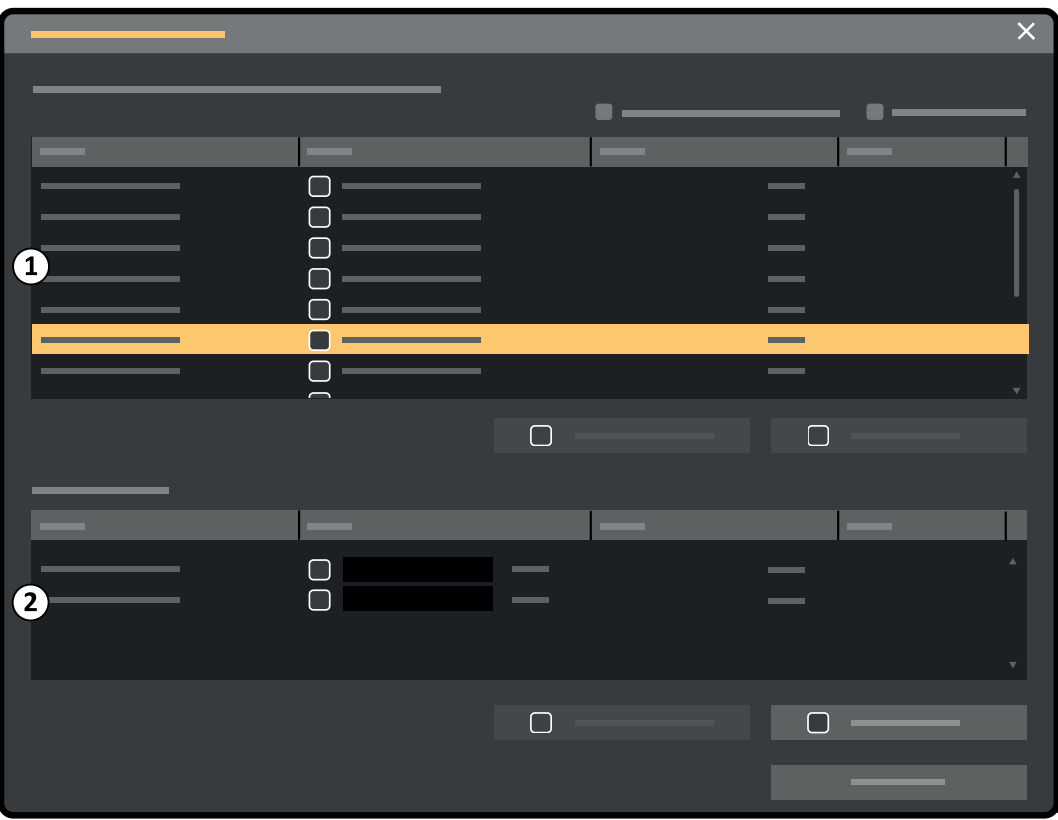

Figura 128 Finestra di dialogo degli aggiornamenti del software

| Legenda |                                                    |
|---------|----------------------------------------------------|
|         | Elenco dei pacchetti di aggiornamento del software |
|         | Coda di download                                   |

1 Se gli aggiornamenti del software sono disponibili, eseguire una delle operazioni descritte di seguito:

• Fare clic su **System (Sistema)** e selezionare **Software Updates (Aggiornamenti software)**.

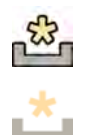

Fare clic sull'icona dell'aggiornamento software nell'area di notifica.

Viene visualizzata la finestra di dialogo Software Updates (Aggiornamenti software). I pacchetti di aggiornamento del software sono visualizzati in un elenco.

- **2** Filtrare l'elenco utilizzando le caselle di controllo dei filtri.
	- Selezionare **Show installed successfully (Mostra installati correttamente)** per includere tutti i pacchetti di aggiornamento del software installati correttamente.
	- Selezionare **Show install failed (Mostra non installati correttamente)** per includere tutti i pacchetti di aggiornamento del software non correttamente installati.

Ogni pacchetto di aggiornamento del software dispone di un'icona che ne visualizza lo stato.

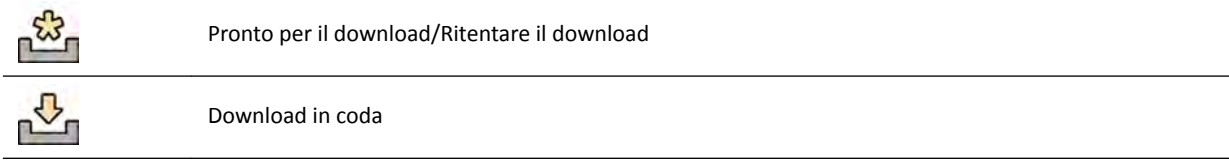

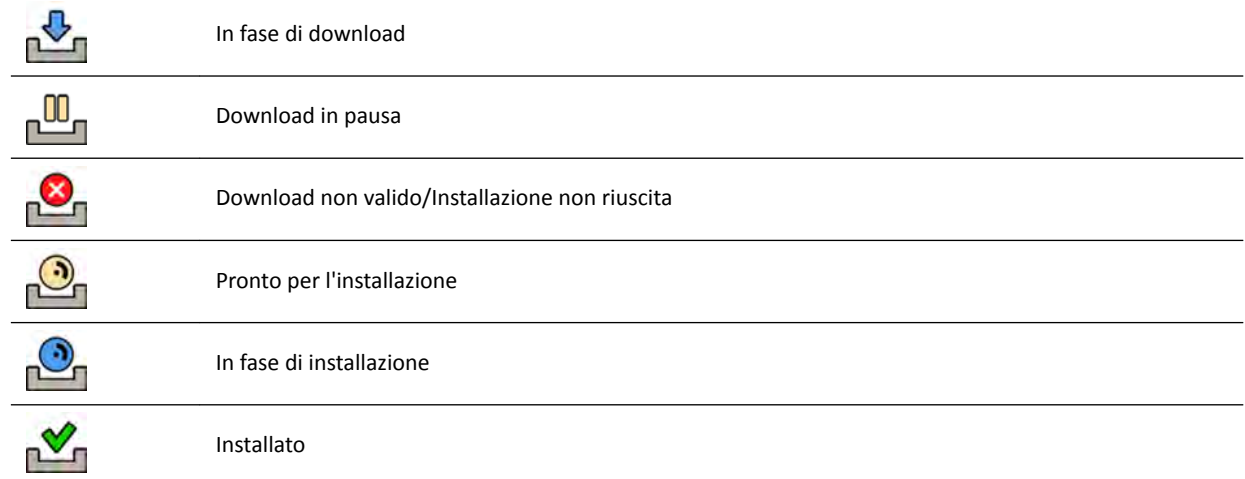

**3** Per scaricare un pacchetto di aggiornamento del software che è pronto per il download, selezionarlo nell'elenco e fare clic su **Download (Scarica)** o su **Add to Download Queue (Aggiungi alla coda di download)**.

Per selezionare più di un pacchetto di aggiornamento del software alla volta, tenere premuto il tasto CTRL della tastiera e fare clic su ciascuno dei pacchetti che si desidera scaricare.

Il pacchetto di aggiornamento del software è mostrato nella coda di download ed è visualizzato lo stato di avanzamento del download.

Una volta completato il download, lo stato del pacchetto cambia.

- **4** Per interrompere un download, eseguire le operazioni descritte di seguito:
	- **a** Selezionare il download che si desidera annullare nella coda di download.

È possibile selezionare uno o più download alla volta, tenendo premuto il tasto CTRL della tastiera e facendo clic su ciascuno dei download che si desidera annullare.

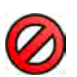

- **b** Fare clic su **Abort Download (Interrompi download)** per interrompere il download selezionato e rimuoverlo dalla coda di download.
- **5** Per mettere in pausa un download, selezionare il download e fare clic su **Pause (Interrompi)**.

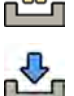

- **6** Per riprendere tutti i download in pausa, fare clic su **Resume All (Riprendi tutto)**
- **7** Per installare un pacchetto scaricato, eseguire le operazioni descritte di seguito:

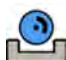

**a** Selezionare il pacchetto nell'elenco dei pacchetti di aggiornamento del software e fare clic su **Install (Installa)**.

Viene visualizzata una finestra di dialogo di conferma, in cui è indicato il tempo previsto per installare il pacchetto selezionato.

**b** Fare clic su **Install (Installa)** per installare il pacchetto, oppure fare clic su **Cancel (Annulla)** per chiudere la finestra di dialogo senza installarlo.

Se si sceglie di installare il pacchetto, il relativo stato cambia nell'elenco dei pacchetti di aggiornamento del software.

L'installazione viene eseguita automaticamente. Se l'installazione ha esito positivo, questo viene visualizzato nell'elenco dei pacchetti di aggiornamento del software.

Se un'installazione ha esito negativo, viene visualizzato un messaggio di errore.

- NOTA Se l'installazione di un pacchetto di aggiornamento del software non viene eseguita *correttamente, il sistema non è pronto per l'uso clinico. In questo caso, contattare il supporto tecnico per ottenere assistenza.*
- 8 Per chiudere la finestra di dialogo, fare clic su **Close (Chiudi)**.

Il download dei pacchetti di aggiornamento del software continua.

# **14.13 Visualizzazione dell'immagine di test del monitor**

Per semplificare manutenzione, è possibile fare in modo che il sistema visualizzi l'immagine di test SMPTE (Society of Motion Pictures and Television Engineers).

Quando l'immagine di test viene visualizzata, non è possibile utilizzare il sistema.

- **1** Assicurarsi che l'applicazione di assistenza non sia in uso e che la sessione di assistenza remota non sia in fase di esecuzione.
- **2** Fare clic su **System (Sistema)** nella finestra di riesame e selezionare **Show Monitor Test Image (Mostra immagine di prova monitor)**.

Si apre una finestra di dialogo che richiede di confermare che si desidera visualizzare l'immagine di test.

- **3** Eseguire una delle operazioni descritte di seguito:
	- Per chiudere la finestra di dialogo senza visualizzare l'immagine di test, fare clic su **No**.
	- Per visualizzare l'immagine di test, fare clic su **Yes (Sì)**.
- **4** Per interrompere la visualizzazione dell'immagine e ripristinare il sistema all'uso normale, premere un tasto qualsiasi o un pulsante del mouse.

## **14.14 XperCT Calibrazione**

**NOTA** *La procedura descritta di seguito è completamente automatica. Non è necessario abilitare o disabilitare i raggi X. Interagire con il sistema quando richiesto dal sistema.*

- **1** Sul modulo touch screen, toccare **Tools (Strumenti)**.
- **2** Nel menu **Tools (Strumenti)**, toccare **Xper-CT Calibration (Calibrazione Xper-CT)**.
- **3** Nel sottomenu Xper-CT Calibration (Calibrazione Xper-CT), toccare una delle seguenti opzioni, quindi seguire le indicazioni visualizzate sul modulo touch screen:
	- Detector Prop (Rotazione su asse orizzontale detettore)
	- **Detector Roll (Rotazione detettore)**
	- Detector Prop + Roll (Rotazione su asse orizzontale + Rotazione detettore)
- **4** (Solo per FlexMove) Sul modulo di controllo, utilizzare il joystick Move Beam XY Motorized **(Spostamento XY supporto pensile motorizzato)** per posizionare l'arco a C nella posizione zero trasversale.

L'operazione può essere eseguita anche selezionando una procedura in cui l'arco a C si sposta automaticamente nella posizione zero trasversale.

**5** Premere e tenere premuto il comando di acquisizione manuale o a pedale.

Il sistema esegue la procedura di calibrazione.

**6** Quando il sistema indica che la procedura di calibrazione è terminata, rilasciare il comando di acquisizione manuale o a pedale.

- **7** Per interrompere la procedura di calibrazione in corso, toccare **Abort (Interrompi)**.
- **8** Toccare Close (Chiudi) per tornare al menu Tools (Strumenti).

### **14.14.1 Calibrazione pre-scansione**

Quando l'utente seleziona una procedura per la testa con XperCT, compare un messaggio popup che indica di eseguire la procedura di calibrazione pre-scansione per ottenere una migliore qualità dell'immagine. Il messaggio popup non viene più visualizzato per l'ora successiva.

- **1** Sul modulo touch screen, toccare Tools (Strumenti).
- **2** Nel menu **Tools (Strumenti)**, toccare **Xper-CT Calibration (Calibrazione Xper-CT).**
- **3** Nel sottomenu Xper-CT Calibration (Calibrazione Xper-CT), toccare Pre-scan (Pre-scansione) e seguire le indicazioni visualizzate sul modulo touch screen.
- **4** Premere e tenere premuto il comando di acquisizione manuale o a pedale.

Il sistema esegue la procedura di calibrazione.

- **5** Quando il sistema indica che la procedura di calibrazione è terminata, rilasciare il comando di acquisizione manuale o a pedale.
- **6** Per interrompere la procedura di calibrazione in corso, toccare **Abort (Interrompi)**.
- **7** Toccare Close (Chiudi) per tornare al menu Tools (Strumenti).

### **14.15** Impatto ambientale del sistema

È possibile valutare l'impatto ambientale del sistema misurandone il consumo energetico tipico durante le varie modalità operative.

Per ridurre l'impatto ambientale del sistema, spegnerlo quando non è in uso. Tenere tuttavia in considerazione eventuali limitazioni cliniche che potrebbero rendere impossibile lo spegnimento del sistema.

Per informazioni, visitare il seguente sito Web:

www.cocir.org/index.php?id=198

## **14.16** Smaltimento del sistema

Philips Healthcare si impegna a proteggere l'ambiente e a garantire l'impiego continuativo, sicuro ed efficiente del sistema mediante un adeguato programma di assistenza, manutenzione e formazione.

Le apparecchiature Philips Medical Systems sono progettate e prodotte in modo da soddisfare le direttive in materia di tutela ambientale. Se il sistema viene utilizzato e sottoposto a manutenzione nel modo opportuno, non rappresenta alcun rischio per l'ambiente. Tuttavia, può contenere materiali che, se non smaltiti in modo corretto, possono risultare potenzialmente dannosi per l'ambiente. L'uso di tali materiali è essenziale per lo svolgimento di determinate funzioni e per la conformità a requisiti legali specifici e di altro tipo.

Per smaltimento finale si intende quando l'organizzazione responsabile provvede a smaltire l'apparecchiatura o il sistema in modo che non possa più essere utilizzato per lo scopo previsto.

#### NOTA *I dischi di computer che fanno parte del sistema potrebbero contenere dati personali e devono essere ƐmĂůƟƟ secondo le istruzioni di assistenza.*

Non smaltire il sistema (o sue parti) insieme ai rifiuti industriali o domestici. Il sistema può contenere materiali quali piombo, tungsteno, olio o altre sostanze pericolose che possono causare un grave inquinamento ambientale. Il sistema inoltre contiene informazioni sensibili per la riservatezza, che dovrebbero essere cancellate accuratamente.

Philips Medical Systems può fornire supporto per il recupero di parti riutilizzabili, il riciclaggio di materiali utili e lo smaltimento sicuro ed efficace dell'apparecchiatura.

Per ulteriori informazioni sul riciclaggio di prodotti Philips Medical Systems, consultare il seguente sito Web:

www.medical.philips.com/main/about/sustainability/recycling/index.wpd

#### **Smaltimento delle batterie del comando a pedale wireless**

Questo comando a pedale wireless contiene batterie agli ioni di litio. Deve essere smaltito secondo le norme locali, statali e federali in vigore in materia di smaltimento delle batterie agli ioni di litio. Se non è possibile smaltire il comando a pedale wireless nella propria zona, restituirlo al produttore per lo smaltimento.

#### **Cessione del sistema a un altro utente**

In caso di cessione a un'altra organizzazione, il sistema dovrà essere integro e provvisto della documentazione completa di assistenza al prodotto.

Il nuovo utente deve essere informato in merito ai servizi di assistenza che Philips Medical Systems fornisce. Prima di cedere il sistema o di metterlo fuori servizio, tutti i dati paziente devono essere eliminati e resi irrecuperabili. È possibile eseguirne il backup altrove, se necessario.

La cessione di apparecchiature elettromedicali a una nuova organizzazione responsabile può comportare seri rischi di natura tecnica, medica e legale. Tali rischi possono insorgere anche se il sistema viene donato. Si raccomanda pertanto di consultare un rappresentante Philips prima di concordare la cessione di qualsiasi prodotto.

Una volta che il sistema è stato ceduto a terzi, l'utente precedente potrebbe continuare a ricevere importanti informazioni sulla sicurezza. In molti Paesi il vecchio utente ha il chiaro obbligo di comunicare al nuovo utente tali informazioni di sicurezza. Gli utenti precedenti che non sono in grado di farlo o non sono preparati devono informare Philips Medical Systems riguardo al nuovo utente.

#### **Ulteriori informazioni**

Contattare il produttore per consigli e informazioni sullo smaltimento del sistema. Vedere *[Informazioni](#page-374-0) di contatto del produttore* (pagina 375).
# **15 Sicurezza**

Nelle sezioni che seguono vengono fornite informazioni su importanti considerazioni relative alla sicurezza nell'uso del sistema.

# **15.1 Responsabilità del cliente**

Philips Medical Systems riconosce la sicurezza dei propri prodotti come parte fondamentale della strategia di sicurezza globale delle strutture dei propri clienti. Tuttavia, questi vantaggi possono essere ottenuti solo se il cliente adotta una strategia completa e su più livelli (ovvero che includa prassi, procedure e tecnologie) per la tutela delle informazioni e dei sistemi da minacce interne ed esterne.

In conformità alle pratiche standard del settore, tale strategia deve coprire aspetti quali la protezione fisica, la sicurezza operativa e procedurale, la gestione dei rischi, le politiche di sicurezza e la pianificazione delle contingenze. L'implementazione pratica di tutti gli aspetti legati alla sicurezza tecnica dipende dal sito e può richiedere l'impiego di varie tecnologie, inclusi firewall, software antivirus, tecnologie di autenticazione e così via.

Come con tutti i sistemi computerizzati, è necessario configurare sistemi di protezione che consentano ai firewall e/o agli altri dispositivi di sicurezza di garantire un'effettiva separazione tra il sistema medico ed eventuali sistemi accessibili dall'esterno.

A questo scopo la USA Veterans Administration ha sviluppato un'architettura denominata Medical Device Isolation Architecture ampiamente diffusa. Tali difese di rete e perimetrali sono essenziali per garantire una strategia di protezione dei dispositivi medici completa.

Ulteriori informazioni relative alla sicurezza e alla riservatezza sono disponibili sul seguente sito Web:

www.philips.com/productsecurity

### **15.1.1 Rischi legati alla sicurezza**

Esistono vari rischi legati alla sicurezza che dovrebbero essere valutati.

- Il dispositivo non è destinato all'uso come dispositivo di archiviazione a lungo termine. Ai clienti si consiglia di esportare l'esame al termine della procedura al fine di garantire la disponibilità dei dati correlati. Per ulteriori informazioni, vedere *Esportazione dei dati* (pagina 158). La funzione può essere configurata in modo che l'esportazione avvenga automaticamente.
- Per garantire la riservatezza, l'integrità e la disponibilità del dispositivo e dei dati associati, si raccomanda quanto segue:
	- Implementare controlli dell'accesso fisico e alla rete al fine di limitare le probabilità di compromissione. Per ulteriori informazioni, vedere *Responsabilità del cliente* (pagina 289).
	- Attivare i controlli di sicurezza incorporati nel dispositivo. Per ulteriori informazioni, vedere *[Amministrazione del sistema](#page-247-0)* (pagina 248).
- Si consiglia di verificare regolarmente che i consigli per la sicurezza del produttore vengano seguiti. Per ulteriori informazioni, vedere *[Protezione da malware](#page-289-0)* (pagina 290).

La valutazione dovrebbe essere ripetuta ogni volta che vengono apportate modifiche alla rete. Tali modifiche comprendono:

- Modifiche nella configurazione di rete
- Collegamento di elementi aggiuntivi alla rete
- Scollegamento di elementi dalla rete
- Aggiornamenti o upgrade di elementi collegati alla rete

# <span id="page-289-0"></span>**15.2 Protezione da malware**

Questa apparecchiatura include meccanismi di protezione contro l'intrusione di malware.

Senza adeguate procedure di manutenzione della protezione informatica, l'efficacia di tali misure può ridursi con il tempo poiché i malware vengono costantemente modificati al fine di colpire nuove vulnerabilità.

Philips Medical Systems esegue analisi sistematiche delle fonti di informazioni correlate alle vulnerabilità per valutare i rischi connessi alla protezione informatica dei propri sistemi. Per garantire il corretto funzionamento del sistema, Philips Medical Systems può consigliare azioni specifiche per il cliente o interventi di assistenza oppure pubblicare linee guida al fine di aggiornare, modificare o sostituire i meccanismi di protezione del sistema descritti in questo documento.

Le informazioni più recenti, incluse la politica di protezione adottata e le azioni consigliate per il cliente, sono disponibili all'indirizzo:

www.philips.com/productsecurity

#### **NOTA** *Verificare periodicamente le informazioni sullo stato della protezione informatica dell'apparecchiatura pubblicate visitando l'indirizzo sopra menzionato.*

Nonostante l'implementazione di misure preventive, sussiste una remota possibilità che il sistema possa essere infettato da malware. Se si rileva un malware o si nota ripetutamente un funzionamento anomalo o un peggioramento delle prestazioni del sistema, anche dopo il riavvio, contattare il supporto tecnico per una verifica. Se a seguito della verifica viene confermata l'infezione, accertarsi di adottare misure idonee ad arginare l'infezione e rimuoverne l'origine. Il supporto tecnico provvederà a reinstallare il software del sistema per ripristinarne le specifiche di funzionamento, oltre a fornire supporto per accedere al registro degli eventi del sistema contenente informazioni utili alla verifica stessa.

Viene applicata una soluzione di protezione da malware mediante whitelist. Quando si installa un software basato sull'approccio whitelist, vengono bloccati tutti i software non attendibili che non sono contenuti nell'elenco.

### **15.2.1 Patch di protezione**

Le patch di protezione alterano il modo in cui è progettato il sistema e, pertanto, richiedono la convalida e l'approvazione da parte di Philips Medical Systems.

L'analisi sistematica delle vulnerabilità della protezione informatica include una valutazione dell'applicabilità e della necessità di installare patch di protezione, tenendo conto di circostanze che possono attenuare i rischi in base alla destinazione d'uso e alla progettazione del sistema.

Per le informazioni più recenti, incluse le azioni consigliate per il cliente, consultare il seguente sito Web:

www.philips.com/productsecurity

### **15.2.2 Protezione mediante whitelist**

Sul sistema è installato un software di protezione mediante whitelist. Questa tecnologia consente di identificare il software attendibile al quale viene garantito l'accesso all'apparecchiatura. Il software di protezione impedisce l'esecuzione di applicazioni indesiderate, bloccando efficacemente i malware prima che possano causare danni. A differenza del software antivirus, che si affida ad aggiornamenti frequenti, questa misura protettiva fornisce una difesa ad ampio spettro da malware e da alterazioni del sistema causate da malware.

Poiché viene consentita esclusivamente l'esecuzione di software attendibile noto, non è necessario eseguire aggiornamenti periodici.

# <span id="page-291-0"></span>16 Dati tecnici

Nelle sezioni che seguono vengono fornite informazioni e tabelle di dati relative alle specifiche del sistema.

# 16.1 Requisiti ambientali

#### **Funzionamento**

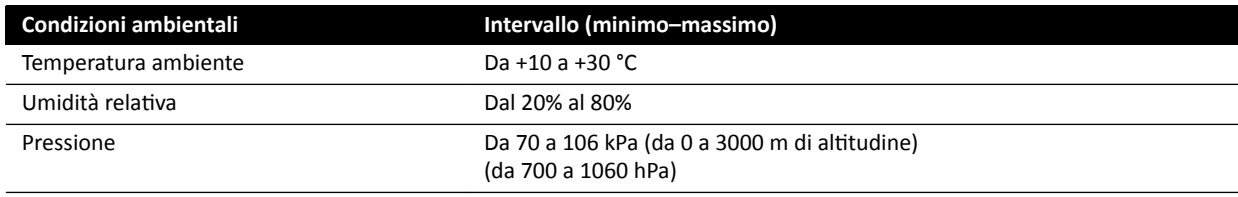

#### NOTA Per consentire la circolazione dell'aria intorno ai quadri di comando del sistema, non  $collocare$  alcun oggetto sui quadri di comando.

#### **Trasporto e conservazione**

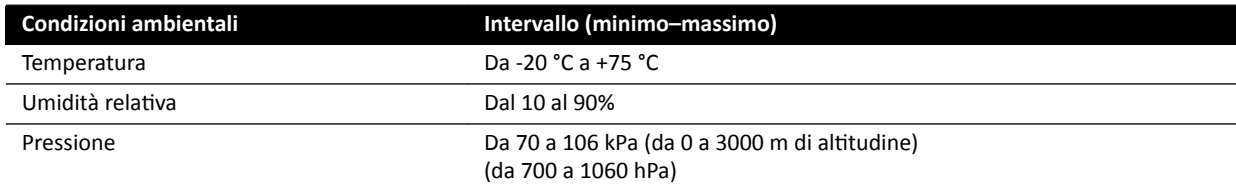

#### **Gradi di protezione IP dell'apparecchiatura**

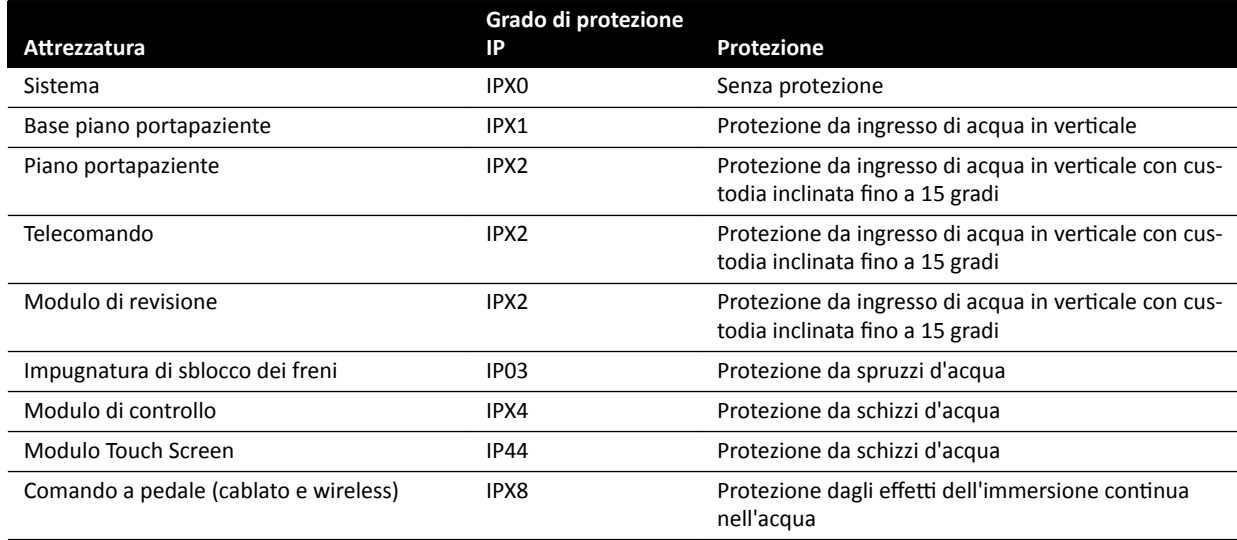

# **16.2 Configurazione del sistema radiologico**

Nella tabella che segue è riportata una panoramica dell'uso del tubo radiogeno per ogni sistema:

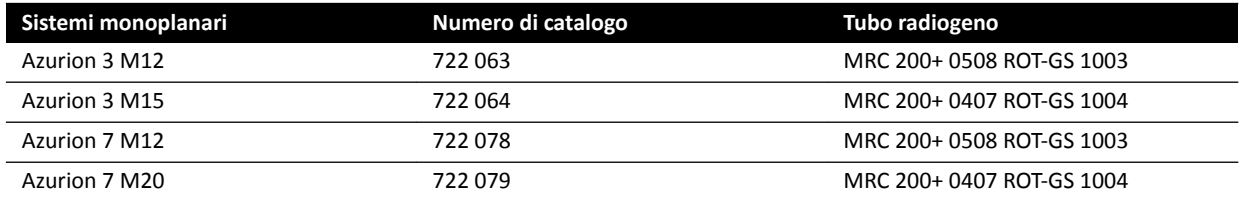

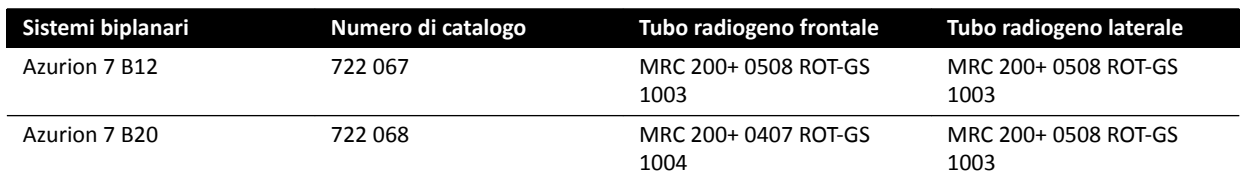

#### MRC 200+ 0508 ROT-GS 1003 e unità di raffreddamento CU 3101

#### **NOTA** *Se il sistema in uso è stato aggiornato, il tubo radiogeno potrebbe essere MRC 200 0508 ROT-*GS 1003. Eventuali differenze nelle specifiche sono indicate di seguito.

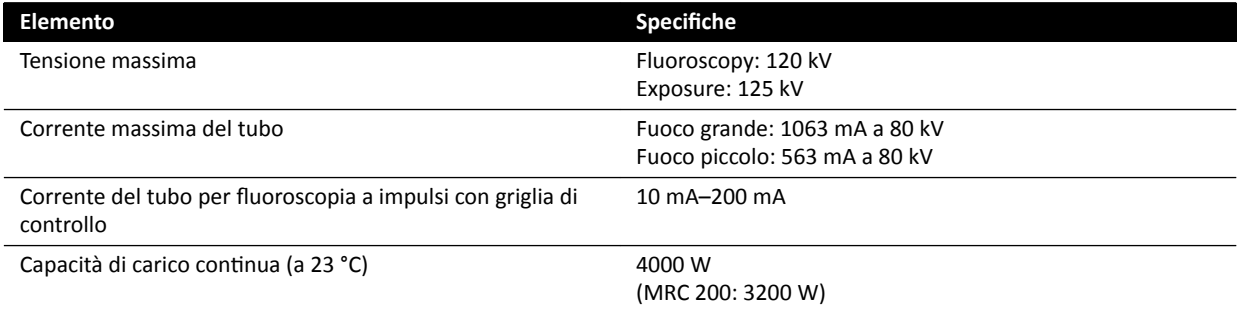

- Tubo ceramico Maximus ROTALIX MRC 200+ 0508 ROT-GS 1003 con capacità termica anodo di 6,4 MHUeff e valori nominali del punto focale di 0,5/0,8 mm, carico breve max 45 e 85 kW.
	- MRC 200: capacità termica anodo di 2,4 MHU
- Cambio griglia nella fluoroscopia a impulsi
- Alloggiamento del tubo ROT-GS 1003 per tubo radiogeno raffreddato a olio con interruttore termico di sicurezza
- Scambiatore termico dell'unità di raffreddamento per raffreddamento forzato continuo e diretto a olio
- Controllo del rotore
- Cavi di alta tensione
- Componenti di copertura

#### MRC 200+ 0407 ROT-GS 1004 e unità di raffreddamento CU 3101

**NOTA** *Se il sistema in uso è stato aggiornato, il tubo radiogeno potrebbe essere MRC 200 0407 ROT-*GS 1004. Eventuali differenze nelle specifiche sono indicate di seguito.

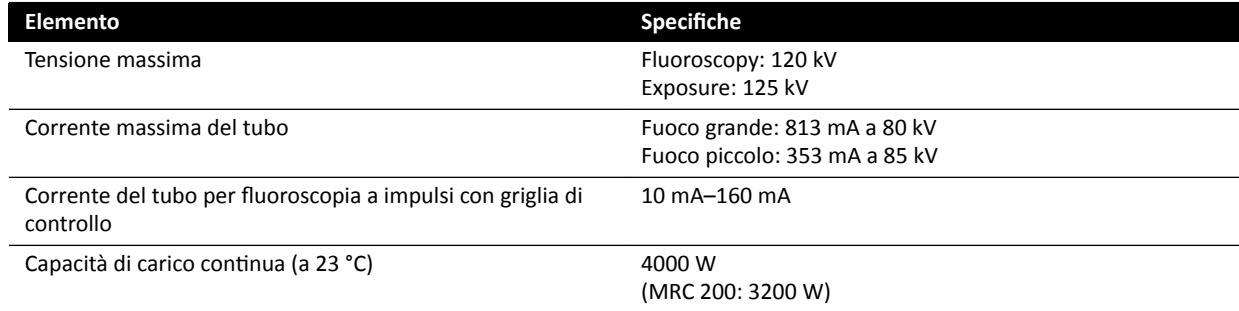

- Tubo ceramico Maximus ROTALIX MRC 200+ 0407 ROT-GS 1004 con capacità termica anodo di 6,4 MHUeff e valori nominali del punto focale di 0,4/0,7 mm, carico breve max 30 e 65 kW – MRC 200: capacità termica anodo di 2,4 MHU
- Cambio griglia nella fluoroscopia a impulsi
- Alloggiamento del tubo ROT-GS 1004 per tubo radiogeno raffreddato a olio con interruttore termico di sicurezza
- Scambiatore termico dell'unità di raffreddamento per raffreddamento forzato continuo e diretto a olio
- Controllo del rotore
- Cavi di alta tensione
- Componenti di copertura

#### **Gruppo di tubo radiogeno e collimatore**

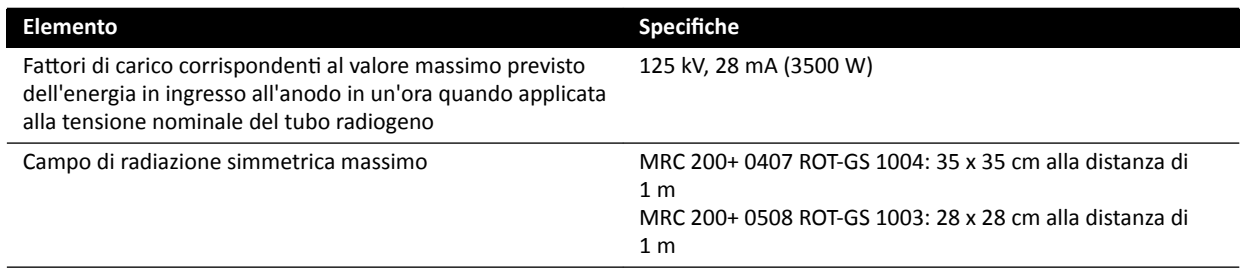

### **16.2.1 Potenza di uscita del tubo**

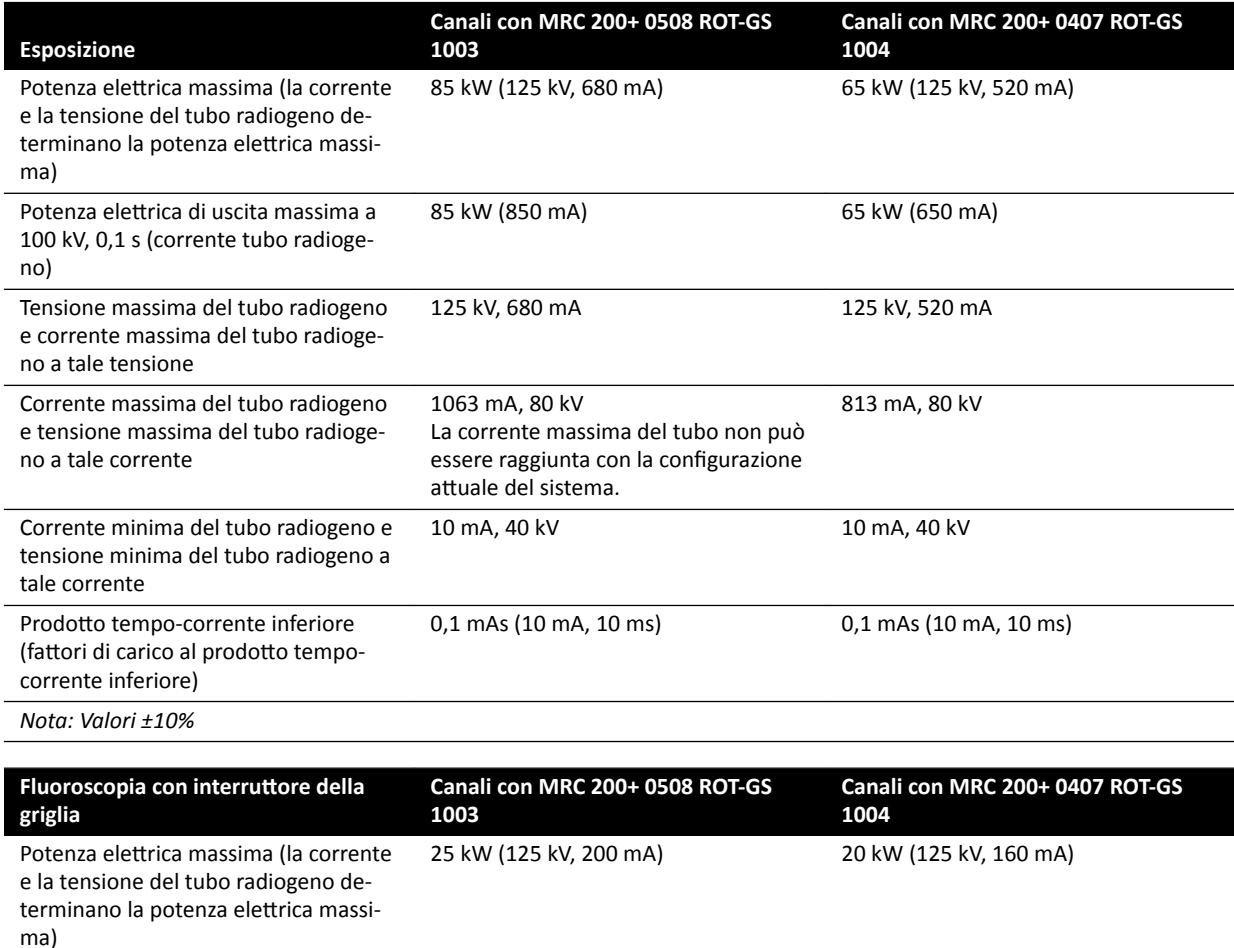

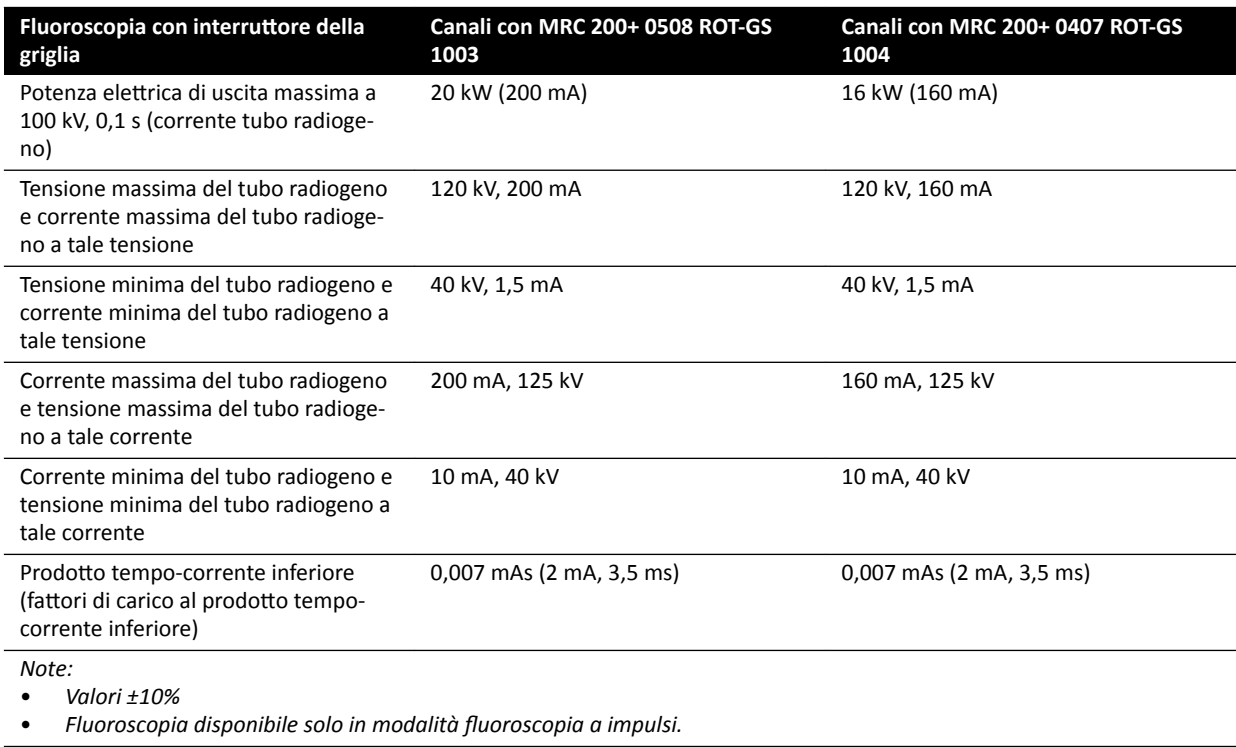

### **16.2.2** Precisione delle indicazioni dosimetriche e del sistema di controllo automatico

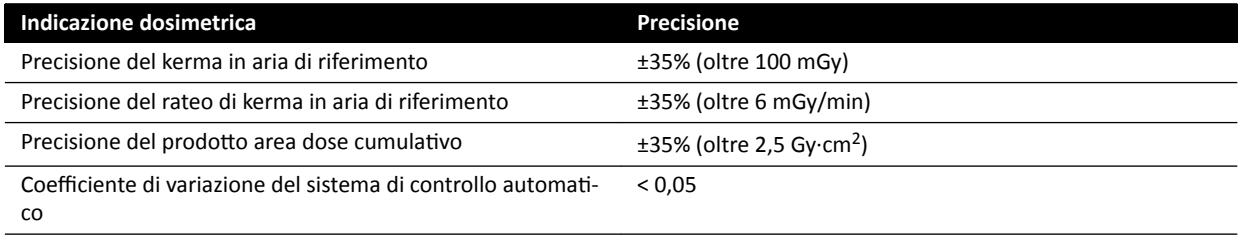

Tutti i valori del kerma in aria di riferimento (rateo) indicati presentano una precisione di ±35%, in conformità a IEC 60601-2-43:2010, 203.6.4.5.

# **16.3 Generatore di raggi X**

#### Specifiche tecniche in conformità a IEC 60601-2-54

Questa sezione contiene informazioni specifiche per il generatore di raggi X. Le informazioni relative all'uso specifico del generatore di raggi X per il sistema vengono fornite nella sezione successiva.

#### **Metodi di misurazione**

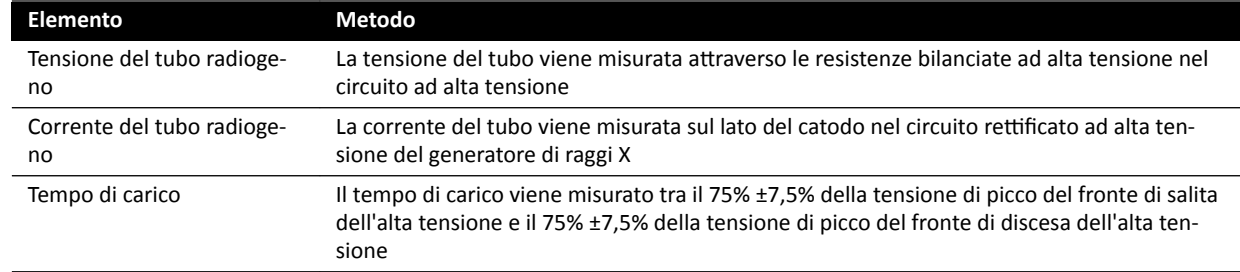

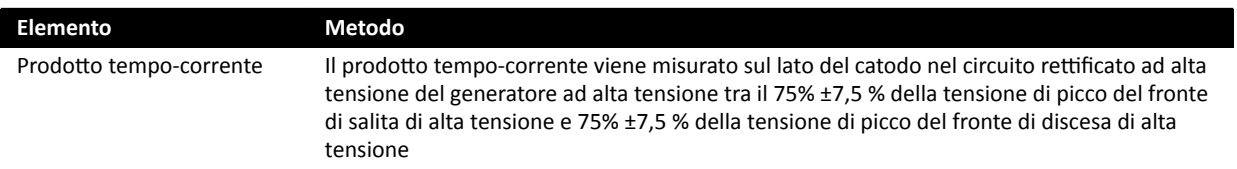

### **Parametro / Intervalli**

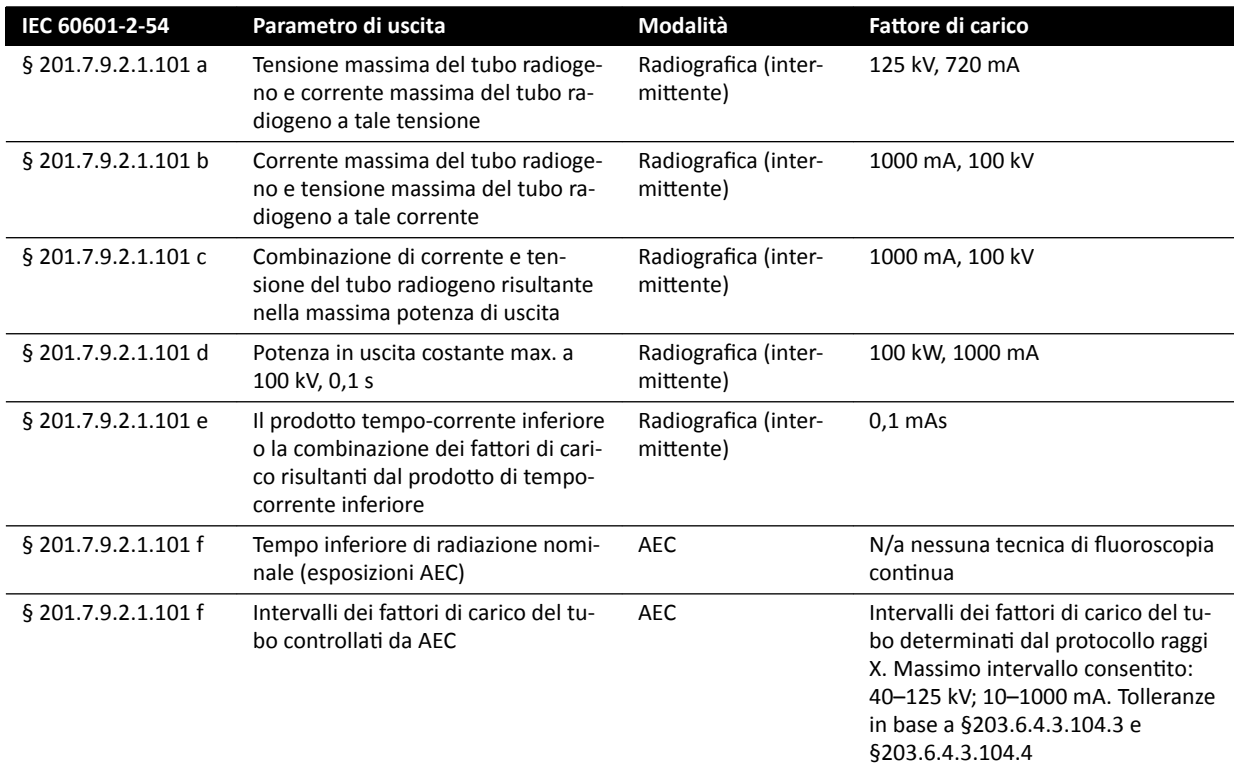

### Dati conformi allo standard IEC 60601-2-54 sezione 201.7.2.7

| Dati elettrici generatore                             |                            |                                                                                                    |
|-------------------------------------------------------|----------------------------|----------------------------------------------------------------------------------------------------|
| Alimentazione                                         |                            | 400 V-480 V ±10%, 50 Hz/60 Hz, trifase, commutato e con<br>fusibile (50 A azione lenta), da PDU del sistema                                                                        |
| Radiografia                                           | Tensione massima           | 125 kV                                                                                                    |
|                                                       | Potenza elettrica nominale | 100 kW (100 kV, 0,1 s)                                                                                                    |
|                                                       | Potenza elettrica massima  | 100 kW<br>$\bullet$<br>1000 mA a 100 kV<br>720 mA a 125 kV                                                                                                    |
| Uscita continua                                       |                            | 1,5 kW (ad esempio 12 fpm a 100 kW; 0,1 s)                                                                                                    |
| Generazione ad alta ten-<br>sione                     |                            | Convertitore                                                                                                    |
| Ondulazione                                           |                            | Tensione C.C.                                                                                                    |
| Alimentazione unità di raffreddamento                 |                            | Unità di raffreddamento: 230 V ±10%, massimo 2,5 A, 50<br>Hz/60 Hz, monofase commutata e con fusibile, da PDU del<br>sistema                                                       |
| Ciclo di lavoro utile                                 |                            | Il generatore può essere usato in modo continuo purché le<br>limitazioni medie di potenza descritte in Configurazione del<br>sistema radiologico (pagina 292) vengano soddisfatte. |
|                                                       |                            |                                                                                                    |
| Radiografia con controllo automatico dell'esposizione |                            |                                                                                                    |

mAs Da 0.01 mAs a 10 mAs

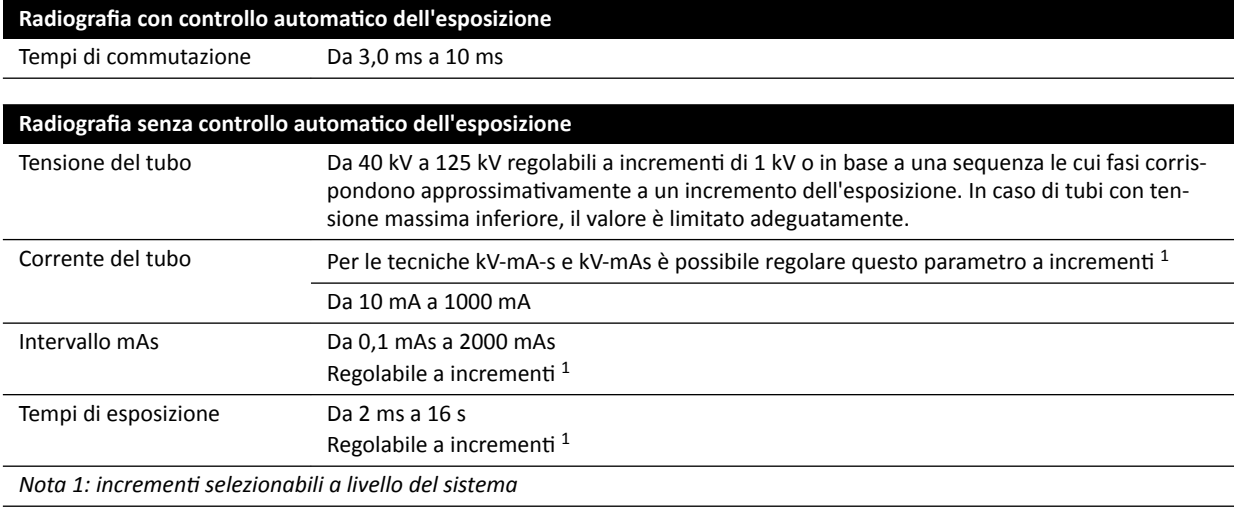

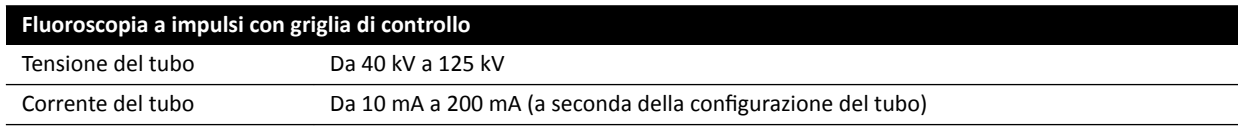

#### **IEC 60601-2-54 sezione 203.6.4.3.104**

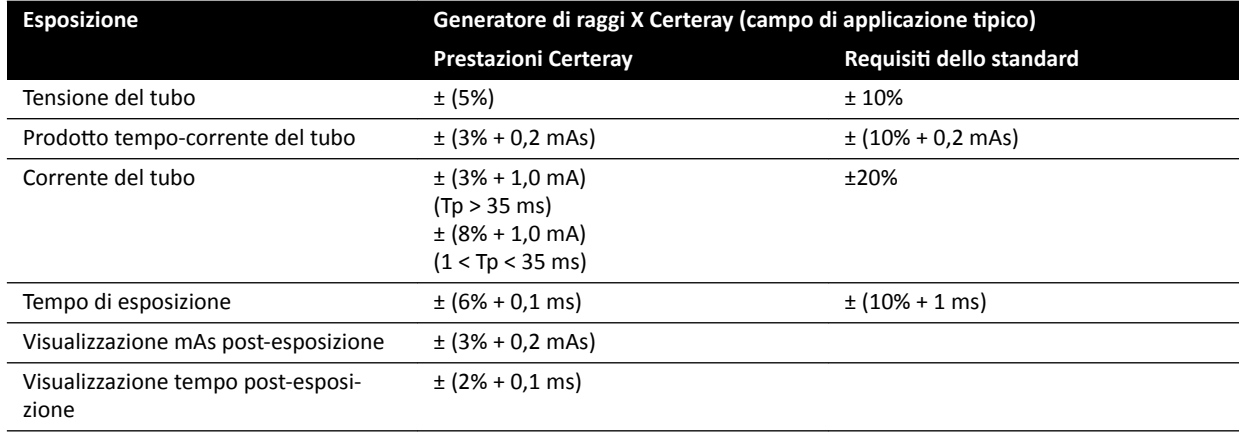

#### **IEC 60601-2-54, cl.203.6.4.4**

Il sistema adatta le impostazioni di esposizione variando uno o più fattori di carico, in base alla distanza sorgente-immagine e agli oggetti nel fascio mediante il controllo automatico dell'esposizione. I grafici seguenti mostrano un esempio della gamma e dell'interrelazione dei fattori di carico per un singolo protocollo raggi X.

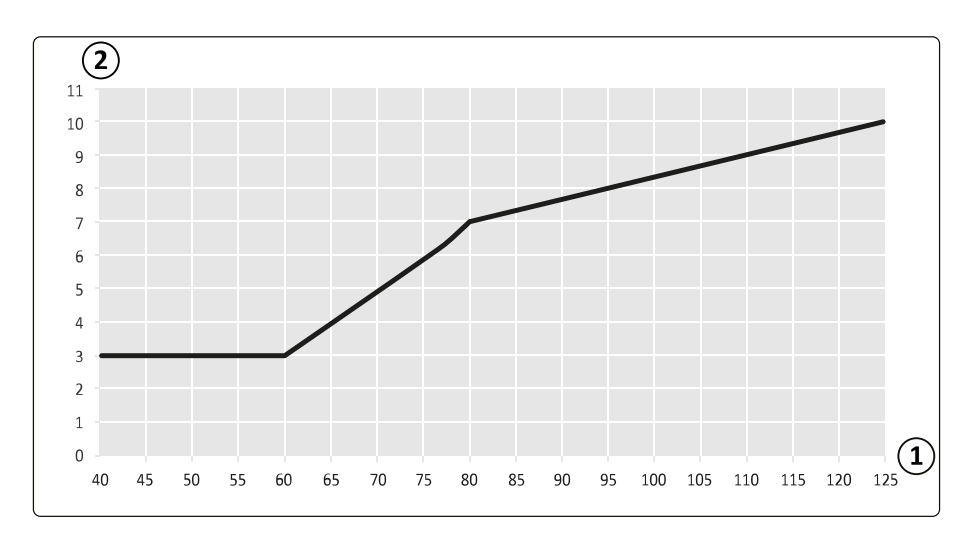

Figura 129 Fattori di carico (coronaria sinistra, 15 fps) - ampiezza dell'impulso e tensione del tubo

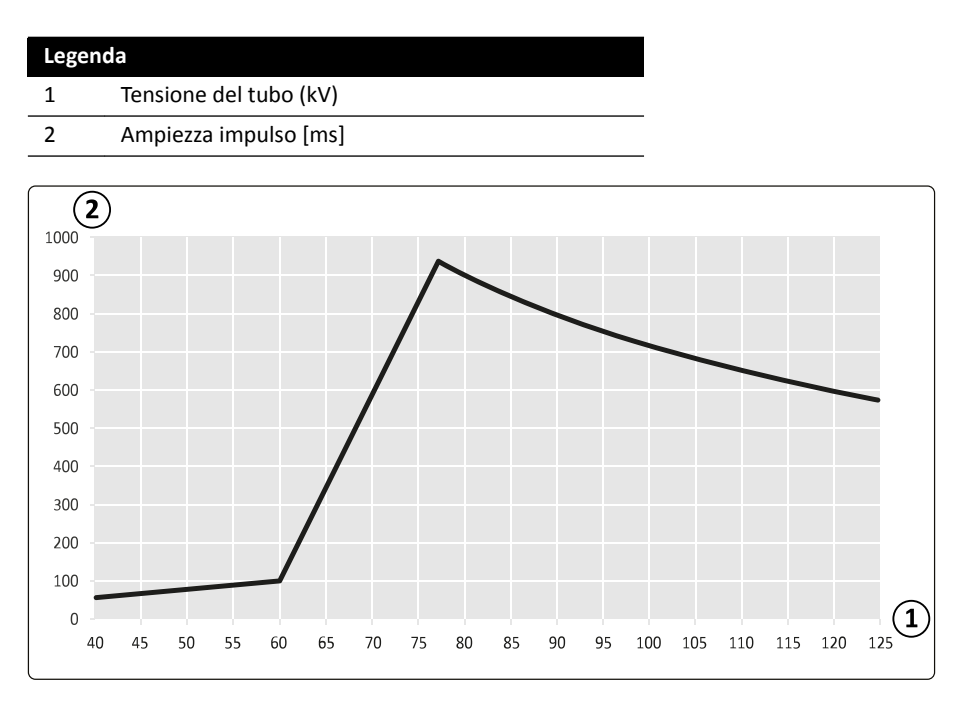

Figura 130 Fattori di carico (coronaria sinistra, 15 fps) - corrente del tubo e tensione

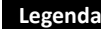

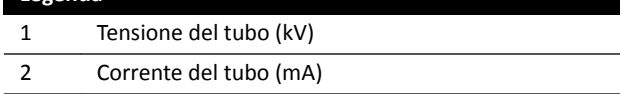

#### Compatibilità

Il generatore ad alta tensione Certeray iX è compatibile con i tubi Philips Medical Systems elencati di seguito:

- MRC 200+ 0407-ROT-GS 1004
- MRC 200+ 0508-ROT-GS 1003

#### Etichette

Per informazioni sulle etichette, vedere *Etichette dell'apparecchiatura* (pagina 352).

# **16.4 Griglia di protezione**

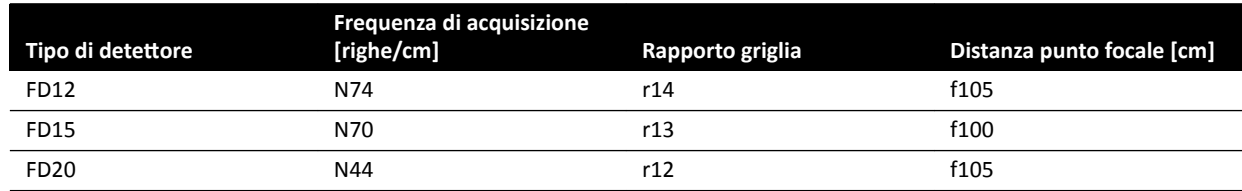

# **16.5 Alimentazione di rete**

In base alla definizione IEC60601-1, il sistema è classificato come dispositivo di Classe I per il funzionamento continuo.

#### **Sistema**

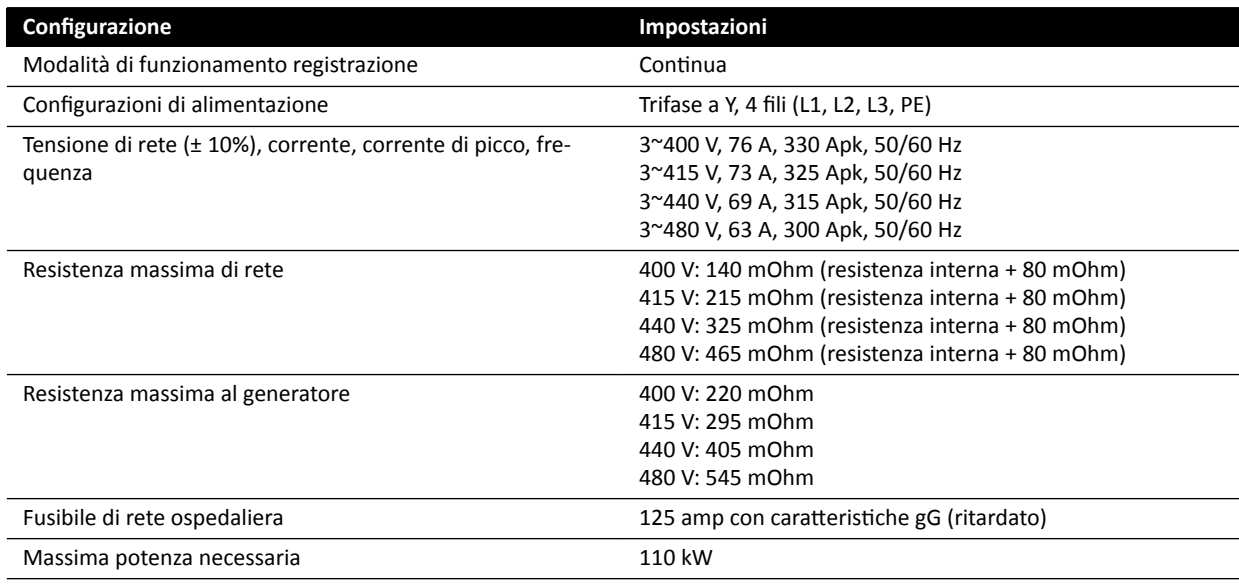

- NOTA *Tutti i fili di fase collegati devono disporre di un interruttore di scollegamento a monte con valore nominale fino a 125 A.*
- NOTA *Tutte gli impianti e i cablaggi fino all'alimentazione di rete in ingresso devono essere installati e verificati per la conformità alle normative locali vigenti.*
- **NOTA** *L'alimentazione collegata deve essere conforme allo standard NEMA XR9 Linee guida per l'alimentazione di apparecchiature a raggi X.*
- **NOTA** *Il cablaggio in ingresso deve essere almeno 6AWG (13,3 mm<sup>2</sup> ).*

#### **Apparecchiature aggiuntive**

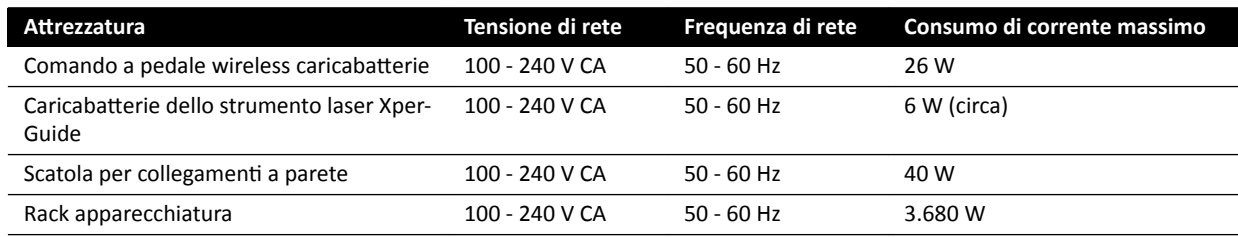

# **16.6 Sospensione pensile del monitor**

#### **Peso, carico e dimensioni**

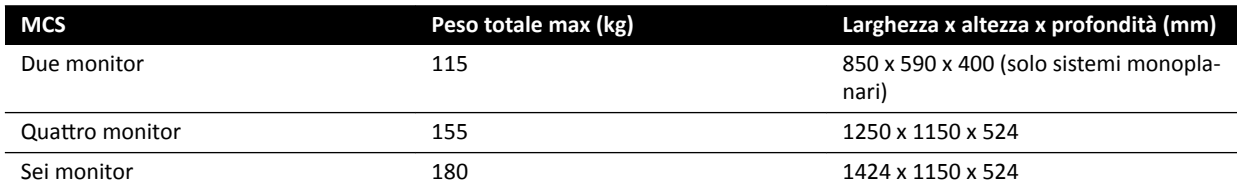

#### **Intervallo di movimento**

Gli intervalli di movimento sono approssimativi.

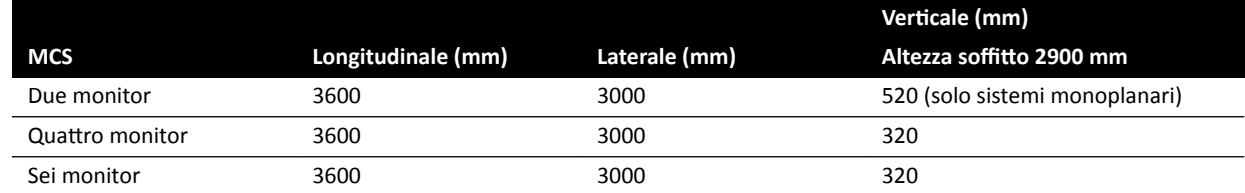

#### **Attuatore**

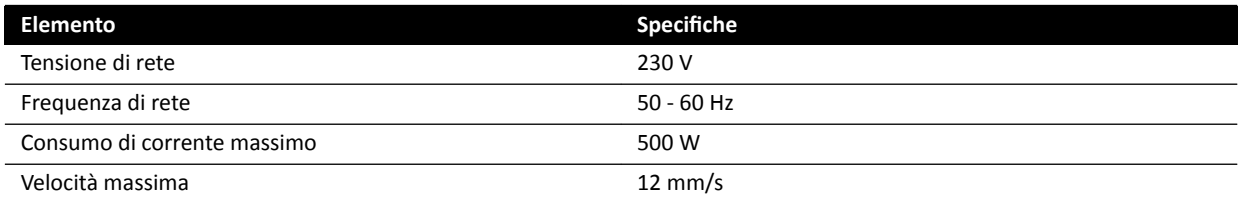

### **16.6.1 Sospensione pensile del monitor FlexVision (XL)**

#### **Dimensioni e peso**

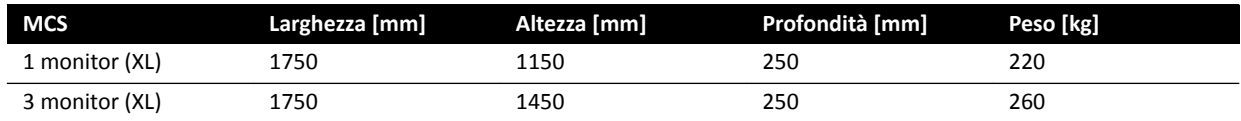

#### **Intervallo di movimento**

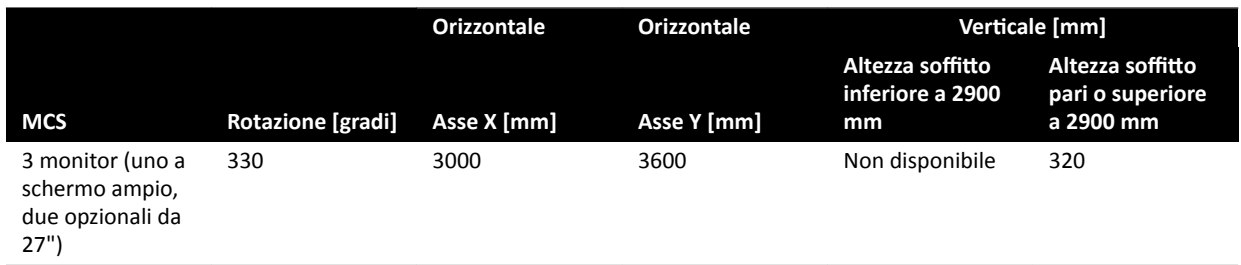

#### NOTA *I movimenti verticali sono possibili solo laddove l'altezza del soffitto lo permette.*

#### **Attuatore**

Se disponibile, il movimento in verticale viene effettuato dall'attuatore.

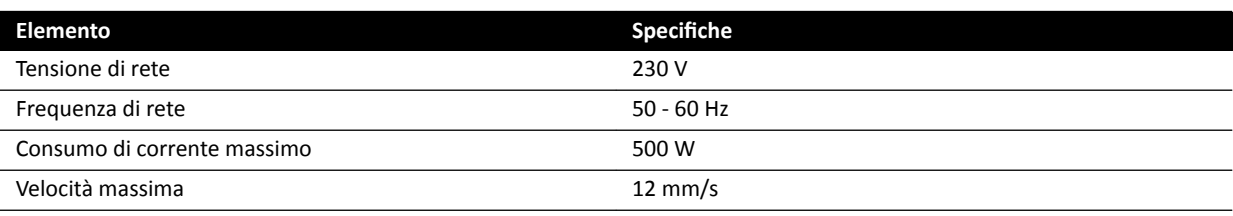

### **16.6.2 Combinazioni di monitor supportate**

È possibile usare le seguenti combinazioni di monitor supportate.

NOTA *Una combinazione dei monitor indicati di seguito può essere associata a monitor fittizi o ad* altri tipi di monitor. Tuttavia, il numero massimo di monitor montati non deve superare *quello consentito dalla configurazione dell'MCS. In una configurazione a sei monitor, quindi, è possibile montare solo 6 monitor.*

Un MCS da 2 supporta due monitor da 27 pollici.

Un MCS da 4 supporta tre o quattro monitor da 27 pollici.

Un MCS da 6 supporta le seguenti configurazioni:

- quattro, cinque o sei monitor da 27 pollici.
- Quattro monitor da 27 pollici con due altri monitor supportati.

Un MCS XL da 1 supporta un monitor da 58 pollici.

Un MCS XL da 3 supporta un monitor da 58 pollici e due monitor da 27 pollici.

### **16.6.3 Interfaccia cablaggio MCS**

La sospensione pensile del monitor fornisce i seguenti cablaggi per un monitor opzionale.

#### **Cablaggio**

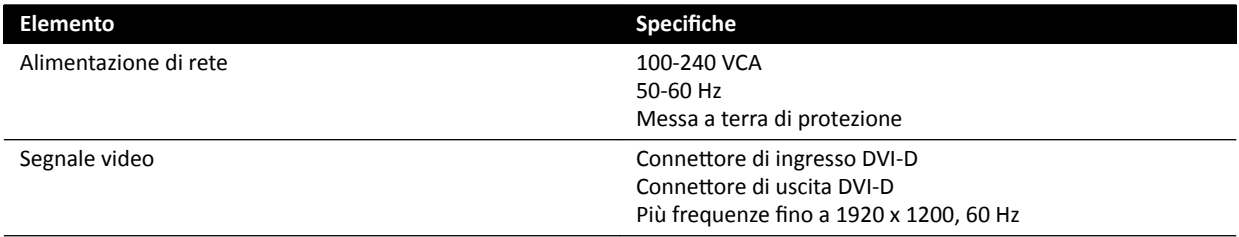

La rete di alimentazione e la messa a terra di protezione possono essere collegate come componenti del sistema. In alternativa, se il monitor e la relativa apparecchiatura devono essere elettricamente e galvanicamente isolati, il monitor può essere collegato separatamente dal sistema.

#### **Monitor opzionale**

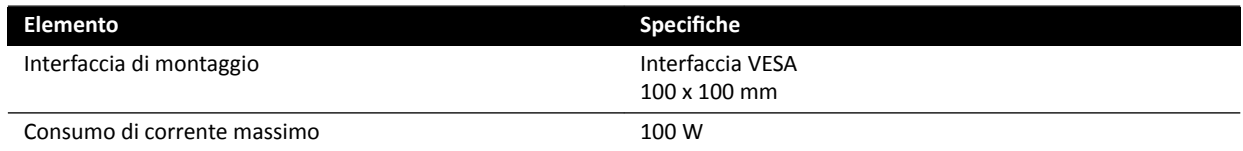

# **16.7 Sospensione pensile del monitor con braccio a molla**

La sospensione pensile del monitor (MCS) con braccio a molla è disponibile nelle configurazioni indicate di seguito:

- MCS con braccio a molla per 2 monitor, entrambi da 27" (9 kg).
- MCS con braccio a molla per 3 monitor, uno da 27" (9 kg) e due da 19" (5 kg).

È possibile utilizzare un monitor fittizio per sostituire uno dei monitor in entrambe le configurazioni. Non è possibile montare componenti aggiuntivi sull'MCS con braccio a molla.

La vita utile di un MCS con braccio a molla per 2 o 3 monitor è pari a 10 anni.

# **16.8 Braccio per monitor medicali**

Per sostenere i monitor del sistema radiologico è possibile utilizzare un braccio per monitor medicali.

Per ulteriori informazioni, fare riferimento alle Istruzioni d'uso fornite con il braccio per monitor medicali.

# **16.9 Luce esame**

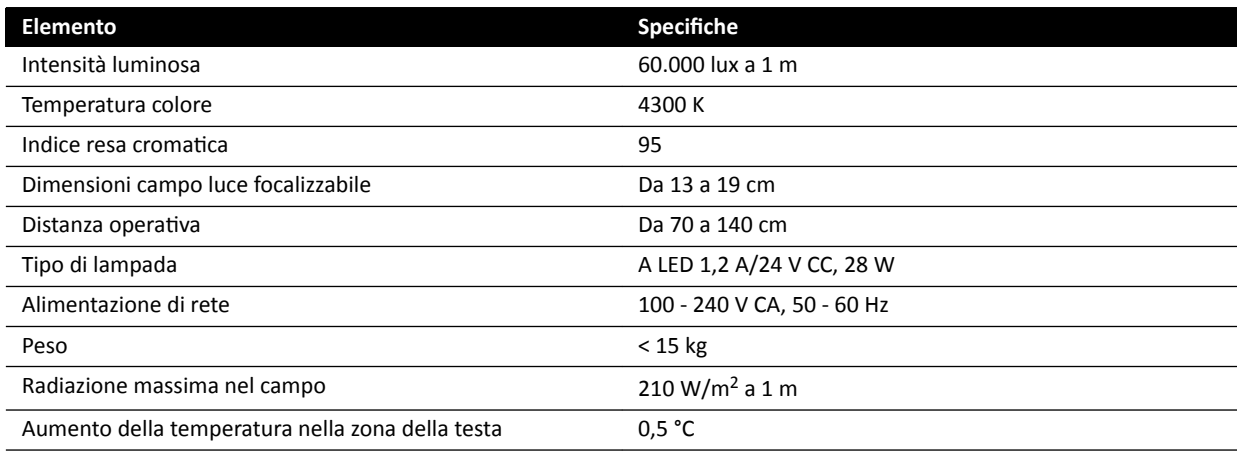

# 16.10 Detettori

### **C12/F12**

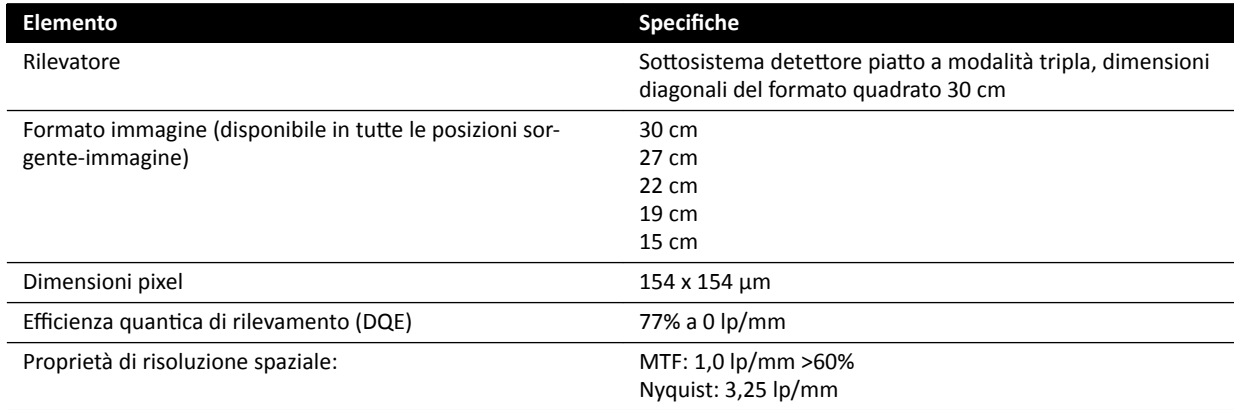

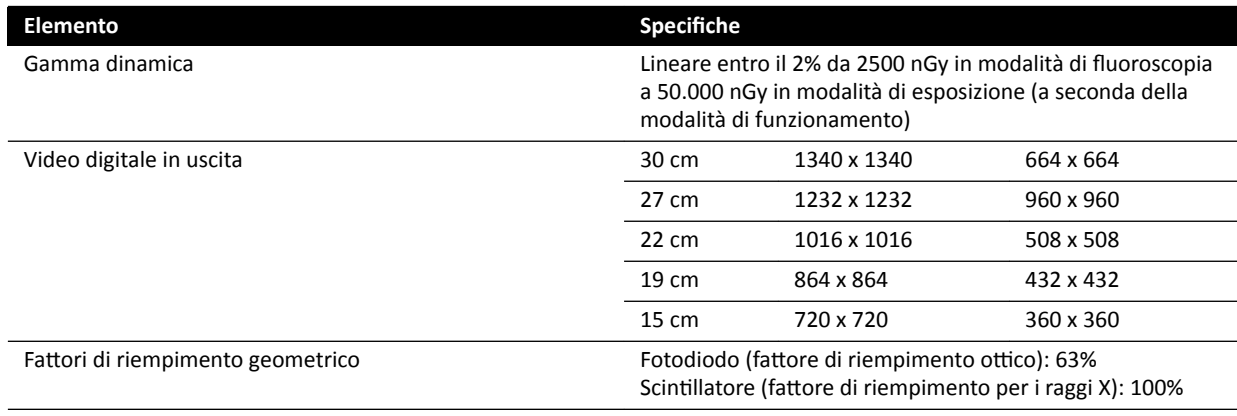

#### **F15**

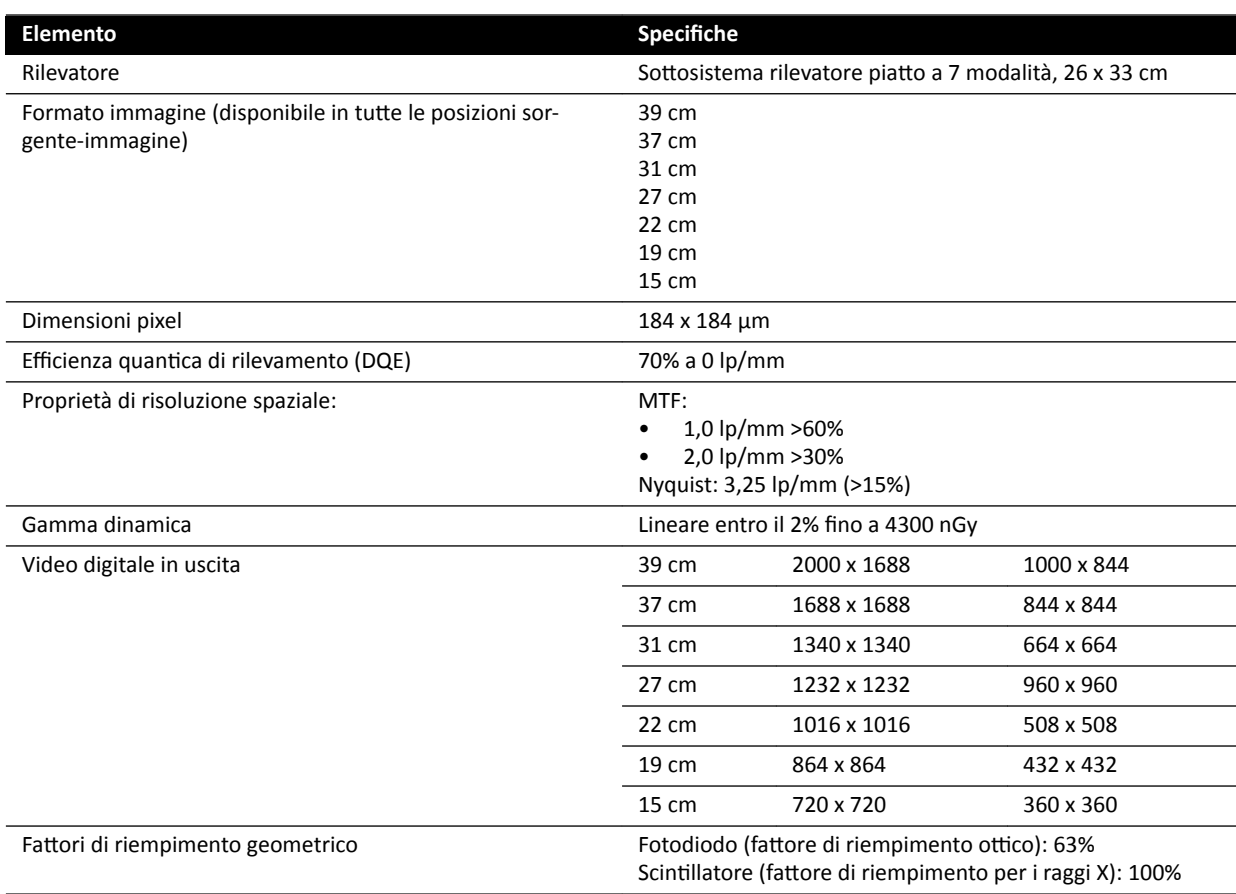

### **C20/F20**

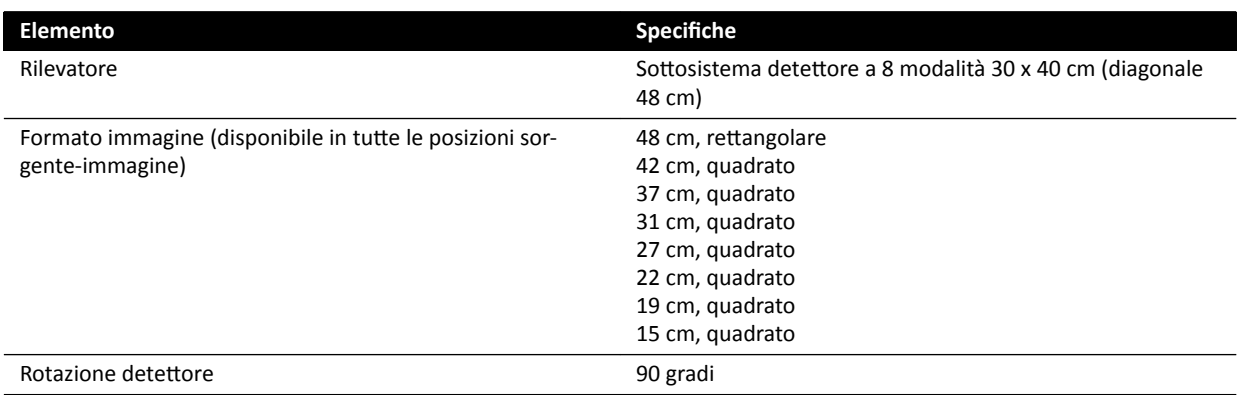

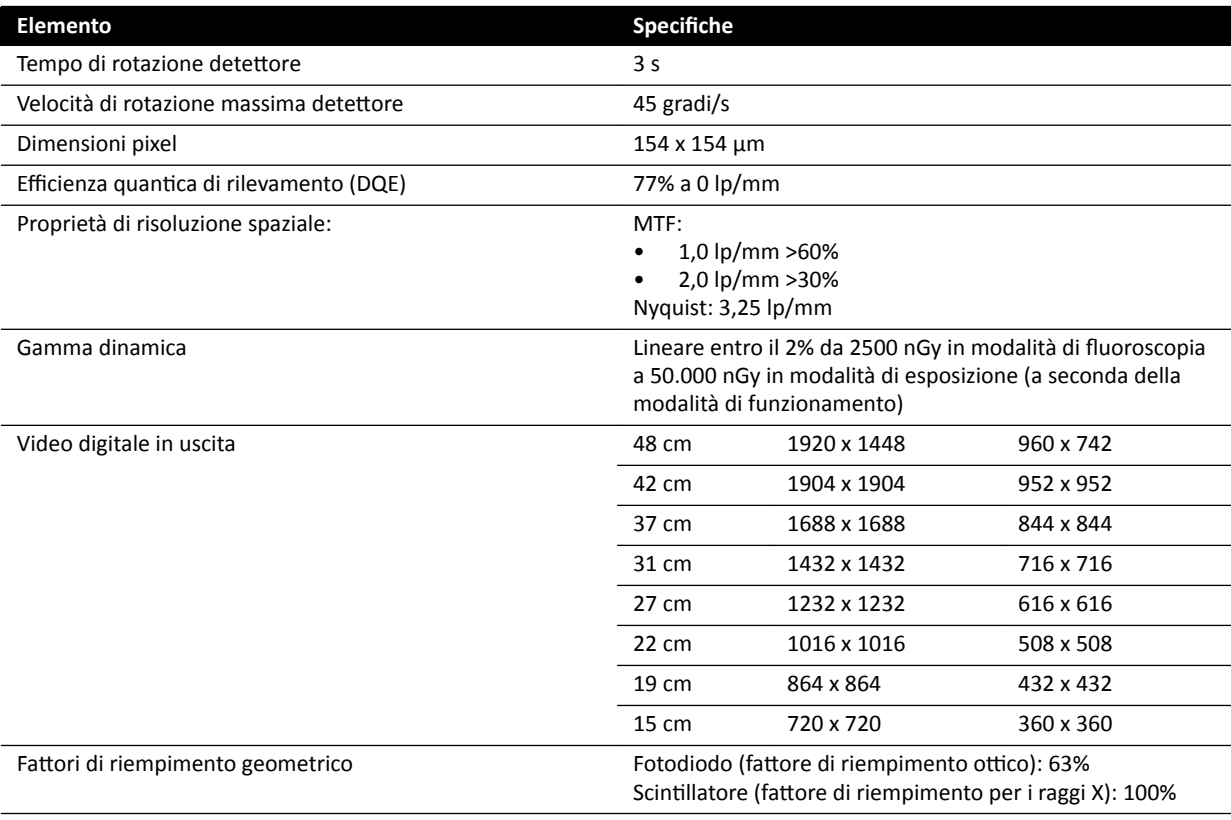

# **16.11 Vettori di radiazione**

#### **Sistema F12**

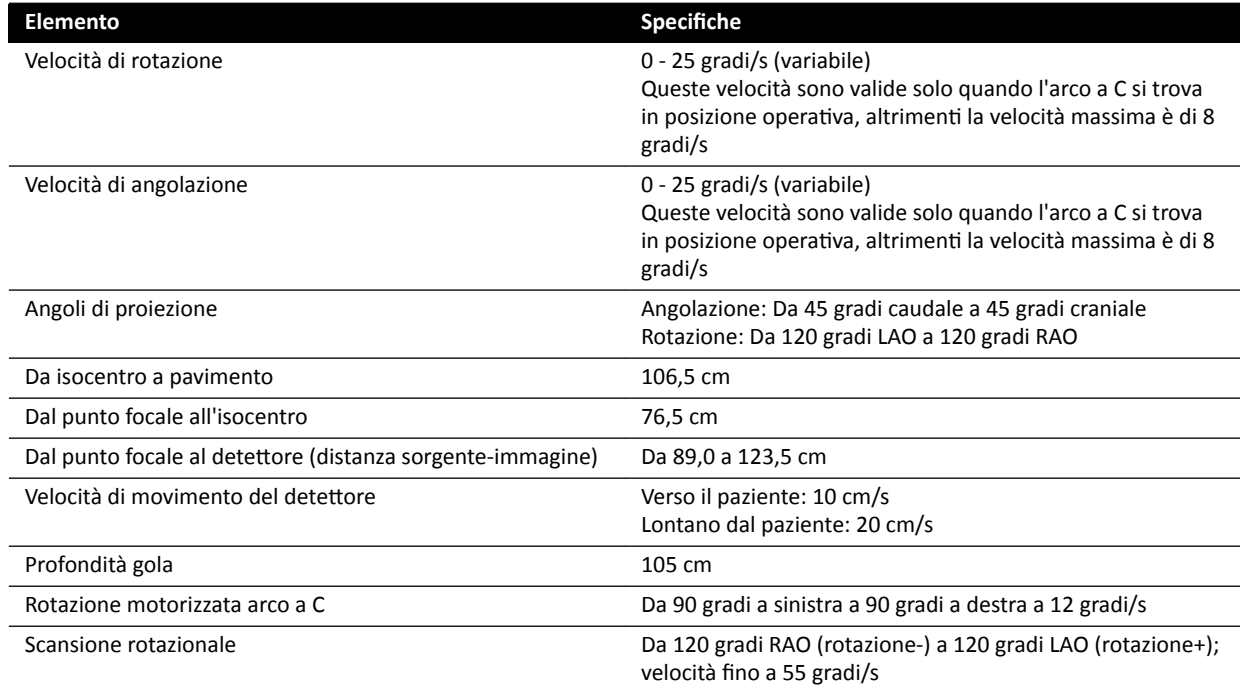

#### **Sistema C12**

Il campo del fascio di raggi X è sempre allineato all'area del recettore di immagini, mentre l'asse di riferimento è sempre perpendicolare al piano del recettore di immagini.

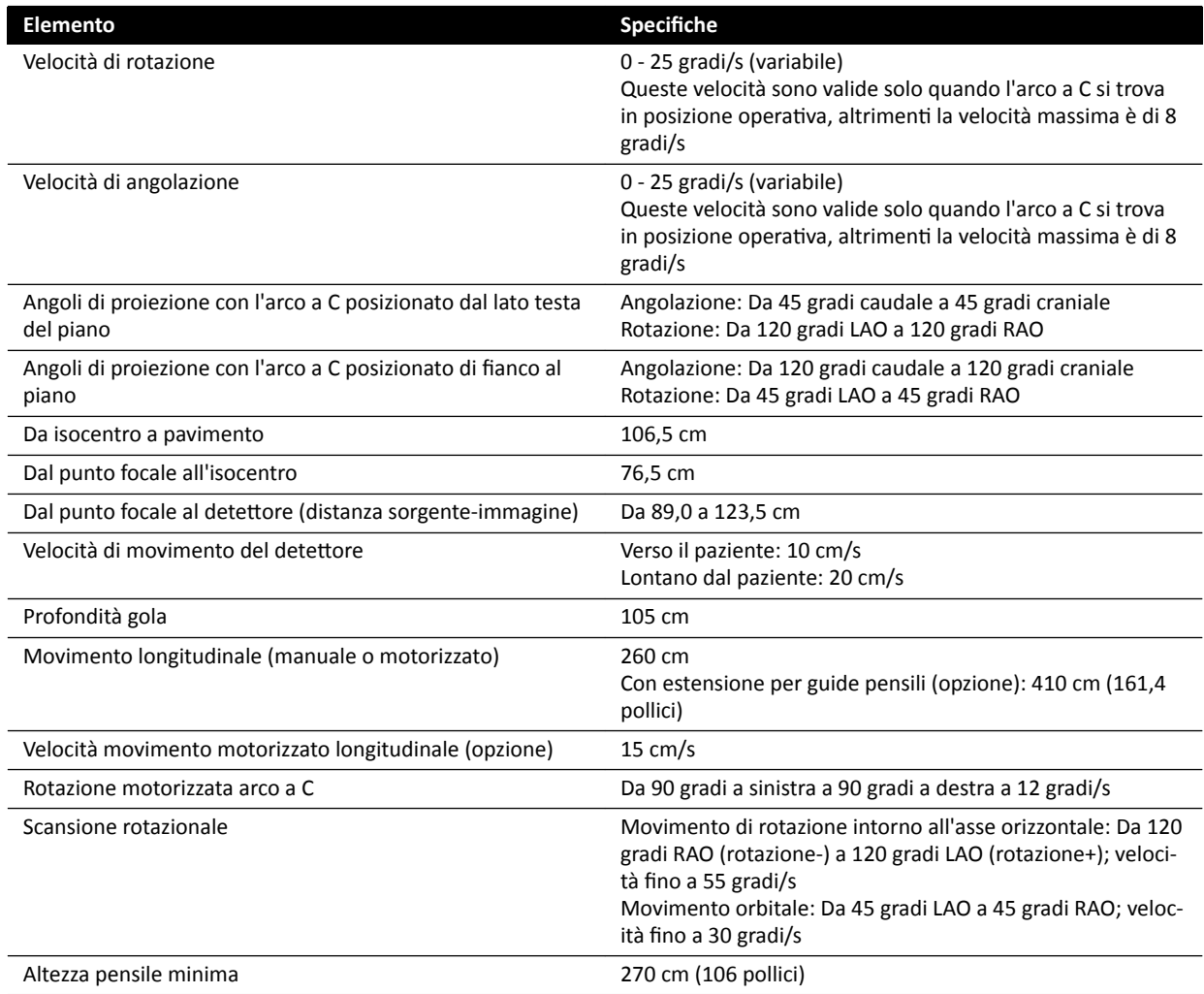

#### **Sistema F15**

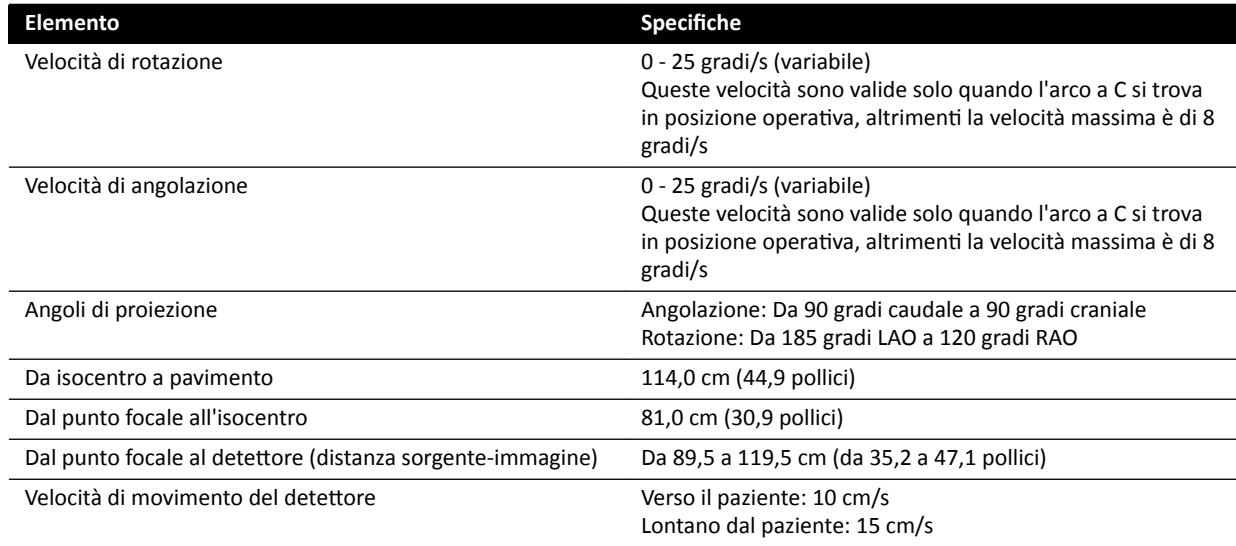

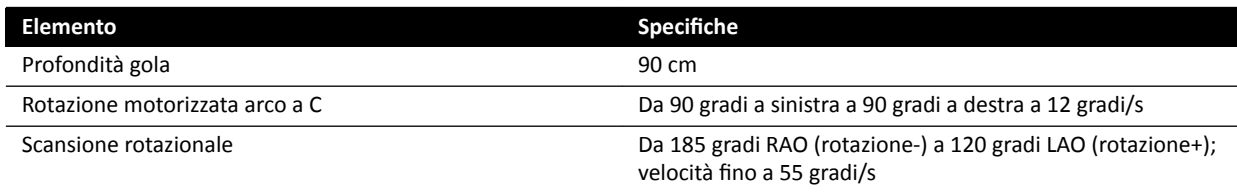

#### **Sistema F20**

Il campo del fascio di raggi X è sempre allineato all'area del recettore di immagini, mentre l'asse di riferimento è sempre perpendicolare al piano del recettore di immagini.

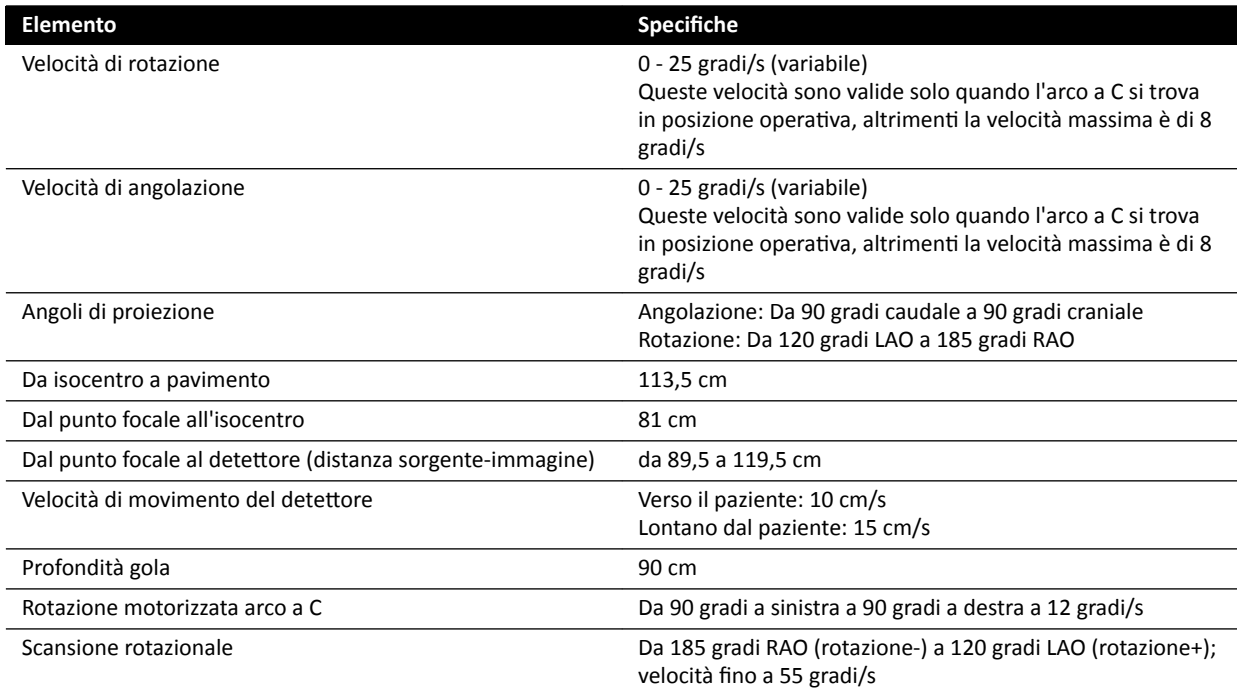

#### **Sistema C20**

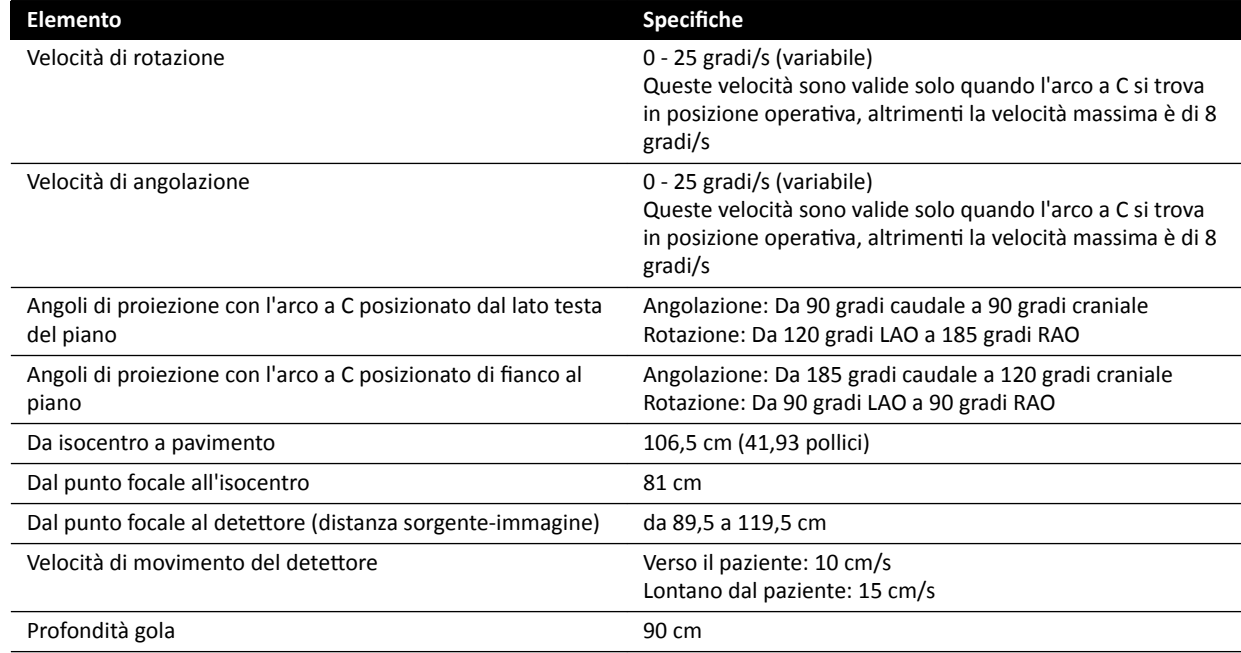

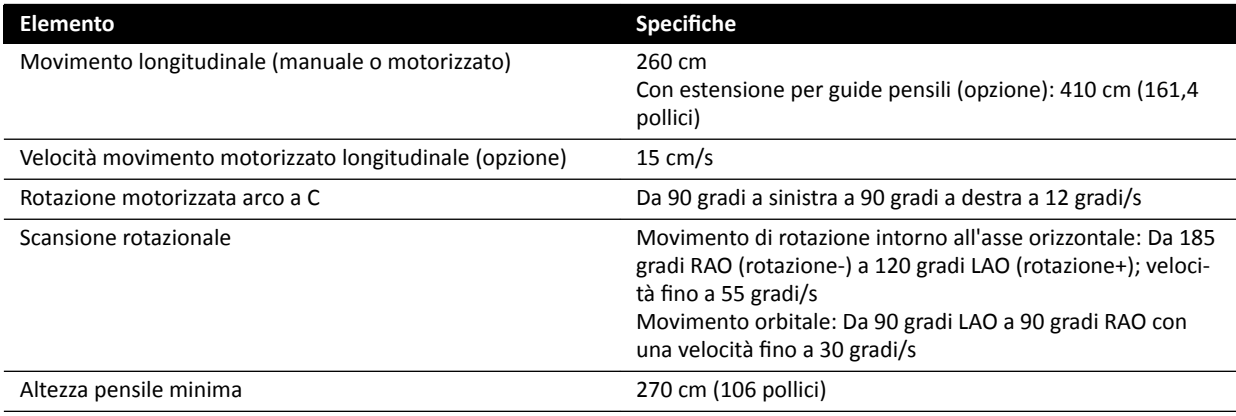

#### Vettori di radiazione laterali per sistemi biplanari

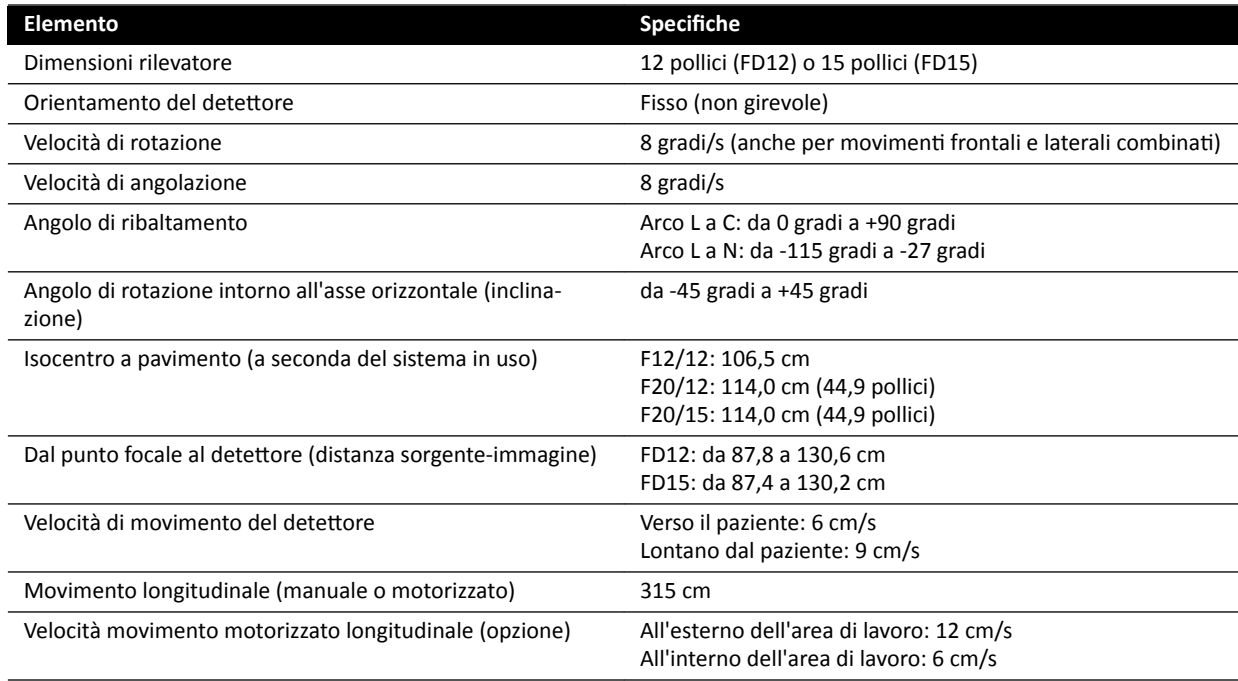

# **16.12 Vettori di radiazione con FlexMove**

#### **Sistemi C20/F20**

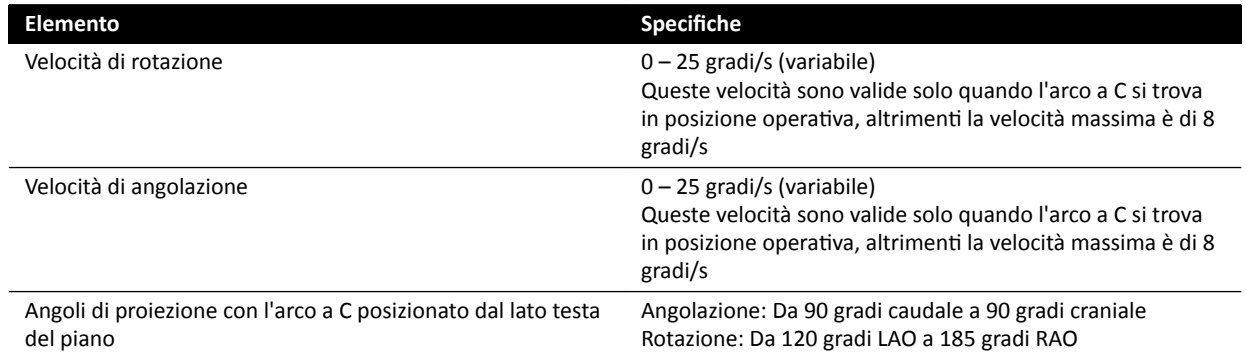

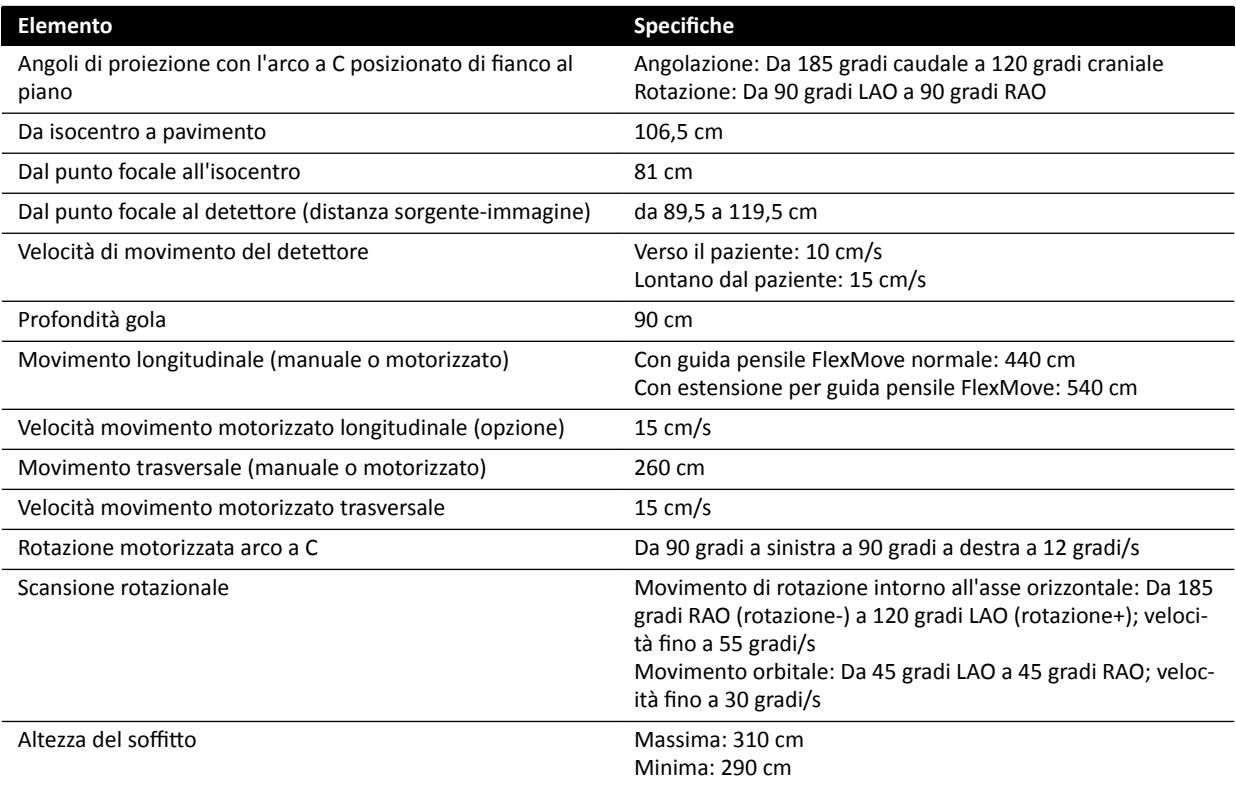

# **16.13 Piano portapaziente**

#### **Piano portapaziente AD7**

Il piano portapaziente è disponibile con un piano neuro piano portapaziente sagomato per uso neuro o un piano portapaziente cardio. Il piano portapaziente cardio è utilizzabile per un'ampia gamma di applicazioni, tra cui procedure vascolari e non vascolari.

La figura riportata di seguito indica le dimensioni del piano neuro piano portapaziente sagomato per uso neuro e del piano portapaziente cardio.

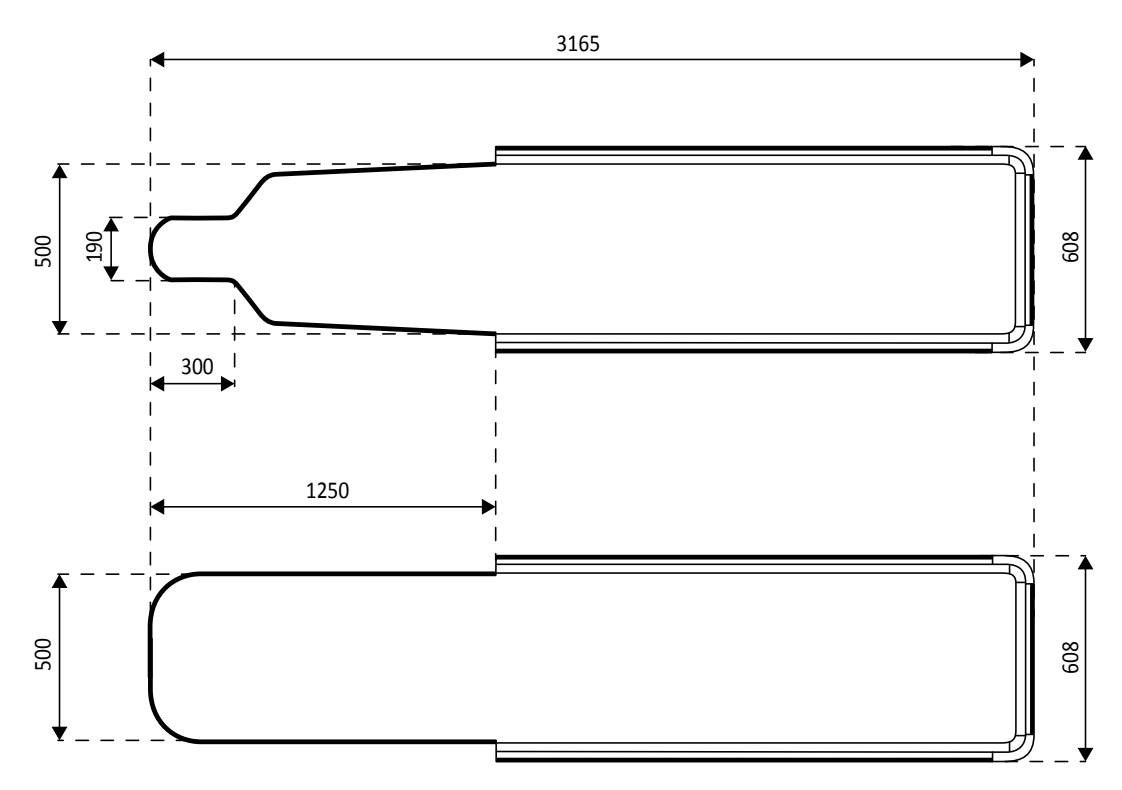

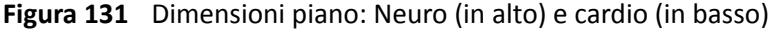

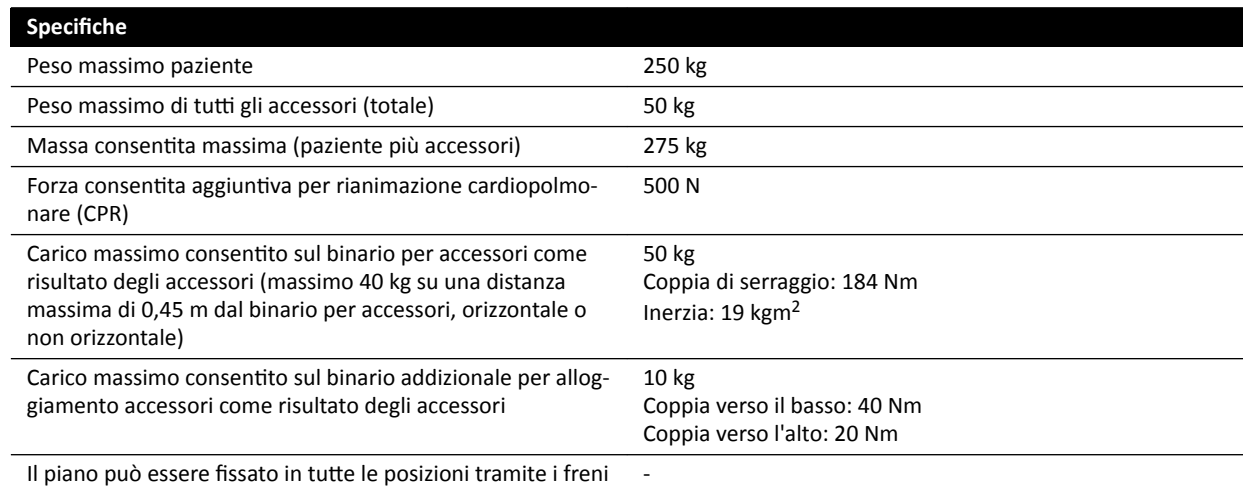

#### Peso aggiuntivo degli accessori

È possibile aumentare il peso massimo consentito degli accessori mediante la riduzione del peso massimo consentito del paziente alle seguenti condizioni:

- Sono consentiti ulteriori 25 kg oltre il limite di peso massimo corrente di 50 kg, aumentando il peso massimo di tutti gli accessori fino a 75 kg.
- Il peso massimo del paziente viene ridotto a 200 kg.
- Il peso aggiuntivo degli accessori deve essere distribuito uniformemente sull'intera lunghezza dei due binari per accessori sul lato infermiere e sul lato medico del piano portapaziente.
- Il peso aggiuntivo degli accessori non deve essere posizionato sul binario per accessori all'estremità piedi del piano portapaziente.

#### **Movimenti**

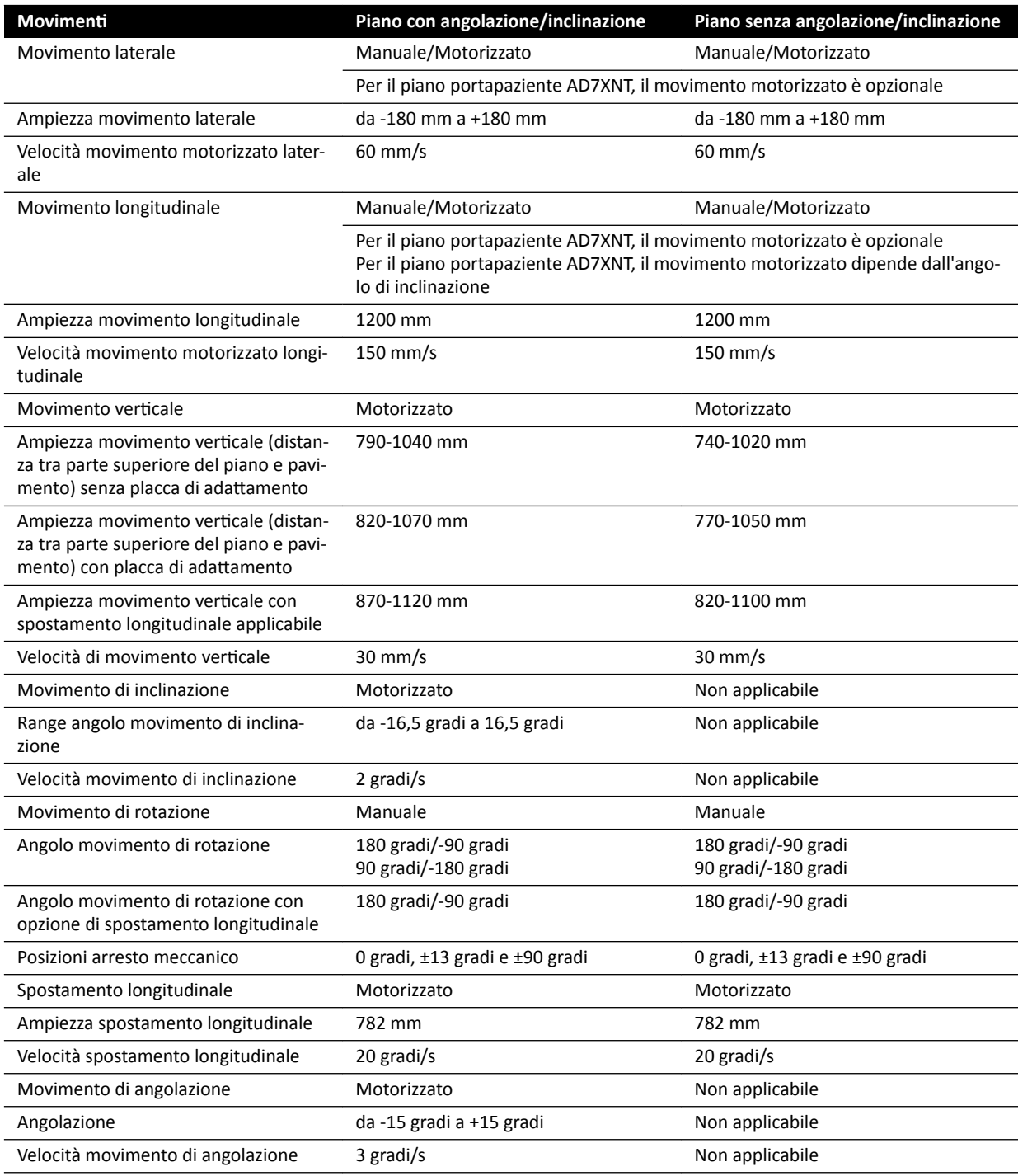

# **16.14 Accessori e parti rimovibili**

Questa sezione fornisce informazioni sugli accessori e le parti rimovibili che possono essere utilizzati con il sistema.

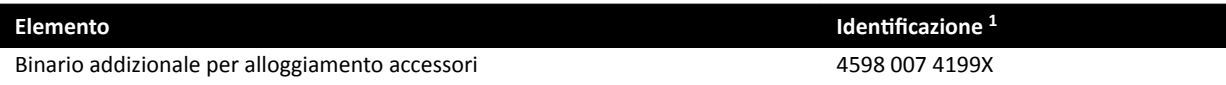

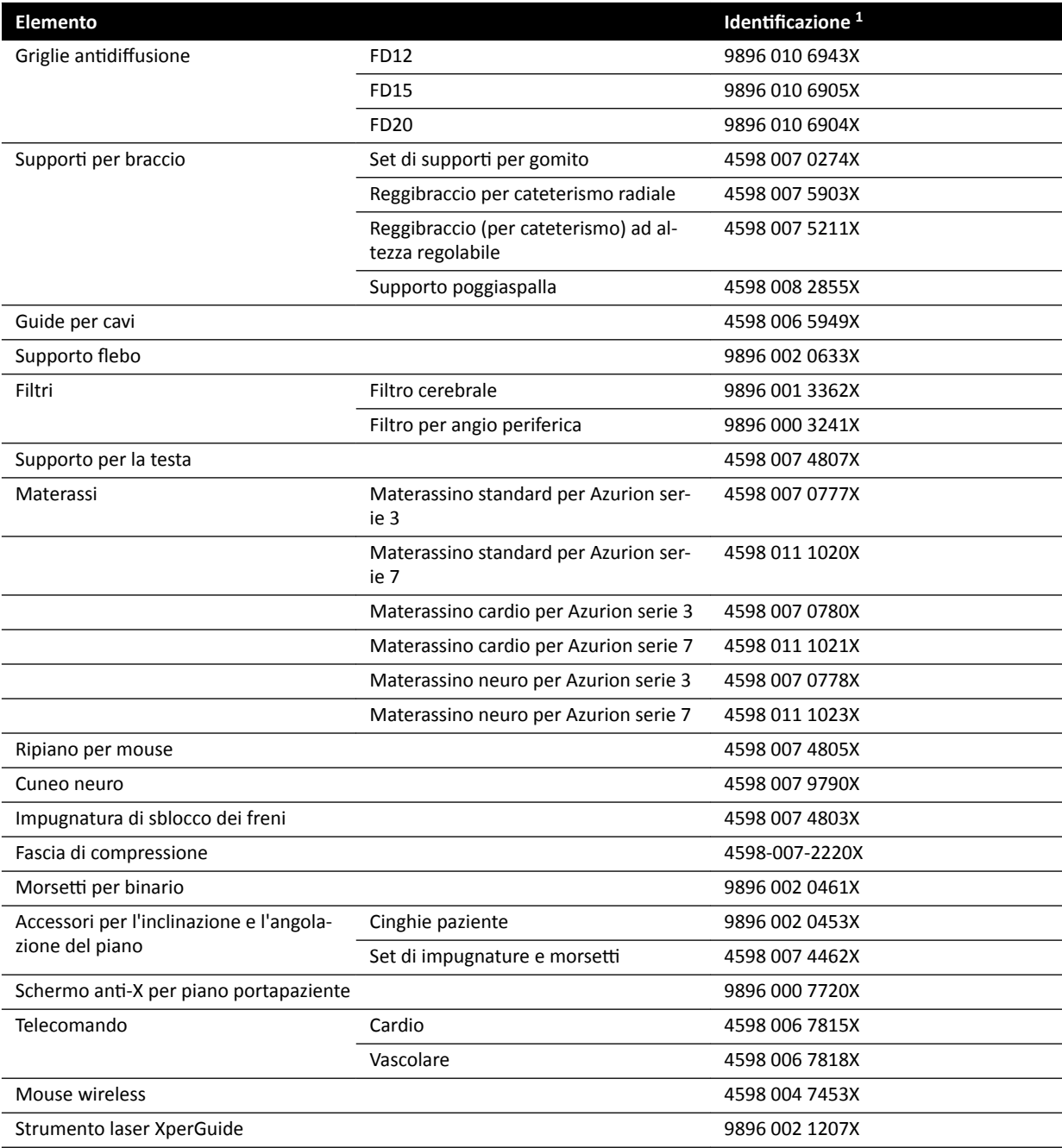

 $1$  x può essere qualsiasi numero compreso tra 1 e 9.

## **16.14.1 Strumento laser XperGuide**

### **Specifiche dello strumento laser XperGuide**

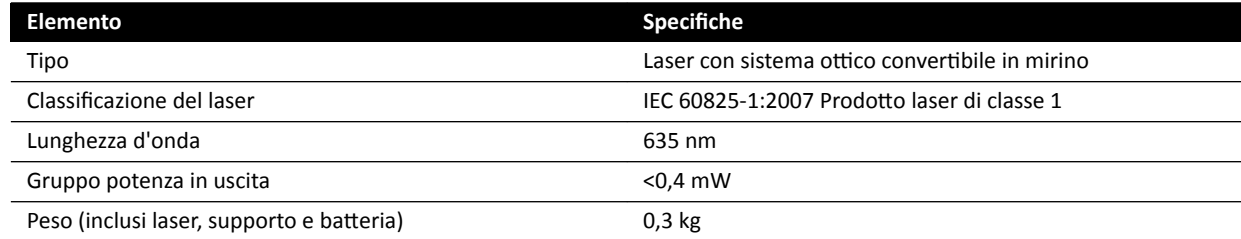

La dichiarazione sulla conformità che segue si riferisce allo strumento laser XperGuide:

• Conforme agli standard di prestazioni della FDA per i prodotti laser ad eccezione delle deviazioni relative alla Laser Notice 50, in data 24 giugno 2007.

#### **Indicazioni per l'uso dello strumento laser XperGuide**

- Non esporre gli occhi al raggio laser.
- Non utilizzare lo strumento laser durante la fase di indagine. Lo strumento laser deve essere usato solo nella fase di allineamento.
- Il laser dello strumento laser è conforme alle classificazioni IEC, Classe 1.

#### **Caricabatterie dello strumento laser XperGuide**

Il caricabatterie dello strumento laser XperGuide è classificato come dispositivo di Classe II in base allo standard IEC 60601-1.

### **16.15 Comando a pedale wireless**

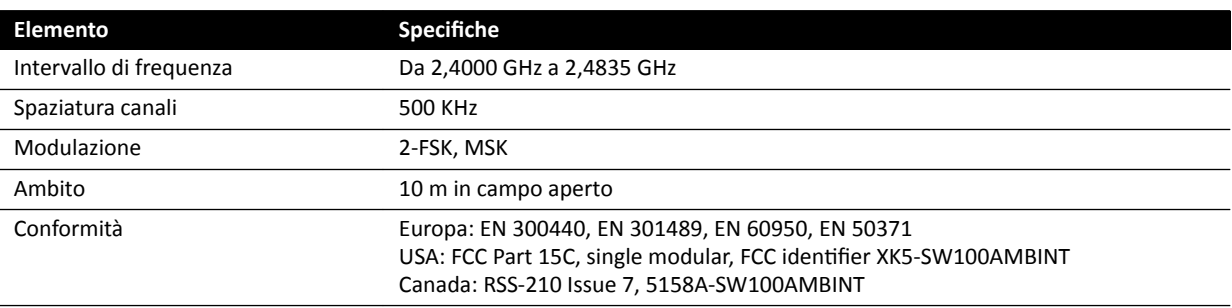

Quando si usa il comando a pedale wireless, il tempo di reazione del sistema aumenta di 80 ms rispetto all'utilizzo del comando manuale o del comando a pedale cablato.

## **16.16 Schermo protezione anti-X pensile**

Lo schermo radioprotettivo pensile è costituito da:

- Braccio di sospensione a due elementi controbilanciati (75/90 cm)
- Schermo acrilico piombato inclinabile (40 x 50 cm), con equivalenza piombo pari a 0,5 mm Pb
- Camice piombato (35 x 50 cm), con equivalenza piombo pari a 0,5 mm Pb.

Il peso totale dello schermo radioprotettivo e del braccio è di 19 kg.

#### **Staffa accessoria**

Staffa accessoria per il montaggio dello schermo protezione anti-X pensile, comprendente:

- Raccordo di montaggio con incavo di diametro 32 mm, per il fissaggio dello schermo protezione anti-X pensile.
- Resistenza meccanica: massimo 200 Nm.

### 16.17 Scatola per collegamenti a parete

Il modulo di connessione video offre collegamenti galvanici isolati tra il sistema e l'apparecchiatura esterna. L'isolamento galvanico assicura che la sorgente di alimentazione e la messa a terra del sistema e l'apparecchiatura esterna rimangano separati.

#### NOTA *I cavi per il collegamento dell'apparecchiatura esterna sono forniti insieme alla scatola per cŽůůĞŐĂmĞnƟ a parete.*

Il modulo di connessione video offre le seguenti interfacce.

#### **Collegamento video**

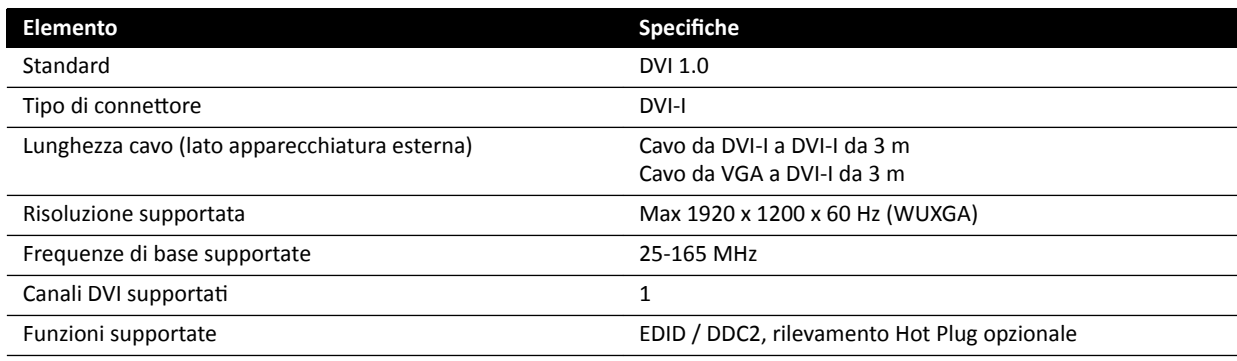

#### **Collegamento USB (opzionale)**

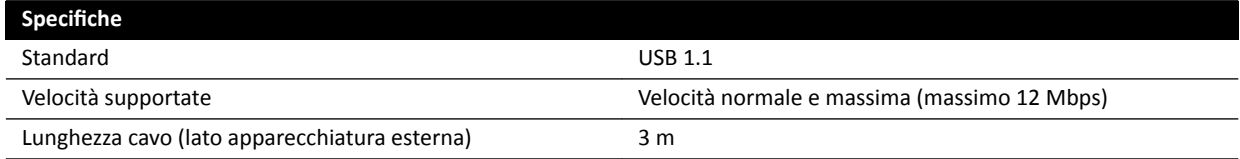

#### **Collegamento Ethernet**

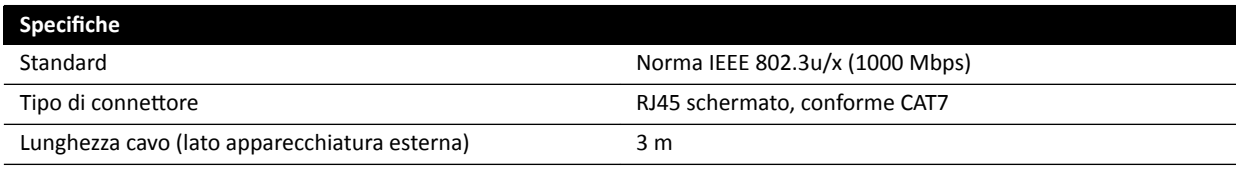

#### **Potenza assorbita CA**

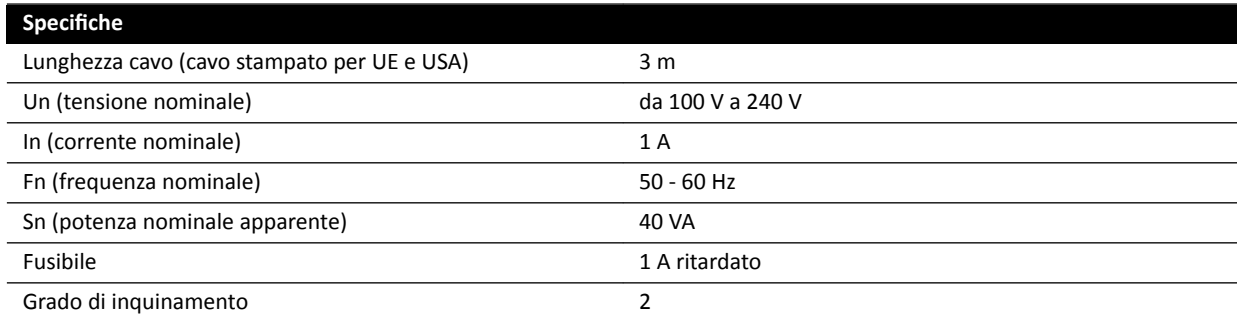

#### **Potenza in uscita CC**

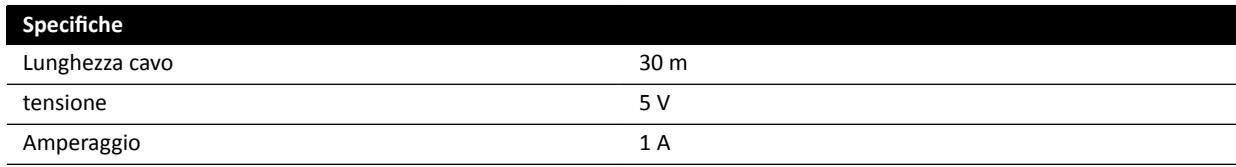

#### **Modulo di connessione video in sala esame**

Il modulo di connessione video in sala esame deve essere montato con i connettori delle interfacce esterne rivolti verso il basso.

### 16.18 Dati di rete

**NOTA** *Le velocità di trasmissione dipendono dalle condizioni del luogo di ƵƟůŝnjnjŽ (carico di rete,* dispositivi in rete e stazione esterna).

#### **Interfaccia immagini DICOM**

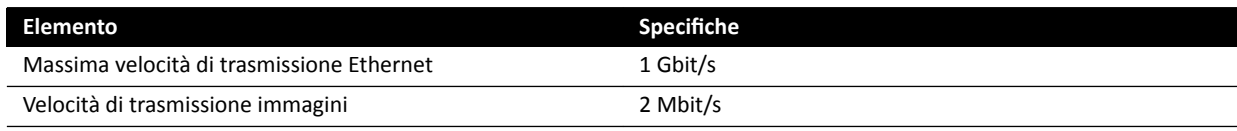

#### **Interfaccia DICOM RIS/CIS**

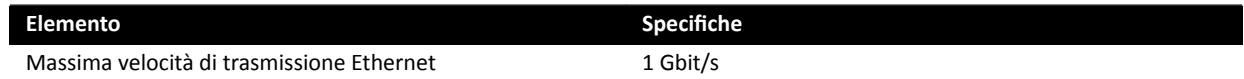

# 16.19 Impostazioni di sistema che influiscono sulla dose di **radiazioni**

Le sezioni seguenti forniscono informazioni aggiuntive sulle impostazioni del sistema che influenzano la dose di radiazioni.

Inoltre, è opportuno fare riferimento alle linee guida sulle radiazioni riportate in *[Protezione dalle](#page-23-0) radiazioni* [\(pagina 24\)](#page-23-0) per informazioni sulle misure atte a ridurre la dose cui sono soggetti il paziente e il personale e a schermare le radiazioni diffuse.

### **16.19.1 Selezione del protocollo raggi X**

I parametri preimpostati dalla selezione del protocollo raggi X sono correlati tra loro e sono stati regolati per una qualità dell'immagine ottimale nella procedura specifica.

Esempi di questi parametri sono:

- Modalità controllo dose (cine, blocco test, XperCT, ecc).
- Modalità temporizzazione (serie, sequenza singola per procedura cardiaca, vascolare).
- Curva controllo dose (per kV, mA, ms, dose-detettore).
- Rateo dose detettore richiesto solo per fluoroscopia.
- Dose detettore richiesta per immagine solo per esposizione.
- Velocità di acquisizione fluoroscopia (per modalità fluoroscopia).
- Velocità di acquisizione durante l'esposizione (ad es. per le procedure cardiache 7,5, 15 o 30 fps).
- Impostazioni multifase (ad es. per procedura vascolare: durata e velocità di acquisizione per fase).
- Filtro spettrale (mm Al + mm Cu).

I seguenti esempi forniscono i valori del kerma in aria di riferimento per tipici protocolli raggi X cardiaci, neurologici e vascolari.

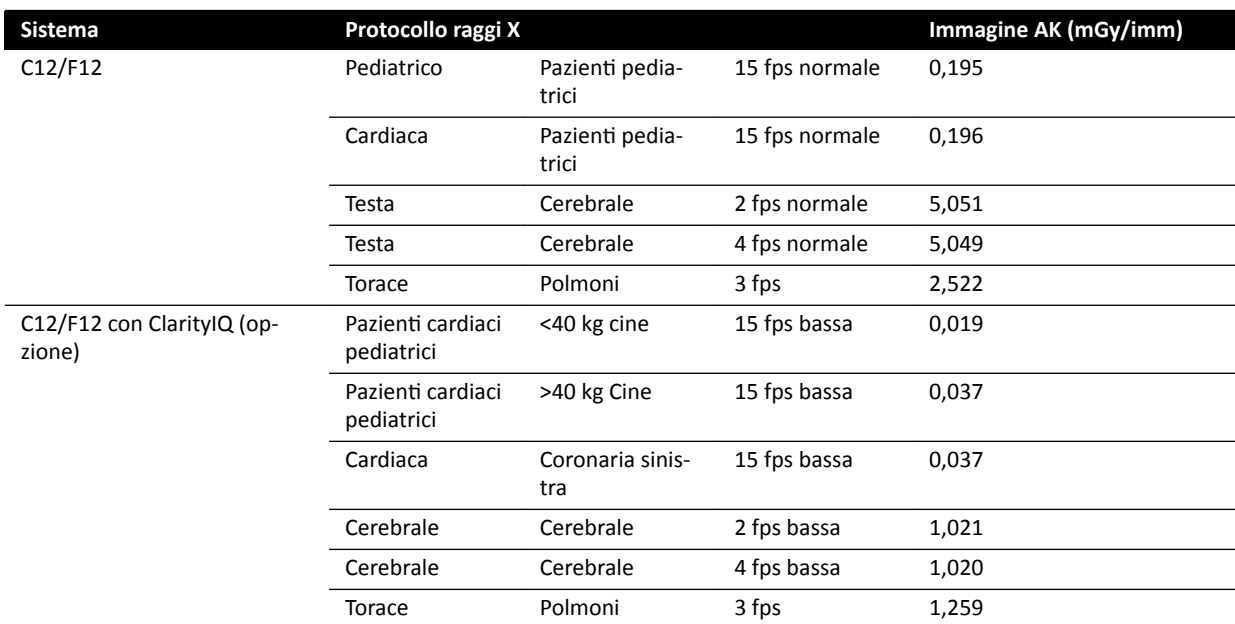

Condizioni di misurazione: tipo paziente: impostazione predefinita, dimensioni campo: 30 cm. Tutte le altre impostazioni sono in conformità con *[Impostazione delle misurazioni di riferimento del kerma in](#page-336-0) aria* [\(pagina 337\).](#page-336-0)

I seguenti esempi forniscono il rateo di kerma in aria di riferimento per le tre modalità di fluoroscopia per un tipico protocollo raggi X.

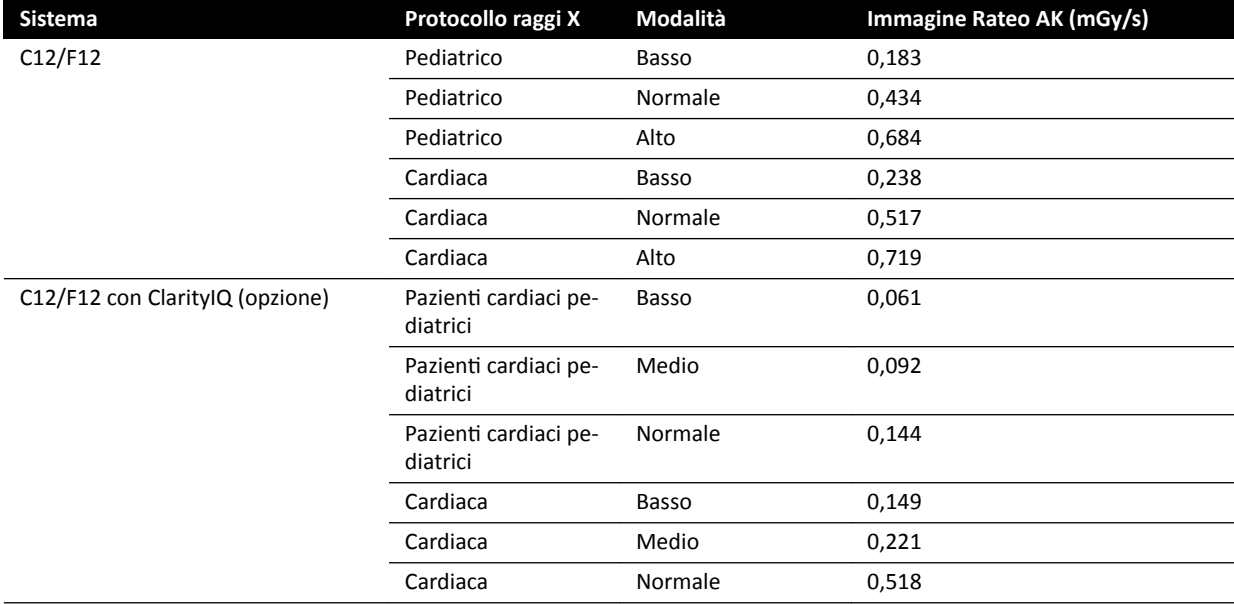

Condizioni di misurazione: tipo paziente: impostazione predefinita, dimensioni campo: 30 cm. Tutte le altre impostazioni sono in conformità con *[Impostazione delle misurazioni di riferimento del kerma in](#page-336-0) aria* [\(pagina 337\).](#page-336-0)

Per una panoramica di varie procedure di esposizione e modalità di fluoroscopia utilizzate di frequente, in condizioni di misurazione definite, vedere *Valori kerma in aria di riferimento tipici (rateo)* [\(pagina 322\).](#page-321-0)

#### **Tipo paziente**

Anche se il sistema dispone di un meccanismo automatico di controllo della dose che compensa le diverse profondità del tessuto irradiato, in alcuni casi la qualità dell'immagine deve essere migliorata per pazienti obesi o molto magri. Ciò è conseguito dal sistema rimuovendo o aggiungendo filtri spettrali.

La selezione del tipo di paziente può avere un effetto sul kerma in aria di riferimento risultante. Per una qualità dell'immagine ottimale, l'utente deve selezionare un tipo di paziente che corrisponda allo spessore del paziente effettivo. È possibile modificare il tipo di paziente modificando l'esame programmato. Per ulteriori informazioni sulla modifica dei dettagli dell'esame, vedere *Modifica di un [esame programmato](#page-54-0)* (pagina 55).

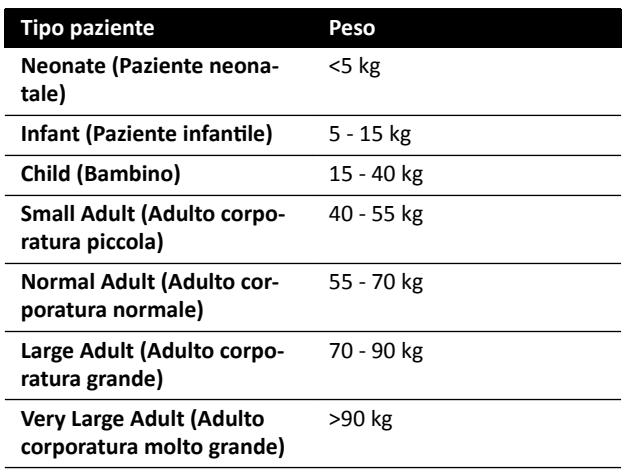

È possibile selezionare uno dei seguenti tipi di paziente:

La tabella precedente fornisce indicazioni per la selezione manuale del tipo di paziente. È inoltre possibile selezionare **Automatic (Automatico)** come tipo di paziente. In questo caso, il sistema seleziona automaticamente un tipo di paziente appropriato per ogni esame in base a età, altezza e peso, valori che possono essere immessi durante la programmazione del paziente.

Per alcune applicazioni e procedure, le impostazioni della dose sono uguali per tutti i tipi di pazienti. In questi casi, il meccanismo automatico di controllo della dose gestisce tutte le profondità del tessuto irradiato senza compromettere la qualità dell'immagine e la selezione del tipo di paziente non ha effetti sul kerma in aria di riferimento (rateo). Gli esempi sono: fluoroscopia, roadmap e vascolare periferico. Le impostazioni per il tipo di paziente predefinito vengono utilizzate se non sono definite impostazioni dei protocolli raggi X specifiche per il tipo di paziente selezionato.

Per altre applicazioni e procedure, la selezione del tipo di paziente influenza il kerma in aria di riferimento. Vedere l'esempio riportato di seguito per le procedure cardiache:

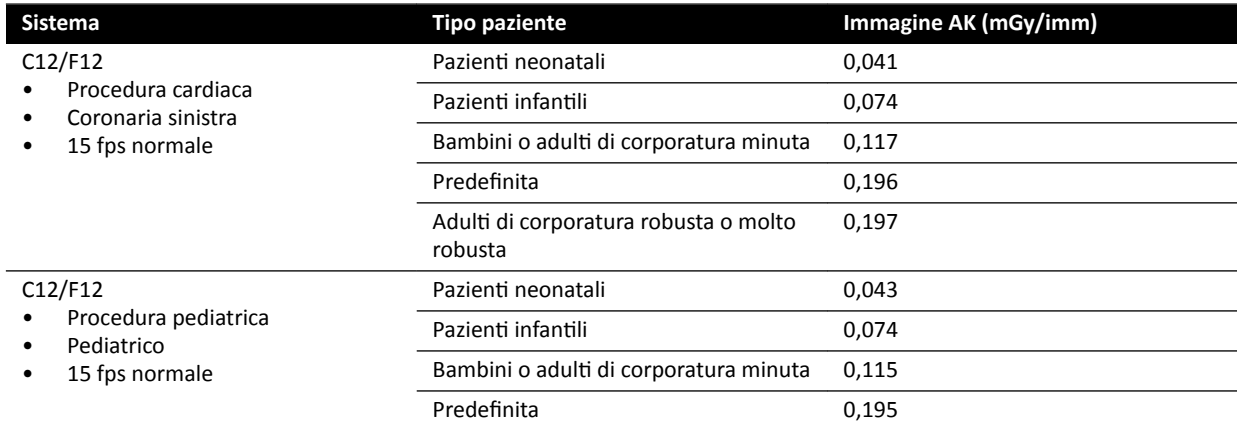

Condizioni di misurazione: Dimensione del campo: 30 cm. Tutte le altre impostazioni sono in conformità con *[Impostazione delle misurazioni di riferimento del kerma in aria](#page-336-0)* (pagina 337).

Per ulteriori informazioni sull'influenza dello spessore del paziente sul kerma in aria, vedere *Influenza [delle proiezioni oblique](#page-318-0)* (pagina 319).

#### **Dimensione del campo**

In generale, la dose del rilevatore richiesta deve essere maggiore per le dimensioni di campo inferiori per compensare il maggior rumore percepito con dimensioni di campo più piccole. Pertanto, il kerma in aria e il rateo di kerma in aria saranno maggiori per dimensioni di campo inferiori.

- **NOTA** *Considerare l'ingrandimento delle immagini ŇƵŽrŽƐcŽƉŝcŚĞ con una collimazione appropriata, anziché ƵƟůŝnjnjĂrĞ dimensioni di campo rŝĚŽƩĞ͘ L'ingrandimento digitale non influenza il kerma in aria.*
- NOTA A differenza del kerma in aria, il prodotto area dose diminuisce a dimensioni di campo *inferiori, quindi l'utilizzo di dimensioni di campo ridotte riduce il rischio di effetti stocastici. Ad* esempio, per procedure pediatriche, dimensioni di campo ridotte possono essere più *appropriate.*

Per ogni modalità di fluoroscopia e ogni protocollo raggi X di esposizione è disponibile un rapporto di dose per dimensione di campo e per piano radiologico programmabile. Il rapporto di dose indica l'aumento di dose del detettore in percentuale in base alla dimensione di campo disponibile, rispetto alla dose del detettore con il campo di dimensioni massime.

Negli esempi riportati di seguito, il kerma in aria di riferimento aumenta pressoché proporzionalmente ai valori del rapporto di dose. Lo stesso si applica al rateo di kerma in aria di riferimento per la fluoroscopia.

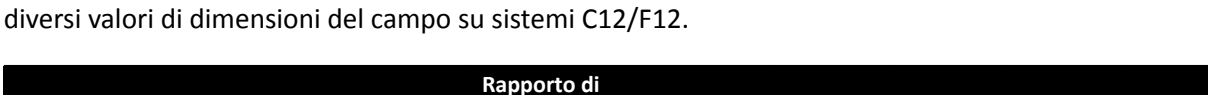

L'esempio seguente fornisce i valori del kerma in aria di riferimento di una procedura vascolare per

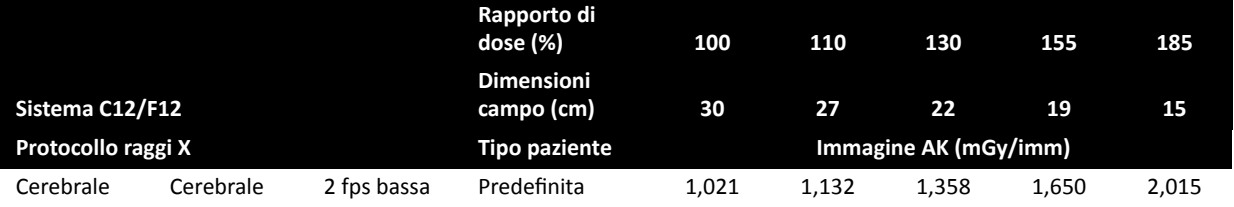

Le condizioni di misurazione utilizzate sono in conformità con *[Impostazione delle misurazioni di](#page-336-0) [riferimento del kerma in aria](#page-336-0)* (pagina 337).

L'esempio seguente fornisce i valori del kerma in aria di riferimento di una procedura vascolare per diversi valori delle dimensioni del campo su sistemi F15.

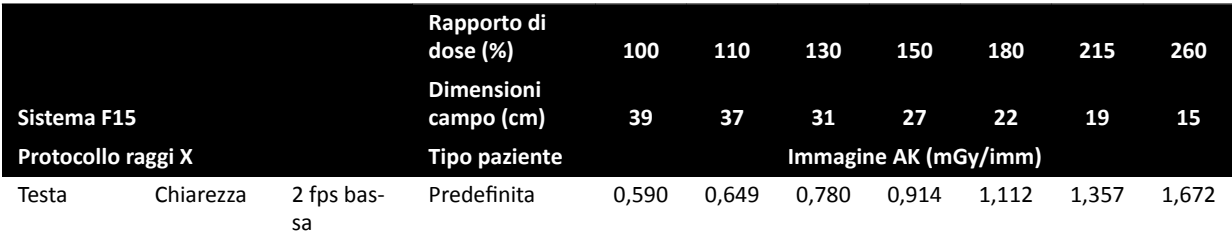

Le condizioni di misurazione utilizzate sono in conformità con *[Impostazione delle misurazioni di](#page-336-0) [riferimento del kerma in aria](#page-336-0)* (pagina 337).

<span id="page-317-0"></span>L'esempio seguente fornisce i valori del kerma in aria di riferimento di una procedura vascolare per diversi valori delle dimensioni del campo su sistemi C20/F20.

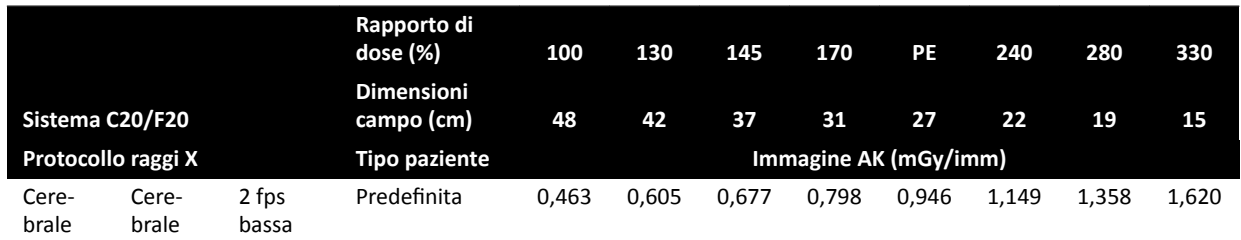

Le condizioni di misurazione utilizzate sono in conformità con *[Impostazione delle misurazioni di](#page-336-0) [riferimento del kerma in aria](#page-336-0)* (pagina 337).

#### **NOTA** *I valori del rapporto di dose possono variare in base alla procedura e alla modalità di* fluoroscopia.

#### **Impostazioni multifase**

La procedura di esposizione vascolare contiene la durata e la velocità di acquisizione predefinite per fase.

Per queste procedure è possibile modificare manualmente la velocità di acquisizione e la durata della fase. Per ulteriori informazioni sulla modifica della velocità di acquisizione e della durata, vedere *Modifica delle impostazioni di acquisizione multifase (pagina 103).* 

Il kerma in aria di riferimento è definito per immagine e non varia in base al variare della velocità di acquisizione. Tuttavia, la dose cutanea cumulativa è direttamente correlata alla velocità di acquisizione e quindi, se la velocità di acquisizione in una fase viene ridotta del 50%, anche la dose cutanea cumulativa in tale fase sarà ridotta del 50%.

**Conclusione:** considerare di ridurre la velocità di acquisizione, se possibile.

#### **Diaframmi e cunei**

Quando si applica la collimazione adeguata, si evita l'irradiazione diretta delle parti del corpo non necessarie per la procedura.

In questo modo, il prodotto area dose e la dose a cui è soggetto il personale vengono ridotti, anche se il kerma in aria di riferimento e la dose cutanea (picco) non vengono influenzati.

In generale, ad esempio, una collimazione dell'area irradiata pari al 25% riduce il prodotto area dose del 25%.

L'utilizzo dei cunei riduce l'intensità della radiazione in un'area definita dall'utente e migliora la qualità dell'immagine. I cunei inoltre riducono il prodotto area dose e la dose a cui è soggetto il personale.

La quantità di radiazione ridotta dai cunei dipende, ad esempio, dall'estensione della parte dell'immagine coperta dai cunei.

#### **Distanza sorgente-immagine**

In base alla legge dell'inverso del quadrato, l'intensità del fascio aumenta in modo proporzionale al quadrato della distanza.

Quando il valore sorgente-immagine aumenta di un fattore x, il sistema aumenta la dose cutanea di un fattore x<sup>2</sup> per mantenere la dose del detettore richiesta.

<span id="page-318-0"></span>Pertanto la distanza sorgente-immagine deve essere mantenuta a un valore minimo (per una distanza sorgente-cute stabilita), in modo che la dose del detettore richiesta venga raggiunta con una dose cutanea quanto più bassa possibile. Ciò implica che la distanza sorgente-immagine deve essere ridotta in modo che la distanza tra il paziente e il detettore sia la minima possibile.

#### **Altezza piano**

L'altezza del piano in corrispondenza di una distanza sorgente-immagine costante non influenza il kerma in aria (rateo) di riferimento e il valore del kerma in aria (rateo) indicato, poiché questi sono applicabili solo sul punto di riferimento in entrata paziente.

Influisce tuttavia sulla dose cutanea del paziente in base alla legge dell'inverso del quadrato. Per ulteriori informazioni sulla legge dell'inverso del quadrato, vedere *[Distanza sorgente‐](#page-317-0) immagine* [\(pagina 318\).](#page-317-0)

Per ridurre al minimo la dose cutanea (rateo), la sorgente di raggi X deve essere il più lontano possibile dalla cute.

#### **Influenza delle proiezioni oblique**

A causa dell'assorbimento delle radiazioni nel tessuto umano, l'intensità del campo di raggi X viene ridotta di un fattore di 2 ogni 3 cm circa.

Ad esempio, se lo spessore del paziente è 27 cm, il fascio di raggi X perde di intensità all'interno del corpo di un fattore pari a 512 ( $2^{(27/3)}$ ). Ciò dimostra che un paziente con spessore maggiore richiede una dose in entrata superiore rispetto a un paziente magro per ottenere la stessa dose dal detettore.

Lo stesso si applica alle proiezioni oblique del fascio di raggi X, poiché una vista obliqua generalmente aumenta lo spessore del paziente percepito. Ciò è illustrato nella figura di seguito, dove la distanza 2 (in obliquo) è considerevolmente maggiore della distanza *1*.

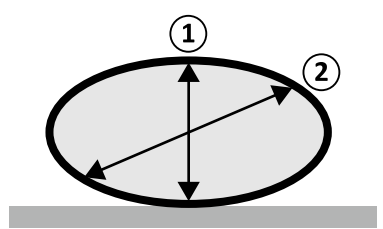

**Figura 132** Spessore del paziente

L'esempio seguente mostra che il kerma in aria risultante è maggiore con un fantoccio in PMMA dello spessore di 30 cm rispetto ad uno di 20 cm, eseguendo la misurazione con le stesse impostazioni del sistema in tre procedure di esposizione tipiche.

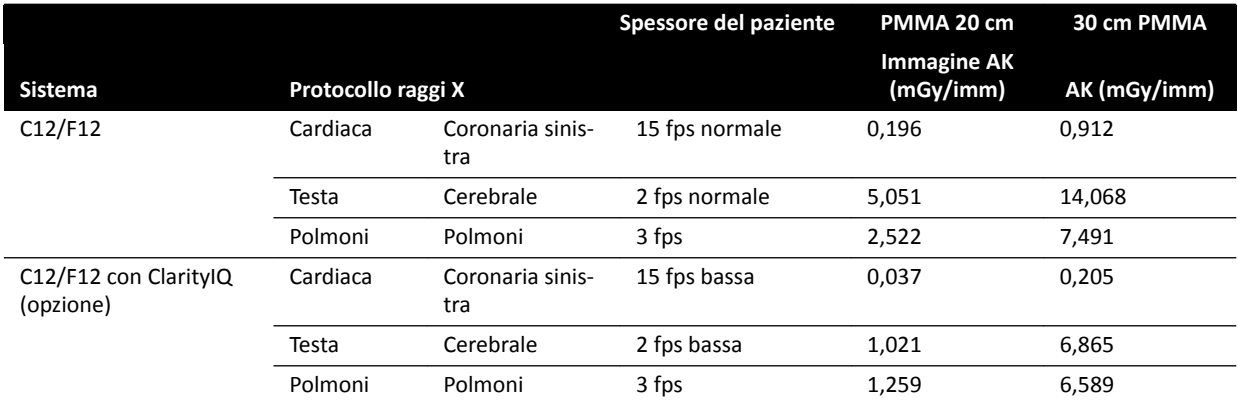

Condizioni di misurazione: tipo paziente: impostazione predefinita, dimensioni campo: 30 cm. Tutte le altre impostazioni sono conformi a *[Impostazione delle misurazioni di riferimento del kerma in](#page-336-0) aria* [\(pagina 337\),](#page-336-0) fatta eccezione per i diversi spessori del fantoccio.

### 16.19.2 Tempo di fluoroscopia e di esposizione per raggiungere il limite di 2 Gy

Per ridurre il rischio di lesioni cutanee, è importante sapere dopo quanto tempo di fluoroscopia o di esposizione, approssimativamente, viene raggiunto il valore del kerma in aria di 2 Gy (in conformità a IEC 60601-1-3:2008, 5.2.4.5b).

Il tempo rimanente fino al raggiungimento del limite di 2 Gy per ogni esame è visualizzato nell'area di stato. Per ulteriori informazioni, vedere *Area di stato* [\(pagina 386\)](#page-385-0).

Il numero di fotogrammi di esposizione per raggiungere 2 Gy (senza fluoroscopia) può essere calcolato dividendo 2000 mGy per il valore del kerma in aria di riferimento per ciascun fotogramma (come indicato in *Valori kerma in aria di riferimento tipici (rateo)* (pagina 322), in mGy/imm, per alcune delle procedure utilizzate più frequentemente).

Il tempo in minuti per raggiungere 2 Gy viene determinato dividendo il numero di fotogrammi di esposizione per la velocità di acquisizione (fps) della procedura e dividendo il risultato per 60.

Per la fluoroscopia, il tempo in minuti per raggiungere 2 Gy (senza esposizioni) viene determinato dividendo 2000 mGy per il rateo di kerma in aria di riferimento fornito in *[Valori kerma in aria di](#page-321-0) [riferimento ƟƉŝcŝ \(rateo\)](#page-321-0)* (pagina 322) e dividendo il risultato per 60.

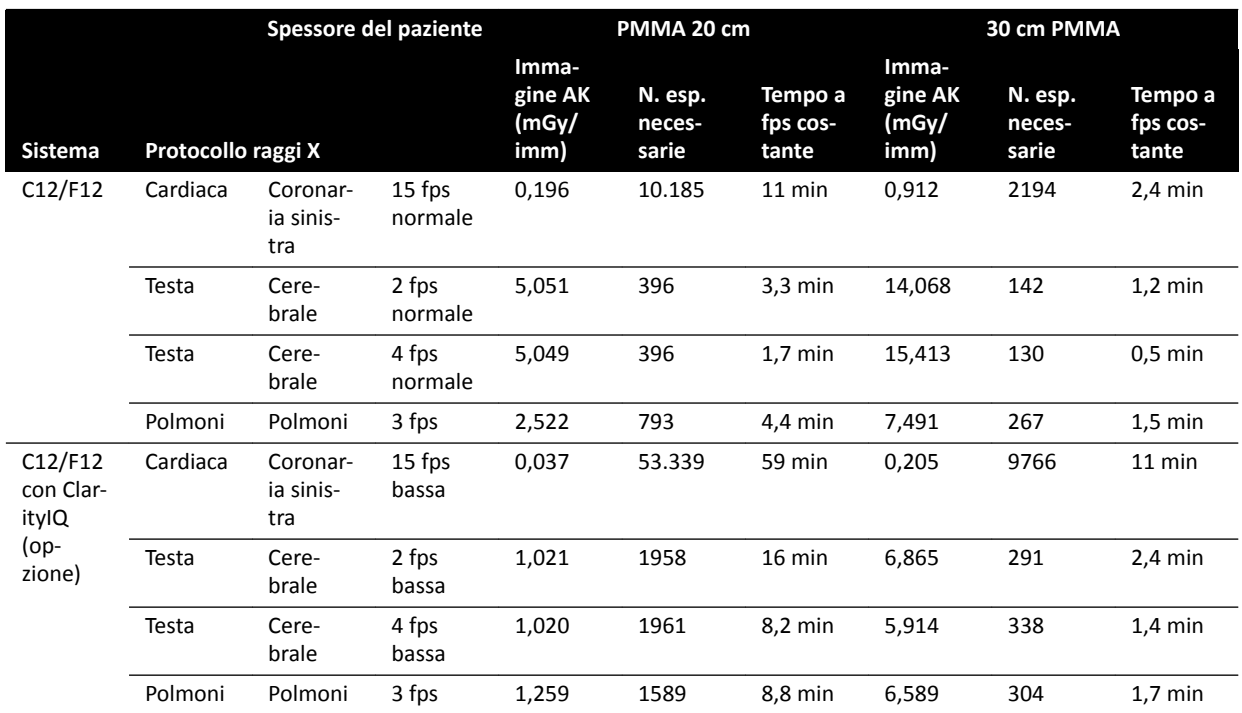

L'esempio seguente mostra il numero di esposizioni e il tempo necessario per raggiungere il limite di 2 Gy per alcune impostazioni tipiche di esposizione e per un paziente normale e uno obeso:

L'esempio seguente mostra il tempo necessario per raggiungere il limite di 2 Gy in alcune impostazioni tipiche della modalità fluoroscopia e per un paziente normale e uno obeso:

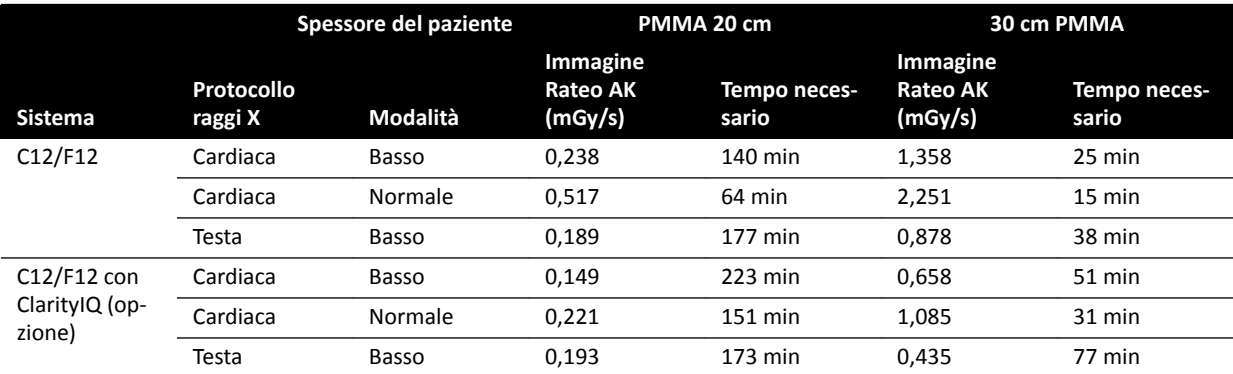

Condizioni di misurazione: tipo paziente: impostazione predefinita, dimensioni campo: 30 cm. Tutte le altre impostazioni sono in conformità con *[Impostazione delle misurazioni di riferimento del kerma in](#page-336-0) aria* [\(pagina 337\).](#page-336-0)

**Conclusione:** Il tempo per raggiungere il limite di 2 Gy si prolunga quando lo spessore del paziente diminuisce.

NOTA *Poiché la dose totale è una combinazione di esposizione e fluoroscopia, il tempo totale per raggiungere 2 Gy per ciascuna procedura è inferiore al valore calcolato in precedenza.*

### **16.19.3 Distanziatore per distanza sorgente-pelle**

Il sistema può essere dotato di un distanziatore sull'alloggiamento del tubo radiogeno, attorno al fascio di raggi X, che mantiene una distanza minima sorgente-pelle pari a 38 cm. In conformità alla normativa 21 CFR 1020.32 (g), il distanziatore è obbligatorio negli Stati Uniti.

Per applicazioni chirurgiche specifiche, che richiedono una distanza sorgente-pelle inferiore a 38 cm, il distanziatore può essere rimosso. Il distanziatore deve essere reinstallato una volta completata la procedura chirurgica.

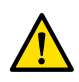

#### **AVVERTENZA**

#### *La rimozione del distanziatore per la distanza sorgente-pelle può aumentare la dose cutanea del 60%, se la sorgente di raggi X viene posizionata a cŽnƚĂƩŽ con la cute del paziente.*

La distanza sorgente-pelle senza distanziatore è uguale a 30 cm, come indicato dagli standard internazionali IEC 60601-2-43:2010 e IEC 60601-2-54:2009.

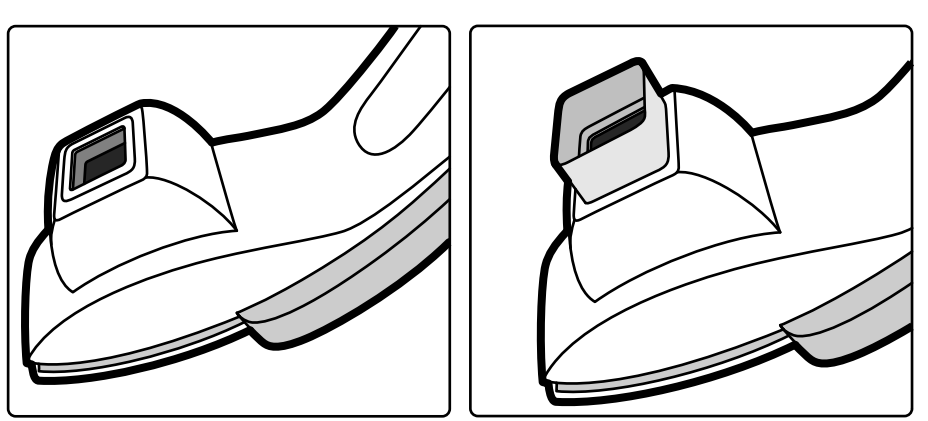

**Figura 133** Supporto dell'arco a C senza distanziatore (a sinistra) e con distanziatore (a destra)

# <span id="page-321-0"></span>16.20 Valori kerma in aria di riferimento tipici (rateo)

In conformità allo standard IEC 60601-2-43, le presenti Istruzioni d'uso specificano i valori del kerma in aria di riferimento (rateo) per un numero di protocolli raggi X utilizzati di frequente e i livelli di protezione forniti dal sistema contro le radiazioni diffuse. Tutti i valori della dose sono determinati automaticamente dal sistema in base al protocollo raggi X selezionato.

Questa sezione fornisce i valori di riferimento del kerma in aria (rateo) effettivi per un numero di protocolli raggi X e modalità di fluoroscopia utilizzati di frequente.

Le condizioni di misurazione rispecchiano quanto definito in *[Impostazione delle misurazioni di](#page-336-0) [riferimento del kerma in aria](#page-336-0)* (pagina 337). I valori sono applicabili solo per le impostazioni del protocollo raggi X predefinite in fabbrica, senza esclusioni.

Tutti i valori del kerma in aria di riferimento (rateo) indicati presentano una precisione di ±50%, in conformità a IEC 60601-2-43:2010 203.5.2.4.5.101c.

### **16.20.1 Sistemi C12/F12**

#### **Protocolli di esposizione ai raggi X: Pediatrico**

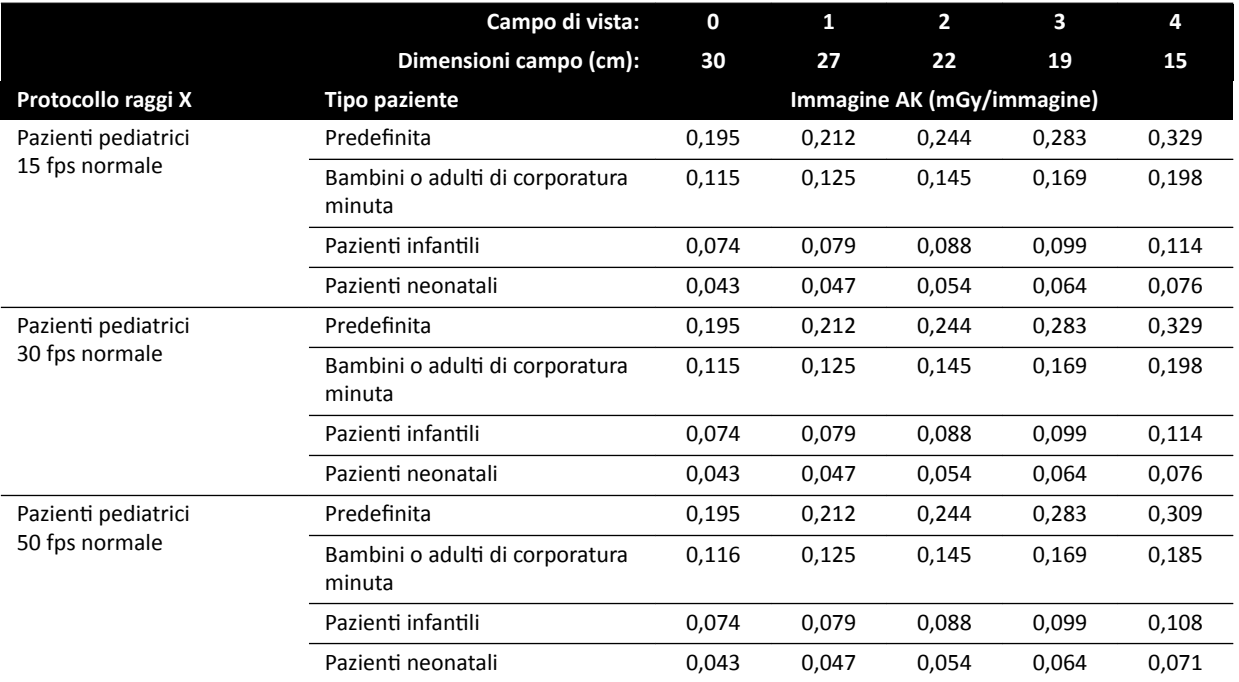

#### **Protocolli di esposizione ai raggi X: Pediatrico (ClarityIQ)**

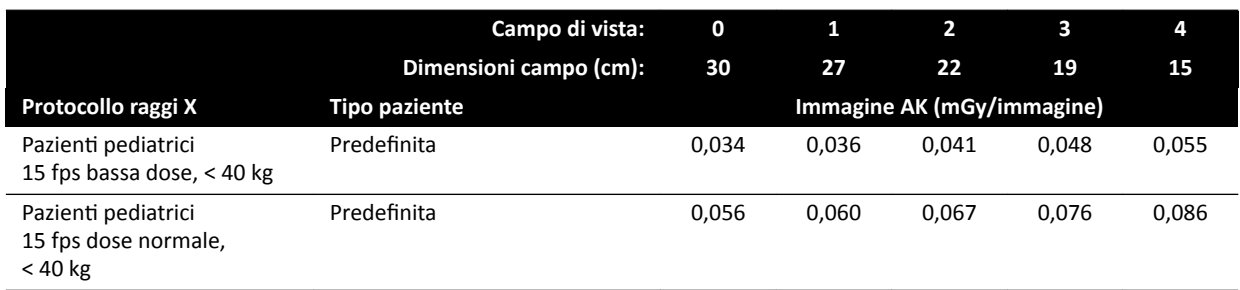

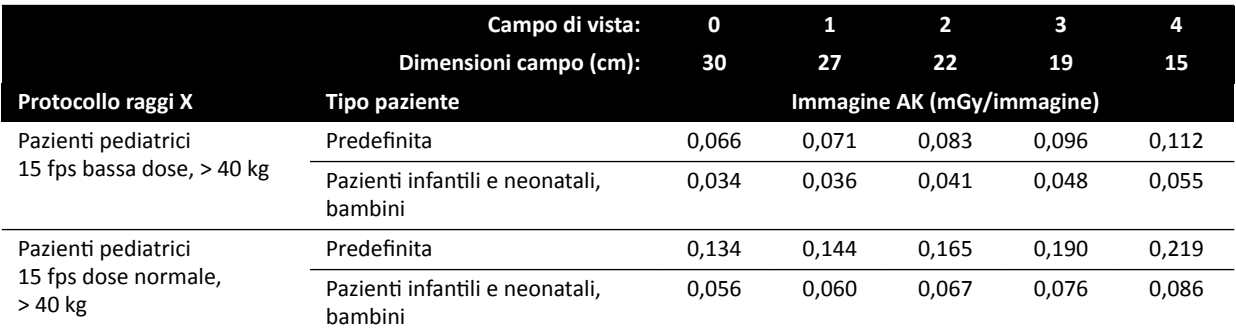

### **Protocolli di esposizione ai raggi X: Cardiaca**

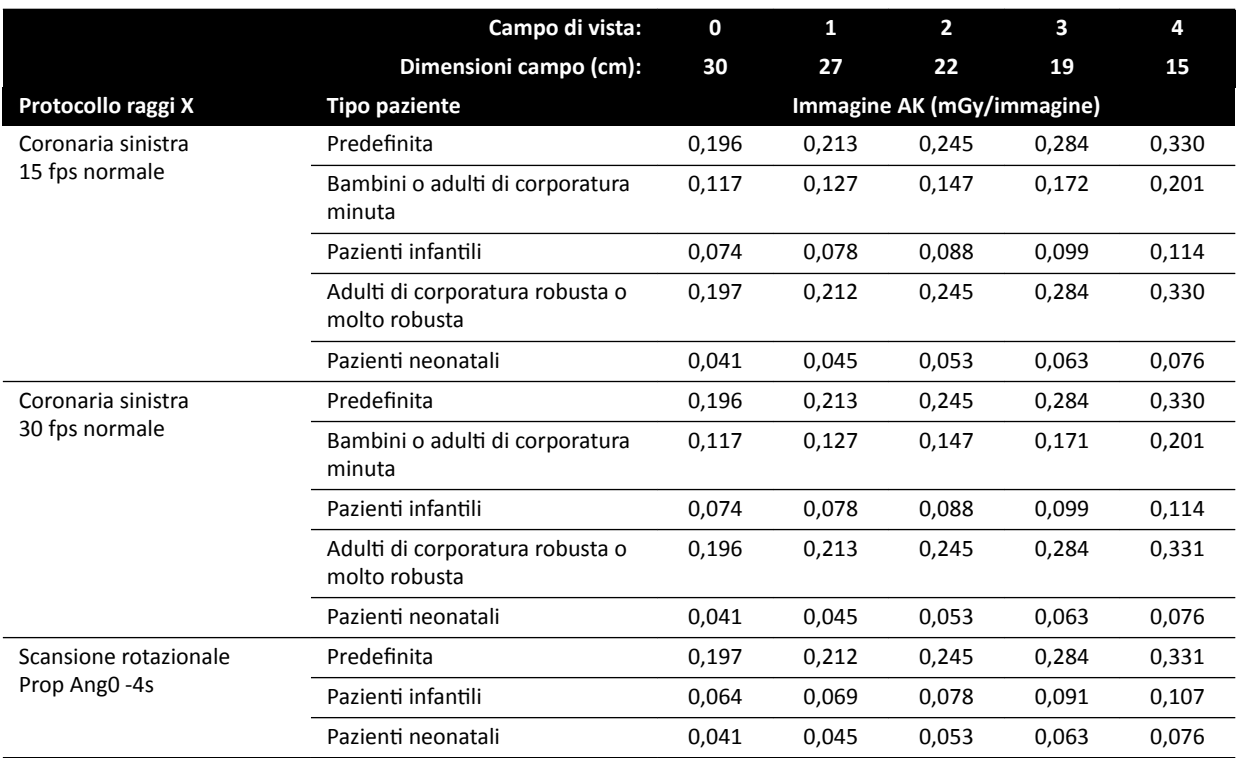

### **Protocolli di esposizione ai raggi X: Cardiaco (ClarityIQ)**

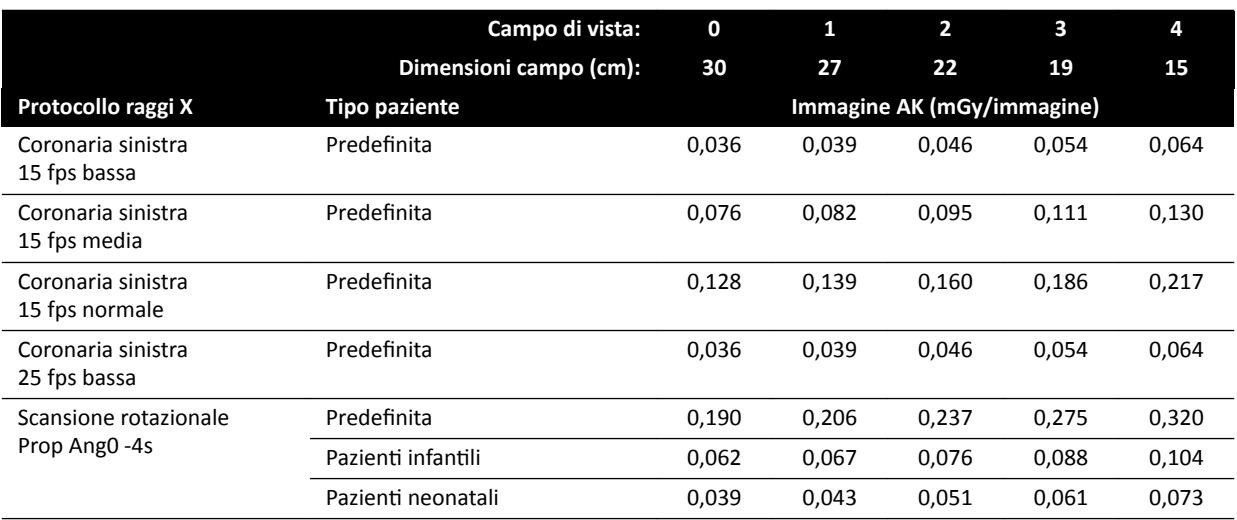

#### **Protocolli di esposizione ai raggi X: Testa**

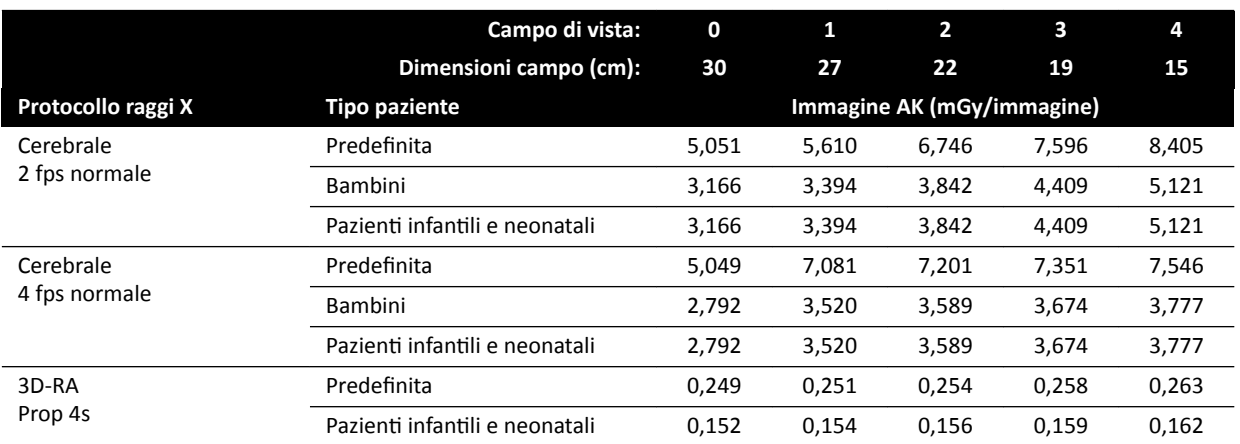

### **Protocolli di esposizione ai raggi X: Testa (ClarityIQ)**

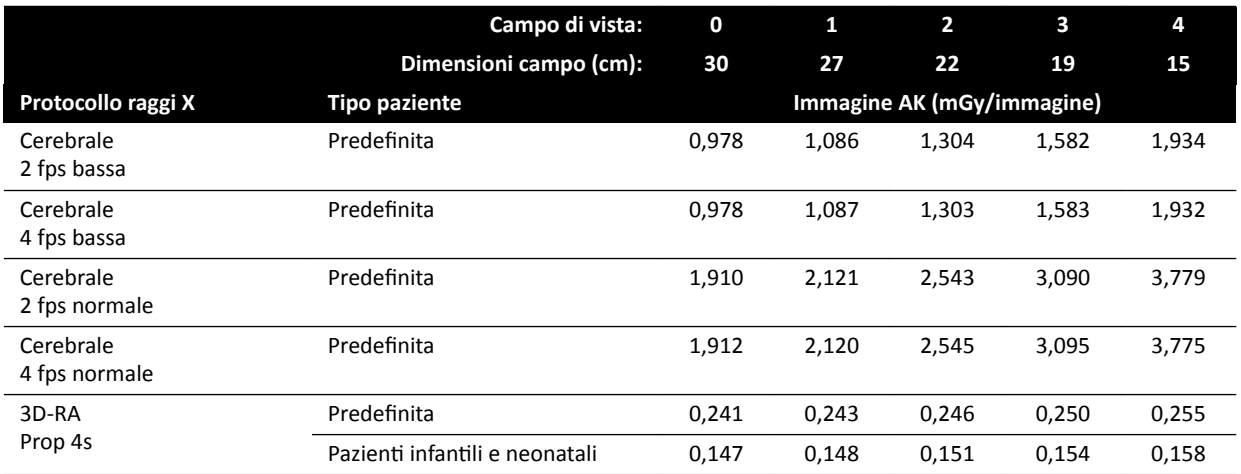

### **Protocolli di esposizione ai raggi X: Torace**

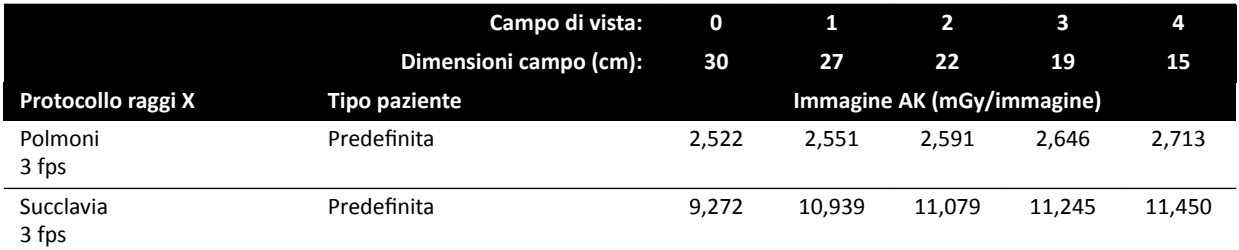

### **Protocolli di esposizione ai raggi X: Torace (ClarityIQ)**

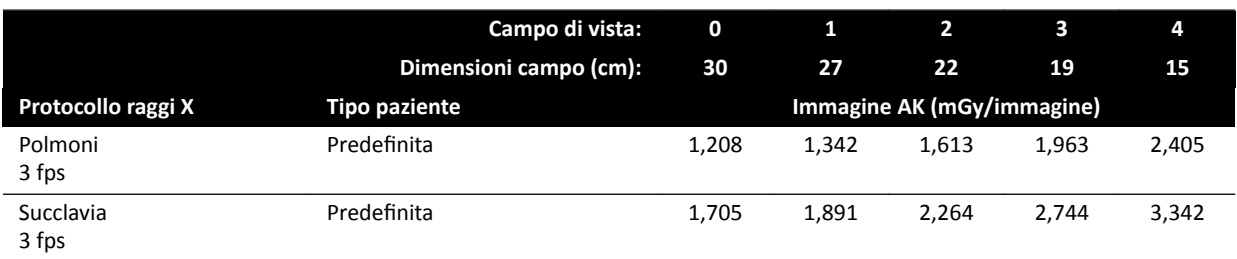
## **Protocolli di esposizione ai raggi X: Addome**

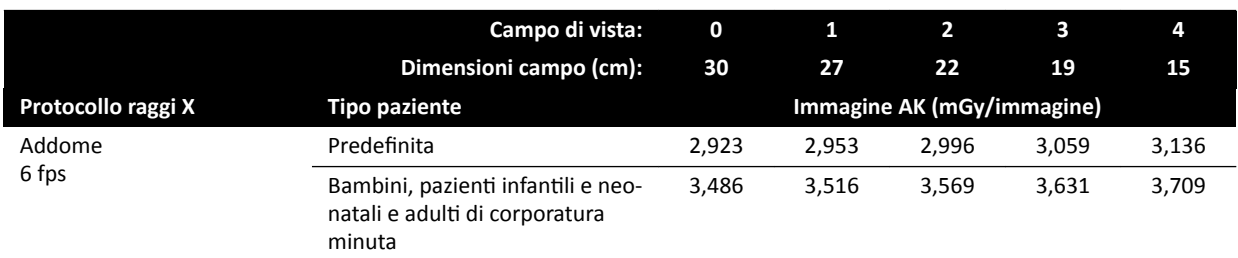

## **Protocolli di esposizione ai raggi X: Addome (ClarityIQ)**

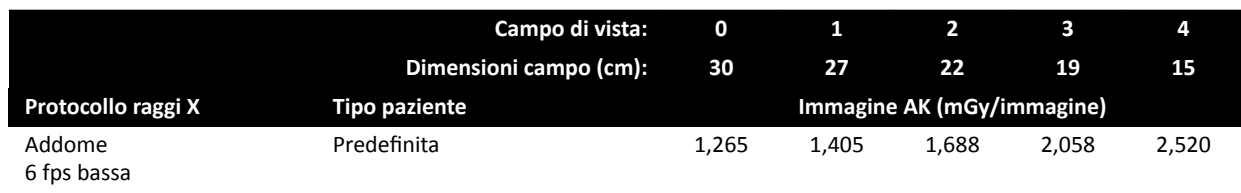

## Protocolli di esposizione ai raggi X: Arti

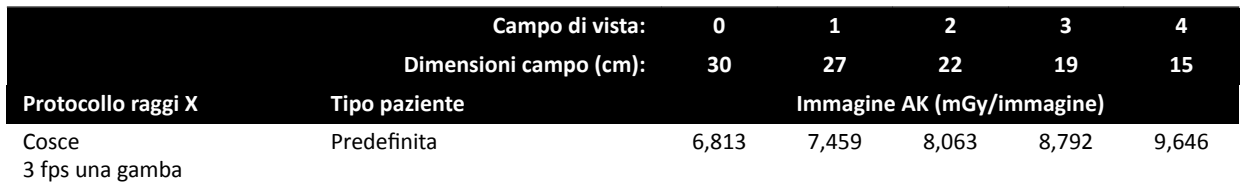

# **Protocolli di esposizione ai raggi X: Periferico (ClarityIQ)**

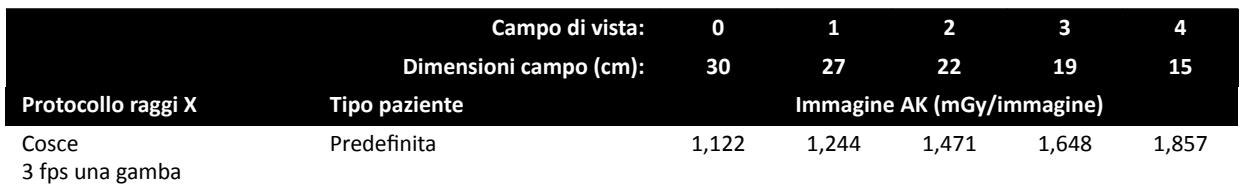

## **Modalità fluoroscopia: Pediatrico**

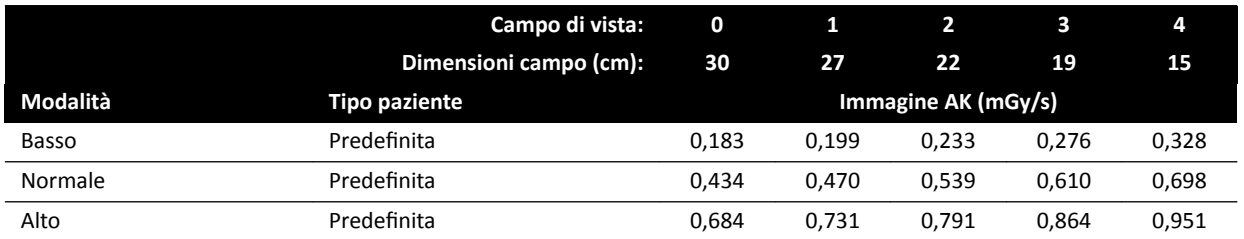

## **Modalità fluoroscopia: Pediatrico (ClarityIQ, < 40 kg)**

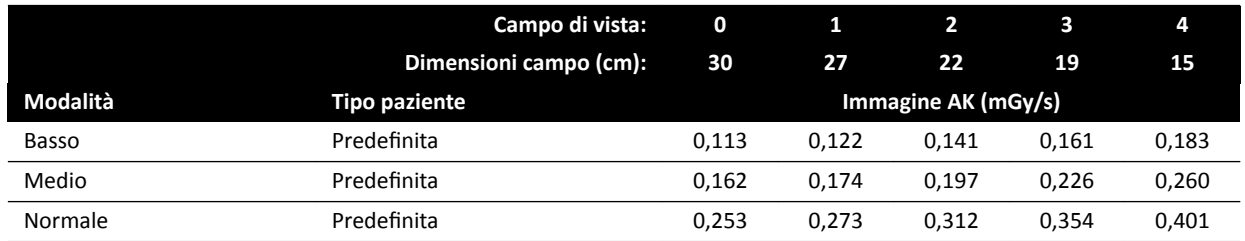

## **Modalità fluoroscopia: Cardiaca**

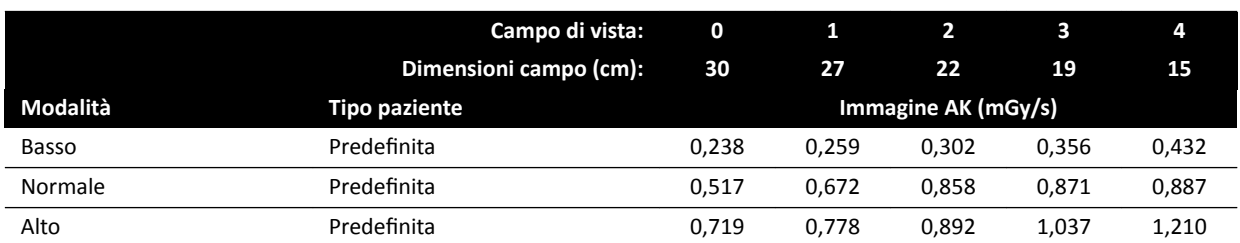

## **Modalità fluoroscopia: Cardiaco (ClarityIQ)**

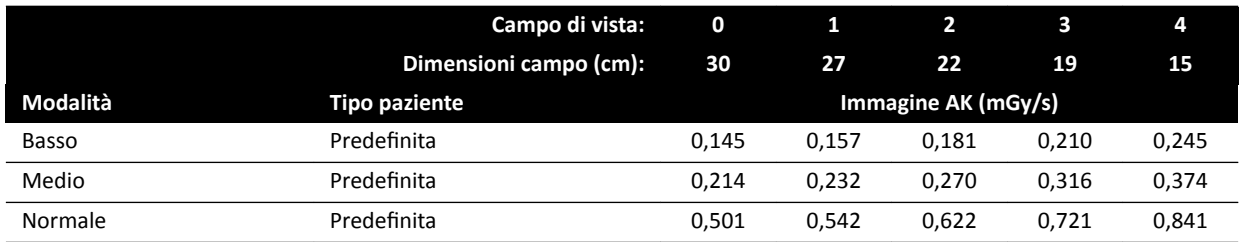

## **Modalità fluoroscopia: Testa**

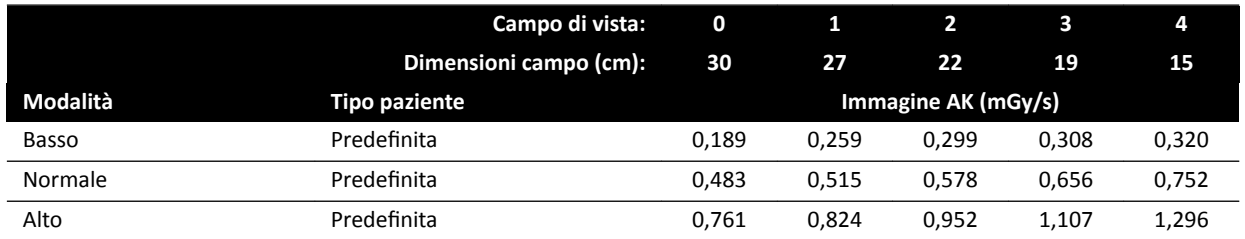

# **Modalità fluoroscopia: Testa (ClarityIQ)**

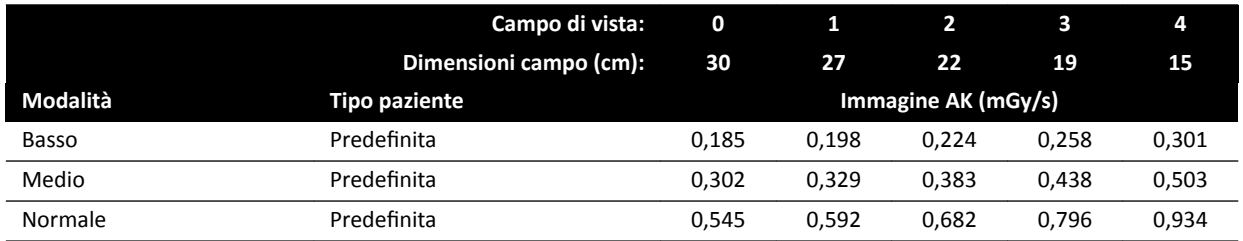

# **Modalità Roadmap (Vessel Phase): Testa**

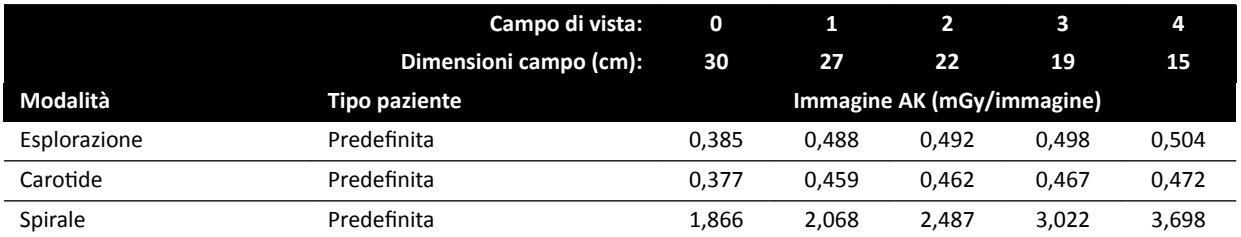

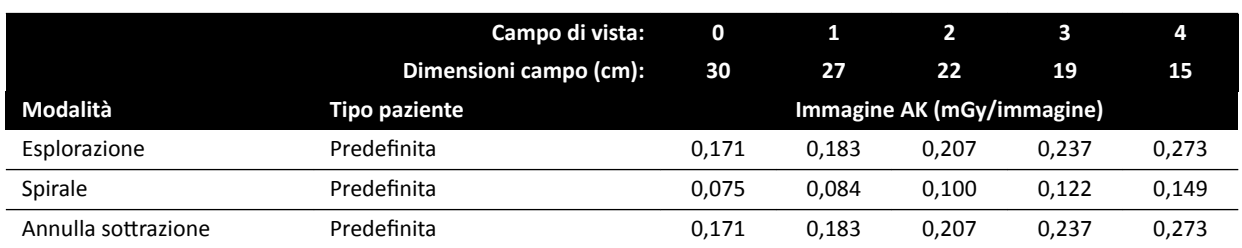

# **Modalità Roadmap (Vessel Phase): Testa (ClarityIQ)**

# **16.20.2 Sistemi F15**

## **Protocolli di esposizione ai raggi X: Pediatrico**

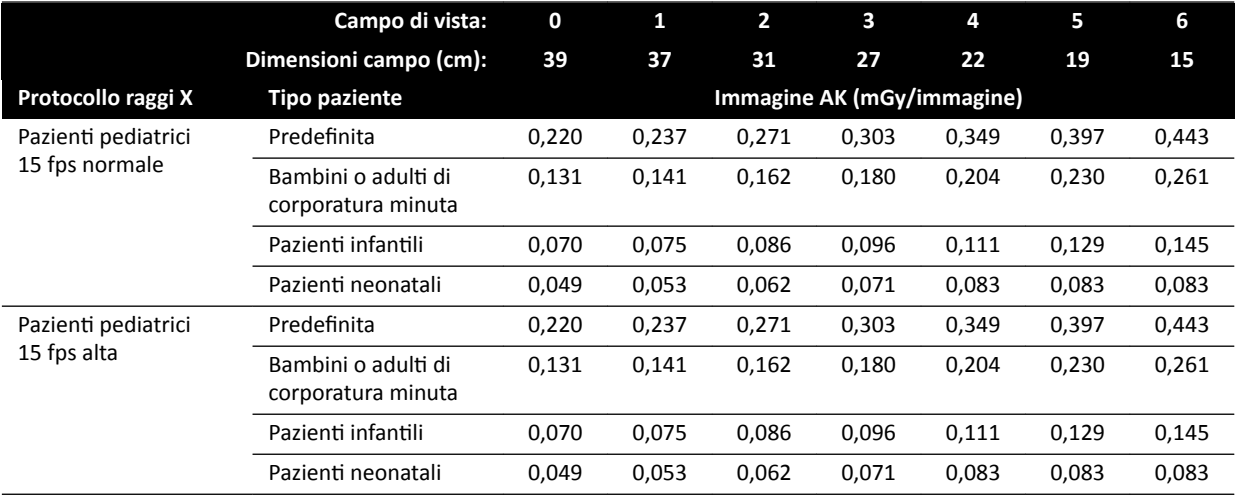

# **Protocolli di esposizione ai raggi X: Pediatrico (ClarityIQ)**

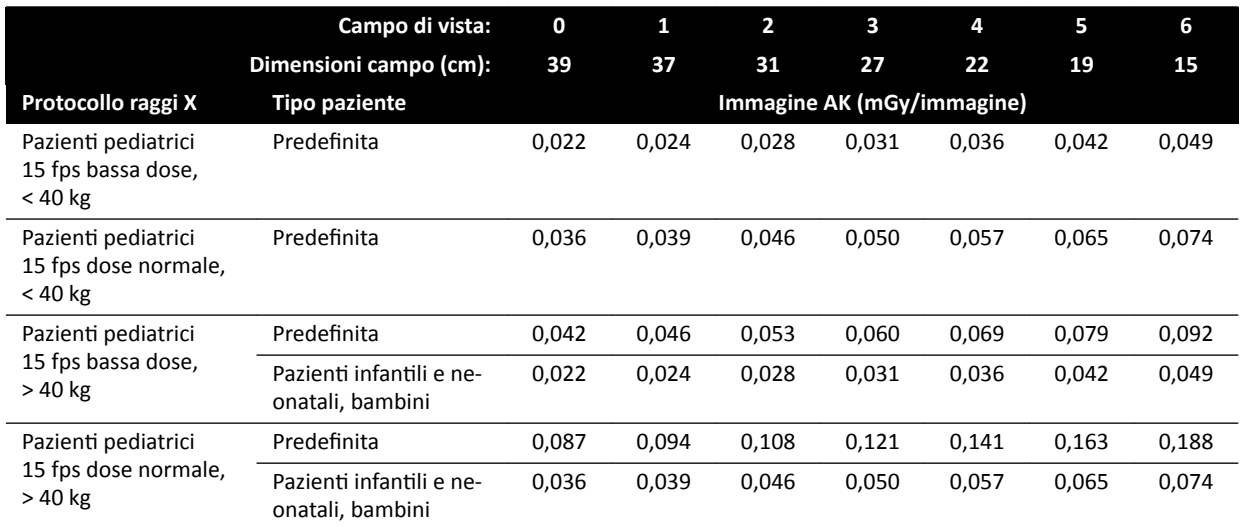

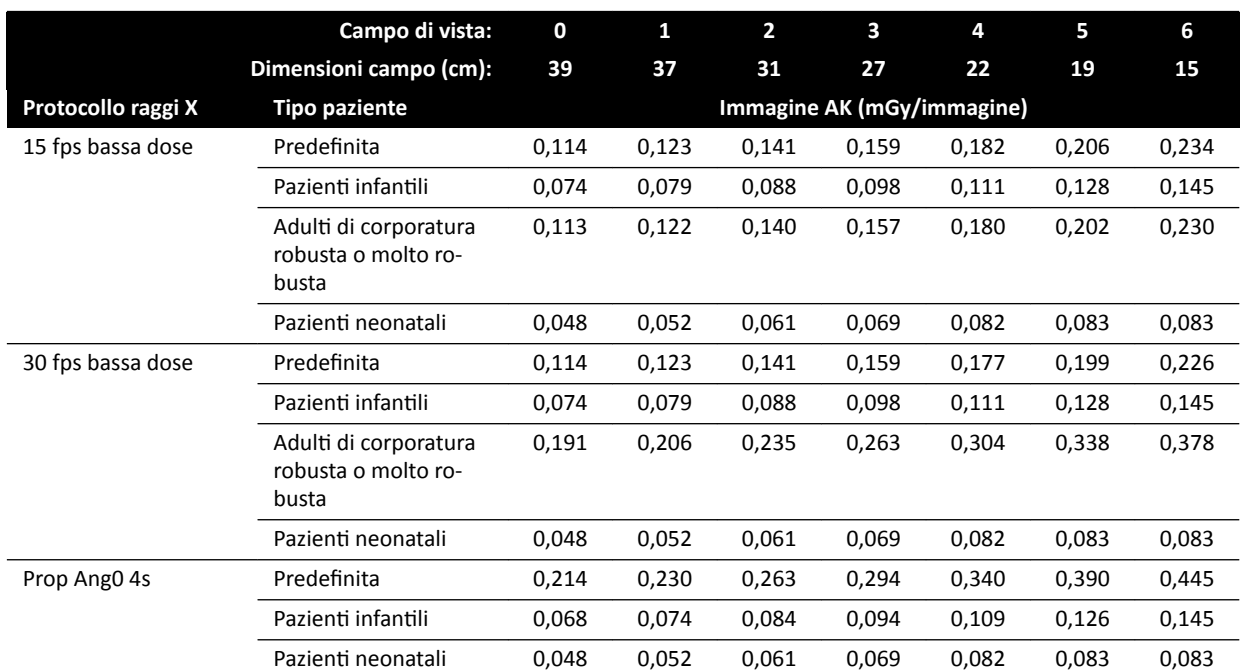

# **Protocolli di esposizione ai raggi X: Cardiaca**

# **Protocolli di esposizione ai raggi X: Cardiaco (ClarityIQ)**

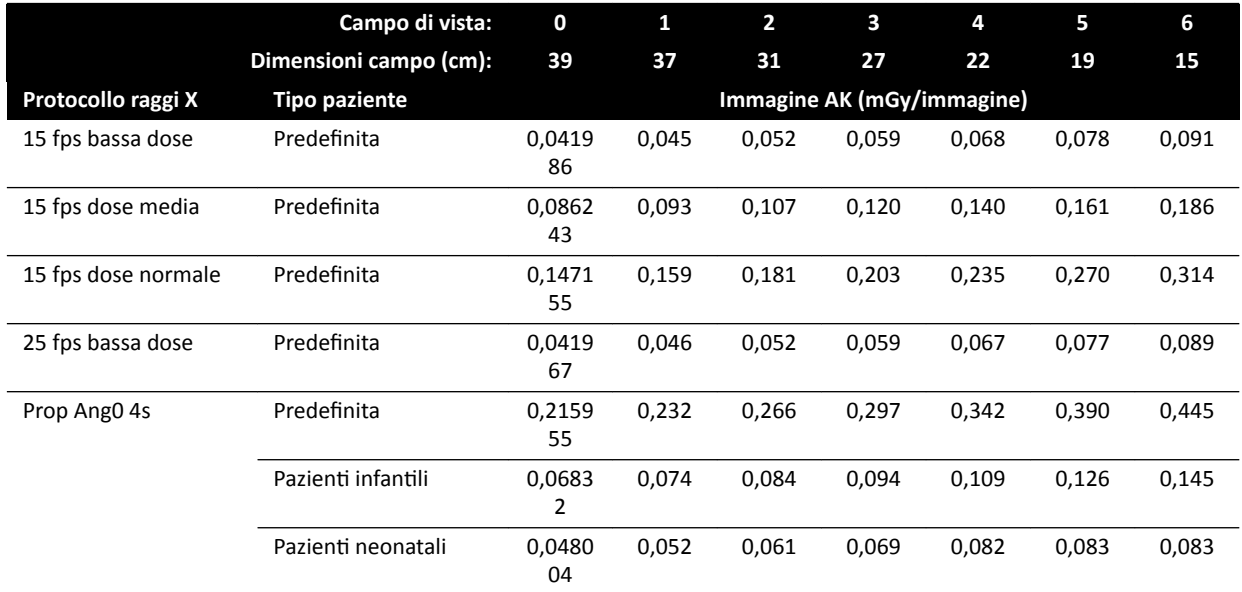

# **Protocolli di esposizione ai raggi X: Testa**

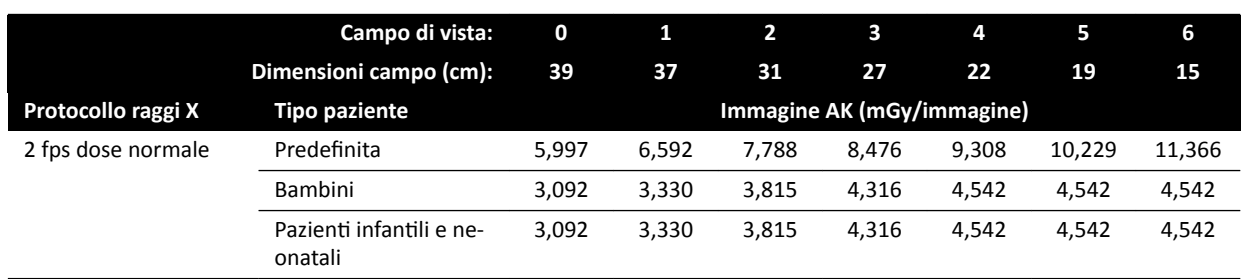

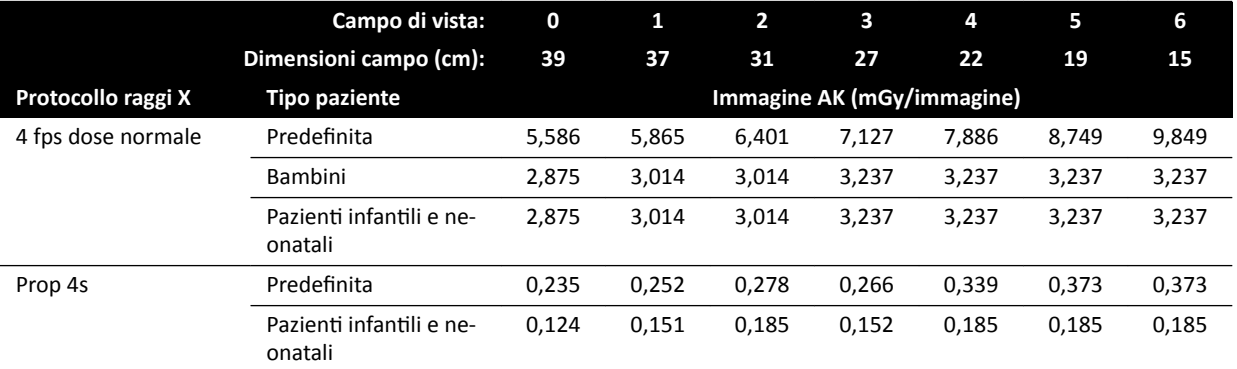

# **Protocolli di esposizione ai raggi X: Testa (ClarityIQ)**

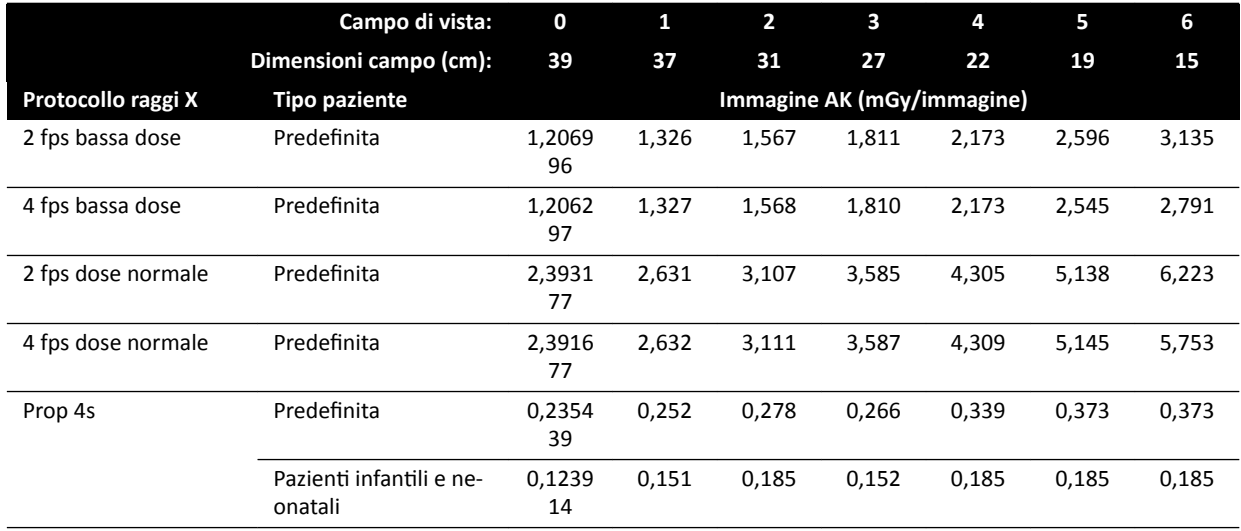

# **Protocolli di esposizione ai raggi X: Torace**

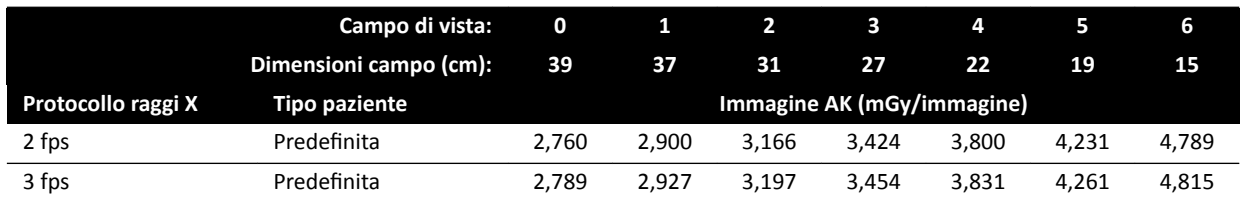

# **Protocolli di esposizione ai raggi X: Torace (ClarityIQ)**

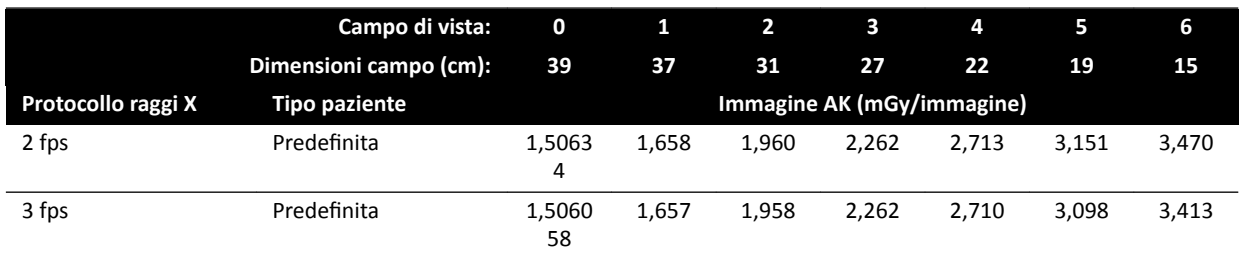

## **Protocolli di esposizione ai raggi X: Addome**

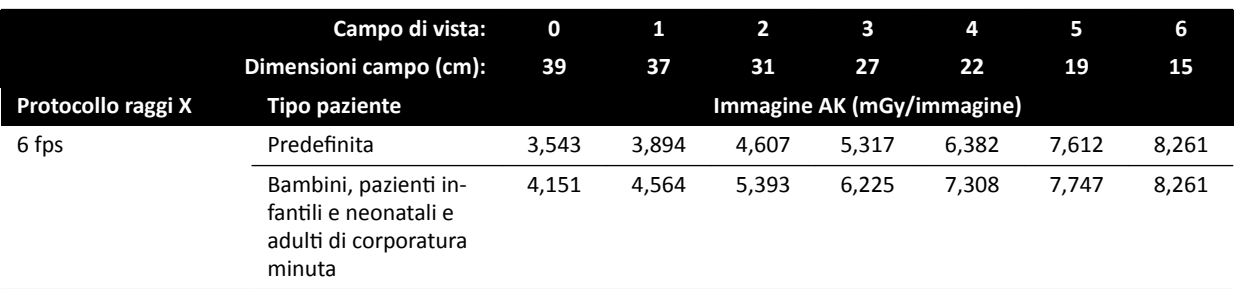

# **Protocolli di esposizione ai raggi X: Addome (ClarityIQ)**

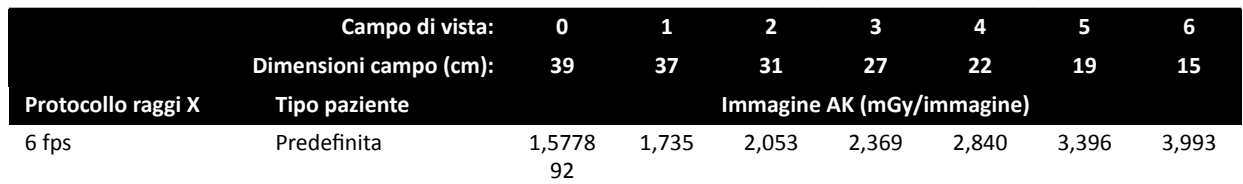

## Protocolli di esposizione ai raggi X: Arti

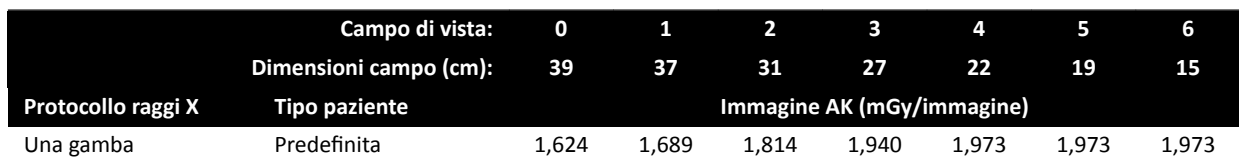

# **Protocolli di esposizione ai raggi X: Periferico (ClarityIQ)**

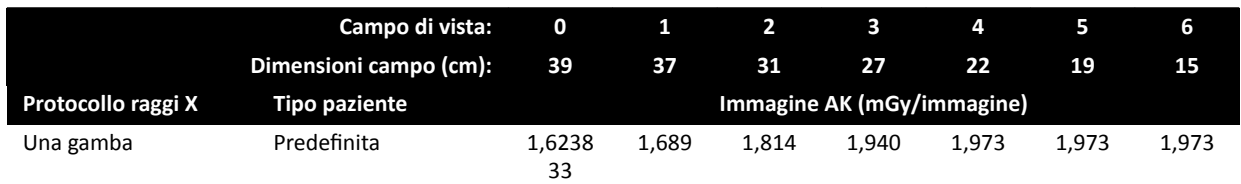

# **Modalità fluoroscopia: Pediatrico**

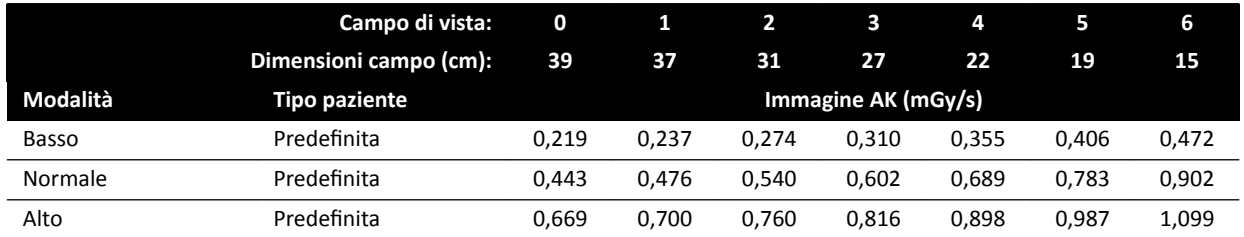

## **Modalità fluoroscopia: Pediatrico (ClarityIQ, < 40 kg)**

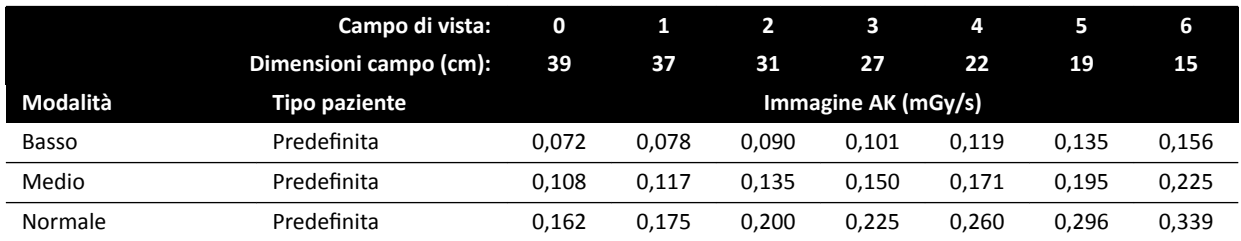

## **Modalità fluoroscopia: Cardiaca**

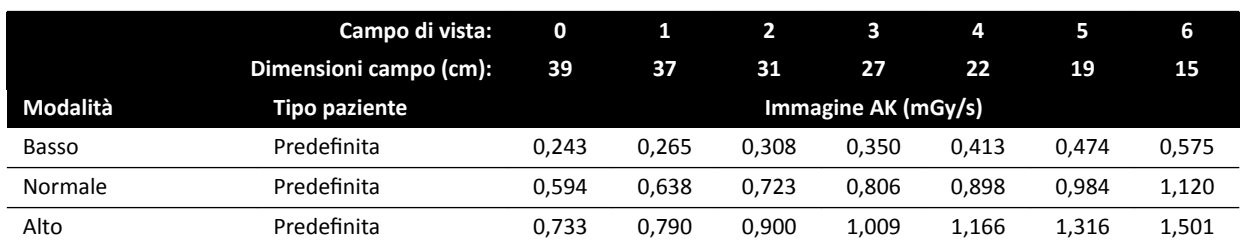

## **Modalità fluoroscopia: Cardiaco (ClarityIQ)**

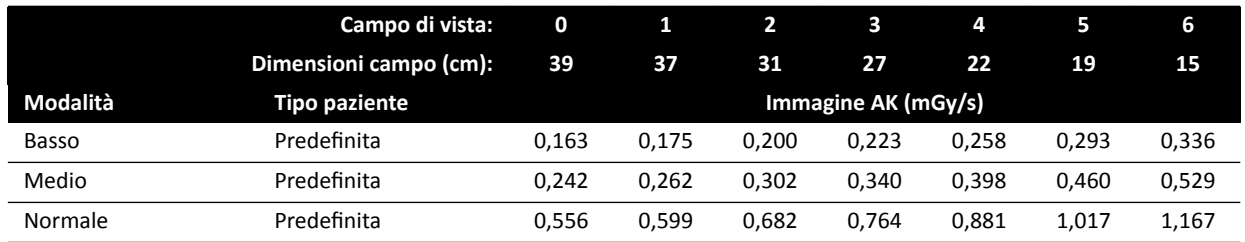

## **Modalità fluoroscopia: Testa**

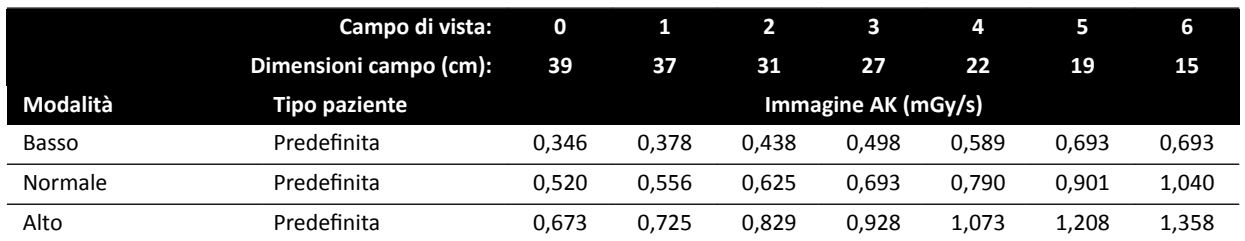

# **Modalità fluoroscopia: Testa (ClarityIQ)**

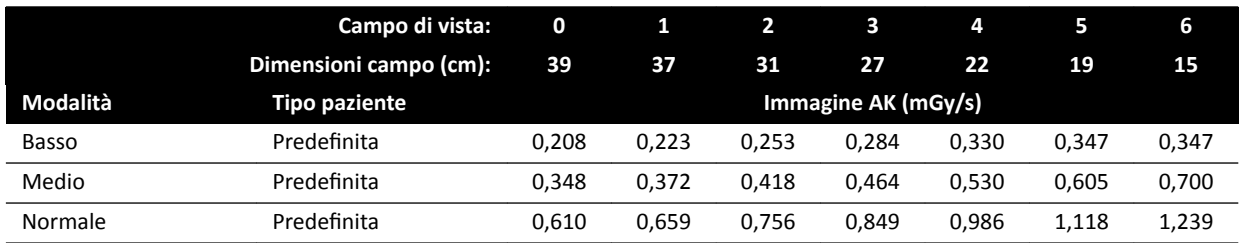

# **Modalità Roadmap (Vessel Phase): Testa**

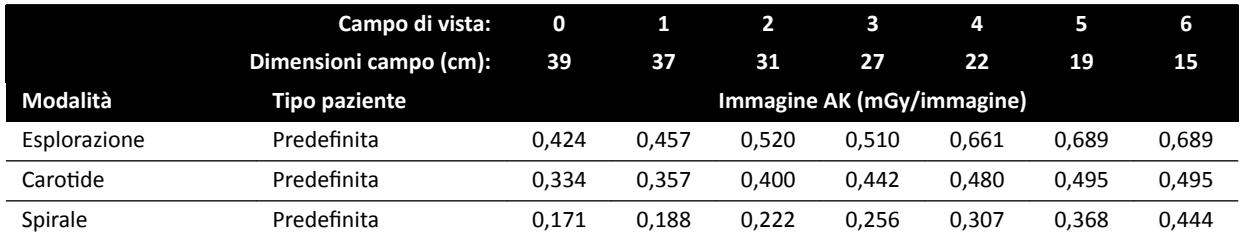

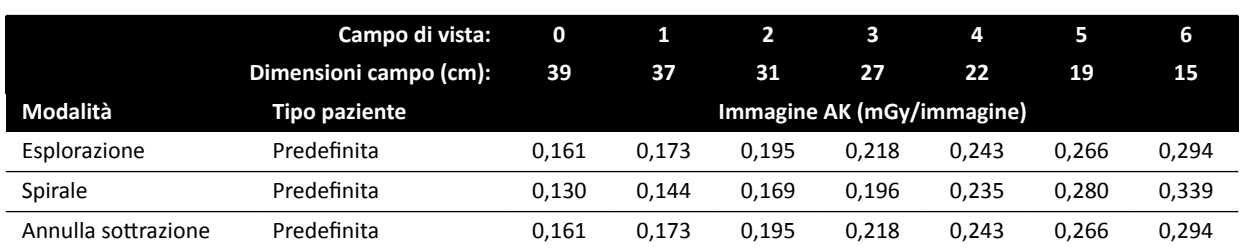

## **Modalità Roadmap (Vessel Phase): Testa (ClarityIQ)**

# **16.20.3 Sistemi C20/F20**

## **Protocolli di esposizione ai raggi X: Pediatrico**

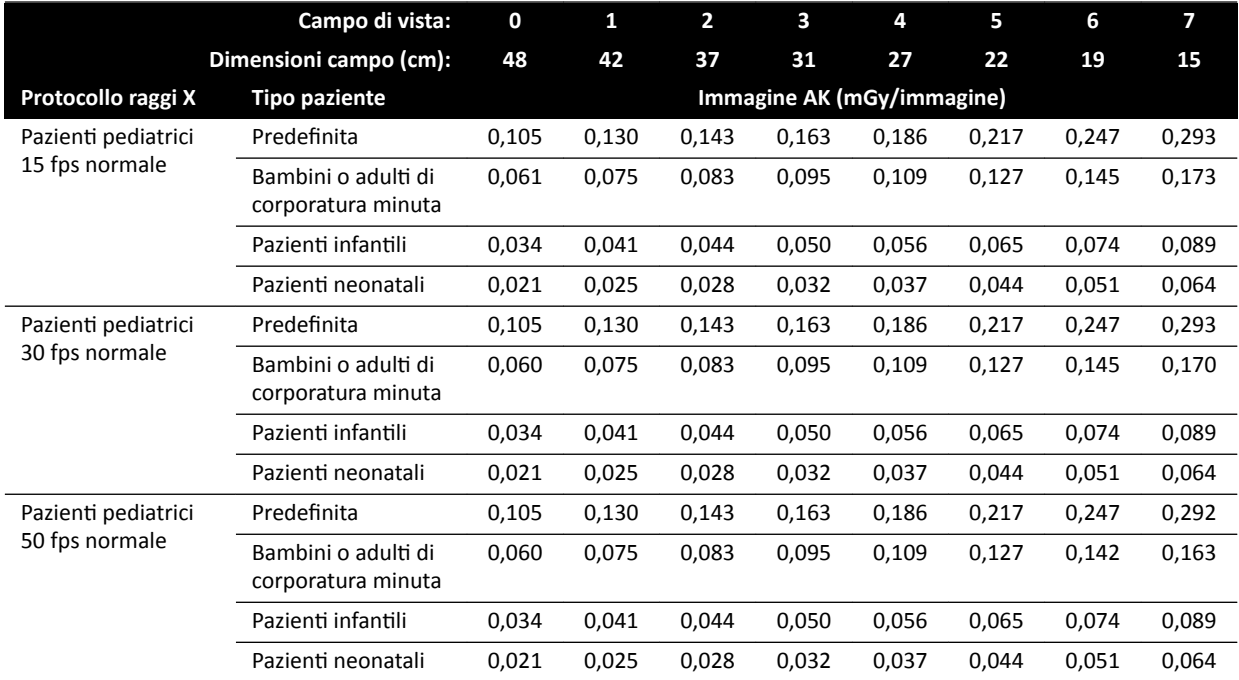

## **Protocolli di esposizione ai raggi X: Pediatrico (ClarityIQ)**

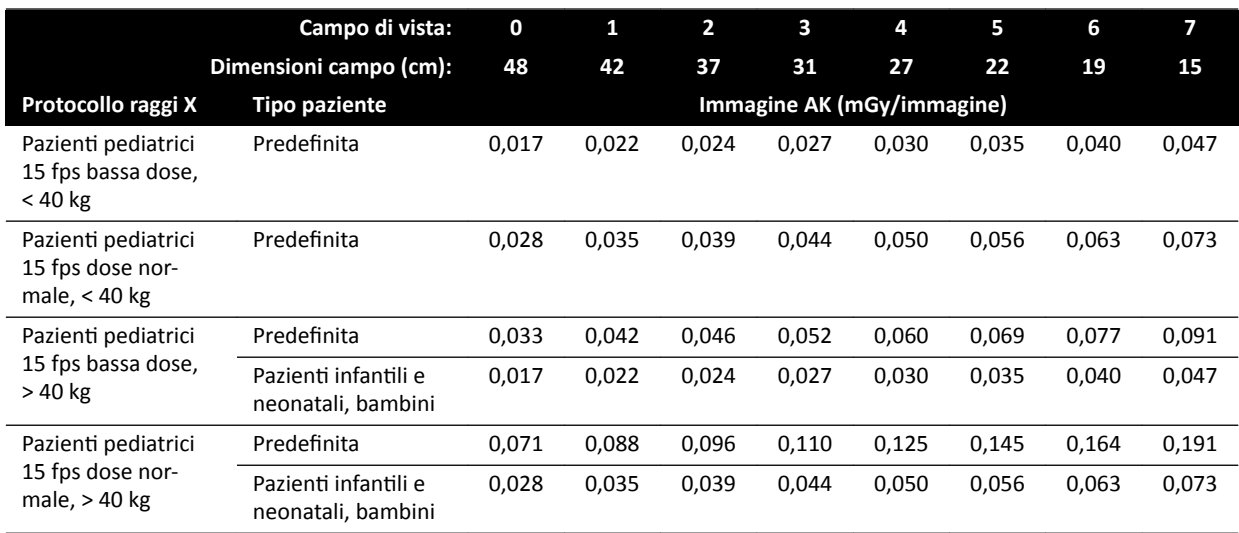

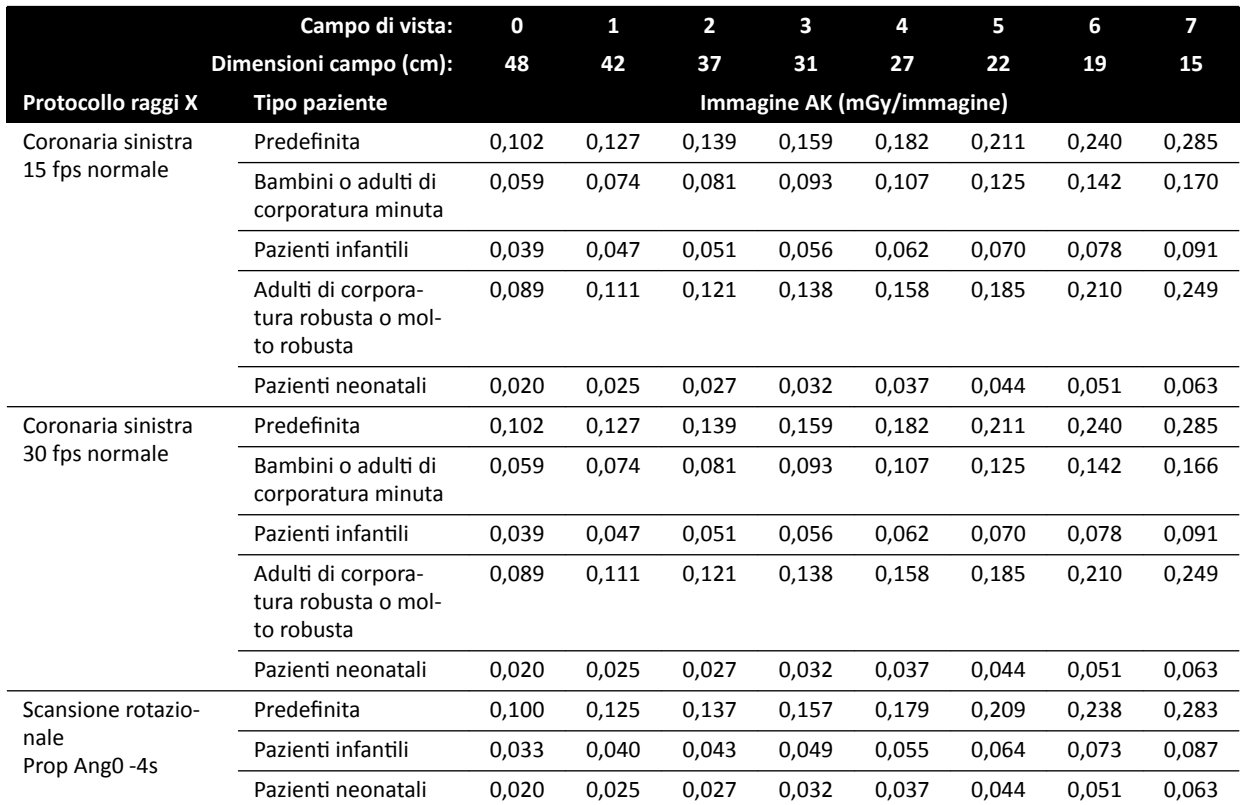

# **Protocolli di esposizione ai raggi X: Cardiaca**

# **Protocolli di esposizione ai raggi X: Cardiaco (ClarityIQ)**

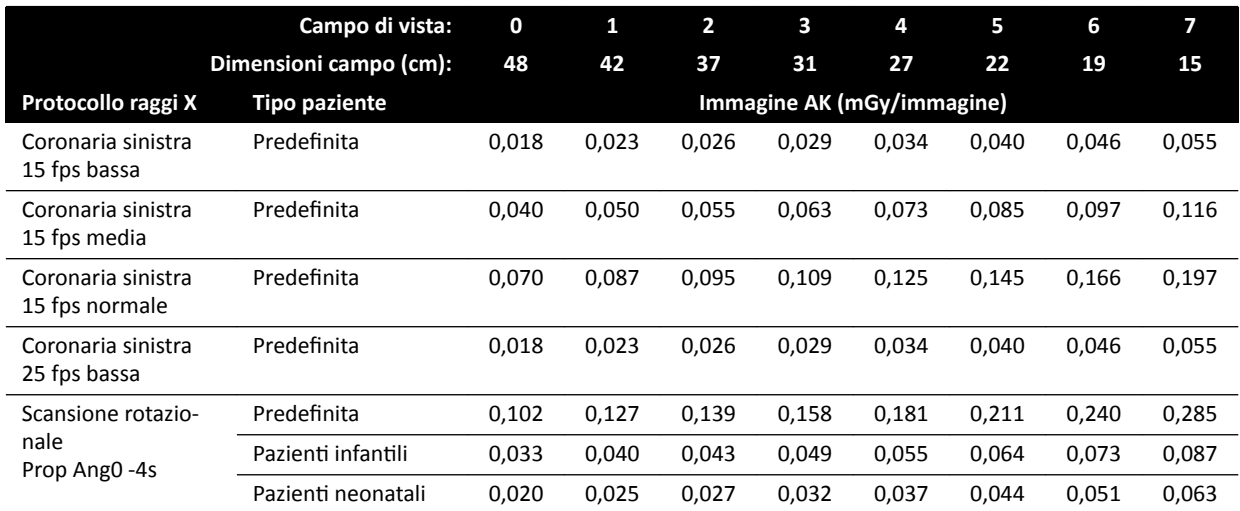

# **Protocolli di esposizione ai raggi X: Testa**

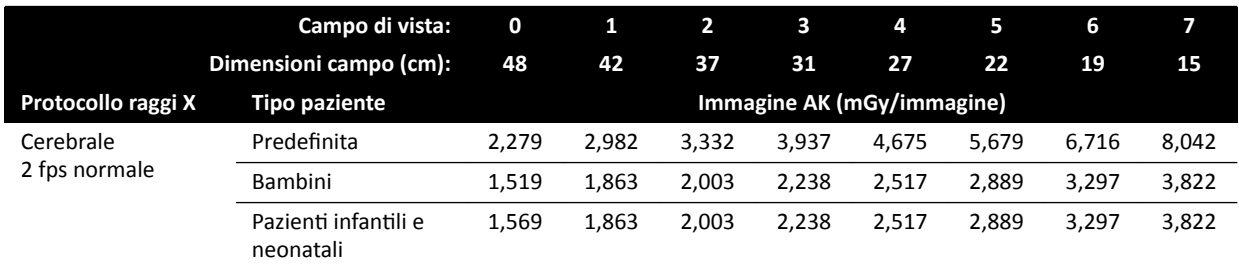

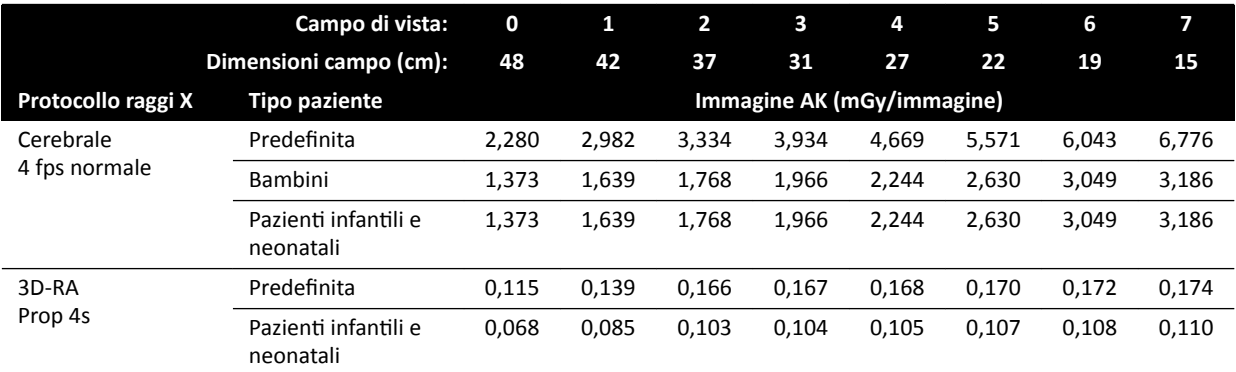

# **Protocolli di esposizione ai raggi X: Testa (ClarityIQ)**

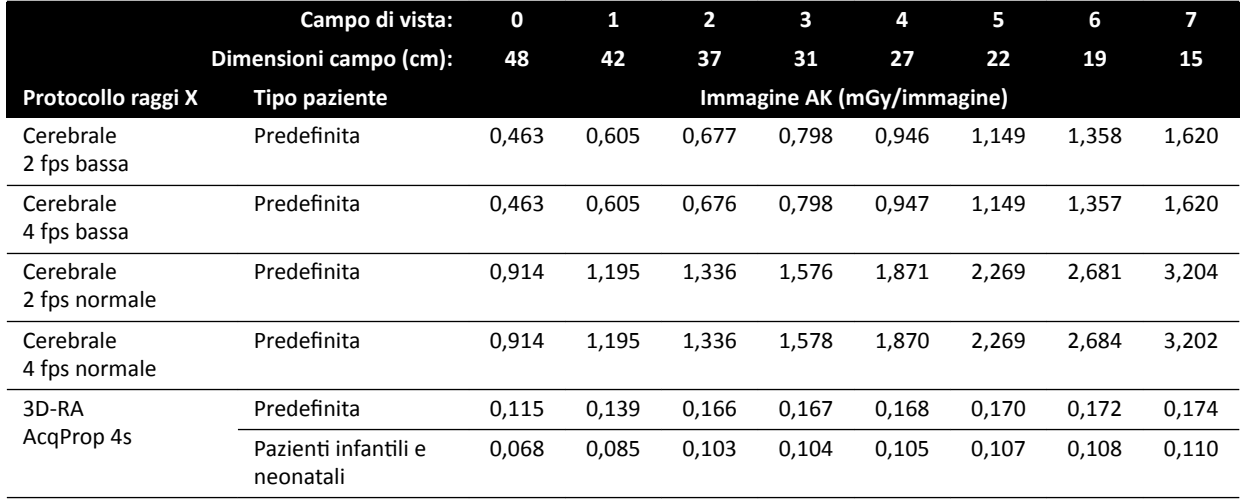

# **Protocolli di esposizione ai raggi X: Torace**

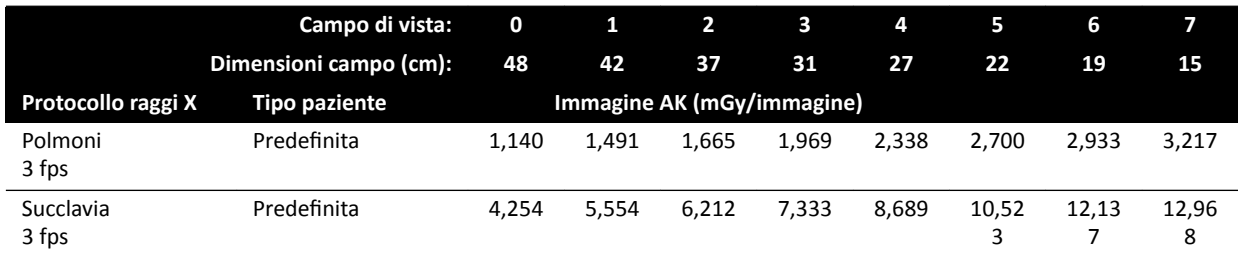

# **Protocolli di esposizione ai raggi X: Torace (ClarityIQ)**

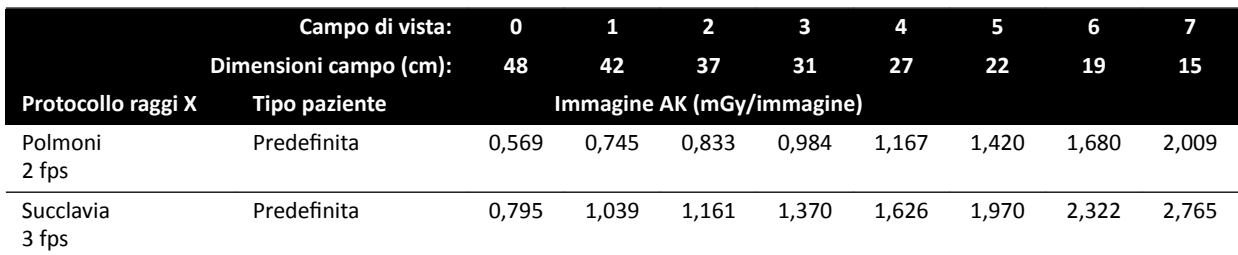

## **Protocolli di esposizione ai raggi X: Addome**

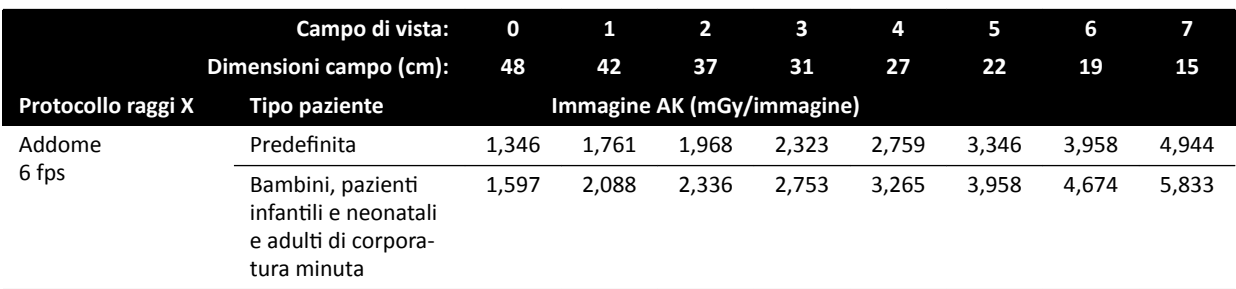

# **Protocolli di esposizione ai raggi X: Addome (ClarityIQ)**

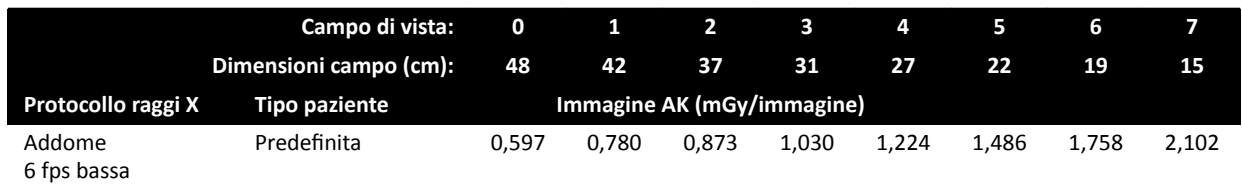

## Protocolli di esposizione ai raggi X: Arti

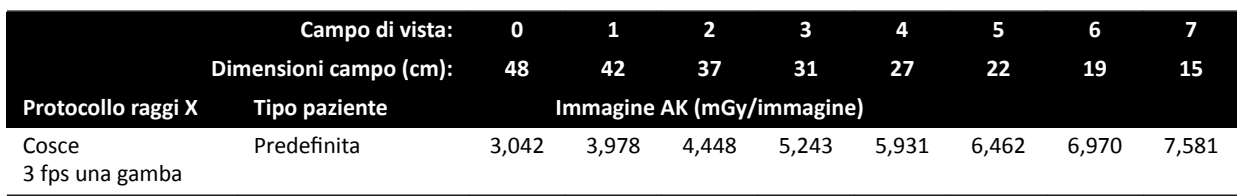

# **Protocolli di esposizione ai raggi X: Periferico (ClarityIQ)**

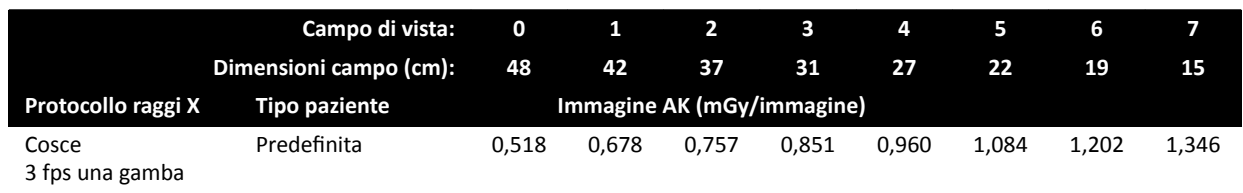

## **Modalità fluoroscopia: Pediatrico**

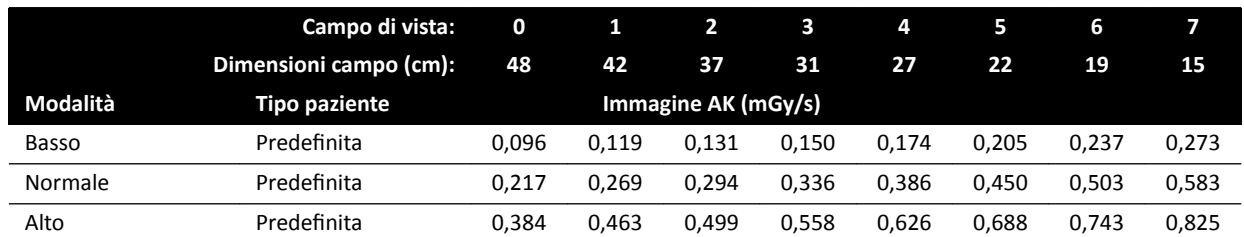

## **Modalità fluoroscopia: Pediatrico (ClarityIQ, < 40 kg)**

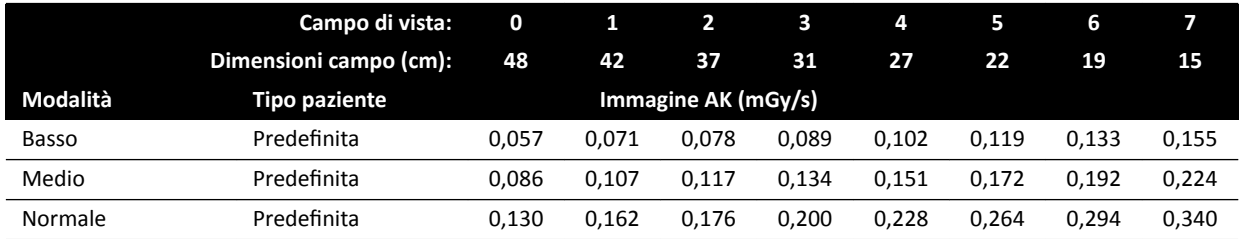

## **Modalità fluoroscopia: Cardiaca**

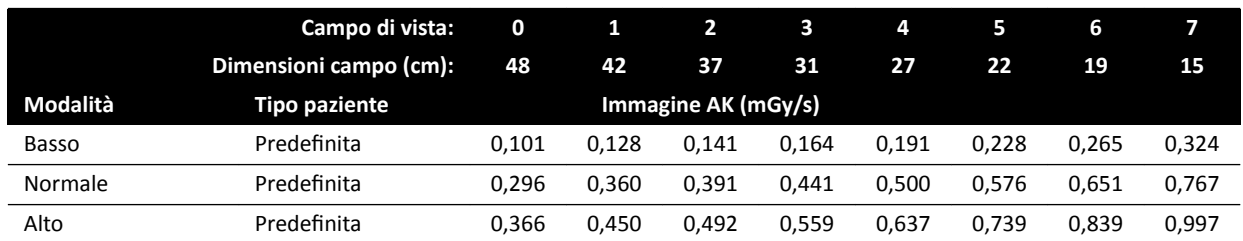

## **Modalità fluoroscopia: Cardiaco (ClarityIQ)**

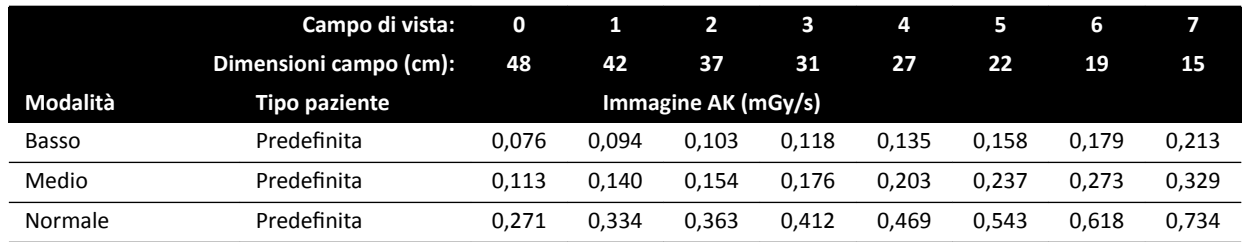

## **Modalità fluoroscopia: Testa**

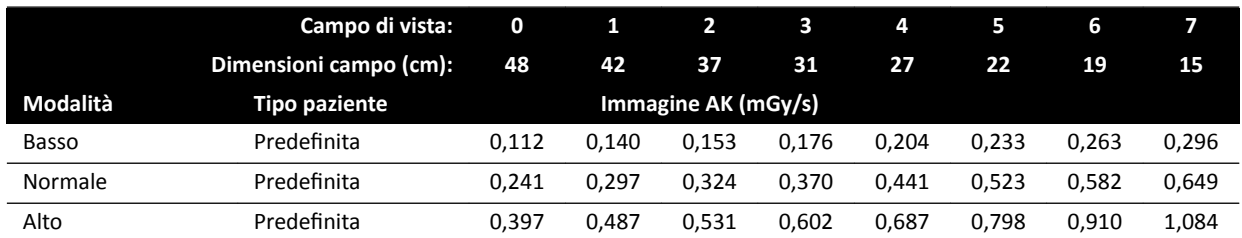

# **Modalità fluoroscopia: Testa (ClarityIQ)**

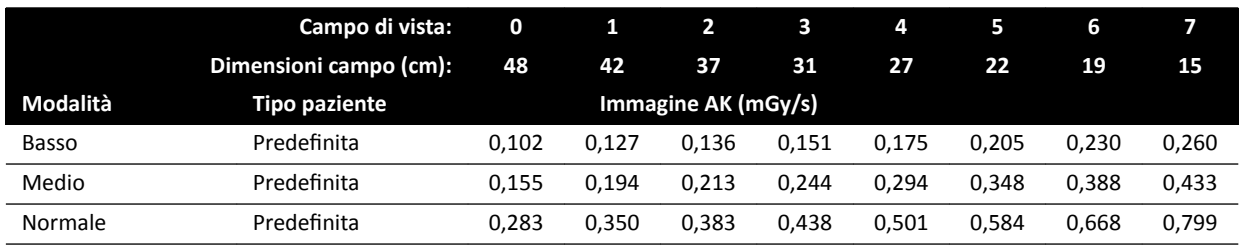

# **Modalità Roadmap (Vessel Phase): Testa**

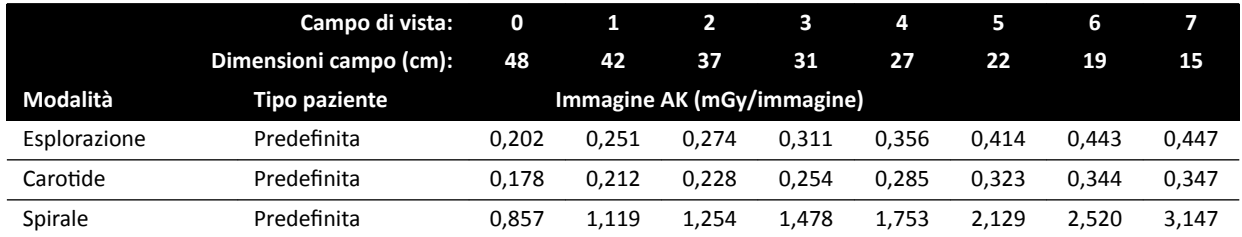

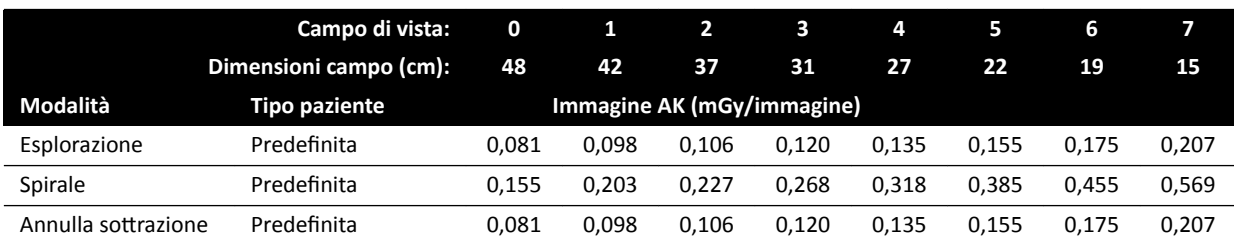

#### **Modalità Roadmap (Vessel Phase): Testa (ClarityIQ)**

# 16.20.4 Esempi di impostazioni con un kerma in aria (rateo) relativamente alto

La tabella seguente mostra esempi di procedure di esposizione che producono un valore del kerma in aria di riferimento relativamente alto, rispetto ad altre procedure, per i diversi sistemi Azurion (in conformità a IEC 60601-2-54:2009, 203.5.2.4.5.101b 4):

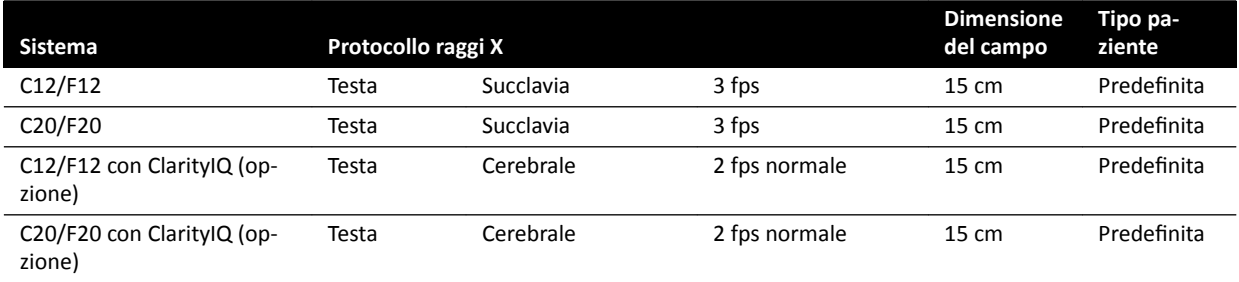

La tabella seguente mostra esempi di modalità fluoroscopia che producono un valore del kerma in aria di riferimento relativamente alto, rispetto ad altre procedure, per i diversi sistemi Azurion (in conformità a IEC 60601-2-54:2009, 203.5.2.4.5.101b 3):

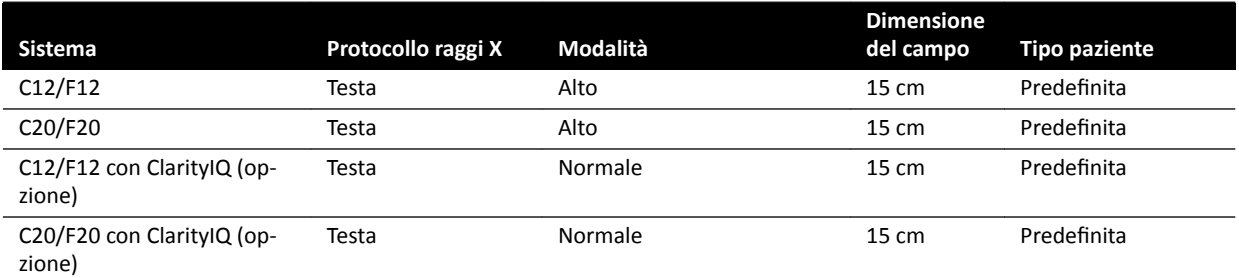

Condizioni di misurazione: conformi a *Impostazione delle misurazioni di riferimento del kerma in aria* (pagina 337).

# **16.20.5 Impostazione delle misurazioni di riferimento del kerma in aria**

## **Sistemi con detettore FD12**

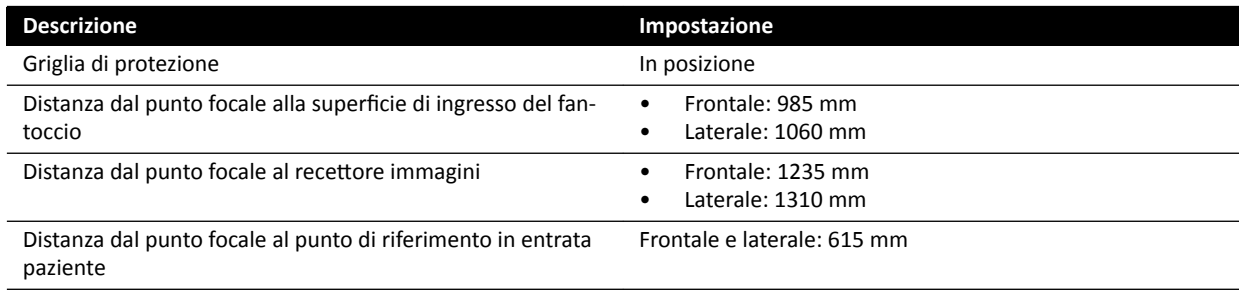

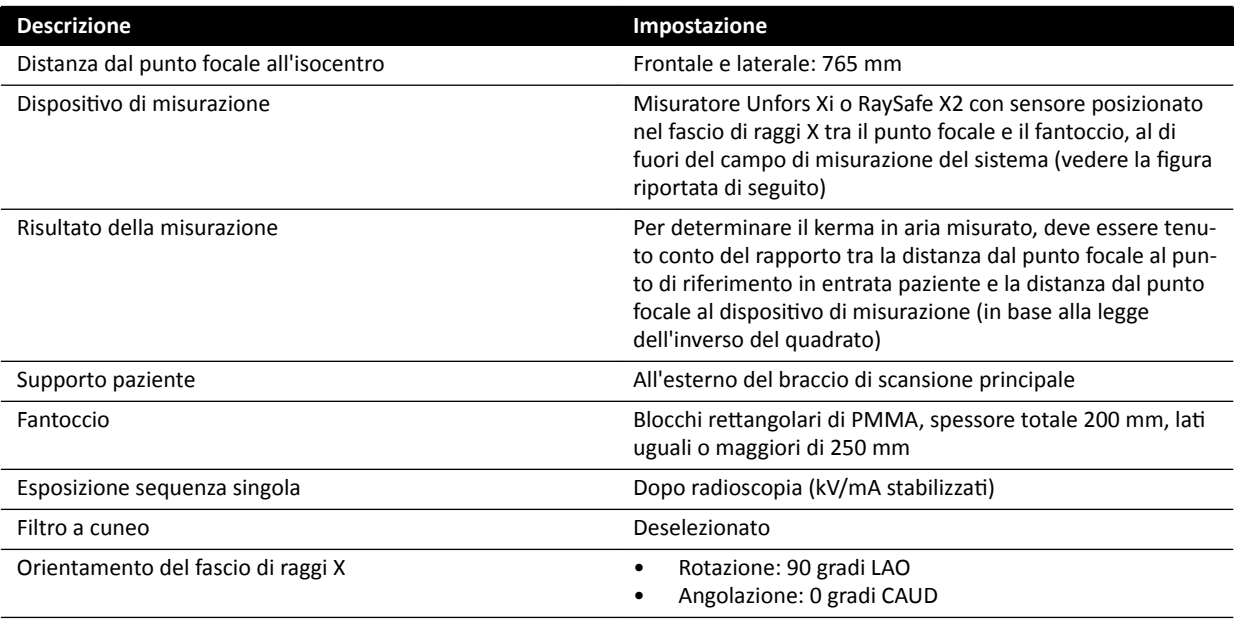

# **Sistemi con detettore FD15**

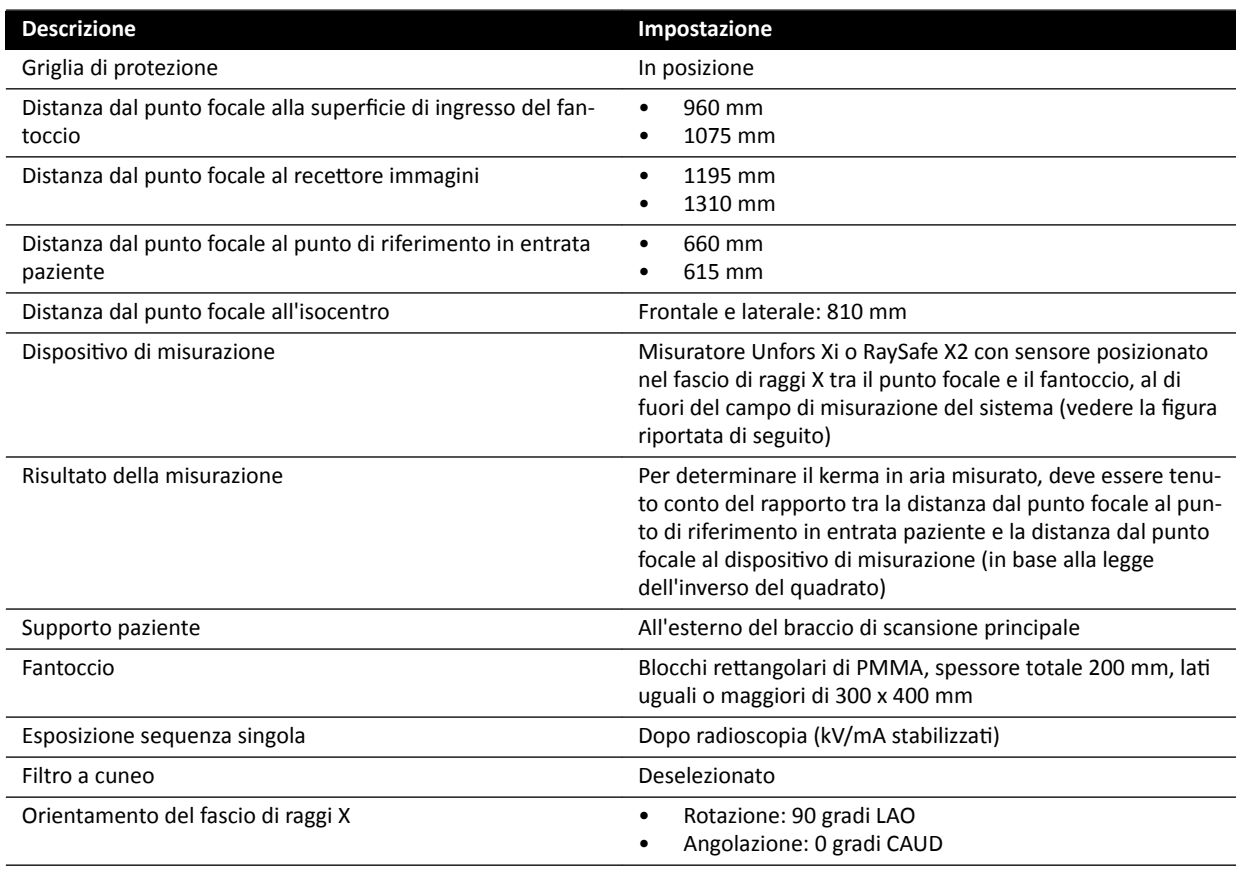

## **Sistemi con detettore FD20**

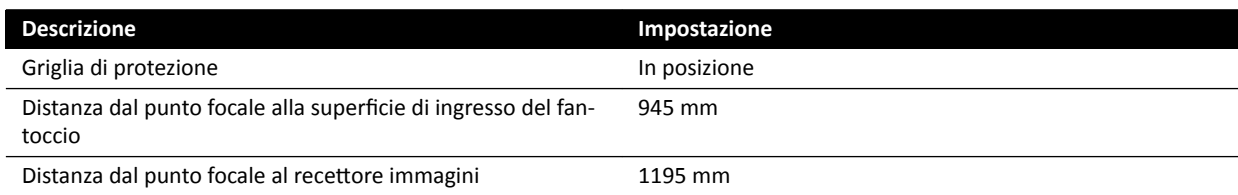

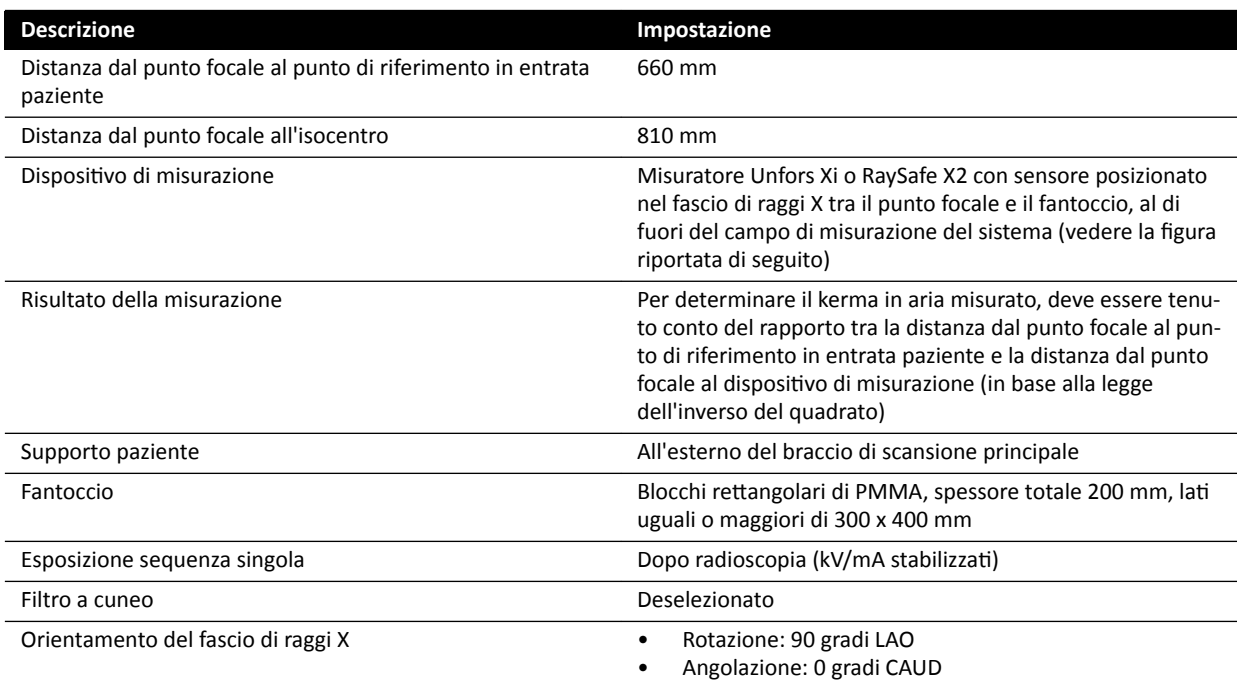

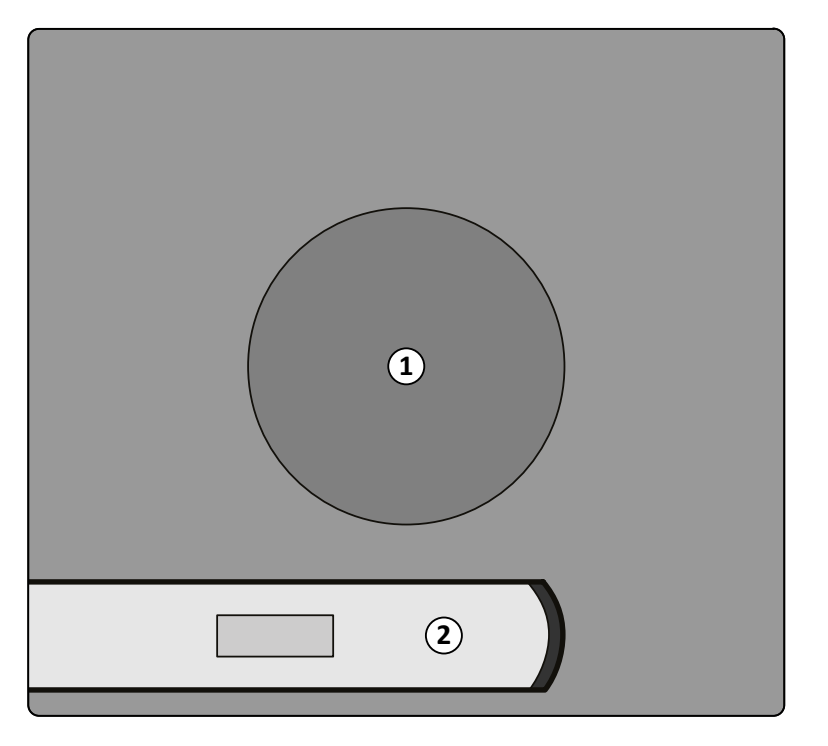

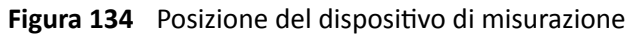

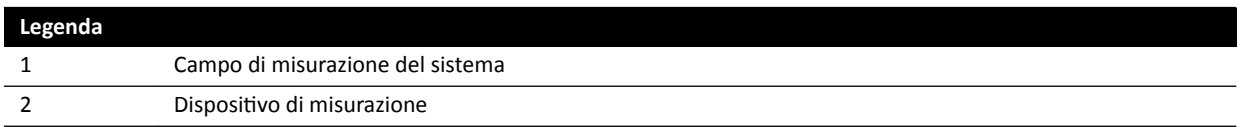

# 16.21 Protezione contro le radiazioni diffuse

Questa sezione descrive i livelli di protezione contro le radiazioni diffuse forniti dal sistema.

# **16.21.1 Zona di occupazione**

È possibile ottenere i fattori tecnici tramite il test manuale del generatore a raggi X in modalità servizio.

Vengono utilizzati i seguenti parametri tecnici:

- 125 kV, 10 mA
- Senza filtro aggiuntivo

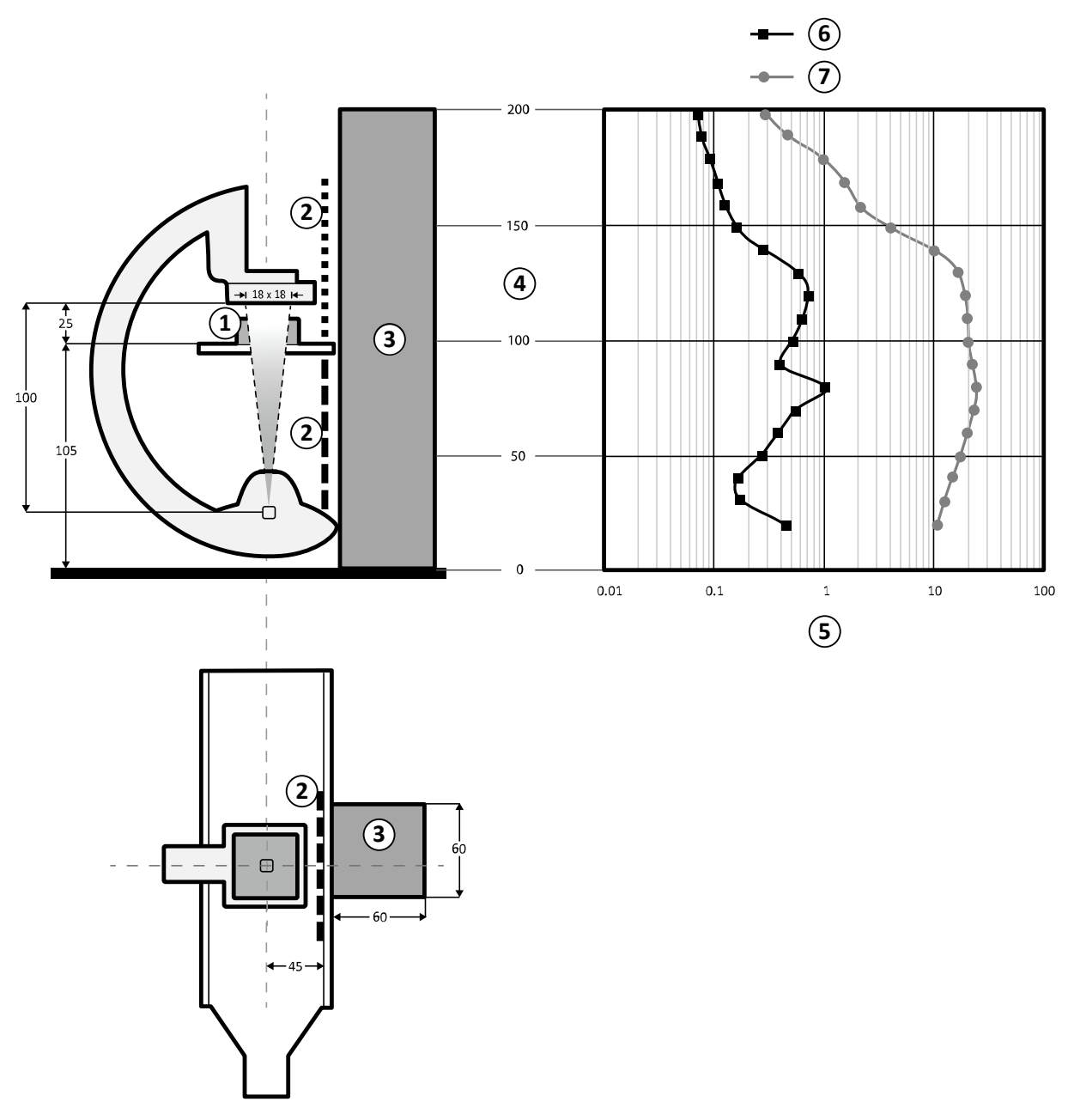

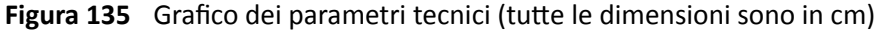

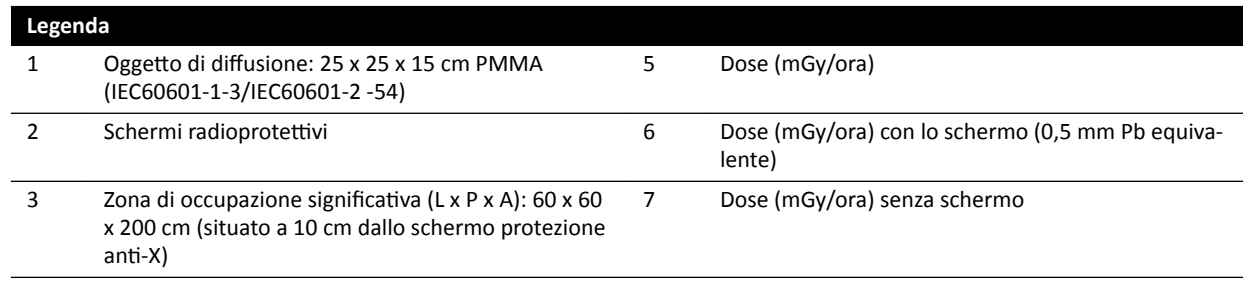

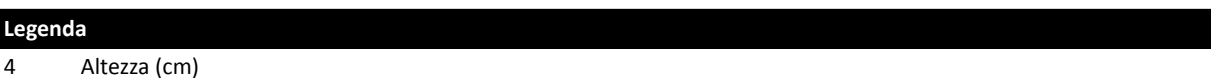

#### **NOTA** *Gli schermi protezione anti-X riducono il valore AK di almeno un ordine di grandezza.*

La "zona di occupazione significativa" indicata è destinata all'uso in procedure radiologiche, in base all'uso previsto dell'apparecchiatura. Per ulteriori dettagli, fare riferimento alla sezione *Destinazione [d'uso del sistema](#page-15-0)* (pagina 16).

## **16.21.2 Mappe isokerma per il sistema C12/F12**

Le seguenti illustrazioni mostrano le mappe isokerma normalizzate a 100 cm e 150 cm rispetto al pavimento, con rototraslazione esterna.

Vengono utilizzati i seguenti parametri tecnici:

- Fluoroscopia 120 kV
- Distanza sorgente-immagine 100 cm
- Dimensioni del campo 10 x 10 cm
- Senza filtro aggiuntivo

#### **Direzione raggi X frontale**

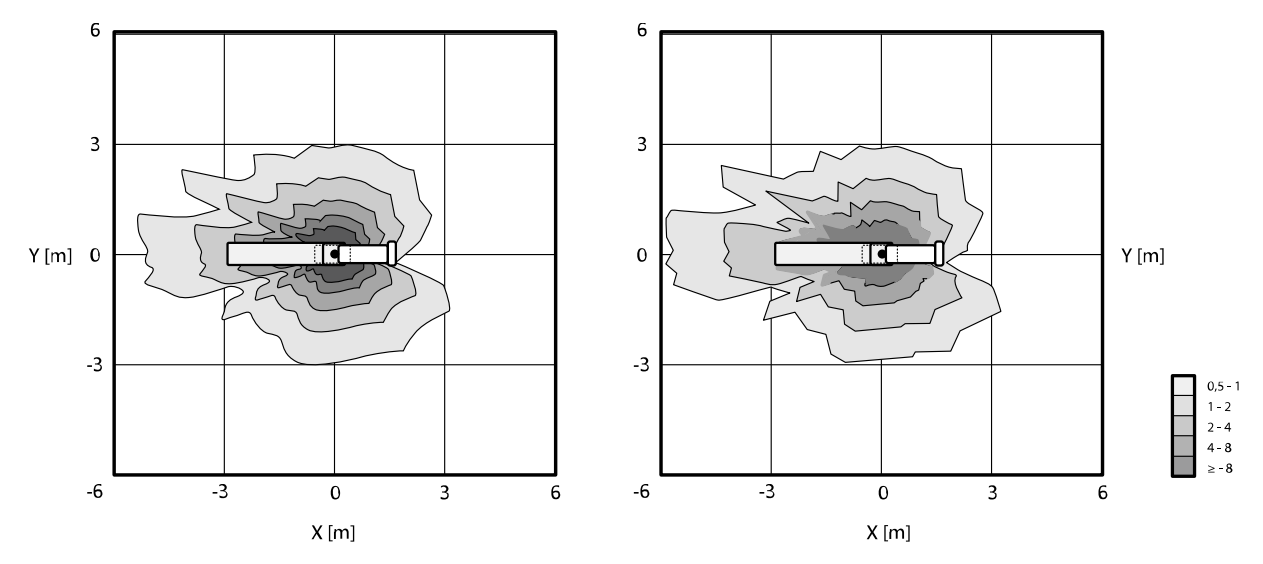

Figura 136 Mappa isokerma a 100 cm (a sinistra) e 150 cm (a destra) rispetto al pavimento, μGy/(Gy x cm²)

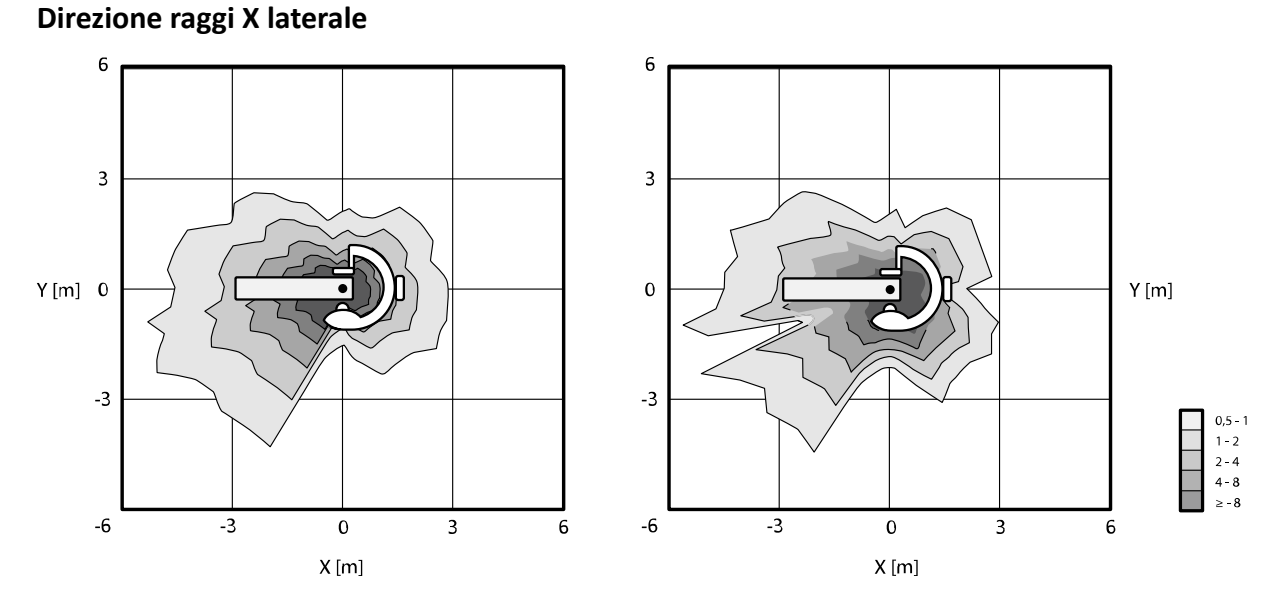

Figura 137 Mappa isokerma a 100 cm (a sinistra) e 150 cm (a destra) rispetto al pavimento, μGy/(Gy x cm²)

# **16.21.3 Mappe isokerma per il sistema F15 e il sistema C20/F20**

Le seguenti illustrazioni mostrano le mappe isokerma normalizzate a 100 cm e 150 cm rispetto al pavimento, con rototraslazione esterna.

Vengono utilizzati i seguenti parametri tecnici:

- Fluoroscopia 120 kV
- Distanza sorgente-immagine 100 cm
- Dimensioni del campo 10 x 10 cm
- Senza filtro aggiuntivo

## **Direzione raggi X frontale**

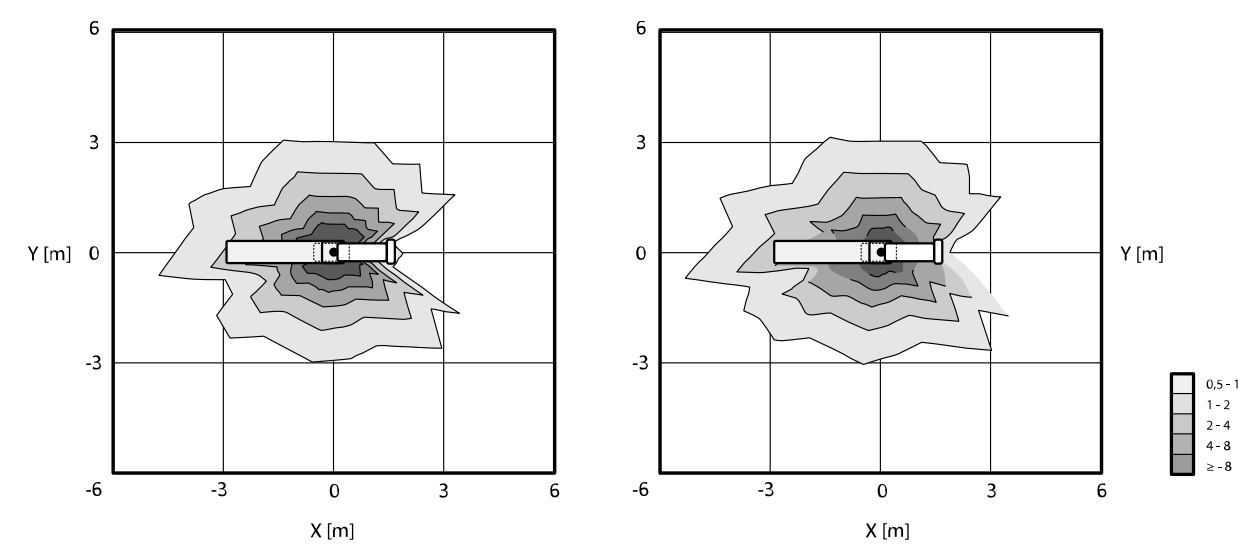

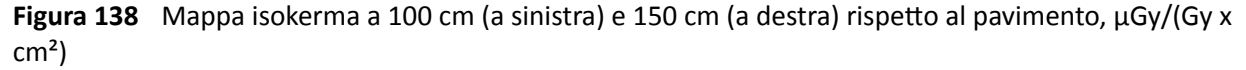

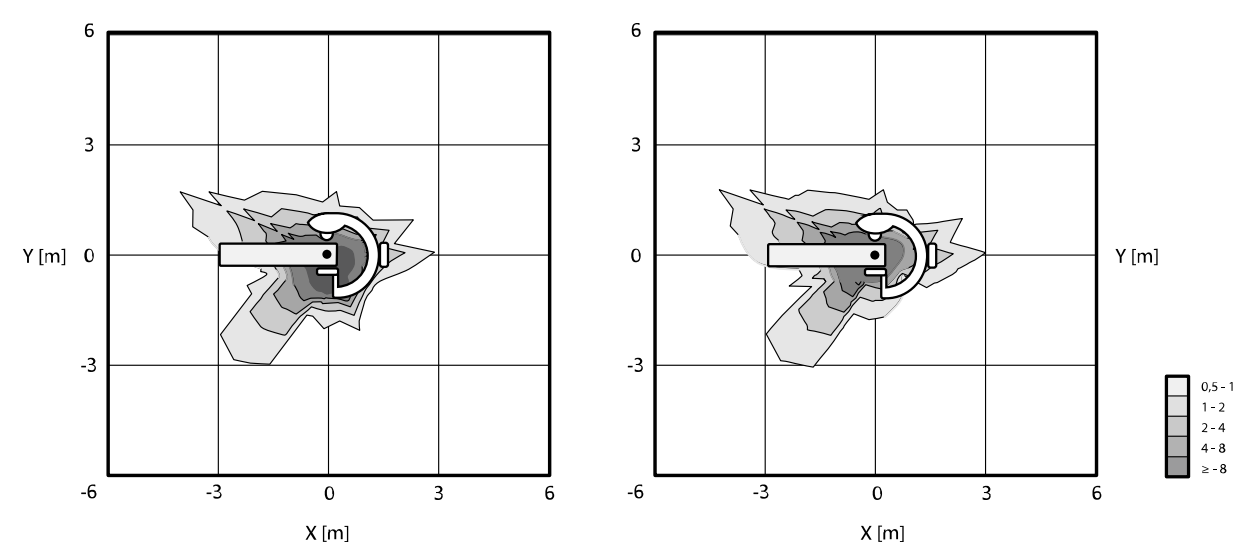

## **Direzione raggi X laterale**

Figura 139 Mappa isokerma a 100 cm (a sinistra) e 150 cm (a destra) rispetto al pavimento, μGy/(Gy x cm²)

# **16.21.4 Mappe isokerma per il sistema B20**

Le seguenti illustrazioni mostrano le mappe isokerma normalizzate a 100 cm e 150 cm rispetto al pavimento, con rototraslazione esterna.

Vengono utilizzati i seguenti parametri tecnici:

- Fluoroscopia 120 kV
- Distanza sorgente-immagine 100 cm
- Dimensioni del campo 10 x 10 cm
- Senza filtro aggiuntivo

## **Direzione raggi X frontale**

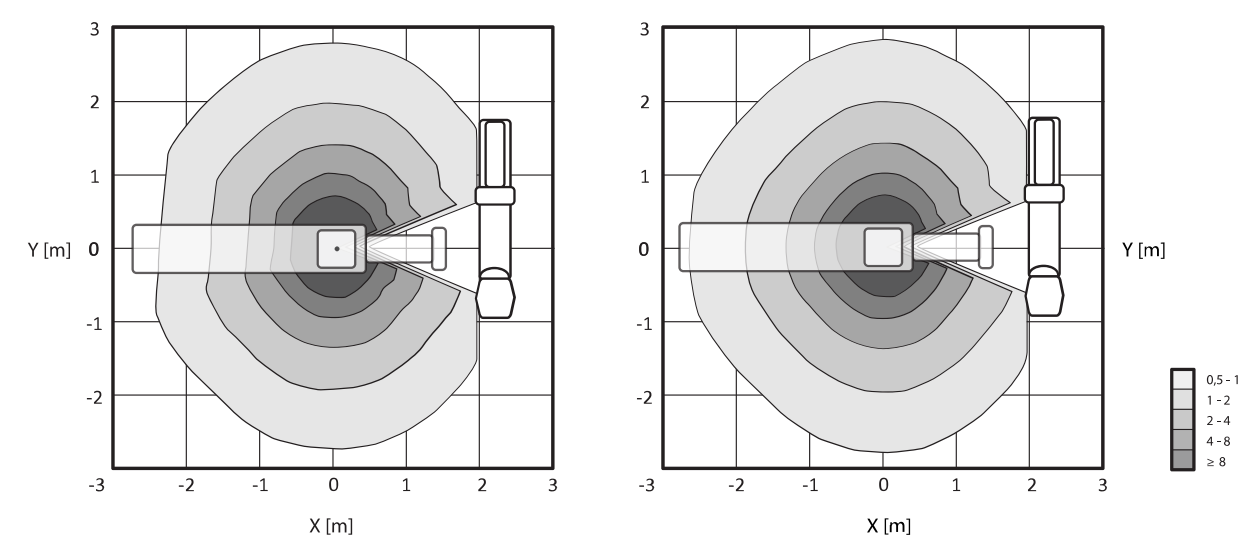

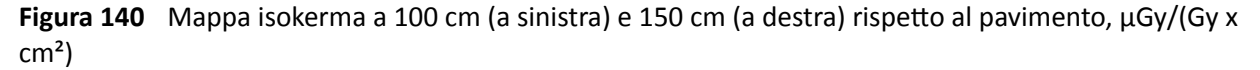

#### **Direzione raggi X laterale**

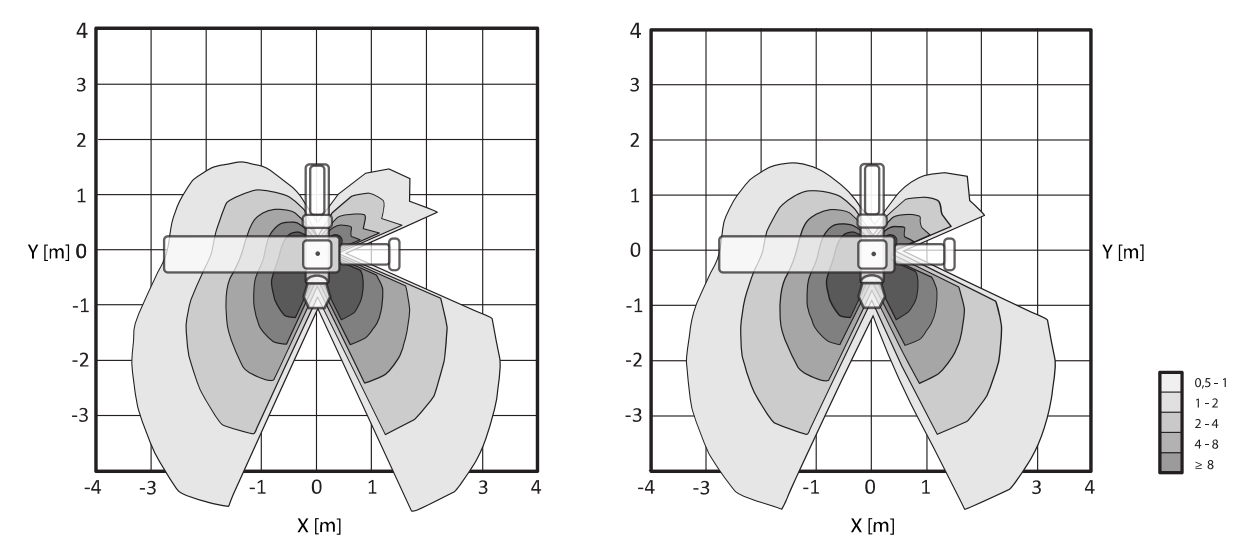

**Figura 141** Mappa isokerma a 100 cm (a sinistra) e 150 cm (a destra) rispetto al pavimento, μGy/(Gy x  $cm<sup>2</sup>$ )

# **16.21.5 Filtri supplementari**

Questa sezione fornisce informazioni sull'effetto della filtrazione sui valori del kerma in aria.

L'equivalente massimo di attenuazione del piano portapaziente è di 1,59 mm Al (a 75 kV/HVL 3,5 mm Al).

La filtrazione intrinseca minima (a 75 kV/HVL 3,5 mm Al) del tubo radiogeno è di 2,5 mm Al.

L'equivalente di attenuazione (a 75 kV/HVL 3,5 mm Al) di altri materiali nel fascio di raggi X è:

- Collimatore: 0,1 mm Al
- Coperchio del tubo radiogeno: 0,1 0,2 mm Al
- Misuratore DAP: < 0,5 mm Al.
- Filtro a cuneo: ottone 1 mm (CuZn37 R-019; 22 mm Al equivalente a 75 kV/HVL 3,5 mm Al)

A seconda della procedura selezionata, il sistema potrebbe applicare un filtro ulteriore con i seguenti valori (per dispositivi di limitazione del fascio con numero di identificazione 9896 010 22xxx):

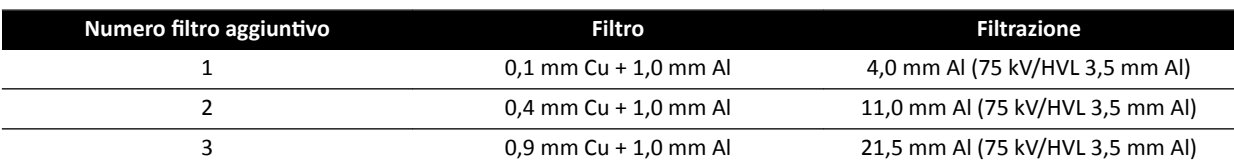

La tabella che segue riporta i valori del kerma in aria espressi come percentuale delle curve in funzione della scelta del filtro aggiuntivo.

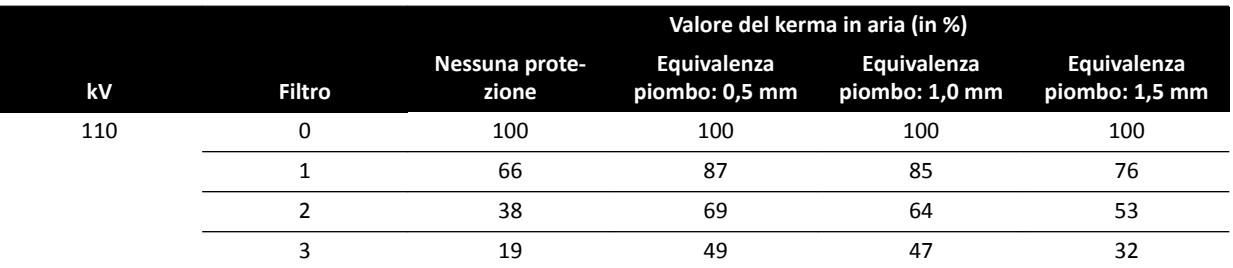

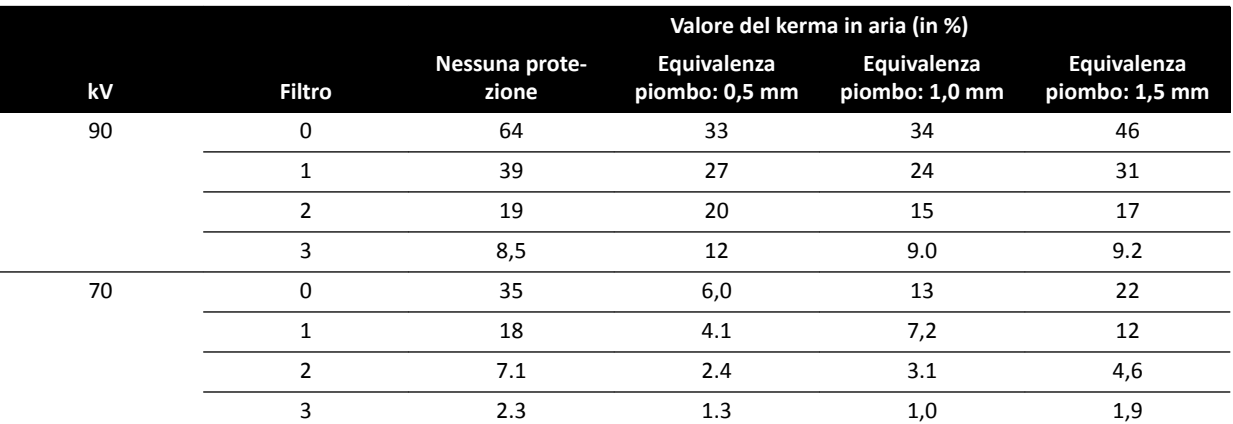

La tabella riportata di seguito mostra i valori kerma in aria normalizzati come percentuale delle curve in funzione della scelta del filtro aggiuntivo.

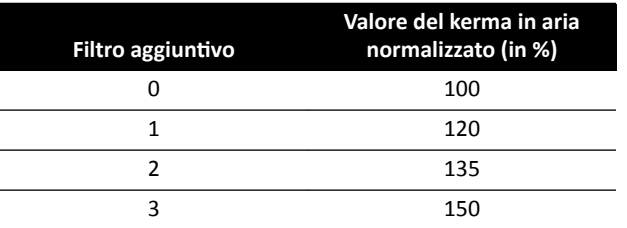

# **16.21.6 Dose utente e informazioni di imaging per le ricostruzioni TC a fascio conico**

Questa sezione fornisce informazioni sulle ricostruzioni TC a fascio conico.

#### **Fantocci e metodi di misurazione**

#### **Fantocci per dose**

Il fantoccio dosimetrico per TC è il fantoccio utilizzato per la determinazione della dose erogata durante un'acquisizione TC a fascio conico. I fantocci sono cilindri circolari di polimetilmetacrilato lunghi 15 cm. La loro densità è pari a 1,19 ±0,01 g/cc. Il fantoccio per l'analisi dell'imaging TC del corpo ha un diametro di 32,0 cm, quello per la testa ha un diametro di 16,0 cm.

Il fantoccio fornisce i mezzi per il posizionamento dei dosimetri lungo il suo asse di rotazione e lungo una linea parallela all'asse di rotazione, a 1,0 cm dalla superficie esterna e internamente al fantoccio.

#### **Misurazioni della dose**

I valori di dose effettiva sono stati misurati con una camera di ionizzazione di tipo "pencil" lunga 10 cm.

#### **Definizione di CTDI**

La dose CTDI ponderata viene calcolata con la formula:

CTDI<sub>W</sub> =  $({}^{2}/_{3} (P_1 + P_2 + P_3 + P_4) / 4 + {}^{1}/_{3} P_5) / 10$ 

dove  $P_i$  corrisponde alla dose misurata con il dispositivo di misurazione in posizione *i*.

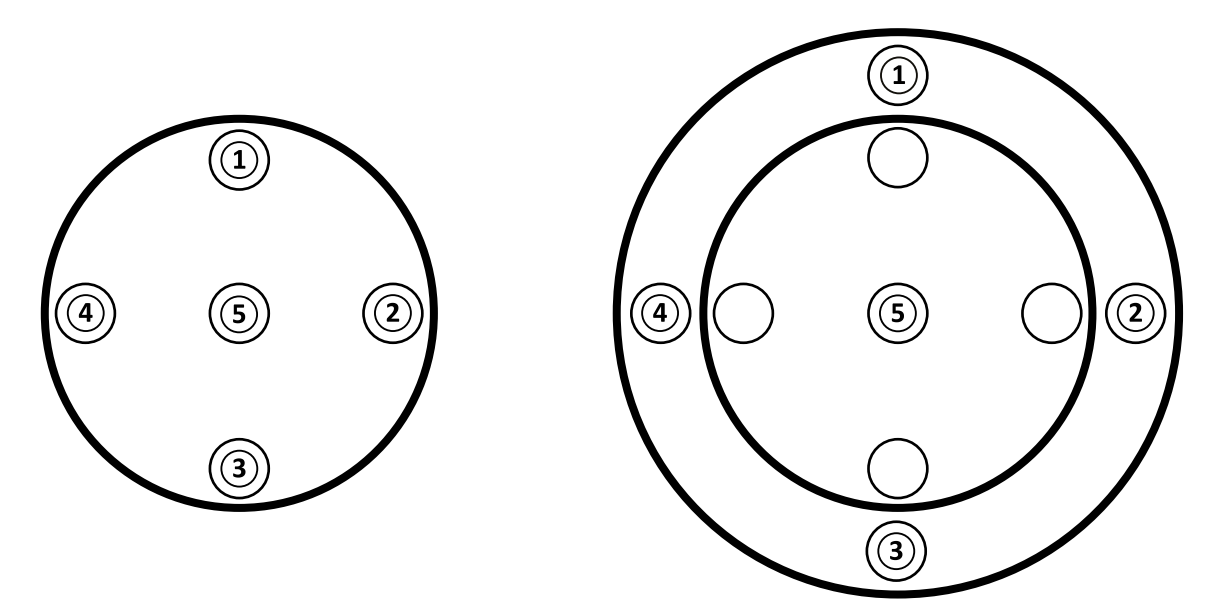

**Figura 142** Posizioni di misurazione della dose nelle aree di applicazione per testa (a sinistra) e corpo (destra)

#### **Rumore nell'immagine**

La non stazionarietà della risoluzione del contrasto è stata valutata attraverso le ricostruzioni 3D di un fantoccio Catphan 500. L'osservazione dell'immagine corrente e di immagini simili dimostra che la non stazionarietà della risoluzione del contrasto è trascurabile.

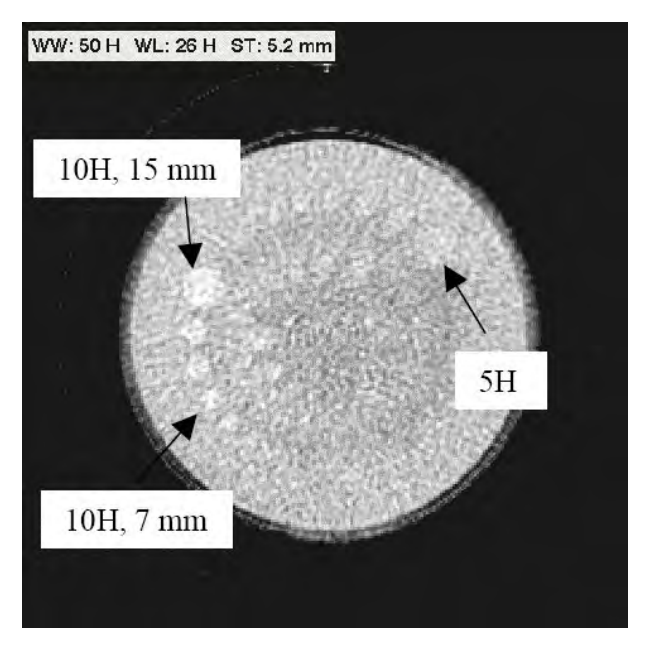

Figura 143 Ricostruzione XperCT del fantoccio Catphan 500, CTDI<sub>w</sub> 50 mGy, spessore dello strato 5,2 mm

# **Numero TC medio (XperCT)**

XperCT è calibrato in modo da produrre valori precisi per la scala Hounsfield, utilizzando vari metodi di calibrazione:

- Guadagno del rilevatore
- Indurimento del fascio associato all'acqua
- Diffusione associata al paziente
- Diffusione intra-rilevatore

Il troncamento viene corretto tramite estrapolazione parabolica dei profili.

La precisione dei numeri TC medi è limitata principalmente da variazioni nella griglia di protezione (rilevanti in esami neurologici e dell'addome), troncamento del paziente (rilevante in esami dell'addome) e incompletezza dell'orbita circolare (causa di artefatti da fascio conico). Sulla base dell'esperienza clinica, a partire dal 2006, Philips Medical Systems ha osservato che il numero TC medio ha una precisione di circa 20 H (esami neurologici) e 50 H (esami dell'addome, a seconda della corporatura del paziente, a causa del troncamento). Per l'uso previsto del prodotto, tale livello di precisione è sufficiente.

## **Uniformità**

L'uniformità all'interno di uno strato singolo assiale (in prossimità del piano di rotazione) dipende dal tipo di oggetto sottoposto a scansione. Philips Medical Systems ha misurato l'uniformità utilizzando fantocci ad acqua, nei quali l'uniformità è superiore a 10 H. Questo livello di uniformità viene riscontrato anche con XperCT per testa. L'uniformità con XperCT per addome è pari a circa 50 H, limitata principalmente da diffusione e troncamento.

L'uniformità attraverso gli strati assiali è inferiore a quella all'interno degli strati assiali (in prossimità del piano di rotazione) a causa dell'incompletezza dell'orbita semicircolare di circa 200 gradi, con conseguenti artefatti da fascio conico chiaramente riconoscibili dall'utente (strisce).

## **MTF (Modulation Transfer Function)**

XperCT utilizza un algoritmo di ricostruzione lineare con un singolo kernel di ricostruzione. Nel grafico riportato di seguito sono illustrati i valori MTF misurati per una tipica ricostruzione XperCT.

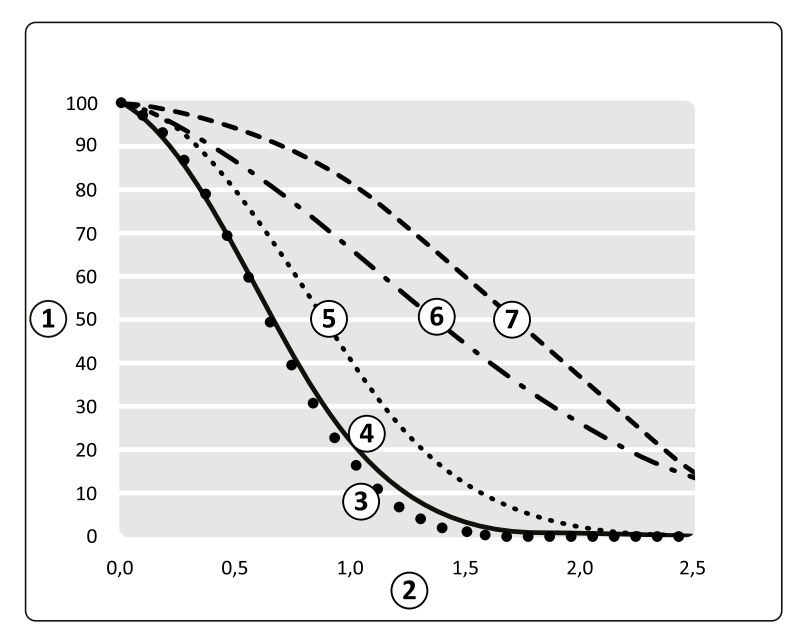

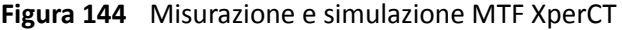

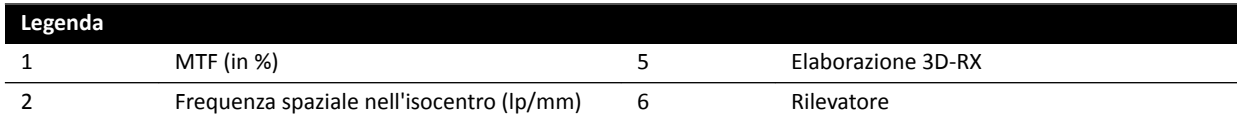

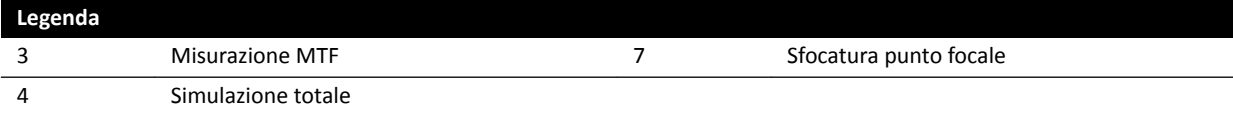

#### **Spessore sezione tomografica**

La ricostruzione TC a fascio conico produce volumi isotropici sulla base delle scansioni eseguite con un rilevatore di pixel quadrati, pertanto il valore MTF lungo l'asse di rotazione è uguale al valore MTF negli strati assiali.

#### **Misurazioni della dose CTDi**

Le misurazioni della dose per alcuni protocolli di acquisizione TC a fascio conico tipici vengono elencate nella tabella riportata di seguito.

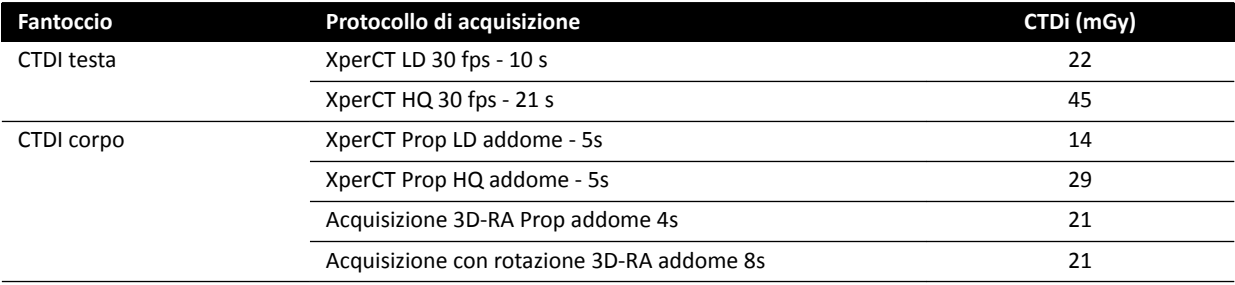

## **Profilo di dose XperCT**

La figura seguente mostra un profilo di dose per un protocollo di acquisizione XperCT.

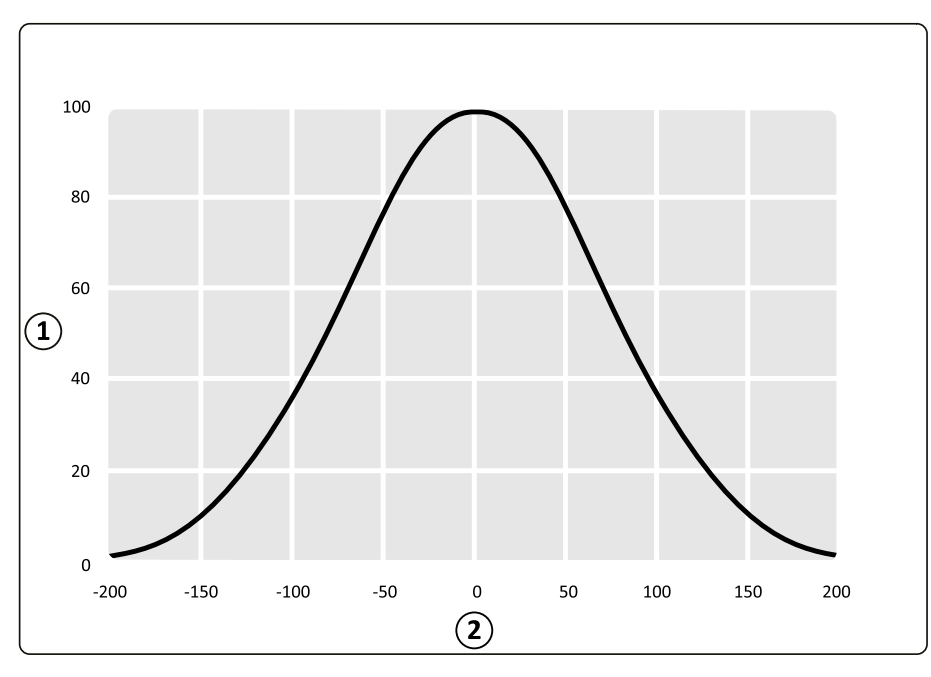

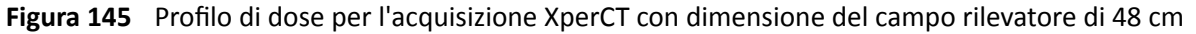

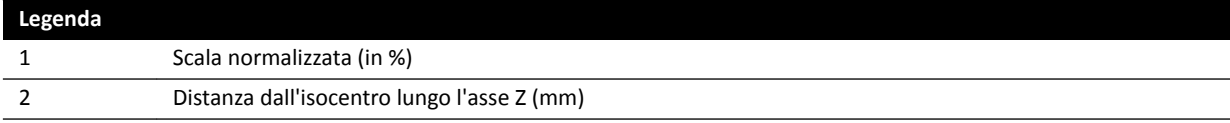

# 16.22 Compatibilità elettromagnetica

È necessario utilizzare il sistema esclusivamente in un ambiente elettromagnetico simile a quello descritto in questa sezione.

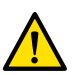

#### **AVVERTENZA**

*Non acquisire immagini radiologiche mentre sono in uso e attivi dispositivi elettrochirurgici (ad* esempio elettrobisturi) o defibrillatori cardiaci. L'interferenza elettromagnetica generata da questi *ĚŝƐƉŽƐŝƟvŝ può ridurre la qualità delle immagini, per cui sarebbe necessario ricorrere ad altre*  $s$ eriografie di esposizione.

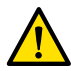

#### **AVVERTENZA**

*>ΖƵƟůŝnjnjŽ di accessori, ƚrĂƐĚƵƩŽrŝ e cavi diversi da quelli ƐƉĞcŝĮcĂƟ per questa apparecchiatura può causare un aumento delle emissioni o una riduzione dell'immunità.*

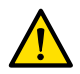

#### **AVVERTENZA**

L'apparecchiatura non deve essere utilizzata accanto o sopra altre apparecchiature. Se ciò non può essere evitato, l'operatore deve verificare che il sistema funzioni normalmente nelle configurazioni in *cui verrà utilizzato.* 

#### **Emissioni elettromagnetiche**

La tabella seguente fornisce la dichiarazione del produttore e indicazioni relative alle emissioni elettromagnetiche.

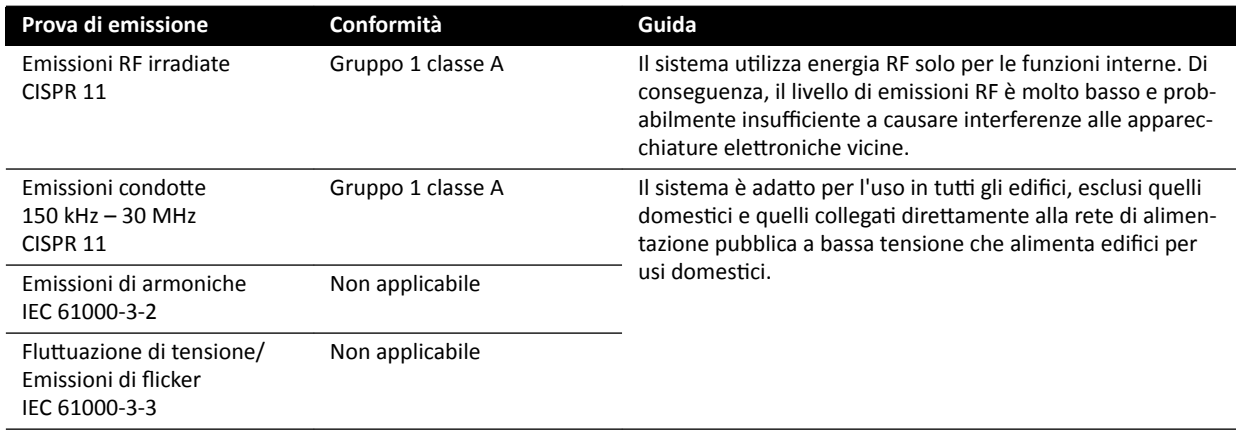

#### Immunità elettromagnetica

La tabella seguente fornisce la dichiarazione del produttore e indicazioni relative all'immunità elettromagnetica.

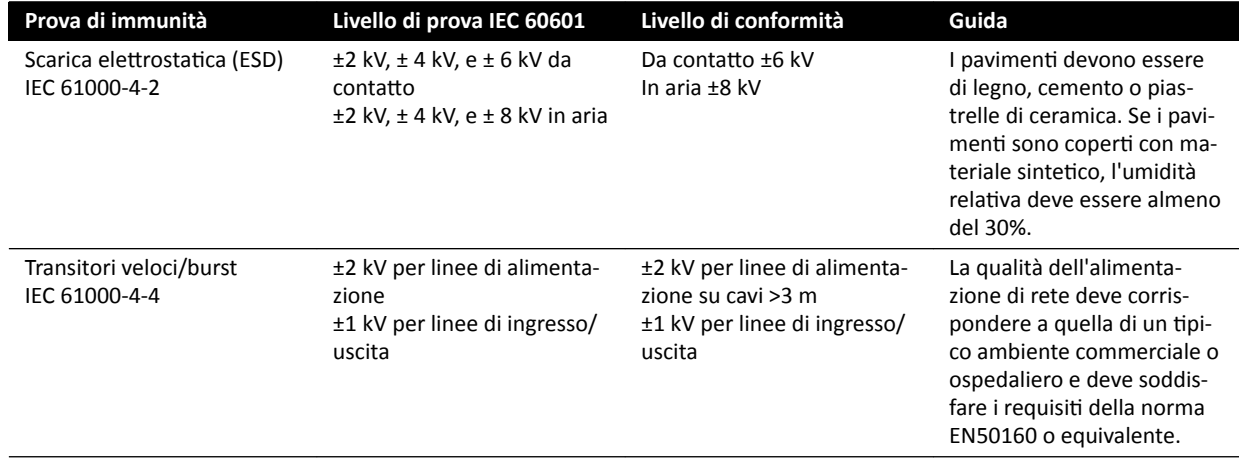

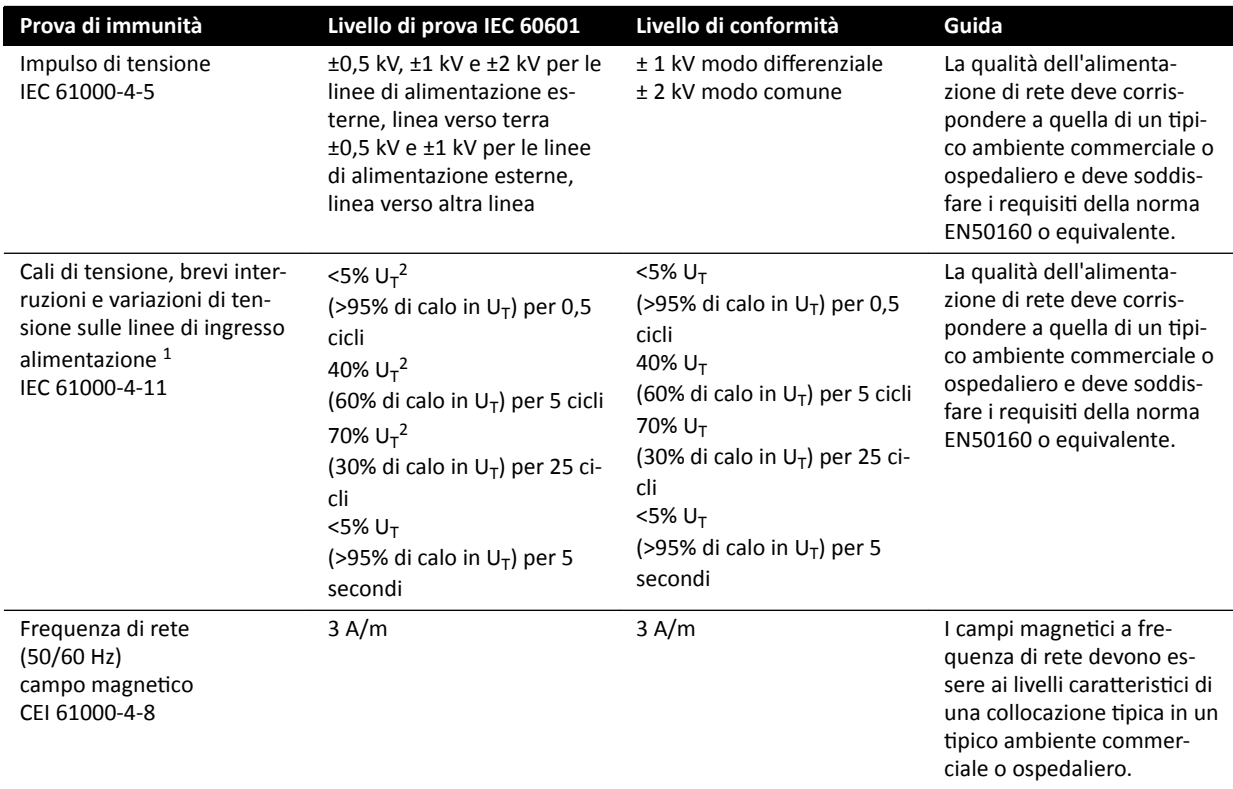

<sup>1</sup> Il sistema è stato testato e dichiarato conforme agli standard YY0505 e IEC60601–1–2. I test per le variazioni e i cali di tensione di cui alla clausola 36.202.7.a1 (tabella 210) non sono stati applicati all'interfaccia di alimentazione trifase di questo sistema poiché questa interfaccia è esente da tali test in virtù della stessa clausola 36.202.7.a1 per i seguenti motivi:

- Il sistema Azurion non è un'apparecchiatura salvavita.
- La corrente nominale di ingresso sull'interfaccia di alimentazione trifase supera i 16 A.
- Il test per le interruzioni di tensione di cui alla clausola 36.202.7.a2 (tabella 211) è stato applicato all'interfaccia di alimentazione trifase ed è stato superato.

<sup>2</sup> Si applica solo a interfacce di alimentazione esterne a fase singola e non è applicabile all'alimentazione trifase poiché il valore nominale della corrente in ingresso è superiore a 16 A.

## **NOTA** *U<sup>T</sup> è la tensione di rete CA prima dell'applicazione del livello di prova.*

#### Apparecchiature di comunicazione in radiofrequenza portatili o mobili

Il produttore fornisce la seguente dichiarazione e indicazioni relative all'immunità elettromagnetica: Gli apparecchi di comunicazione a RF portatili o mobili non devono essere usati a una distanza da qualsiasi parte del sistema, compresi i cavi, inferiore alla distanza di separazione raccomandata calcolata con l'equazione applicabile alla frequenza del trasmettitore.

Questo sistema è progettato per essere usato in un ambiente elettromagnetico in cui le interferenze RF sono controllate.

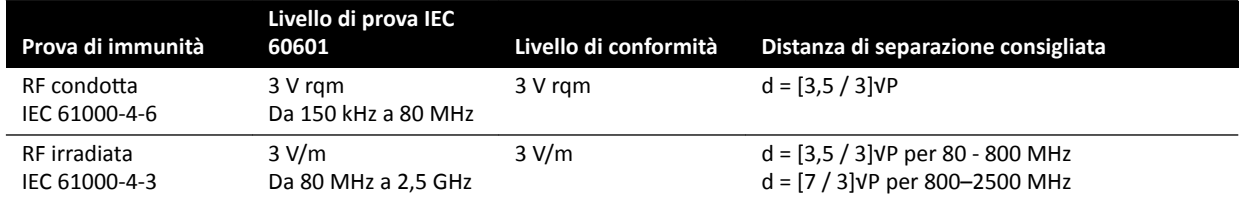

P è la potenza nominale massima di uscita del trasmettitore in watt (W) indicata dal produttore del trasmettitore e d è la distanza di separazione consigliata in metri (m).

L'intensità di campo dei trasmettitori a RF fissi, come determinato da un'indagine elettromagnetica sul campo, deve essere minore del livello di conformità in ciascun intervallo di frequenza.

Le intensità di campo generate da trasmettitori fissi, quali stazioni base per radiotelefoni (cellulari o cordless) e reti radiomobili via terra, da impianti radioamatoriali, trasmissioni radio in AM/FM e trasmissioni televisive, non possono essere previste con precisione a livello teorico. Per valutare l'ambiente elettromagnetico causato da trasmettitori RF fissi, deve essere presa in considerazione un'indagine elettromagnetica del sito. Se l'intensità di campo misurata nel luogo in cui si usa il sistema supera il livello di conformità RF applicabile di cui sopra, osservare il sistema per controllare che funzioni normalmente. Qualora si osservino prestazioni anomale, può essere necessario adottare misure aggiuntive, ad esempio riorientare o riposizionare il sistema.

Nell'intervallo di frequenze compreso tra 150 kHz e 80 MHz, le intensità di campo devono essere inferiori a 3 V/m.

È possibile che si verifichi interferenza in prossimità di apparecchi contrassegnati dal seguente simbolo:

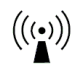

#### **NOTA** *Queste linee guida possono non essere valide per ƚƵƩĞ le situazioni. Sulla propagazione ĞůĞƩrŽmĂŐnĞƟcĂ incidono l'assorbimento e la rŝŇĞƐƐŝŽnĞ di ƐƚrƵƩƵrĞ͕ ŽŐŐĞƫ͕ persone.*

È possibile contribuire a prevenire le interferenze elettromagnetiche mantenendo una distanza minima tra le apparecchiature di comunicazione RF portatili e mobili (trasmettitori) e il sistema, come suggerito di seguito, in base alla potenza massima nominale di uscita dell'apparecchiatura di comunicazione.

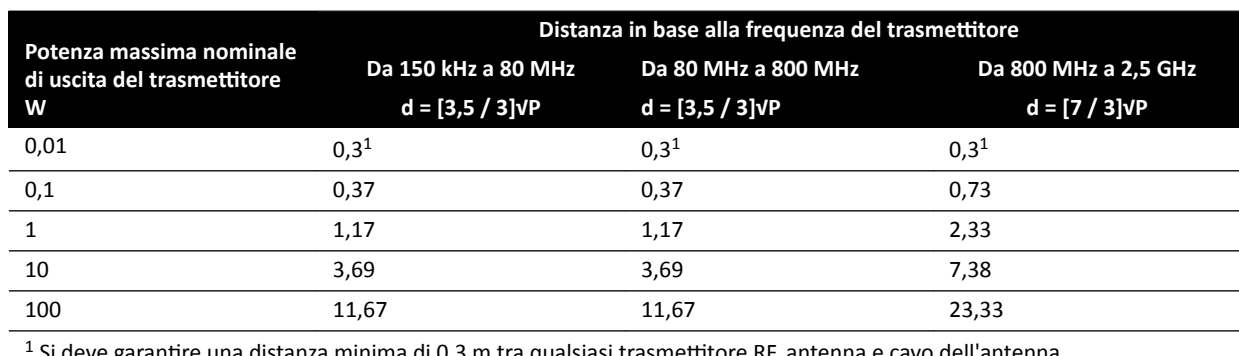

La tabella seguente fornisce le distanze di separazione consigliate tra apparecchiature di comunicazione RF portatili e mobili e il sistema.

istanza minima di 0,3 m tra qualsiasi trasmettitore RF, antenna e cavo dell'antenna.

Per i trasmettitori la cui potenza nominale di uscita massima non è riportata nella precedente tabella, la distanza di separazione consigliata, d, in metri (m) può essere calcolata utilizzando l'equazione applicabile alla frequenza del trasmettitore, dove P è la potenza nominale di uscita massima del trasmettitore in Watt (W) indicata dal produttore.

#### NOTA *A 80 MHz e 800 MHz si applica la distanza relativa all'intervallo di frequenze più elevato.*

#### **Frequenze e modulazioni dell'apparecchiatura**

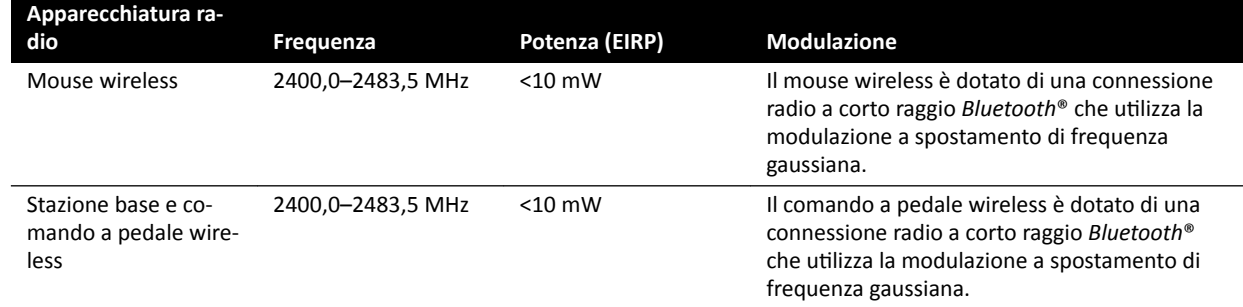

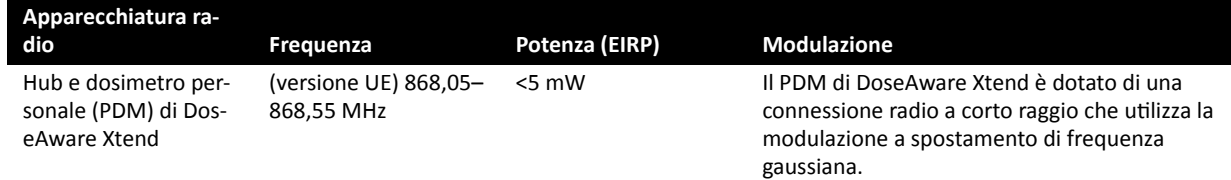

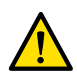

## **AVVERTENZA**

*Il sistema può essere soggetto a interferenze generate da altre apparecchiature che utilizzano le stesse frequenze, come indicato in precedenza, anche nel caso in cui le altre apparecchiature siano conformi ai requisiti relativi alle emissioni per i dispositivi medici.* 

È stato utilizzato un metodo di test del sottosistema senza deviazione rispetto alla norma correlata.

#### **Dichiarazione di conformità per le apparecchiature radio**

Con la presente, Philips Medical Systems Nederland B.V. dichiara che il tipo di apparecchiatura radio Azurion (722 063, 722 064, 722 067, 722 068, 722 078 e 722 079) è conforme alla Direttiva 2014/53/UE.

Il testo completo della dichiarazione di conformità UE è disponibile su richiesta presso il fabbricante (vedere *[Informazioni di cŽnƚĂƩŽ del ƉƌŽĚƵƩŽƌĞ](#page-374-0)* (pagina 375)).

# 16.23 Etichette dell'apparecchiatura

Questa sezione fornisce informazioni sulle etichette utilizzate sull'apparecchiatura del sistema. Per una spiegazione dei simboli utilizzati sulle etichette, vedere *Simboli presenti [sull'apparecchiatura](#page-365-0)* (pagina 366).

#### **Etichetta del sistema**

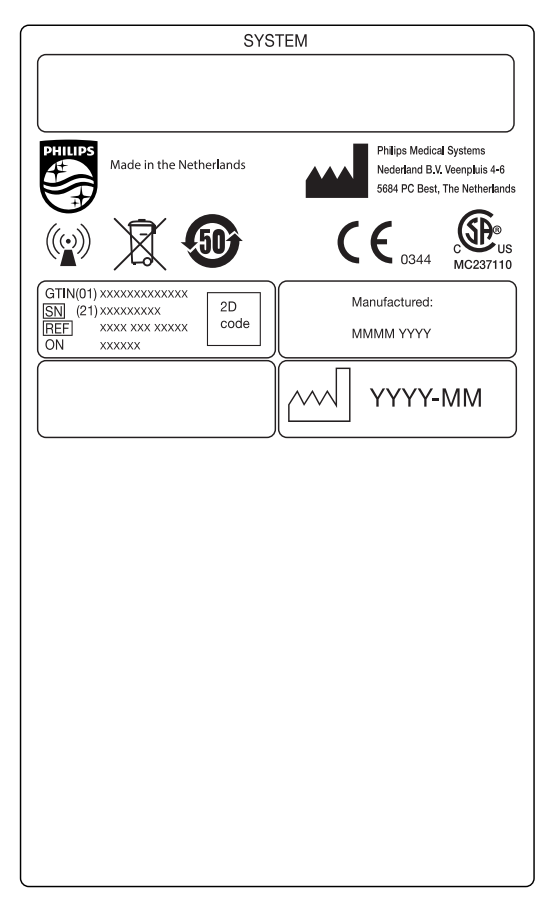

Figura 146 Etichetta del sistema

## Etichetta del supporto dell'arco a C

Le etichette dei seguenti elementi si trovano sulla parte posteriore dell'arco a C:

- Gruppo del tubo radiogeno
- Dispositivo di limitazione del fascio (collimatore)
- Recettore di immagini (detettore)

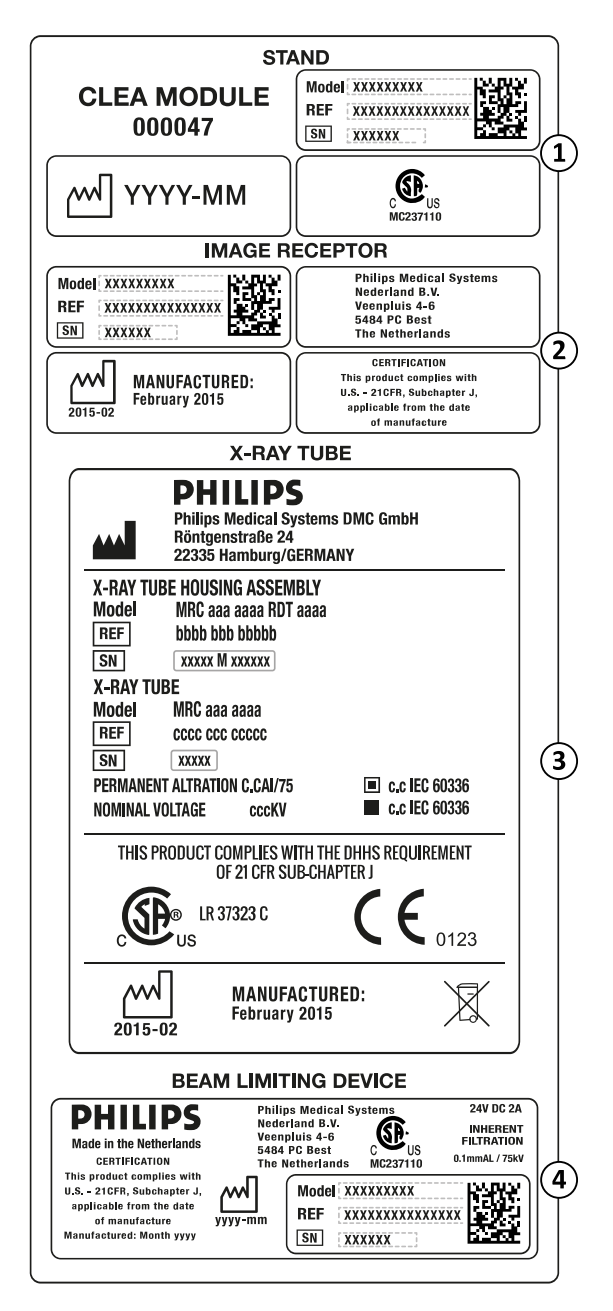

Figura 147 Etichetta arco a C

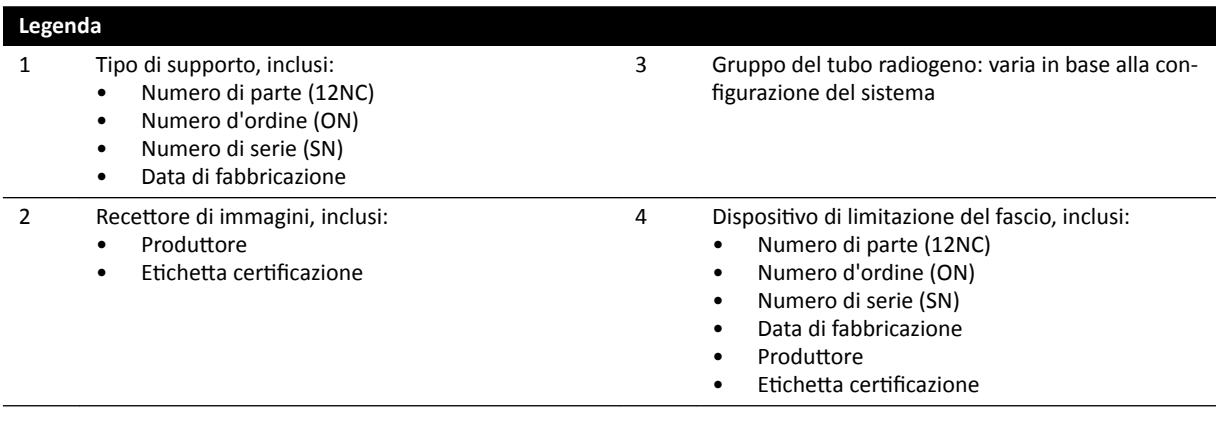

#### Etichetta della griglia antidiffusione

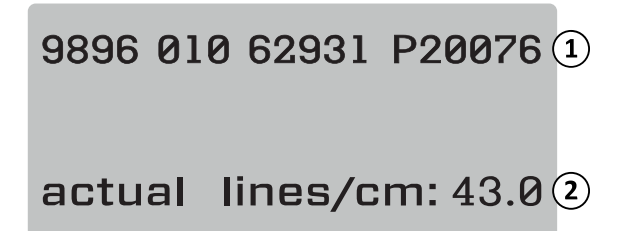

Figura 148 Etichetta della griglia antidiffusione

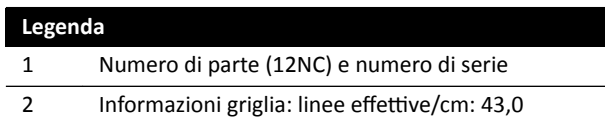

#### **Piano portapaziente**

La seguente etichetta si trova sulla piastra di collegamento alla base del piano.

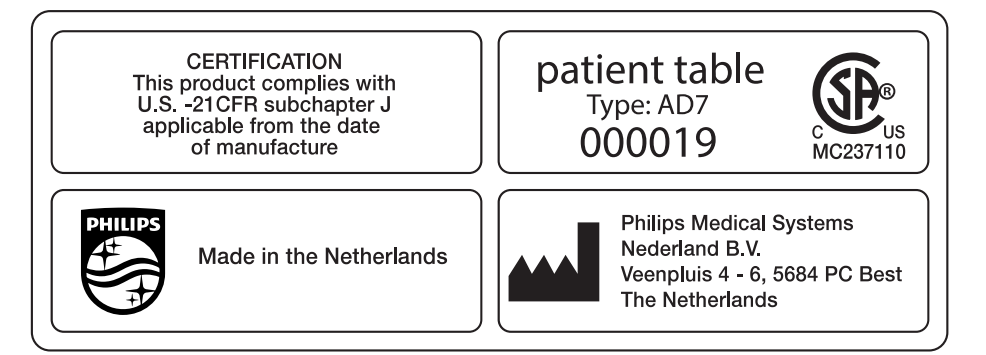

#### Figura 149 Etichetta del piano portapaziente

Il piano portapaziente è una parte applicata di tipo B e reca la seguente etichetta:

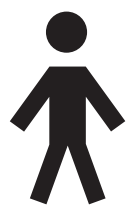

Figura 150 Simbolo che indica una parte applicata di tipo B

Un'etichetta posta sul piano portapaziente indica il peso massimo consentito sul piano inclusi gli accessori e i moduli.

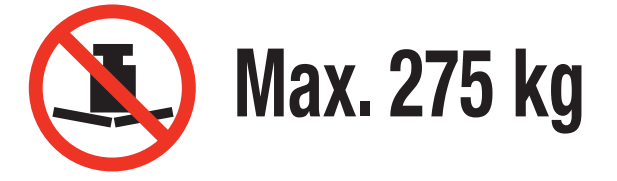

Figura 151 Etichetta di peso massimo del piano portapaziente

Testo dell'etichetta: Resistenza 275 kg

#### **Presa di alimentazione del circuito secondario del piano**

L'etichetta relativa alla presa di alimentazione del circuito secondario si trova sul retro della base del piano.

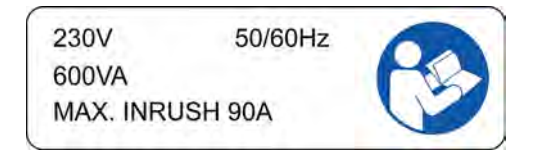

Figura 152 Etichetta dell'uscita del circuito secondario

Il testo dell'etichetta indica che la presa fornisce fino a 600 VA a 230 V (50/60 Hz) con picco massimo (impulso di tensione) di corrente pari a 90 A.

#### NOTA *Il superamento di questi valori espone al rischio di danno al sistema.*

La seguente etichetta posta accanto all'etichetta dell'uscita del circuito secondario indica la posizione di un conduttore di protezione (conduttore di messa a terra dell'apparecchiatura).

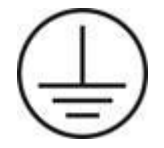

La seguente etichetta posta vicino ai pin di equalizzazione del potenziale tipo POAG indica l'ubicazione dell'equalizzazione del potenziale per l'apparecchiatura di monitoraggio dei dati fisiologici/ECG o gli iniettori. Per ulteriori informazioni, vedere *Installazione e collegamenti [dell'apparecchiatura](#page-370-0)* (pagina 371).

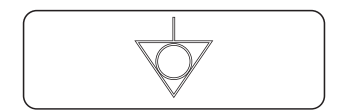

**Figura 153** Etichetta di equalizzazione del potenziale

#### **Binario per accessori**

L'etichetta posta sul binario per accessori fornisce informazioni sul corretto uso delle cinghie paziente. Per ulteriori informazioni, vedere *[Uso delle cinghie paziente](#page-56-0)* (pagina 57).

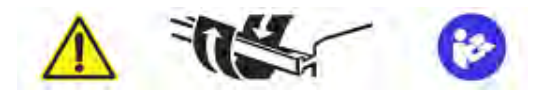

**Figura 154** Etichetta delle cinghie paziente sul binario per accessori

#### Etichetta materassino

L'etichetta del materassino fornisce informazioni di base relative a modello, numero di parte, numero di serie e produttore.

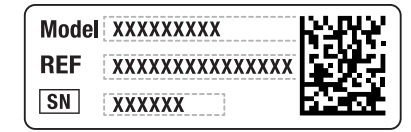

**Philips Medical** Systems Nederland B.V. Veenpluis 4 - 6 5684 PC Best **The Netherlands** 

**Figura 155** Etichetta materassino

#### Etichetta schermo anti-X per piano portapaziente

L'etichetta dello schermo anti-X per piano portapaziente fornisce informazioni di base relative a numero di modello, numero di parte, numero di serie e produttore.

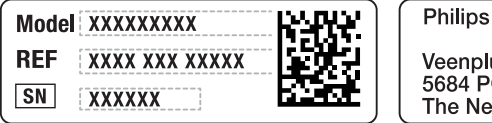

**Philips Medical** Systems Nederland B.V. Veenpluis 4 - 6 5684 PC Best The Netherlands

**Figura 156** Etichetta schermo anti-X per piano portapaziente

#### **Schermo protezione anti-X pensile**

La seguente etichetta sullo schermo protezione anti-X pensile avvisa l'utente in relazione alle collisioni con altre apparecchiature.

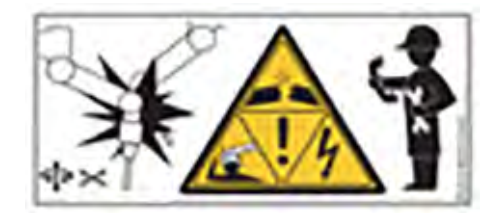

Figura 157 Etichetta di avvertenza collisioni

Una collisione potrebbe danneggiare il braccio di sospensione e causare lesioni al paziente o all'operatore. Se si verifica una collisione, il braccio di sospensione deve essere controllato da un tecnico di assistenza qualificato. Per ulteriori informazioni, fare riferimento alle Istruzioni d'uso fornite con lo schermo protezione anti-X.

#### **Etichette telecomando**

Il telecomando è dotato di un dispositivo di puntamento laser. con cui è possibile puntare le immagini sui monitor. Non utilizzare il dispositivo di puntamento sulle persone.

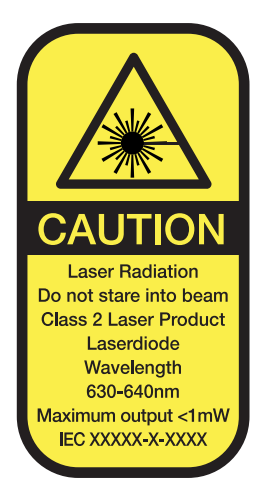

Figura 158 Etichetta laser telecomando

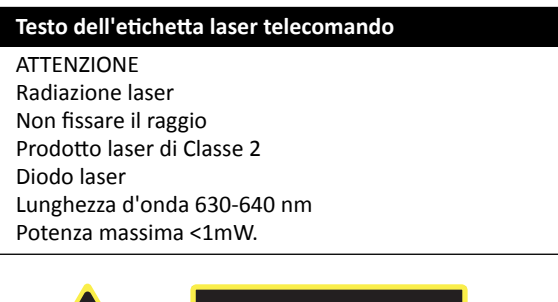

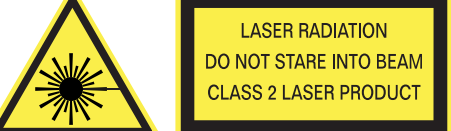

#### Figura 159 Etichetta di avvertenza laser

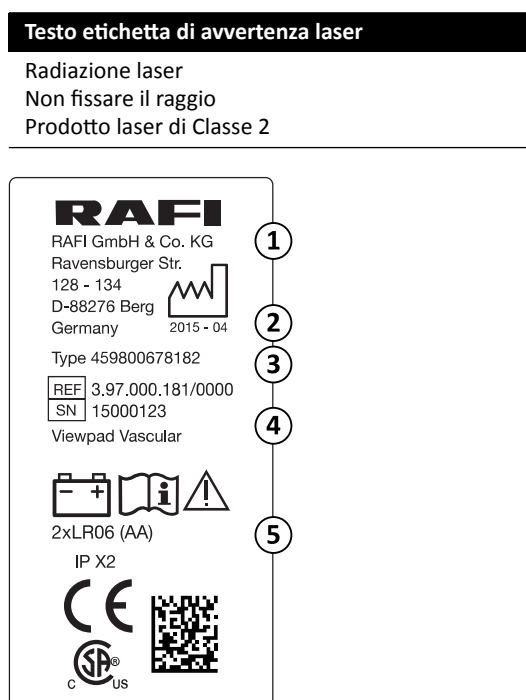

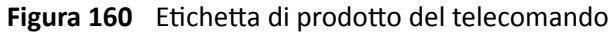

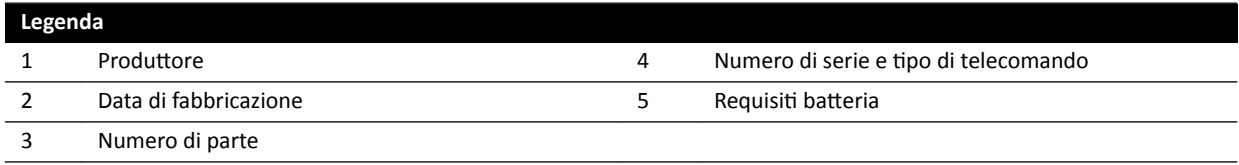

La dichiarazione sulla conformità che segue si riferisce al telecomando:

Conforme agli standard di prestazioni della FDA per i prodotti laser ad eccezione delle deviazioni relative alla Laser Notice 50, in data 24 giugno 2007.

#### Etichette del comando a pedale wireless monoplanare

Le seguenti etichette sono presenti sul comando a pedale wireless monoplanare.

| <b>PHILIPS</b>                                                         | Manufactured for<br><b>Philips Medical Systems</b><br>Best, NL by<br>Steute Schaltgeräte GmbH & Co. KG<br>Brückenstr, 91<br>32584 Löhne / Germany |
|------------------------------------------------------------------------|----------------------------------------------------------------------------------------------------|
| Wireless Footswitch 3P<br>Type 4598-004-15541<br>IC: 5158A-SW100AMBINT | <b>SN VvVvvvvv</b><br><b>Manufactured Vv/Vvvv</b>                                                                                                 |
| MC180133                                                               |                                                                                                    |
| IPX8                                                                   |                                                                                                    |

Figura 161 Etichetta del prodotto

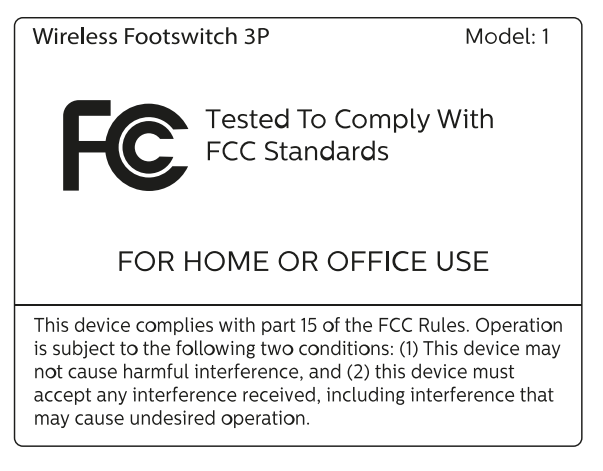

Figura 162 Etichetta standard FCC

#### **Comando a pedale wireless biplanare**

Le seguenti etichette sono presenti sul comando a pedale wireless biplanare.

| <b>PHILIPS</b>                                                           | Manufactured for<br>Philips Medical Systems<br>Best, NL by<br>Steute Schaltgeräte GmbH & Co. KG<br>Brückenstr. 91<br>32584 Löhne / Germany |
|--------------------------------------------------------------------------|----------------------------------------------------------------------------------------------------|
| Wireless Footswitch 4P+2<br>Type 4598-004-15541<br>IC: 5158A-SW100AMBINT | <b>SN VvVvvvvv</b><br>Manufactured Vv/Vvvv                                                                                                 |
| MC180133                                                                 |                                                                                                    |
| <b>IPX8</b>                                                              |                                                                                                    |

Figura 163 Etichetta del prodotto

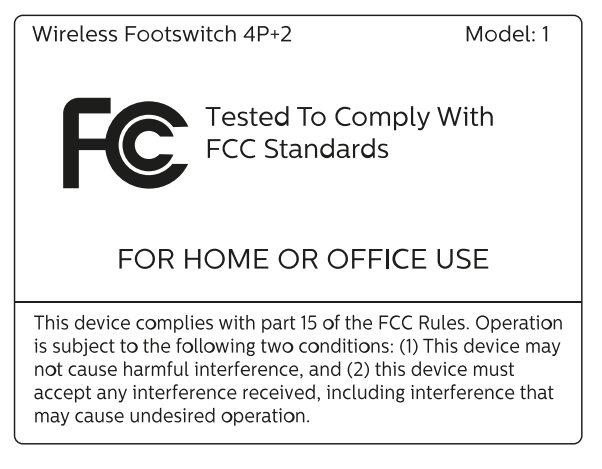

Figura 164 Etichetta standard FCC

#### **Stazione base wireless comando a pedale**

Le seguenti etichette sono presenti sulla stazione base wireless.
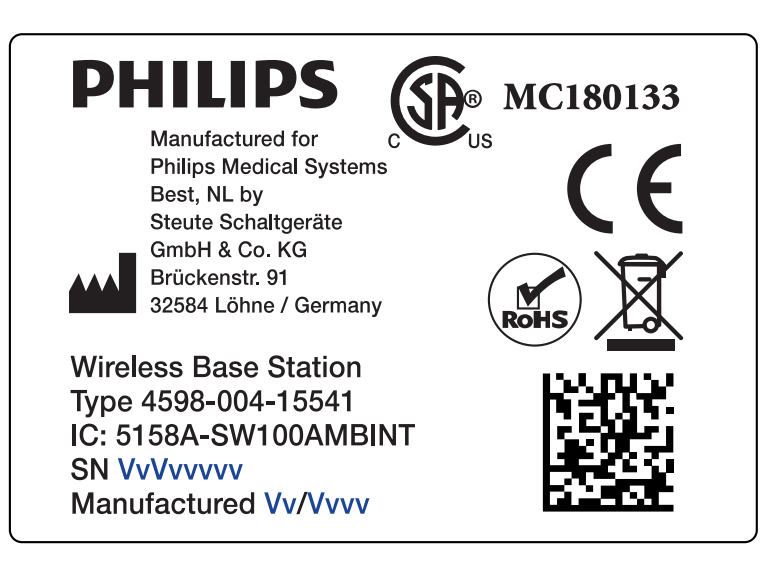

Figura 165 Etichetta del prodotto

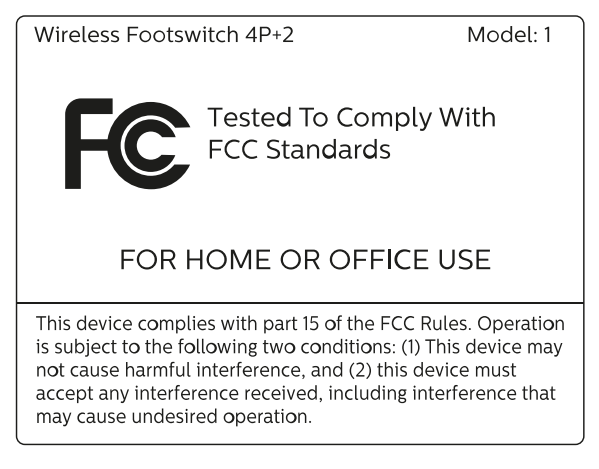

Figura 166 Etichetta standard FCC

### **Unità di ricarica comando a pedale wireless**

La seguente etichetta è presente sull'unità di ricarica del comando a pedale wireless.

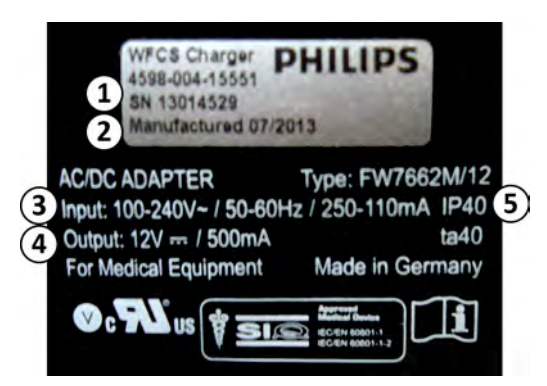

Figura 167 Etichetta del prodotto

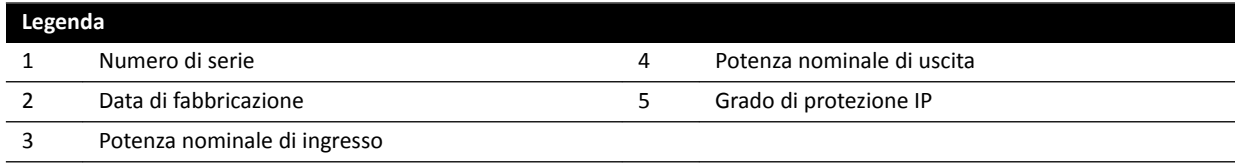

### Scatola per collegamenti a parete

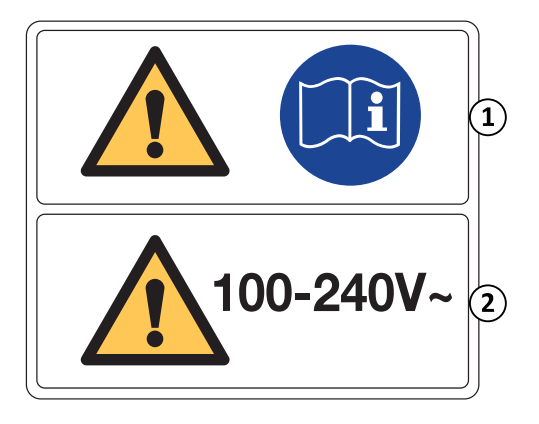

L'etichetta del modulo di connessione video contiene le seguenti informazioni:

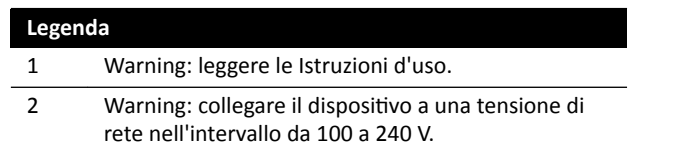

Per ulteriori informazioni, consultare le sezioni seguenti:

- *Scatola per collegamenti a parete* (pagina 312)
- *Installazione e collegamenti dell'apparecchiatura* (pagina 371)

### **Variante WCB 2.x TX modulo di connessione video**

Le etichette relative alla variante WCB 2.x TX del modulo di connessione video si trovano nella parte anteriore e laterale del modulo.

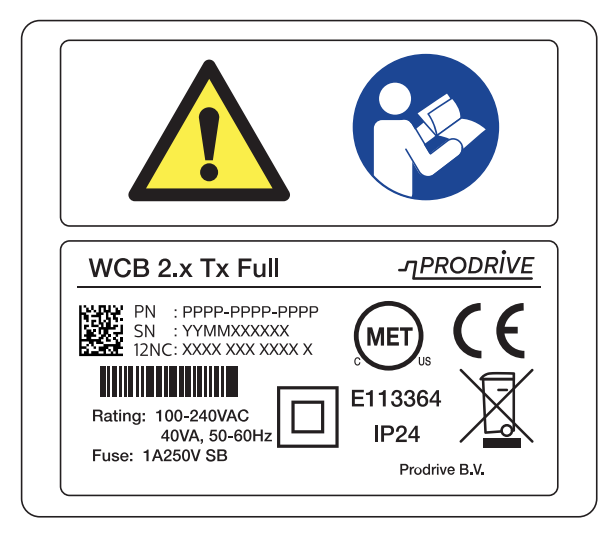

Figura 168 Etichette del modulo di connessione video, variante 2.x TX

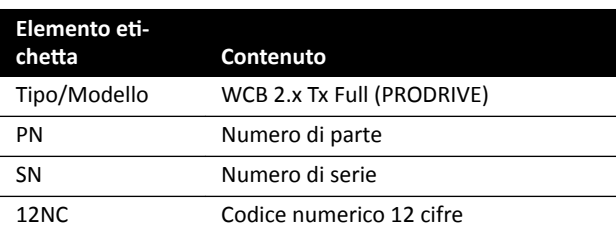

L'etichetta di identificazione contiene le seguenti informazioni:

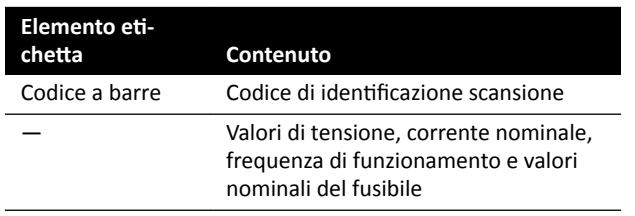

Per ulteriori informazioni, consultare le sezioni seguenti:

- *Scatola per collegamenti a parete* (pagina 312)
- *Installazione e collegamenti dell'apparecchiatura* (pagina 371)

### **Variante WCB-X modulo di connessione video**

Le etichette relative alla variante WCB-x del modulo di connessione video si trovano nella parte anteriore e laterale del modulo.

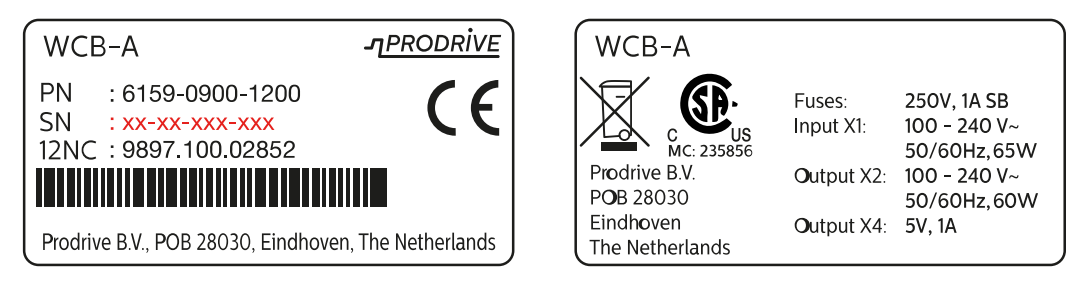

#### Figura 169 Etichetta di identificazione variante WCB-X

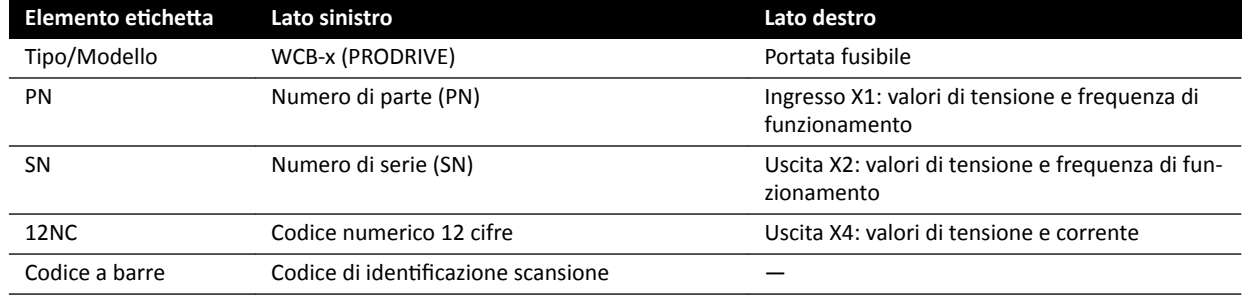

L'etichetta di identificazione contiene le seguenti informazioni:

Per ulteriori informazioni, consultare le sezioni seguenti:

- *Scatola per collegamenti a parete* (pagina 312)
- *Installazione e collegamenti dell'apparecchiatura* (pagina 371)

#### **Armadi**

Le etichette relative al controllo dei raggi X si trovano nella parte superiore del quadro di comando principale.

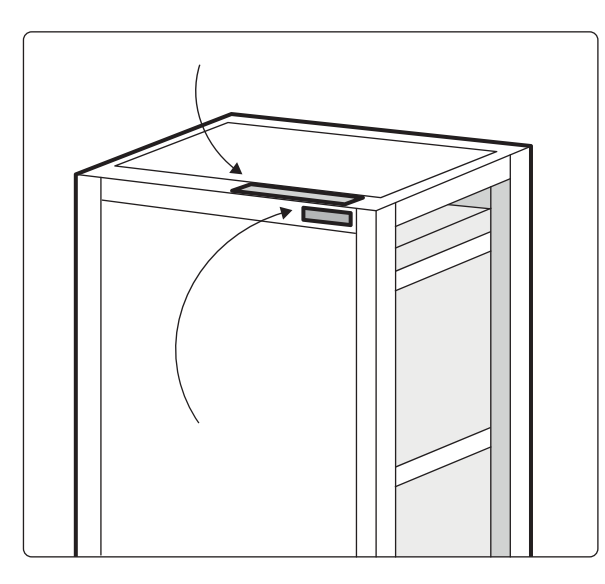

Figura 170 Posizione delle etichette sull'unità di controllo raggi X

Le etichette relative al generatore dei raggi X si trovano nella parte superiore della cabina per generatore.

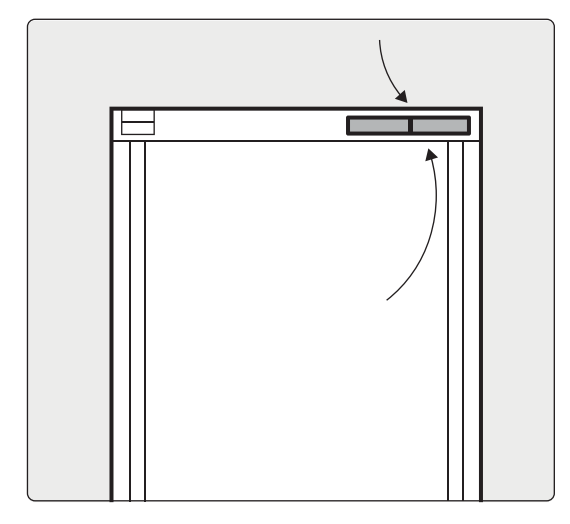

Figura 171 Posizione delle etichette sul generatore di raggi X

### **Etichetta dello strumento laser XperGuide**

L'etichetta dello strumento laser XperGuide fornisce informazioni di base relativamente a numero di modello, numero di parte, numero di serie e produttore.

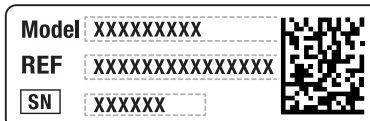

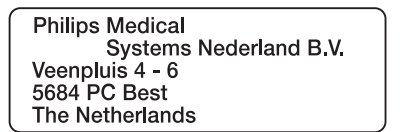

Figura 172 Etichetta dello strumento laser XperGuide

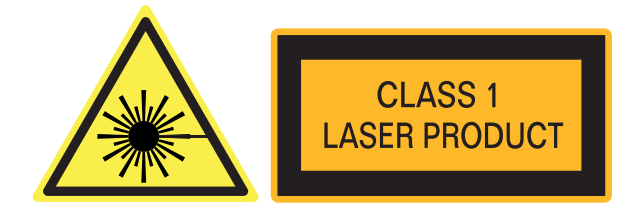

Figura 173 Etichetta prodotto laser

Testo dell'etichetta: PRODOTTO LASER DI CLASSE 1

La dichiarazione sulla conformità che segue si riferisce allo strumento laser XperGuide:

Conforme agli standard di prestazioni della FDA per i prodotti laser ad eccezione delle deviazioni relative alla Laser Notice 50, in data 24 giugno 2007.

### **Sospensione pensile del monitor (MCS) con braccio a molla**

Per ulteriori informazioni sulle seguenti etichette, consultare le Istruzioni d'uso fornite con l'MCS con braccio a molla.

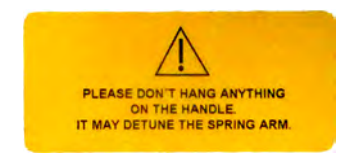

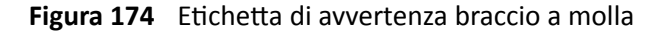

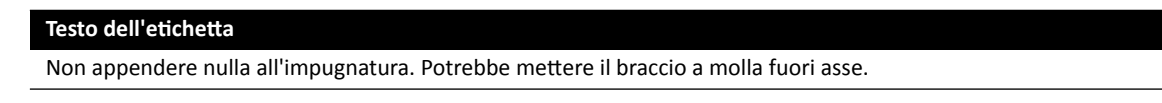

La seguente etichetta posta sul braccio a molla avvisa l'utente della possibilità che il braccio scatti improvvisamente verso l'alto.

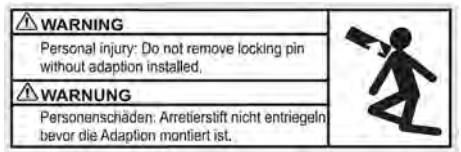

Figura 175 Etichetta di avvertenza perno di blocco

#### Testo dell'etichetta

Lesioni personali: non rimuovere perno di blocco prima di aver installato l'adattamento.

#### **Rack apparecchiatura**

La seguente etichetta indica il carico utile massimo del rack per apparecchiature. Il peso effettivo indicato sull'etichetta dipende dalle opzioni installate sul rack per apparecchiature. Per ulteriori informazioni, fare riferimento alle Istruzioni d'uso fornite con il rack per apparecchiature.

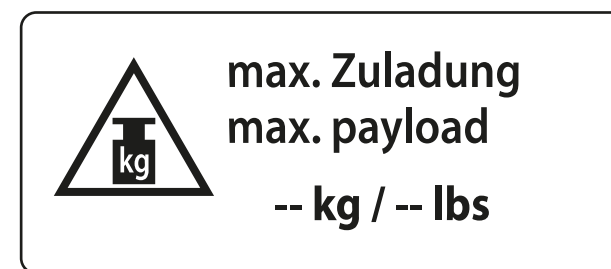

Figura 176 Etichetta con indicazione del carico utile massimo del rack per apparecchiature

## 16.24 Simboli presenti sull'apparecchiatura

### **Marcatura CE**

Questo simbolo indica che l'apparecchiatura è conforme alle normative della Comunità Europea. Il numero dell'ente notificato è indicato, se applicabile.

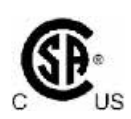

 $\mathsf{CE}_{\mathsf{max}}$ 

### **Canadian Standards Association**

Questo simbolo indica che il componente è stato collaudato e certificato dalla Canadian Standards Association come conforme agli standard statunitensi e canadesi applicabili.

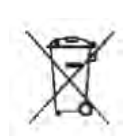

### Smaltimento del prodotto

Questo simbolo indica che l'apparecchiatura contiene materiali che sono nocivi per l'ambiente se smaltiti in modo errato.

**IPXX** 

### **IPXX**

IP indica la protezione internazionale. Il codice IP identifica il grado di protezione di una custodia ed è regolato da IEC 60529. La prima cifra indica il grado di protezione per polvere o oggetti solidi e la seconda cifra indica la protezione dall'ingresso di acqua.

Ad esempio:

- IP00 indica che la custodia non è protetta.
- IP24 indica che la custodia è protetta da oggetti di dimensioni maggiori di 12 mm (dita) e da schizzi d'acqua provenienti da tutte le direzioni.

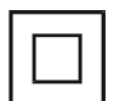

### **Apparecchiatura di Classe II**

Questo simbolo indica che l'apparecchiatura è conforme ai requisiti di sicurezza specificati per le apparecchiature di Classe II (senza l'uso di una connessione di messa a terra).

### **Produttore**

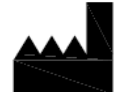

Questo simbolo indica il produttore del dispositivo medico, in base a quanto definito nella direttiva europea 93/42/CEE. La data di fabbricazione nonché il nome e l'indirizzo del produttore possono essere combinati in un unico simbolo.

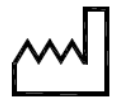

### **Data di fabbricazione**

Questo simbolo indica la data in cui il dispositivo medico è stato fabbricato.

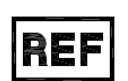

### **Numero di catalogo**

Questo simbolo indica il numero di catalogo del produttore e consente l'identificazione del prodotto. Questo simbolo può essere riportato senza il riquadro.

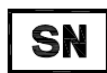

### **numero di serie**

Questo simbolo indica il numero di serie del produttore e consente l'identificazione del prodotto specifico. Questo simbolo può essere riportato senza il riquadro.

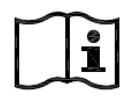

### **Consultare le istruzioni d'uso**

Questo simbolo invita l'utente a consultare le Istruzioni d'uso.

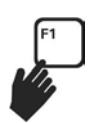

Istruzioni d'uso.

**eIFU**

Attenzione Questo simbolo indica che l'operatore deve essere al corrente di determinate informazioni o che è necessaria una sua azione per evitare conseguenze indesiderate.

Questo simbolo indica che l'utente può premere F1 per accedere alla versione elettronica delle

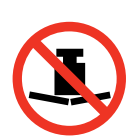

#### **Peso massimo**

**Batteria** 

Questo simbolo indica il peso massimo che può essere applicato sul piano portapaziente.

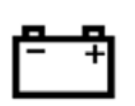

Questo simbolo indica il numero e il tipo di batterie utilizzate per il dispositivo.

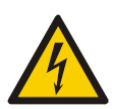

### **Avvertenza di tensione pericolosa**

Questo simbolo indica che sono presenti tensioni pericolose nel componente associato. Solo il personale addestrato può rimuovere la protezione del sistema o accedere ai componenti del sistema. Non vi sono parti sulle quali l'utente è autorizzato a effettuare riparazioni; non tentare mai di riparare l'unità.

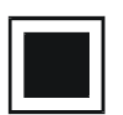

#### **Punto focale intermedio**

Il valore accanto a questo simbolo indica la dimensione del punto focale intermedio del tubo radiogeno.

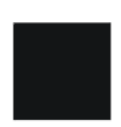

**Punto focale grande** Il valore accanto a questo simbolo indica la dimensione del punto focale grande del tubo radiogeno.

### **Trasmettitori a radiofrequenza**

Questo simbolo indica la presenza di trasmettitori a radiofrequenza.

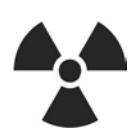

 $\left(\left(\begin{smallmatrix} \epsilon \\ \epsilon \end{smallmatrix}\right)\right)$ 

**Radiazioni** Questo simbolo indica che sono emessi raggi X pericolosi quando l'apparecchiatura è in funzione.

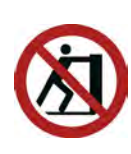

**Non spingere** Questo simbolo indica che non ci si deve appoggiare all'apparecchiatura né si deve spingerla perché potrebbe sbilanciarsi e cadere.

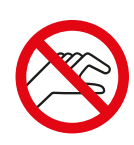

### **Sicurezza delle dita**

Questo simbolo indica un pericolo di schiacciamento delle dita nel punto in cui è applicato.

# **17 Informazioni normative**

Il sistema è conforme alle norme e alle leggi nazionali e internazionali pertinenti.

### **17.1 Funzioni di uso frequente**

Il sistema presenta le seguenti funzioni di uso frequente:

- I movimenti del collimatore, ovvero i movimenti dei diaframmi mediante pulsante hardware
- Regolazione del campo di vista
- Esecuzione della fluoroscopia, ad esempio:
	- Selezione della modalità fluoroscopia
	- Attivazione della fluoroscopia con il comando a pedale
	- Revisione nella memorizzazione dell'ultima immagine di scopia
	- Memorizzazione di serie e immagini fluoroscopiche
- Esecuzione dell'esposizione, ad esempio:
	- Protocolli raggi X
	- Attivazione dell'esposizione con il comando a pedale
	- Revisione (scorrimento immagini/serie e riproduzione ciclica serie)
- Movimenti dell'arco C
- Movimenti orizzontali e trasversali del piano portapaziente
- Modifica della distanza sorgente-immagine

### **17.2 Parti applicate**

Una parte applicata è una parte dell'apparecchiatura che soddisfa una delle seguenti condizioni durante il normale funzionamento:

- La parte deve venire fisicamente a contatto con il paziente per consentire all'apparecchiatura di svolgere la propria funzione.
- La parte può essere portata a contatto con il paziente.
- La parte deve essere toccata dal paziente.

Il normale funzionamento è definito come "il funzionamento, inclusi i controlli e le regolazioni di routine eseguiti da qualsiasi OPERATORE, e la condizione di standby descritti nelle Istruzioni d'uso".

Le parti seguenti sono considerate parti applicate:

- Piano portapaziente: La parte applicata del piano portapaziente è definita come la lunghezza pari a 220 cm che si estende dal bordo dell'estremità di testa all'estremità piedi. L'apparecchiatura collegata all'estremità piedi non è considerata una parte applicata.
- Materassino
- Supporti per braccio
- Accessori per fissaggio testa
- Cinghie paziente
- Fascia di compressione (solo banda)
- Impugnature e morsetti

Le parti seguenti sono parti applicate fornite da un altro produttore:

- Iniettori (una dichiarazione di compatibilità viene fornita con ciascun iniettore)
- Piani operatori (una dichiarazione di compatibilità viene fornita con ciascun piano)
- Supporto testa neuro

Le parti seguenti sono considerate accessibili dal paziente e pertanto sono trattate come parti applicate:

- Binario per accessori
- Binario addizionale per alloggiamento accessori
- Schermo anti-X per piano portapaziente
- Morsetto per accessori dei binari
- Morsetto per accessori del piano portapaziente
- Guide dei cavi per il binario del piano
- Asta porta flebo
- Filtro per angio periferica
- Protezione del detettore, compresi la sospensione e BodyGuard
- Piastra anteriore del detettore
- Griglia antidiffusione e relativa sospensione
- Tubo radiogeno/coperchio del collimatore
- Filtro cerebrale
- Modulo di controllo
- Modulo Touch Screen
- Impugnatura di sblocco dei freni
- Ripiano per mouse

Le parti seguenti sono fornite da un altro produttore e vengono trattate come parti applicate:

• Telaio Biosense Carto

Tutte le parti applicate e le parti che vengono trattate come tali descritte in questa sezione sono parti applicate di tipo B. Questa condizione è indicata dal seguente simbolo:

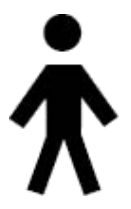

**Figura 177** Simbolo che indica una parte applicata di tipo B

### **17.3 Versione del sistema**

È possibile reperire informazioni dettagliate sulla versione del sistema nella schermata delle informazioni sul prodotto.

**1** Nel menu **Help (Guida)**, fare clic su **About (Informazioni su)**.

Viene visualizzata la schermata delle informazioni sul prodotto.

<span id="page-370-0"></span>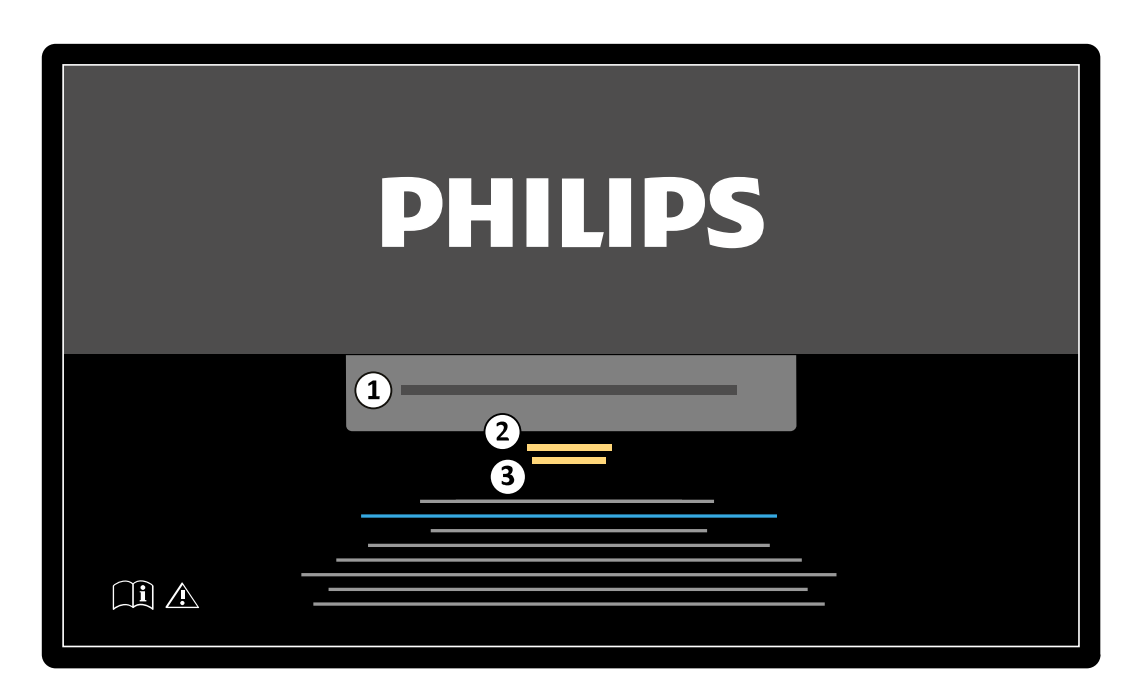

Figura 178 Schermata delle informazioni sul prodotto

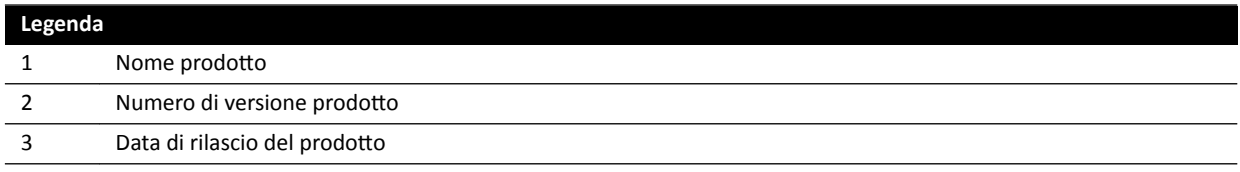

```
2 Per chiudere la schermata, fare clic su Close (Chiudi) nell'angolo superiore destro.
```
### **17.4 Software di terze parti**

Questo prodotto utilizza altri software, compresi software open source, per i quali le licenze e le note sul copyright sono reperibili nel seguente percorso sul supporto di installazione:

3rd party sw\ReadMeLeaflet.txt

### 17.5 Installazione e collegamenti dell'apparecchiatura

Il servizio di fornitura e installazione prevede che il sistema venga interamente installato e configurato da un tecnico dell'assistenza specializzato.

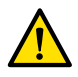

### **AVVERTENZA**

*dƵƩĞ le connessioni di rete dell'ospedale collegate al sistema devono essere dotate di doppio isolamento dalla tensione di rete, in conformità alla norma IEC 60950-1.*

Durante l'uso del sistema o a seguito di cambiamenti nel sito di installazione, possono rendersi necessarie modifiche all'apparecchiatura o alla configurazione, che dovranno essere affidate a un tecnico dell'assistenza specializzato, o a terzi esplicitamente autorizzati da Philips Medical Systems.

Le informazioni contenute nel presente capitolo sono obbligatorie, come previsto dalla norma IEC 60601-1 e forniscono una guida per collegare correttamente l'apparecchiatura.

Il sistema è conforme ai requisiti della norma IEC 60601-1 e offre, all'interno e all'esterno dell'ambiente del paziente, il livello di sicurezza stabilito, purché l'apparecchiatura venga installata nel rispetto delle misure di sicurezza elettrica specificate.

Ciascuna delle apparecchiature indicate di seguito fa parte del sistema.

### **Apparecchiatura radiologica Azurion**

L'apparecchiatura radiologica può includere i seguenti componenti principali, ubicati all'interno dell'ambiente del paziente:

- Piano portapaziente con moduli di controllo
- Arco laterale e frontale
	- Gruppo alloggiamento del tubo radiogeno frontale e laterale con dispositivi di limitazione del fascio
	- Gruppo detettore frontale e laterale
- Monitor con sospensione pensile
- schermo radioprotettivo opzionale
- luce esame opzionale
- iniettore opzionale

L'apparecchiatura radiologica può includere i seguenti componenti principali, ubicati all'esterno dell'ambiente del paziente:

- Monitor
- Tastiera e mouse
- Moduli di controllo
- Workstation
- Generatore di raggi X frontale e laterale e unità di raffreddamento
- Quadri di comando del sistema/distribuzione dell'alimentazione di rete con interfacce utente e monitor di visualizzazione

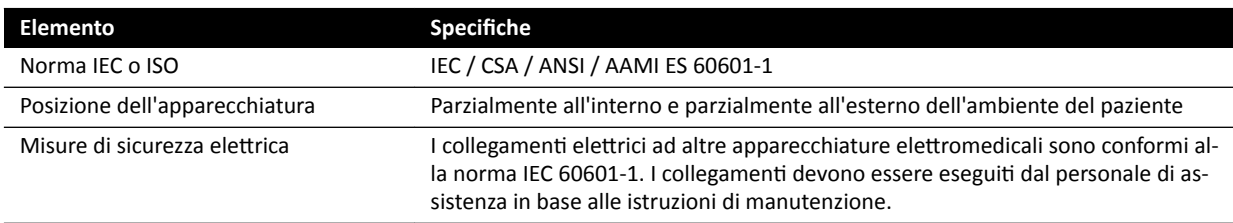

### Workstation di rete e stampante di rete

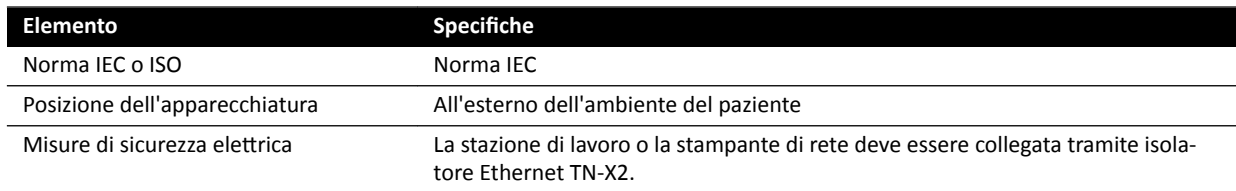

### **Interfacce di sala**

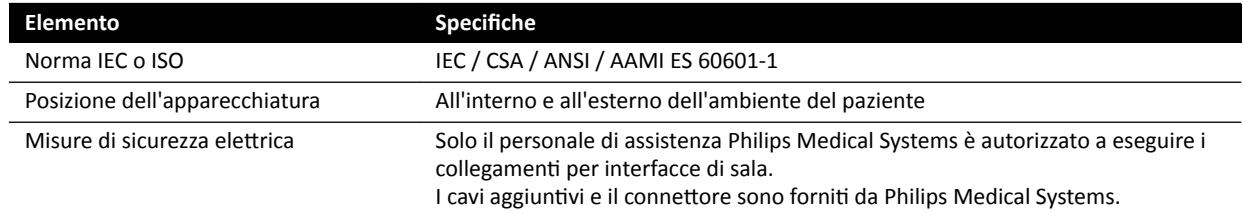

### **Registratore DVD per uso medicale**

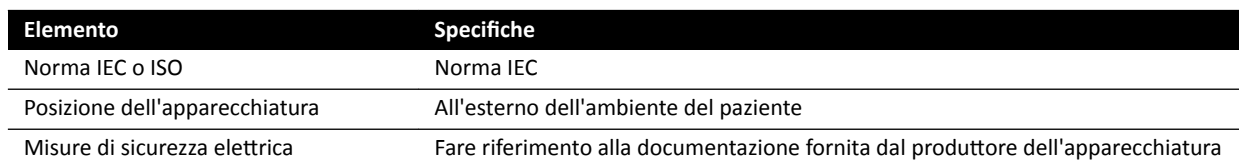

### **Uscita TV o monitor con ingresso CVBS**

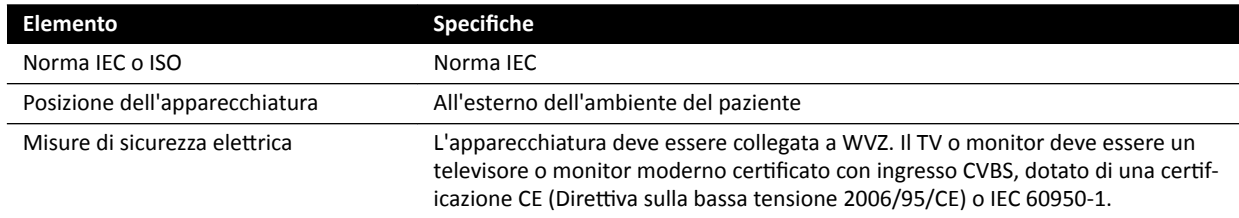

### Scatola per collegamenti a parete

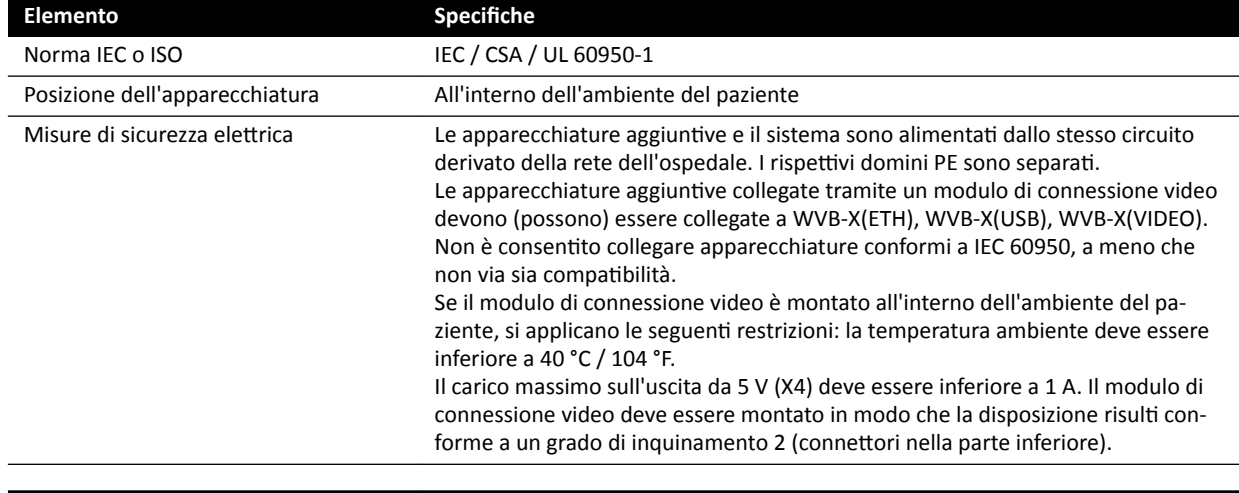

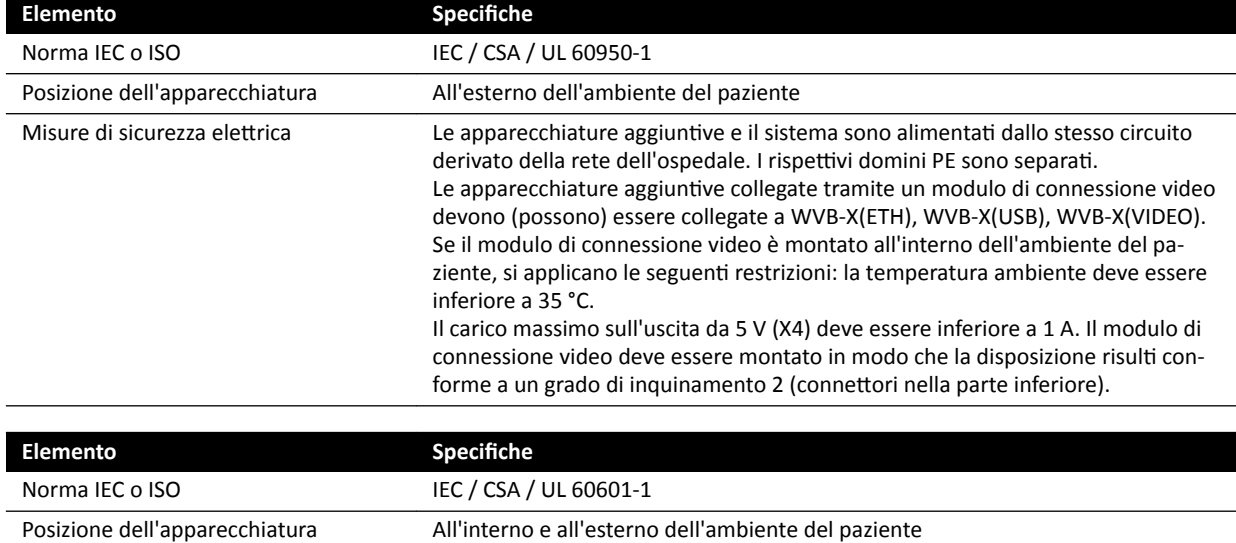

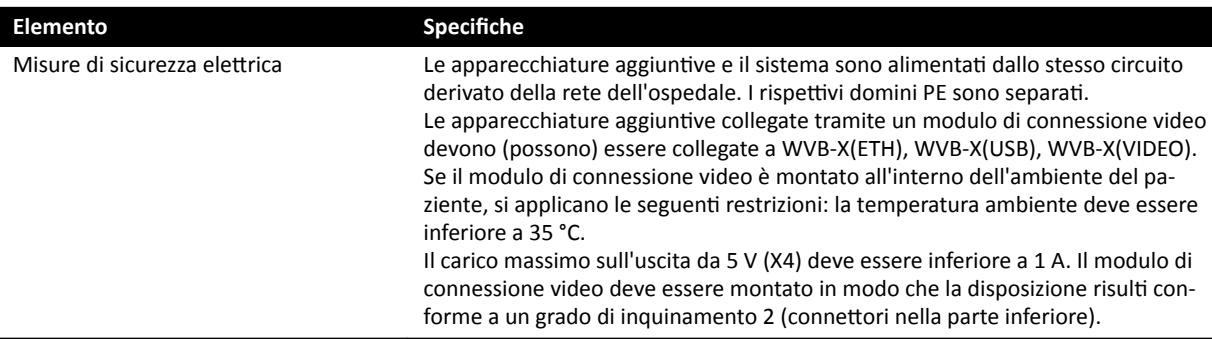

### **Modulo di connessione video chirurgico**

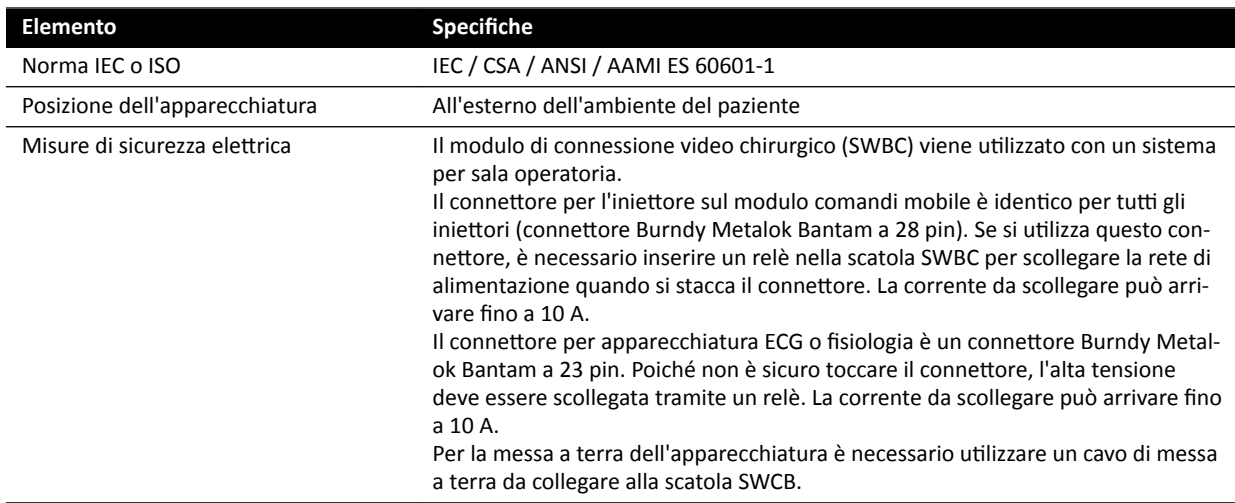

### **Rack apparecchiatura**

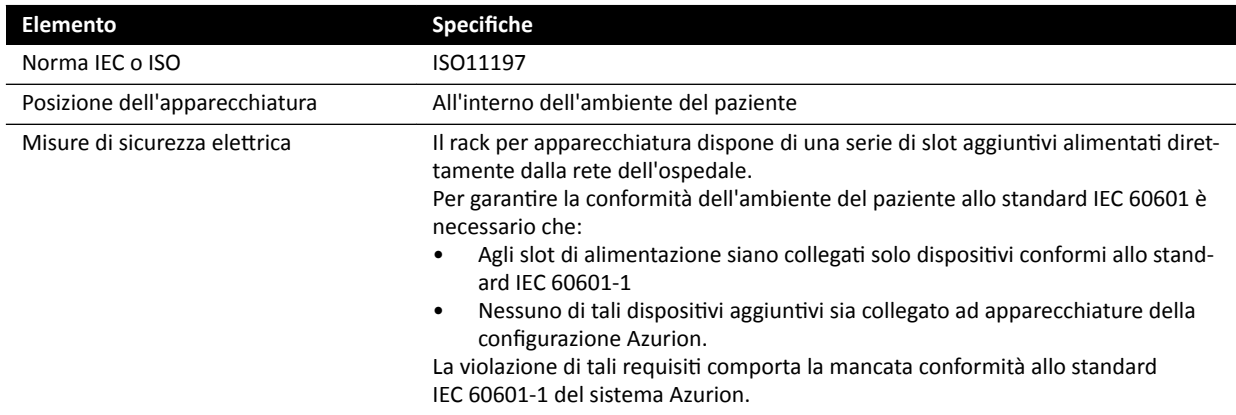

### Workstation degli strumenti per interventistica

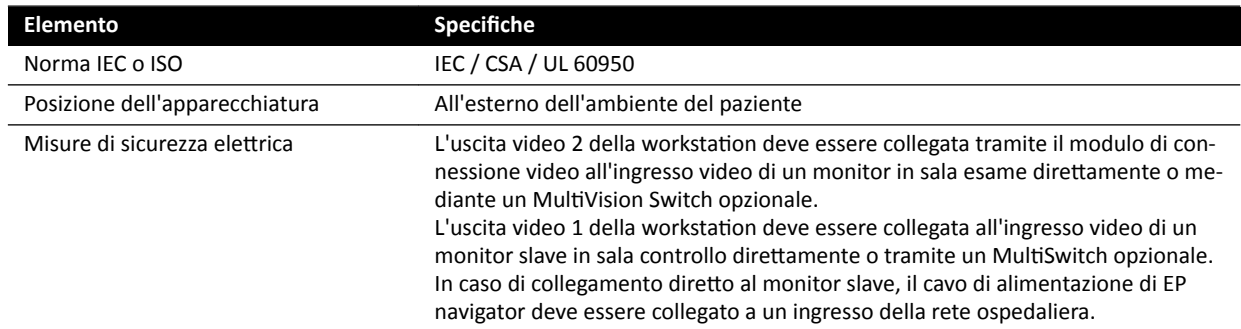

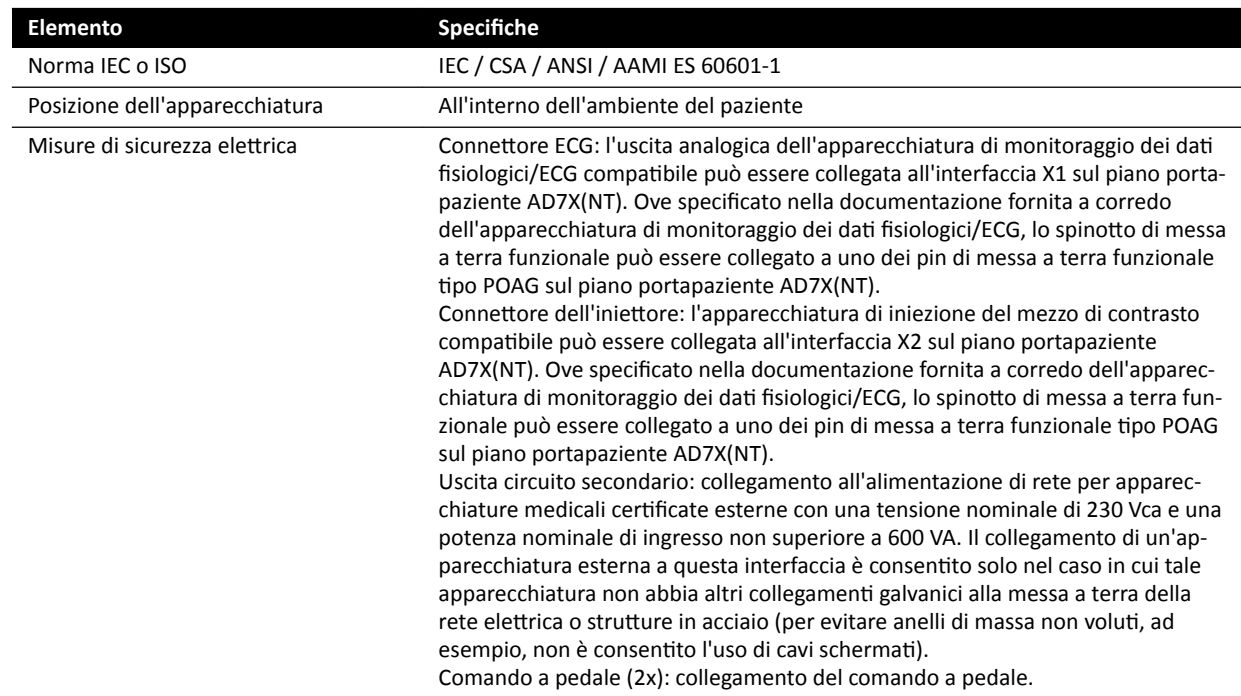

### **Piano portapaziente e interfacce sul pannello posteriore**

### 17.6 Informazioni di contatto del produttore

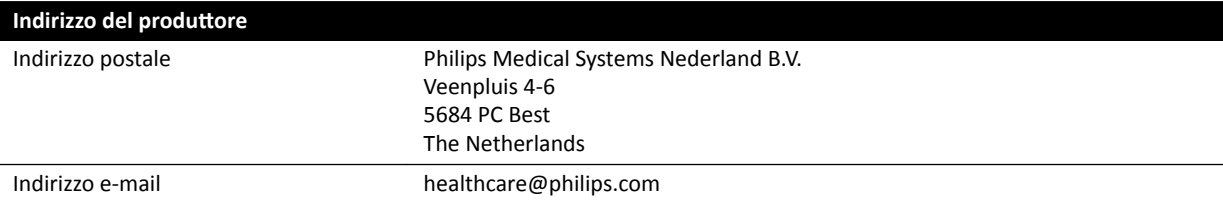

È possibile contattare il produttore per posta o tramite e-mail.

# <span id="page-375-0"></span>**18 Riferimento rapido**

In questa sezione viene fornita una panoramica delle funzioni del sistema che è possibile utilizzare come riferimento rapido quando si è acquisita familiarità con le relative procedure.

### **18.1 WorkSpot**

Un WorkSpot è costituito da due monitor: il monitor di acquisizione e il monitor di revisione.

Il layout del monitor di acquisizione e del monitor di revisione è fisso.

In sala controllo si usano una tastiera e un mouse per interagire con entrambi i monitor. Ciò consente di eseguire attività indipendenti su ogni schermo. È possibile rivedere le immagini del paziente sottoposto ad acquisizione sul monitor di revisione senza interrompere la procedura sul monitor di acquisizione. Si tratta di un'operazione istantanea in parallelo. Per ulteriori informazioni, vedere *[Operazione istantanea](#page-122-0) in parallelo* [\(pagina 123\).](#page-122-0)

### **18.1.1 Monitor di acquisizione**

Nella configurazione WorkSpot, il monitor di acquisizione visualizza la finestra di acquisizione.

La finestra di acquisizione è suddivisa nelle seguenti aree:

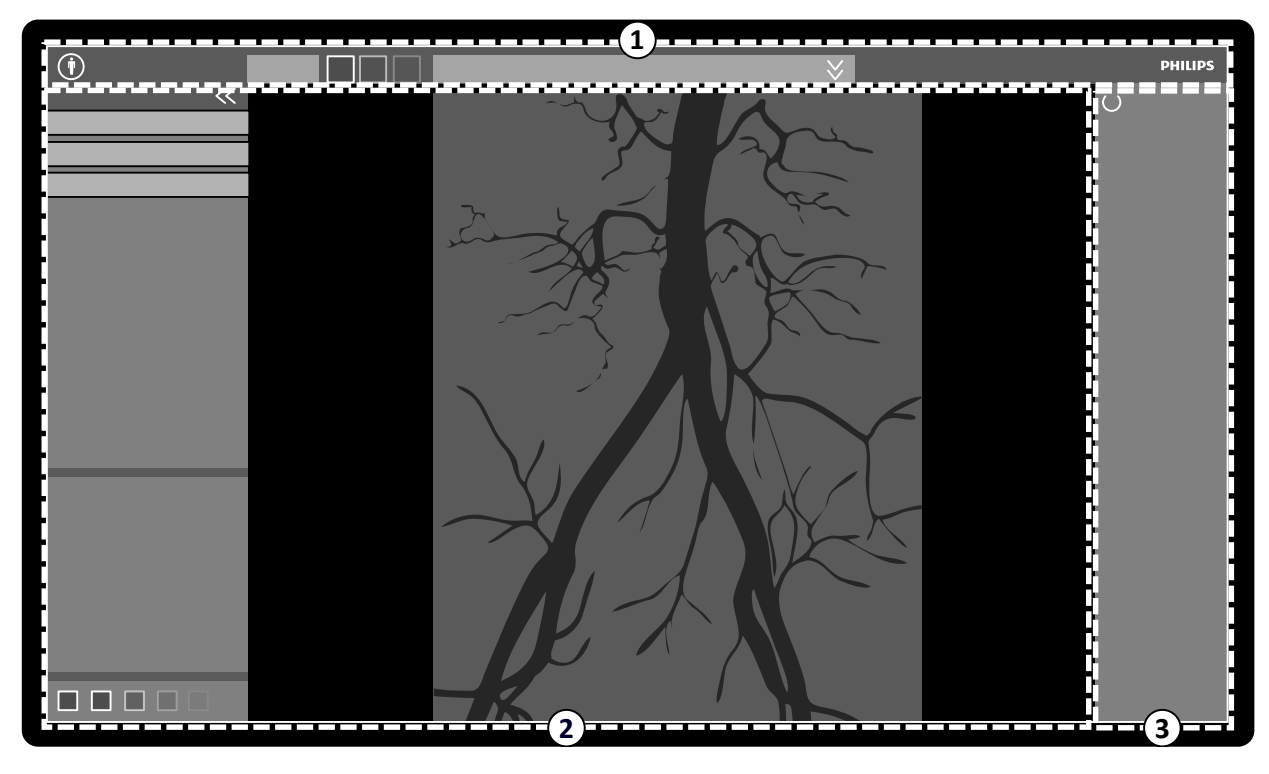

**Figura 179** Finestra di acquisizione

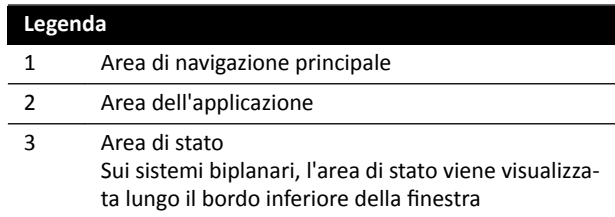

### **Area di navigazione principale**

L'area di navigazione principale visualizza i seguenti elementi:

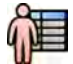

pazienti e degli esami. Pannello dei dati paziente: questo pannello visualizza le informazioni relative al paziente sottoposto ad acquisizione. Il pulsante di espansione consente di aprire un pannello panoramico contenente i

Selettore paziente: fare clic su questo pulsante per aprire il database dei pazienti per la gestione dei

- dettagli dell'esame, inclusa la ProcedureCard. Qui vengono visualizzati anche i messaggi di avvertenza relativi al paziente, ad esempio, se il paziente è portatore allergie.
- **End Procedure (Termina procedura)** Pulsante : fare clic su questo pulsante per aprire la finestra *End* **Procedure (Termina procedura)** e selezionare come per terminare la procedura del paziente per cui è in corso l'acquisizione.

### **Area dell'applicazione**

L'area dell'applicazione è suddivisa in tre aree principali:

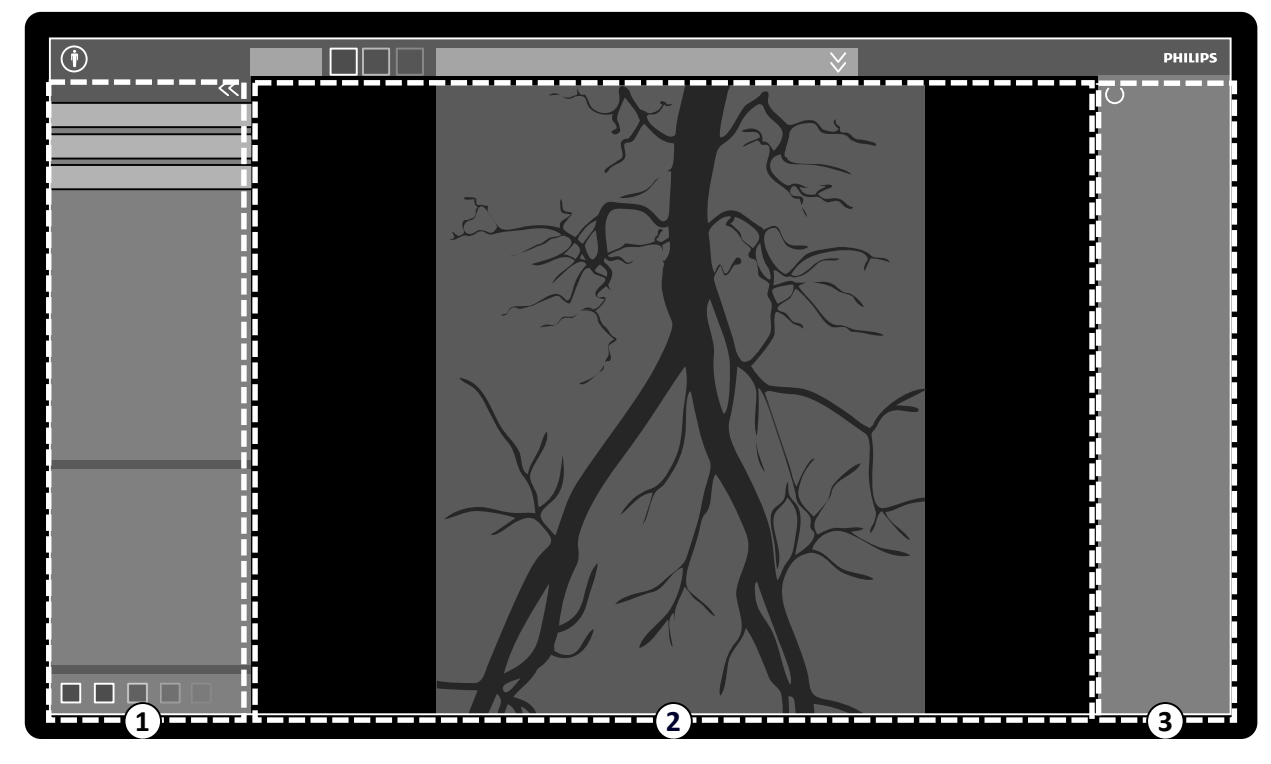

Figura 180 Area dell'applicazione nella finestra di acquisizione

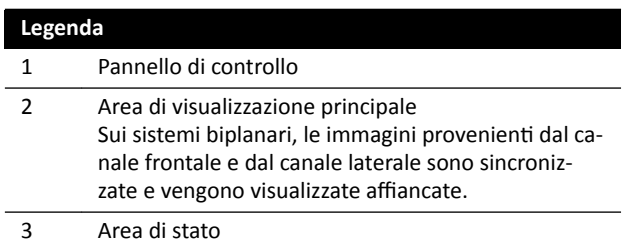

- Pannello di controllo:
	- questo pannello offre le funzioni e i comandi associati all'attività al momento in esecuzione.
	- $-$  Il passaggio a un'altra attività modifica i comandi e le funzioni disponibili nel pannello di controllo.
	- Gli strumenti globali sono sempre disponibili a prescindere dall'attività per accedere a operazioni quali, ad esempio, l'archiviazione, la stampa e le informazioni relative all'immagine.
- Area di visualizzazione principale:
- Questa area visualizza le immagini rĞůĂƟvĞ alle viste dei raggi X live e di riferimento. La vista **Live (Tempo reale)** è sempre disponibile e mostra l'ultima serie acquisita o la serie selezionata dal paziente di cui è in corso l'acquisizione. Sui sistemi biplanari, le immagini provenienti dal canale frontale e dal canale laterale sono sincronizzate e vengono visualizzate affiancate. Le viste **Reference (Riferimento)** sono disponibili quando le immagini del paziente sottoposto all'acquisizione vengono salvate come immagini di riferimento. Possono essere create tre viste al massimo. A seconda della vista attiva, le opzioni del pannello di navigazione attività e dell'area di visualizzazione principale variano di conseguenza.
- $-$  L'area di visualizzazione principale contiene una barra degli strumenti per la manipolazione delle immagini e un pannello di controllo per modificare la visualizzazione di immagini e strumenti per i filmati.
- La barra degli strumenti e il pannello di controllo non sono sempre presenti nella vista. Sono nascosti automaticamente se non vengono utilizzati, per creare un'area di visualizzazione più ampia. Spostare il puntatore del mouse sull'area per visualizzarle di nuovo.

### **Area di stato**

L'area di stato visualizza i seguenti elementi:

- Icone di stato
- Dati di esposizione/fluoroscopia
- Informazioni sull'arco a C e il detettore
- Informazioni sul piano portapaziente
- Dati delle dosi
- Guida utente
- Informazioni sul sistema

Per ulteriori informazioni sulle icone utilizzate nell'area di stato, vedere *Area di stato* [\(pagina 386\)](#page-385-0).

### **18.1.2 Monitor di revisione**

Nella configurazione WorkSpot, i monitor di revisione visualizzano la finestra di riesame.

È possibile utilizzare la finestra di riesame per l'operazione in parallelo con serie del paziente sottoposto all'acquisizione o esami e serie di un altro paziente. Per ulteriori informazioni sull'operazione in parallelo, vedere *[Operazione istantanea in parallelo](#page-122-0)* (pagina 123).

Il layout dello schermo della finestra di riesame è suddiviso nelle seguenti aree:

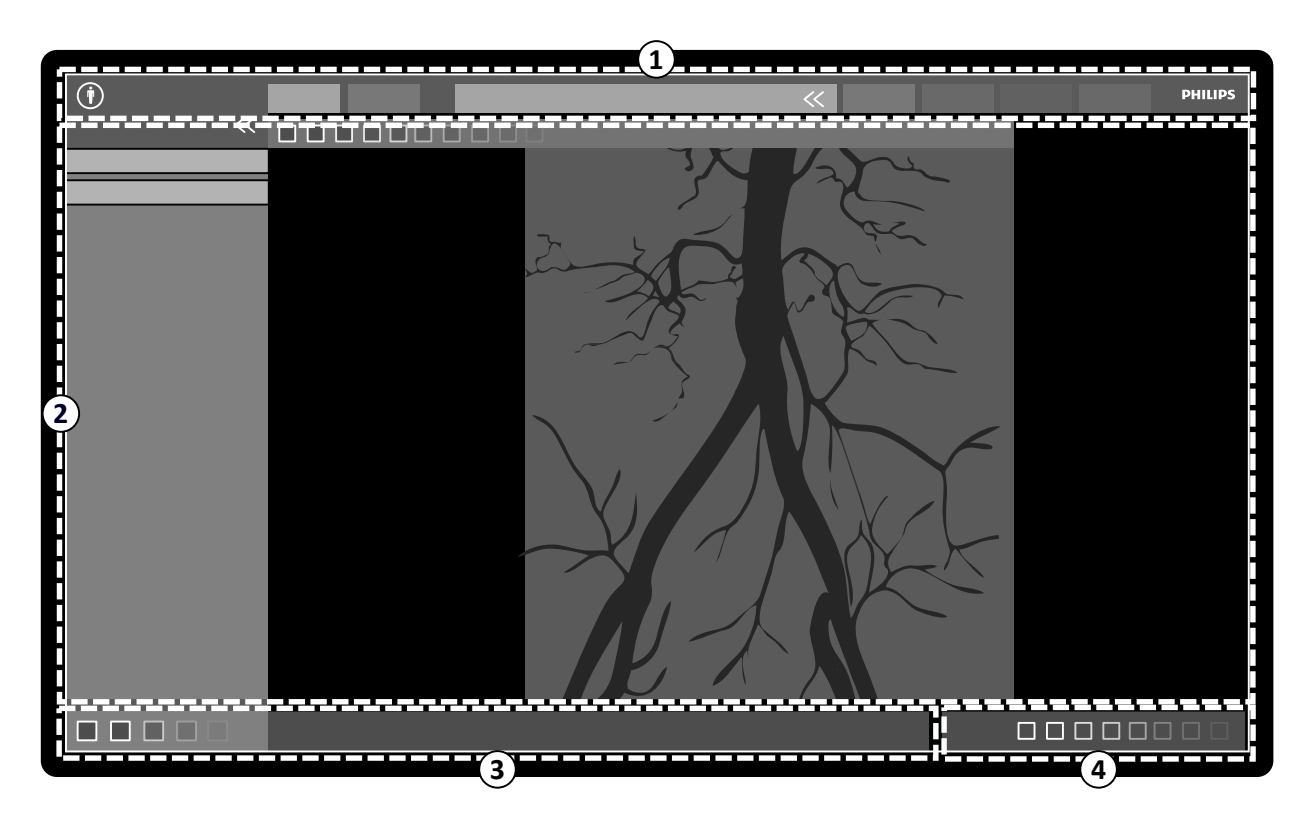

**Figura 181** Finestra di riesame

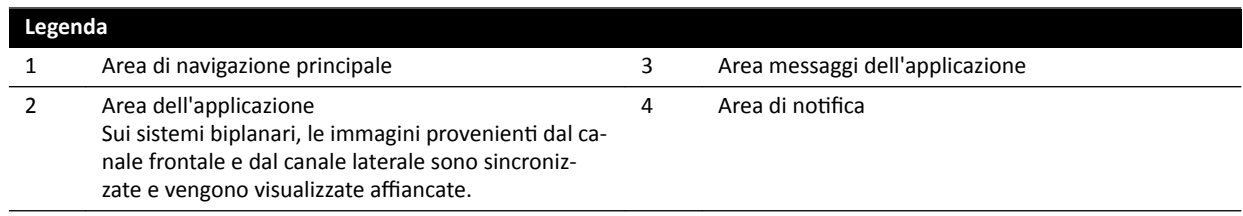

### **Area di navigazione principale**

L'area di navigazione principale visualizza i seguenti elementi:

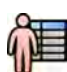

Selettore paziente: fare clic su questo pulsante per aprire il database dei pazienti per la gestione dei pazienti e degli esami.

Schede di acquisizione:

- **Viewer (Visualizzatore)** Scheda : fare clic su questa scheda per visualizzare le serie in fase di revisione.
- More Tools (Altri strumenti) Scheda : fare clic su questa scheda per visualizzare un elenco degli strumenti disponibili. Quando uno strumento viene selezionato, viene aggiunta una scheda per lo strumento selezionato.

Pannello dei dati paziente:

- questo pannello visualizza le informazioni relative al paziente sottoposto ad acquisizione. Il pulsante di espansione consente di aprire un pannello panoramico contenente i dettagli dell'esame, inclusa la ProcedureCard.
- Qui vengono visualizzati anche i messaggi di avvertenza relativi al paziente, ad esempio, se il paziente è portatore allergie.

**Close Study (Chiudi esame)**: fare clic su questo pulsante per chiudere l'esame.

System (Sistema) Menu : questo menu contiene le opzioni di configurazione del sistema.

**Help (Guida)** Menu : questo menu consente di accedere a quanto segue:

- Versione elettronica delle Istruzioni d'uso
- Informazioni sul sistema

### **Area dell'applicazione**

L'area dell'applicazione è suddivisa nelle seguenti aree:

Pannello di navigazione attività: questo pannello consente di spostarsi tra le attività disponibili.

### NOTA Non vi è alcuna attività X-ray Settings (Impostazioni raggi X) nella finestra di riesame.

Pannello di controllo:

- questo pannello offre le funzioni e i comandi associati all'attività al momento in esecuzione.
- Il passaggio a un'altra attività modifica i comandi e le funzioni disponibili nel pannello di controllo.
- Gli strumenti globali sono sempre disponibili a prescindere dall'attività per accedere a operazioni quali, ad esempio, l'archiviazione, la stampa e le informazioni relative all'immagine.

Area di visualizzazione principale:

- Questa area visualizza le immagini legate alla scheda di acquisizione selezionata.
- L'area di visualizzazione principale contiene una barra degli strumenti per la manipolazione delle immagini e un pannello di controllo per modificare la visualizzazione di immagini e strumenti per i filmati.

Sui sistemi biplanari, le immagini provenienti dal canale frontale e dal canale laterale sono sincronizzate e vengono visualizzate affiancate.

### NOTA Se il paziente per cui si sta effettuando la revisione è diverso da quello sottoposto *all'acquisizione, viene visualizzato un messaggio di avvertenza.*

### **Area messaggi dell'applicazione**

Ogni applicazione visualizza i propri messaggi in questa area.

### Area di notifica

Quest'area offre le seguenti informazioni aggiuntive sul sistema:

- Disponibilità di spazio su disco.
- Disponibilità di aggiornamenti del software di sistema. Questa notifica viene visualizzata solamente se vi sono aggiornamenti disponibili oppure durante il download e l'installazione. Fare clic su questa notifica per visualizzare la finestra **Software Updates (Aggiornamenti software)**.
- Stato della connessione del sistema. Fare clic su questa notifica per visualizzare la finestra System Connectivity Overview (Panoramica connettività del sistema).
- Stato del visualizzatore lavori. Fare clic su questa notifica per visualizzare la finestra Job Viewer **(Visualizzatore lavori)**.
- Stato dell'assistenza remota. Questa notifica viene visualizzata solamente quando l'assistenza remota è abilitata e attiva. È possibile disattivare l'assistenza remota da un menu di scelta rapida visualizzato facendo clic con il pulsante destro del mouse su questa notifica.
- Stato del file di registro (funzione di supporto tecnico).
- Nome utente dell'account utente attualmente collegato.
- Data e ora.

### **18.2 FlexSpot (opzione)**

Se l'opzione FlexSpot è installata, i monitor in sala controllo vengono sostituiti da un massimo di due monitor wide-screen più grandi (definiti monitor principale e secondario) in grado di visualizzare più applicazioni in più finestre.

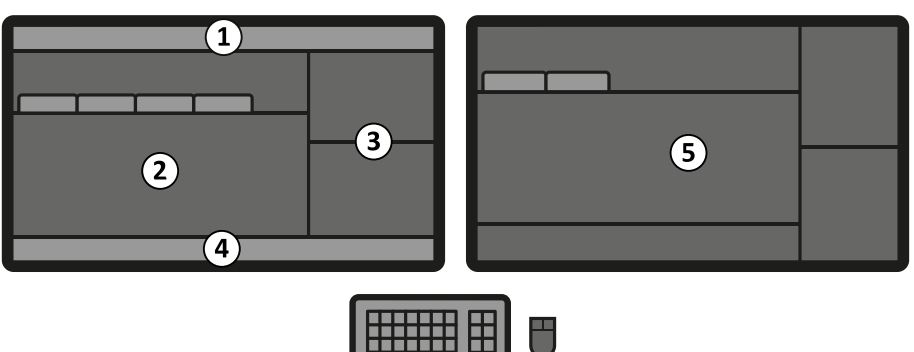

**Figura 182** Monitor principale FlexSpot (sinistra) e monitor secondario (destra)

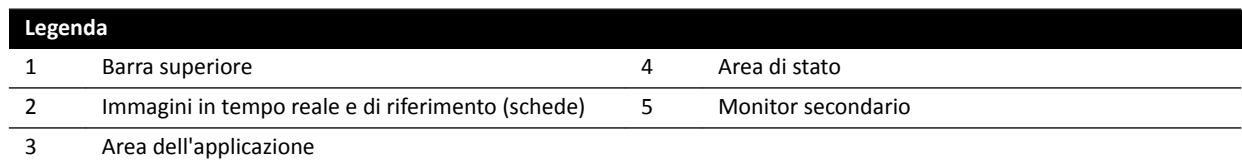

Il layout dello schermo di entrambi i monitor è personalizzabile e tutti e due i monitor condividono tastiera e mouse. È possibile utilizzare il puntatore su entrambi i monitor per eseguire operazioni indipendenti in ciascuno di essi.

Ad esempio, una procedura può continuare nella finestra di acquisizione mentre la serie acquisita viene visualizzata nella finestra di riesame oppure durante la revisione di un altro paziente con la finestra di riesame. Si tratta di un'operazione istantanea in parallelo. Per ulteriori informazioni, vedere *[Operazione](#page-122-0) [istantanea in parallelo](#page-122-0)* (pagina 123).

### NOTA *La finestra di acquisizione è sempre visualizzata, ma è possibile scegliere su quale monitor visualizzarla.*

### **18.2.1 Monitor principale FlexSpot**

L'area di stato è sempre visualizzata sul monitor principale FlexSpot indipendentemente da dove viene visualizzata la finestra di acquisizione.

Il monitor principale dispone di tre aree fisse che sono sempre visualizzate:

- Barra superiore
- Area dell'applicazione
- Area di stato

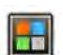

### **Barra superiore**

**ƉƉůŝcĂƟŽnƐ (Applicazioni)**: è possibile selezionare e trascinare le applicazioni disponibili sullo schermo dalla barra superiore.

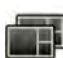

Presets (Preimpostazioni): qui sono visualizzati i layout dello schermo predefiniti ed è possibile selezionare layout dello schermo sia per il monitor principale che per quello secondario.

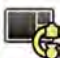

**Examination Room (Sala esame)**: è possibile gestire dalla sala controllo le applicazioni e preimpostazioni utilizzate in sala esame.

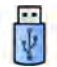

 $\dot{E}$  possibile selezionare una workstation da collegare alle porte USB in sala controllo.

Icone di stato del blocco tastiera: sono visualizzate solo se è installata l'opzione FlexSpot aggiuntivo con una seconda tastiera.

<span id="page-381-0"></span>Menu **FlexSpot**: consente di accedere a FlexSpot e al gestore preimpostazioni FlexVision, nonché alle funzioni di gestione dell'alimentazione della workstation e alle informazioni sul sistema.

### **Area dell'applicazione**

L'area dell'applicazione è simile a quella del monitor di acquisizione di sistemi senza l'opzione FlexSpot. Per ulteriori informazioni, vedere *[Monitor di acquisizione](#page-375-0)* (pagina 376).

#### **Area di stato del sistema**

Quest'area contiene i seguenti elementi:

- Icone di stato
- Dati di esposizione/fluoroscopia
- Informazioni sull'arco a C e il detettore
- Informazioni sul piano portapaziente
- Dati delle dosi
- Guida utente
- Informazioni sul sistema

### **18.2.2 Monitor secondario FlexSpot**

Il monitor secondario FlexSpot non visualizza i menu di sistema nell'area dell'intestazione. Per accedere alle voci del menu **System (Sistema)** (ad esempio, **CƵƐƚŽmŝnjĂƟŽn (Personalizzazione)** o **Manage** ProcedureCards (Gestisci ProcedureCards)), assicurarsi che la finestra di riesame sia visualizzata in qualche punto su uno dei due monitor.

### **18.2.3 FlexSpot aggiuntivo**

Il FlexSpot aggiuntivo è situato in sala controllo o in sala esame. Si tratta di un WorkSpot a singolo monitor che è possibile aggiungere a una configurazione FlexSpot.

Fornisce una finestra contenente un'applicazione alla volta. A seconda della configurazione, è possibile modificare l'applicazione che viene visualizzata nella finestra.

Per questo monitor sono forniti anche tastiera e mouse.

### **18.3 FlexVision (opzione)**

FlexVision è un singolo monitor a definizione ultra elevata situato in sala esame.

Il monitor FlexVision dispone di tre aree fisse che sono sempre visualizzate:

- Barra superiore
- Area di stato del sistema
- Finestra dei raggi X live

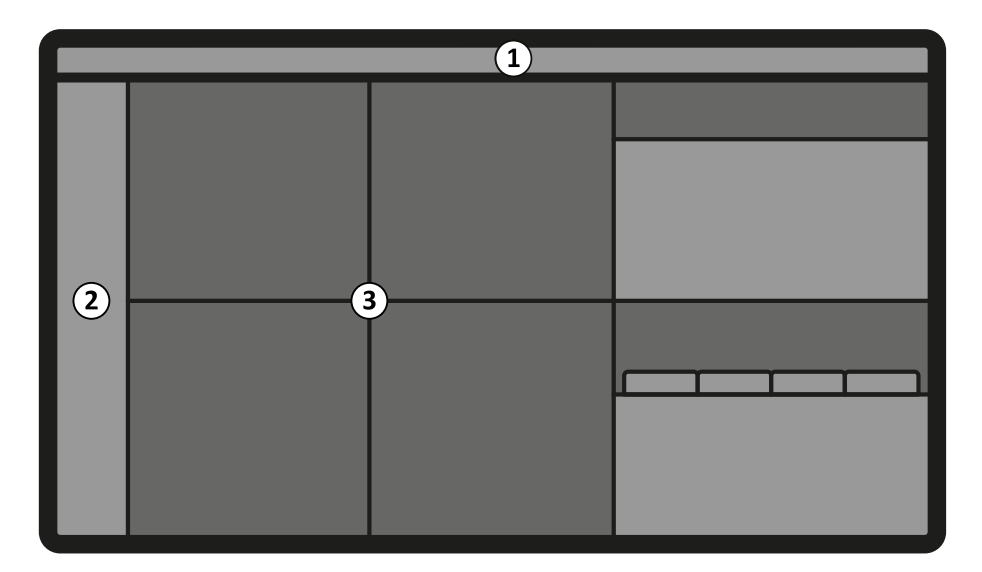

**Figura 183** Layout dello schermo del monitor FlexVision

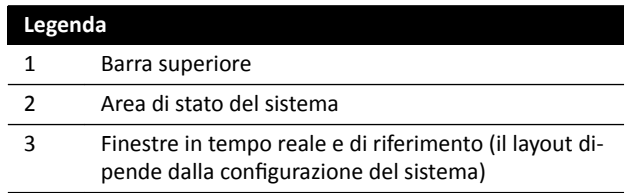

### **Barra superiore**

**ƉƉůŝcĂƟŽnƐ (Applicazioni)**: è possibile selezionare e trascinare le applicazioni disponibili sullo schermo dalla barra superiore.

Presets (Preimpostazioni): qui sono visualizzati layout dello schermo predefiniti ed è possibile selezionarli.

#### **Area di stato del sistema**

Quest'area contiene i seguenti elementi:

- Icone di stato
- Dati di esposizione/fluoroscopia
- Informazioni sull'arco a C e il detettore
- Informazioni sul piano portapaziente
- Dati delle dosi
- Guida utente
- Informazioni sul sistema

Sui sistemi biplanari, l'area di stato viene suddivisa in due colonne in cui vengono mostrate voci di stato separate per il canale frontale e il canale laterale, secondo necessità. Gli indicatori nella parte superiore delle colonne sono evidenziati per indicare quando per l'acquisizione sono in uso uno o entrambi i canali. Per ulteriori informazioni, vedere *[Area di stato su FlexVision \(sistema biplanare\)](#page-393-0)* (pagina 394).

#### **Finestra dei raggi X live**

Questa finestra è sempre visibile e contiene i dettagli del paziente sottoposto all'acquisizione.

#### **Mouse e tastiera a video**

Quando FlexVision è installato, sul modulo touch screen potrebbe essere disponibile un'applicazione con mouse e tastiera a video, a seconda delle licenze installate sul sistema. Utilizzando la tastiera a video, è possibile controllare le applicazioni senza l'utilizzo del mouse opzionale a bordo tavolo. Il

puntatore del mouse viene controllato tramite un touchpad sul modulo touch screen con due pulsanti per le azioni corrispondenti ai pulsanti sinistro e destro.

Il layout della tastiera a video è determinato dalla lingua selezionata nelle impostazioni internazionali. Per ulteriori informazioni, vedere *Modifica delle impostazioni internazionali* (pagina 248).

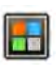

È possibile attivare l'applicazione della tastiera e del mouse a video mediante il selettore delle applicazioni.

### **18.4 Modulo Touch Screen**

Si utilizza il modulo touch screen per controllare le impostazioni di acquisizione, le applicazioni, i layout dei monitor e le preimpostazioni e per elaborare le immagini acquisite per la revisione e la postelaborazione nella finestra di acquisizione.

I pulsanti che sono disponibili sul modulo dipendono dalla procedura attiva o dalla configurazione del sistema.

Quando FlexVision è installato, il modulo touch screen offre anche mouse e tastiera a video. Per ulteriori informazioni, vedere *[FlexVision \(opzione\)](#page-381-0)* (pagina 382).

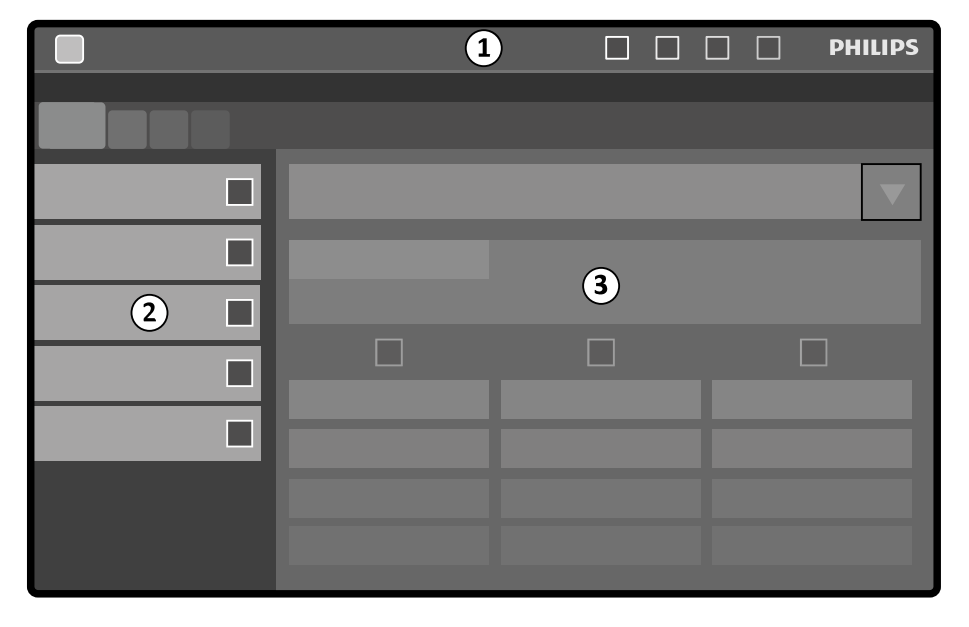

Il modulo touch screen presenta le seguenti aree:

**Figura 184** Modulo Touch Screen

| Legenda |                            |
|---------|----------------------------|
|         | Barra superiore            |
|         | Pannello dell'attività     |
|         | Finestra dell'applicazione |

### **Barra superiore**

La barra superiore è la barra dei menu nella parte superiore dello schermo. È sempre visibile e consente l'accesso alle funzioni riportate di seguito:

- Applicazioni
- Memorizzazione della fluoroscopia
- Cicalino del tempo di fluoroscopia (visualizzato solo quando il cicalino è attivo)
- Blocco dell'intero sistema
- Attivazione/disattivazione della radiazione

### Pannello dell'attività

Questo pannello visualizza le attività disponibili.

### **Finestra dell'applicazione**

Area di visualizzazione: la fase selezionata determina i pulsanti del touch screen disponibili.

### 18.4.1 **Gesti touch screen**

È possibile utilizzare gesti tattili sul modulo touch screen.

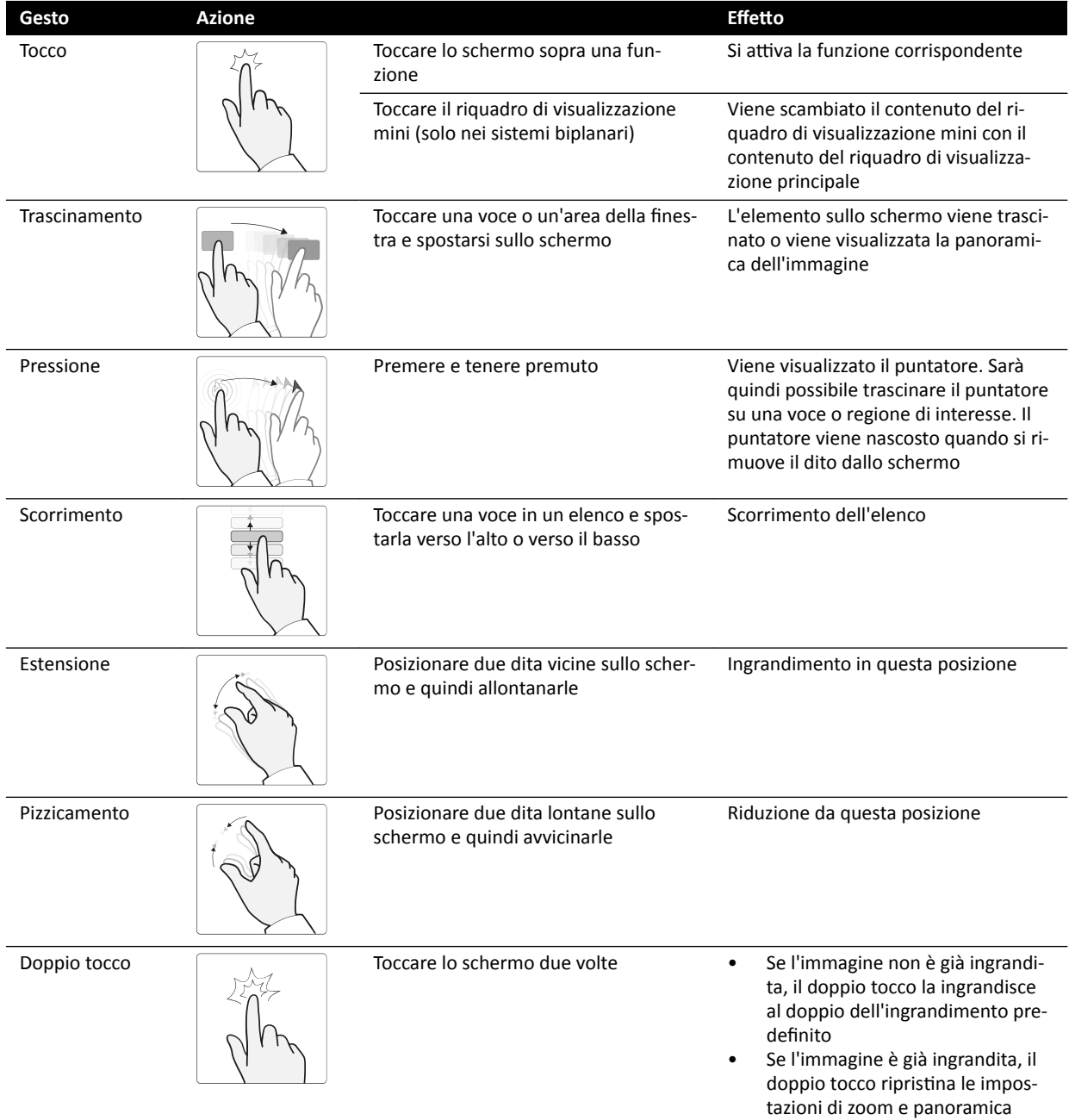

### <span id="page-385-0"></span>**18.5 Area di stato**

L'area di stato visualizza le informazioni relative allo stato del sistema radiologico, nonché le impostazioni in uso e i messaggi.

### **18.5.1 Area di stato - Sistema monoplanare**

Su un sistema monoplanare, l'area di stato è visibile nella finestra di acquisizione nella sala controllo e nella finestra dei raggi X live nella sala esame.

### **Area di stato nella sala controllo (sistema monoplanare)**

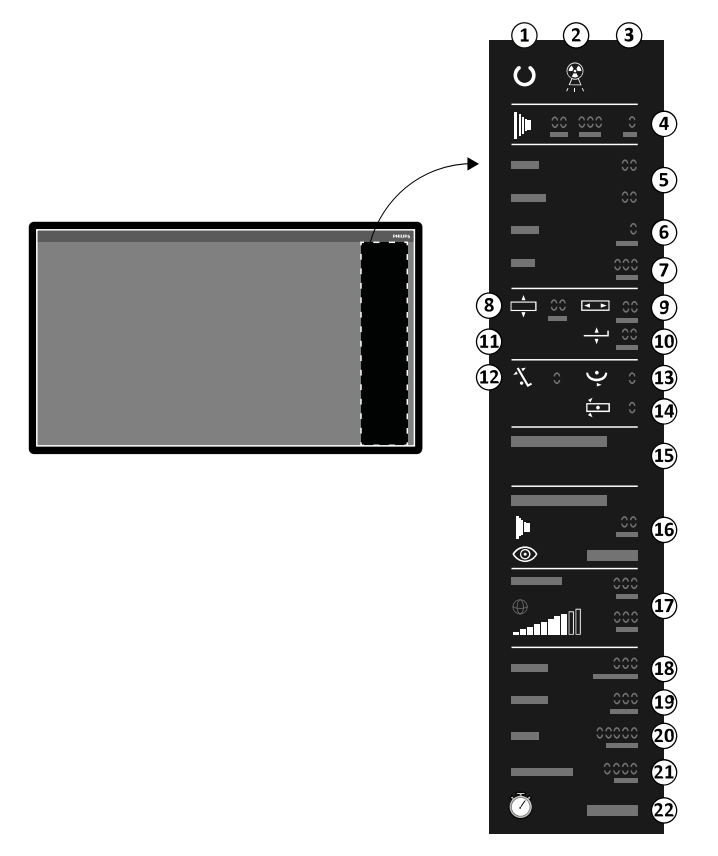

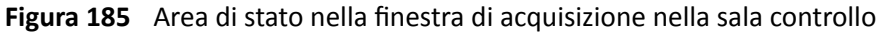

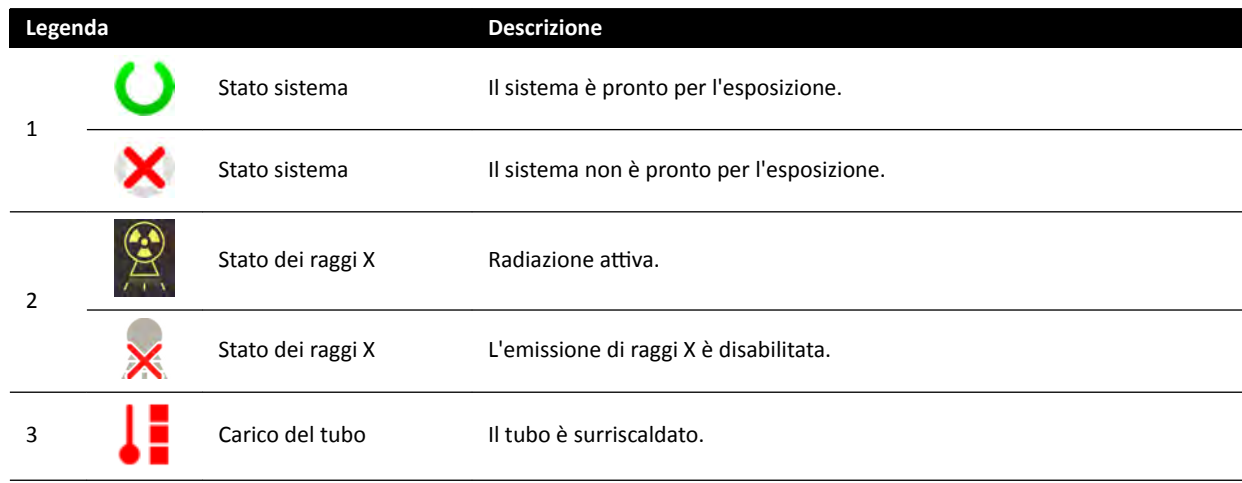

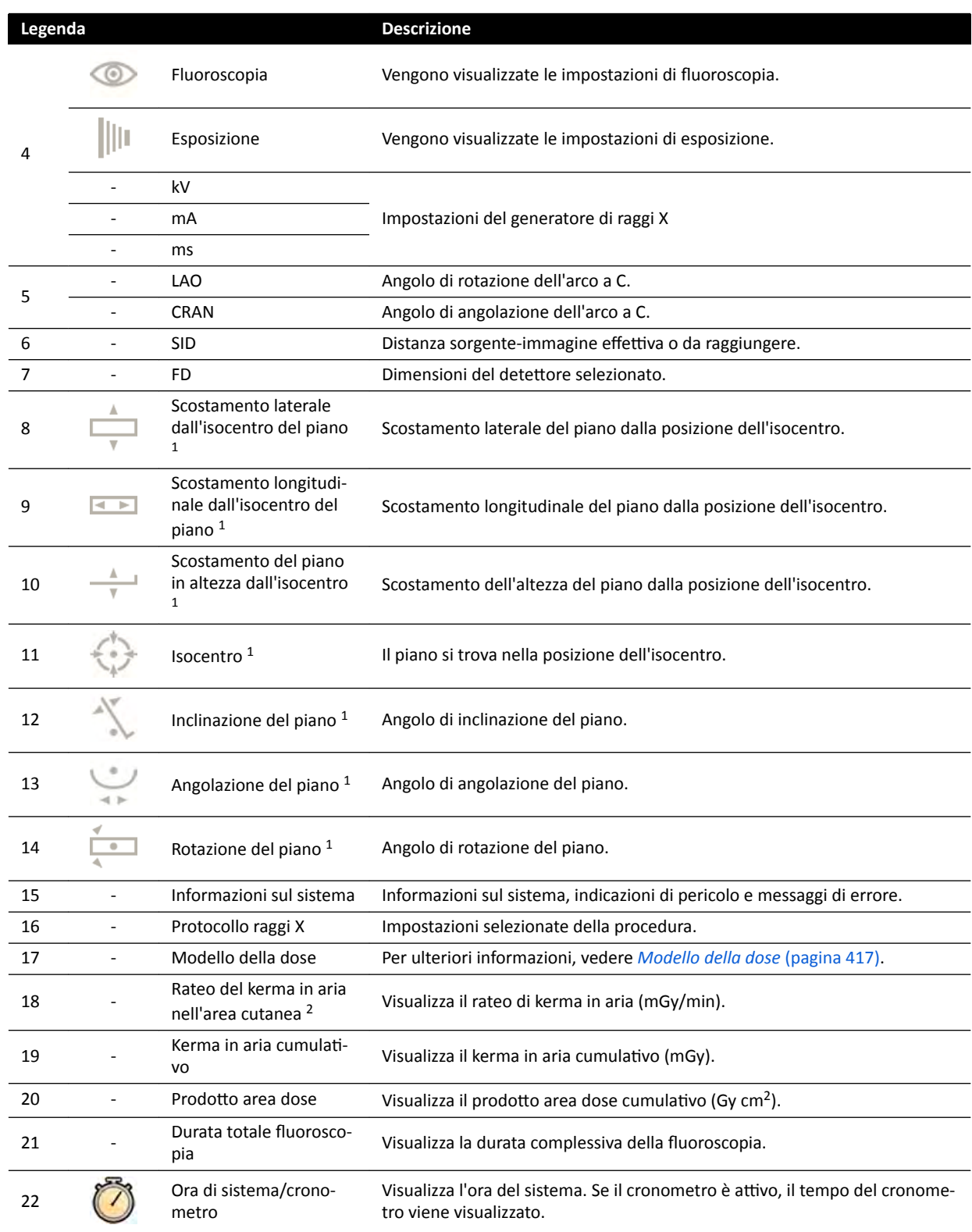

<sup>1</sup> Se viene rilevata una collisione, questa sezione nell'area di stato visualizza le avvertenze e le icone del rilevamento collisioni.

<sup>2</sup> Visualizzato solo se è selezionata la regione toracica.

### **Area di stato nella sala esame (sistema monoplanare)**

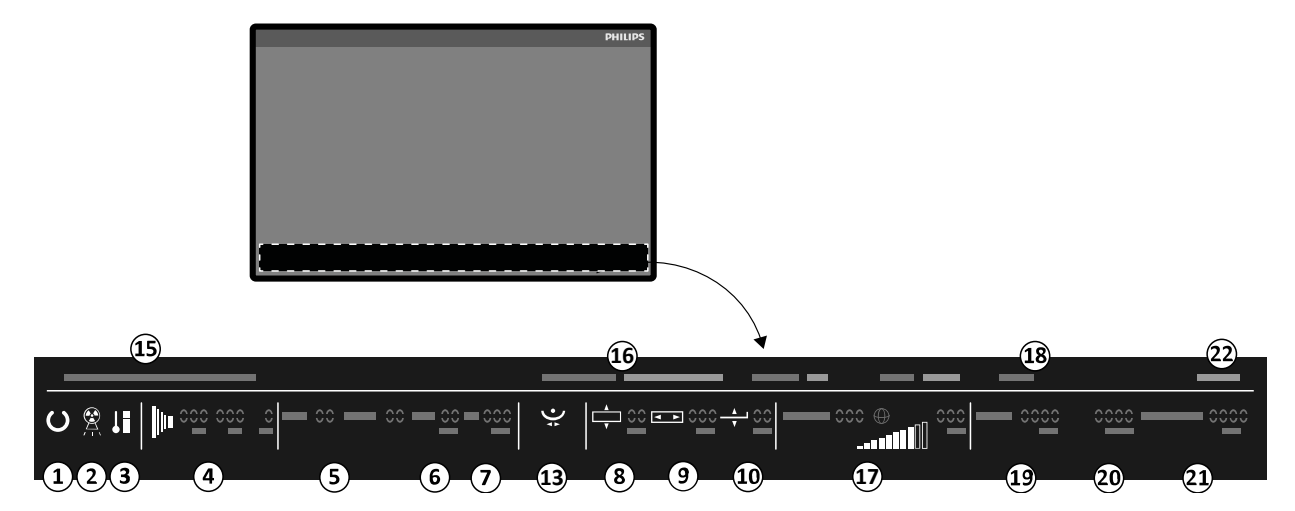

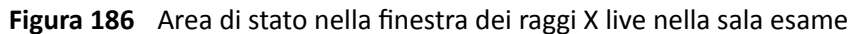

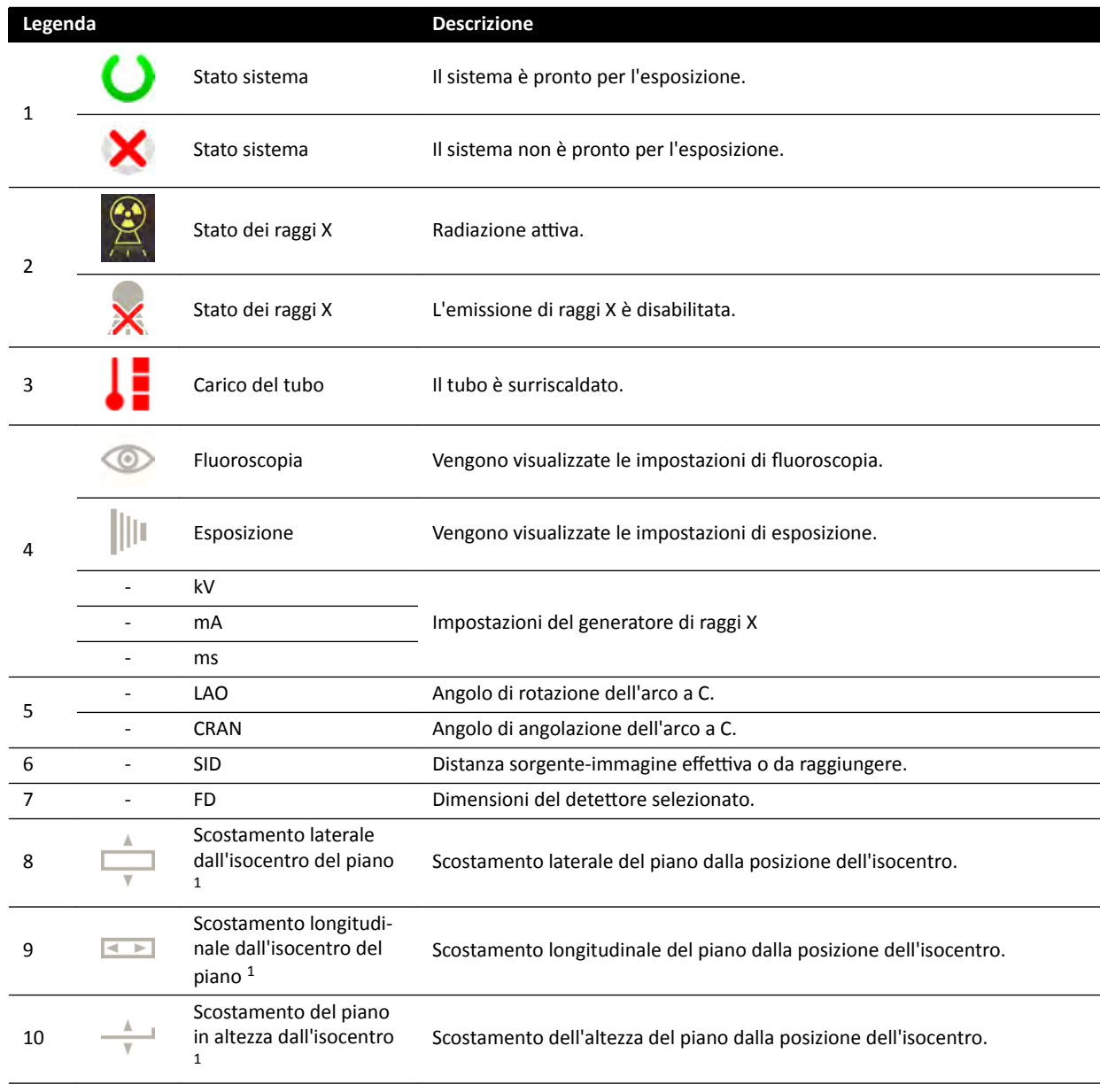

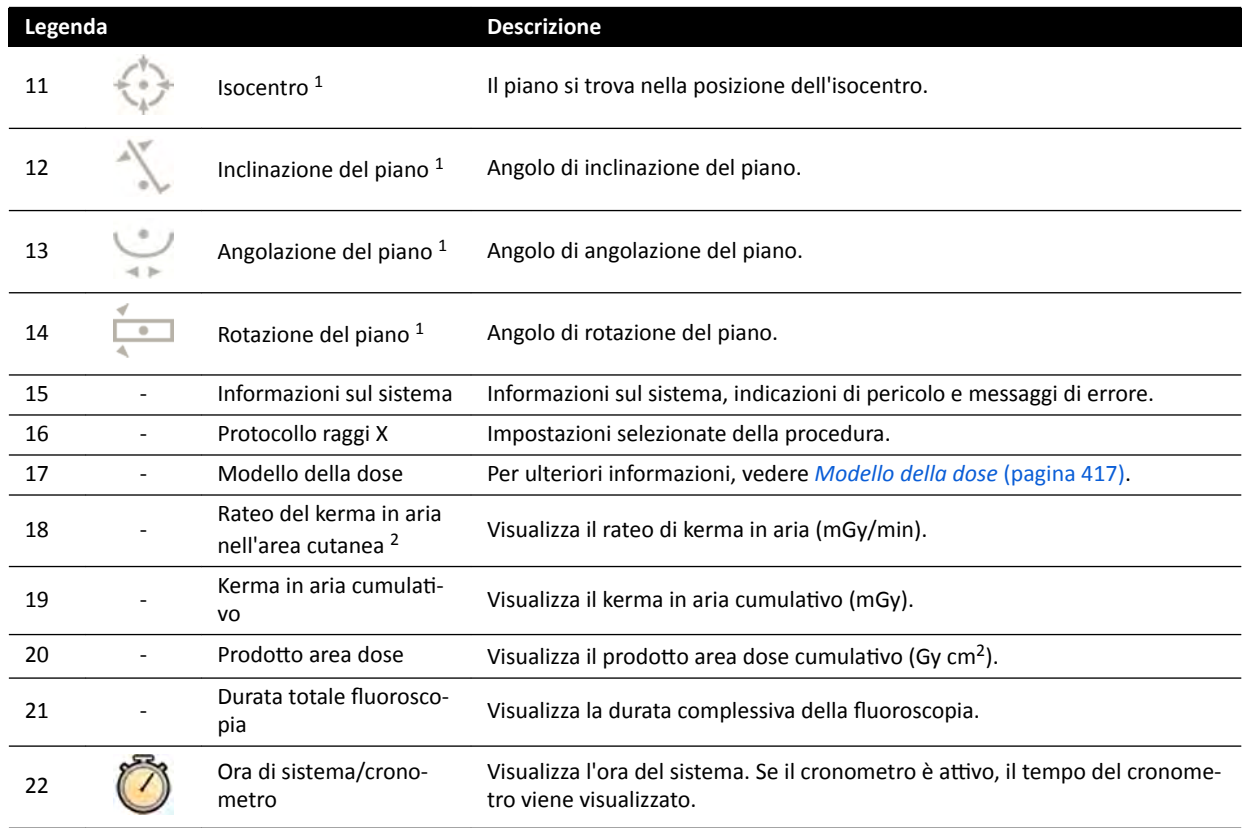

<sup>1</sup> Se viene rilevata una collisione, questa sezione nell'area di stato visualizza le avvertenze e le icone del rilevamento collisioni.

<sup>2</sup> Visualizzato solo se è selezionata la regione toracica.

### **18.5.2 Area di stato - Sistema biplanare**

Su un sistema biplanare, l'area di stato è visibile nella finestra di acquisizione nella sala controllo. Nella sala esame, la barra di stato è suddivisa tra la finestra dei raggi X live e la finestra di riferimento.

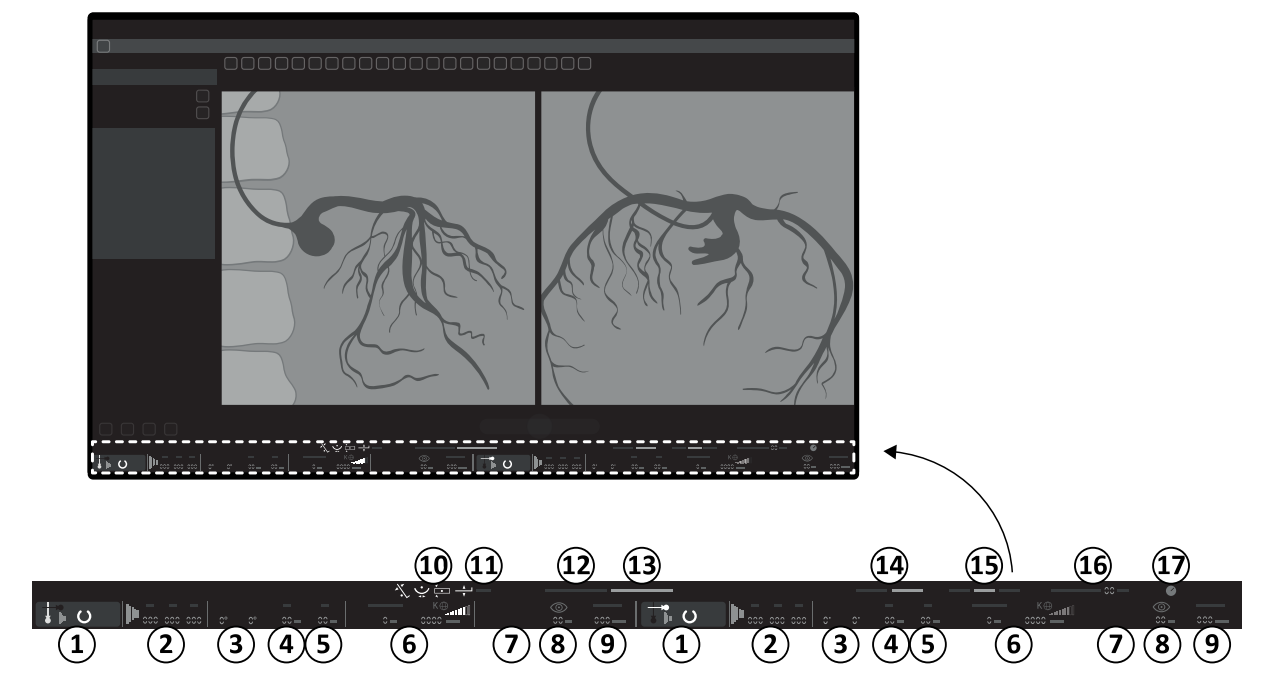

### **Area di stato nella sala controllo (sistema biplanare)**

Figura 187 Area di stato nella finestra di acquisizione nella sala controllo

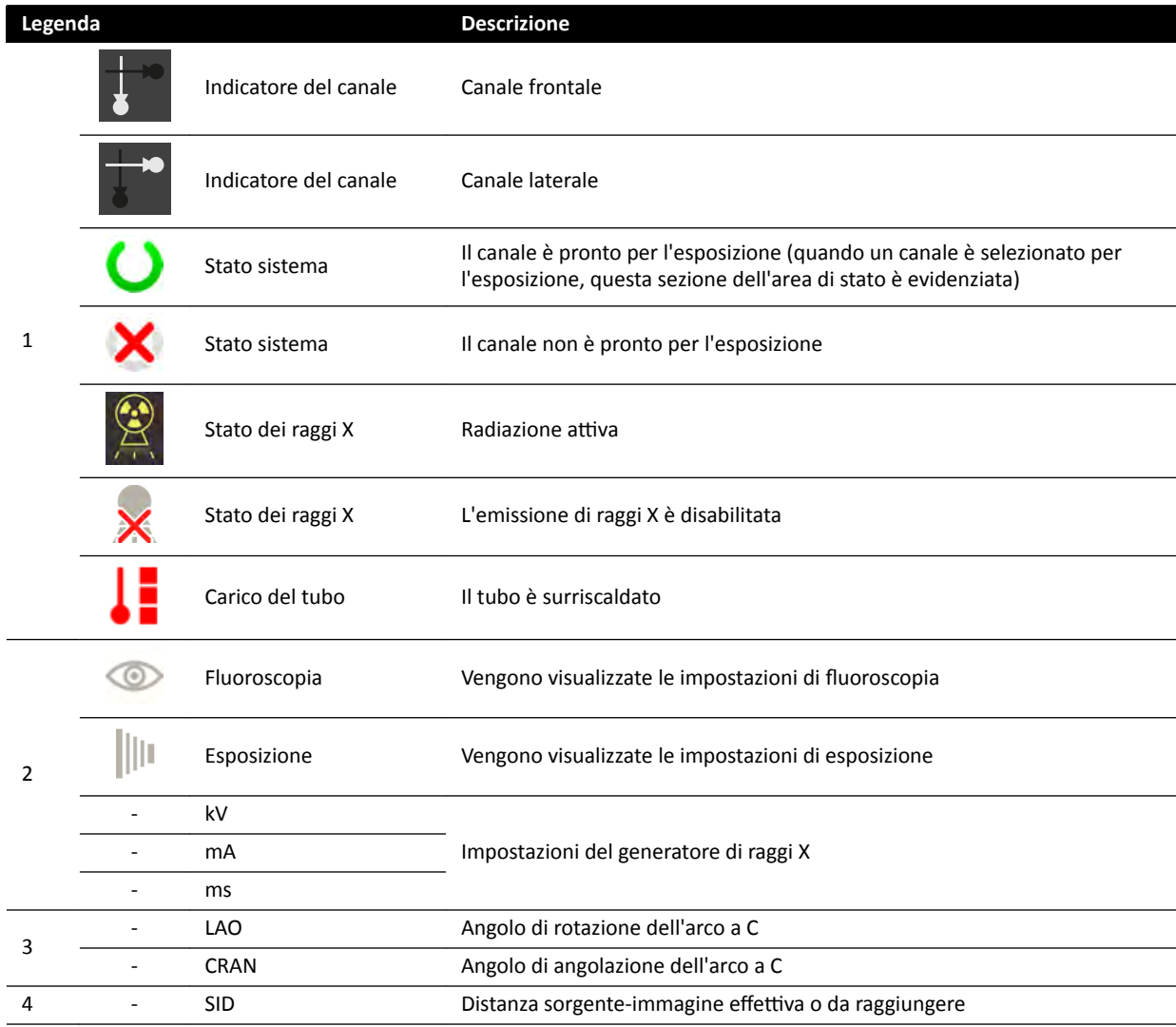

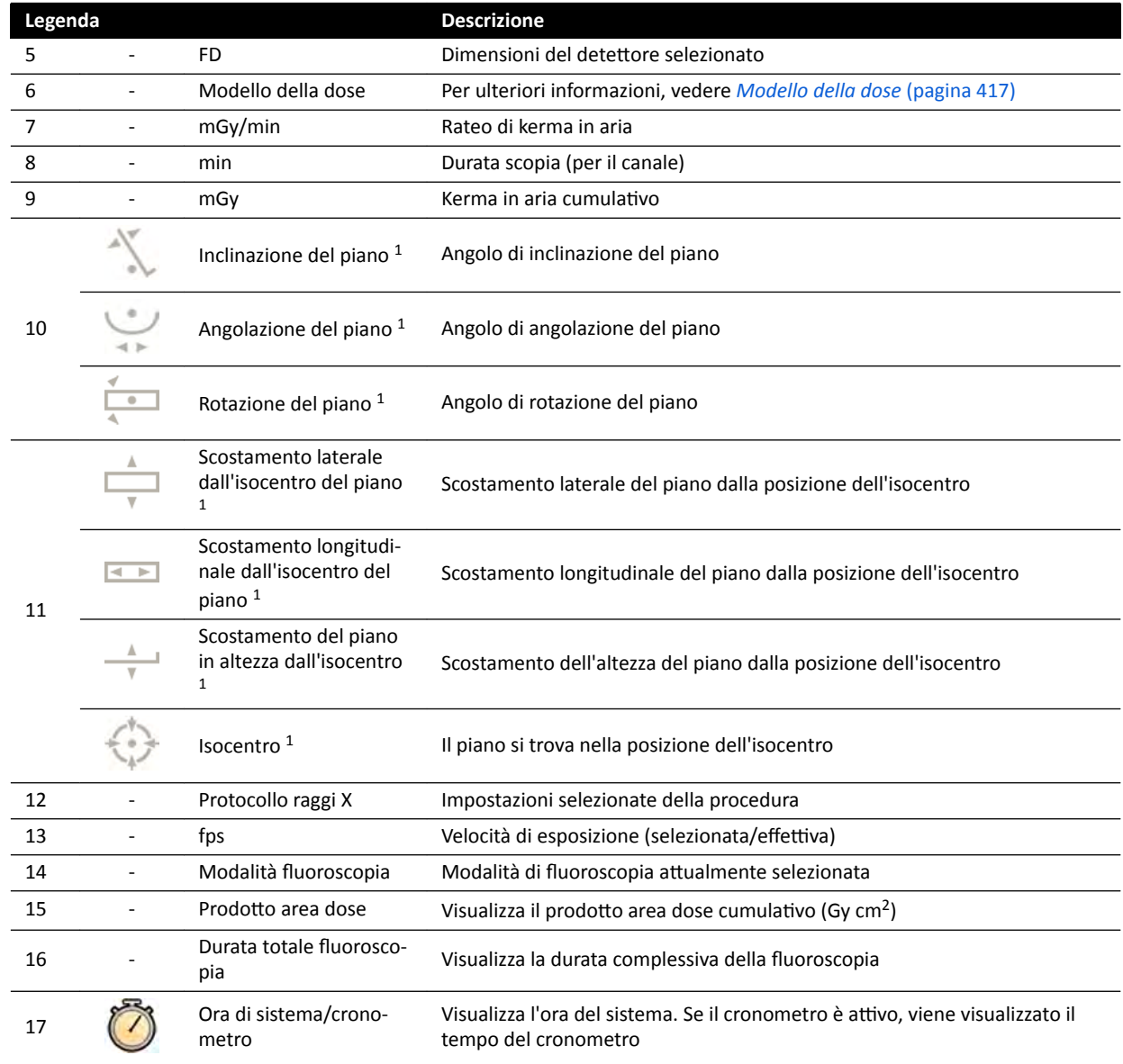

<sup>1</sup> Se viene rilevata una collisione, questa sezione nell'area di stato visualizza le avvertenze e le icone del rilevamento collisioni.

<sup>2</sup> Visualizzato solo se è selezionata la regione toracica.

### **Area di stato nella sala esame (sistema biplanare)**

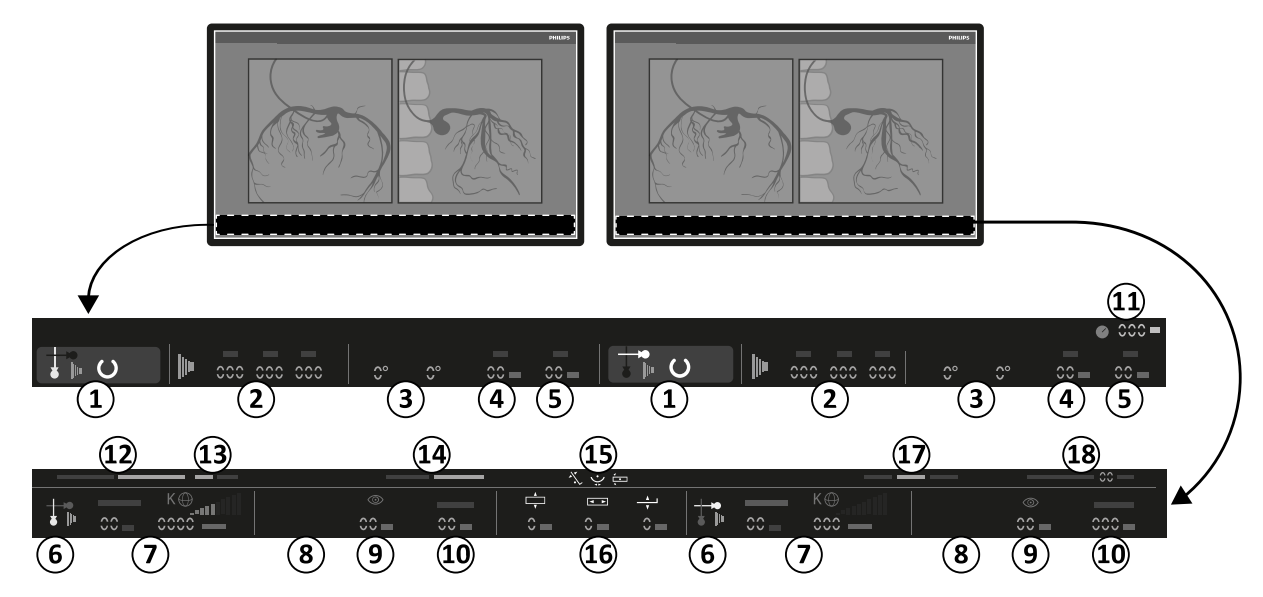

Figura 188 Area di stato nella finestra dei raggi X live e nella finestra di riferimento nella sala esame

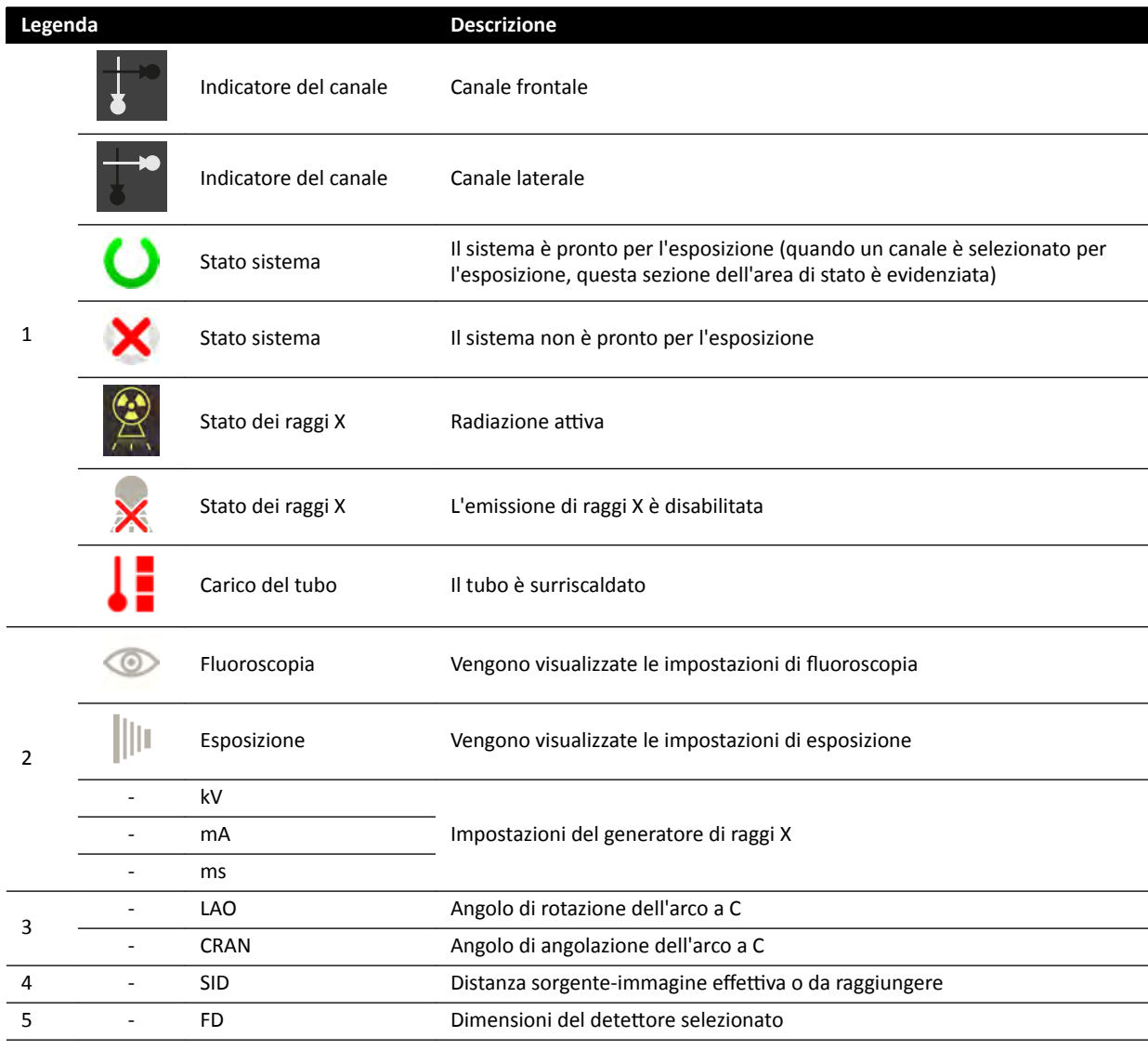

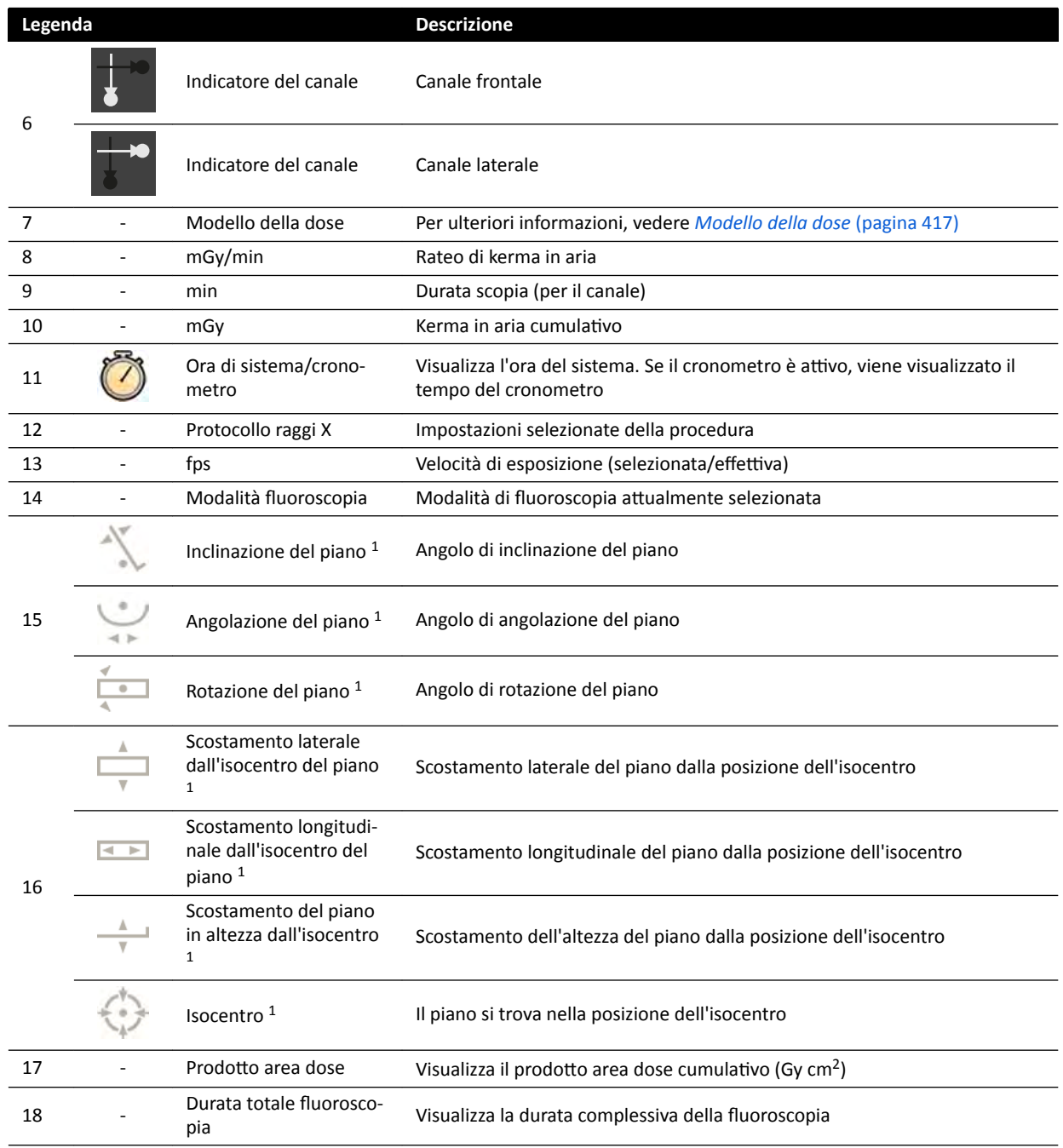

<sup>1</sup> Se viene rilevata una collisione, questa sezione nell'area di stato visualizza le avvertenze e le icone del rilevamento collisioni.

<sup>2</sup> Visualizzato solo se è selezionata la regione toracica.

### **Area di stato su FlexVision (sistema biplanare)**

.6

 $\ddot{\circ} \ddot{\circ} \ddot{\circ}$ 

<span id="page-393-0"></span>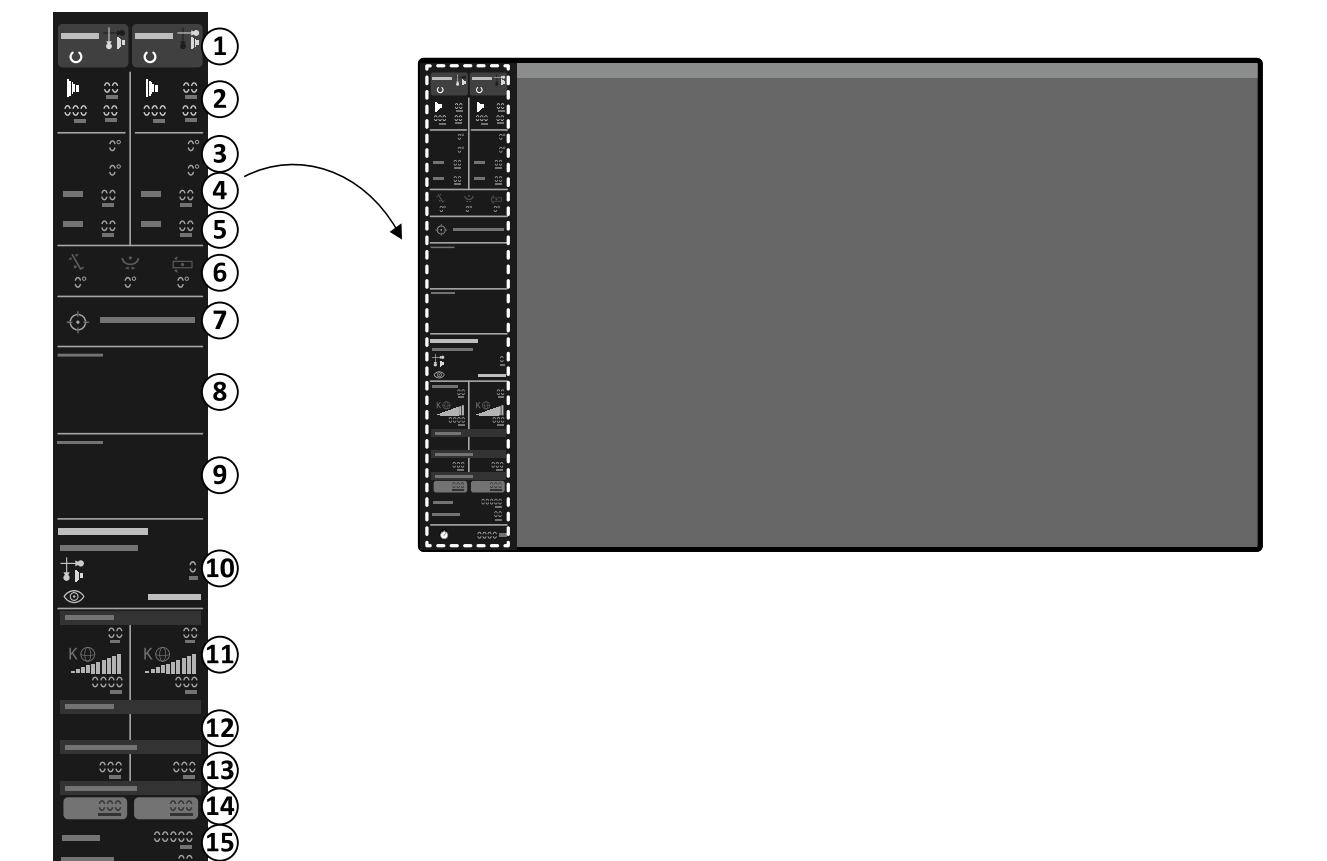

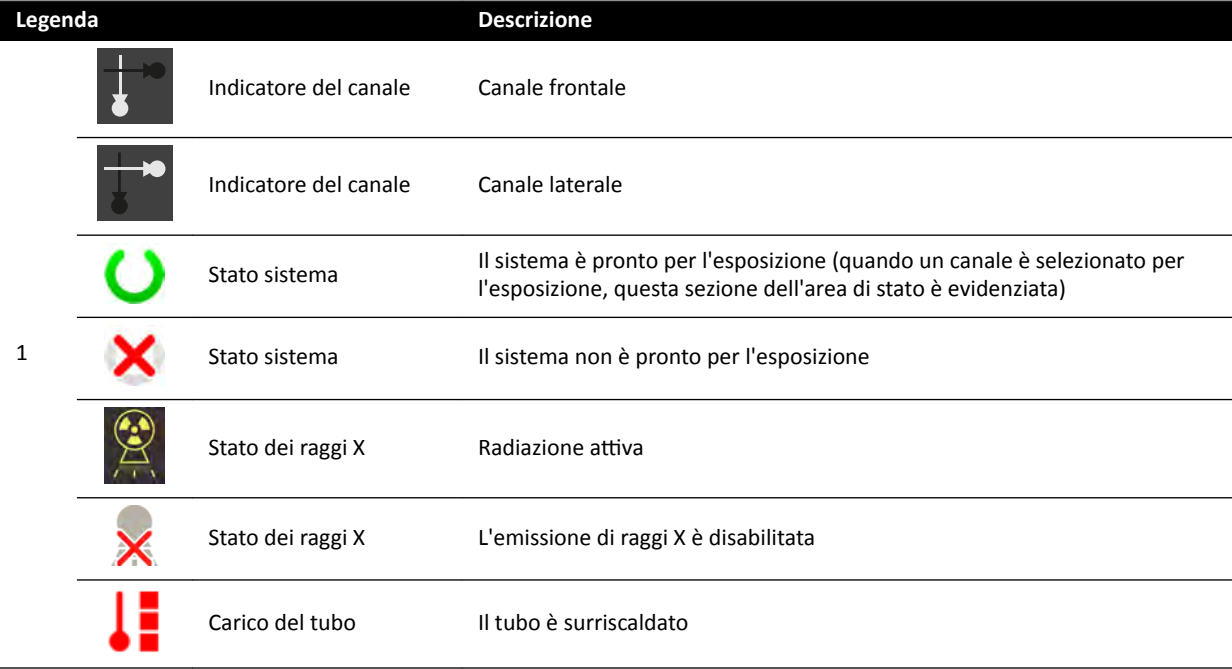

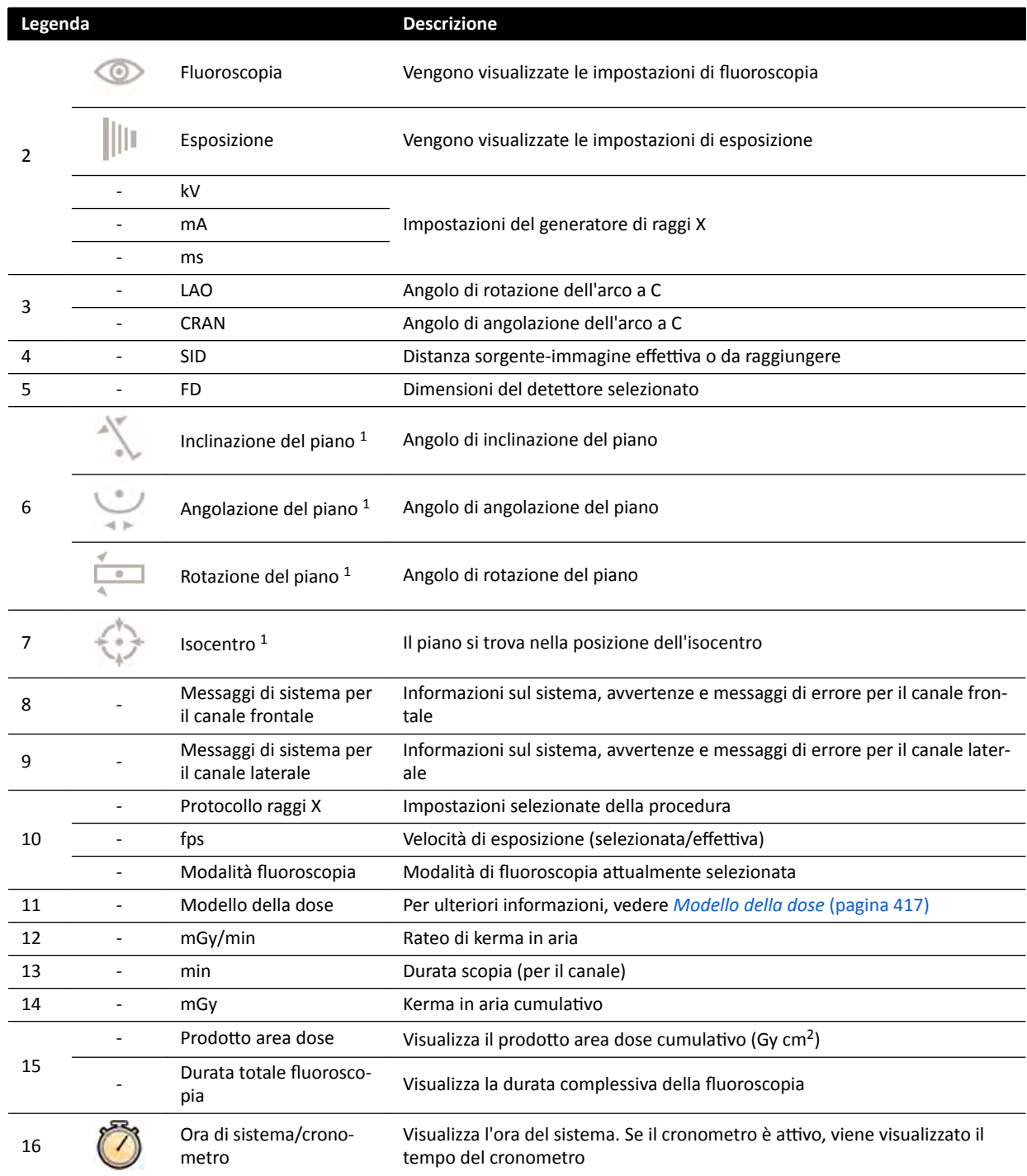

<sup>1</sup> Se viene rilevata una collisione, questa sezione nell'area di stato visualizza le avvertenze e le icone del rilevamento collisioni.

<sup>2</sup> Visualizzato solo se è selezionata la regione toracica.

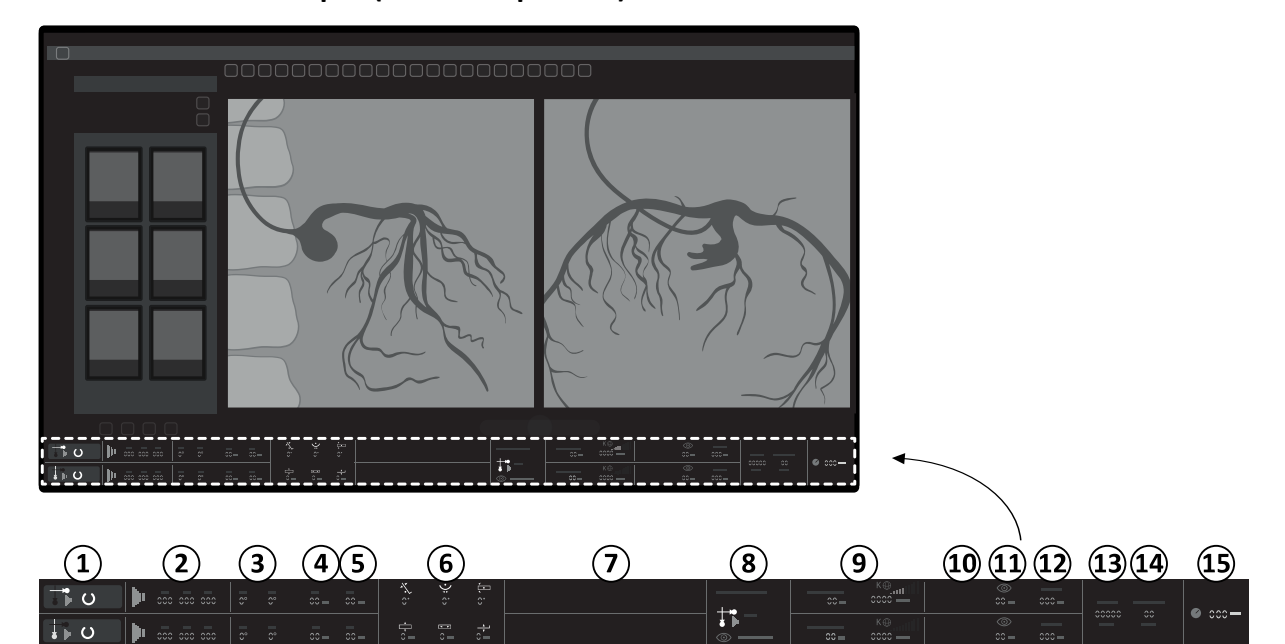

### **Area di stato su FlexSpot (sistema biplanare)**

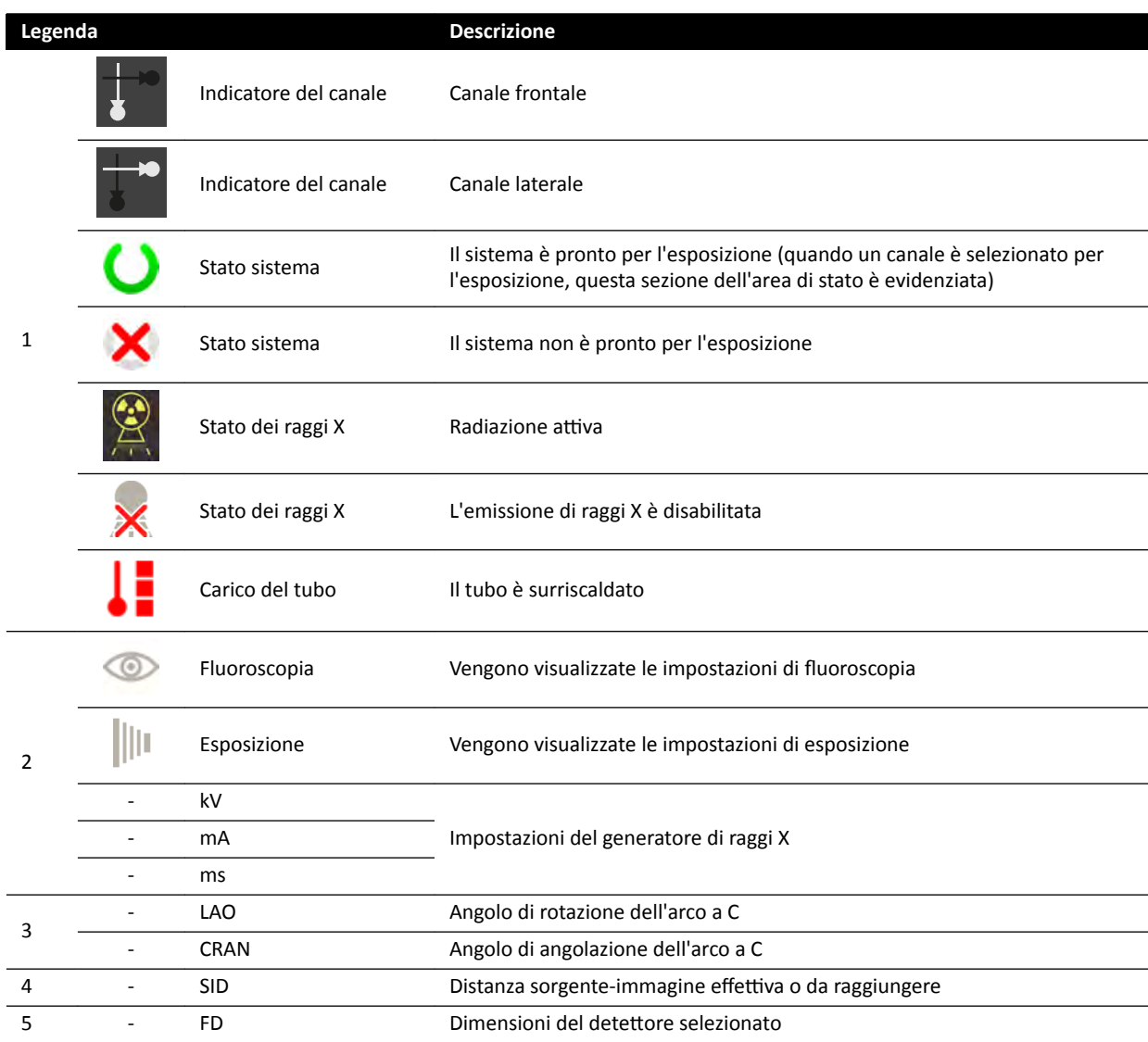
<span id="page-396-0"></span>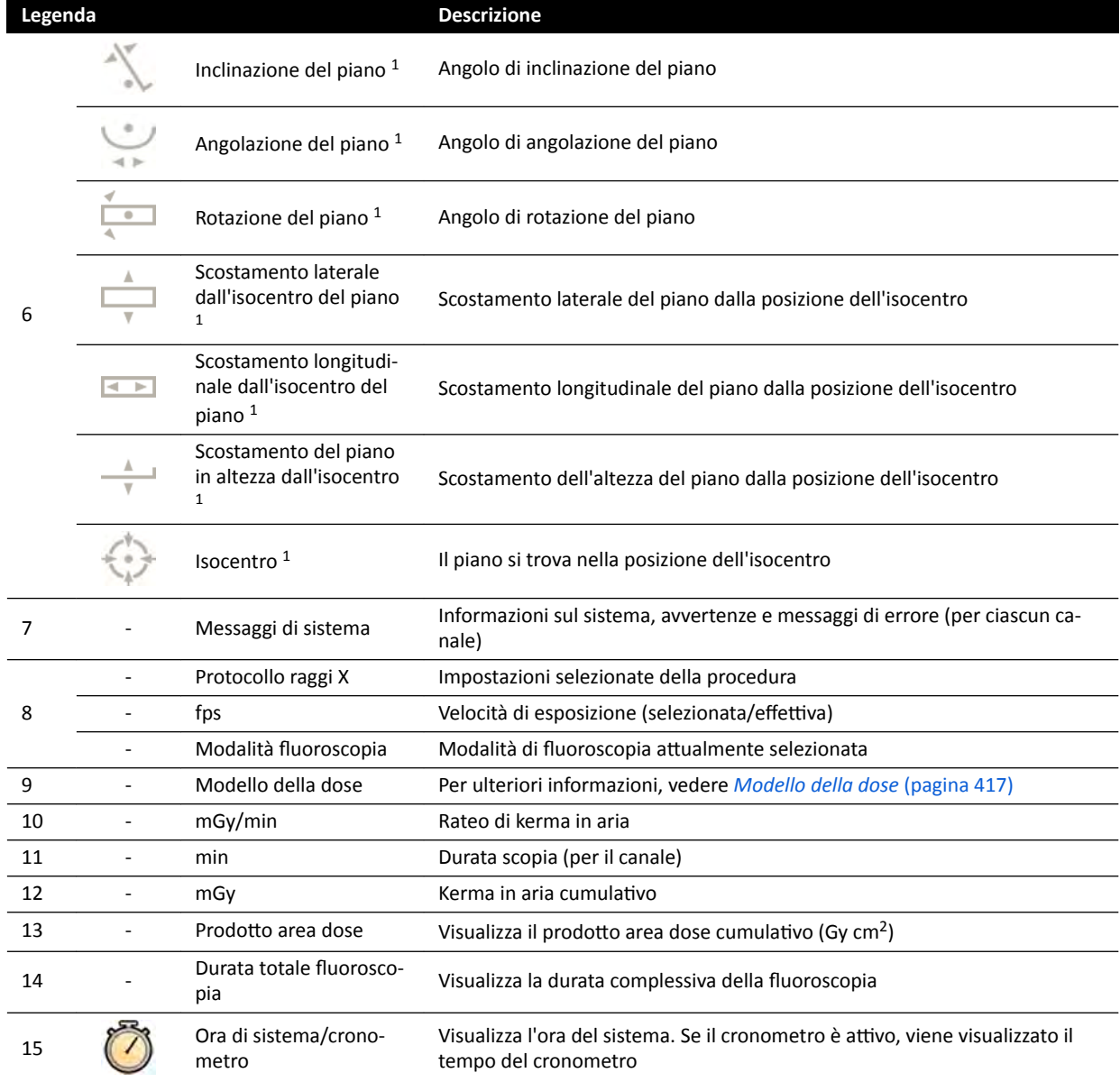

<sup>1</sup> Se viene rilevata una collisione, questa sezione nell'area di stato visualizza le avvertenze e le icone del rilevamento collisioni.

<sup>2</sup> Visualizzato solo se è selezionata la regione toracica.

## **18.5.3 Indicatori di collisione**

Se viene rilevata una collisione, viene visualizzato un indicatore di collisione nell'area di stato.

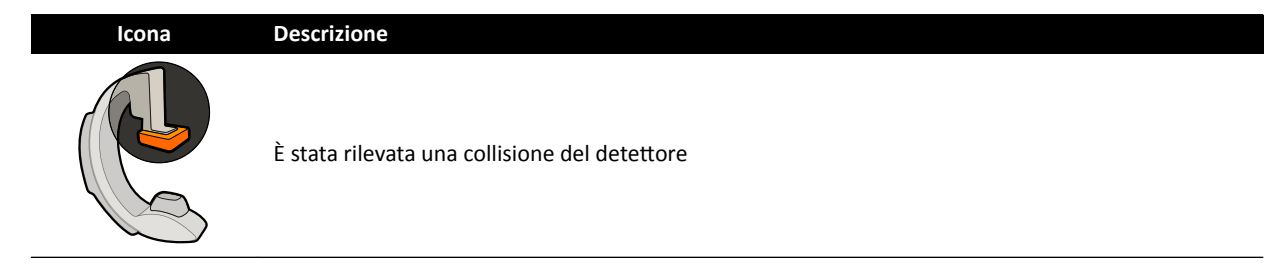

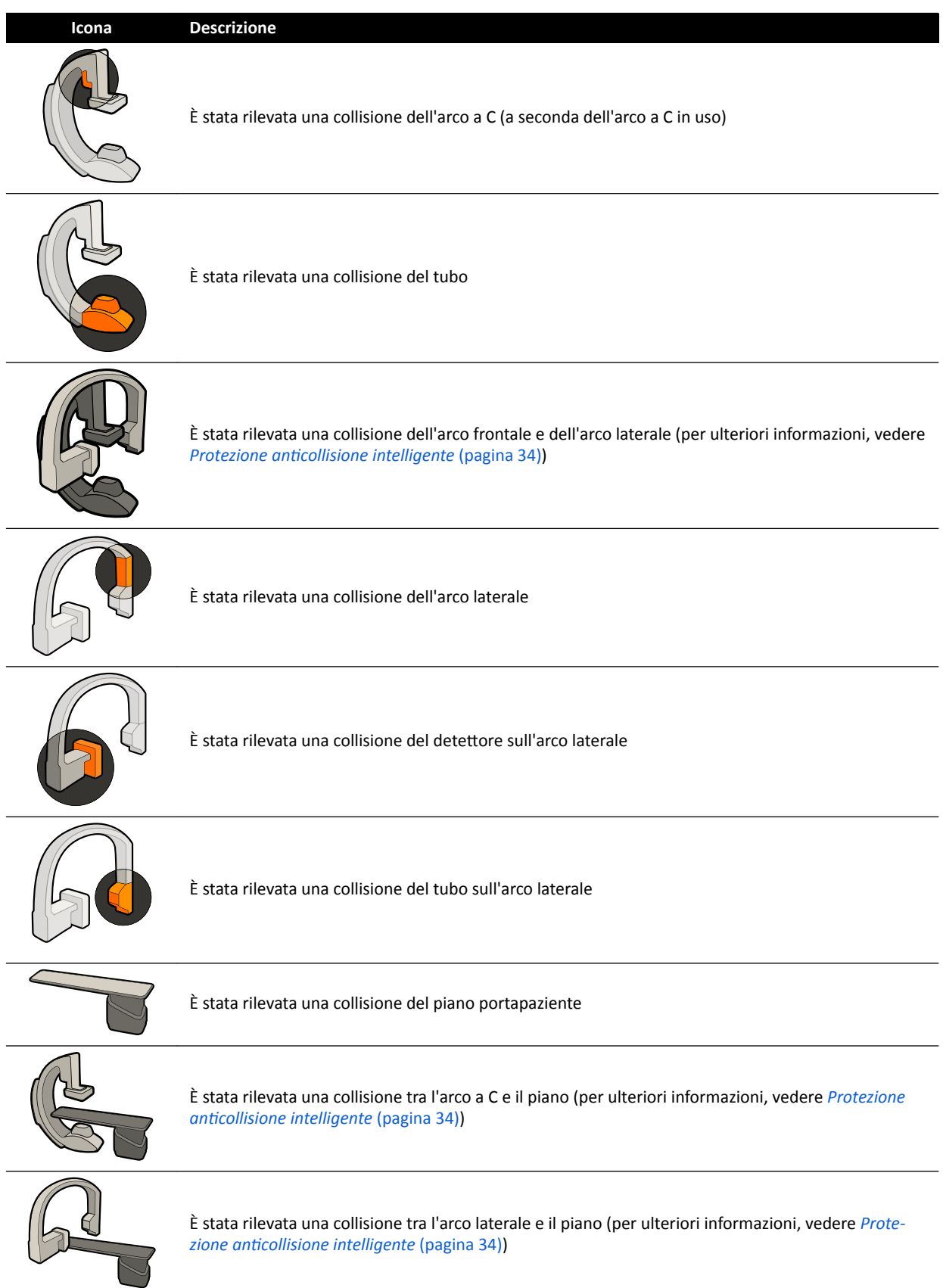

## <span id="page-398-0"></span>18.6 Barre degli strumenti

## **Strumento Funzione Descrizione** Predefinita Selezione predefinita Zoom Consente di ingrandire/ridurre l'immagine Panoramica Consente di eseguire una panoramica dell'immagine Contrasto e luminosità Consente di regolare il contrasto e la luminosità dell'immagine Bordi Consente di accentuare o attenuare i bordi nell'immagine Puntatore sala interventistica Consente di attivare il puntatore immagine Sottrazione Consente di attivare e disattivare la sottrazione Scorrimento pixel Consente di riposizionare l'immagine maschera Riferimenti anatomici Consente di applicare riferimenti anatomici Memorizzazione scopia Consente di memorizzare immagini fluoroscopiche Copia su Riferimento 1 Consente di copiare l'immagine corrente nella finestra di riferimento 1 Sui sistemi biplanari, viene copiata l'immagine frontale. Copia su Riferimento 2 Consente di copiare l'immagine corrente nella finestra di riferimento 2 Sui sistemi biplanari, viene copiata l'immagine laterale. Copia su Riferimento 3 Consente di copiare l'immagine corrente nella finestra di riferimento 3 Sui sistemi biplanari, vengono copiate le immagini da entrambi i canali e sono sincronizzate e visualizzate affiancate. Marcatura immagine Consente di marcare l'immagine corrente Marcatura serie Consente di marcare la serie corrente Collega elaborazione immagini (solo nei sistemi biplanari) Consente di impostare l'ambito di applicazione dell'elaborazione di immagini biplanari: Biplane Unlinked (Biplanare scollegato): le modifiche possono essere applicate in modo indipendente alle immagini frontale e laterale Biplane Linked (Biplanare collegato): le modifiche applicate a un'immagine vengono automaticamente applicata a entrambe le immagini, frontale e laterale Istantanea **Consente di copiare l'immagine corrente come cattura immagine**

#### **Finestra di acquisizione e finestra di riesame**

Analisi coronarica quantita-<br>tiva

Analisi coronarica quantita-

<span id="page-399-0"></span>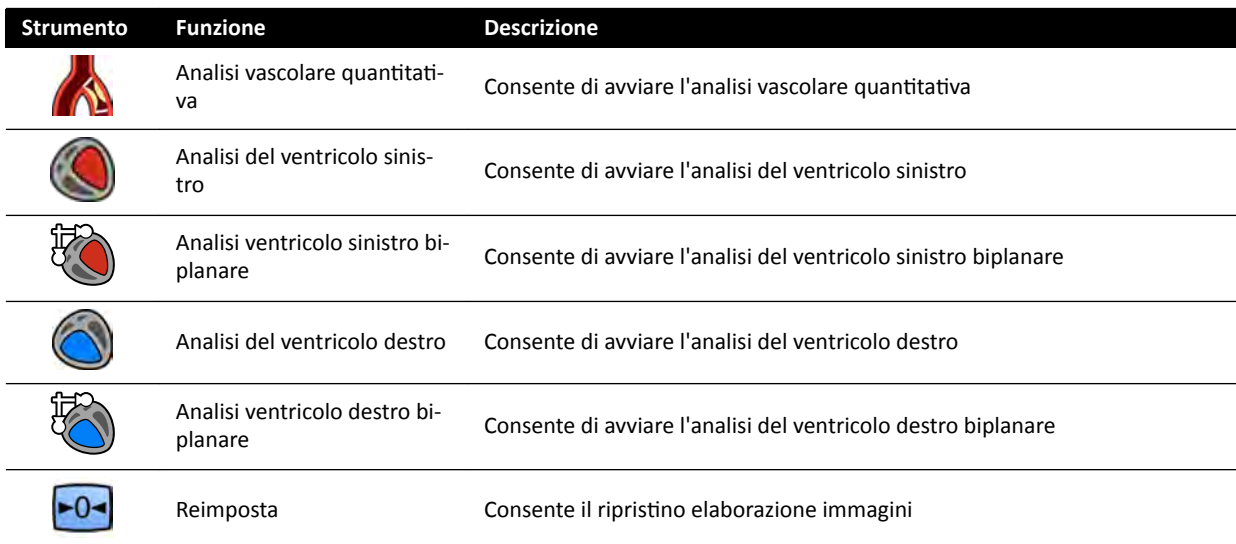

#### **Revisione delle serie**

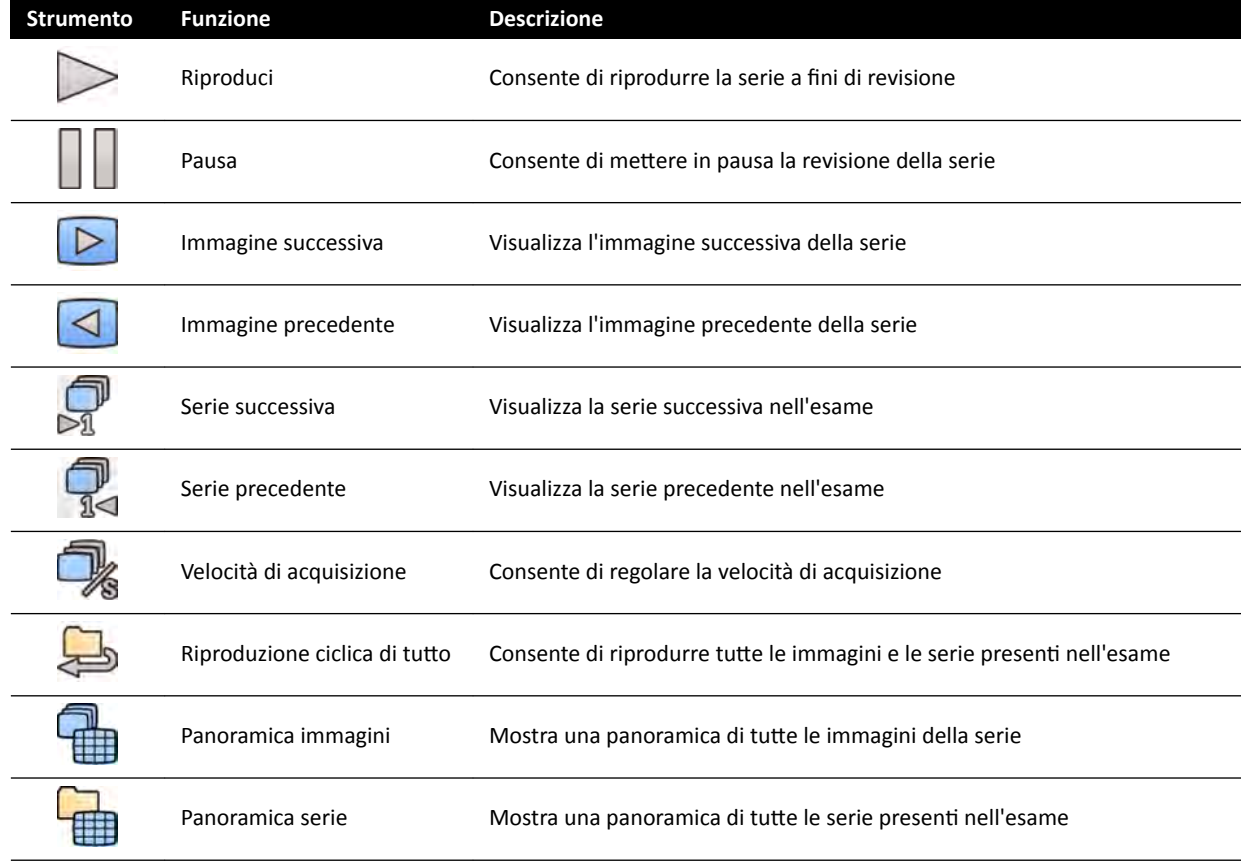

## 18.7 Strumenti globali

Sono disponibili strumenti globali in tutte le attività, fra cui strumenti per la stampa di immagini, l'esportazione di immagini e la visualizzazione delle informazioni relative al paziente.

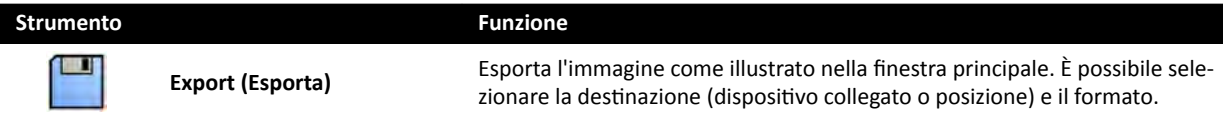

<span id="page-400-0"></span>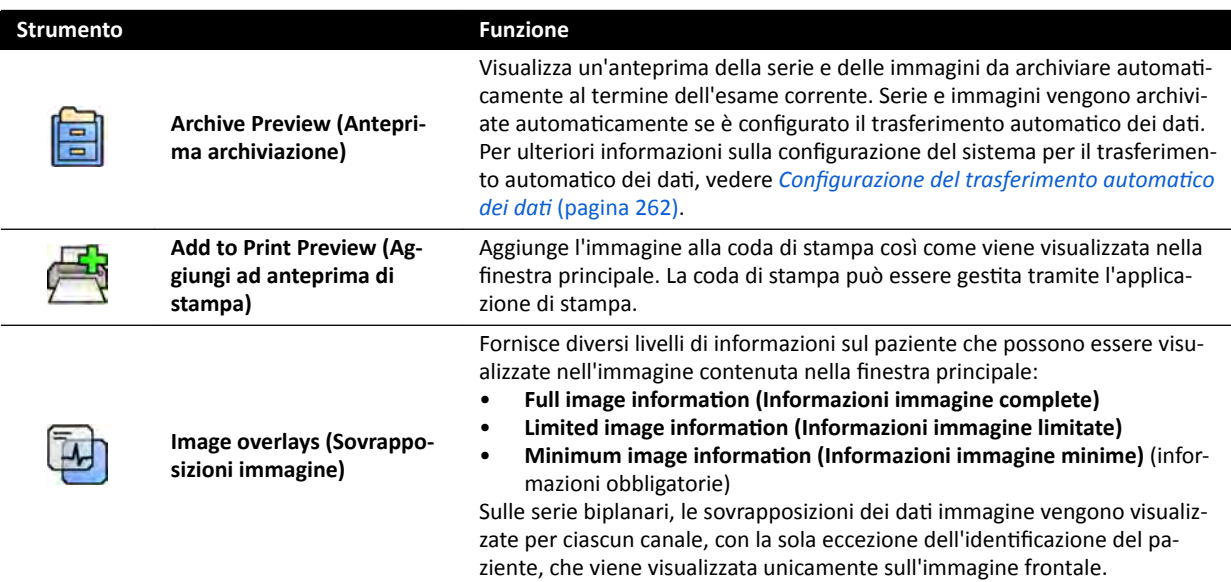

## **18.8 Modulo di controllo monoplanare**

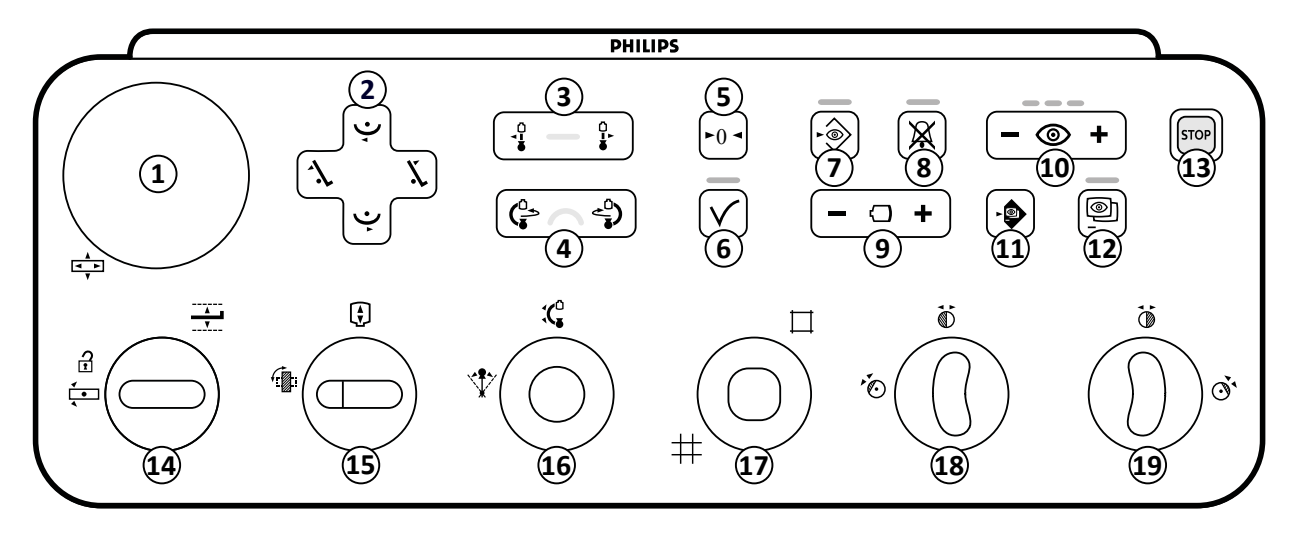

**Figura 189** Modulo di controllo monoplanare

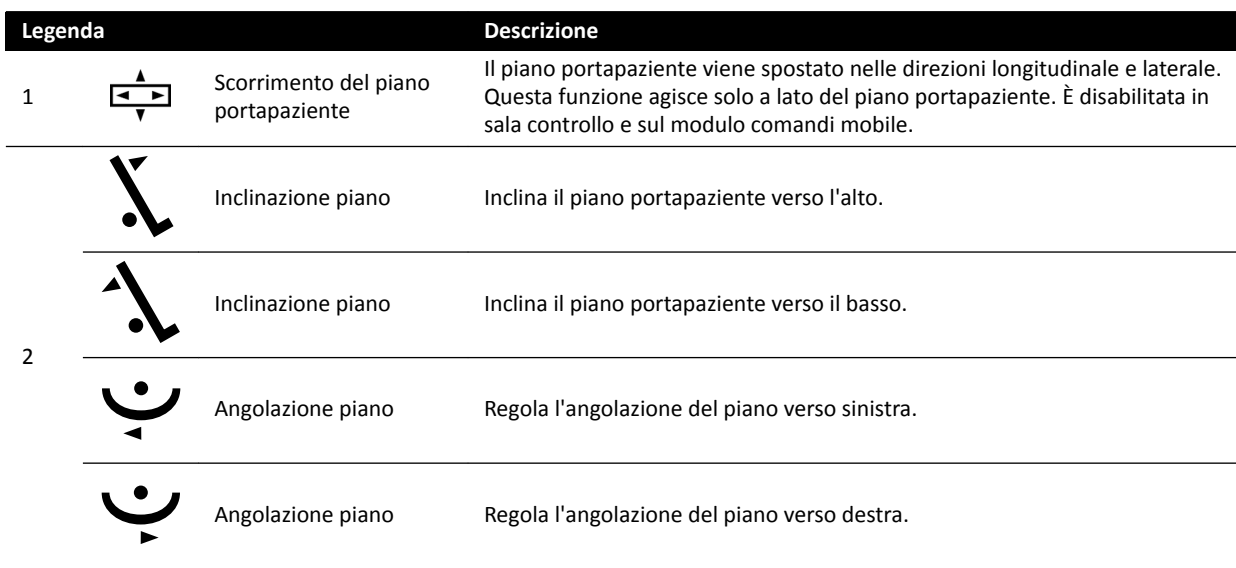

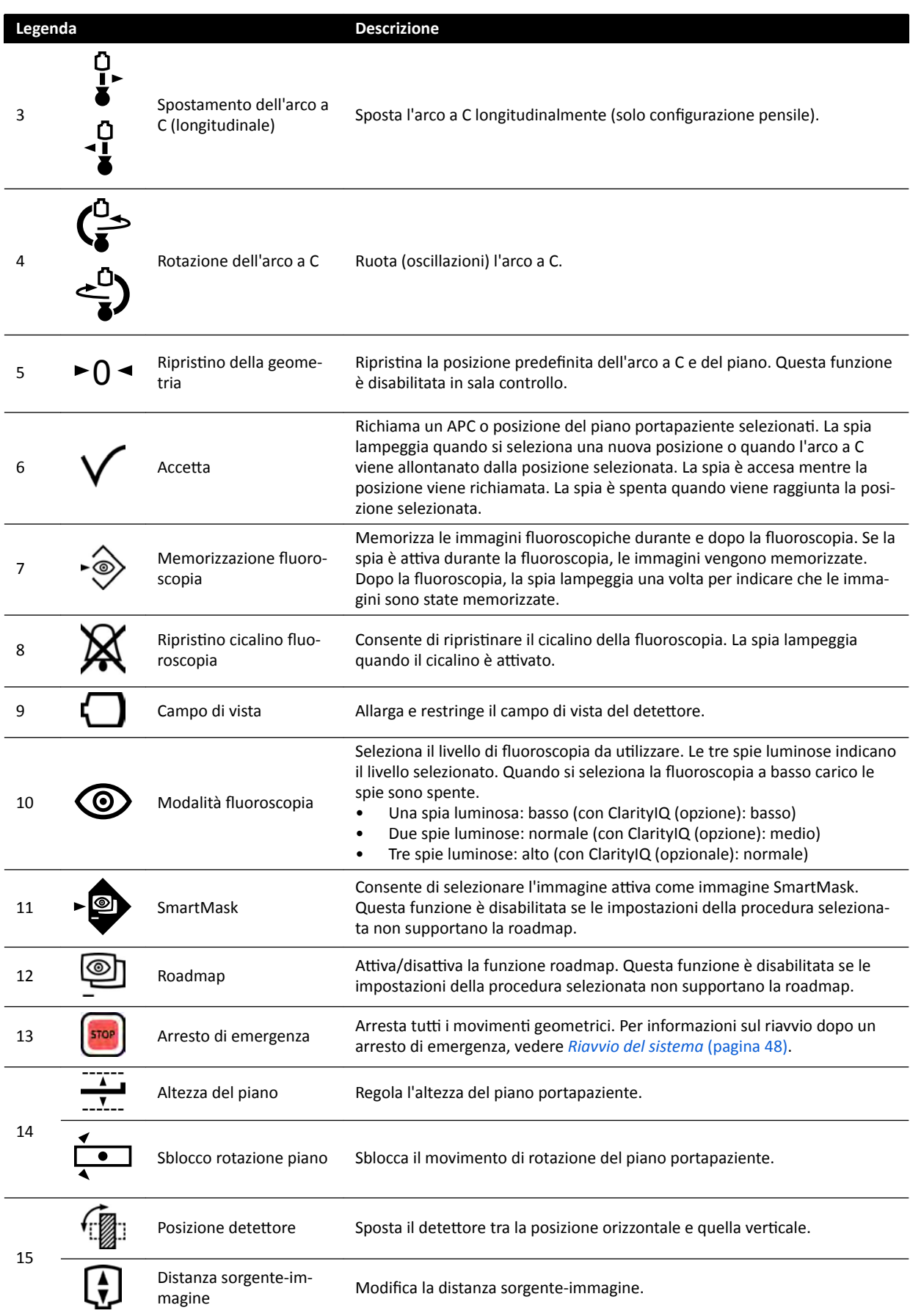

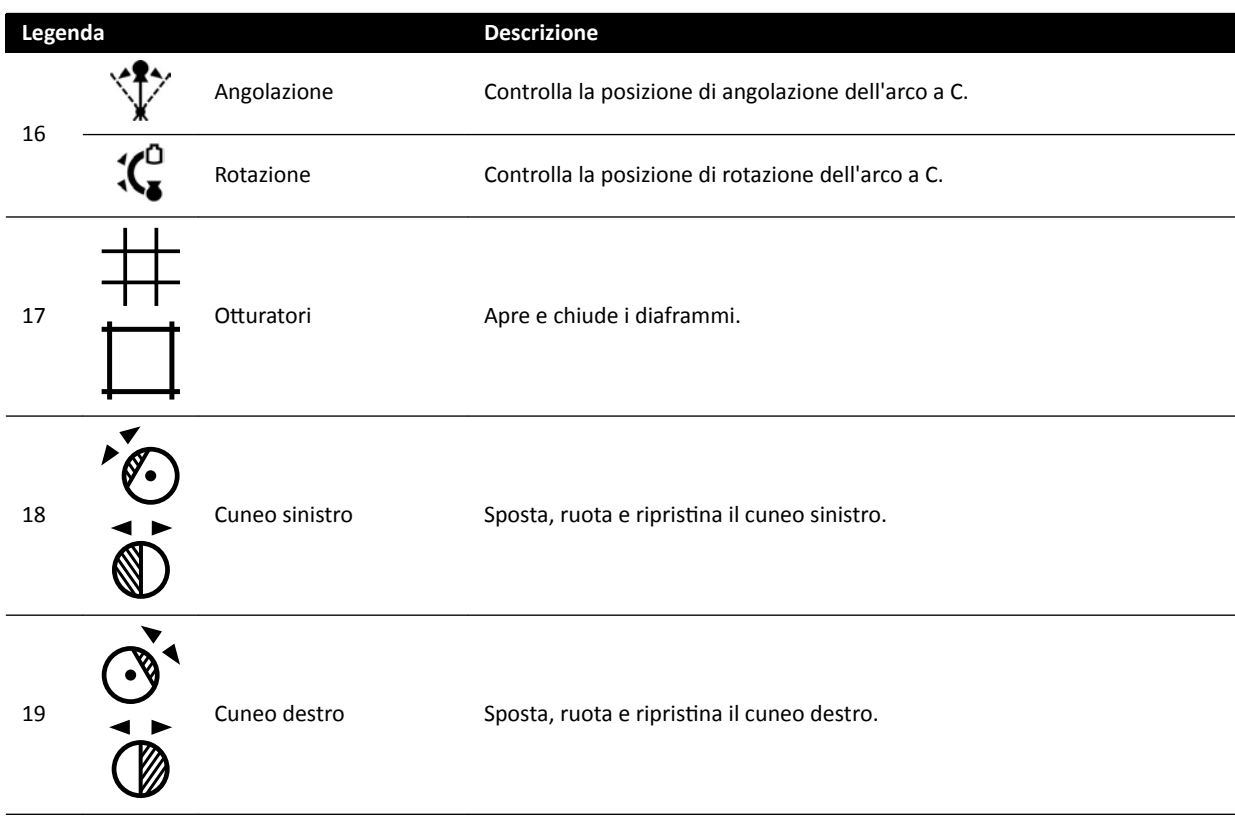

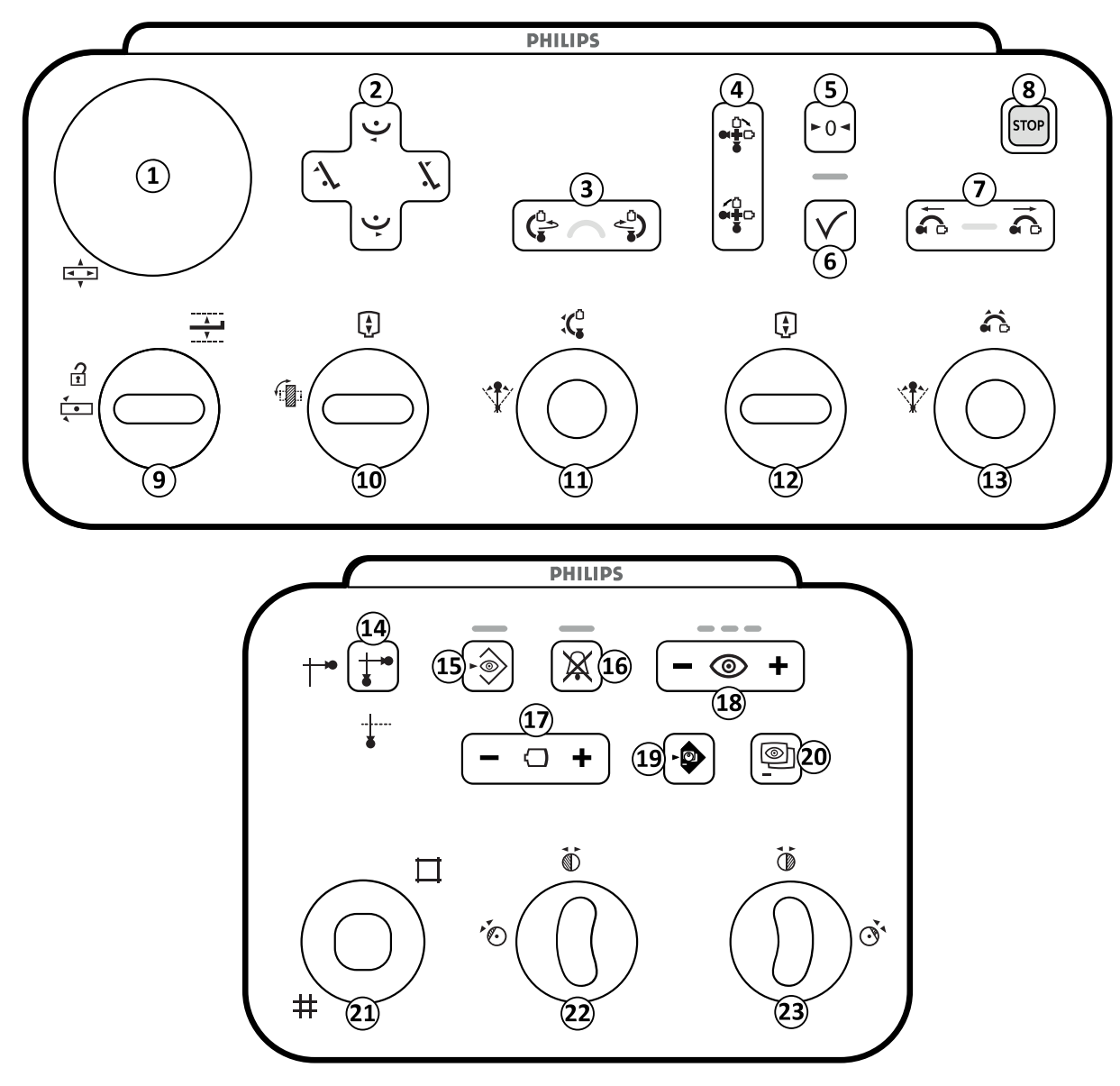

## <span id="page-403-0"></span>**18.9 Moduli di controllo biplanari**

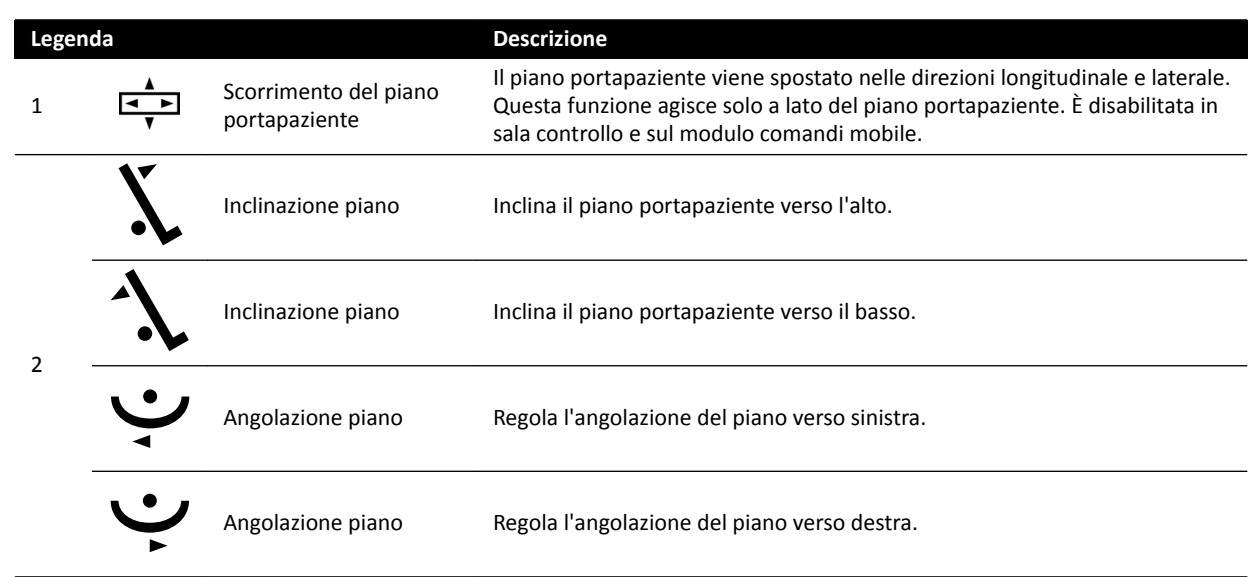

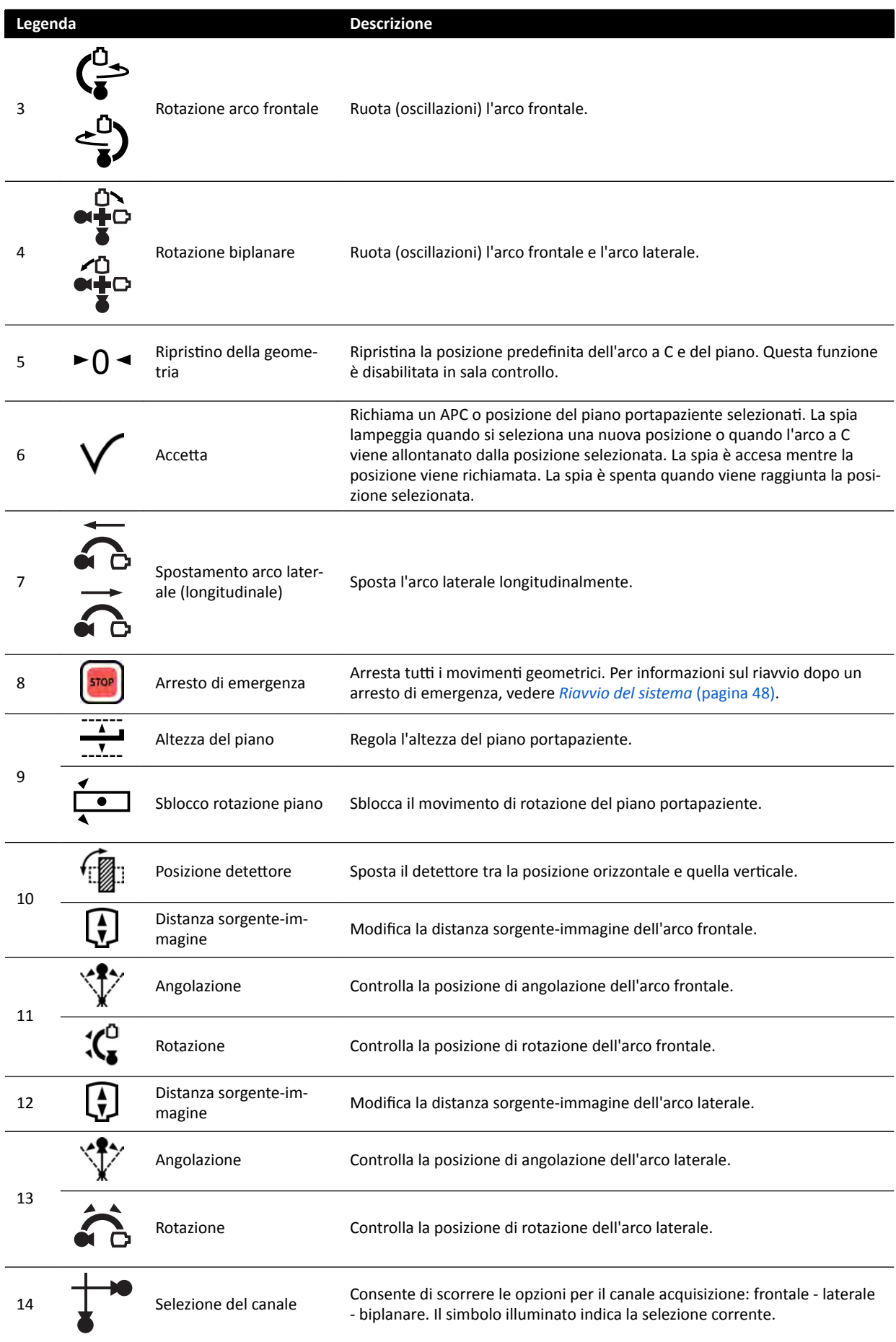

<span id="page-405-0"></span>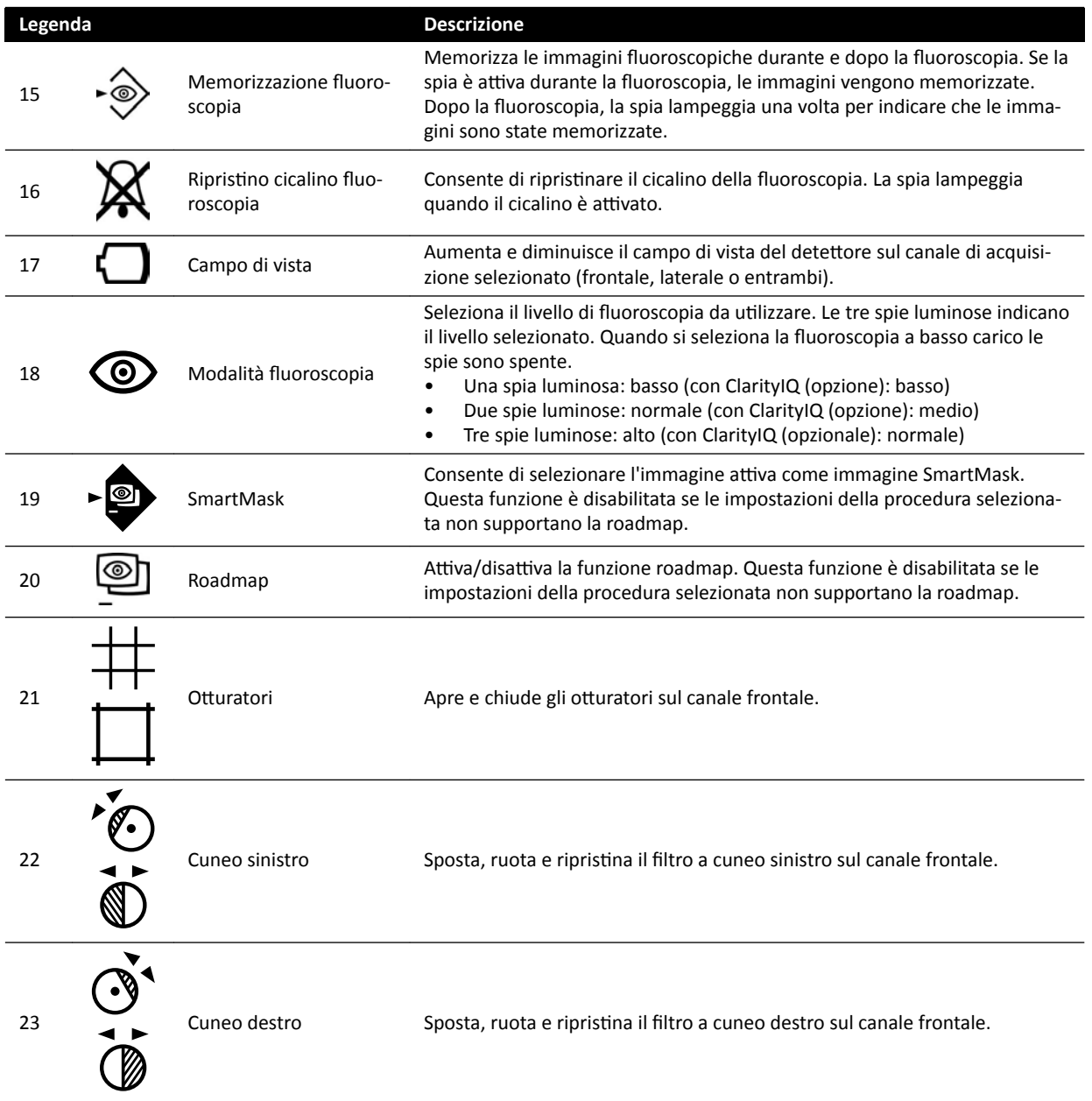

## **18.10 Modulo di revisione**

Le funzioni di revisione sul modulo di revisione sono disponibili sulla scheda attiva nella finestra di acquisizione.

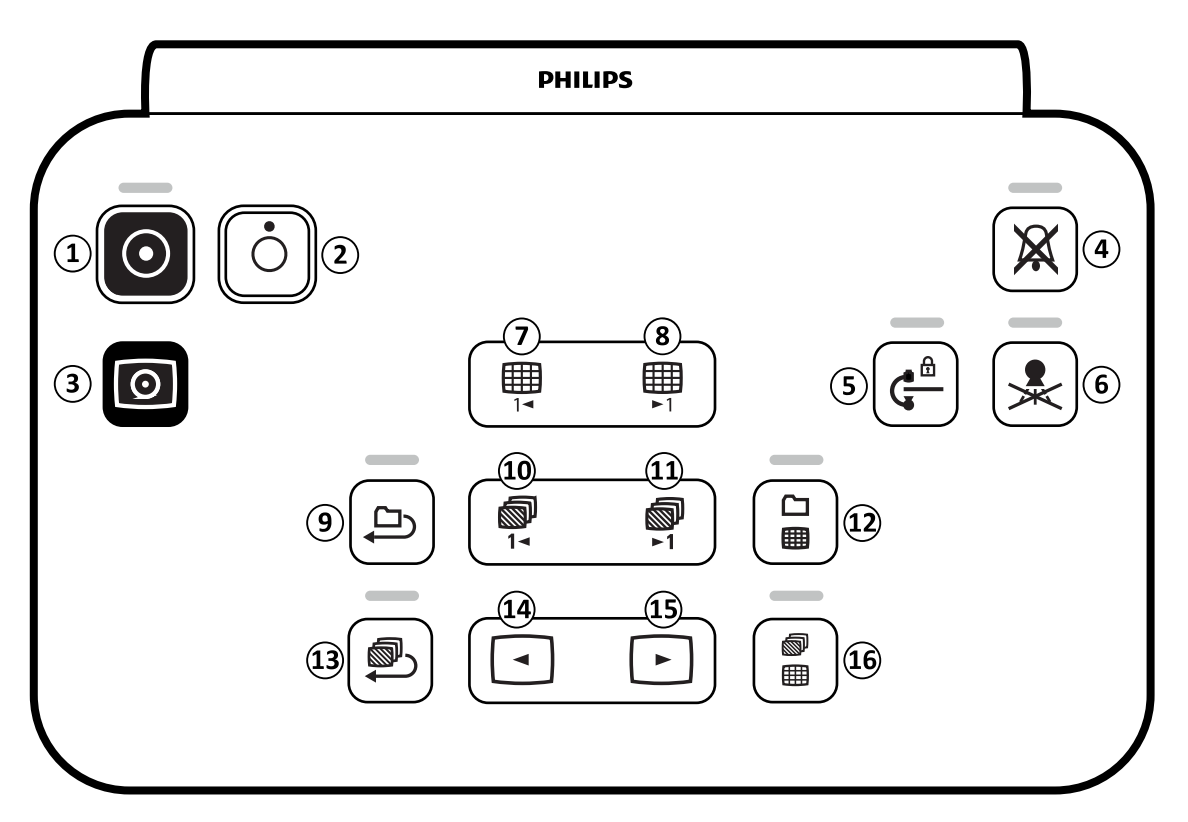

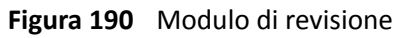

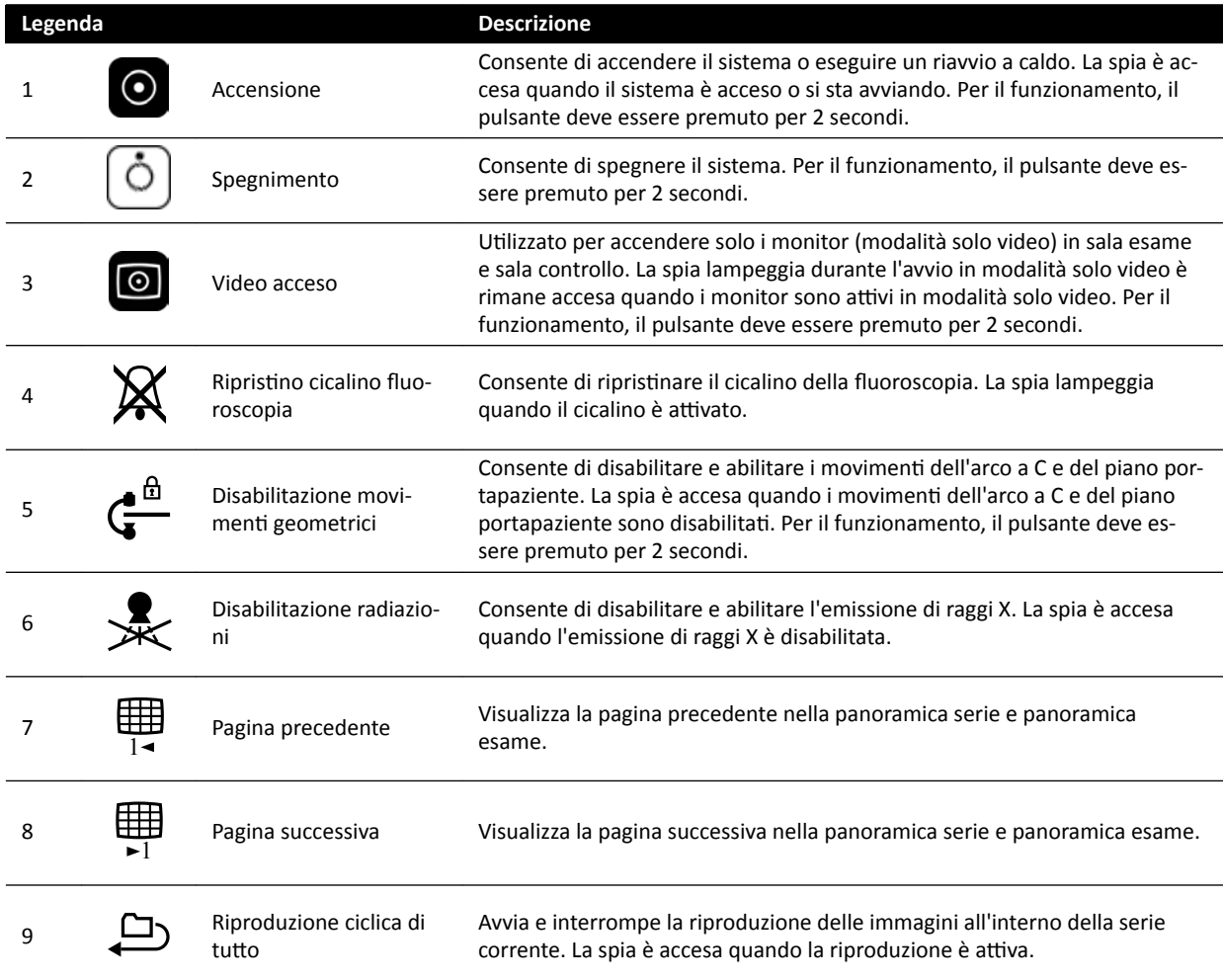

<span id="page-407-0"></span>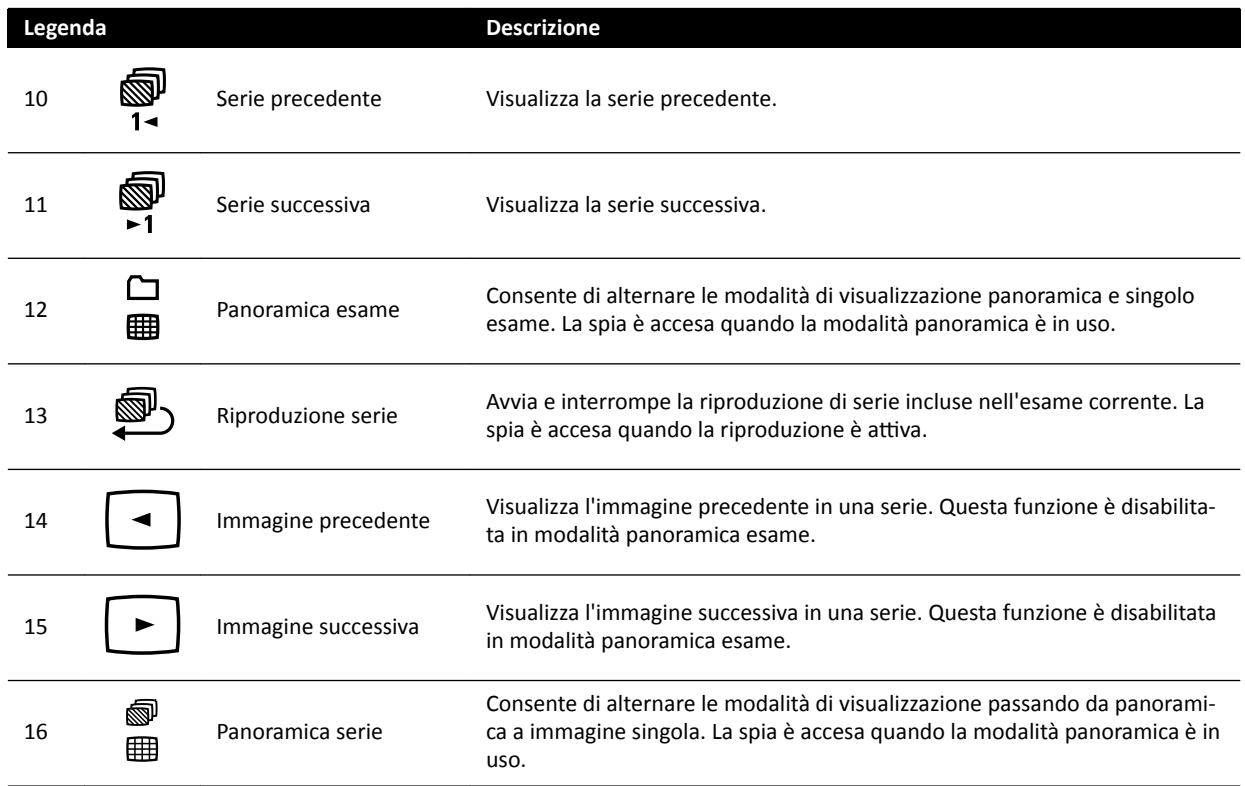

## **18.11 Utilizzo del mouse**

È possibile accedere a svariate scelte rapide delle funzioni con il mouse.

Sono disponibili le seguenti funzioni:

**Pulsante sinistro**: fare clic per selezionare uno strumento o un elemento.

**Rotella del mouse**: ruotare per spostarsi tra le immagini di una serie o le voci di un elenco.

**Pulsante del mouse**: premere e tenere premuto per regolare le impostazioni di luminosità e contrasto o di larghezza e livello finestra (WW/WL).

**Pulsante destro**: fare clic per aprire il menu di scelta rapida.

**Pulsante destro**: trascinare (tenendo premuto il pulsante) per eseguire la panoramica dell'immagine.

**Rotella del mouse + pulsante destro**: trascinare (tenendo premuto il pulsante) per ingrandire/ridurre l'immagine.

## **18.12 Telecomando**

È possibile utilizzare il telecomando per la visualizzazione e l'elaborazione nella finestra dei raggi X live o nelle finestre di riferimento da qualsiasi postazione in sala esame.

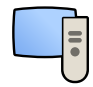

Quando si attiva una funzione sul telecomando, tale funzione viene applicata al riquadro di visualizzazione con focus. Al centro del riquadro di visualizzazione viene temporaneamente visualizzata l'icona di un telecomando, che viene poi visualizzata nella barra superiore del riquadro di visualizzazione.

Il telecomando contiene un dispositivo di puntamento laser il cui fascio viene emesso dalla parte anteriore del telecomando per il puntamento sui monitor di visualizzazione. Si attiva il dispositivo di puntamento laser mediante il pulsante sul lato inferiore del telecomando.

#### **NOTA** *Non puntare il laser negli occhi di altre persone, poiché esiste il rischio di lesioni.*

Sono disponibili due diverse versioni del telecomando: cardiaca e vascolare. Il telecomando vascolare ha una ulteriore fila di pulsanti nella parte inferiore.

Quando non è in uso, conservare il telecomando nel supporto fornito sul lato del modulo touch screen.

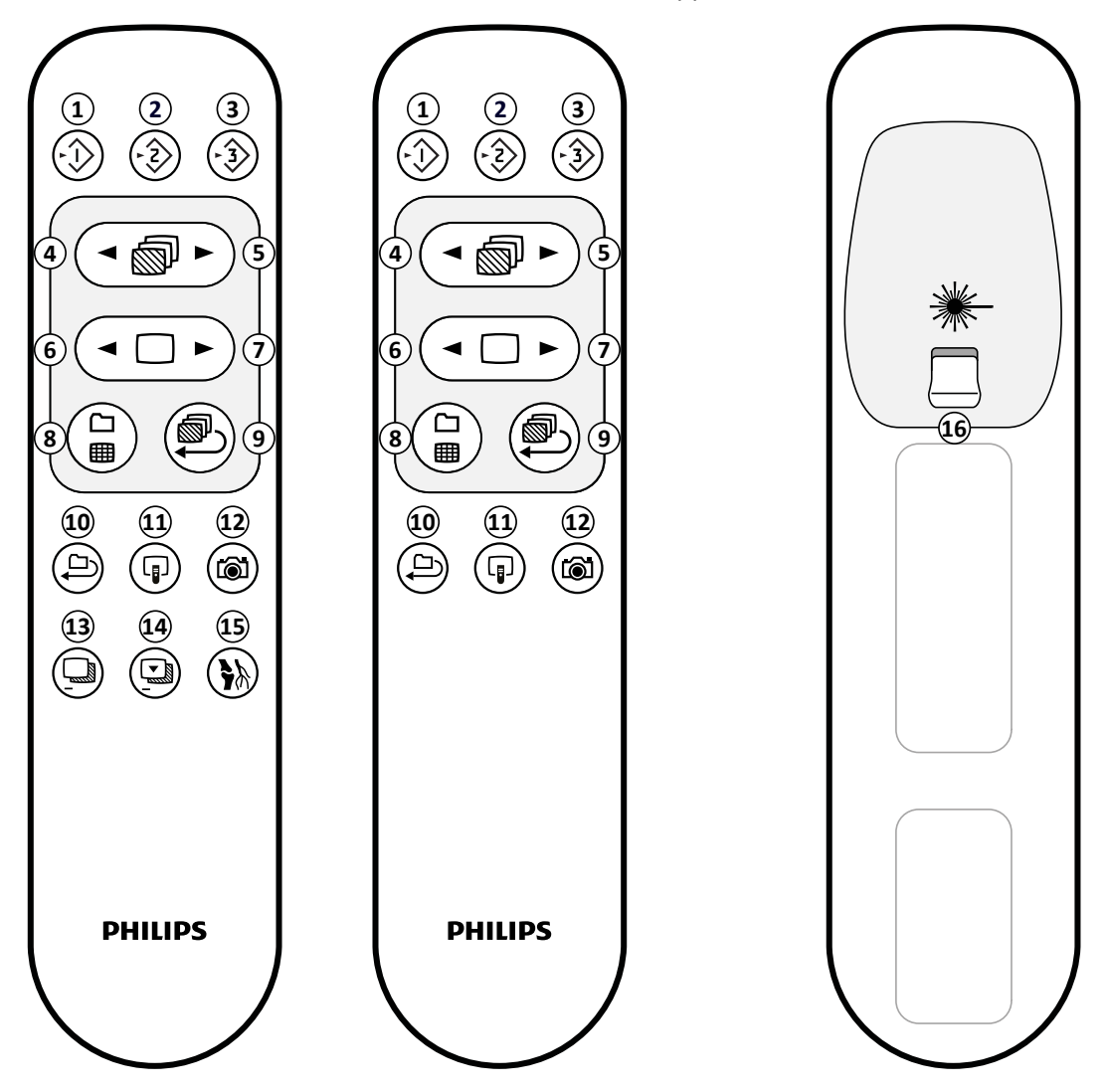

**Figura 191** Telecomando: versione vascolare (a sinistra), versione cardio (centro) e parte inferiore (a destra)

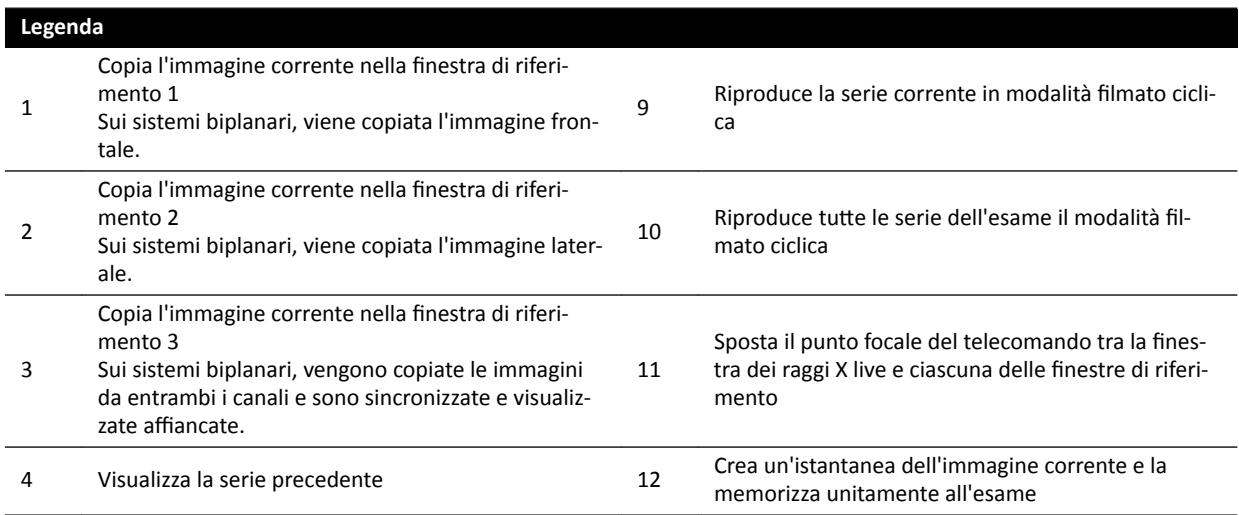

<span id="page-409-0"></span>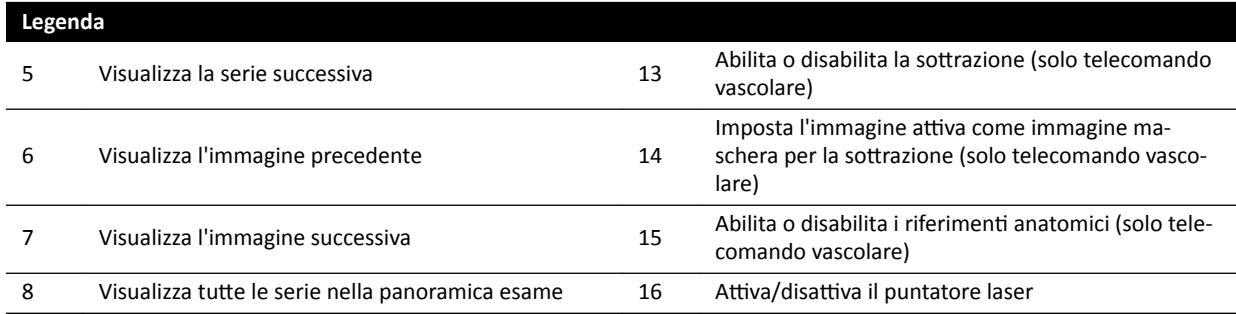

#### **Apertura laser telecomando**

L'apertura del laser del telecomando è indicata da una freccia nella figura che segue.

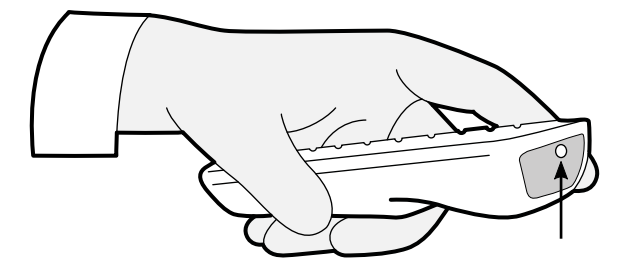

**Figura 192** Apertura laser telecomando

## 18.13 Barre degli strumenti della finestra principale di ricostruzione **inseguimento bolo**

La finestra principale visualizza le immagini originali dall'acquisizione con inseguimento bolo.

La finestra principale è dotata di una barra degli strumenti dedicata. Dispone anche di una barra degli strumenti di navigazione che è possibile utilizzare per la revisione delle immagini.

#### Barra degli strumenti della finestra principale

La barra degli strumenti della finestra principale fornisce gli strumenti per la manipolazione delle immagini originali.

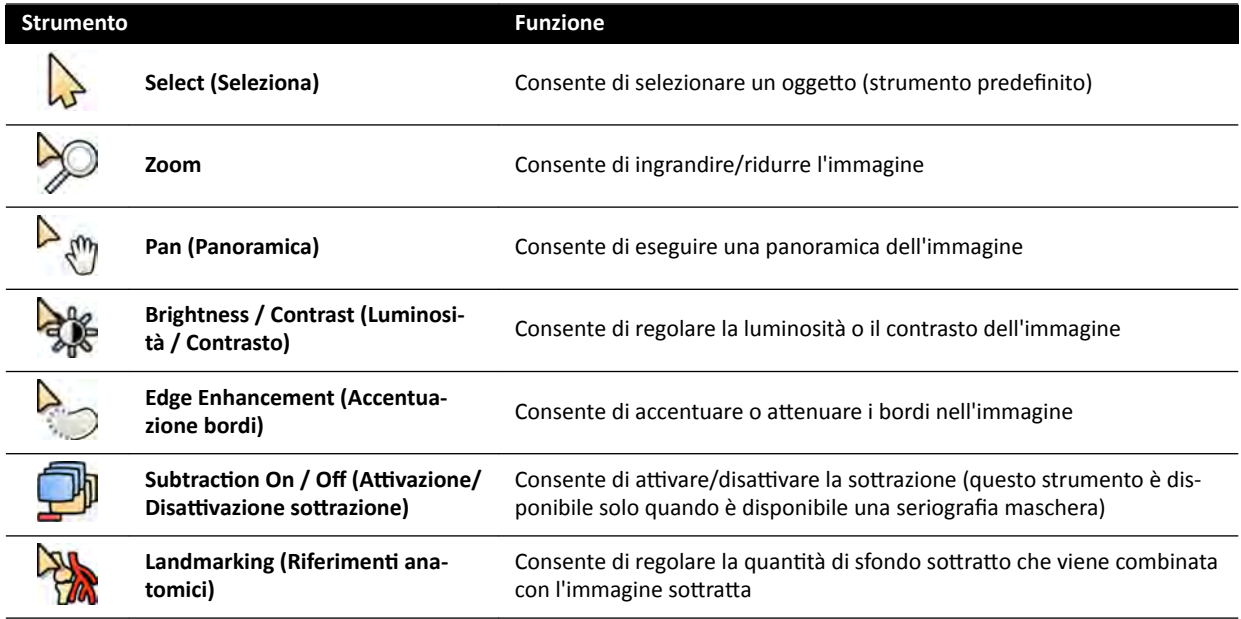

<span id="page-410-0"></span>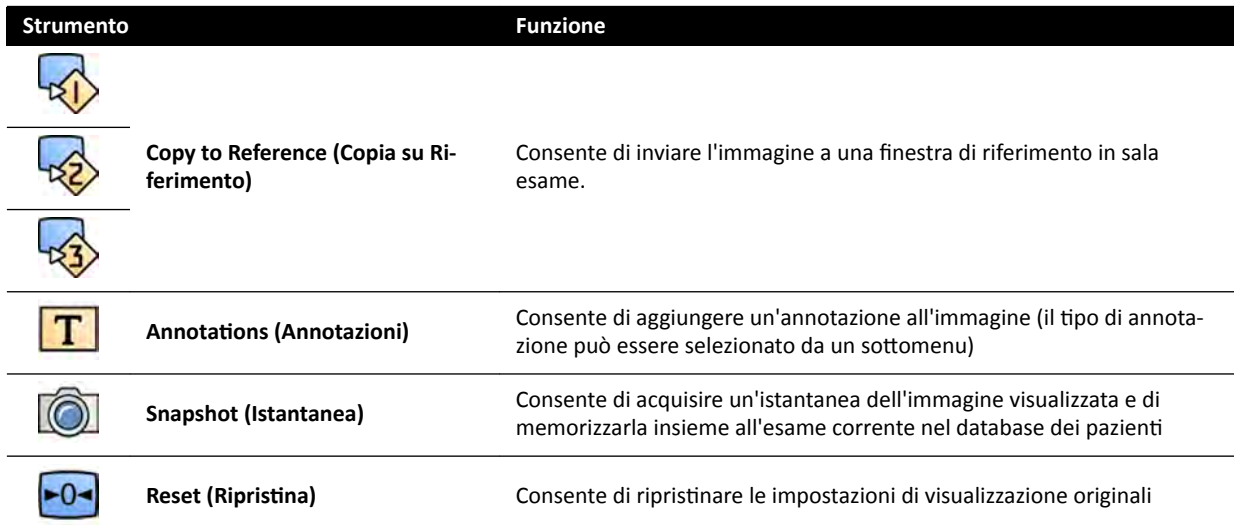

### **Barra degli strumenti di navigazione**

La barra degli strumenti di navigazione contiene gli strumenti per la revisione delle immagini originali, sia come filmato sia scorrendo le immagini una per volta.

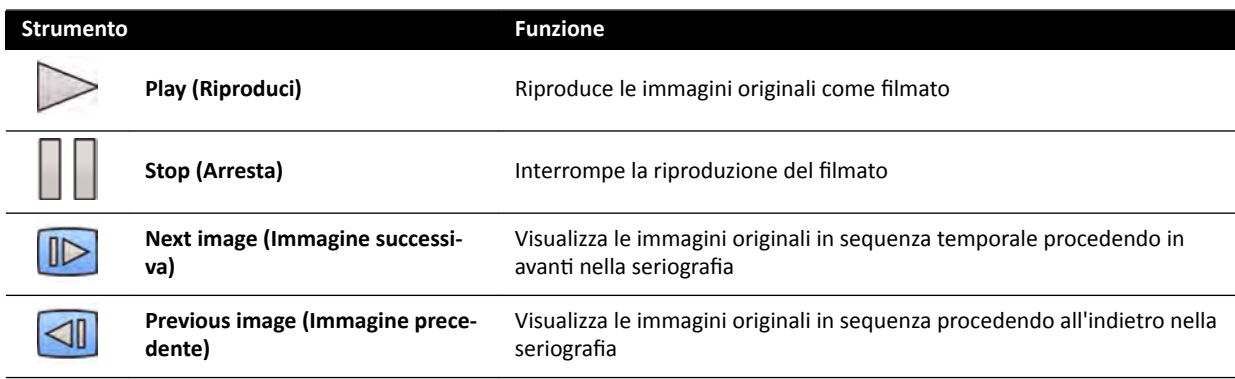

## 18.14 Barra degli strumenti della finestra dell'immagine panoramica **di ricostruzione inseguimento bolo**

La finestra dell'immagine panoramica nell'applicazione di ricostruzione inseguimento bolo visualizza l'immagine panoramica che viene ricostruita quando il sistema riceve una seriografia di inseguimento bolo.

È possibile nascondere la finestra dell'immagine panoramica per concentrarsi sulla finestra principale, se lo si desidera.

La finestra dell'immagine panoramica è dotata di una barra degli strumenti dedicata, che fornisce gli strumenti necessari per la manipolazione dell'immagine panoramica.

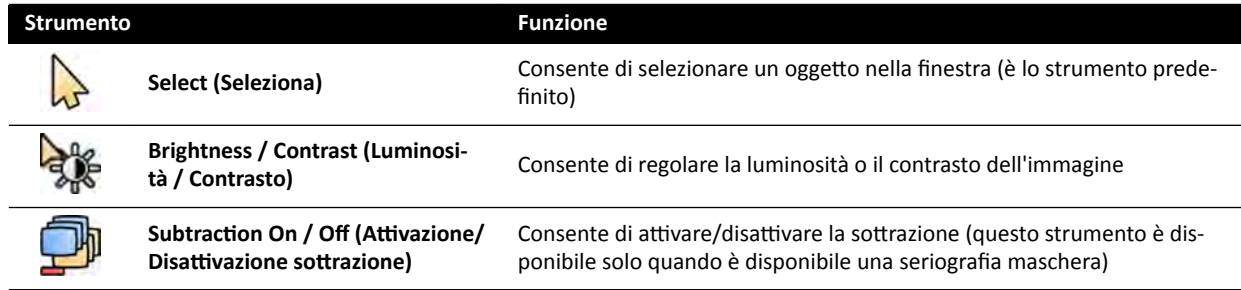

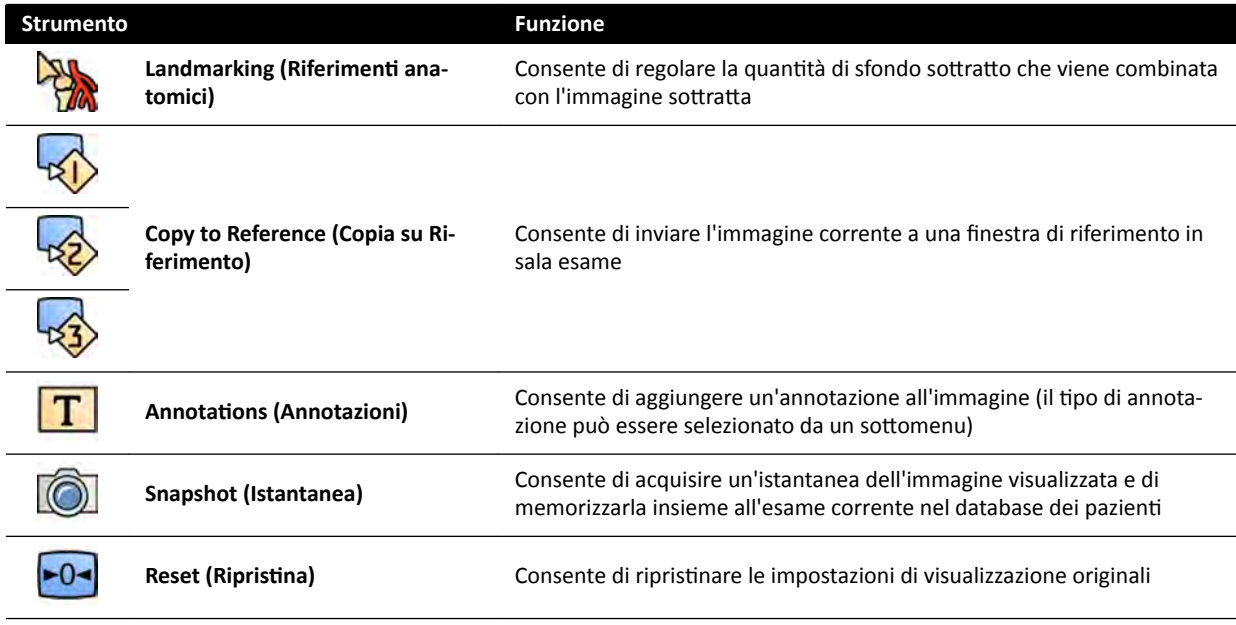

# <span id="page-412-0"></span>**19 Glossario**

In questa sezione è possibile trovare le definizioni dei termini utilizzati in queste Istruzioni d'uso e la spiegazione delle abbreviazioni.

## **19.1 Definizioni**

Le definizioni dei termini utilizzati nelle Istruzioni d'uso sono fornite in questa sede.

## **19.1.1 Finestre, pannelli, viste e riquadri di visualizzazione**

Questi termini vengono utilizzati per descrivere l'ambiente di visualizzazione utilizzato per le applicazioni.

Finestra: una finestra è il contenitore generale in cui è visualizzata un'applicazione. Contiene tutte le funzioni, le immagini e le informazioni che l'applicazione offre.

A seconda dell'applicazione, una finestra può essere divisa in diverse aree:

- **Pannello di selezione dell'attività**: contiene le attività pertinenti per l'applicazione. Quando si seleziona un'attività, viene visualizzato un pannello dedicato.
- **Pannello dell'attività**: contiene tutte le funzioni necessarie per completare l'attività selezionata.
- Vista: contiene informazioni o immagini rilevanti ai fini dell'applicazione.
- **Riquadro di visualizzazione**: è un contenitore all'interno di una vista che fornisce ulteriori informazioni pertinenti ai fini della vista. I riquadri di visualizzazione possono contenere, ad esempio, immagini di riferimento ortogonali o informazioni numeriche quali grafici e tabelle.

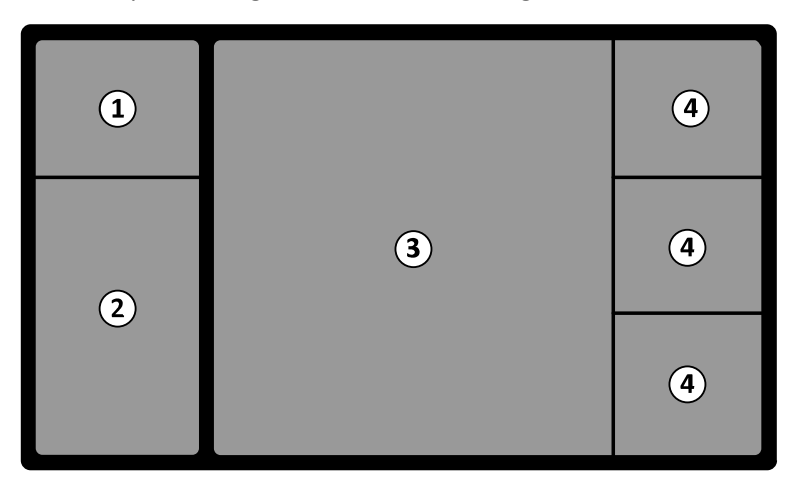

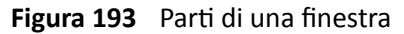

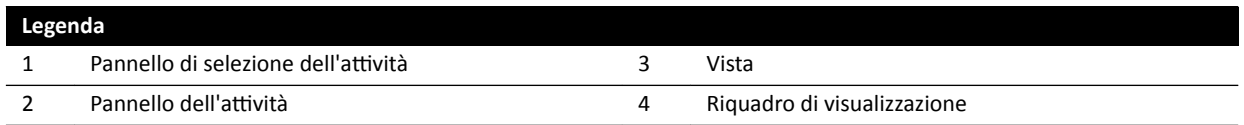

I termini **monitor** o *schermo* non sono utilizzati per descrivere l'interfaccia software del sistema. Quando questi termini vengono utilizzati, si riferiscono al monitor fisico o all'unità video.

**NOTA** *La configurazione dei monitor e degli schermi utilizzati con il sistema è flessibile. Una finestra ĚĞƐcrŝƩĂ in queste Istruzioni d'uso può essere visualizzata su un monitor dedicato nella sala esame o nella sala controllo, o in entrambe. Se le opzioni FlexVision o FlexSpot sono installate, può apparire come parte di uno schermo più grande in grado di visualizzare più*

### *applicazioni. Di conseguenza, quando si descrivono le applicazioni in queste Istruzioni d'uso,* non è sempre possibile indicare esattamente su quale monitor o schermo sono visualizzate.

#### <span id="page-413-0"></span>**Interazione con le finestre**

 $\dot{\epsilon}$  possibile ingrandire le finestre aperte e visualizzarle a schermo intero, oppure minimizzarle facendo occupare loro l'ultima posizione. È inoltre possibile ridimensionare manualmente una finestra trascinandone il bordo.

Per attivare l'applicazione in una finestra, fare clic in un punto qualsiasi all'interno dei bordi della finestra. I bordi della finestra sono in giallo per indicare che la finestra è selezionata. È attiva una sola finestra per volta.

Quando si sposta il puntatore sopra la finestra dell'applicazione, la barra degli strumenti, il pannello di navigazione attività e la barra degli strumenti di riesame diventano visibili. Se non vi è alcuna interazione nella finestra dell'applicazione, dopo pochi secondi la barra degli strumenti e la barra degli strumenti di riesame vengono nascoste automaticamente. Spostare il puntatore del mouse sull'area per visualizzarle di nuovo.

Quando si posiziona il puntatore all'interno dei bordi della finestra, la riga di intestazione diventa attiva e sono disponibili le seguenti interazioni:

- Fare clic per ingrandire la finestra.
- Fare clic per ripristinare le dimensioni iniziali della finestra.
- Fare clic per regolare la finestra in base all'effettiva dimensione dei pixel.
- Fare clic per nascondere l'applicazione in una finestra. Quando un'applicazione viene nascosta, l'icona corrispondente viene visualizzata nella parte centrale della finestra. Fare clic sull'icona per visualizzare nuovamente l'applicazione.
- Fare clic per creare un'istantanea dell'applicazione nella finestra. L'istantanea viene memorizzata nell'esame del paziente sottoposto alll'acquisizione.

#### **Interazione con i pannelli**

È possibile espandere i pannelli per rendere disponibili gli strumenti o le attività e poi comprimerli per creare un ambiente più ordinato, ad esempio durante la visualizzazione:

Fare clic sul pulsante di espansione per aprire il pannello o la finestra.

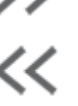

 $1:1$ 

◸

രി

Fare clic sul pulsante di espansione per chiudere il pannello o la finestra.

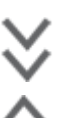

- Questa icona indica che sono presenti ulteriori funzioni. Fare clic per visualizzarle.
- Fare clic per chiudere il pannello o la finestra.

## **19.1.2 Piano portapaziente: lato medico e lato infermiere**

Queste definizioni si basano sul presupposto che il paziente sia supino sul piano portapaziente, con i piedi verso la base del piano.

Con questo orientamento del paziente, il lato medico è il lato destro del piano (corrispondente al lato destro del paziente) e il lato infermiere è il lato sinistro del piano. L'estremità testa del piano è l'estremità più lontana dalla base del piano e l'estremità piedi è l'estremità più vicina alla base del piano.

<span id="page-414-0"></span>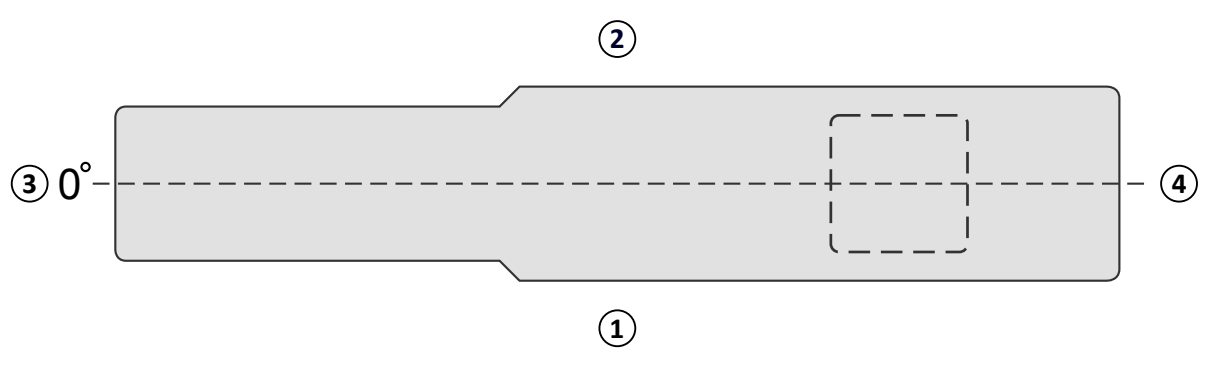

**Figura 194** Vista dall'alto del piano portapaziente

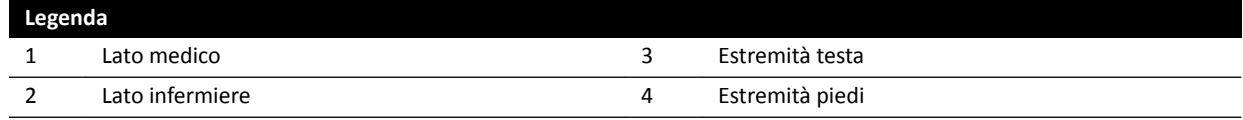

## **19.1.3 Definizioni relative alle dosi**

Le seguenti definizioni vengono utilizzate in queste Istruzioni d'uso.

#### **Punto di riferimento in entrata paziente**

Il punto di riferimento in entrata paziente (PERP) è un'approssimazione della posizione della cute del paziente (vedere IEC 60601-1-3:2008, 3.43 e IEC 60601-2-43:2010, 203.5.2.4.5.101d)).

NOTA La distanza dal punto focale all'isocentro può essere differente per tipo di geometria (vedere *4.1), determinando diversi valori del kerma in aria di riferimento nelle stesse circostanze.*

#### **NOTA** *Il punto di riferimento in entrata paziente può anche essere noto come punto di riferimento interventistico.*

È situato sull'asse centrale del braccio di scansione, a 15 cm dall'isocentro, verso il punto focale. In base alla corporatura del paziente, all'altezza del piano e alla direzione del fascio di raggi X, il PERP può trovarsi al di fuori del paziente (come nella figura a sinistra), può coincidere con la superficie cutanea o può trovarsi all'interno del paziente (come nella figura a destra).

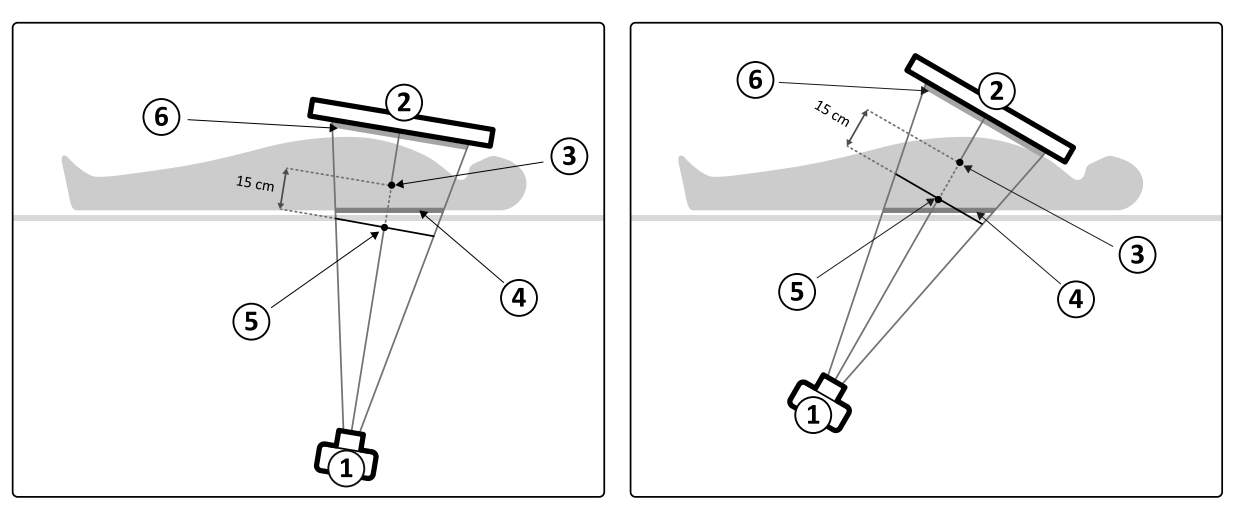

#### **Figura 195** Punto di riferimento in entrata paziente

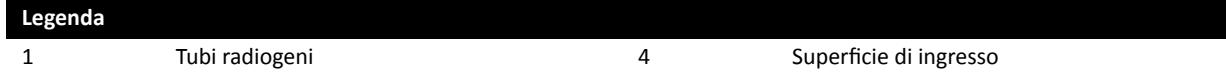

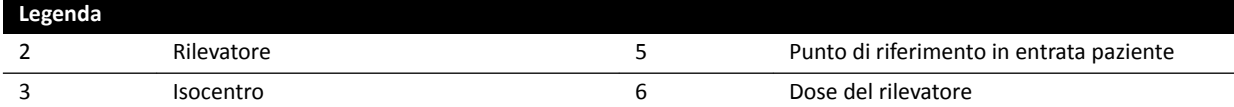

#### **Kerma in aria (AK)**

La quantità di energia cinetica emessa nell'aria tramite radiazione ionizzante. O più precisamente, il quoziente di dEtr per dm, dove dEtr è la somma delle energie cinetiche iniziali di tutte le particelle caricate liberate dalle particelle non caricate in una massa di dm di aria (vedere IEC 60601-1-3:2008, 3.4 e ICRU 60 (1998)). È espresso in mGy, dove 1 Gy = 1 Joule/kg (vedere IEC 60601-2-43:2010, 203.6.4.5).

#### **Rateo di kerma in aria**

La quantità di kerma in aria per unità di tempo, espressa in mGy/min (vedere IEC 60601-2-43:2010, 203.6.4.5).

#### **Kerma in aria di riferimento**

Il kerma in aria libero nel fascio di raggi X principale misurato in condizioni specifiche, secondo quanto specificato in *[Impostazione delle misurazioni di riferimento del kerma in aria](#page-336-0)* (pagina 337) ed espresso in corrispondenza del punto di riferimento in entrata paziente (vedere IEC 60601-1-3:2008, 3.70).

#### NOTA *Si noti che il valore del kerma in aria di riferimento è indipendente dalla posizione effettiva* del paziente, ad esempio l'altezza del piano, poiché viene misurato in un punto specifico nello *spazio.*

Per l'esposizione, il kerma in aria di riferimento è espresso in mGy per immagine.

#### **Rateo di kerma in aria di riferimento**

La quantità di kerma in aria di riferimento per unità di tempo. Per la fluoroscopia il rateo di kerma in aria di riferimento è espresso in mGy/min.

#### **Kerma in aria di picco**

Il kerma in aria massimo a cui qualsiasi punto di una superficie irradiata è esposto.

#### **Dose cutanea**

La dose assorbita erogata da radiazioni ionizzanti sulla cute del paziente al momento dell'irradiazione. La dose cutanea è espressa in Gy o mGy. Diversamente dal kerma in aria di riferimento, questo valore indica l'effettivo assorbimento di energia nelle condizioni correnti.

#### **Rateo dose cutanea**

La dose cutanea per unità di tempo, espressa in Gy/s o mGy/s.

#### **Dose cutanea di picco**

La dose cutanea massima a cui qualsiasi parte della cute del paziente è esposta.

#### Dose a cui è soggetto il personale

La dose a cui è soggetto il personale è la dose effettiva assorbita da un professionista sanitario durante un esame, derivante principalmente dalla radiazione diffusa emessa dal paziente. La dose effettiva è espressa in unità mSv (milliSievert).

#### <span id="page-416-0"></span>**Prodotto area dose**

Il prodotto dell'area di una sezione trasversale di un fascio di raggi X e del kerma in aria medio di tale sezione, espresso in mGy cm<sup>2</sup> (vedere IEC 60601-2-54:2009, 201.3.203 e IEC 60601-2-43:2010, 203.6.4.5).

Diversamente dalla dose cutanea e dal kerma in aria, il valore DAP è indipendente dalla distanza dal punto focale.

NOTA Altri fornitori possono utilizzare altre unità di misura per esprimere il prodotto area dose. Ciò *deve essere preso in considerazione quando si confrontano i valori della dose di sistemi* differenti.

#### **Dose del detettore**

La dose residua in corrispondenza della griglia antidiffusione sul detettore dopo che i raggi X hanno attraversato il paziente. Il sistema utilizza la dose del rilevatore come input per regolare la quantità di radiazione al fine di ottenere la qualità adeguata delle immagini.

#### **Effetti deterministici**

Gli effetti deterministici della radiazione ionizzante sono correlati a livello biologico alla distruzione cellulare causata da elevati livelli di radiazioni. Gli effetti deterministici o le reazioni dei tessuti possono verificarsi quando la dose di radiazioni supera un determinato livello di soglia, che può dipendere dal tessuto o dall'organo irradiato e dalla sensibilità del paziente alle radiazioni. Quando la soglia viene superata, la gravità delle reazioni dei tessuti cresce con l'aumentare della dose di radiazioni.

Gli effetti possono essere direttamente correlati all'esposizione alle radiazioni. A livello biologico, tali effetti sono correlati alla distruzione cellulare causata da elevati livelli di radiazioni. La dose soglia è solitamente pari a 2 Gy per l'eritema cutaneo transitorio (rossore della cute) e 3 Gy per la perdita temporanea dei capelli.

Il kerma in aria è una misura per stimare gli effetti deterministici delle radiazioni ionizzanti.

#### **Effetti stocastici**

Gli effetti stocastici delle radiazioni ionizzanti a livello biologico sono correlati alle mutazioni cellulari dovute ai danni al DNA causati da bassi livelli di radiazioni. Tali mutazioni possono essere controllate ed eliminate dal corpo umano oppure possono portare allo sviluppo di un tumore a lungo termine (molti anni). È difficile dimostrare la relazione diretta tra l'esposizione alle radiazioni e il tumore per i singoli casi. La International Commission on Radiological Protection suppone che il rischio stocastico o la probabilità di sviluppare il tumore siano legati da una relazione lineare alla dose di radiazioni assorbite e che non esista una soglia come invece avviene per il rischio deterministico. A differenza del rischio deterministico, il rischio stocastico non varia se la dose viene diffusa tra le diverse parti del corpo.

Il prodotto area dose è una misura per stimare gli effetti stocastici delle radiazioni ionizzanti.

#### **Spessore del paziente**

La profondità del tessuto irradiato, espressa in cm H<sub>2</sub>O o cm PMMA.

### **19.1.4 Modello della dose**

Per determinare la dose applicata sulle diverse parti del corpo del paziente e per supportare la riduzione degli effetti deterministici della radiazione, viene utilizzato un modello della dose.

In questo modello, il corpo umano è suddiviso in quattro zone.

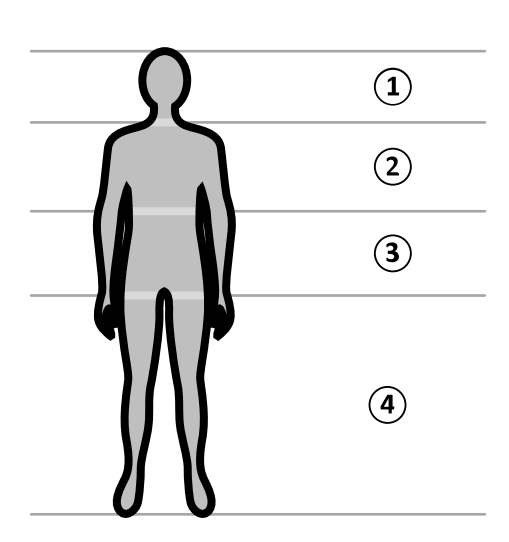

**Figura 196** Zone del corpo

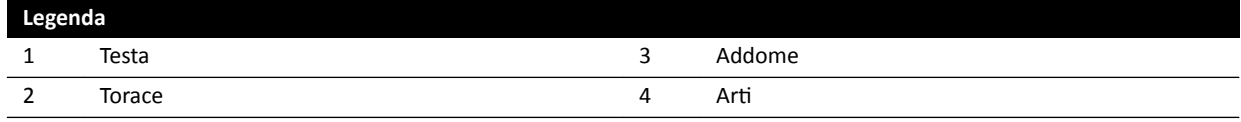

Il modello della dose è ulteriormente dettagliato per la zona del torace, come definito nei protocolli raggi X per la procedura di esposizione.

Per la zona del torace, la cute viene modellata come una sfera di 30 cm di diametro, posizionata attorno all'isocentro. La superficie di questa sfera è suddivisa in 10 aree, corrispondenti a proiezioni differenti del fascio di raggi X: cinque sul lato craniale e cinque sul lato caudale.

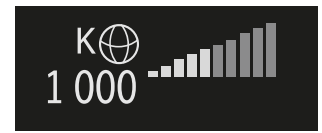

**Figura 197** Modello della dose applicato nell'area corrispondente alla posizione corrente (rotazione e angolazione) dell'arco a C

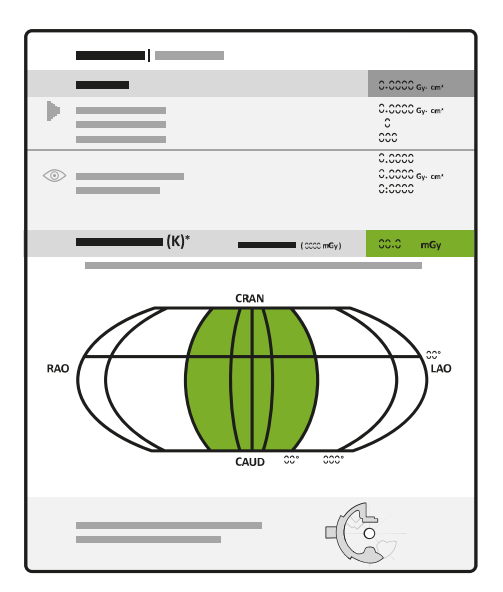

**Figura 198** Modello della dose visualizzato nel rapporto dosimetrico

<span id="page-418-0"></span>Ogni area del corpo è suddivisa in diversi punti di circa 0,5 x 0,5 cm, un punto per ciascun grado di rotazione e angolazione del fascio.

L'area cutanea irradiata corrisponde alla parte della cute effettivamente irradiata e dipende dalla proiezione geometrica del braccio di scansione e dalla posizione dei diaframmi del collimatore.

L'area del corpo esposta (in grigio) è quella maggiormente coperta dall'area cutanea irradiata.

Il sistema rileva il kerma in aria di picco applicato a ciascuna parte del corpo irradiata della sfera tramite il calcolo della dose in tempo reale.

 $\hat{E}$  possibile visualizzare le seguenti informazioni sulla dose di raggi X:

- Il kerma in aria cumulativo effettivo totale per tutto il corpo è indicato sotto forma di un numero.
- Durante la radiazione, il kerma in aria di picco cumulativo effettivo e il rateo di kerma in aria di picco del punto più caldo all'interno della parte del corpo irradiata vengono visualizzati sotto forma di numero e rappresentazione grafica.
- Durante la radiazione e in standby, viene mostrato il tempo di fluoroscopia previsto rimanente fino al raggiungimento della soglia per la proiezione del fascio di raggi X corrente.
- Un feedback visivo, ad esempio una variazione del colore sullo schermo, quando il kerma in aria di picco cumulativo nella parte del corpo irradiata supera la soglia personalizzabile. L'impostazione predefinita è 2 Gy. Viene visualizzato un avviso che fa presente come continuando la radiazione nella proiezione corrente può aumentare il rischio di effetti deterministici. Per risolvere questo problema, è necessario cambiare la proiezione del fascio di raggi X in modo che venga esposta un'altra parte del corpo o modificare le impostazioni del sistema come descritto in *[Selezione del](#page-313-0) [protocollo raggi X](#page-313-0)* (pagina 314).

Le informazioni sulla dose cutanea cambiano immediatamente quando si modificano le dimensioni del campo, la distanza sorgente-immagine, la modalità fluoroscopica o la proiezione del fascio di raggi X.

## **19.1.5** Strumenti per interventistica

Gli strumenti per interventistica ampliano le funzionalità delle apparecchiature radiologiche compatibili con capacità di imaging 3D durante le procedure interventistiche.

Gli strumenti per interventistica consistono in una suite di prodotti software che facilitano la diagnosi e il trattamento delle patologie. Le applicazioni vengono utilizzate principalmente nel laboratorio di cateterismo durante le procedure interventive e consentono di:

- Comprendere la situazione
- Pianificare l'intervento
- Supportare l'intervento
- Verificare i risultati dell'intervento

Grazie alla gestione dei dati centralizzata, ad esempio gestione dei pazienti, stampa ed esportazione, Interventional Workspot rappresenta un valido supporto per gli strumenti per interventistica. Inoltre, è dotato di un'applicazione di visualizzazione di base. Ogni strumento per interventistica viene fornito con un manuale di istruzioni d'uso dedicato che contiene informazioni dettagliate sull'uso degli strumenti di elaborazione delle immagini specifici per lo strumento stesso.

## 19.1.6 Metodi di comando dell'iniettore

A seconda della configurazione del sistema, è possibile utilizzare uno o due comandi quando si ricorre all'iniezione del mezzo di contrasto, in modalità accoppiata o non accoppiata.

Per tutti i metodi di comando, è necessario preparare l'iniettore manualmente al momento opportuno.

Fare sempre riferimento alle Istruzioni d'uso dell'iniettore per ulteriori informazioni sull'utilizzo dell'iniettore.

#### <span id="page-419-0"></span>**Modalità non accoppiata**

Poiché il funzionamento non accoppiato dell'iniettore di mezzo di contrasto non comporta la comunicazione tra il sistema radiologico e l'iniettore, si utilizza più di un comando per il funzionamento in modalità non accoppiata. Si ricorre perciò all'uso di un comando per il funzionamento dell'iniettore e di un altro comando (manuale o a pedale) sul sistema radiologico per l'acquisizione delle immagini.

#### **Modalità accoppiata con un solo comando**

Quando si utilizza la modalità a un solo comando per l'iniezione del mezzo di contrasto, è possibile comandare l'acquisizione delle immagini e l'iniezione del contrasto con lo stesso comando. Il funzionamento con un solo comando è definita modalità accoppiata. Quando si preme il comando manuale o il comando a pedale per l'acquisizione di immagini, il sistema radiologico comanda anche l'iniezione del mezzo di contrasto.

#### **Modalità accoppiata con due comandi**

Quando si utilizza la modalità a due comandi, l'acquisizione delle immagini e l'iniezione del contrasto sono comandate da comandi separati. Quando si preme il comando manuale o il comando a pedale del sistema radiologico per avviare l'acquisizione di immagini, è necessario premere contemporaneamente il comando dell'iniettore per iniettare il contrasto. Il sistema radiologico sincronizza l'acquisizione delle immagini con l'arrivo del mezzo di contrasto tramite le impostazioni del ritardo raggi X.

## **19.2 Abbreviazioni**

Viene qui fornita una guida alle abbreviazioni che l'utente potrebbe incontrare nelle presenti Istruzioni d'uso.

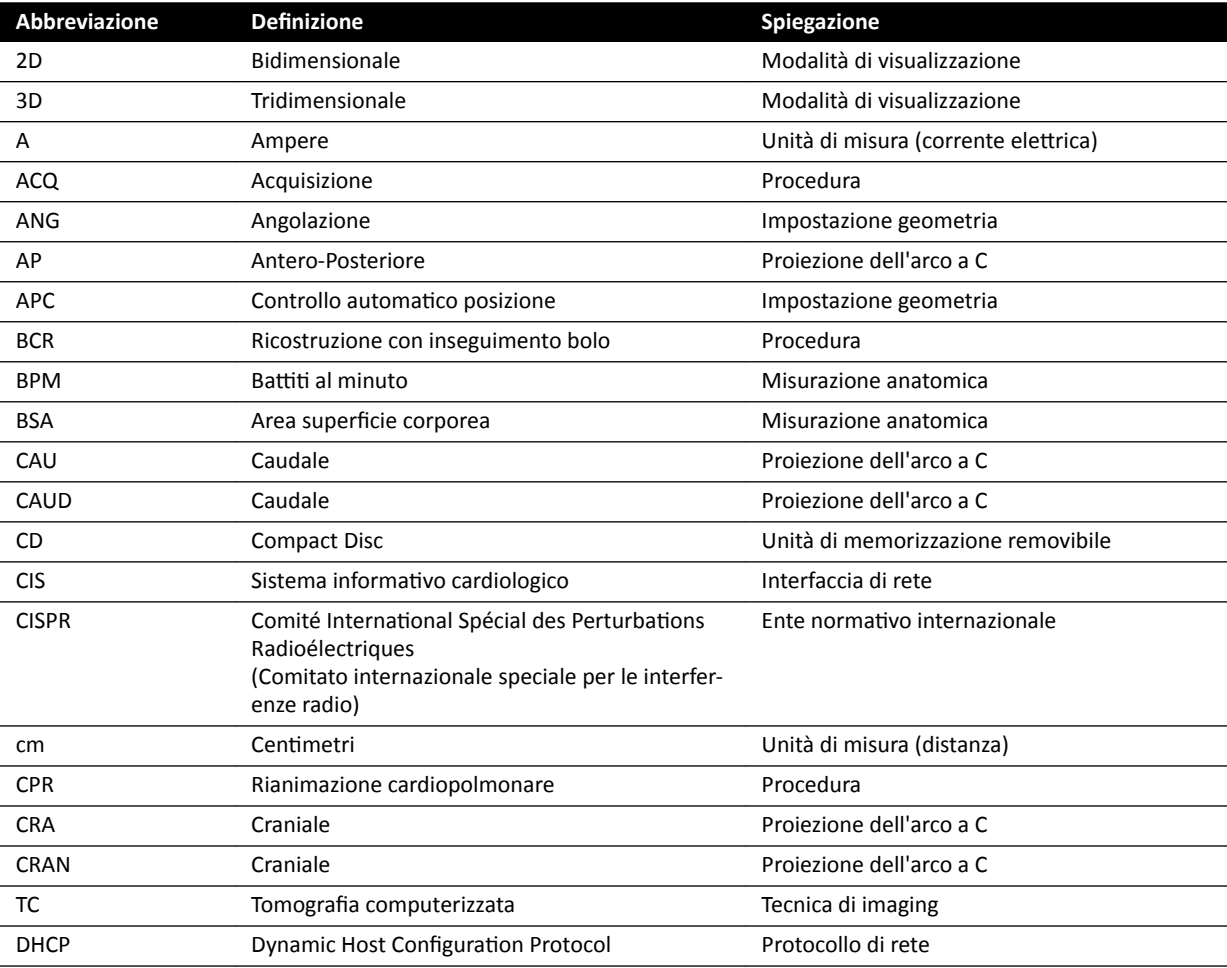

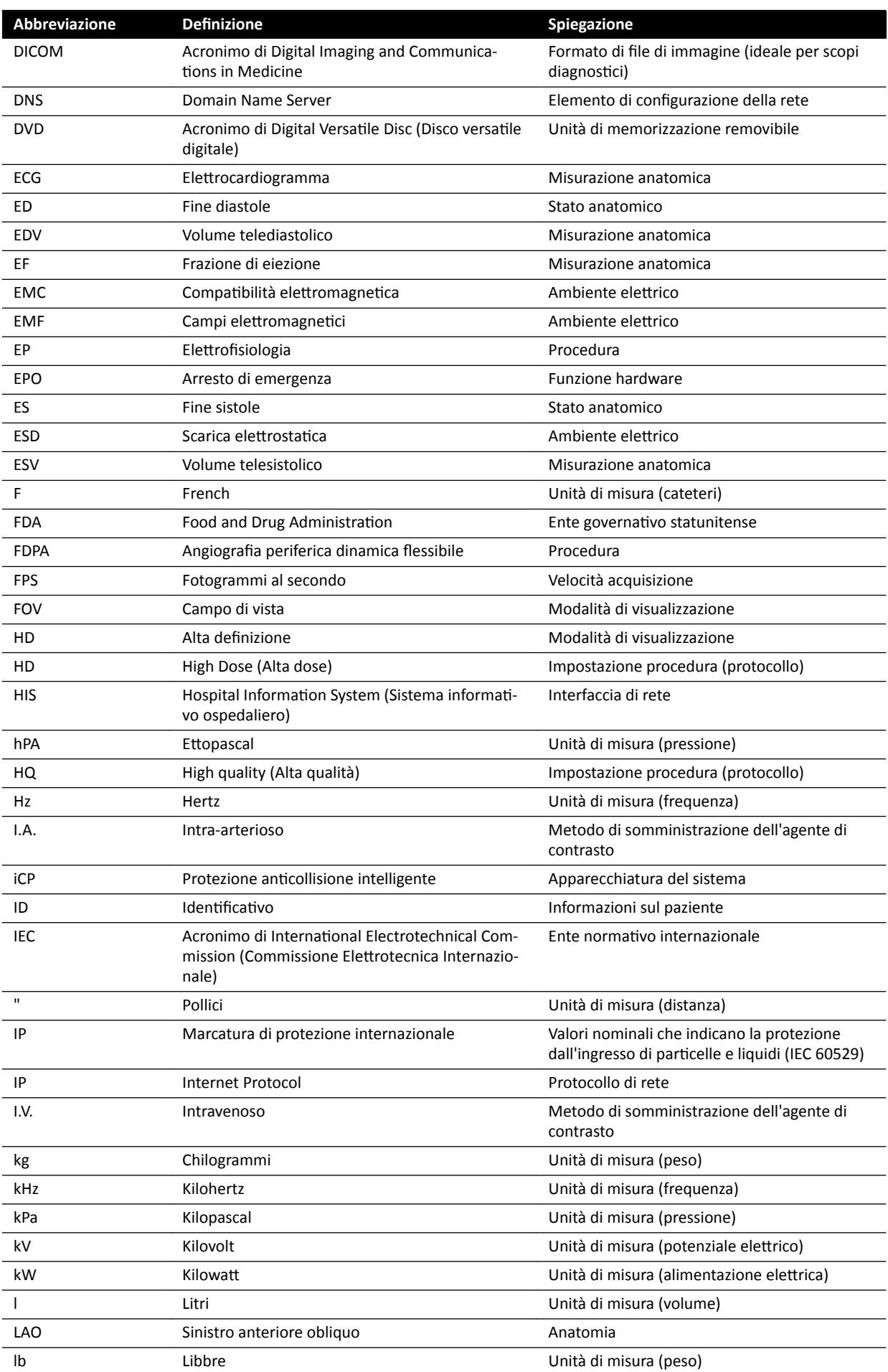

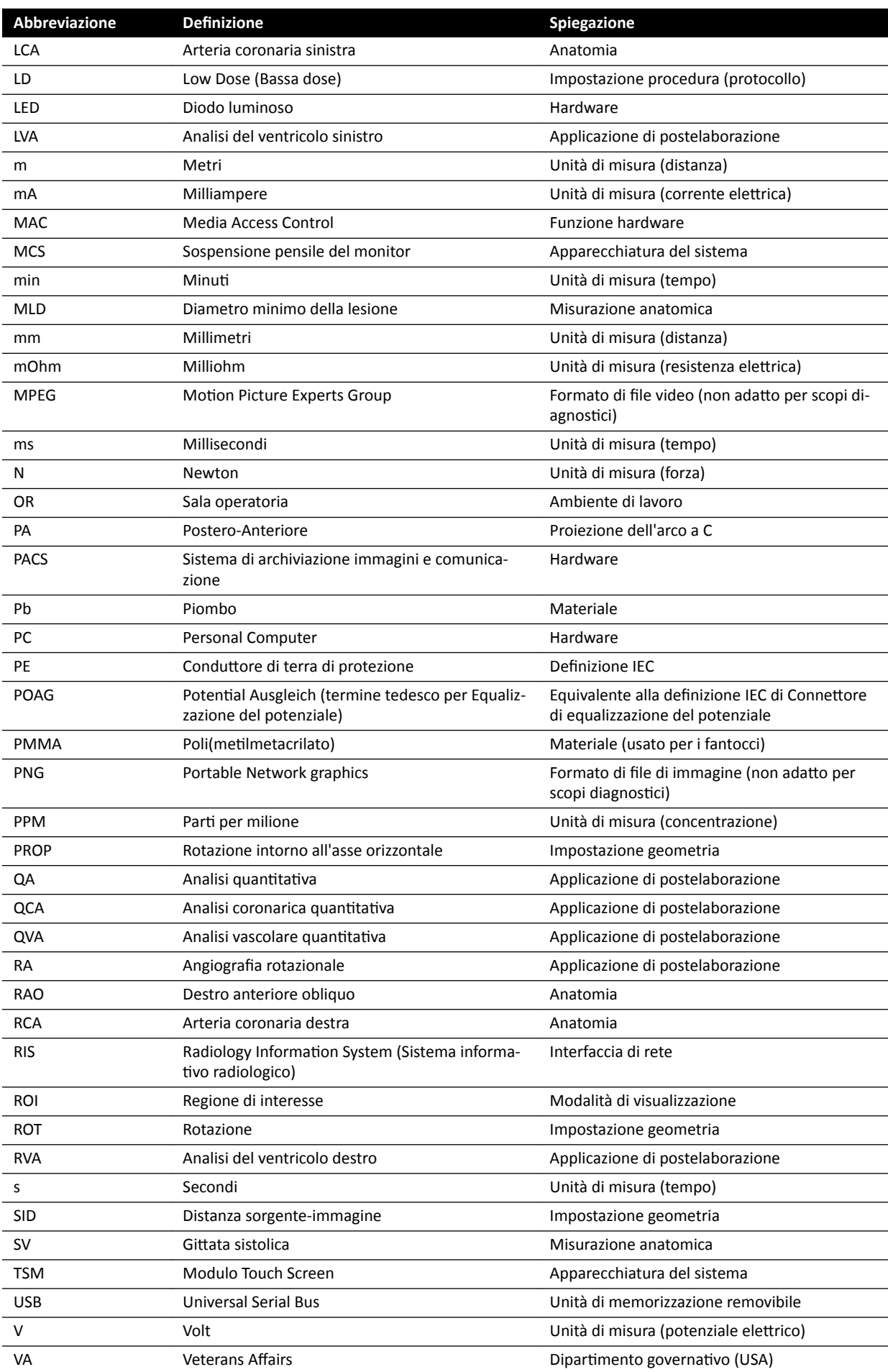

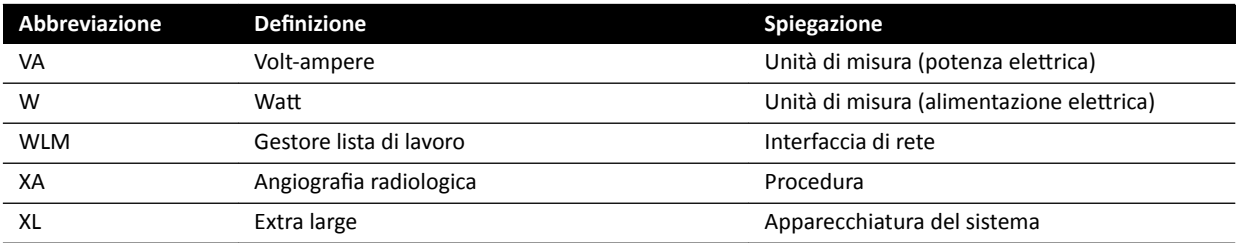

# **Indice analitico**

#### **Symbols**

2D Quantitative Analysis [168](#page-167-0), [170](#page-169-0) 3D Rotational Angiography [109](#page-108-0) 3D-RA *[109](#page-108-0)*

## **A**

Abbreviazioni *[420](#page-419-0)* Accesso al sistema - Attivazione dell'accesso automatico al sistema *[250](#page-249-0)* Accesso di emergenza Accesso in caso di emergenza *[48](#page-47-0)*, *[93](#page-92-0)* – Acquisizione immagini *[93](#page-92-0)* – - Attivazione e disattivazione [250](#page-249-0) Accessori e parti rimovibili [202](#page-201-0), [310](#page-309-0) Acquisizione di raggi X *[169](#page-168-0)* Acquisizione immagini *[83](#page-82-0)*, *[169](#page-168-0)* Emergenza *[93](#page-92-0)* – Esposizione *[91](#page-90-0)* – Fluoroscopia *[84](#page-83-0)* – Flusso di lavoro generale *[80](#page-79-0)* – – Multifase [102](#page-101-0) Acquisizione multifase [102](#page-101-0), [103](#page-102-0) - Modifica delle impostazioni [103](#page-102-0) Aggiornamento del software di sistema [283](#page-282-0) Amministrazione del sistema *[248](#page-247-0)* Annotazioni *[142](#page-141-0)*–*[144](#page-143-0)* Anteprima delle immagini per l'archiviazione automatica [119](#page-118-0) Apparecchiature aggiuntive [221](#page-220-0) Apparecchiature radio, dichiarazione di conformità *[352](#page-351-0)* Archiviazione *[119](#page-118-0)* Arco a C *[30](#page-29-0)* - Blocco e sblocco dei movimenti [94](#page-93-0) - FlexMove [31](#page-30-0) Posizionamento *[61](#page-60-0)* – Area di stato *[386](#page-385-0)*, *[390](#page-389-0)* Riferimento rapido *[386](#page-385-0)*, *[390](#page-389-0)* – Sistema monoplanare *[386](#page-385-0)*, *[390](#page-389-0)* – Arresto del sistema *[47](#page-46-0)* Arresto di emergenza *[20](#page-19-0)* – Disconnessione *[50](#page-49-0)* – Arresto di emergenza *[19](#page-18-0)*, *[20](#page-19-0)* Assistenza remota *[283](#page-282-0)* Asta porta flebo [206](#page-205-0) Attività serie [123](#page-122-0)-[125](#page-124-0) Selezione delle serie *[124](#page-123-0)*, *[125](#page-124-0)* – Avvertenze e precauzioni *[169](#page-168-0)* Avvio del sistema *[47](#page-46-0)* Accensione del sistema *[47](#page-46-0)* – Accesso in caso di emergenza *[48](#page-47-0)*, *[93](#page-92-0)* –

## **B**

Barre degli strumenti [399](#page-398-0), [400](#page-399-0)

Ricostruzione con inseguimento bolo *[410](#page-409-0)*, *[411](#page-410-0)* – Batterie

- Installazione, rimozione e smaltimento [277](#page-276-0) Binario aggiuntivo per base tavolo [227](#page-226-0) Biosense ElectroPhysiology *[22](#page-21-0)*, *[119](#page-118-0)* BodyGuard

- Indicatori di collisione [397](#page-396-0)

- Prevenzione delle collisioni [31](#page-30-0)

Braccio per monitor medicale *[302](#page-301-0)*

## **C**

Calibrazione *[154](#page-153-0)*–*[156](#page-155-0)*, *[174](#page-173-0)*–*[176](#page-175-0)*, *[182](#page-181-0)*–*[184](#page-183-0)* Calibrazione del catetere *[155](#page-154-0)*, *[174](#page-173-0)*, *[183](#page-182-0)* – Calibrazione della distanza *[175](#page-174-0)*, *[184](#page-183-0)* – Calibrazione della sfera *[176](#page-175-0)*, *[184](#page-183-0)* – Calibrazione manuale *[154](#page-153-0)*, *[174](#page-173-0)*, *[182](#page-181-0)* – Calibrazione XperCT *[286](#page-285-0)*, *[287](#page-286-0)* – Calibrazione (LVA/RVA) *[182](#page-181-0)* - Calibrazione automatica [182](#page-181-0) Calibrazione (QCA/QVA) *[173](#page-172-0)*, *[174](#page-173-0)* - Calibrazione automatica [174](#page-173-0) Calibrazione automatica (LVA/RVA) [182](#page-181-0) Calibrazione automatica (QCA/QVA) [174](#page-173-0) Calibrazione del catetere *[155](#page-154-0)*, *[174](#page-173-0)*, *[183](#page-182-0)* Calibrazione della distanza *[175](#page-174-0)*, *[184](#page-183-0)* Calibrazione della sfera *[176](#page-175-0)*, *[184](#page-183-0)* Calibrazione manuale *[154](#page-153-0)*–*[156](#page-155-0)*, *[174](#page-173-0)*–*[176](#page-175-0)*, *[182](#page-181-0)*–*[184](#page-183-0)* Calibrazione pre-scansione (XperCT) *[287](#page-286-0)* Calibrazione XperCT *[286](#page-285-0)*, *[287](#page-286-0)* Calibrazione pre-scansione *[287](#page-286-0)* – Catena televisiva *[302](#page-301-0)* CD/DVD - Attivazione e disattivazione [253](#page-252-0) Cessione del sistema a un altro utente *[288](#page-287-0)* Cicalino fluoroscopia - Ripristino [87](#page-86-0) Cinghie (immobilizzazione del paziente) *[57](#page-56-0)* Cinghie paziente *[57](#page-56-0)* Codici RIS Mapping codici RIS a ProcedureCards *[253](#page-252-0)* Collegamenti CŽůůĞŐĂmĞnƟ dell'apparecchiatura *[371](#page-370-0)* – Collimazione *[87](#page-86-0)*, *[88](#page-87-0)* - Inseguimento automatico cunei [91](#page-90-0) Comandi del sistema radiologico con piano per sala operatoria *[77](#page-76-0)* Comandi manuali *[41](#page-40-0)* Comando a pedale *[39](#page-38-0)*, *[40](#page-39-0)* - Comando a pedale aggiuntivo [41](#page-40-0) Comando a pedale wireless *[41](#page-40-0)* – Comando a pedale aggiuntivo [41](#page-40-0) Comando a pedale wireless *[41](#page-40-0)*, *[214](#page-213-0)*, *[312](#page-311-0)* –

Accensione e spegnimento *[216](#page-215-0)* –

Ricarica *[217](#page-216-0)* –

- Comando manuale
- Comando manuale dell'esposizione *[42](#page-41-0)* –
- Comando per rototraslazione *[41](#page-40-0)* –
- Controllo velocità *[41](#page-40-0)* –
- Compatibilità [17](#page-16-0), [219](#page-218-0)
- Dichiarazioni di compatibilità per i prodotti di terze parti [219](#page-218-0)

Compatibilità elettromagnetica (EMC) [23](#page-22-0)

- Distanze raccomandate *[350](#page-349-0)* –
- Emissioni elettromagnetiche [349](#page-348-0)
- <sup>-</sup> Immunità elettromagnetica [349](#page-348-0)
- Immunità elettromagnetica Apparecchiature mobili e portatili per comunicazioni RF [350](#page-349-0)
- Componenti del sistema
- Sala controllo *[44](#page-43-0)* –
- Sala esame *[29](#page-28-0)* –
- Comunicazione protetta [255](#page-254-0)
- Sistema locale *[255](#page-254-0)* –
- Conclusione degli esami *[120](#page-119-0)*
- Configurazione del sistema (raggi X) [292](#page-291-0)
- Potenza di uscita del tubo *[294](#page-293-0)* –
- Precisione delle indicazioni dosimetriche *[295](#page-294-0)* –
- Configurazione del sistema radiologico [292](#page-291-0)
- Potenza di uscita del tubo *[294](#page-293-0)* –
- Precisione delle indicazioni dosimetriche *[295](#page-294-0)* Configurazione monitor [38](#page-37-0)
- Connessioni di rete
- Visualizzazione e test *[281](#page-280-0)* –
- Consumo di energia (misurazione) *[287](#page-286-0)*
- Consumo energetico tipico (misurazione) [287](#page-286-0)
- Controindicazioni *[17](#page-16-0)*
- Controllo automatico della posizione
- Personalizzazione *[240](#page-239-0)* –
- Controllo di limitazione del fascio *[279](#page-278-0)*
- Controllo velocità *[41](#page-40-0)*
- CPR *[20](#page-19-0)*
- **CTDI**
- Definizione [345](#page-344-0)
- Cunei *[87](#page-86-0)*–*[90](#page-89-0)*
- Inseguimento automatico cunei [91](#page-90-0)
- Modulo touch screen *[90](#page-89-0)* –
- Cuneo neuro *[209](#page-208-0)*

#### **D**

Data e ora Formato *[230](#page-229-0)* – Impostazione della data e dell'ora *[229](#page-228-0)* – Database pazienti [51](#page-50-0) Dati di rete [314](#page-313-0) Definizione della regione di interesse (QCA/QVA) *[176](#page-175-0)*, *[177](#page-176-0)* Definizioni e termini [413](#page-412-0) - Definizioni relative alle dosi [415](#page-414-0) Modello della dose *[417](#page-416-0)* – Descrizioni comandi *[18](#page-17-0)* Destinazione d'uso del sistema [16](#page-15-0)

- Detettori [302](#page-301-0)
- Diaframmi *[87](#page-86-0)*, *[88](#page-87-0)*
- Modulo touch screen *[88](#page-87-0)* –
- Dichiarazione di conformità per le apparecchiature radio *[352](#page-351-0)*
- DICOM *[254](#page-253-0)*
- Gestione dell'elenco di lavoro [256](#page-255-0)
- Gestore MPPS *[256](#page-255-0)* –
- Impostazioni della stampante *[259](#page-258-0)* –
- Impostazioni locali *[254](#page-253-0)* –
- Sistemi remoti [257](#page-256-0)
- Disconnessione *[50](#page-49-0)*

Disinfezione del sistema *[273](#page-272-0)*, *[274](#page-273-0)*

- Disponibilità del sistema *[83](#page-82-0)*
- Dispositivi di archiviazione
- Attivazione e disattivazione [253](#page-252-0)

### **E**

Elaborazione *[137](#page-136-0)*–*[154](#page-153-0)*

- Annotazioni *[142](#page-141-0)*–*[144](#page-143-0)* –
- Contrasto e luminosità *[140](#page-139-0)*, *[141](#page-140-0)* –
- Copia delle immagini nelle finestre di riferimento *[150](#page-149-0)*
- Inversione delle immagini *[141](#page-140-0)* –
- Istantanee *[151](#page-150-0)* –
- Marcatura di immagini *[151](#page-150-0)* –
- Misurazioni *[151](#page-150-0)*–*[154](#page-153-0)* –
- Panoramica *[139](#page-138-0)* –
- Riferimenti anatomici [148](#page-147-0)
- Ritaglio delle immagini *[145](#page-144-0)* –
- Sottrazione [146](#page-145-0)–[148](#page-147-0)
- View Trace *[149](#page-148-0)* –
- Zoom *[138](#page-137-0)* –

Elenco dei medici *[230](#page-229-0)*

Elettrofisiologia [22](#page-21-0), [119](#page-118-0)

#### EMC *[23](#page-22-0)*

- Emergenza clinica *[19](#page-18-0)*, *[20](#page-19-0)*
- Equipaggiamento del sistema
- Riferimento rapido *[376](#page-375-0)* –
- Esami
- Avvio degli esami *[56](#page-55-0)* –
- Modifica di esami programmati [55](#page-54-0)
- Preparazione degli esami di un paziente *[51](#page-50-0)* –
- Programmazione di esami dall'elenco di lavoro *[53](#page-52-0)* –
- Programmazione manuale degli esami *[54](#page-53-0)* –
- Stato *[51](#page-50-0)* –
- Esclusione anti-collisione del movimento in altezza del piano *[34](#page-33-0)*

Esclusione del BodyGuard *[34](#page-33-0)*

Esclusione intelligente del sistema BodyGuard *[34](#page-33-0)* Esportazione

- Attivazione e disattivazione [253](#page-252-0)
- CD/DVD *[161](#page-160-0)* –
- ĂƟ *[158](#page-157-0)* –
- Impostazioni di sistema *[271](#page-270-0)* –
- PACS *[162](#page-161-0)* –
- Protocolli di esportazione *[260](#page-259-0)* –
- Trascinamento della selezione *[164](#page-163-0)* –

USB *[158](#page-157-0)* –

#### **F**

Fantocci per dose *[345](#page-344-0)* Fascia di compressione *[209](#page-208-0)* Fattori tecnici [340](#page-339-0) File di registro <sup>-</sup> Percorso di verifica [249](#page-248-0) Visualizzazione dei registri di controllo *[282](#page-281-0)* – Filtri supplementari *[344](#page-343-0)* Filtro cerebrale *[206](#page-205-0)* Filtro per angio periferica *[207](#page-206-0)* Finestra (definizione) [413](#page-412-0) FlexMove *[31](#page-30-0)*, *[62](#page-61-0)* FlexSpot *[46](#page-45-0)*, *[381](#page-380-0)* - FlexSpot aggiuntivo [46](#page-45-0), [382](#page-381-0) - Gestione delle preimpostazioni [231](#page-230-0) - Gestione di gruppi di preimpostazioni [234](#page-233-0) Monitor principale *[381](#page-380-0)* – Monitor secondario *[382](#page-381-0)* – FlexSpot aggiuntivo [46](#page-45-0), [382](#page-381-0) FlexVision *[30](#page-29-0)*, *[39](#page-38-0)*, *[382](#page-381-0)* - Gestione delle preimpostazioni [231](#page-230-0), [236](#page-235-0) - Gestione di gruppi di preimpostazioni [234](#page-233-0), [239](#page-238-0) Modulo touch screen *[236](#page-235-0)*, *[239](#page-238-0)* – <sup>-</sup> Salvataggio di una preimpostazione modificata [99](#page-98-0) Screen saver *[99](#page-98-0)* – Selezione di una preimpostazione *[98](#page-97-0)* – Fluoroscopia Cicalino *[87](#page-86-0)* – Doppia *[87](#page-86-0)* – - Esecuzione della fluoroscopia [85](#page-84-0) <sup>-</sup> Impostazione della modalità fluoroscopia [84](#page-83-0) Memorizzazione di serie e immagini *[86](#page-85-0)* – - Sottrazione [106](#page-105-0) Fluoroscopia doppia *[87](#page-86-0)* Flusso di lavoro Flusso di lavoro di acquisizione generale *[80](#page-79-0)* – Formazione *[17](#page-16-0)* Funzionamento in parallelo *[123](#page-122-0)* Funzioni Di uso frequente *[369](#page-368-0)* – Funzioni del sistema Riferimento rapido *[376](#page-375-0)* – Funzioni di uso frequente *[369](#page-368-0)* **G** Generatore (raggi X) *[295](#page-294-0)* Generatore di raggi X *[295](#page-294-0)*

Geometria *[60](#page-59-0)*

- **Blocco e sblocco dei movimenti [94](#page-93-0)**
- Impostazione della geometria *[60](#page-59-0)* –
- Posizionamento della geometria *[60](#page-59-0)* Gesti (modulo touch screen) [385](#page-384-0) Gestione degli utenti [250](#page-249-0)
- <sup>-</sup> Aggiunta ed eliminazione di utenti [250](#page-249-0)

- Modifica della password utente [251](#page-250-0) Gestione dell'elenco di lavoro Impostazioni *[256](#page-255-0)* – Gestore MPPS Impostazioni *[256](#page-255-0)* – Glossario *[413](#page-412-0)*, *[420](#page-419-0)* Abbreviazioni *[420](#page-419-0)* – Definizioni e termini [413](#page-412-0) Griglia (di protezione) *[275](#page-274-0)*, *[276](#page-275-0)*, *[299](#page-298-0)* Griglia di protezione *[275](#page-274-0)*, *[276](#page-275-0)*, *[299](#page-298-0)* Gruppi di ProcedureCard - Gestione [269](#page-268-0) Gruppo di continuità [49](#page-48-0) Gruppo di preimpostazioni *[234](#page-233-0)*, *[239](#page-238-0)* Guida *[17](#page-16-0)* Guida per accessori - Binario addizionale per alloggiamento accessori *[202](#page-201-0)* –

Binario aggiuntivo per base tavolo [227](#page-226-0) –

#### **I**

Immagini Acquisizione *[83](#page-82-0)* – Marcatura *[151](#page-150-0)* – Riposizionamento *[93](#page-92-0)* Immagini di esposizione Acquisizione *[91](#page-90-0)* – Immagini fluoroscopiche Acquisizione *[84](#page-83-0)* – Immobilizzazione del paziente con le cinghie *[57](#page-56-0)* Impatto ambientale del sistema [287](#page-286-0) Importazione - Attivazione e disattivazione [253](#page-252-0) Certificati [255](#page-254-0) Da dispositivo USB, CD o DVD [129](#page-128-0) Da una rete *[129](#page-128-0)* ĂƟ DICOM *[128](#page-127-0)* – Impostazioni di sistema *[271](#page-270-0)* – Impostazione della geometria *[60](#page-59-0)* Impostazione paziente *[252](#page-251-0)* Impostazioni Esportazione *[271](#page-270-0)* – Importazione *[271](#page-270-0)* – - Ripristino delle impostazioni predefinite [272](#page-271-0) Impostazioni del flusso di lavoro [252](#page-251-0) Impostazioni della lingua *[248](#page-247-0)* Impostazioni della stampante *[246](#page-245-0)*, *[259](#page-258-0)* Impostazioni di sistema che influiscono sulla dose di radiazioni *[314](#page-313-0)* Impostazioni internazionali *[248](#page-247-0)* Data e ora *[230](#page-229-0)* – Lingua *[248](#page-247-0)* – Impostazioni predefinite [272](#page-271-0) Impugnatura di sblocco dei freni *[224](#page-223-0)* Indicatori di collisione *[32](#page-31-0)* Riferimento rapido *[397](#page-396-0)* – Indicatori radiazione attiva Area di stato *[82](#page-81-0)* – – – – –

Esterno *[82](#page-81-0)* – - Immagini in tempo reale [82](#page-81-0) Scatola indicatori *[81](#page-80-0)* – Sospensione pensile del monitor *[82](#page-81-0)* – Informazioni di contatto del produttore [375](#page-374-0) Informazioni normative [369](#page-368-0) Informazioni sul sistema *[370](#page-369-0)* Licenze *[229](#page-228-0)* – Iniettori [220](#page-219-0) Inseguimento automatico cunei [91](#page-90-0) Inseguimento bolo *[103](#page-102-0)* Installazione e collegamenti dell'apparecchiatura *[371](#page-370-0)* Intelligent Collision Protection (iCP) [34](#page-33-0) Interfacce di altri produttori [219](#page-218-0), [220](#page-219-0) <sup>-</sup> Iniettori [220](#page-219-0) Trasmissioni video *[220](#page-219-0)* – Interfono *[222](#page-221-0)* Interruzione dell'alimentazione di rete *[49](#page-48-0)* Gruppo di cŽnƟnƵŝƚă *[49](#page-48-0)* – Istruzioni d'uso eIFU *[15](#page-14-0)* –

Informazioni su *[15](#page-14-0)* –

#### **K**

Kerma in aria di riferimento *[322](#page-321-0)*, *[325](#page-324-0)*–*[327](#page-326-0)*, *[330](#page-329-0)*–*[332](#page-331-0)*, *[335](#page-334-0)*–*[339](#page-338-0)* Impostazione delle misurazioni *[337](#page-336-0)*–*[339](#page-338-0)* – Kit gruppo di cavi (8 metri) *[225](#page-224-0)* Kit gruppo di cavi da 8 metri *[225](#page-224-0)*

#### **L**

Lato infermiere (definizione) [414](#page-413-0) Lato medico (definizione) [414](#page-413-0) Lato piedi (definizione) [414](#page-413-0) Lato testa (definizione) [414](#page-413-0) Luce esame *[302](#page-301-0)* LVA *[170](#page-169-0)*, *[181](#page-180-0)* <sup>-</sup> Definizione manuale del contorno [187](#page-186-0), [189](#page-188-0)

- <sup>-</sup> Definizione semi-automatica del contorno [186](#page-185-0), *[188](#page-187-0)*
- Formule di regressione *[192](#page-191-0)* –
- Metodi per il calcolo del volume *[192](#page-191-0)* –
- <sup>-</sup> Modifica del contorno [190](#page-189-0)
- Personalizzazione delle impostazioni *[197](#page-196-0)*–*[199](#page-198-0)* –
- Riferimenti medici [195](#page-194-0)
- RŝƐƵůƚĂƟ della cinesi parietale *[193](#page-192-0)* –
- Workstep dei rŝƐƵůƚĂƟ *[190](#page-189-0)*–*[193](#page-192-0)*, *[196](#page-195-0)*, *[197](#page-196-0)* –
- Workstep dei risultati (impostazione dei dati anagrafici del paziente) [191](#page-190-0)
- Workstep di ĮnĞ diastole *[185](#page-184-0)*, *[186](#page-185-0)*, *[190](#page-189-0)* –
- $-$  Workstep di fine sistole [187](#page-186-0), [188](#page-187-0), [190](#page-189-0)
- Workstep di selezione serie *[181](#page-180-0)* –

#### **M**

Manutenzione *[273](#page-272-0)*, *[274](#page-273-0)*, *[277](#page-276-0)*, *[278](#page-277-0)*, *[287](#page-286-0)*, *[288](#page-287-0)*

Cessione del sistema a un altro utente *[288](#page-287-0)* –

Controllo di limitazione del fascio *[279](#page-278-0)* – Disinfezione del sistema *[273](#page-272-0)*, *[274](#page-273-0)* – Programma di manutenzione programmata *[277](#page-276-0)* – Pulizia del sistema *[273](#page-272-0)*, *[274](#page-273-0)* – - Smaltimento del sistema [287](#page-286-0) - Test controllo automatico dell'esposizione [279](#page-278-0) Test di verifica utente [278](#page-277-0) Mappe isokerma *[341](#page-340-0)*–*[343](#page-342-0)* Marcatura di immagini *[151](#page-150-0)* Materassino *[208](#page-207-0)* Metodi di controllo dell'iniettore (definizioni) [419](#page-418-0) Misurazione del consumo energetico tipico [287](#page-286-0) Misurazioni *[151](#page-150-0)*–*[154](#page-153-0)* Misurazioni (QCA/QVA) *[178](#page-177-0)* Misurazioni della dose *[345](#page-344-0)* Misurazioni della dose CTDi *[348](#page-347-0)* Modello della dose *[417](#page-416-0)* Modifica del contorno (LVA/RVA) [190](#page-189-0) Modifica del contorno (QCA/QVA) [177](#page-176-0) Modulo di connessione video (specifiche) [312](#page-311-0) Modulo di controllo *[36](#page-35-0)*, *[63](#page-62-0)*, *[401](#page-400-0)*, *[404](#page-403-0)* Orientamento *[64](#page-63-0)* – Posizionamento/riposizionamento *[63](#page-62-0)* – Riferimento rapido *[401](#page-400-0)*, *[404](#page-403-0)* – Modulo di revisione *[44](#page-43-0)* Riferimento rapido *[406](#page-405-0)* Modulo touch screen *[37](#page-36-0)*, *[45](#page-44-0)*, *[384](#page-383-0)* – Gesti *[385](#page-384-0)* Monitor Accensione dei soli monitor *[48](#page-47-0)* – FlexSpot *[381](#page-380-0)*, *[382](#page-381-0)* – FlexVision *[30](#page-29-0)*, *[39](#page-38-0)* – - Immagine test SMPTE [286](#page-285-0) Monitor attivabili [39](#page-38-0), [100](#page-99-0) Monitor (specifiche) [300](#page-299-0), [301](#page-300-0) Monitor attivabili [39](#page-38-0), [100](#page-99-0) Morsetti - Morsetti per accessori del piano portapaziente *[218](#page-217-0)* - Morsetti per guida per accessori [210](#page-209-0) Morsetti per accessori del piano portapaziente [218](#page-217-0) Morsetti per guida per accessori [210](#page-209-0) Mouse *[43](#page-42-0)* Funzioni *[408](#page-407-0)* – MTF (Modulation Transfer Function) [347](#page-346-0) MultiSwitch [221](#page-220-0) **N** – – –

Numero TC *[346](#page-345-0)*

Interfono *[222](#page-221-0)* – MultiSwitch [221](#page-220-0) Piedistallo *[223](#page-222-0)* –

Orientamento

Rack apparecchiatura *[223](#page-222-0)* –

Modulo di controllo *[64](#page-63-0)* –

**O**

–

Opzioni

Orientamento del paziente *[59](#page-58-0)* – Orientamento delle immagini *[97](#page-96-0)* – Orientamento del paziente *[59](#page-58-0)* Orientamento delle immagini *[97](#page-96-0)*

#### **P**

Pagina dei risultati - Salvataggio dei risultati [197](#page-196-0) Panello (definizione) [413](#page-412-0) Panoramica Posizionamento zero dose *[93](#page-92-0)* – Parti applicate [369](#page-368-0) Parti applicate di tipo B [370](#page-369-0) Parti rimovibili e accessori [202](#page-201-0) Password  $-$  Modifica della password [228](#page-227-0) <sup>-</sup> Politica delle password [250](#page-249-0)  $-$  Ripristino della password utente [251](#page-250-0) Percorso di verifica Impostazioni del registro di controllo *[249](#page-248-0)* – Visualizzazione dei registri di controllo *[282](#page-281-0)* – Personalizzazione del sistema *[228](#page-227-0)* Piano Angolazione *[66](#page-65-0)* – **– Blocco e sblocco dei movimenti [94](#page-93-0)** Carico massimo *[56](#page-55-0)* – Inclinazione *[66](#page-65-0)* – Pannelli posteriori di interfaccia *[225](#page-224-0)* – Rotazione *[67](#page-66-0)*, *[69](#page-68-0)* – Trasferimento del paziente sul piano – portapaziente *[56](#page-55-0)* Piano (specifiche) [308](#page-307-0) Piano portapaziente *[35](#page-34-0)*, *[65](#page-64-0)* Piano portapaziente (specifiche) [308](#page-307-0) Piedistallo *[223](#page-222-0)* Poggiatesta *[208](#page-207-0)* Posizionamento del paziente *[56](#page-55-0)* Posizionamento della geometria Arco C *[61](#page-60-0)* – FlexMove *[62](#page-61-0)* – Sospensione pensile del monitor *[64](#page-63-0)* – Posizionamento sull'isocentro *[95](#page-94-0)* Richiamo della posizione dell'isocentro *[96](#page-95-0)* – Posizionamento zero dose *[93](#page-92-0)* Potenza di uscita del tubo *[294](#page-293-0)* Precauzioni e avvertenze *[169](#page-168-0)* Precisione dei risultati (QCA/QVA) [179](#page-178-0), [180](#page-179-0) Precisione delle indicazioni dosimetriche *[295](#page-294-0)* Preferenze di visualizzazione *[243](#page-242-0)*, *[244](#page-243-0)* Preimpostazioni *[231](#page-230-0)*, *[236](#page-235-0)* Prestazioni essenziali del sistema *[23](#page-22-0)* Prevenzione delle collisioni *[31](#page-30-0)* Esclusione *[34](#page-33-0)* – Indicatori di collisione *[397](#page-396-0)* – - Intelligent Collision Protection (iCP) [34](#page-33-0) Procedure Esecuzione delle procedure *[80](#page-79-0)* –

Procedure di emergenza *[19](#page-18-0)*, *[20](#page-19-0)*

Arresto di emergenza *[19](#page-18-0)*, *[20](#page-19-0)* –

- CPR *[20](#page-19-0)* –
- Emergenza clinica *[19](#page-18-0)*, *[20](#page-19-0)* –

ProcedureCards *[53](#page-52-0)*, *[264](#page-263-0)*

- Copia *[268](#page-267-0)* –
- Creazione *[266](#page-265-0)* –
- Eliminazione *[269](#page-268-0)* –
- Esportazione *[270](#page-269-0)* –
- Importazione *[270](#page-269-0)* –
- Mapping codici RIS a ProcedureCards *[253](#page-252-0)* –
- Modifica [266](#page-265-0)
- Predefinite [265](#page-264-0)
- Ripristino delle impostazioni predefinite di fabbrica *[270](#page-269-0)*
- Spostamento *[268](#page-267-0)* –

Prodotti di altri produttori (compatibilità) [219](#page-218-0) Prodotti di terze parti (compatibilità) [219](#page-218-0) Produttore - Informazioni di contatto [375](#page-374-0) Profilo di dose XperCT *[348](#page-347-0)* – Programma di manutenzione programmata *[277](#page-276-0)* Programmazione Dall'elenco di lavoro *[53](#page-52-0)* – Manualmente *[54](#page-53-0)* – - Modifica [55](#page-54-0) Protezione anti-virus [290](#page-289-0) Protezione da malware *[290](#page-289-0)* - Protezione mediante whitelist [290](#page-289-0) Protezione dalle radiazioni *[24](#page-23-0)*, *[25](#page-24-0)*, *[69](#page-68-0)* Filtri supplementari *[344](#page-343-0)* – - Radiazioni diffuse [341](#page-340-0)-[343](#page-342-0) Protezione degli esami *[127](#page-126-0)* Protezione mediante whitelist *[290](#page-289-0)* Protezioni sterili *[43](#page-42-0)*, *[72](#page-71-0)* Protocolli raggi X Personalizzazione *[242](#page-241-0)* – Pulizia Guide pensili *[275](#page-274-0)* –

Sistema *[273](#page-272-0)*, *[274](#page-273-0)* – Puntatore sala interventistica [127](#page-126-0)

## **Q**

QCA *[170](#page-169-0)*, *[172](#page-171-0)*, *[173](#page-172-0)* - Definizione della regione di interesse [176](#page-175-0), [177](#page-176-0) Misurazioni *[178](#page-177-0)* – - Modifica del contorno [177](#page-176-0) Personalizzazione delle impostazioni *[197](#page-196-0)*, *[198](#page-197-0)* – Precisione dei risultati [179](#page-178-0) Riferimenti medici [180](#page-179-0) Workstep Analysis *[176](#page-175-0)*–*[178](#page-177-0)* – - Workstep dei risultati [179](#page-178-0) – –

- Workstep di selezione serie *[173](#page-172-0)* –
- QVA *[170](#page-169-0)*, *[173](#page-172-0)*
- Definizione della regione di interesse [176](#page-175-0), [177](#page-176-0)
- Misurazioni *[178](#page-177-0)* –
- Modifica del contorno [177](#page-176-0)
- Personalizzazione delle impostazioni *[197](#page-196-0)*, *[198](#page-197-0)* –
- e Precisione dei risultati [180](#page-179-0)
- Riferimenti medici [180](#page-179-0)
- Workstep Analysis *[176](#page-175-0)*–*[178](#page-177-0)* –
- Workstep dei rŝƐƵůƚĂƟ *[179](#page-178-0)*, *[180](#page-179-0)* –
- Workstep di selezione serie *[173](#page-172-0)* –

#### **R**

Rack apparecchiatura *[223](#page-222-0)* Radiazioni ĚŝīƵƐĞ *[339](#page-338-0)*, *[341](#page-340-0)*–*[343](#page-342-0)*, *[345](#page-344-0)* - Fattori tecnici [340](#page-339-0) Filtri supplementari *[344](#page-343-0)* – Mappe isokerma *[341](#page-340-0)*–*[343](#page-342-0)* – Radioprotezione *[69](#page-68-0)* - Schermi radioprotettivi [69](#page-68-0) Raggi X <sup>-</sup> Attivazione dei raggi X [81](#page-80-0) Rapporti dosimetrici [121](#page-120-0), [122](#page-121-0) Reggibraccia *[203](#page-202-0)* Reggibraccio (per cateterismo) ad altezza – regolabile *[204](#page-203-0)* Reggibraccio per cateterismo radiale *[203](#page-202-0)* – Supporto per gomito *[203](#page-202-0)* – Supporto poggiaspalla *[206](#page-205-0)* – Requisiti ambientali [292](#page-291-0) Requisiti di archiviazione [292](#page-291-0) Requisiti normativi [369](#page-368-0) - Parti applicate [369](#page-368-0) Requisiti per il trasporto [292](#page-291-0) Revisione *[123](#page-122-0)*, *[127](#page-126-0)*, *[128](#page-127-0)* Funzionamento in parallelo *[123](#page-122-0)* – Protezione degli esami *[127](#page-126-0)* – - Revisione dei dati cronologici [128](#page-127-0) Selezione di una serie da riesaminare *[124](#page-123-0)*, *[125](#page-124-0)* – <sup>-</sup> Utilizzo del modulo touch screen [125](#page-124-0) <sup>-</sup> Utilizzo del monitor di revisione [124](#page-123-0) Rianimazione cardiopolmonare (CPR) *[20](#page-19-0)* Riavvio del sistema *[48](#page-47-0)* Riavvio dopo un arresto di emergenza *[20](#page-19-0)*, *[50](#page-49-0)* – Ricerca Ricerca rapida *[52](#page-51-0)* – Ricostruzione con inseguimento bolo *[130](#page-129-0)*–*[132](#page-131-0)*, *[134](#page-133-0)*, *[135](#page-134-0)* - Seriografia con contrasto [104](#page-103-0) - Seriografia maschera [106](#page-105-0) Riferimenti (LVA) [195](#page-194-0) Riferimenti (QCA/QVA) [180](#page-179-0) Riferimenti (RVA) [195](#page-194-0) Riferimenti medici (LVA) [195](#page-194-0) Riferimenti medici (QCA/QVA) [180](#page-179-0) Riferimenti medici (RVA) [195](#page-194-0) Ripiano per mouse *[43](#page-42-0)* Riquadro di visualizzazione (definizione) [413](#page-412-0) Risoluzione di una combinazione pazienti [135](#page-134-0) Roadmap pro *[106](#page-105-0)*, *[107](#page-106-0)* Rumore nell'immagine *[346](#page-345-0)* RVA *[170](#page-169-0)*, *[181](#page-180-0)* - Definizione manuale del contorno [187](#page-186-0), [189](#page-188-0)

- Formule di regressione [192](#page-191-0)

- Metodi per il calcolo del volume *[192](#page-191-0)* –
- Modifica del contorno [190](#page-189-0)
- Personalizzazione delle impostazioni *[197](#page-196-0)*, *[198](#page-197-0)*, *[200](#page-199-0)*
- Riferimenti medici [195](#page-194-0)
- Risultati della cinesi parietale [193](#page-192-0)
- Workstep dei rŝƐƵůƚĂƟ *[190](#page-189-0)*–*[193](#page-192-0)*, *[196](#page-195-0)*, *[197](#page-196-0)* –
- Workstep dei risultati (impostazione dei dati anagrafici del paziente) [191](#page-190-0)
- $-$  Workstep di fine diastole [185](#page-184-0), [190](#page-189-0)
- Workstep di fine sistole [187](#page-186-0), [188](#page-187-0), [190](#page-189-0)
- Workstep di selezione serie *[181](#page-180-0)* –

#### **S**

Sala controllo - Componenti del sistema [44](#page-43-0) Sala esame - Componenti del sistema [29](#page-28-0) Salvataggio dei risultati [197](#page-196-0) Scansione rotazionale - Scansione rotazionale fissa [110](#page-109-0) Scansione rotazionale libera *[110](#page-109-0)* – Scansione rotazionale fissa [110](#page-109-0) Scansione rotazionale libera *[110](#page-109-0)* Scansioni rotazionali *[109](#page-108-0)* CardiacSwing *[114](#page-113-0)*, *[115](#page-114-0)* – XperCT *[111](#page-110-0)* – XperCT Dual *[113](#page-112-0)* – Scatola per collegamenti a parete [222](#page-221-0) Schermi radioprotettivi [69](#page-68-0), [312](#page-311-0) Montaggio sul piano portapaziente *[70](#page-69-0)* – - Pensile [72](#page-71-0) - Specifiche [312](#page-311-0) Schermo protezione anti-X pensile (specifiche) [312](#page-311-0) Screen saver *[99](#page-98-0)*, *[281](#page-280-0)* FlexVision *[99](#page-98-0)* – Set di impugnature e morsetti [211](#page-210-0) Sicurezza *[19](#page-18-0)*–*[25](#page-24-0)*, *[169](#page-168-0)*, *[289](#page-288-0)* Arresto di emergenza *[19](#page-18-0)*, *[20](#page-19-0)* – Avvertenze e precauzioni *[169](#page-168-0)* – – Certificati [255](#page-254-0) - Compatibilità elettromagnetica (EMC) [23](#page-22-0) Correzioni *[290](#page-289-0)* – Emergenza clinica *[19](#page-18-0)* – - Messa a terra elettrica [21](#page-20-0) - Modifica della password [228](#page-227-0) Prestazioni essenziali del sistema *[23](#page-22-0)* – Procedure di emergenza *[19](#page-18-0)*, *[20](#page-19-0)* – Protezione da malware *[290](#page-289-0)* Protezione dalle radiazioni *[24](#page-23-0)*, *[25](#page-24-0)* – - Protezione mediante whitelist [290](#page-289-0) Responsabilità del cliente *[289](#page-288-0)* – Rianimazione cardiopolmonare (CPR) *[20](#page-19-0)* – - Ruolo del cliente nella sicurezza del prodotto [289](#page-288-0) Sicurezza contro gli incendi *[23](#page-22-0)* – –

- Sicurezza contro le esplosioni *[22](#page-21-0)* –
- Sicurezza del paziente *[24](#page-23-0)*, *[60](#page-59-0)* –
- Sicurezza del personale *[25](#page-24-0)*, *[60](#page-59-0)* –

Sicurezza della rete *[289](#page-288-0)* – - Sicurezza elettrica [21](#page-20-0) Sicurezza meccanica *[22](#page-21-0)* – Sostanze tossiche o pericolose *[26](#page-25-0)* – Sicurezza contro gli incendi *[23](#page-22-0)* Sicurezza contro le esplosioni *[22](#page-21-0)* Sicurezza del paziente Radiazioni *[24](#page-23-0)* – Sicurezza del personale Radiazioni *[25](#page-24-0)* – Sicurezza della rete Sicurezza e riservatezza *[289](#page-288-0)* – Sicurezza elettrica [21](#page-20-0) Sicurezza meccanica *[22](#page-21-0)* Simboli Misurazione *[248](#page-247-0)* – Personalizzazione *[248](#page-247-0)* – Sincronizzazione dell'iniettore [101](#page-100-0) Modalità accoppiata *[101](#page-100-0)*, *[420](#page-419-0)* – Modalità non accoppiata *[101](#page-100-0)*, *[420](#page-419-0)* – Sistema Informazioni sul sistema *[28](#page-27-0)*, *[370](#page-369-0)* – Sistemi remoti Impostazioni *[257](#page-256-0)* – Smaltimento del sistema [287](#page-286-0) SmartMask *[108](#page-107-0)* Software - Aggiornamenti [283](#page-282-0) - Inserimento in whitelist [290](#page-289-0) - Patch di protezione [290](#page-289-0) Protezione da malware *[290](#page-289-0)* – - Software di altri produttori [371](#page-370-0) Software di altri produttori [371](#page-370-0) Solo video Accensione dei soli monitor *[48](#page-47-0)* – Sospensione pensile del monitor *[22](#page-21-0)*, *[64](#page-63-0)* - Sospensione pensile del monitor con braccio a molla *[302](#page-301-0)* Sospensione pensile del monitor (specifiche) *[300](#page-299-0)*–*[302](#page-301-0)* Sospensione pensile del monitor con braccio a molla *[302](#page-301-0)* Sostanze pericolose *[26](#page-25-0)* Sostanze tossiche *[26](#page-25-0)* ^ŽƩrĂnjŝŽnĞ *[106](#page-105-0)*, *[146](#page-145-0)*–*[148](#page-147-0)* Specifiche dell'alimentazione di rete [299](#page-298-0) Specifiche di alimentazione (alimentazione di rete) *[299](#page-298-0)* Spessore sezione tomografica [348](#page-347-0) Stampa *[164](#page-163-0)* Stato del sistema *[83](#page-82-0)*, *[386](#page-385-0)*, *[390](#page-389-0)* Area di stato sistema monoplanare *[386](#page-385-0)*, *[390](#page-389-0)* – Strumenti per interventistica (Interventional Workspot) *[419](#page-418-0)* Strumento laser *[212](#page-211-0)* Strumento laser XperGuide *[212](#page-211-0)*, *[311](#page-310-0)* Supporto tecnico Assistenza remota *[283](#page-282-0)* – Salvataggio delle informazioni *[282](#page-281-0)* –

- Salvataggio di un file di registro [283](#page-282-0)
- Salvataggio di un'immagine *[282](#page-281-0)* –

#### **T**

Telecomando *[42](#page-41-0)*, *[408](#page-407-0)* Telecomando cardio *[408](#page-407-0)* – Telecomando vascolare *[408](#page-407-0)* – Telecomando cardio *[408](#page-407-0)* Termini e definizioni [413](#page-412-0) Test controllo automatico dell'esposizione [279](#page-278-0) Test di verifica (utente) [278](#page-277-0) Test di verifica utente [278](#page-277-0) Trasferimento automatico dei dati Impostazioni *[262](#page-261-0)* – Trasferimento del paziente sul piano portapaziente *[56](#page-55-0)* Trasmissioni video (di terze parti) [220](#page-219-0)

### **U**

Uniformità *[347](#page-346-0)* USB - Attivazione e disattivazione [253](#page-252-0) Uscite del circuito secondario *[226](#page-225-0)*

## **V**

Versione del sistema *[370](#page-369-0)* Versione elettronica delle Istruzioni d'uso Lingua *[15](#page-14-0)* – Ricerca *[16](#page-15-0)* – Vettori di radiazione [304](#page-303-0), [307](#page-306-0) - FlexMove [307](#page-306-0)

### **W**

WorkSpot *[376](#page-375-0)* Workstep di analisi (QCA/QVA) *[176](#page-175-0)*–*[178](#page-177-0)* Workstep di fine diastole (definizione semi-automatica del contorno in LVA) [186](#page-185-0) Workstep di fine diastole (LVA/RVA) [185](#page-184-0), [187](#page-186-0), [190](#page-189-0) Workstep di fine sistole (definizione semi-automatica del contorno in LVA) *[188](#page-187-0)* Workstep di fine sistole (LVA/RVA) [187](#page-186-0)-[190](#page-189-0) Workstep Result (LVA/RVA) *[190](#page-189-0)*, *[191](#page-190-0)*, *[196](#page-195-0)*, *[197](#page-196-0)* - Formule di regressione [192](#page-191-0)  $-$  Impostazione dei dati del paziente [191](#page-190-0) Metodi per il calcolo del volume *[192](#page-191-0)* – - Risultati della cinesi parietale [193](#page-192-0)

Workstep Result (QCA/QVA) *[179](#page-178-0)*, *[180](#page-179-0)* Workstep Select Series (LVA/RVA) *[181](#page-180-0)* Workstep Select Series (QCA/QVA) *[173](#page-172-0)*

### **X**

XperCT *[346](#page-345-0)*

### **Z**

Zona di occupazione *[340](#page-339-0)*

#### **Philips Healthcare è parte di**

Royal Philips

www.philips.com/healthcare healthcare@philips.com

**Indirizzo del produttore** Philips Medical Systems Nederland B.V. Veenpluis 4-6 5684 PC Best The Netherlands

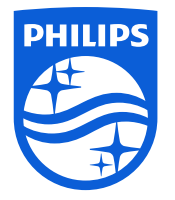

© 2017 Koninklijke Philips N.V. Tutti i diritti riservati. La riproduzione totale o parziale in qualunque forma o con qualsiasi mezzo, elettrico, meccanico o di altro tipo, è proibita senza il consenso scritto del titolare del copyright.

Stampato nei Paesi Bassi 4522 203 52541 \* 2017-07

# $\mathsf{CE}_{0344}$

ľΜ

Il presente dispositivo medico è conforme alle disposizioni contenute nella trasposizione della Direttiva sui dispositivi medici 93/42/CEE nel Paese di origine dell'organismo competente per il dispositivo in oggetto.